# PeopleSoft.

EnterpriseOne 8.10 Global Solutions Italy PeopleBook

**May 2004**

EnterpriseOne 8.10 Global Solutions Italy PeopleBook SKU ERP810GIT0504

Copyright© 2004 PeopleSoft, Inc. All rights reserved.

All material contained in this documentation is proprietary and confidential to PeopleSoft, Inc. ("PeopleSoft"), protected by copyright laws and subject to the nondisclosure provisions of the applicable PeopleSoft agreement. No part of this documentation may be reproduced, stored in a retrieval system, or transmitted in any form or by any means, including, but not limited to, electronic, graphic, mechanical, photocopying, recording, or otherwise without the prior written permission of PeopleSoft.

This documentation is subject to change without notice, and PeopleSoft does not warrant that the material contained in this documentation is free of errors. Any errors found in this document should be reported to PeopleSoft in writing.

The copyrighted software that accompanies this document is licensed for use only in strict accordance with the applicable license agreement which should be read carefully as it governs the terms of use of the software and this document, including the disclosure thereof.

PeopleSoft, PeopleTools, PS/nVision, PeopleCode, PeopleBooks, PeopleTalk, and Vantive are registered trademarks, and Pure Internet Architecture, Intelligent Context Manager, and The Real-Time Enterprise are trademarks of PeopleSoft, Inc. All other company and product names may be trademarks of their respective owners. The information contained herein is subject to change without notice.

#### *Open Source Disclosure*

This product includes software developed by the Apache Software Foundation (http://www.apache.org/). Copyright (c) 1999-2000 The Apache Software Foundation. All rights reserved. THIS SOFTWARE IS PROVIDED "AS IS'' AND ANY EXPRESSED OR IMPLIED WARRANTIES, INCLUDING, BUT NOT LIMITED TO, THE IMPLIED WARRANTIES OF MERCHANTABILITY AND FITNESS FOR A PARTICULAR PURPOSE ARE DISCLAIMED. IN NO EVENT SHALL THE APACHE SOFTWARE FOUNDATION OR ITS CONTRIBUTORS BE LIABLE FOR ANY DIRECT, INDIRECT, INCIDENTAL, SPECIAL, EXEMPLARY, OR CONSEQUENTIAL DAMAGES (INCLUDING, BUT NOT LIMITED TO, PROCUREMENT OF SUBSTITUTE GOODS OR SERVICES; LOSS OF USE, DATA, OR PROFITS; OR BUSINESS INTERRUPTION) HOWEVER CAUSED AND ON ANY THEORY OF LIABILITY, WHETHER IN CONTRACT, STRICT LIABILITY, OR TORT (INCLUDING NEGLIGENCE OR OTHERWISE) ARISING IN ANY WAY OUT OF THE USE OF THIS SOFTWARE, EVEN IF ADVISED OF THE POSSIBILITY OF SUCH DAMAGE.

PeopleSoft takes no responsibility for its use or distribution of any open source or shareware software or documentation and disclaims any and all liability or damages resulting from use of said software or documentation.

# **Table of Contents**

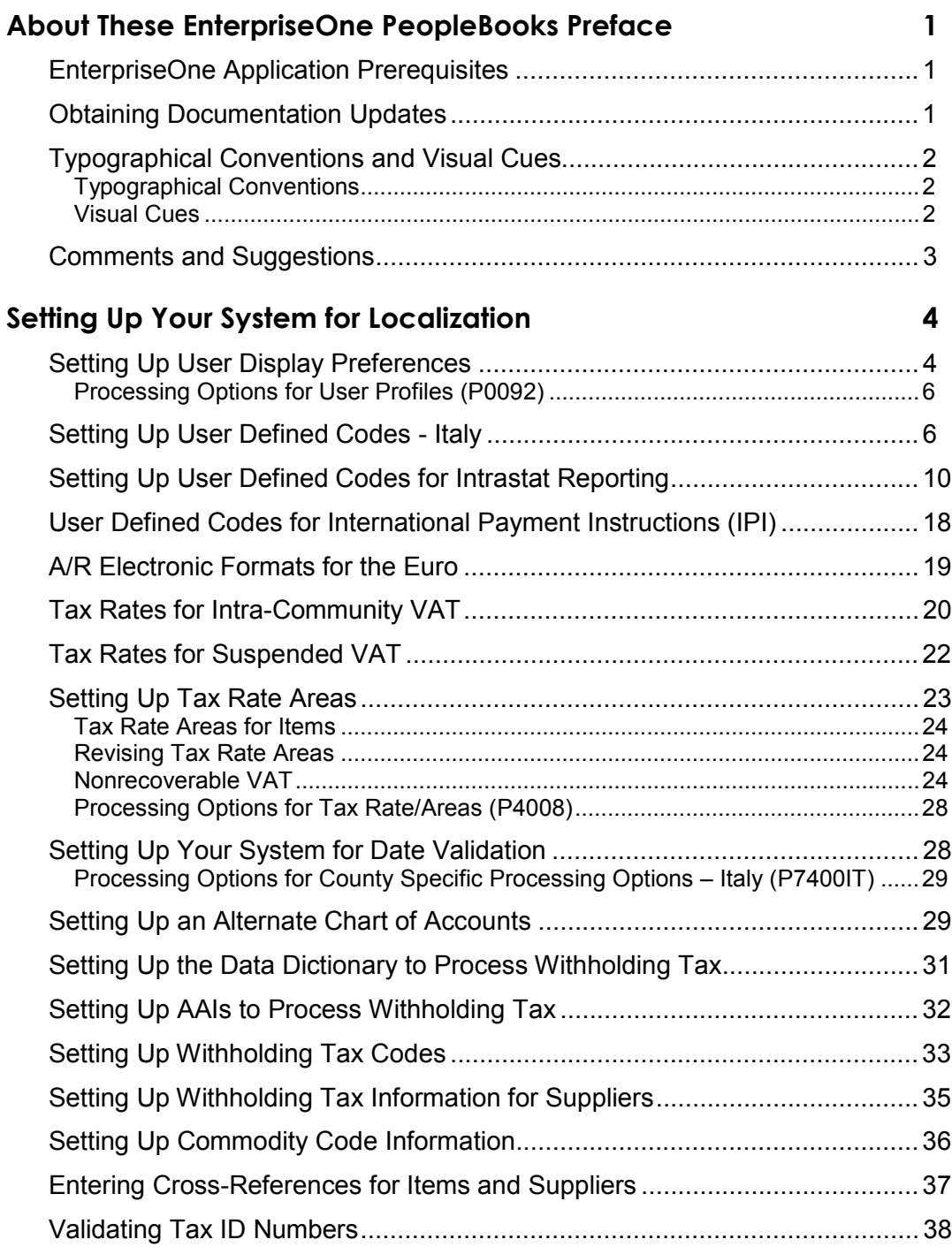

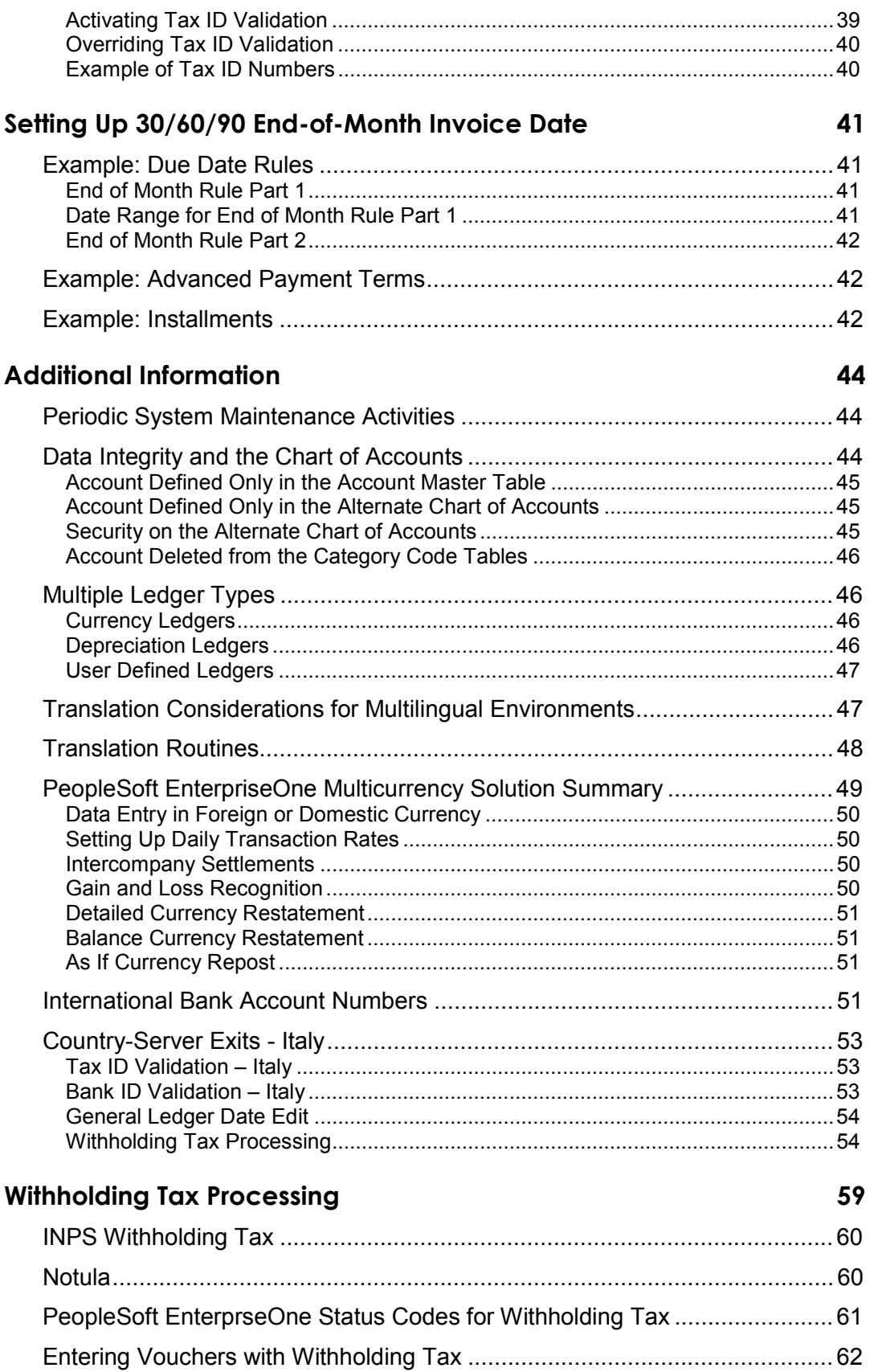

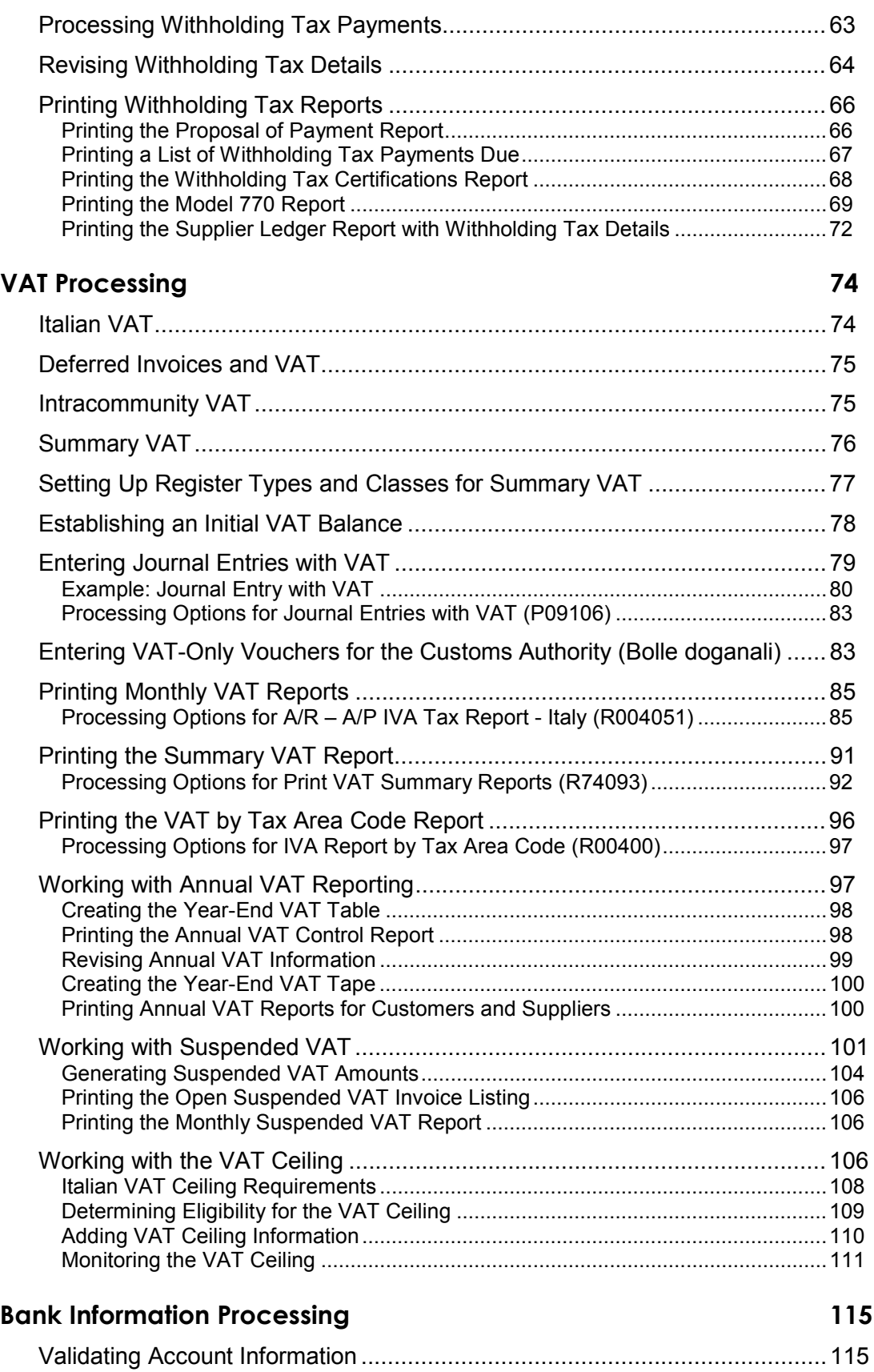

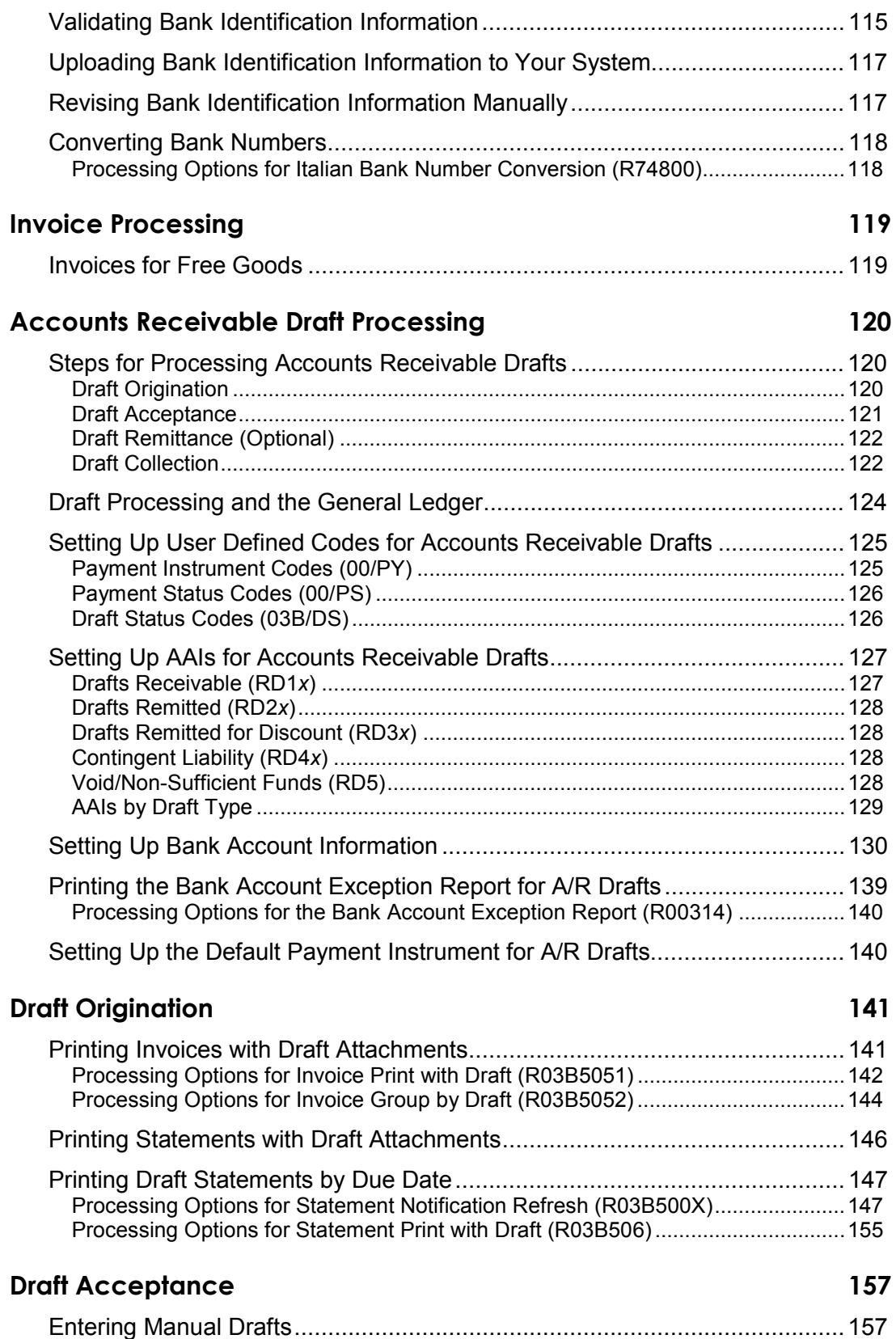

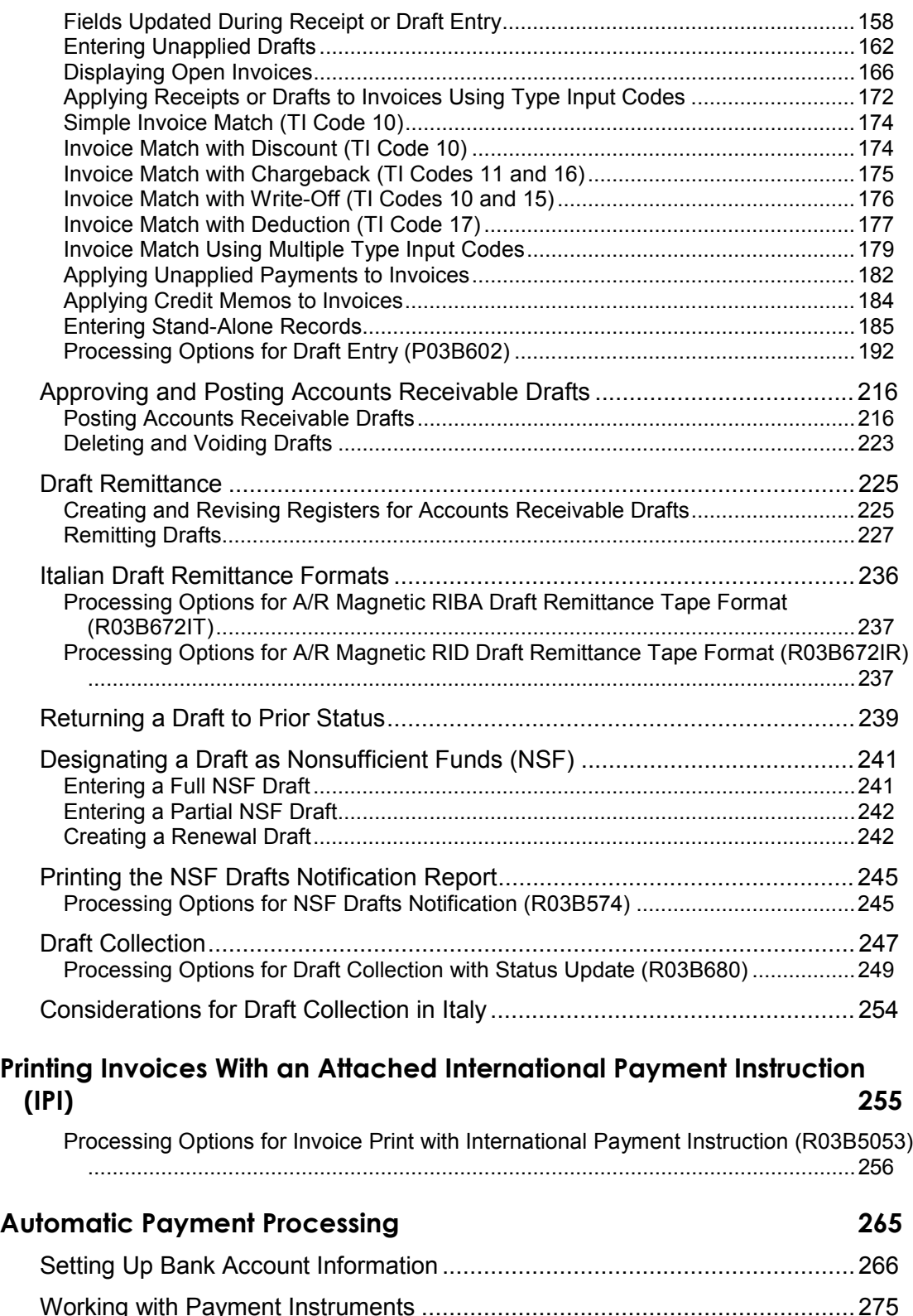

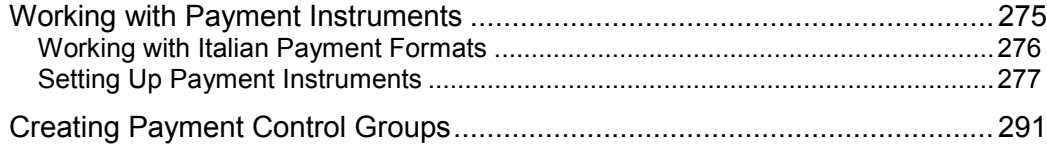

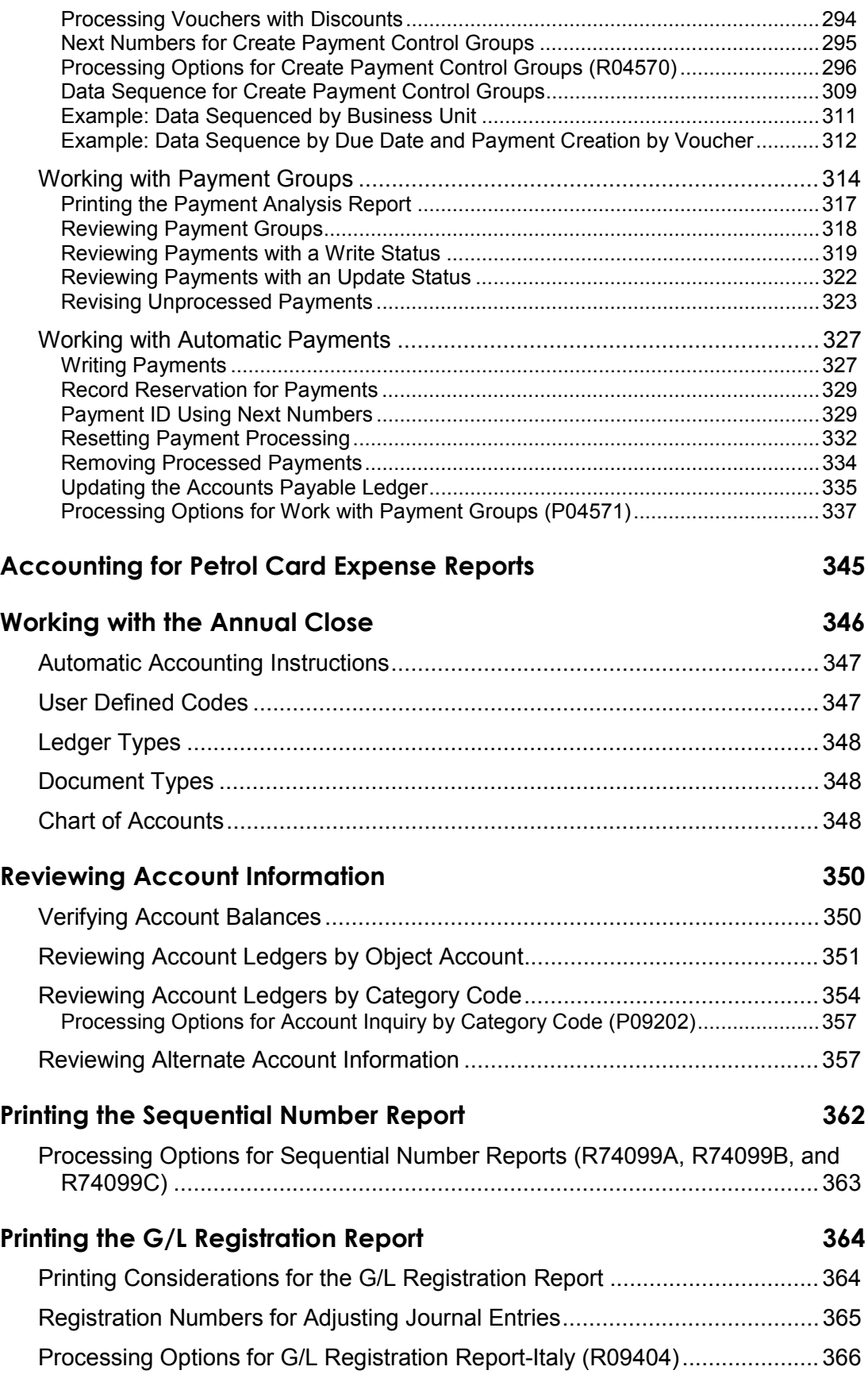

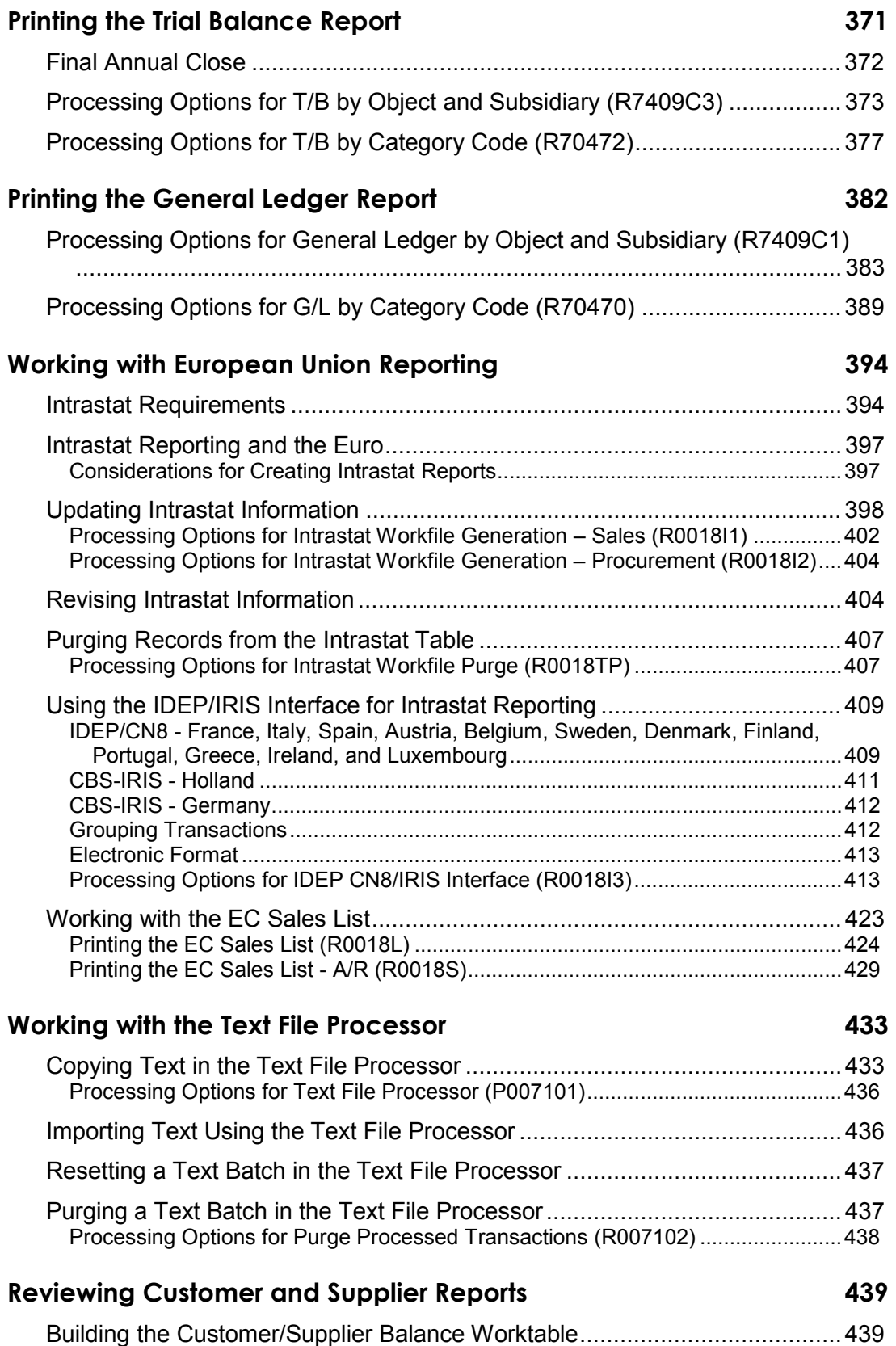

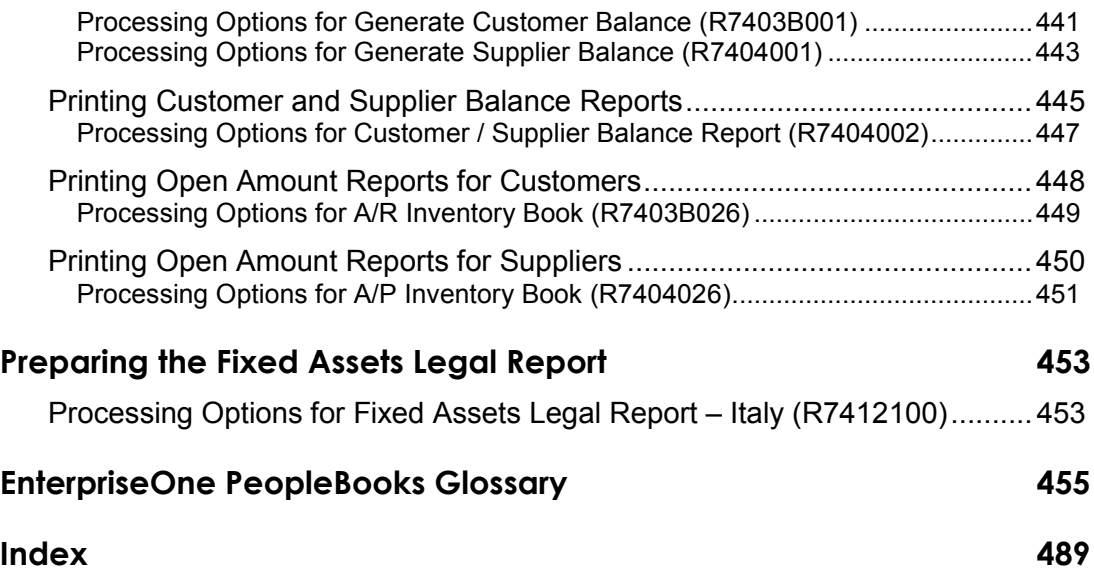

# <span id="page-12-0"></span>**About These EnterpriseOne PeopleBooks Preface**

EnterpriseOne PeopleBooks provide you with the information that you need to implement and use PeopleSoft EnterpriseOne applications.

This preface discusses:

- EnterpriseOne application prerequisites
- Obtaining documentation updates
- Typographical elements and visual cues
- Comments and suggestions

#### **Note**

EnterpriseOne PeopleBooks document only fields that require additional explanation. If a field is not documented with the process or task in which it is used, then either it requires no additional explanation or it is documented with common elements for the section, chapter, PeopleBook, or product line.

# **EnterpriseOne Application Prerequisites**

To benefit fully from the information that is covered in these books, you should have a basic understanding of how to use EnterpriseOne applications.

See the *Foundation Guide*.

You might also want to complete at least one EnterpriseOne introductory training course.

You should be familiar with navigating the system and adding, updating, and deleting information by using EnterpriseOne menus and forms. You should also be comfortable using the World Wide Web and the Microsoft Windows or Windows NT graphical user interface.

These books do not review navigation and other basics. They present the information that you need to use the system and implement your EnterpriseOne applications most effectively.

# **Obtaining Documentation Updates**

You can find updates and additional documentation for this release, as well as previous releases, on the PeopleSoft Customer Connection Website. Through the Documentation section of PeopleSoft Customer Connection, you can download files to add to your PeopleBook Library. You can find a variety of useful and timely materials, including updates to the full PeopleSoft documentation that is delivered on your PeopleBooks CD-ROM.

#### <span id="page-13-0"></span>**Note**

Before you upgrade, you must check PeopleSoft Customer Connection for updates to the upgrade instructions. PeopleSoft continually posts updates as the upgrade process is refined.

#### **See Also**

PeopleSoft Customer Connection Website, http://www.peoplesoft.com/corp/en/login.jsp

# **Typographical Conventions and Visual Cues**

This section discusses:

- Typographical conventions
- Visual cues

## **Typographical Conventions**

The following table contains the typographical conventions that are used in EnterpriseOne PeopleBooks:

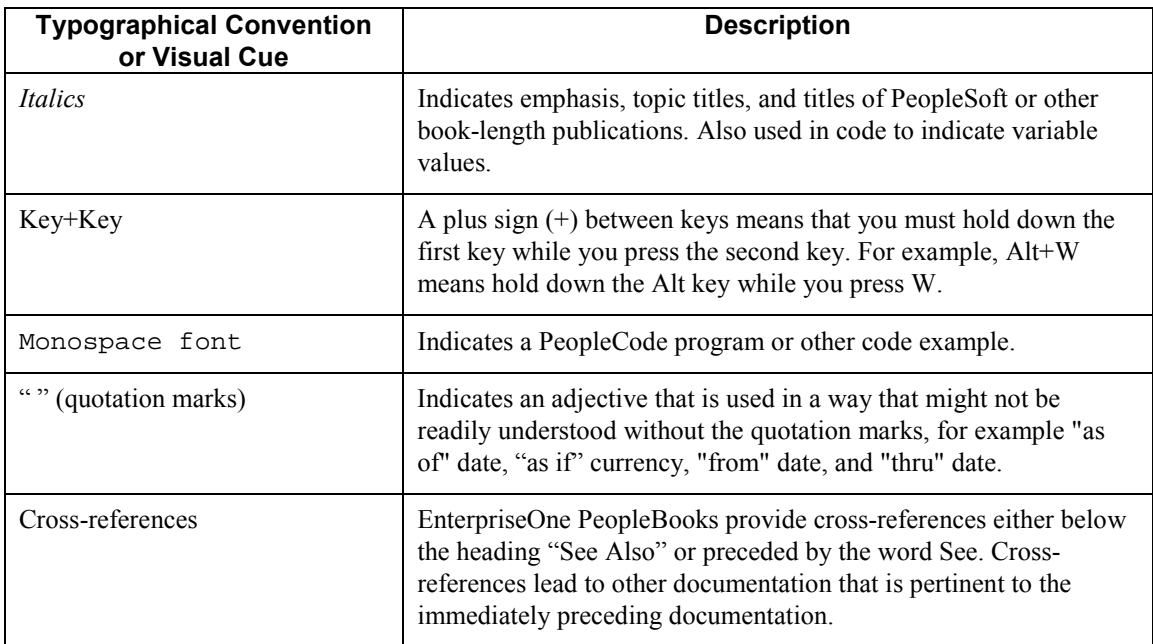

### **Visual Cues**

EnterpriseOne PeopleBooks contain the following visual cues:

- <span id="page-14-0"></span>• Notes
- **Cautions**

#### **Notes**

Notes indicate information that you should pay particular attention to as you work with the PeopleSoft system.

#### **Note**

Example of a note.

#### **Cautions**

Text that is preceded by *Caution* is crucial and includes information that concerns what you must do for the system to function properly.

#### **Caution**

Example of a caution.

# **Comments and Suggestions**

Your comments are important to us. We encourage you to tell us what you like, or what you would like to see changed about PeopleBooks and other PeopleSoft reference and training materials. Please send your suggestions to:

PeopleSoft Product Documentation Manager, PeopleSoft Inc., 4460 Hacienda Drive, Pleasanton CA 94588

Or you can send e-mail comments to *doc@peoplesoft.com*.

While we cannot guarantee an answer to every e-mail message, we will pay careful attention to your comments and suggestions.

# <span id="page-15-0"></span>**Setting Up Your System for Localization**

Before you use PeopleSoft EnterpriseOne software, you must set up and define certain information that the system uses during processing. You use this information to customize the system for your business needs. You must complete the system setup tasks that are included in the base guides, as well as country-specific tasks.

# **Setting Up User Display Preferences**

Some of PeopleSoft EnterpriseOne localized software uses country-server technology to isolate country-specific features from the base software. For example, if during normal transaction processing, you record additional information about a supplier or validate a tax identification number to meet country-specific requirements, you enter the additional information using a localized program; and the tax validation is performed by a localized program instead of by the base software. The country server indicates that this localized program should be included in the process.

To take full advantage of localized solutions for your business, you must set up your user display preferences to specify the country in which you are working. The country server uses this information to determine which localized programs should be run for the specified country.

You use localization country codes to specify the country in which you are working. The system supplies localization country codes in user defined code table 00/LC. This table stores both two-digit and three-digit localization country codes.

You can also set up user display preferences to use other features. For example, you can specify how the system displays dates (such as DDMMYY, the typical European format) or specify a language to override the base language.

#### ► **To set up user display preferences**

*From the EnterpriseOne Menu, choose My System Options.* 

- 1. On User Default Revisions, choose User Profile Revisions.
- 2. On User Profile Revisions, complete the following field:
	- Localization Country Code

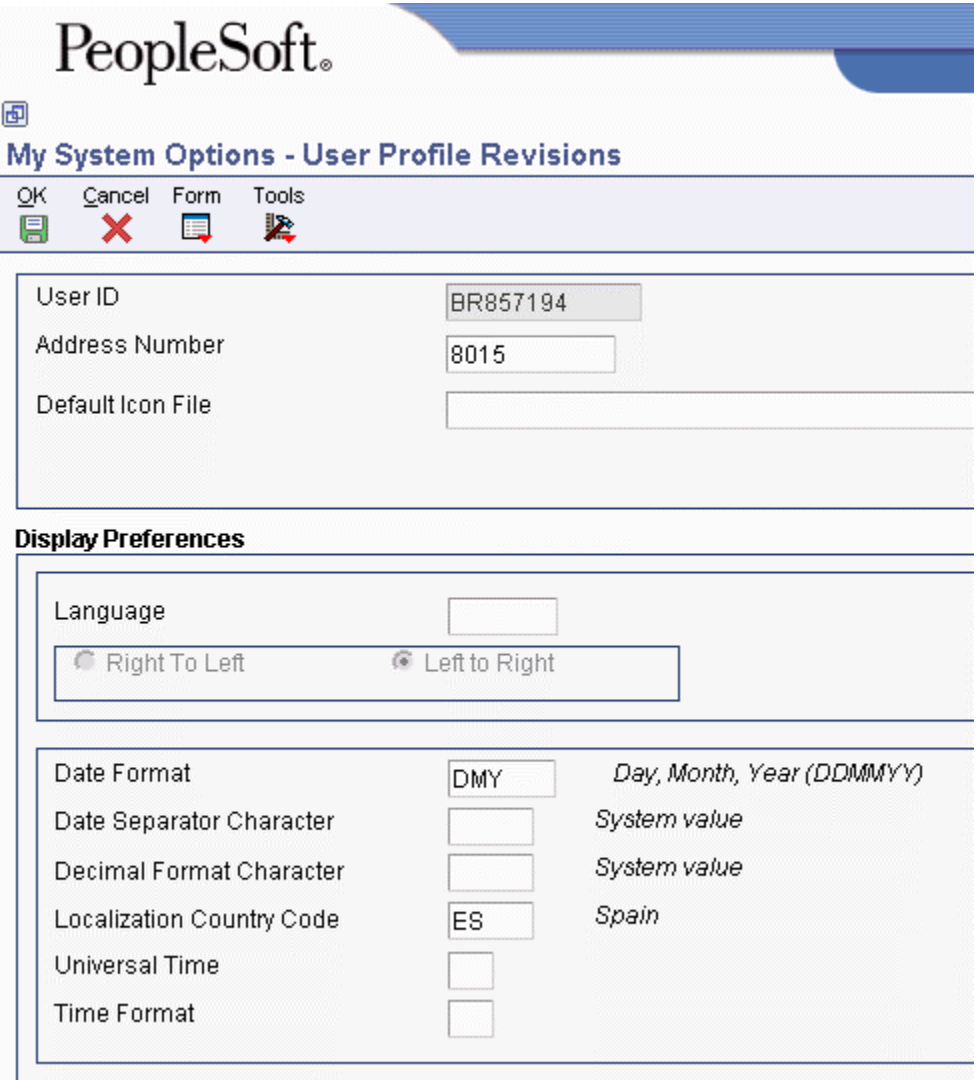

- 3. Complete the following optional fields:
	- Language
	- Date Format
	- Date Separator Character
	- Decimal Format Character
- 4. Click OK.

#### **See Also**

*User Profiles* in the *System Administration Guide*

# <span id="page-17-0"></span>**Processing Options for User Profiles (P0092)**

A/B Validation Enter a '1' to enable editing on address book number against the F0101.

# **Setting Up User Defined Codes - Italy**

*On the System Administration Tools menu (GH9011), choose User Defined Codes.* 

Many fields throughout PeopleSoft EnterpriseOne software accept only user defined codes. You can customize your system by setting up and using user defined codes that meet the specific needs of your business environment.

#### **Caution**

User defined codes are central to PeopleSoft EnterpriseOne systems. You should be thoroughly familiar with user defined codes before you change them.

#### **See Also**

 *Customizing User Defined Codes* in the *Foundation Guide* for more information about user defined codes

#### **Payment Instrument (00/PY) - Italy**

Set up user defined codes to identify each payment method that you use. You can associate payment instruments with document types so that you can process similar documents together. For example, you might set up payment instruments for automatic debits and automatic receipts.

In addition, you can associate a payment instrument with a bank account and with a print program to generate a check or a bank file.

#### **See Also**

*Working with Payment Instruments* in the *Global Solutions Italy Guide*

#### **Produce Bank File (04/PP) - Italy**

Set up a user defined code for each of the print or tape programs that you use to write payments. Use the following print and tape programs for Italy:

- P04572I1, diskette
- P04572I2, checks

#### **European Union Members (00/EU) - Italy**

Italian companies that use domestic electronic formats in Accounts Receivable must assign a currency value to the corresponding currency code on the UDC 00/EU to state amounts in the euro.

Assign a one-character currency value in the Description 02 field as follows:

- E (for the euro currency code, EUR)
- Blank or I (for the Italian lire currency code, ITL)

Leave the Description 02 field blank if the currency code is your domestic currency.

#### **VAT Codes for Year-End Processes (00/IV) - Italy**

Set up VAT codes to associate a tax rate to a transaction. For example, you might set up codes for the following:

- VAT rate 0 percent
- Excluded
- Non-recoverable 50 percent
- Non-recoverable 100 percent
- VAT 4 percent
- VAT 20 percent

#### **VAT Register Class (74/01)**

Set up register class codes to track and report VAT in a summarized format. For example, you might set up codes for the following register classes:

- Purchases
- Correspondent
- No deduction
- Sales

#### **VAT Register Type (74/02)**

Set up register type codes to track and report VAT in a summarized format. For example, you might set up codes for the following register types:

- Purchases (Tax Italy)
- Purchases (Tax CEE)
- Purchases (Tax extra CEE)
- Tax not deductible
- Sales (Tax Italy)
- Sales (Tax CEE)
- Sales (Tax extra CEE)

• Suspended VAT

#### **Suspended VAT Document Types (74/DT)**

Use UDC 74/DT to set up a cross-reference between the document type for suspended VAT and the document type for suspended VAT-recognized. For example, to cross-reference document type Q9 (suspended VAT) with document type Q7 (suspended VAT - recognized), enter Q9 in the Code field and Q7 in the Description 01 field.

The system uses the document type that you enter in the Code field (Q9 in this example) when you generate suspended VAT amounts. When you receive payment for the invoice for which VAT was suspended and run the Suspended IVA - Receipts/Rebate Control Reports program (R74076C), the system uses the document type that you enter in the Description 01 field (Q7 in this example) to record the VAT that is recognized when full or partial payment is received for the original suspended VAT (Q9) document.

You must also set up the codes for both the suspended VAT and the suspended VAT-recognized document types on user defined codes 00/DT and 00/DI.

#### **Suspended VAT Rates (74/SP)**

Set up codes to identify the tax rate at which the system calculates suspended VAT amounts and to cross-reference the tax rate for suspended VAT with the VAT payable tax rate. For example, to crossreference the tax rate SOSP20 (for suspended VAT) with the tax rate IVA20 (for VAT payable), enter SOSP20 in the Code field and IVA20 in the Description 01 field.

The system uses the G/L Offset for the tax rate that you enter in the Code field (SOSP20 in this example) to post suspended VAT amounts to a suspense account. When you receive payment for the invoice for which VAT was suspended and run the Suspended IVA - Receipts/Rebate Control Reports program (R74076C), the system uses the offset for the tax rate that you enter in the Description 01 field (IVA20 in this example) to reclassify the recognized portion of the suspended VAT to a VAT payable account.

#### **Section of 770 Form (74/RA)**

Set up codes to identify the information that you want to use when you create your Model 770 form sections. For example, you might set up codes for the following information:

- INPS Withholding
- Self Employment Revenues
- Sales Commissions

#### **Form 770 Information (74/70)**

Set up codes to identify information for the 770 form. This code indicates whether the supplier is a resident of Italy and whether the supplier's revenue is partially, totally, or not subject to INPS withholding tax.

Set up the following codes:

- $\bullet$  0 Resident
- 0A Resident whose income is all subject to INPS
- 0B Resident whose income is partially subject to INPS
- 0C Resident whose income is not subject to INPS
- 1 Nonresident whose income is all subject to INPS
- 1A Nonresident whose income is partially subject to INPS
- 1B Nonresident whose income is not subject to INPS
- 1C Nonresident

#### **Country Codes for 770 Form (74/CN)**

Set up the numeric country codes that have been defined by the fiscal authority for use on the 770 form. The Codes field must contain the same country codes as user defined code table 00/CN. The Description 01 field must contain the corresponding numeric code as defined by the fiscal authority. The system uses user defined code list 74/CN with user defined code list 00/CN to convert country codes to the proper numeric format for the 770 form.

#### **Withholding Tax Government (74/IM)**

Set up user defined codes to further define withholding tax information for your suppliers. You specify the government withholding tax information for each code in the Special Handling Code field. The codes that you specify are for internal use to link the government information to withholding tax types (user defined codes table 74/WT).

Valid values for the Special Handling Code field include:

- 1 Self-employed
- 2 Sales commissions

#### **Withholding Tax Fiscal Code (74/WF)**

Set up codes to identify the withholding taxes that you process for your suppliers. For example, you might set up withholding tax fiscal codes as follows:

- 1038 Fiscal Code 1038
- $\bullet$  1040 Fiscal Code 1040

Specify a special handling code to indicate the conditions of the withholding tax. Valid values for the Special Handling Code field are as follows:

- A Code applies to persons in receipt of sums subject to withholding tax as advanced payment.
- B Code applies to persons in receipt of sums subject to withholding tax by way of tax advance.

#### **Withholding Type (74/WT)**

In Italy, suppliers can be eligible for different types of withholding tax. For reporting and processing purposes, set up user defined codes to identify the types of withholding tax that apply to your suppliers.

Set up the following codes:

- <span id="page-21-0"></span>• E - Sales commissions withholding (*ENASARCO*)
- I Social security withholding (*INPS*)
- R Standard withholding tax

Withholding type codes are linked to an internal withholding tax code, which you set up in the Withholding Tax Codes – Italy program (P740405).

# **Setting Up User Defined Codes for Intrastat Reporting**

Many fields throughout the system accept user defined codes as valid values. You must set up several user defined codes to provide valid information for Intrastat reporting.

#### **Caution**

User defined codes are central to PeopleSoft EnterpriseOne systems. You should be thoroughly familiar with user defined codes before you change them.

#### **See Also**

 *User Defined Codes* in the *Foundation Guide* for more information about setting up and using user defined codes

#### **Country Codes (00/CN)**

You must specify a country code in the Address Book records for your branch/plants, customers, and suppliers.

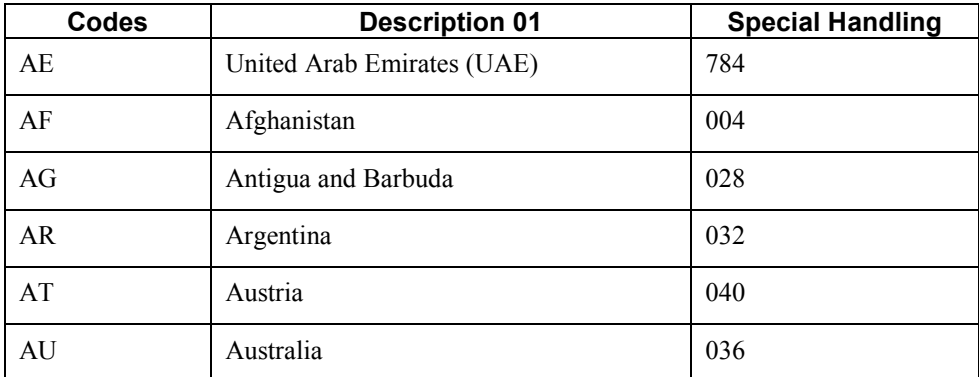

The following table shows examples of country codes:

To find the country code for your branch/plants, the system searches for records based on the address number in the Inventory Constants table (F41001). If no address number is specified, the system uses the address number that is specified in the Business Unit Master table (F0006).

Transaction eligibility for Intrastat reporting is based on the country of the customer or supplier, the country of origin of the goods, and the country of the declarant.

#### **Caution**

Do not use blank as your default country code. You must use a nonblank country code on your address book records for the country code to be included on Intrastat reports.

#### **State and Province Codes (00/S)**

For countries that require regional information, such as Germany, use the State field on the Address Book record to specify the region. Set up state and province codes to identify the region of origin for shipments or the region of destination for purchases.

The system searches for Address Book records based on the address number in the Inventory Constants table (F41001). If no address number is specified, the system uses the address number specified in the Business Unit Master table (F0006).

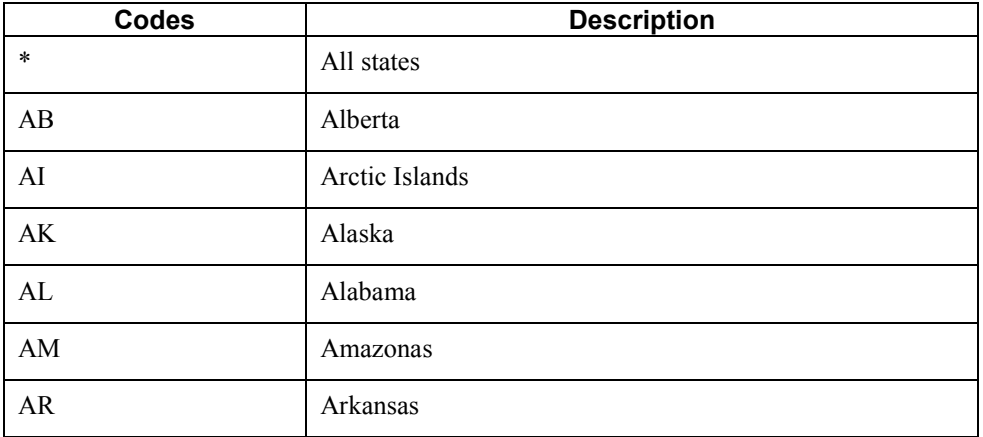

The following table shows examples of state and province codes:

#### **European Community Members (74/EC)**

Only transactions between European Union (EU) members are included in the Intrastat Revision table (F0018T). Verify that a one-to-one relationship exists between the country codes that you set up in UDC 00/CN and the country codes for all EU countries on user defined code table 74/EC. When you run the Intrastat update programs, the system cross-references the country codes that you specify for customers, suppliers, and branch/plants in user defined code table 00/CN to the codes in 74/EC.

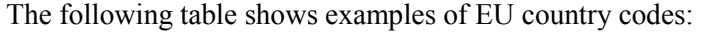

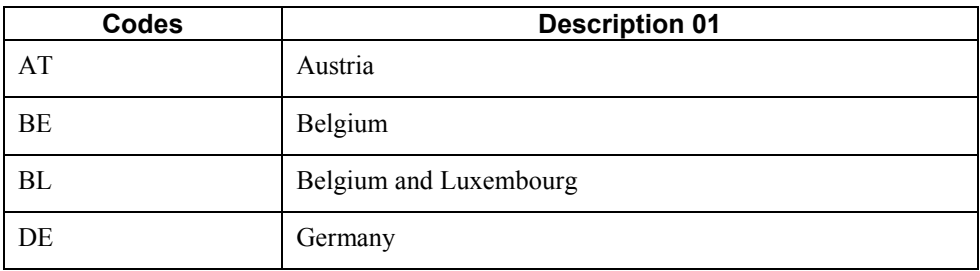

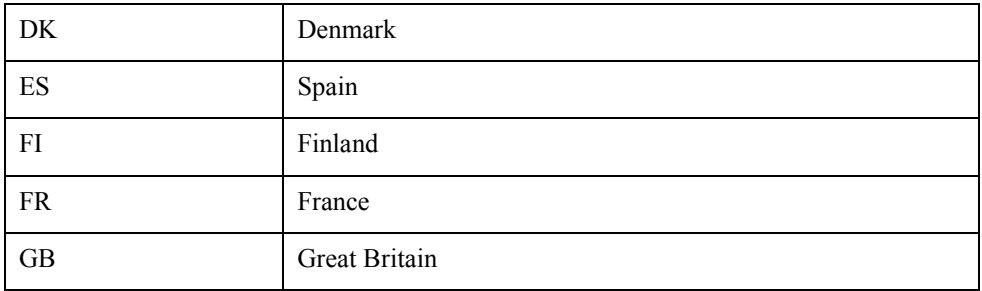

#### **Nature of Transaction Codes**

Use Nature of Transaction codes to identify the type of import and export rules to which an item is subject. The import and export rules depend on the way that a product is moved; whether it is for sales, purchases, leases; or other reasons.

You can set up nature of transaction codes specifically for EU reporting on user defined codes table 74/NT, or you can use the user defined codes tables from the Inventory systems (specifically, 41/P1– P5 and 41/S1–S5). You can also create your own user defined codes table to store nature of transaction codes.

When you update the Intrastat Revision table (F0018T), you use a processing option to specify the user defined codes table that you want the system to use to find the applicable information.

#### **See Also**

*Updating Intrastat Information* in this Global Solutions guide.

#### **Nature of Transaction – EU (74/NT)**

Use Nature of Transaction (74/NT) to set up nature of transaction codes specifically for EU reporting.

Set up user defined codes table 74/NT as follows:

• Use the Codes field to enter a concatenated value to identify the nature of transaction. Concatenate the following values in sequence without any separators, such as commas or spaces:

Company Number, Order Document Type, Line Type

- Enter the nature of transaction code in the Description 02 field.
- Enter the nature of VAT regime (statistical procedure) in the Special Handling field, if required.

The following table shows examples of nature of transaction codes:

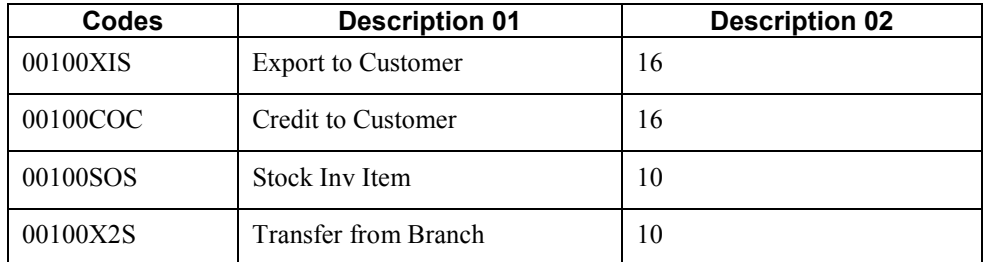

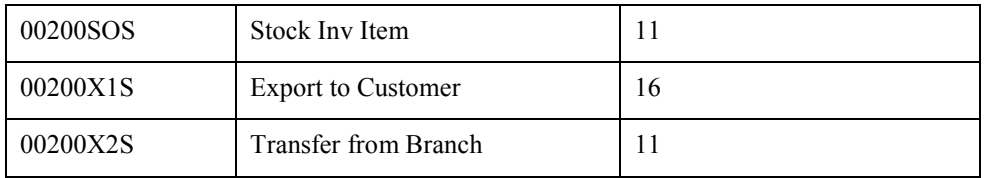

When you update the Intrastat Revision table (F0018T), you use a processing option to specify the user defined codes table that you want the system to use to find the applicable information.

#### **Sales Reporting Codes 01 through 05 (41/S1 through 41/S5)**

Use Sales Reporting Codes 01 through 05 (41/S1 through 41/S5) to set up nature of transaction codes specifically for sales order transactions. Using these UDC tables to indicate the nature of transaction for the item is an alternative to using UDC 74/NT to indicate the nature of transaction.

You can designate any one of the five sales reporting codes to specify the nature of transaction for individual items. You must indicate the reporting code that you are using for nature of transaction in the processing options for the Intrastat – Tax Update - Sales program (R0018I1). The reporting code that you specify in these processing options should correspond to the reporting code that you use to identify the nature of transaction for the item in the Item Master program (P4101). Enter 1 for table 41/S1, 2 for table 41/S2, and so on.

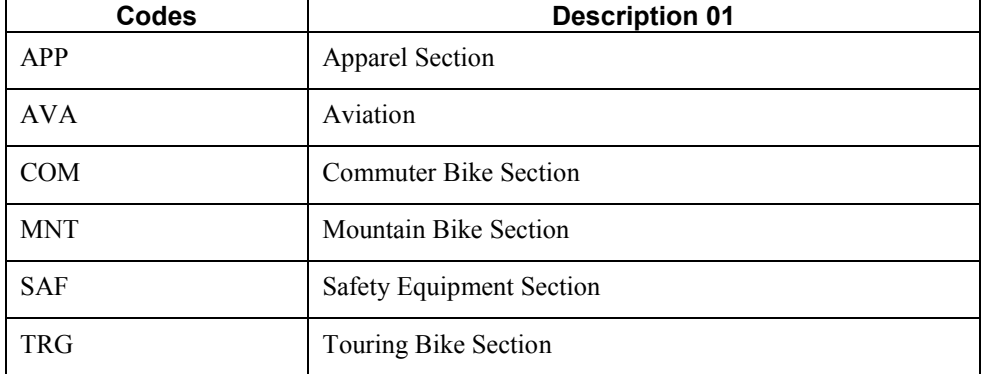

The following table shows examples of sales reporting codes:

When you update the Intrastat Revision table (F0018T), you use a processing option to specify the UDC that you want the system to use to find the applicable information.

#### **Purchasing Reporting Codes 01 through 05 (41/P1 through 41/P5)**

Use Purchasing Reporting Codes 01 through 05 (41/P1 through 41/P5) to set up nature of transaction codes specifically for purchase order transactions. Using these UDC tables to indicate the nature of transaction for the item is an alternative to using UDC 74/NT to indicate the nature of transaction.

You can designate any one of the five purchasing reporting codes to specify the nature of transaction for individual items. You must indicate the reporting code that you are using for nature of transaction in the processing options for the Intrastats Tax Update - Purchasing program (R0018I2). The reporting code that you specify in these processing options should correspond to the reporting code that you use to identify the nature of transaction for the item in the Item Master program (P4101). Enter 1 for table 41/P1, 2 for table 41/P2, and so on.

The following table shows examples for purchase reporting codes:

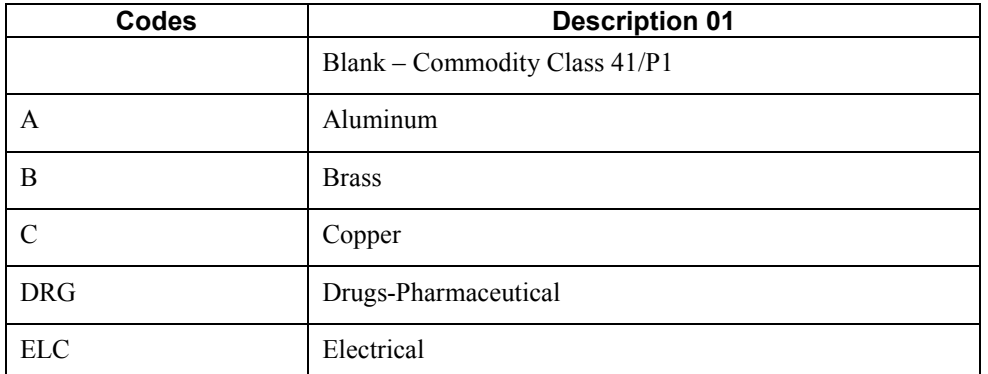

When you update the Intrastat Revision table (F0018T), you use a processing option to specify the UDC you want the system to use to find the applicable information.

#### **Intrastat Regime Code (00/NV)**

Use the Intrastat Regime UDC to set up the Nature of VAT Regime codes. The Nature of VAT Regime code is similar to the nature of transaction code (NAT) and is applicable only to certain countries. Nature of VAT Regime is commonly used in France.

#### **Caution**

If the reporting requirements for your country do not include Nature of VAT Regime, you must add a blank code to UDC 00/NV to prevent errors in the Intrastat Revision table (F0018T).

The following table shows examples of Intrastat regime codes:

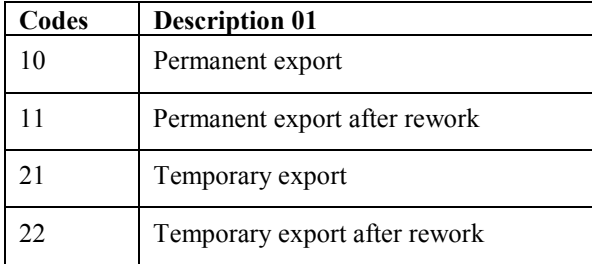

#### **Shipping Commodity Class (41/E)**

Use Shipping Commodity Class codes (41/E) to further identify the products that your company imports or exports.

To comply with Intrastat guidelines, commodity codes must have a corresponding commodity value.

For B73.3.1 and later releases, use the Intrastat Commodity Code form to set up commodity values and supplemental units of measure for commodity codes.

The following table shows examples of shipping commodity classes:

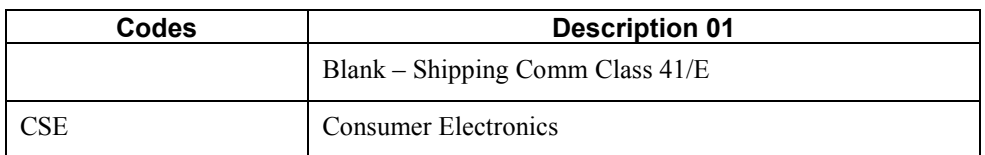

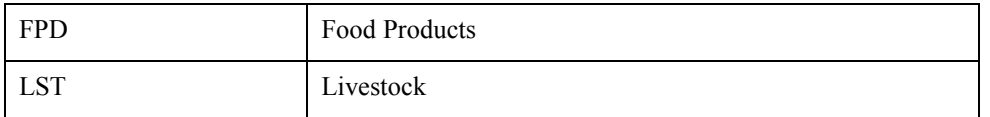

#### **Condition of Transport (00/TC)**

You set up Condition of Transport codes (user defined code 00/TC) to indicate how goods are transported.

You must set up values in UDC 00/TC that correspond to the first three characters of the values that you set up in the Description 02 field in the Freight Handling Code UDC table (42/FR). For example, if you set up a value in UDC 42/FR for Carriage, Insurance, and Freight and use CIF as the value in the Description 02 field, you must set up a code of CIF in UDC 00/TC.

You can set up default conditions of transport using the Supplier Master program (P04012). Enter the condition of transport in the Freight Handling Code field. When you enter purchase orders, this information appears in the purchase order header fields.

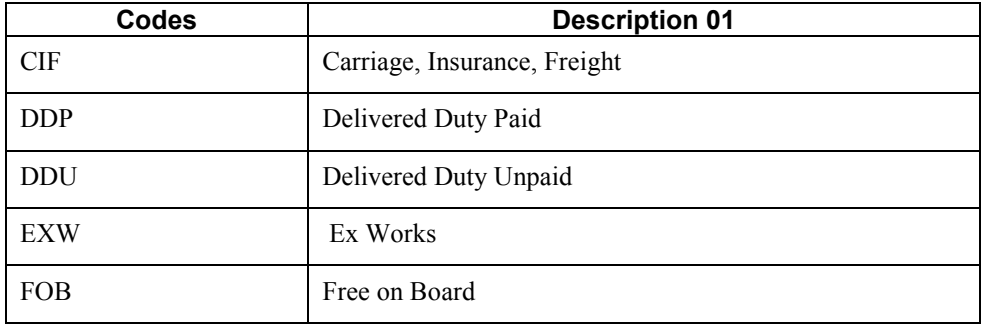

The following table shows examples of condition of transport codes:

#### **Mode of Transport (00/TM)**

You set up codes for the modes of transport on user defined codes table 00/TM (Mode of Transport). The first eight code values are predefined for EU trade reporting.

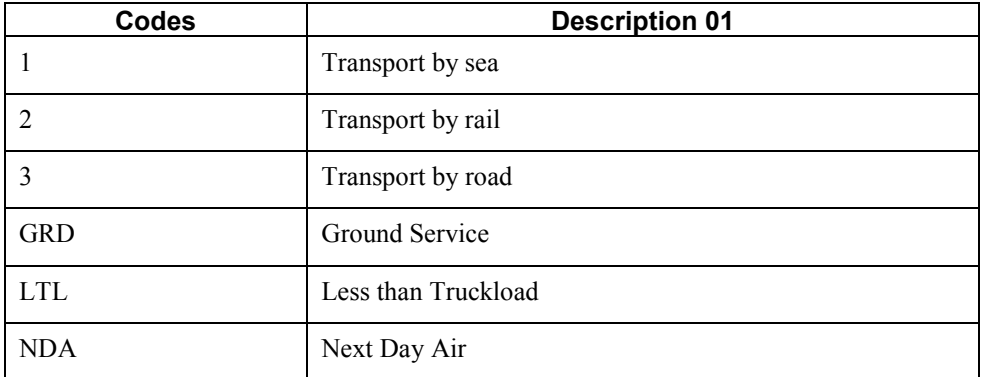

The following table shows examples of mode of transport codes:

The fifth position of the Description 02 field of the Freight Handling Code UDC (42/FR) is used to indicate the mode of transport; it corresponds to the values in UDC 00/TM. To assign a default mode of transport to a supplier, complete the Freight Handling Code field on the Supplier Master Revision

form of the Supplier Master program (P04012). Setting up a supplier in this way causes freight handling and mode of transport information to appear by default in purchase order header fields.

#### **Freight Handling Code (42/FR)**

You use freight handling codes to identify various freight information. To comply with EU requirements, modify your freight handling codes to include the codes that you set up for the Condition of Transport, Condition of Transport extension, and Mode of Transport tables. For this action, enter the codes for the conditions of transport, conditions of transport extension, and the modes of transport in the second description field for the table.

#### **Note**

You must set up one freight handling code line in UDC 42/FR for each separate combination of Condition of Transport, Condition of Transport extension, and Mode of Transport tables.

The Description 02 field allows up to 15 characters. When you modify freight handling codes, use the first three characters in the field to specify the conditions of transport. Use the 4th character to indicate the COTX extension (the code for the place indicated in the contract of transport). The COTX extension is required only in certain countries. Enter the code for mode of transport as the fifth character of the second description.

#### **Note**

You should define the codes that indicate the various conditions and modes of transport on their respective user defined code tables, in addition to indicating the conditions and modes of transport on the freight handling codes. If the conditions and modes of transport are not defined in their respective tables, you receive an error when you try to modify the condition or mode of transport in the Intrastat Revision table (F0018T).

For IDEP, the Incoterms field accepts only the following valid values:

- C Main transportation expenses paid (CFR, CIF, CPT, CIP)
- D Arrival (DAF, DES, DEQ, DDU, DDP)
- $\bullet$  E Depart (EXW)
- F Main transportation not paid (FCA, FAS, FOB)

For IDEP, set up UDC 42/FR with these codes, rather than the standard transport conditions, in the first three positions of Description 02.

The following table shows examples of freight handling codes:

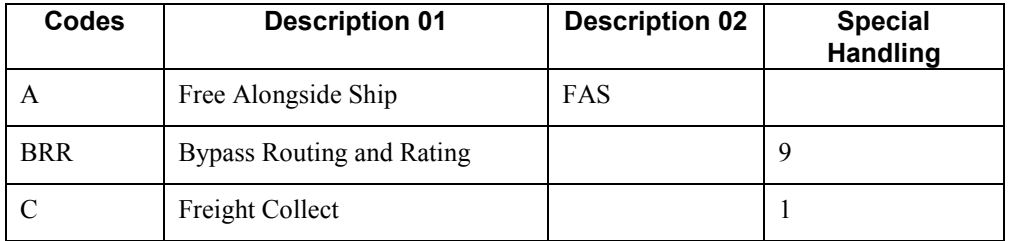

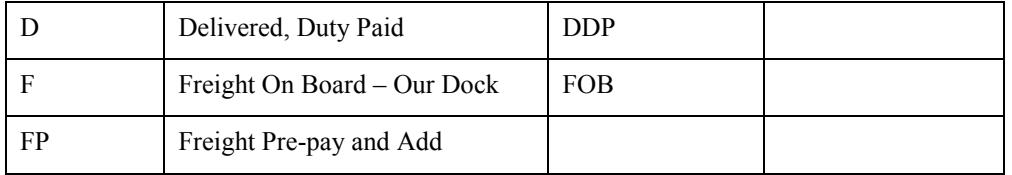

#### **Arrivals or Dispatchings (74/TD)**

If you use the SEMDEC interface for Intrastat submissions, set up a user defined code for each document type that is used in Intrastat transactions to indicate whether the document type corresponds to the arrival (purchase) or dispatch (sale) of goods.

To set up user defined code list 74/TD, enter the same codes in the Codes field that you use for document types on user defined code list 00/DT. The Description 01 field must contain either "Arrival" or "Dispatch." The system uses user defined code list 74/TD, in conjunction with user defined code list 00/DT, to determine whether the transaction represents the arrival or dispatch of goods for Intrastat reporting purposes. You need to include only those document types that are used in sales or purchasing on user defined code list 74/TD.

#### **Note**

If you do not set up user defined code list 74/TD, the system assumes that all sales are dispatches and that all purchases are arrivals.

#### **Intrastat Declaration Type (74/IT)**

Set up user defined code 74/IT to specify whether your IDEP declaration is fiscal, statistical, or complete.

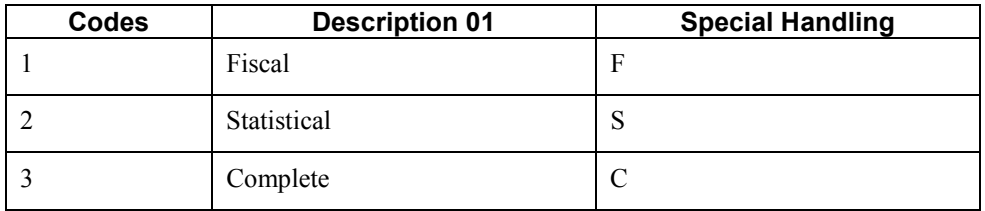

The following table shows examples of Intrastat declaration type codes:

You specify the character that the system uses to populate the Intrastat declaration in the special handling code for each value. The code specified in the special handling code is written to the text field in the Text Processor Detail Table (F007111) when you process the IDEP/IRIS Interface (R0018I3). This special handling code is also used to determine the VAT registration number for sales transactions. For statistical declarations, the system uses the Ship To - Address Number. For fiscal or complete declarations, the system uses the Sold To - Address Number.

The default value is 3 (complete).

#### <span id="page-29-0"></span>**Triangulation Tax Rates (00/VT)**

If you use the VAT EC Sales List (R0018S), you must list the tax rates that are used for trade triangulation transactions. Transactions that use any of the tax rates that are listed on this UDC are flagged as trade triangulation transactions on the EC Sales List - A/R.

# **User Defined Codes for International Payment Instructions (IPI)**

Most of the values for the UDCs for International Payment Instructions are hard-coded. However, you must set up values for the IPI - Languages and Countries (00/IL) UDC table.

#### **IPI – Languages and Countries (00/IL)**

International Payment Instructions (IPIs) must be printed in English, but they can also contain a second language. You specify the secondary language by setting up a value in the IPI - Languages and Countries UDC table (00/IL). Some countries require that you print IPI forms with a secondary language; for some countries, the use of a secondary language is optional. The European Committee for Banking Standards publishes the requirements for IPIs.

When you set up the IPI – Languages and Countries UDC, you complete the Special Handling field with a value from the Language  $(01/LP)$  UDC table. The system uses the value in the Special Handling field to determine the secondary language that prints on the IPI form. If you do not want the system to print a secondary language on the IPI form, set the Special Handling code for a country to E (English). Generally, you use the language of the country where your customer's bank is located.

You can set up only one language per country. For example, for banks in Belgium, you must specify a secondary language; but you can choose to use French, German, or Dutch. In the 00/IL UDC, you can set up only one of those languages for Belgium; you cannot set up a value for each language. The graphic below shows the secondary language preference for Belgium to be French.

The following table shows examples of the languages that you can set up for countries:

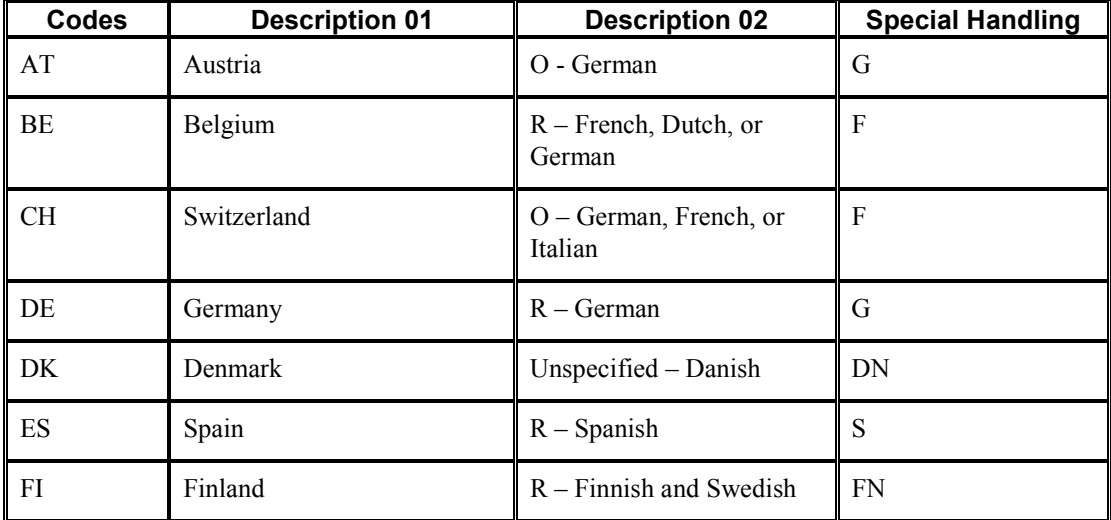

<span id="page-30-0"></span>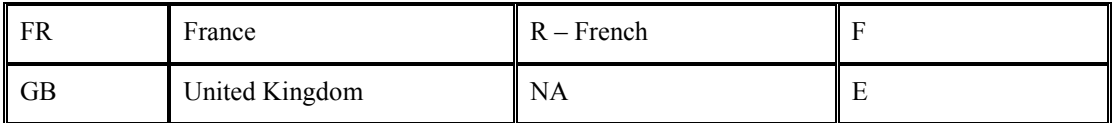

#### **IPI – Address Line Sequencing (00/IA)**

The IPI - Address Line Sequencing UDC table (00/IA) determines the combination of the values for the Postal Code, City, and Country that the system includes as the second address line of the ordering customer's address on the International Payment Instruction (IPI).

These values are hard-coded and consistent with the requirements for IPIs. The European Committee for Banking Standards publishes the requirements for IPIs.

#### **IPI – Charges Paid By (00/IC)**

The IPI – Charges Paid By UDC table (00/IC) contains values that specify the entity who is responsible for paying the bank charges that are associated with the International Payment Instruction (IPI). These values are hard-coded and consistent with the requirements for IPIs. The European Committee for Banking Standards publishes the requirements for IPIs.

#### **IPI – Form Types (00/IF)**

The IPI – Form Types UDC table (00/IF) contains hard-coded values that represent the types of preformatted International Payment Instruction (IPI) forms that are available to use. The values in this UDC are consistent with the requirements for IPIs. The European Committee for Banking Standards publishes the requirements for IPIs.

#### **IPI – Details of Payment (00/IP)**

The IPI – Details of Payment UDC table (00/IP) determines the data that appears in the Details of Payment section on the International Payment Instruction (IPI). These values are hard-coded and are consistent with the requirements for International Payment Instructions (IPI). The European Committee for Banking Standards publishes the requirements for IPIs.

# **A/R Electronic Formats for the Euro**

French and Italian companies that use domestic electronic formats in accounts receivable have a special setup requirement. This setup allows domestic formats, which state bank file amounts in the domestic currency, to also state amounts in an alternate currency. French and Italian companies can then state amounts in either the domestic currency or an alternate currency, regardless of the company's domestic currency.

To state domestic format amounts in A/R in the domestic currency or an alternate currency, French and Italian companies must assign a currency value to the corresponding currency code on the European Union Members UDC table (00/EU).

To set up A/R electronic formats for the euro, assign a one-character currency value in the Description 02 field as follows:

- E (for the euro currency code, EUR)
- Blank or F (for the French franc currency code, FRF)

• Blank or I (for the Italian lira currency code, ITL)

<span id="page-31-0"></span>Assign the value of blank to your default domestic currency.

# **Tax Rates for Intra-Community VAT**

Since the creation of the Single Market in 1993, goods sold from a taxable entity in one EU member state to a taxable entity in another EU member state are treated as exempt from VAT.

In most EU countries, you must submit various reports on VAT, including the VAT that has been exempted on intra-community transactions. To record the exempted VAT on transactions between EU members, you need to set up a tax rate for Intra-Community VAT.

Set up the Intra-Community VAT tax rate/area with two tax rates:

- The VAT rate that would be used if the transaction were not exempt.
- The second tax rate is the negative equivalent of the first tax rate.

For example, if the first tax rate is 16 percent, the second tax rate is -16 percent.

The two tax rates net to zero.

#### **See Also**

- *Setting Up Tax Rate Areas* in the *Tax Reference Guide* for information about setting up tax rates and areas
- *Setting Up User Display Preferences* in the *Global Solutions Italy Guide* for information about setting up a country preference code

#### **Example: Intra-Community VAT for Italy**

The following example shows an Intra-Community VAT tax rate for Italy:

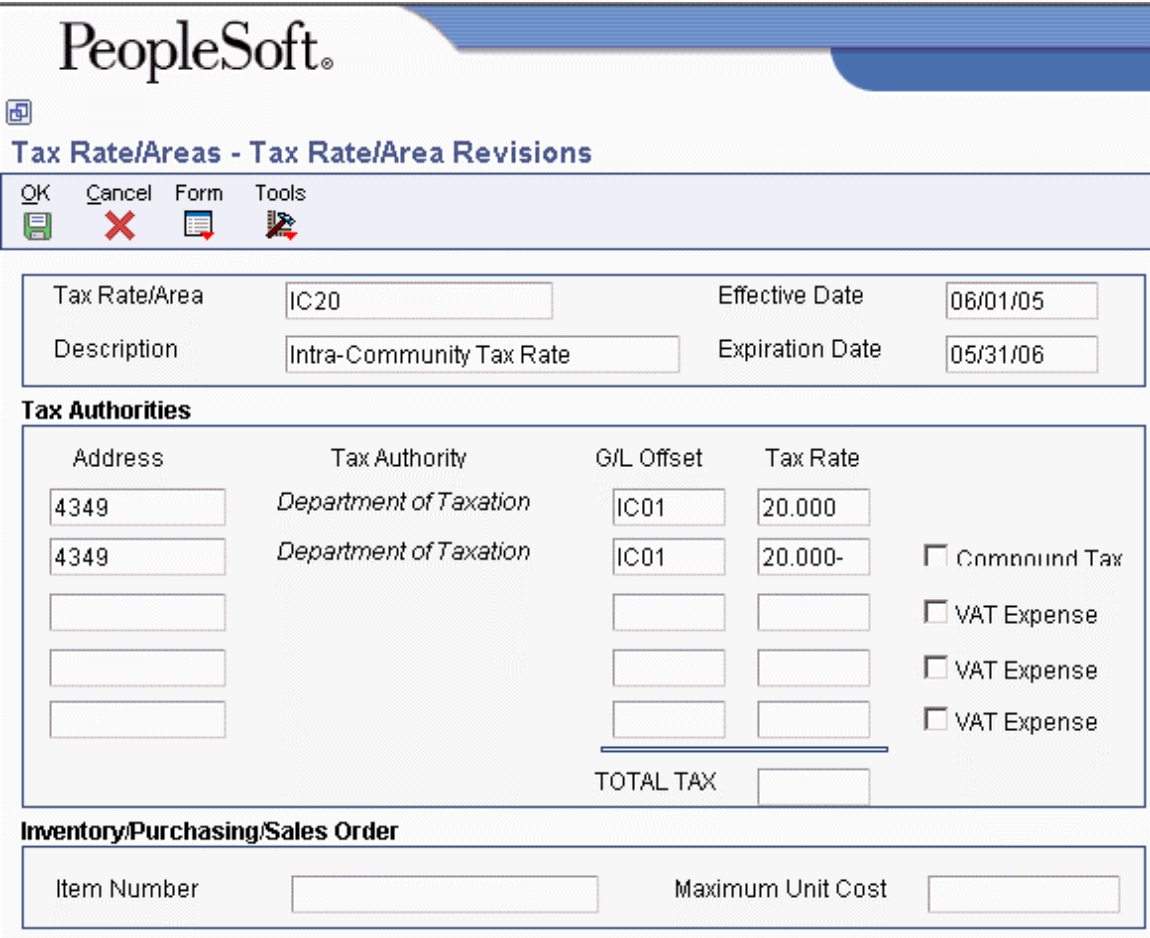

For each type of tax rate code, you can set up specific G/L offsets. The system uses a G/L offset, which is defined in the PTxxxx AAI, to post your journal entries to different VAT accounts in your chart of accounts. For example, you might have a Domestic VAT account and an EU VAT account.

<span id="page-33-0"></span>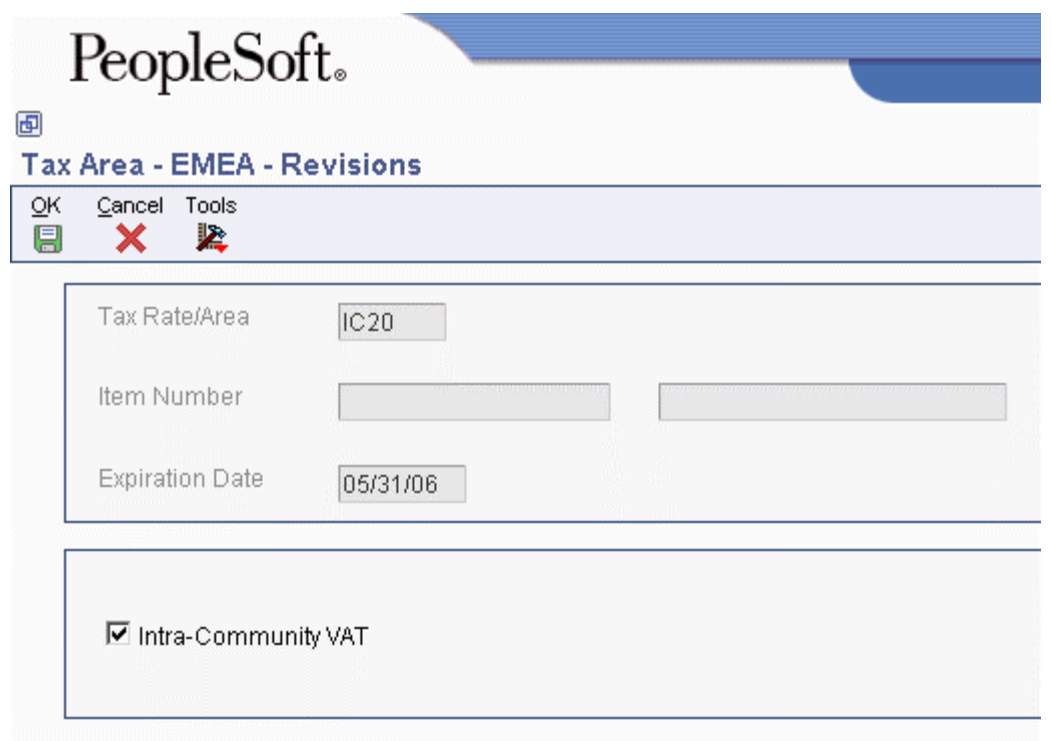

When you set up a tax rate/area for Intra-Community VAT, you must select Regional Info from the Form menu to display the Tax Area - EMEA - Revisions form, on which you can indicate that the tax rate is for Intra-Community VAT. This form is accessible from Regional Info only if you have set up your user preferences with a country preference code of IT (Italy).

# **Tax Rates for Suspended VAT**

Italian law allows business that sell goods to certain government-owned or controlled institutions to defer the booking of VAT payable until receipt of complete or partial payment of the invoice. This deferment of VAT payable is called suspended VAT. To process suspended VAT, you must set up a tax rate with a special G/L Offset to post the suspended VAT amounts to a suspense account.

When you receive payment and run the Suspended IVA – Receipts/Rebate Control Reports program (R74076C), the system uses the tax rate for VAT payable to reclassify the suspended VAT amount and to post the recognized VAT to a VAT payable account.

For example, you could set up the following tax rate for suspended and payable VAT:

- Tax rate SOSP20 for suspended VAT with a G/L offset of SOSP and a tax rate of 20 percent
- Tax rate IVA20 for VAT payable with a G/L offset of VATB and a tax rate of 20 percent

You must set up the RTxxxx AAIs for the G/L offsets. For the current example, you could set up RTSOSP for object account 1241 (a suspended VAT account), and RTVATB for object account 4431 (a VAT payable account).

#### <span id="page-34-0"></span>**See Also**

 *Setting Up Tax Rate Areas* in the *Tax Reference Guide* for information on setting up tax rates and areas

## **Setting Up Tax Rate Areas**

To calculate and track the different taxes that you pay to your suppliers or for your customers, you must set up tax rate areas. Each tax area is a physical, geographic area, such as a state, province, or county. Different tax authorities assess a variety of taxes for each geographic area. Additionally, each authority within a tax area can have a different tax rate.

When you set up tax rate areas, you must specify effective dates. The system does not check for duplicate tax rate and area information, which means that you can set up different tax rates and effective date ranges for the same tax rate and area. The system checks for overlapping effective date ranges. When an overlap exists, the system issues an error.

The Tax Rates/Areas program (P4008) also provides features for special situations. For example, you can specify whether tax is calculated as "tax-on-tax," whether a portion of the tax is nonrecoverable (available for input credits), and whether maximum unit cost is associated with a particular item.

The following diagram illustrates how some tax areas could be organized:

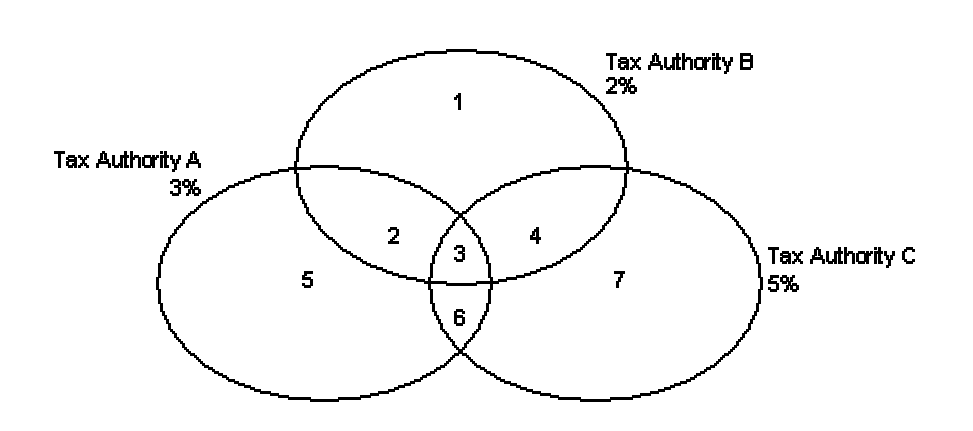

#### **Tax Rate Areas**

The three circles represent three tax authorities. The seven numbered areas represent tax areas.

Notice that tax authority jurisdiction can overlap and that a tax area can be assessed taxes by one or more tax authorities. The tax rate for a tax authority does not vary from one tax area to another. Tax authority A assesses a 3% tax in tax areas 2, 3, 5, and 6.

For each tax area, however, the total tax burden can vary. It is the cumulative effect of multiple tax authorities for a single tax area that causes the tax burden to vary from one tax area to another. For example, the businesses located in tax area 5 must remit tax to only one tax authority (Tax Authority <span id="page-35-0"></span>A for 3%). Businesses in tax area 2 remit taxes to two tax authorities (Tax Authorities A for 3% and B for 2%), and businesses in tax area 3 remit taxes to all three tax authorities.

You can run a report to review all of the tax areas that are set up.

### **Tax Rate Areas for Items**

You can specify tax information for an item or group of items. To specify tax information for an item, set the processing option to validate information against the Item Branch File table (F4102) and enter the item number in the tax rate area.

To specify a tax rate for an item group, enter one of the valid options in the Sales Taxable Y/N field on the Item Branch/Plant Info. form (W41026A). Options 3 through 8 are for grouping items together based on the tax rate. You set up the tax rate by area for one of the options and then specify the option for like items on the Item Branch/Plant Info. form.

## **Revising Tax Rate Areas**

You can revise any of the information for the tax rate area except the expiration date. If you need to extend the expiration date of a tax rates area, you must enter a new tax rate area record.

#### **See Also**

 *Setting Up a Base Pricing Structure* in the *Sales Order Management Guide* for more information about setting up item and customer price groups

### **Nonrecoverable VAT**

When they sell their goods, most countries that pay value added taxes (VAT) fully recover the amount of VAT that they paid. In other words, VAT paid in accounts payable is offset against any VAT collected in accounts receivable to reduce the amount owed to the government or, in some cases, to generate a tax rebate. Exceptions to this rule might include expenses such as meals and entertainment, which are only 50% recoverable.

When you cannot recover all of the VAT that you pay, you must set up the tax rate area to indicate the percentage of tax that is nonrecoverable (or not available for credit). When you use the tax rate area in a transaction, the system credits the VAT account for the amount that can be recovered only. The system does not create a separate entry to an account for the nonrecoverable amount; however, it does store the amount in the Accounts Payable Ledger (F0411) and Customer Ledger (F03B11) tables.

The system only recognizes nonrecoverable VAT when using type explanation codes V, B, and C.

#### **Example: Using Nonrecoverable VAT**

When you set up a tax rate area that has nonrecoverable VAT, you enter the percent of the nonrecoverable tax on a separate line. Although the system requires a tax authority, it does not use the tax authority for reporting. When you specify a nonrecoverable percent, such as 50, the percent applies to the total tax on the tax rate area. However, if you set up the tax rate area for multiple tax authorities, the system applies the nonrecoverable tax to the first tax authority defined.
For example, the following tax rate area has two tax authorities specified, as well as a nonrecoverable percent.

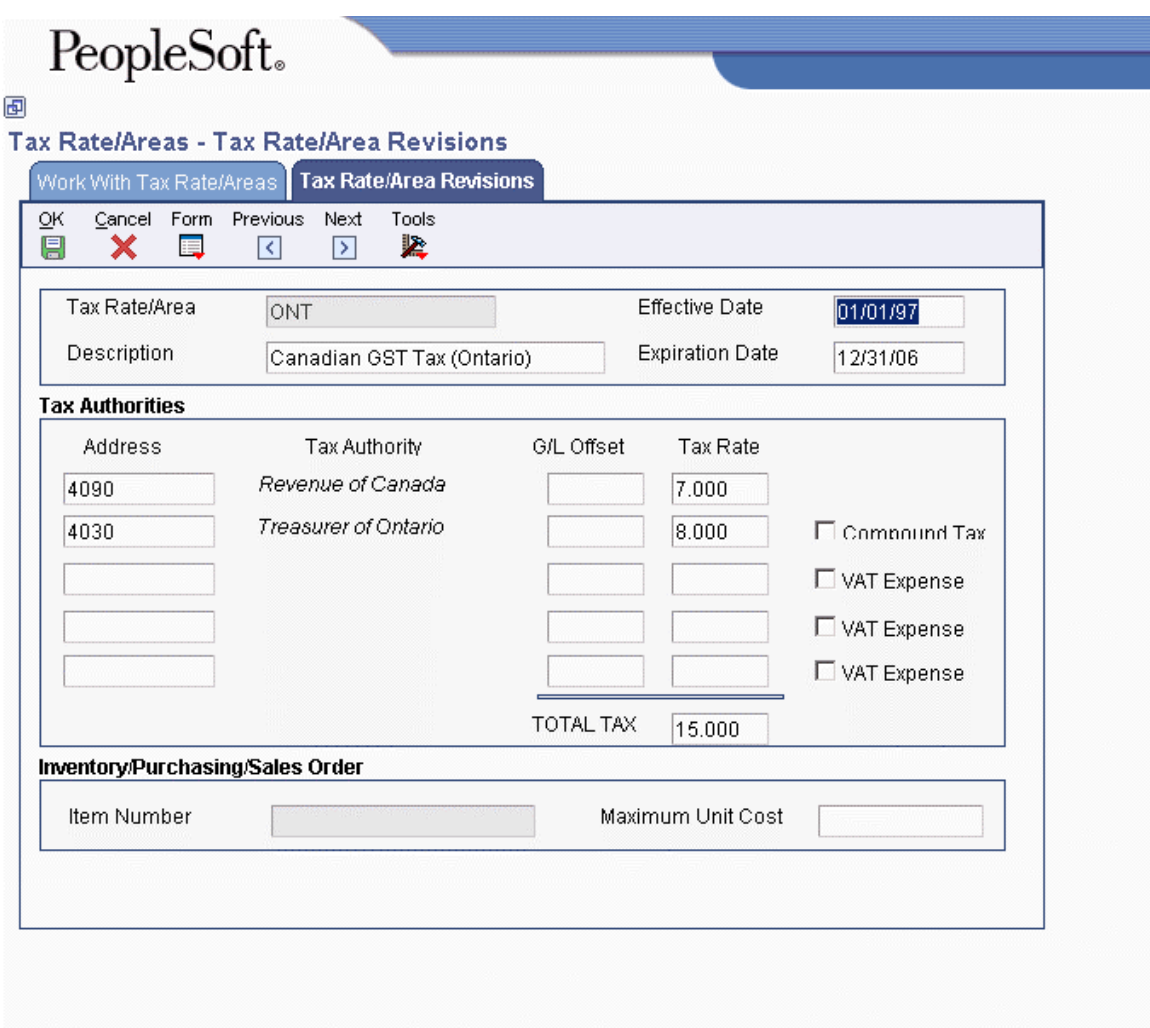

When you enter a voucher or invoice and use this tax rate area (ONT), the system will apply the entire 50% to the account associated with the G/L Offset GST.

In this example, the AAIs associated with the tax rate area point to the following accounts:

- 1.4444 for RTGST
- 1.4445 for RTPST

If you enter an invoice for a taxable amount of 1,000 USD, the system calculates the tax amount as 150 USD (1,000 x .15) and the gross amount as 1,150 (1,000 + 150). When you post the invoice, the system creates the following entries:

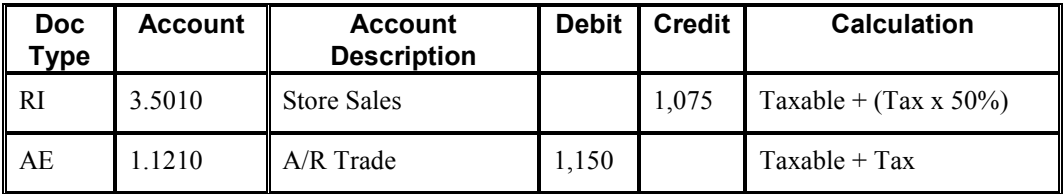

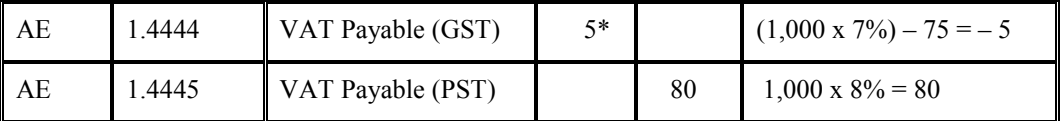

\*Normally, the entry to VAT Payable is a credit, but because the system calculates  $a - 5$  (credit), it debits the account.

### **Prerequisites**

- $\Box$  Set up the tax authorities in the address book.
- □ Set up the necessary tax AAIs.

#### ► **To set up tax rate areas**

*From the Tax Processing and Reporting menu (G0021), choose Tax Rate/Areas.* 

1. On Work With Tax Rate/Areas, click Add.

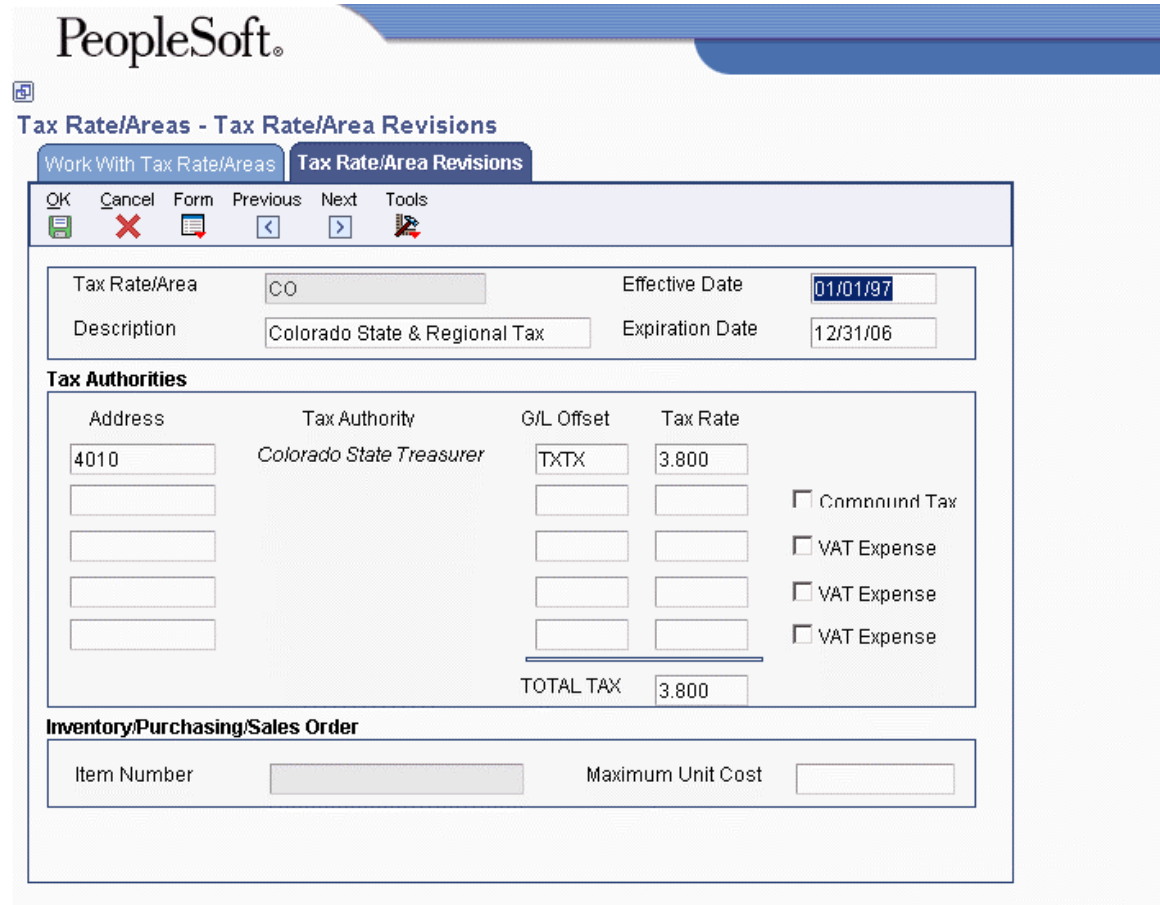

- 2. On Tax Rate/Area Revisions, complete the following fields:
	- Tax Rate/Area
- Description
- Effective Date
- Expiration Date
- Tax Auth 1

Enter the address number of the tax authority.

• G/L Offset

Only tax explanation code V uses the G/L Offset for the 2nd and subsequent tax authorities. The system ignores the field for all other tax explanation codes.

• Tax Rate

#### **Note**

If you use tax explanation codes B (VAT + Use) or C (VAT + sales), you must enter the VAT tax authority and tax rate on the first line of the tax rate area.

- 3. To calculate tax on the previous tax rate entered, activate the following option:
	- Compound Tax

The system calculates compound tax only when you use tax explanation codes B and C. To calculate compound taxes for tax explanation code V (VAT), use tax explanation code  $V_{+}$ .

- 4. To calculate a nonrecoverable VAT percentage, complete steps 5 and 6; otherwise, proceed to step 7.
- 5. Turn on the following option:
	- VAT Expense
- 6. Complete the following field to specify the nonrecoverable VAT percent:
	- Tax Rate

The nonrecoverable percent applies to the first tax rate only when using tax explanation codes C and B. For other tax explanation codes, the system multiplies the nonrecoverable percent by the total tax, but applies it to the first tax authority only.

- 7. Verify the system-supplied information in the TOTAL TAX field:
- 8. To specify tax rate/area information for an inventory item, complete the following fields:
	- Item Number

You can enter an item number or an item group (3–8). If you enter an item group, you must set the Validation processing option to 0; otherwise, the system validates the number specified for a group as an item.

• Maximum Unit Cost

These fields are used in the sales and procurement systems only. You can disable these fields by setting a processing option.

- 9. Click OK.
- 10. On Work With Tax Rate/Areas, to print the tax rates that are set up, choose Tax Area Report from the Report menu.

## **Processing Options for Tax Rate/Areas (P4008)**

#### Display

Enter a value to either show or hide the Item Number and Maximum Unit Cost fields.  $1 =$ show these fields  $0 =$  hide these fields Edits

Enter a value to validate Item Numbers  $1 =$ Validate Item Numbers  $0 = Do$  not validate Item Numbers

# **Setting Up Your System for Date Validation**

*From the Italian Reports menu (G093152), choose G/L Date Edit Processing Options.* 

Use PeopleSoft EnterpriseOne localized software to validate the dates that you enter for original fiscal vouchers, invoices, and journal entries. This validation ensures that the G/L date that you enter for the document is the same or later than that of the document immediately preceding it.

You set the processing options on the Country Specific Processing Options – Italy program (P7400IT) to determine whether the system generates an error or a warning when you enter a voucher, invoice, or journal entry that has a G/L date that is less than the G/L date of the previously entered document.

You automatically access the following master business functions each time that you enter a voucher, invoice, or journal entry:

- Voucher Entry MBF Processing Options (P0400047)
- Invoice Entry MBF Processing Options (P03B0011)
- Journal Entry MBF Processing Options (P0900049)

If your user preferences are set with the country preference code of IT (Italy), the master business function calls the G/L Date Validation - Italy function (B7400200). That business function then uses the ZJDE0001 version of the Country Specific Processing Options – Italy program to determine how to validate G/L dates.

### **Prerequisite**

 Set up your user display preferences with a country preference code for Italy (IT). See *Setting Up User Display Preferences* in the *Global Solutions Italy Guide.* 

### **Processing Options for County Specific Processing Options – Italy (P7400IT)**

A/P 1. Enter a value to select  $G/L$  date validation. Values are as follows: Blank = No Validation;  $1 =$ Warning;  $2 =$  Hard Error. G/L Date Validation  $A/R$ 1. Enter a value to select G/L date validation. Values are as follows: Blank = No Validation;  $1 =$ Warning;  $2 =$  Hard Error. G/L Date Validation  $G/L$ 1. Enter a value to select G/L date validation. Values are as follows: Blank = No Validation;  $1 =$ Warning:  $2 =$  Hard Error. G/L Date Validation

## **Setting Up an Alternate Chart of Accounts**

You can set up an alternate chart of accounts if your corporate reporting requirements are different from the local reporting requirements of the country in which you are doing business. For example, if you set up the local chart of accounts by object and subsidiary, but you need to provide fiscal reports that reflect a different chart of accounts, you can set up and maintain an alternate chart of accounts in Category Codes 21, 22, and 23.

In the Account Master table (F0901), you can define the local chart of accounts by object and subsidiary, or in Category Codes 21, 22, and 23. The location that you choose might depend on the use of your corporate chart of accounts, especially if your company is multinational.

Whether you define the local chart of accounts by object and subsidiary, or in Category Codes 21, 22, and 23, the accounts that you set up in the category codes are referred to in the software as alternate descriptions of your accounts.

The software identifies individual accounts in your chart of accounts based on a system-assigned number that is unique for each account. This number is called the Account Short ID. The Account Short ID is the key that the system uses to distinguish between accounts when you access, change, and delete the account information in any of the system tables. The system stores the short identification number in data item AID.

If you are using the Business Units program (P0006) to create a chart of accounts based on a model, the system copies any alternate chart of accounts that is associated with the model, in addition to copying the standard chart of accounts.

### ► **To set up an alternate chart of accounts**

*From the Organization and Account Setup menu (G09411), choose Revise and Review Accounts.* 

- 1. On Work With Accounts, complete the following optional field and click Find:
	- Company

You can customize the detail area by creating an alternate format to display the alternate chart of accounts (Category Codes 21, 22, or 23) next to the main chart of accounts (Object Account).

2. Click Add to access Revise Single Account.

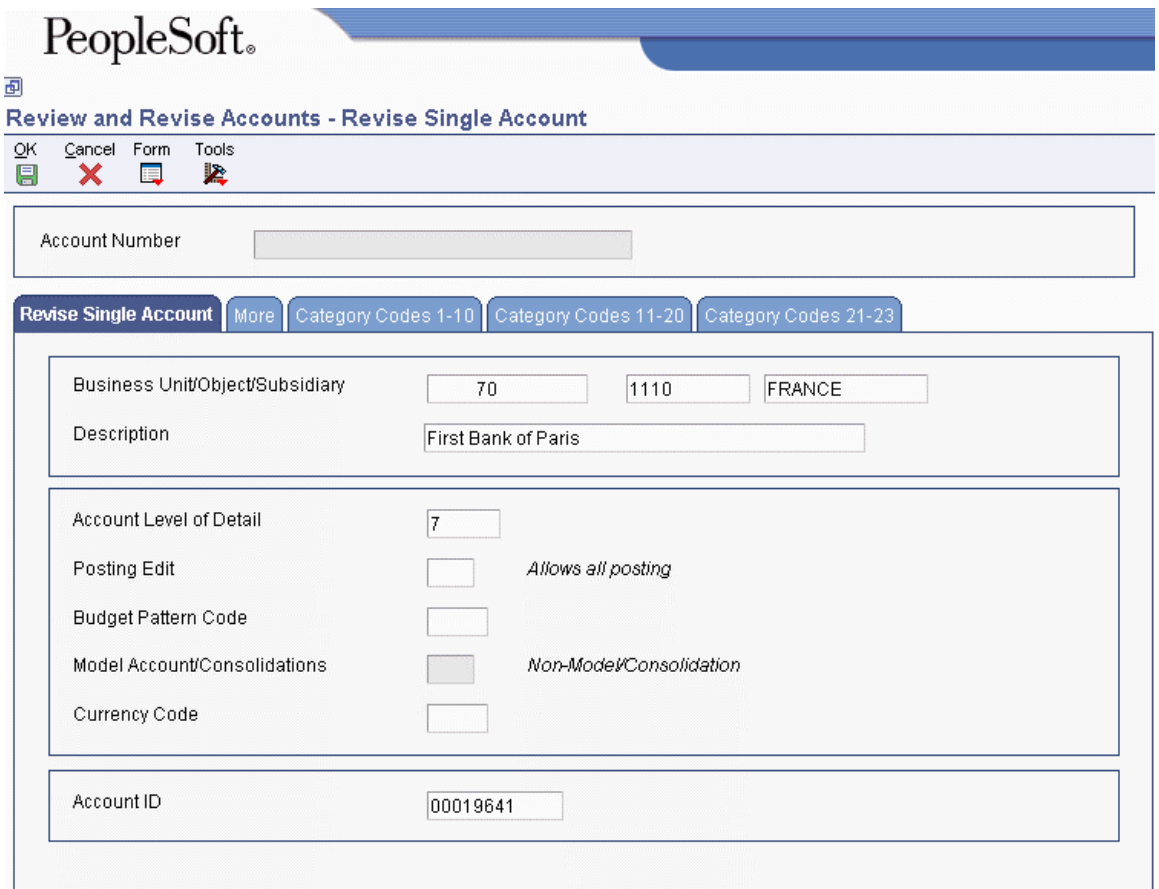

- 3. On the Revise Single Account tab, complete the following fields:
	- Business Unit/Object/Subsidiary
	- Description
	- Account Level of Detail
	- Posting Edit
	- Budget Pattern Code
	- Currency Code
- Account ID
- 4. Click the Category Codes 21–23 tab.
- 5. On the Category Codes 21–23 tab, complete the following fields and click OK:
	- Category Code 21
	- Category Code 22
	- Category Code 23

### **Note**

In China, use only Category Code 21.

### **See Also**

 *Data Integrity and the Chart of Accounts* in this Global Solutions guide for more information about maintaining an alternate chart of accounts

## **Setting Up the Data Dictionary to Process Withholding Tax**

When you process withholding tax, the system uses the data item IRSA - Withholding Tax Status to track the status of the tax.

The following values are hard-coded for the data item IRSA:

- 0 Voucher entered with withholding tax information.
- 1 Payment for voucher entered (debt to fiscal authority).
- 2 Withholding tax paid to fiscal authority.
- 9 Withholding tax cancelled.

In addition, you can set up another user defined value to indicate that a Withholding Tax Certification report has been generated for the tax.

### **See Also**

- *INPS Withholding Tax* in the *Global Solutions Italy Guide* for more information about the status of withholding tax records during the withholding process
- *Foundation Guide* for general information about setting up and implementing the data dictionary

# **Setting Up AAIs to Process Withholding Tax**

To identify the Withholding Tax account in your chart of accounts, set up the PKD (Discounts Available) and PKL (Discounts Lost) automatic accounting instructions (AAIs) with the same object account.

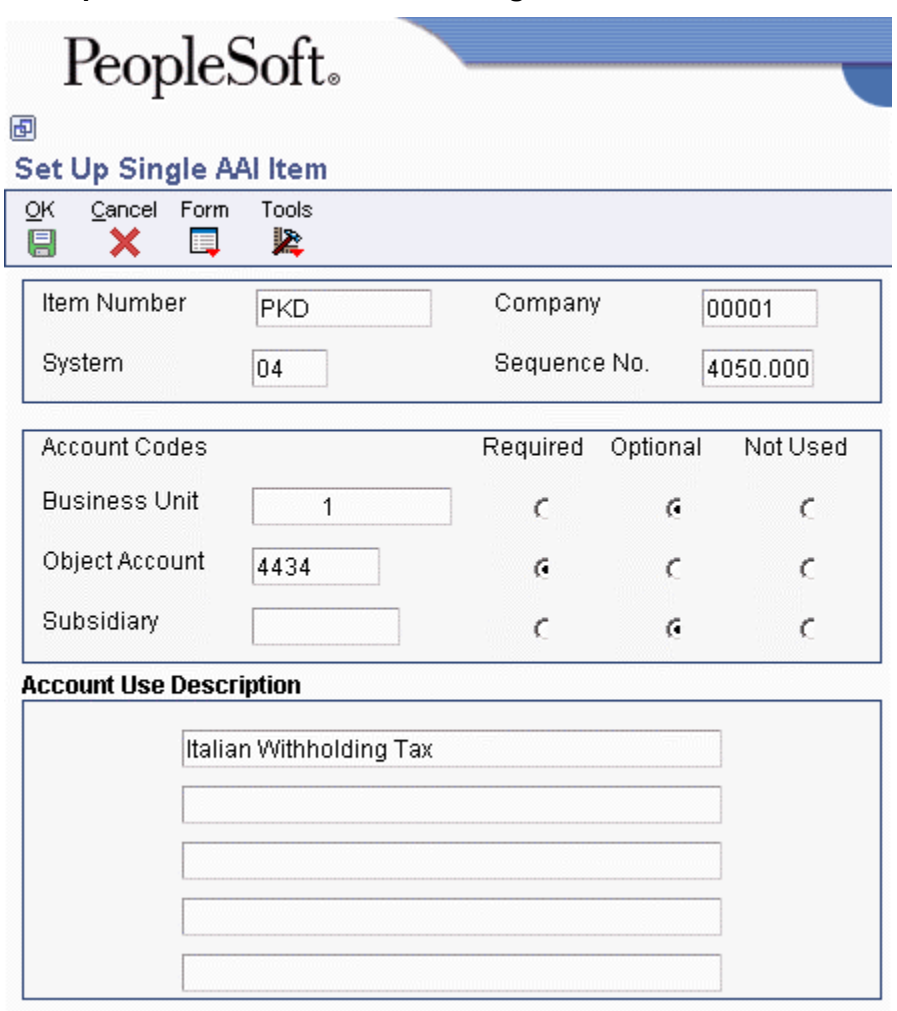

### **Example: PKD Automatic Accounting Instruction**

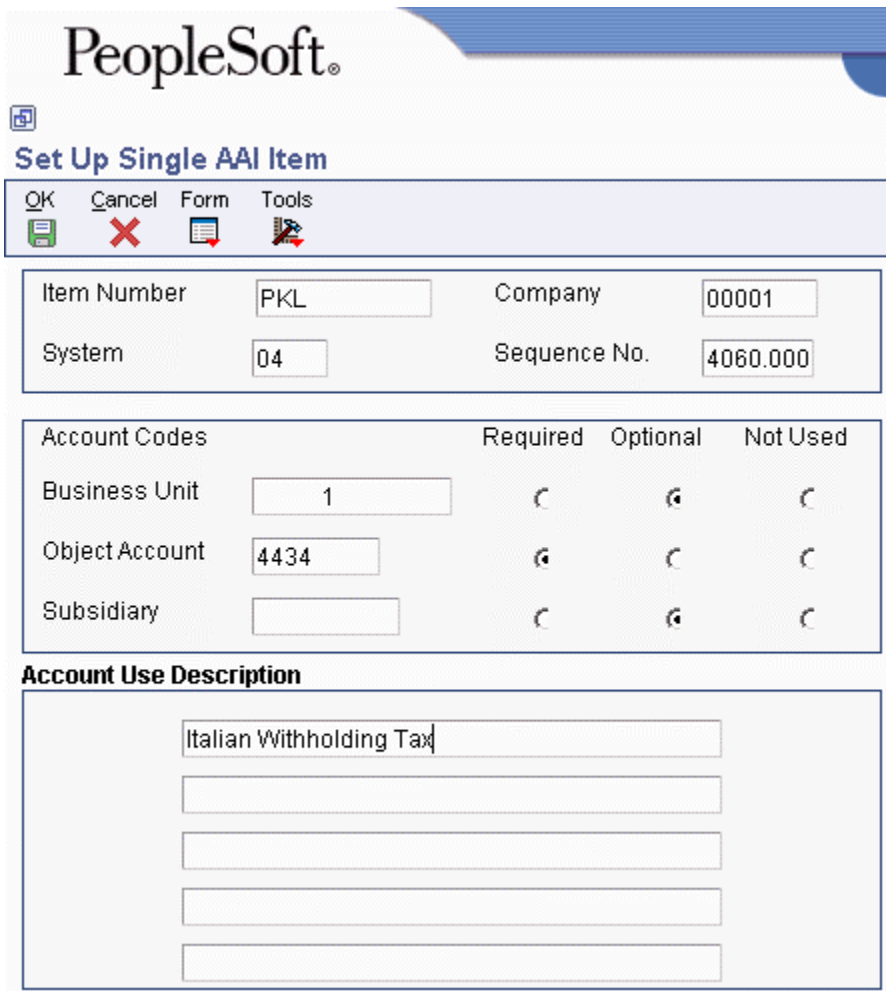

### **Example: PKL Automatic Accounting Instruction**

### **See Also**

 *Working with AAIs* in the *General Accounting Guide* for general information about setting up and implementing AAIs

## **Setting Up Withholding Tax Codes**

If your suppliers are subject to withholding tax, define withholding tax rates so that the system can calculate the withholding tax when you enter supplier vouchers. To do this task, you set up withholding tax codes.

When you set up codes for withholding tax, you specify, among other parameters, the withholding tax type, the percentage, and the base of computation for the tax. For example, the type of withholding tax to which a supplier is subject is *Ritenuta d'acconto imposta*. Based on this type of withholding tax, vouchers for the supplier are subject to a withholding tax rate that is 20 percent of the total taxable amount.

You can also establish links between different withholding taxes and the user defined codes that you set up for Model 770 reporting.

### **Prerequisite**

 Set up the user defined codes for Model 770 reporting on user defined codes table 74/RA. See *Setting Up User Defined Codes – Italy* in the *Global Solutions Italy Guide*.

### ► **To set up withholding tax codes**

*From the Italian Tax Processing menu (G002131), choose Setup Withholding Tax Codes.* 

1. On Work With Withholding Tax Codes - Italy, click Add.

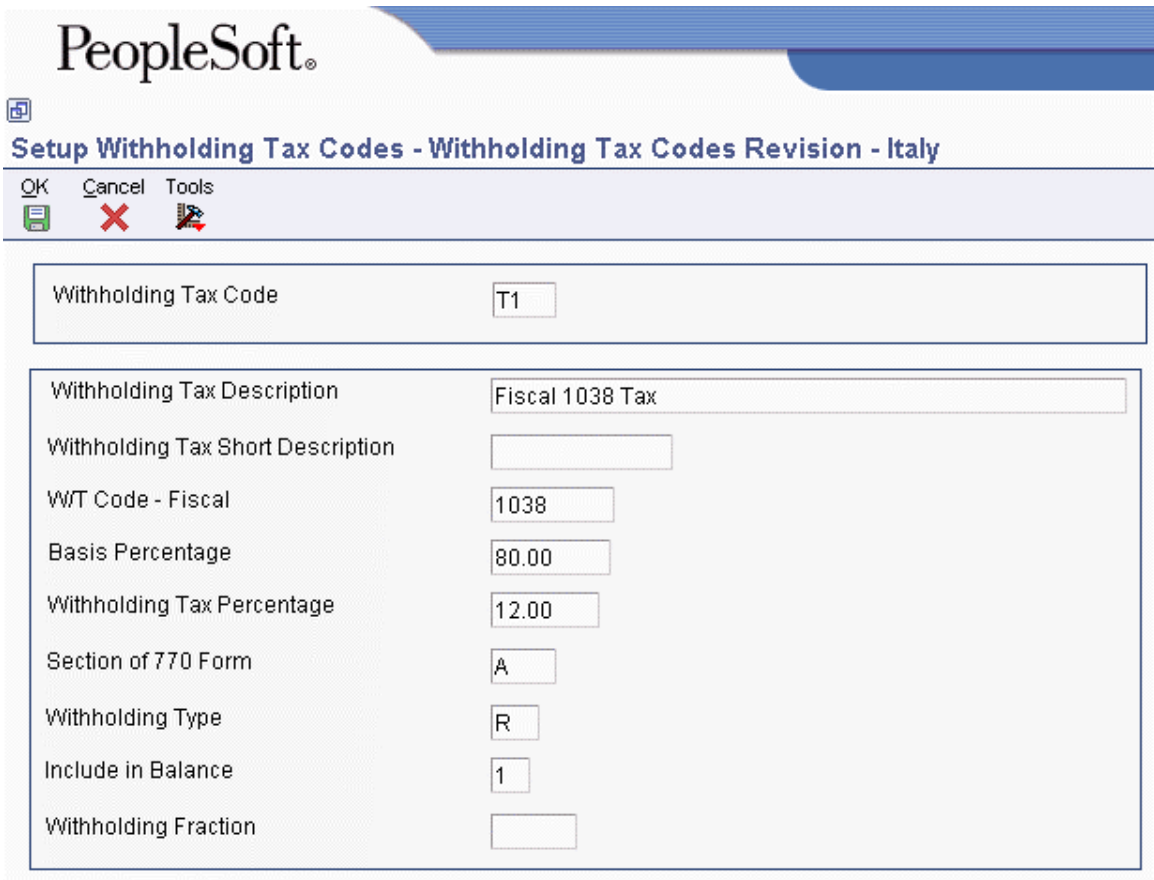

- 2. On Withholding Tax Codes Revision Italy, complete the following fields to define a withholding tax code:
	- Withholding Tax Code
	- Withholding Tax Description
	- Withholding Tax Short Description
	- W/T Code Fiscal
	- Withholding Type
	- Include in Balance
- 3. To define the withholding tax percentage and base of computation for the withholding tax code, complete the following fields:
	- Basis Percentage
	- Withholding Tax Percentage
- 4. To establish a link between the withholding tax code and the 770 Model reporting code, complete the following field:
	- Section of 770 Form

You must complete this field when you define a new withholding tax code.

5. Click OK.

# **Setting Up Withholding Tax Information for Suppliers**

Businesses in Italy are required to set up the following information about any suppliers who are subject to withholding tax:

- Fiscal group code
- Withholding tax code
- Individual tax identification number
- Country

You are required to include this information in your withholding tax reports.

When you set up withholding tax information for your suppliers, you associate suppliers with specific withholding tax rates. When you enter vouchers for your suppliers, the system uses this default rate to calculate the withholding tax amounts. You can override default supplier information, if necessary.

The system displays the individual tax identification number and country of the supplier, based on the supplier's record in the Address Book Master table (F0101).

### ► **To enter withholding tax information for suppliers**

*From the Additional Italian Tax Processing menu (G002131), choose Setup A/B Additional Info.* 

- 1. On Work with Italian Suppliers, click Add.
- 2. On Supplier Master Additional Information Italy, complete the following field to identify a supplier:
	- Address Number
	- Last Name
- 3. To enter withholding tax information for the supplier, complete the following fields:
	- Fiscal Group Code
	- W/T Code Internal
- 4. Complete the following optional fields:
	- Individual  $(Y/N)$
	- Gender
	- Date of Birth
	- Place of Birth
	- Province of Birth
- 5. Click OK.
- 6. Click Cancel to close the Supplier Master Additional Information Italy form.
- 7. On Work with Italian Suppliers, locate the supplier for whom you just added additional information and click Select.
- 8. On Supplier Master Additional Information Italy, verify the information in the following fields and click OK:
	- Add'l Ind Tax ID
	- Country

# **Setting Up Commodity Code Information**

European Union requirements state that you must identify the products that are exported from or introduced to your country. You use commodity codes to comply with that requirement.

Commodity codes must have a corresponding commodity value. For release B73.3.1 and later releases, you set up this information on the Intrastat Commodity Code form.

Commodity code information is stored in the Intrastat Commodity Code Additional Information table (F744102).

### **Prerequisite**

 Set up shipping commodity class codes on UDC 41/E. See *Setting Up User Defined Codes for Intrastat Reporting* in this Global Solutions guide.

### ► **To set up commodity code information**

*From the Set Up menu (G74STAT4), choose Commodity Codes.* 

- 1. On Work With Intrastat Commodity Code, click Add.
- 2. On Intrastat Commodity Code, complete the following fields:
	- Shipping Commodity Class
	- Commodity Code
	- Description
- 3. Complete the following optional fields if they pertain to the commodity code:
- Supplementary UOM
- Volume Conversion Factor

Enter the density of the product in the Volume Conversion Factor field only if the product is typically measured in liquid volume but needs to be reported in kilograms. The system multiplies the volume of the product by the density that you enter to calculate the mass of the product.

The Include on VAT or Statistics field is for future use for the United Kingdom.

4. Click OK.

## **Entering Cross-References for Items and Suppliers**

An important element of including purchases on Intrastat reports is tracking the country of origin of goods. In some countries, Intrastat reports must contain the country of origin and the original country of origin for each item.

For example, a German company might place a purchase order with a French supplier for goods manufactured in France. These goods are stored in a warehouse in Belgium, so the actual delivery comes from Belgium. The country of origin is Belgium, but the original country of origin is France.

Depending on your business and your suppliers, you might need to set up a more advanced relationship among the supplier, the item, and the country of origin. You can cross-reference the following information in the Intrastat Item/Supplier Cross Reference program (P744101):

- Supplier
- Item
- Country of origin
- Original country of origin

The Supplier and Item Cross Reference program stores information in the Intrastat Supplier/Item Cross Reference Table (F744101). The Intrastats – Update - Purchasing program (R0018I2) retrieves the cross-referenced information if you specify in the processing options to use table F744101.

### **Note**

The system retrieves the country of origin from the address book record of the supplier. The supplier's country of origin can be overridden when you update the Order Address Information table (F4006) for an individual order. If necessary, you can override the country of origin in the Country of Origin field (ORIG) in table F744101 and by specifying in the processing options of the Intrastats – Update - Purchasing program (R0018I2) to use table F744101.

The system uses the Country of Origin field (ORIG) to determine transaction eligibility for Intrastat reporting. The Original Country of Origin field (ORGO) is for information only.

Note also that in the United Kingdom, country of origin is called country of consignment and original country of origin is called country of origin.

#### ► **To enter a cross reference for items and suppliers**

*From the Set Up menu (G74STAT4), choose Supplier and Item Cross Reference.* 

- 1. On Work With Intrastat Cross Reference, click Add.
- 2. On Intrastat Cross Reference, complete the following fields, and then click OK:
	- Item Number

You can enter \*ALL in the Item Number field to indicate that all items for the supplier come from the specified country of origin and original country of origin.

• Address Number

You can enter \*ALL in the Address Number field to indicate that the item always comes from the specified country of origin and original country of origin, regardless of supplier.

When the system searches for a specific record in the Intrastat Supplier/Item Cross Reference Table (F744101), it first searches for a record that matches the Item Number and Address Number. If no record is found, the system searches for a record that matches the Address Number with an Item Number of \*ALL. If no record is found, the system then searches for a record that matches the Item Number with an Address Number of  $*ALL$ .

- Country of Origin
- Original Country of Origin

## **Validating Tax ID Numbers**

A tax ID is the identification number that you use when you report information to the various tax authorities. For every transaction that can occur with a company, a customer, or a supplier, you must enter an associated tax identification number. Tax IDs are also called VAT codes, VAT registration numbers, or fiscal codes.

To export goods free of value-added tax (VAT), you must have the tax ID or VAT registration number of your customers in other EU countries, and you must send your own tax ID or VAT registration numbers to your suppliers. The length and format of these numbers vary by country.

When you create an address book record for each company, customer, or supplier, enter the tax ID number in the Tax ID field on the Address Book Revision form. To ensure that the tax ID that you enter is checked for authenticity, enter a country code from UDC table 00/CN in the Country field on the Mailing tab on the Address Book Revision form. When a country code is on the Mailing tab, the system validates tax IDs for that country.

The system only validates the tax ID if the country code that you have specified is set up and activated for validation in UDC table 70/TI.

## **Activating Tax ID Validation**

You activate tax ID validation routines for specific countries by setting up a Localization Country Code your user profile and by setting up country codes in UDC 70/TI.

### **User Display Preferences**

Completing the Localization Country Code field on the User Profile Revisions form causes the system to search for a tax ID validation routine, but the validation routine to use is not specified. For example, if you specify UK in the Localization Country Code field, you can still validate tax IDs for other countries. The system uses the value in the Country field on the Mailing tab on the Address Book Revision form to determine which validation to use for each address book record.

### **UDC 70/TI**

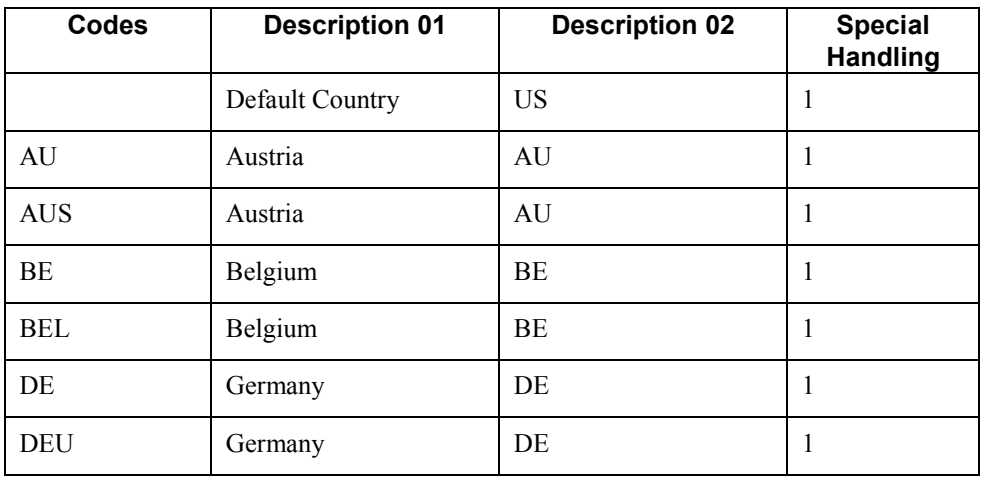

The following table shows examples of country codes set up in UDC 70/TI:

To turn on tax ID validation for a specific country code, enter 1 in the Special Handling field for that country code. To turn off tax ID validation for a specific country code, remove the 1 from the Special Handling field.

To activate tax ID validation for a country code that is not listed in UDC table 70/TI or to change the meaning of an existing country code, complete the fields as follows:

1. Enter the country code in the Codes field.

The country code must also be set up in UDC 00/CN.

2. Enter the standard two-digit ISO code for that country in the Description 02 field.

The two-digit ISO code is required in the Description 02 field to cross-reference the new country code with the country code that is hard-coded in the system.

For example, if you use DE for Denmark, enter DN (the two-digit ISO code for Denmark) in the Description 02 field for the DE country code. The system then validates tax IDs that are entered with the country code DE according to Danish, not German, specifications.

3. Enter 1 in the Special Handling field.

To activate tax ID validation for the default (blank) country code, complete the fields as described above, but leave the Codes field blank.

For example, if you use a blank country code to mean Denmark, enter DN (the two-2-digit ISO code for Denmark) in the Description 02 field for the blank country code.

## **Overriding Tax ID Validation**

You activate tax ID validation routines for specific countries by setting up country codes in the Tax ID Validation UDC table (70/TI). When you set the Special Handling code to 1 for a specific country, the system validates the Tax ID for that country.

For France, Italy, and Spain, you can override the tax validation routine on a single customer/supplier basis. When you override the tax validation routine for a specific customer or supplier, the system does not validate the Tax ID for the specific customer or supplier, but it continues to validate the Tax ID for all of the other customers and suppliers in the country.

You override the tax validation routine for these countries by entering 0 (zero) in the Person/Corp field for the supplier or customer. The Person/Corp field is on the Address Book Revisions form in the Address Book program (P01012).

In Belgium, the VAT ID might not be known for some customers, such as recognized healthcare providers. You can override the tax validation routine for a single customer or supplier by specifying 99\_unknown or 99\_onbekend in the Tax ID field on the Address Book Revisions form for that customer or supplier.

For other countries, you can override the tax ID validation routine by setting up the codes for that country in UDC 00/CN and UDC 70/TI, specifying a 1 in the Special Handling field in UDC 70/TI for one of the codes and not for the other. When you create an address book record for which you want to validate the tax ID, use the country code that has a 1 in the Special Handling field. When you create an address book record for which you do *not* want to validate the tax ID, use the country code that does not have a 1 in the Special Handling field.

## **Example of Tax ID Numbers**

The tax ID or VAT number in the following example appears in bold:

### **Example: Tax ID or VAT Registration Number for Italy**

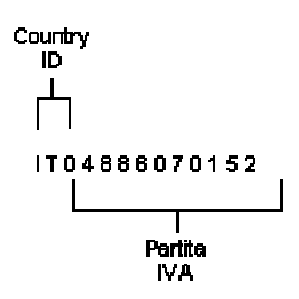

# **Setting Up 30/60/90 End-of-Month Invoice Date**

In the following example, a payment is split into three installments. The first installment is due 30 days after the end of the month of the invoice date. The second installment is due after 60 days, and the third installment is due after 90 days. No matter what the day of the month when the invoice was created, the due dates are always calculated from the end of that month.

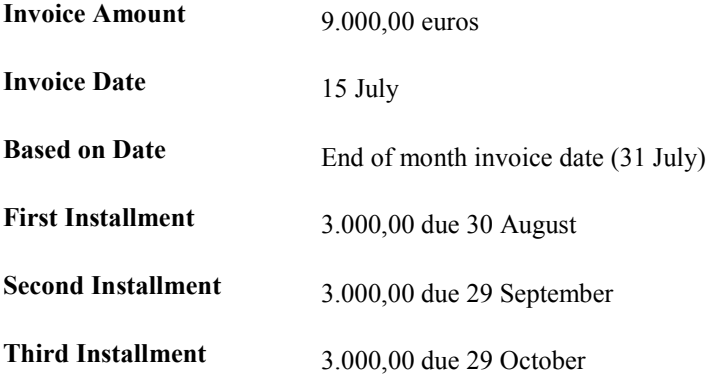

To pay the invoice in this example, you must set up an installment payment term that is based on three equal payments. To determine the due dates of the payments, you must first set up the date range to calculate the end of the month of the invoice date. You then set up the first installment to be due 30 days after the calculated end of the month, the second installment to be due 30 days after the first installment, and the third installment to be due 30 days after that installment.

## **Example: Due Date Rules**

Set up due date rules for the 30/60/90 end-of-month invoice date as shown in the following examples:

### **End of Month Rule Part 1**

End of Month Rule Part 1 calculates the invoice date.

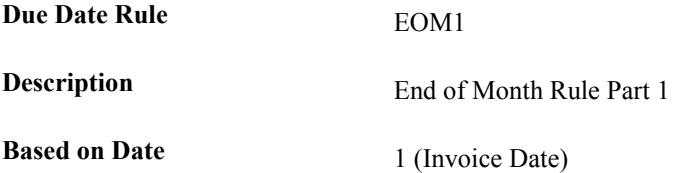

### **Date Range for End of Month Rule Part 1**

The system calculates the end of the month for the invoice date from the date range.

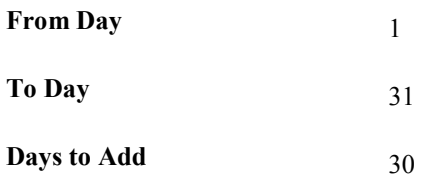

### **End of Month Rule Part 2**

End of Month Rule Part 2 calculates a due date 30 days after the previous due date.

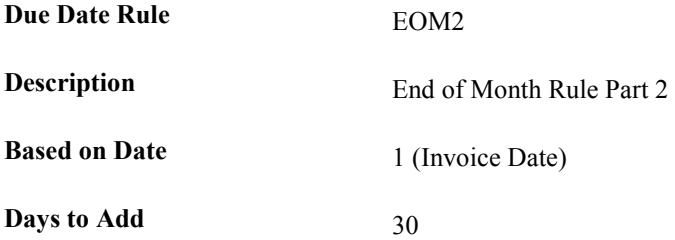

# **Example: Advanced Payment Terms**

Set up the end-of-month payment term as shown in the following example:

**Payment Term EOM** 

**Description** End of Month Payment Term

# **Example: Installments**

Set up the installment payments for the end-of-month payment term as shown in the following example:

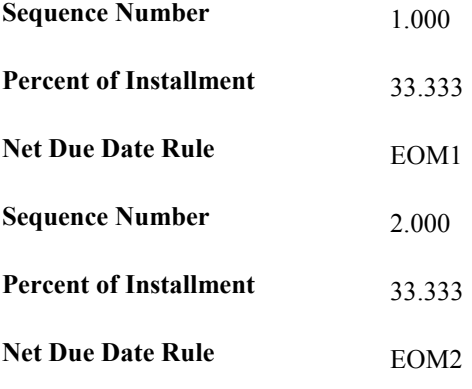

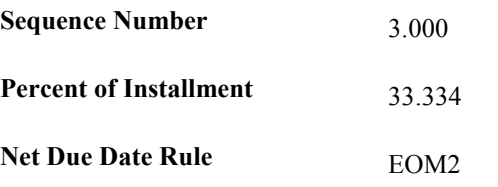

# **Additional Information**

This section provides additional information about setup issues, technical considerations, and system use.

## **Periodic System Maintenance Activities**

The following table lists periodic activities that PeopleSoft recommends for daily operations. The table lists control reports and verification programs with a brief description of each and the frequency with which PeopleSoft recommends that the procedures be executed.

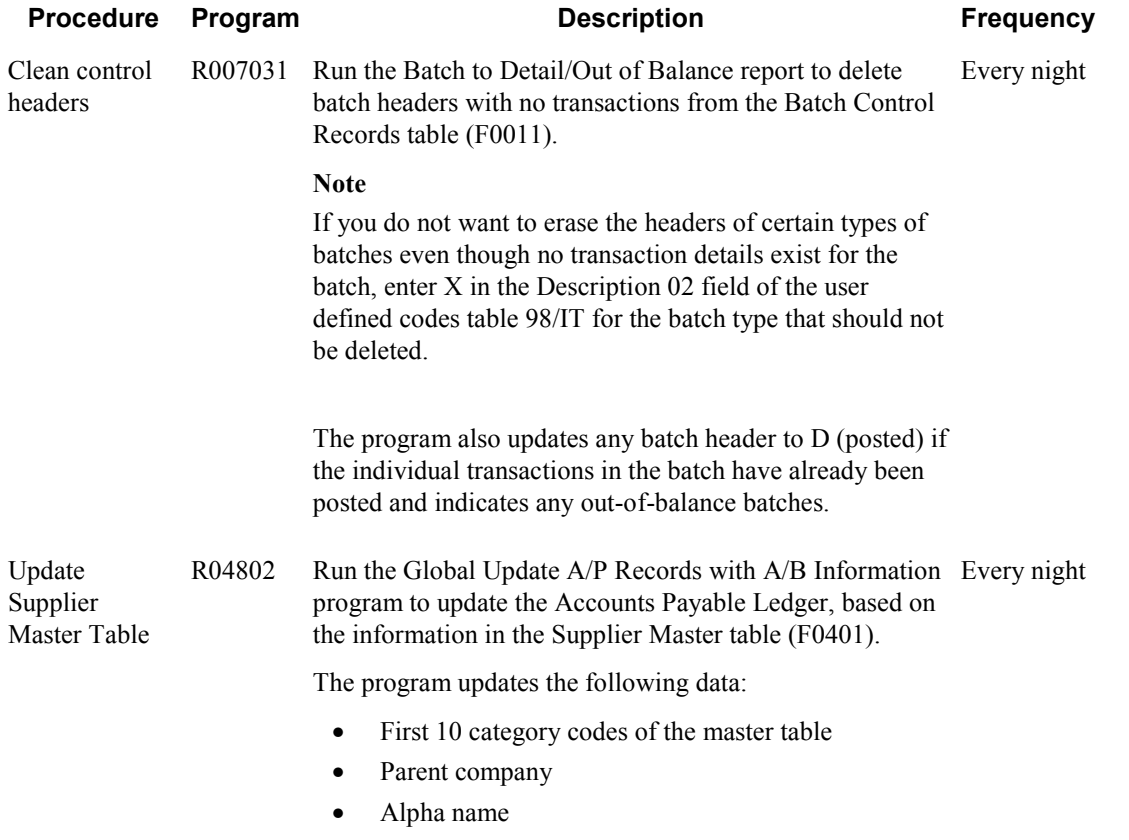

## **Data Integrity and the Chart of Accounts**

In addition to the corporate chart of accounts that you set up in the Account Master table (F0901), you can define an alternate chart of accounts using category codes 21, 22, and 23.

## **Account Defined Only in the Account Master Table**

You might create an account in the Account Master table (F0901) without defining a corresponding alternate account. If you do, when transactions are entered for the account in the F0901 table, any reporting measures that are based on the alternate chart of accounts are incomplete.

It is recommended that you establish an internal procedure to audit the integrity of the data entered. For example, you can run a Financial Enterprise Report Writer (Financial ERW) report that provides the following information to verify that the alternate accounts correspond to the accounts in table F0901:

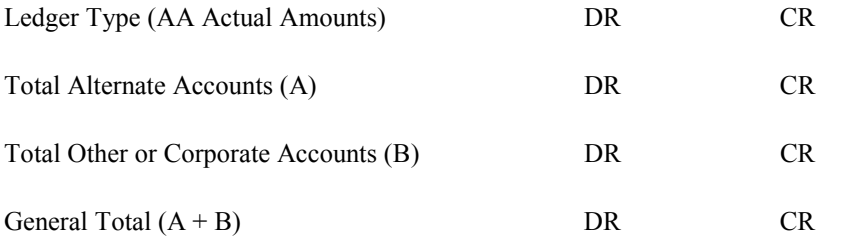

Run the report on a daily or weekly basis, depending on the volume of your transactions.

## **Account Defined Only in the Alternate Chart of Accounts**

You might create an alternate account using category codes 21, 22, and 23 without defining a corresponding account in the Account Master table (F0901).

In this case, no actual transactions can be entered for the account. In EnterpriseOne, you cannot enter accounts with an alternate account number.

## **Security on the Alternate Chart of Accounts**

You can secure both your local chart of accounts (defined by object and subsidiary) and your alternate chart of accounts (defined in category codes 21, 22, and 23) by using the processing options on any of the account master programs (P0901). If you secure your accounts in this way, you cannot change account numbers in the category code that you secured. For example, if you secure category code 21, you cannot change the value of category code 21 on any account.

### **Caution**

You should secure your chart of accounts after the account structure is well defined. It is recommended that you then restrict access to the processing options so that the security is not compromised.

If you use the Change Account Information program (R09813) and want to maintain the integrity of your alternate chart of accounts, you should exclude the category code that contains your alternate account from the global update. To exclude a category code, verify that the processing option for that category code does not contain a 1. The processing options for category codes are located on the Account Info tab.

## **Account Deleted from the Category Code Tables**

From the category code tables (UDCs 09/21 through 09/23), you might delete an alternate account that has active transactions and balances. When you take this action, the system does not display an error message to indicate that active transaction information is attached to the account.

#### **Caution**

It is recommended that you establish an internal procedure to restrict the access to user defined codes tables to a few individuals who are responsible for system setup. These individuals should understand how category codes and accounts are related.

### **See Also**

*Setting Up an Alternate Chart of Accounts* in this Global Solutions guide.

## **Multiple Ledger Types**

International businesses can use multiple ledgers to fulfill the reporting requirements of both the corporate entity and the local legal authorities.

During the first few days of January, your company reports the yearly results for the previous year. However, in France, for example, the law specifies that the company has until March to report fiscal activity to the authorities. From January 1 until the time that the French company reports fiscal activity, the year is closed from the standpoint of the company; but it is not yet closed from a local legal standpoint. The time difference means that the French company must make adjustments for three months to report transactions in the correct year. These adjustments do not have to appear in the corporate ledger. These adjustments are typically recorded in an alternate ledger type.

### **Currency Ledgers**

A company might impose a fixed yearly exchange rate by management choice. In some countries, such as France, ignoring gains and losses in foreign currency is illegal. You can use the actual amounts (AA) ledger for foreign transactions that do not have any currency gains and losses, and use an alternate ledger type to record the currency gains and losses. In either case, the additional ledger is required to enter transactions that adjust either the local or the company's accounting system.

## **Depreciation Ledgers**

Three ledger types are common when fixed assets depreciation is involved. In this case, you use one ledger to record the depreciation that is calculated with the corporate depreciation method in the corporate ledger. You use an alternate ledger to record the depreciation that is calculated using the depreciation method that is required by the local authorities. The difference between the two depreciation methods is recorded in a third ledger. For local legal reports, you sum the three ledger types to show the actual activity in the depreciation account.

## **User Defined Ledgers**

To accommodate the need for multiple ledgers, the system provides UDC 09/LT in which you can define all of the ledgers that you use as the ledger types on which you must report.

The AA ledger is the company's standard ledger. The alternate ledgers contain the adjusting transactions that justify the differences between the company books and the local legal books. You can specify ledger types in the processing options for the reports. An inquiry or a report on the account shows the sum of the two ledger types, and displays the actual activity in that account.

## **Translation Considerations for Multilingual Environments**

The system can display menus, forms, and reports in different languages. All software is shipped with the base language of English. You can install other languages as needed. For example, if you have multiple languages installed in one environment to allow different users to display different languages, each user can work in his or her preferred language by setting up his or her user preferences accordingly.

In addition to the standard menus, forms, and reports, you might want to translate other parts of the software. For example, you might want to translate the names of the accounts that you set up for your company or translate the values in some UDCs.

You might want to translate the following common software elements if you use the software in a multinational environment:

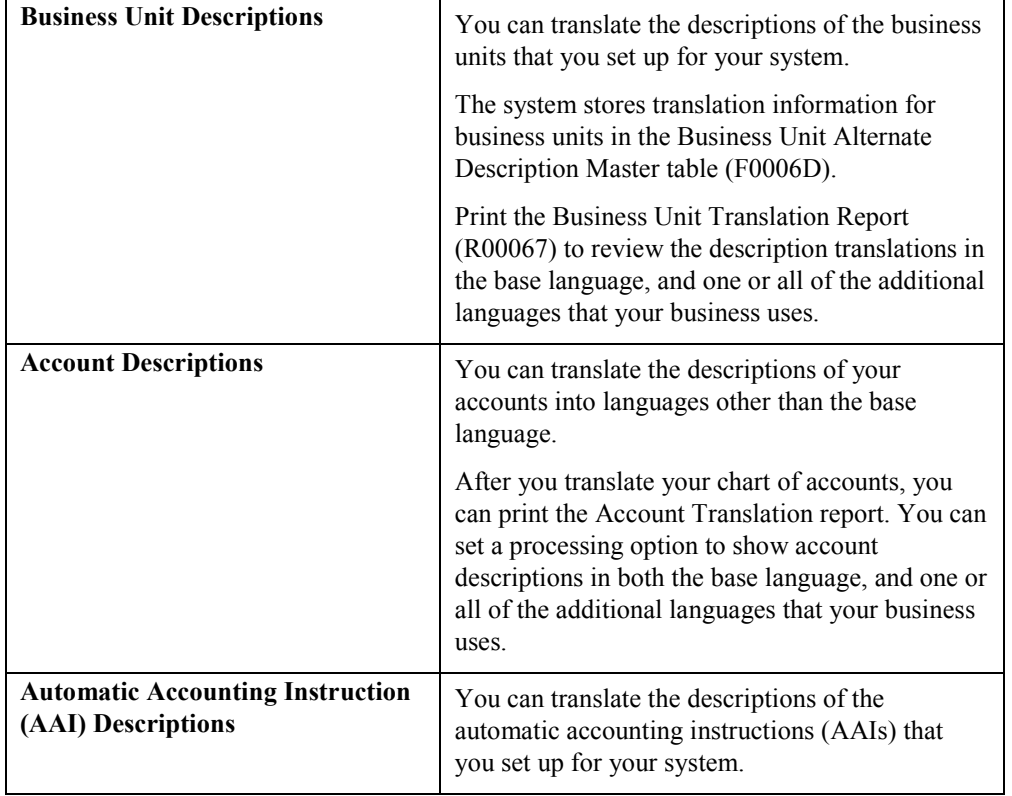

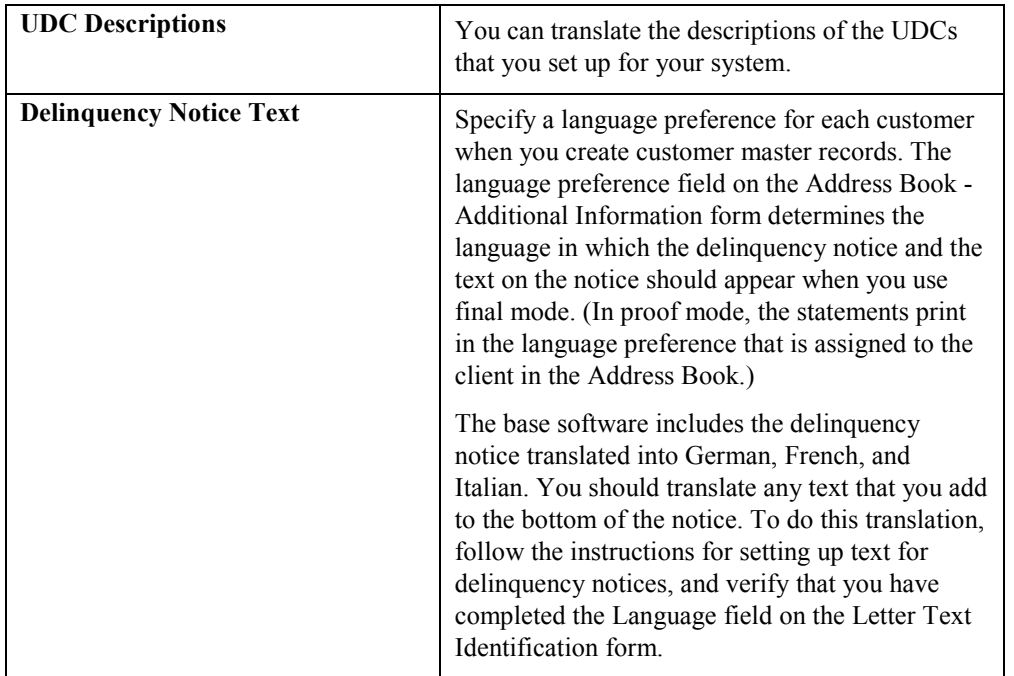

The translations that you set up for your system also work with the language that is specified in the user profile for each person who uses the system. For example, when a French-speaking user accesses the chart of accounts, the system displays the account descriptions in French, rather than in the base language.

### **See Also**

- *Translating User Defined Codes into Alternate Languages* in the *Foundation Guide* for information about translating user defined codes
- *Translating Business Units* in the *General Accounting Guide* for information about translating business units
- *Translating Accounts* in the *General Accounting Guide* for information about translating accounts
- *Setting Up Letter Text for Delinquency Notices and Statements* in the *Accounts Receivable Guide*

## **Translation Routines**

The system provides several translation routines to convert amounts to words. These translation routines are generally used by payment formats, draft formats, and check-writing programs that produce numerical output in both numeric and textual form. You specify the translation routine that you want to use in the processing options for these programs.

The system provides the following translation routines:

- $\bullet$  X00500 English
- X00500BR Brazilian Portuguese
- X00500C Including cents
- X00500CH Chinese
- X00500D German (mark)
- X00500ED German (euro)
- X00500FR French (franc)
- X00500EF French (euro)
- X00500I Italian (lira)
- X00500EI Italian (euro)
- X00500S1 Spanish (female)
- X00500S2 Spanish (male)
- X00500S3 Spanish (female, no decimal)
- X00500S4 Spanish (male, no decimal)
- X00500S5 Spanish (euro)
- X00500U United Kingdom
- X00500U1 United Kingdom (words in boxes)

In some cases, the translation routine that you use depends on the currency that you are using. For example, if you are converting euro amounts to words, you should use a translation routine that has been set up to handle euro currencies. In Spanish, the gender of the currency determines the translation routine that you choose.

## **PeopleSoft EnterpriseOne Multicurrency Solution Summary**

Companies that do business internationally often have additional accounting needs. These needs arise from doing business in different currencies, and following different reporting and accounting requirements for each country in which they do business. To process and report on transactions in multiple currencies, a company that operates internationally can:

- Convert foreign currencies into the local currency
- Convert different local currencies into one currency for reporting and comparisons
- Adhere to regulations that are defined in the countries where the company operates
- Revaluate currencies due to changes in exchange rates

EnterpriseOne performs the following multicurrency functions throughout most base applications:

- Converts from one currency to another
- Restates multiple currencies to consolidate into one currency
- Revaluates currencies due to changes in exchange rates

EnterpriseOne stores each currency in a different ledger, as illustrated in the following table:

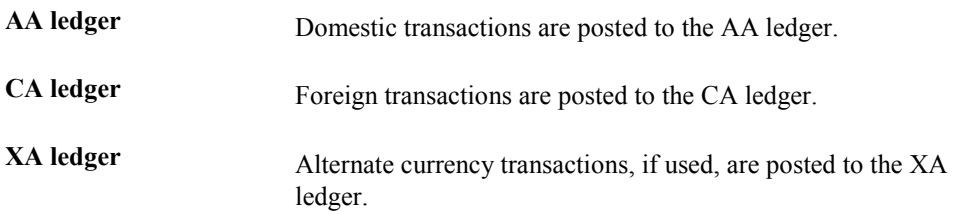

You can designate a specific currency for the following:

- Company
- Account
- Address book record

## **Data Entry in Foreign or Domestic Currency**

You can enter all transactions in the original currency of the documents that you receive or send. You do not need to convert currencies before you enter transactions. For foreign entries, the system automatically converts foreign amounts to domestic amounts.

## **Setting Up Daily Transaction Rates**

You can set up the Currency Exchange Rates table (F0015) to use the following multicurrency features:

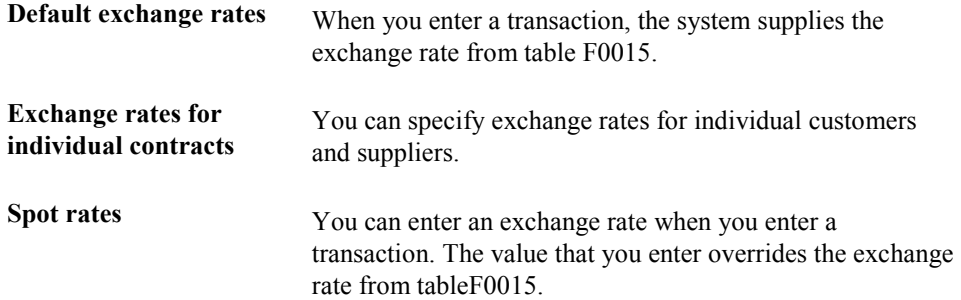

### **Intercompany Settlements**

You can enter transactions that cross company and currency boundaries. The system automatically generates the multicurrency intercompany settlements.

### **Gain and Loss Recognition**

Features of gain and loss recognition include:

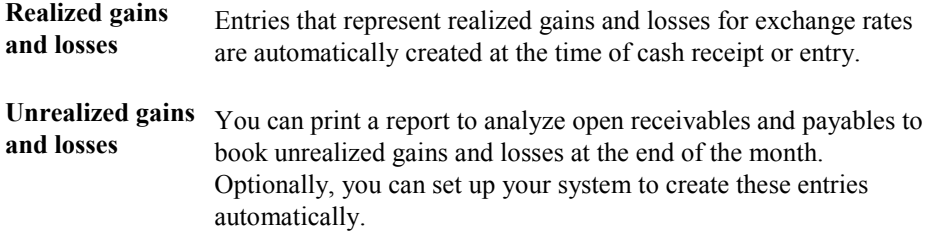

### **Detailed Currency Restatement**

Detailed currency restatement enables you to do the following:

- Maintain a dual set of accounting books:
	- One in the domestic (local) currency
	- One in an alternate, stable currency
- Restate amounts at the transaction level for a specified range of accounts

### **Balance Currency Restatement**

Use the Balance Currency Restatement feature to consolidate balances into a common currency. You can specify the ledger type in which the system creates the newly restated balances. In addition, you can set up an exchange table and conversion specifications according to standard restatement practices.

## **As If Currency Repost**

Use the As If Currency Repost feature to restate all transactions to a new ledger type by using one exchange rate instead of the individual rates that were associated with each transaction over the course of time. The As If Currency Repost feature eliminates the exchange rate fluctuation for financial analysis.

### **See Also**

 *Multicurrency Overview* in the *Multicurrency Guide* for more information about multiple currencies

## **International Bank Account Numbers**

The International Organization for Standardization (ISO) and the European Committee for Banking Standards (ECBS) developed the International Bank Account Number (IBAN) to assist companies with account identification. ISO standard 12616:1997defines the IBAN.

The IBAN is used internationally to uniquely identify the account of a customer at a participating financial institution. The IBAN allows for validation checks through the use of international 2character country codes as established by ISO 3166. Additional validation is performed through the use of an algorithm/check-digit process. The account-administering bank is responsible for calculating the IBAN and providing it to its customers.

The IBAN format differs, depending on whether it is transmitted electronically or printed on paper. The variance is only in its presentation; the IBAN number remains the same whether in electronic or print format. The IBAN consists of the following:

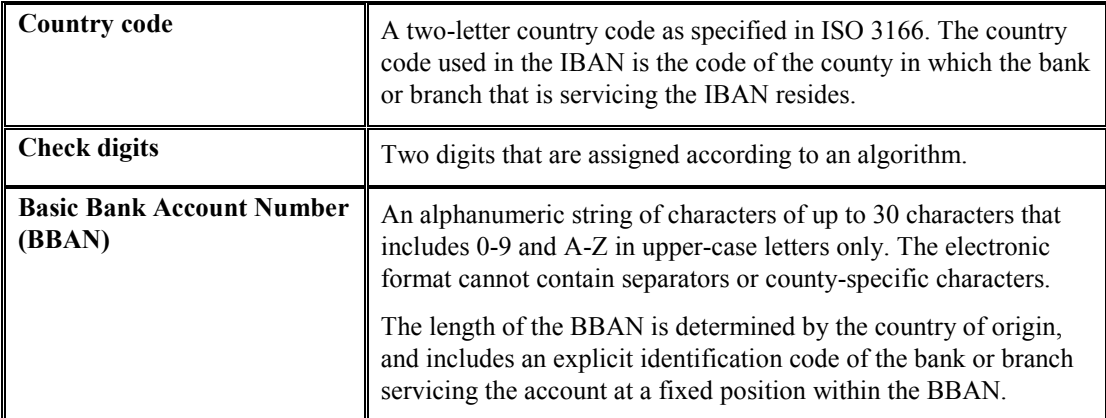

When transmitted electronically, the IBAN is one string of characters. When printed, the IBAN is preceded by the text string "IBAN" and is split into groups of four characters that are separated by a space. The last group might contain fewer than four characters.

The following table shows examples of IBANs:

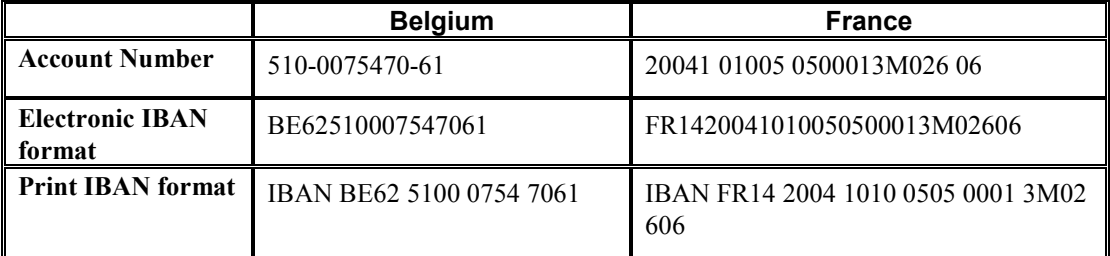

The ECBS specifies that the IBAN appear on the International Payment Instruction (IPI) form in the print format but without the term IBAN. For example, the IBAN for the Belgian account number in the above table would appear on an IPI as BE62 5100 0754 7061.

You can link the IBAN number with a bank address in the Address Book application. When you link the IBAN with a bank address, the Auto Payment process can identify the correct country for suppliers and customers who have bank accounts in multiple countries. You enter the IBAN in the Bank Accounts by Address (P0030A) and the G/L Bank Accounts (P0030G) programs in the electronic format. The system stores the IBAN in the electronic format in the Bank Transit Master table (F0030).

### **See Also**

- *Setting Up Multiple Bank Accounts for Suppliers* in the *Accounts Payable Guide*
- *Setting Up Bank Account Information* in the *Accounts Payable Guide* or *Accounts Receivable Guide*

## **Country-Server Exits - Italy**

The PeopleSoft EnterpriseOne solution for Italy includes country-server exits that facilitate countryspecific functions without modifying or disrupting standard software functions or processes. Countryserver exits make certain forms or business functions available to the appropriate users, and hidden from users for whom the forms or business functions are not pertinent.

The country-specific logic of these country-server exits for Italy is invoked if the localization country code in User Profile Revisions is IT (Italy). The business functions that run when you use these country-server exits are dependent on the steps that you perform while using an application. For example, if you access the A/P Standard Voucher Entry program (P0411) and click Add, certain business functions run to invoke that process. If you access the A/P Standard Voucher Entry menu and choose Payments Inquiry from the Form menu, different business functions run to invoke that process.

## **Tax ID Validation – Italy**

The following programs invoke the country-server exit for tax ID validation:

- P03013 Customer Master
- P04012 Supplier Master
- P01012 Address Book

The following business functions are called to run the country-server exit for tax ID validation within address book records for customers, suppliers, and so on. The business functions follow this order:

- 1. N7000030 Validation Plug & Play Tax ID
- 2. B7000030 N0100041 CS Process Localization Requirements
- 3. B7400050 Tax ID Validation Italy

### **Bank ID Validation – Italy**

The following programs invoke the country-server exit for bank ID validation:

- P0030G G/L Bank Accounts
- P0030A Bank Accounts By Address
- P03B602 Draft Entry
- R03B671 A/R Batch Draft Creation
- R03B672IT A/R Magnetic RIBA Draft Remittance Tape Format

The following business functions are called to run the country-server exit for bank ID validation. The business functions follow this order:

- 1. N7000040 Validation Plug & Play Bank ID
- 2. N7000041 P0030A-CS-Process Localization Requirements

3. N7400010 – Bank ID Validation - Italy

## **General Ledger Date Edit**

The country-specific logic for general ledger date edit for Italy is invoked if the localization country code in User Profile Revisions is IT (Italy).

### **Voucher Entry – General Ledger Date Edit**

The following program invokes all of the applications that use the business functions for the countryserver exit for the general ledger date edit during voucher entry:

• P0411 - A/P Standard Voucher Entry

The following business functions are called to run the country-server exit for the general ledger date edit during voucher entry:

- 1. B0400047 Voucher Entry Master Business Function
- 2. N7000330 B0400047 Plug & Play
- 3. N7000331 B0400047 CS Process Localization Requirements

### **Customer Ledger Inquiry – General Ledger Date Edit**

The following program invokes all of the applications that use the business functions for the countryserver exit for the general ledger date edit during customer ledger inquiry:

• P03B2002 - Customer Ledger Inquiry

The following business functions are called to run the country-server exit for the general ledger date edit during customer ledger inquiry. The business functions follow this order:

- 1. B03B0011 Invoice Entry Master Business Function
- 2. N7000570 B03B0011 Plug & Play
- 3. N7000571 B03B0011 CS Process Localization Requirements

## **Withholding Tax Processing**

The following programs invoke the country-server exit for withholding tax processing when you perform the following processes:

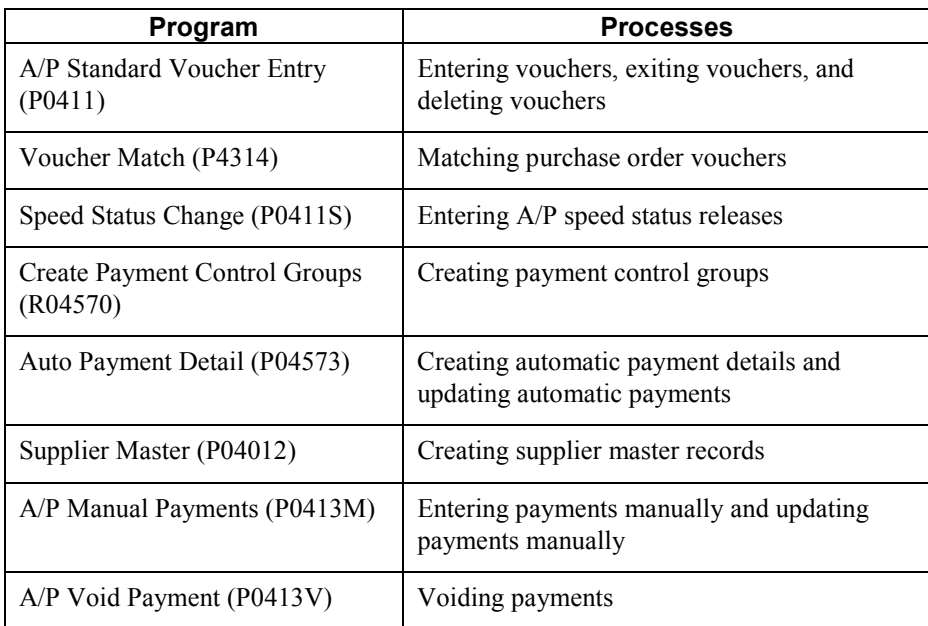

### **Standard Voucher Entry - Withholding Tax Processing**

The following program invokes the country-server exit for voucher entry:

• P0411 - A/P Standard Voucher Entry

The following business functions are called to run the country-server exit for voucher entry. The business functions follow this order:

- 1. B0400047 Voucher Entry Master Business Function
- 2. N7000330 B0400047 Plug & Play
- 3. N7000331 B0400047 CS Process Localization Requirements

### **Voucher Exit - Withholding Tax Processing**

The following program invokes the country-server exit for voucher exit:

• P0411 - A/P Standard Voucher Entry

The following business functions are called to run the country-server exit for voucher exit. The business functions follow this order:

- 1. N7000340 P0411 Plug & Play
- 2. N7000341 P0411 CS Process Localization Requirements

#### **Delete Voucher - Withholding Tax Processing**

The following program invokes the country-server exit for deleting a voucher:

• P0411 - A/P Standard Voucher Entry

The following business functions are called to run the country-server exit for deleting a voucher. The business functions follow this order:

- 1. B0400035 Delete Voucher From Browse Screen
- 2. N7000700 B0400035 Plug & Play
- 3. N7000701 B0400035 CS Process Localization Requirements

### **Purchase Order Voucher Match - Withholding Tax Processing**

The following program invokes the country-server exit for withholding tax processing during purchase order voucher match:

• P4314 - Voucher Match

The following business functions are called to run the country-server exit for withholding tax processing during purchase order voucher match. The business functions follow this order:

- 1. N7000400 P4314 Plug & Play
- 2. N7000401 P4314 CS Process Localization Requirements

### **A/P Speed Release - Withholding Tax Processing**

The following program invokes the country-server exit for withholding tax processing during A/P speed release:

• P0411S - Speed Status Change

The following business functions are called to run the country-server exit for withholding tax processing during A/P speed release. The business functions follow this order:

- 1. N7000370 P0411S Plug & Play
- 2. N7000371 P0411S CS Process Localization Requirements

### **Create Payment Control Groups - Withholding Tax Processing**

The following program invokes the country-server exit for withholding tax processing when you create payment control groups:

• R04570 - Create Payment Control Groups

The following business functions are called to run the country-server exit for withholding tax processing when you create payment control groups. The business functions follow this order:

- 1. N7000250 R04570 Plug & Play
- 2. N7000251 R04570 CS Process Localization Requirements

### **Automatic Payment Detail - Withholding Tax Processing**

The following program invokes the country-server exit for withholding tax processing when you use automatic payment detail in all software versions:

• P04573 - Auto Payment Detail

The following business functions are called to run the country-server exit for withholding tax processing when you use automatic payment detail. The business functions follow this order:

- 1. N7000270 P04573 Plug & Play
- 2. N7000271 P04573 CS Process Localization Requirements

### **Update Automatic Payment - Withholding Tax Processing**

The following program invokes the country-server exit for withholding tax processing when you update automatic payments:

• P04573 - Auto Payment Detail

The following business functions are called to run the country-server exit for withholding tax processing when you update automatic payments. The business functions follow this order:

- 1. B0400394 Update Automatic Payments
- 2. N7000260 B0400394 Plug & Play
- 3. N7000261 B0400394 CS Process Localization Requirements

### **Supplier Master - Withholding Tax Processing**

The following program invokes the country-server exit for withholding tax processing when you use supplier master records in all software versions:

• P04012 - Supplier Master

The following business functions are called to run the country-server exit for withholding tax processing when you use supplier master records. The business functions follow this order:

- 1. N7000150 P01012 Plug & Play
- 2. N7000151 P01012 CS Process Localization Requirements

### **Manual Payments - Withholding Tax Processing**

The following program invokes the country-server exit for withholding tax processing when you enter payments manually:

• P0413M - A/P Manual Payments

The following business functions are called to run the country-server exit for withholding tax processing when you enter payments manually. The business functions follow this order:

- 1. N7000360 P0413M Plug & Play
- 2. N7000361 P0413M CS Process Localization Requirements

### **Update Voucher Record with Payment Information - Withholding Tax Processing**

The following program invokes the country-server exit for withholding tax processing when you update voucher records with payment information:

• P0413M - A/P Manual Payments

The following business functions are called to run the country-server exit for withholding tax processing when you update voucher records with payment information. The business functions follow this order:

- 1. B0400076 Update Voucher Record With Payment Information
- 2. N7000780 B0400076 Plug & Play
- 3. N7000781 B0400076 CS Process Localization Requirements

### **Void Payments - Withholding Tax Processing**

The following program invokes the country-server exit for withholding tax processing when you void payments:

• P0413V - A/P Void Payment

The following business functions are called to run the country-server exit for withholding tax processing when you void payments. The business functions follow this order:

- 1. N7000380 P0413V Plug & Play
- 2. N7000381 P0413V CS Process Localization Requirements

# **Withholding Tax Processing**

In Italy, businesses must withhold taxes from payments to certain types of suppliers, such as selfemployed and contract suppliers. These withholding taxes are remitted directly to the government. Each year, businesses must submit the Modello 770 form to the tax authorities. The Modello 770 form contains information about the suppliers from whom withholding tax has been collected.

In some cases, businesses can defer the recognition of A/P VAT receivable (input) on vouchers for suppliers who are subject to withholding tax until the voucher is paid. The document used to defer the VAT is called Notula.

Businesses must also give a certification of all of the amounts paid for their services, including detail of the tax withheld, to all their suppliers who are subject to withholding tax.

The following steps explain the withholding tax process for Italy:

### **1. Voucher Entry**

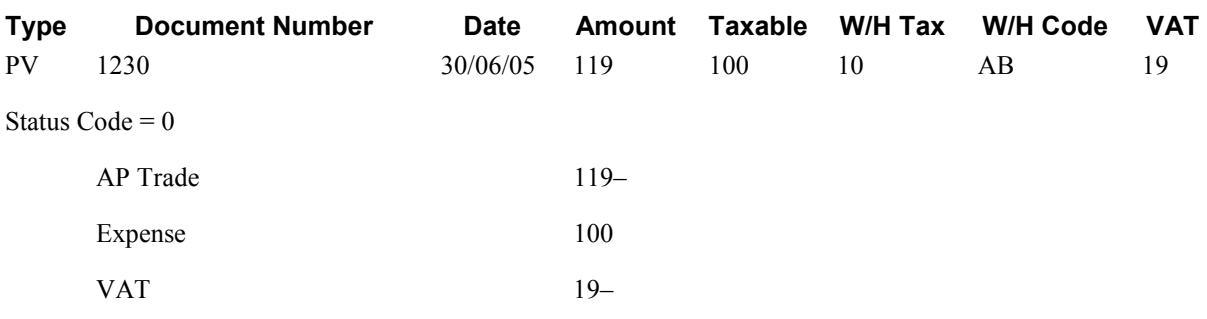

### **2. Voucher Payment**

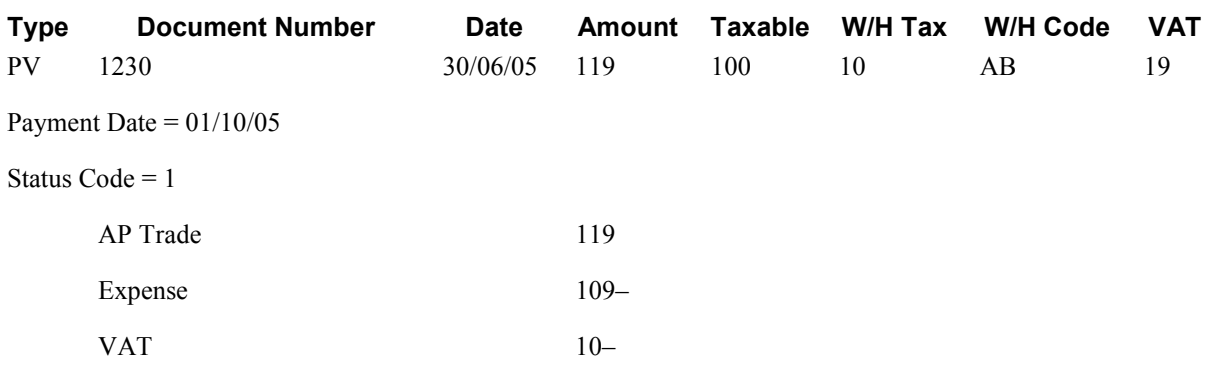

### **3. Payment to Fiscal Authorities**

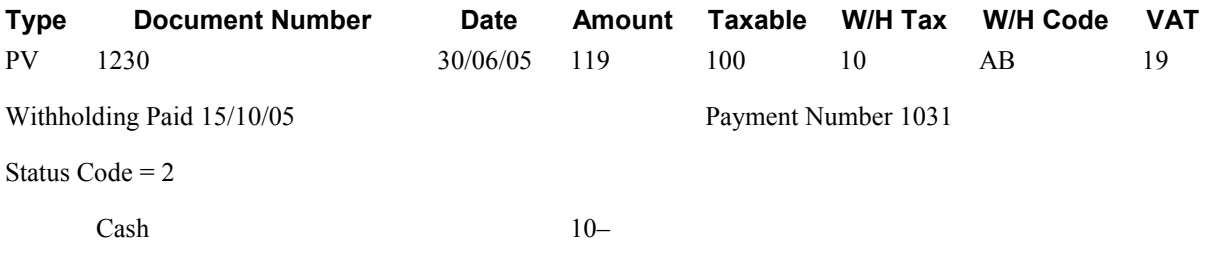

W/H Payable 10

#### **4. Fiscal Reports**

Annual Declaration of Withholding Tax Information by Supplier

File generated to interface to Official 770 Form

- Date of Birth
- Place of Birth
- Sex
- Tax Code

## **INPS Withholding Tax**

In addition to the standard withholding tax, payment to certain types of contractors is subject to a social security (INPS) withholding tax. The INPS withholding tax is paid to the Italian social security office, Istituto Nazionale Previdenza Sociale (INPS).

The company must withhold 2/3 of the withholding tax amount that is due to the contractor and pay this amount by the 20th of every month. The supplier is liable for the remaining 1/3 of the ten percent.

The base amount for the calculation of INPS withholdings can be 95 percent or 100 percent, depending on the type of contractor.

The company is liable for the debt to INPS from the time of payment to the contractor.

### **Notula**

Notula is the document that is used by a company to defer VAT recognition until payment of a voucher is made. Notula is used for suppliers who are subject to withholding tax. You should use the prepayment process in the base software to process Notula.

You can use the system to process Notula for specific stages in the prepayment process as follows:

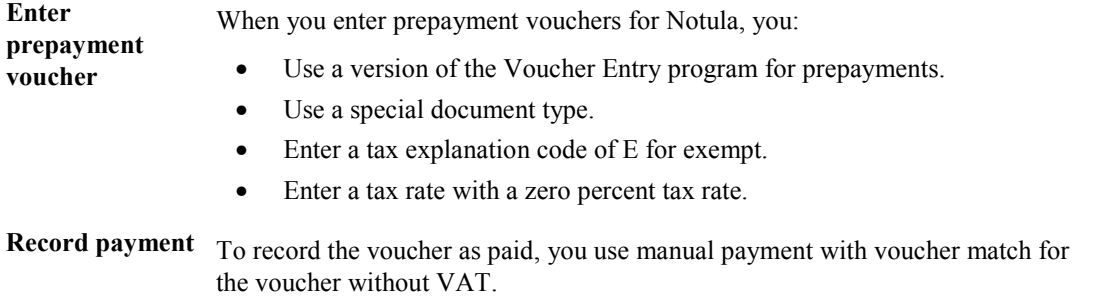
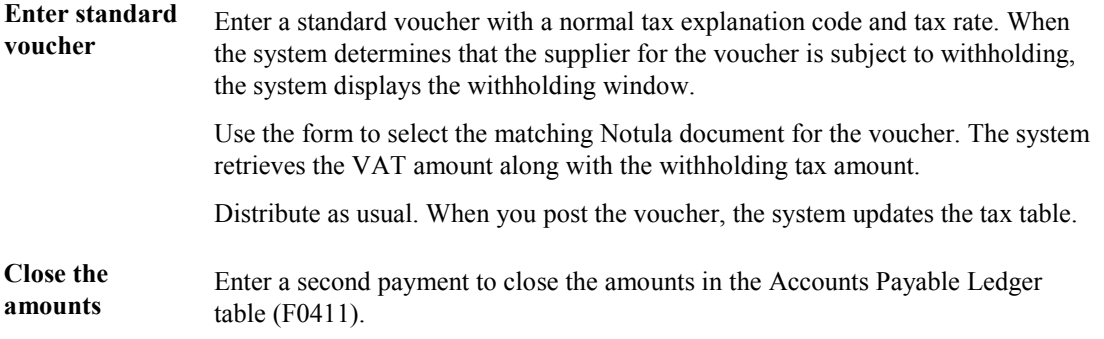

#### **Note**

The default document type for Notula is PF. You can set up a special document type for Notula in the processing options for Notula Browse - Italy (P7404074).

#### **See Also**

*Prepayment Vouchers* in the *Accounts Payable Guide*

# **PeopleSoft EnterprseOne Status Codes for Withholding Tax**

To track withholding tax records through the withholding tax process, refer to the Withholding Tax Status field. The system automatically updates this field for each tax record, based on the status of the record in the withholding tax process.

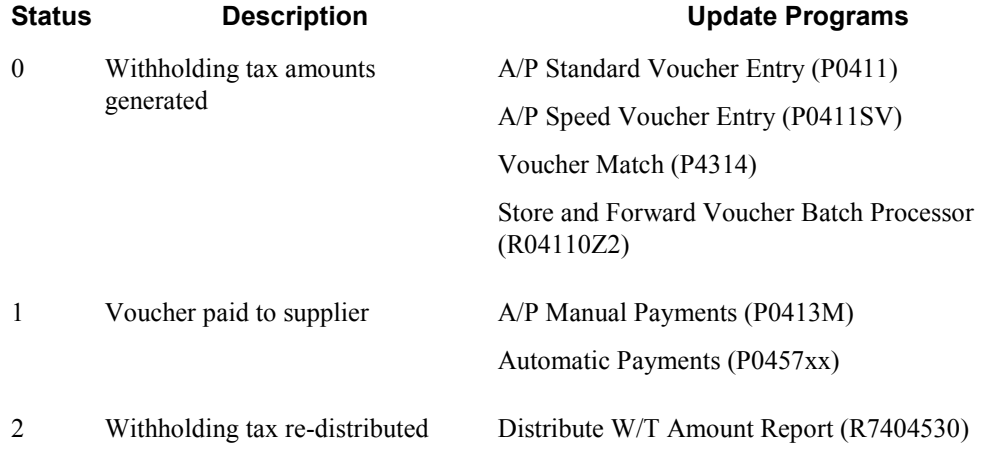

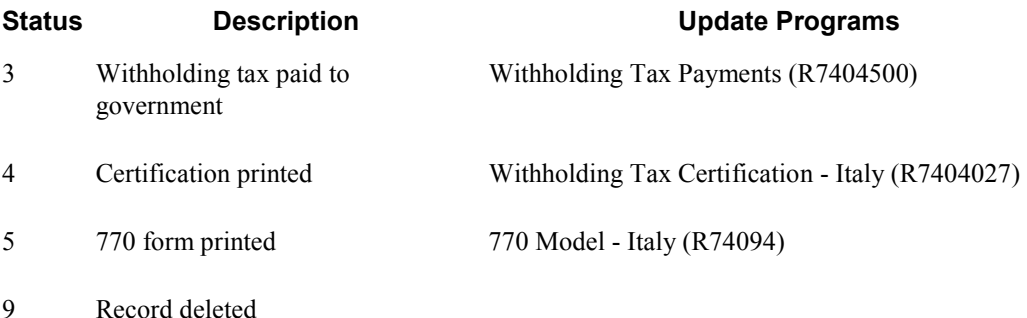

#### **Prerequisite**

- Set up data dictionary values for withholding tax processing. See *Setting Up the Data Dictionary to Process Withholding Tax* in the *Global Solutions Italy Guide*.
- Set up the PKD and PKL automatic accounting instructions. See *Setting Up AAIs to Process Withholding Tax* in the *Global Solutions Italy Guide*.
- Set up codes to identify the withholding tax rates that you use. See *Setting Up Withholding Tax Codes* in the *Global Solutions Italy Guide*.
- Set up withholding tax information for your suppliers. See *Setting Up Withholding Tax Information for Suppliers* in the *Global Solutions Italy Guide*.

# **Entering Vouchers with Withholding Tax**

You enter vouchers for suppliers who are subject to withholding tax just as you enter any other voucher. After you complete the account distribution for the voucher on the A/R and A/P Journal Entries forms, the system displays the Review Withholding Tax - Italy form (P740411) so that you can enter the withholding tax information for the voucher.

The system stores withholding tax information in the Withholding Tax Detail - Italy table (F74411).

#### **Prerequisite**

- Set up your user preferences with a country preference code of IT (Italy). See *Setting Up User Display Preferences* in the *Global Solutions Italy Guide.*
- $\Box$  Verify that you have set up withholding tax information for the supplier for whom you are entering vouchers. See *Setting Up Withholding Tax Information for Suppliers* in the *Global Solutions Italy Guide*.

#### ► **To enter vouchers with withholding tax**

*From the Supplier & Voucher Entry menu (G0411), choose Standard Voucher Entry.* 

1. On Supplier Ledger Inquiry, complete the steps for entering a standard voucher.

After you click OK on the G/L Distribution form, the system displays the Withholding Tax Detail – Italy form.

2. On Withholding Tax Detail - Italy, complete the following fields and click OK:

- Amount not Subject to Withholding Tax
- W/T Code
- Taxable Amount Subject to W/T

If the supplier is a foreign supplier, complete the Foreign Taxable Amount Subject to W/T field rather than the Taxable Amount Subject to W/T field.

#### **See Also**

*Entering Vouchers* in the *Accounts Payable Guide*

# **Processing Withholding Tax Payments**

The system calculates withholding tax amounts that are based on the information which you enter during the voucher entry process.

After the system processes withholding taxes, you can calculate and print withholding tax payments for the government.

#### **Manual Payments**

When you record a payment, the system determines whether the supplier is subject to withholding tax, based on the information that you set up for the supplier. If the supplier is subject to the tax, the system displays the voucher information and updates the Discount Taken field with the withholding tax amount.

#### **Note**

The Discount Taken field should be blank at the time that you record the payment. If the Discount Available field contains an amount, the system replaces this amount with the withholding tax amount that is calculated at payment entry time.

#### **Caution**

Italian companies that manage withholding tax within the PeopleSoft EnterpriseOne system are not able to apply discounts on the invoice.

When you post the transaction for the payment, the system uses the PKD AAI that you set up to define the withholding tax account. The PKD AAI associates the accounting entry to the withholding tax payable account.

#### **Automatic Payments**

The system processes withholding tax at specific stages of the automatic payment process as follows:

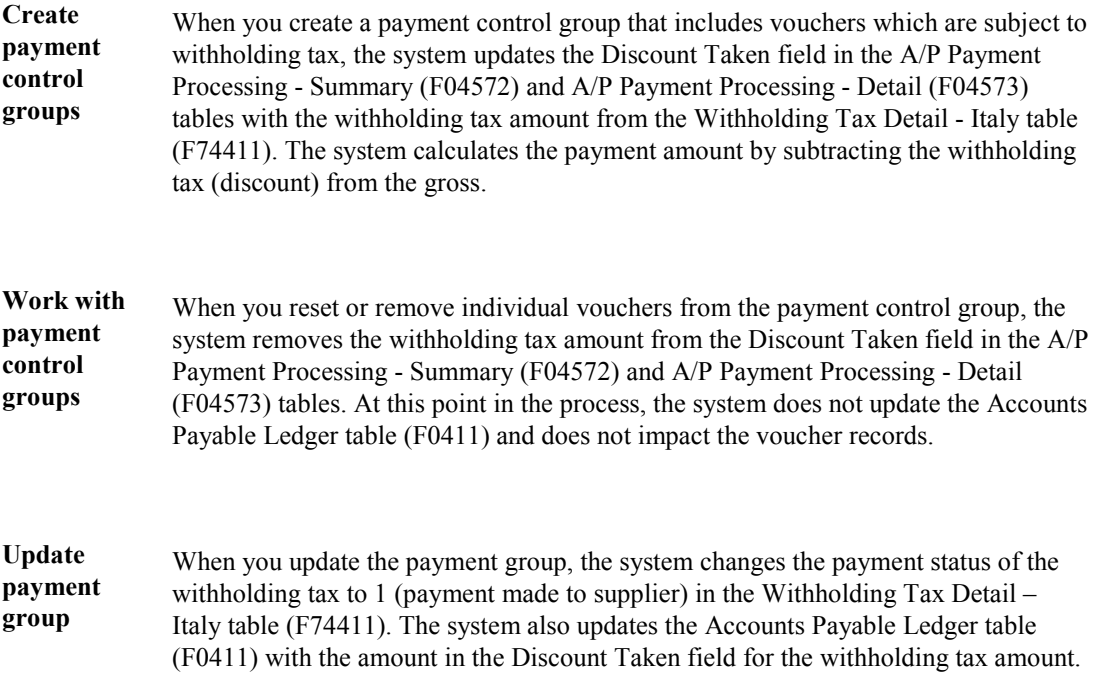

## **Technical Considerations for Processing Withholding Tax Payments**

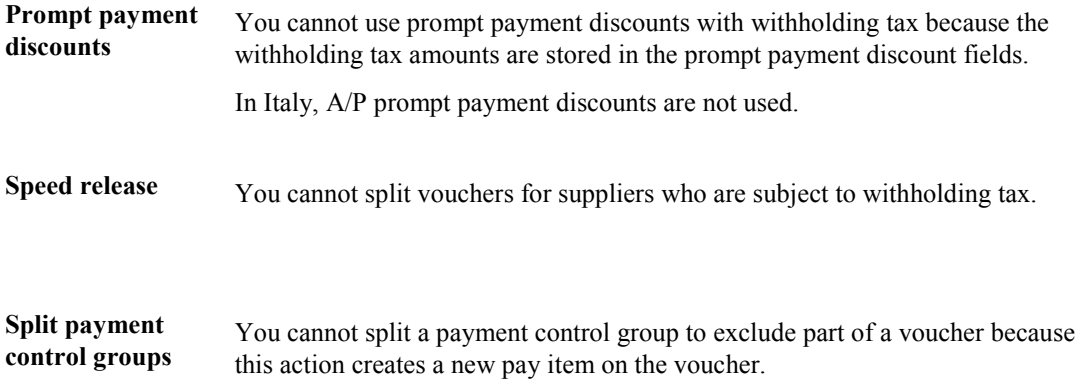

# **Revising Withholding Tax Details**

You can revise the withholding tax information that the system stores in the Withholding Tax Detail - Italy table (F74411) by using the Withholding Tax Revisions program. You can also use the Withholding Tax Revisions form to review all of the withholding tax information for a specific voucher.

#### **Caution**

The information that you revise by using the Withholding Tax Revisions form immediately updates table F74411). The system does not recalculate taxes and related amounts. You should revise withholding tax information only in exceptional cases, such as when you must adjust the withholding tax information manually.

If you are implementing the Accounts Payable system for the first time, you can use the Withholding Tax Revisions form to load open withholding tax information from your previous system.

#### ► **To revise withholding tax details**

*From the Italian Tax Processing menu (G002131), choose Withholding Tax Revisions*.

- 1. On Work With Withholding Tax Italy, click Find.
- 2. Choose a row and click Select.

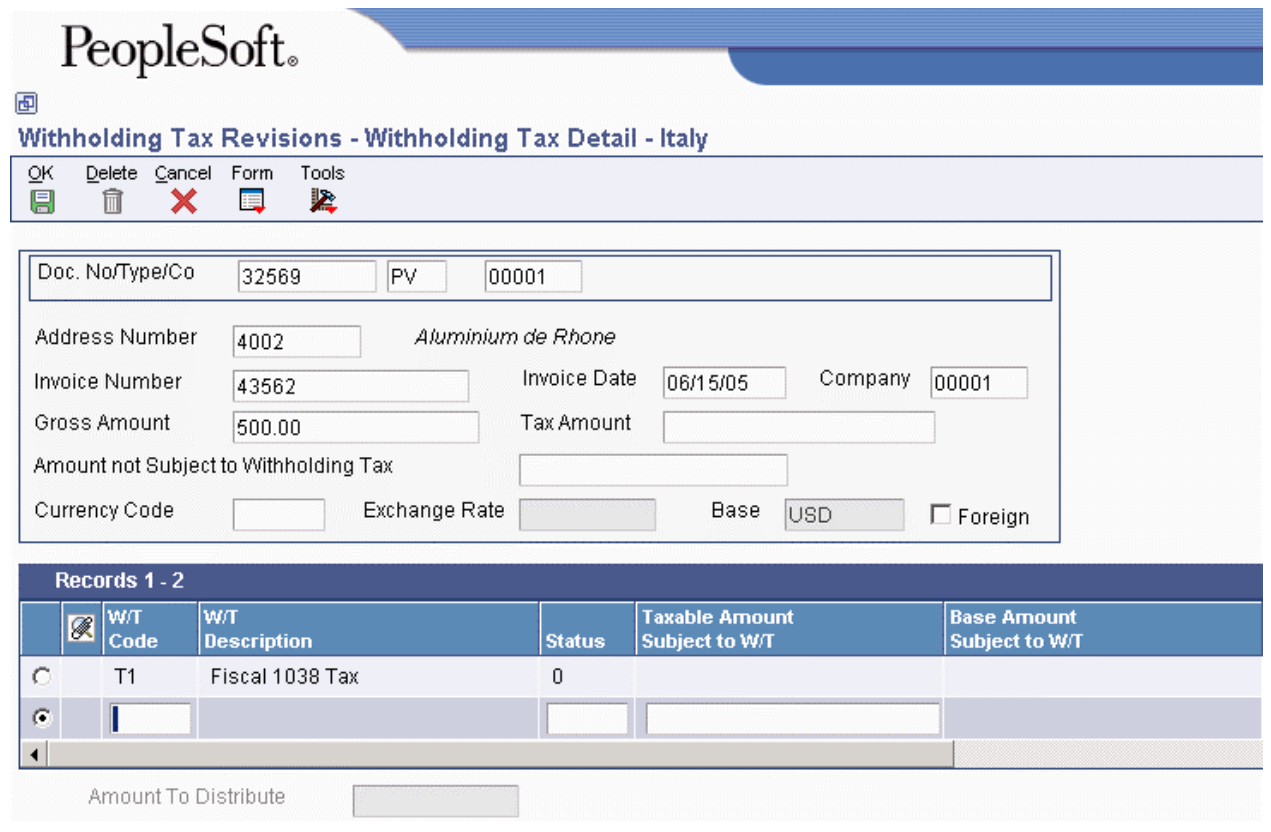

- 3. On Withholding Tax Detail Italy, revise any of the following fields and click OK:
	- W/T Code
	- Status
	- Taxable Amount Subject to W/T
	- Withholding Tax Amount Paid
	- Withholding Tax Foreign Amount Paid
- Payment Date
- Government Date
- Withholding Tax Payment Reference

# **Printing Withholding Tax Reports**

You can print reports to review withholding tax information that the system stores in the Withholding Tax Detail - Italy table (F74411) and the A/B Vendor Information for Year-end IVA tape - Italy table (F0091).

# **Printing the Proposal of Payment Report**

*From the Italian Tax Processing menu (G002131), choose Print W/T Payment Proposal*.

You can print a cash requirement report that includes details about withholding tax amounts, and Italian bank identification codes and descriptions. You can use this report to verify payment information before you write the actual payments for your suppliers. To do this verification, run the Proposal of Payment report (R7404430).

The report includes the following information:

- Payment due dates, from dates, and through dates
- Supplier number
- Legal name of supplier
- Document type and number
- Pay item
- Supplier invoice number and invoice date
- Net due date
- Open amount
- Withholding tax amount
- Payment status
- Payment instrument
- Bank identification number and description
- Currency code

Date

• Foreign amount

# **Processing Options for Proposal of Payment (R7404430)**

1. Enter the From and Through Due Date below. Blank will use system date as the through date.

From Due Date Through Due Date Print 2. Enter '1' to print the address of Supplier Print

# **Printing a List of Withholding Tax Payments Due**

*From the Italian Tax Processing menu (G002131), choose Generate Withholding Tax Pmts*.

You can print a list of the withholding tax amounts that you owe the Italian Revenue Tax office. To find this information, print the Withholding Tax Payments report (R7404500). The report lists all of the vouchers that were paid to the suppliers who are subject to withholding tax. You can send the report to the Italian tax office as proof of amounts that were withheld from payments to suppliers.

You can run the report in proof or final mode. When you specify final mode and indicate the "paid" withholding tax status in the processing options, the system marks the withholding tax records as paid to the government. The system also updates the government payment reference and the government payment date for each record in the Withholding Tax Detail - Italy table (F74411).

The Generate Withholding Tax Payment report includes the following information:

- Withholding tax code
- Address Book number of the supplier
- Legal name of the supplier
- Supplier invoice number and payment date
- Withholding tax taxable amount
- Withholding tax amount
- Withholding tax progress status (specified in the report processing options)
- Government payment date (specified in the report processing options)
- Government Payment reference (specified in the report processing options)

You can run a version of the Generate Withholding Tax Payments report to change the status of withholding tax records after you print Withholding Tax Certifications for your suppliers. To do this procedure, create a version of the report in final mode and indicate your user defined withholding tax status as "certified" in the processing options. Do not specify a payment date.

#### **See Also**

 *Setting Up the Data Dictionary to Process Withholding Tax* in the *Global Solutions Italy Guide* for more information about the data dictionary values that indicate withholding tax status

# **Processing Options for Withholding Tax Payments (R7404500)**

Mode 1. Enter a '1' to run the report in Final Mode, if left blank, the report will run in Proof Mode. Proof or Final Final 1. Specify the date of payment to the tax office. If left blank, the withholding tax payment date will not be updated. Payment Date 2. Enter the value to be used for the new W/T paid status. If left blank, the withholding tax status will not be updated. Withholding Tax Status 3. Enter the number of the payment document. If left blank the payment reference will not be updated. Payment Reference

# **Printing the Withholding Tax Certifications Report**

*From the Italian Tax Processing menu (G002131), choose Print W/T Certifications*.

You can print a certification of withholding tax paid. You are required to give these withholding tax certificates to your suppliers. To do this procedure, print the Withholding Tax Certifications report (R7404027).

You can print the Withholding Tax Certifications report on A4 paper. The report looks like a certification letter and includes the following information:

- Date
- Supplier name and address
- REGISTERED (to indicate that the letter is sent through registered mail)
- Default report titles that you can revise
- Certification number (specified in the processing options for the report)
- Date
- Period for which the certification has been issued
- Amount of the tax withheld by the company
- INPS contribution

You can run the report in proof or final mode.

## **Processing Options for Withholding Tax Certification (R7404027)**

Dates 1. Enter the date to be printed on the certifications. Certification Date 2. Enter the dates to process. From Date Thru Date

Number 3. Enter the number to be printed on the first certificate. If no number is entered, certificates will be printed without a number. Initial Number Mode 4. Enter '1' to run the certifications print in final mode. If left blank the report will be run in proof mode. Proof or Final Mode **Status** 5. Enter the value which will update the W/T file with the progress status "CERTIFIED". If left blank, even if the process is run in final mode, NO updates will be done on the W/T. **Status** Company 6. Enter Company, Title and Name to print on the certifications. Company Title Name

# **Printing the Model 770 Report**

*From the Italian Tax Processing (G002131) menu, choose Model 770 W/T Commission - Free Format*.

In Italy, businesses are required to withhold taxes from payments to certain types of suppliers, such as self-employed and contract suppliers. Businesses remit the withheld taxes directly to the government. Once a year, businesses are required to submit the Model 770 form to the tax authorities. The Model 770 form contains information about suppliers from whom taxes have been withheld.

In 1999, the Italian Tax Authority began requiring that businesses file the Model 770 form electronically. Business can file the form directly, using software programs supplied by providers who are certified by the Italian Tax Authority; or submit the form to a third party, such as a bank or chartered accountant, who will file the form electronically.

The Model 770 - Free Format report produces the Model 770 report in Microsoft Excel format. You can reformat or revise the information as necessary and then import the file to one of the software programs that is certified by the Italian Tax Authority.

The Model 770 - Free Format report is based on the following tables:

- Withholding Tax Detail Italy (F74411)
- Withholding Tax Codes Italy (F74405)

The report provides the following information about the reporting company, qualifying suppliers, and transactions with those suppliers:

- Address Book Number
- Company Tax ID
- Tax ID of Supplier
- Surname or Company Name
- Supplier Name
- Gender
- Date of Birth
- City of Birth (or State if abroad)
- Province of Birth
- City Fiscal Address
- Province of Fiscal Address
- Street and Number of Fiscal Address
- Foreign State Code
- Line of Business Government Code
- Amount Not Subject to Withholding Tax
- Taxable Amount Subject to Withholding Tax
- Withholding Tax Gross Amount
- Withholding Tax Amount Paid
- Foreign Tax ID
- Foreign City of Residence
- Foreight Street and Number

To group the data to match the sections of the Model 770 report, base your data selection on the Withholding Tax Code field. Set up withholding tax codes by using the Withholding Tax Codes - Italy program (P740405).

You can also run the report without data selection and then reformat the data in Microsoft Excel.

## **See Also**

- *Setting Up Withholding Tax Codes* in the *Global Solutions Italy Guide*
- *Entering Vouchers with Withholding Tax* in the *Global Solutions Italy Guide*

## **Date Format**

The legal date format for the Model 770 form is dd/mm/yyyy. The Microsoft Excel spreadsheet that is produced by the Model 770 - Free Format report uses the date format from Regional Settings on the Windows Control Panel. To comply with the legal requirement, you can either change the date format in your Regional Settings or specify the correct column format in Microsoft Excel.

## **Prerequisite**

 Set up numeric country codes on user defined code table 74/CN. See *Setting Up User Defined Codes – Italy* in the *Global Solutions Italy Guide* for information about user defined code table 74/CN

## **Processing Options for Model 770 - W/T Commission - Free Format (R74094D)**

#### **Defaults Tab**

Use these processing options to identify the company that is submitting the Model 770 report and to specify the status that the system uses to update the Withholding Tax Detail – Italy table (F74411).

### **1. Fiscal ID**

Use this processing option to specify the tax ID of the company who is submitting the Model 770 report.

#### **2. Status**

Use this processing option to specify the status the system will use to update the Withholding Tax Detail table (F74411) when the Model 770 report is run in final mode. If this processing option is blank, the system does not update the Withholding Tax Detail table, even if the process is run in final mode.

#### **3. Amount Truncation**

Use this processing option to specify whether you are reporting withholding amounts in euros or liras. The currency that you use determines the truncation method. Amounts specified in euros are reported in whole numbers (for example, euros 125.75 is reported as 125). Amounts specified in liras are truncated to 1000s (for example, liras 456,789 is reported as 456). Valid values are:

Blank

Report amounts in euros (truncate to whole number)

1

Report amounts in liras (truncate to 1000s)

#### **Process Tab**

Use this processing option to specify whether the report runs in proof or final mode.

#### **1. Process Mode**

#### **Blank = Proof mode 1 = Final mode**

Use this processing option to specify whether the system prints the 770 Form in proof or final mode. Valid values are:

Blank

The system will print the 770 Form in proof mode.

1

The system will print the 770 Form in final mode.

When you run the report in final mode, the system updates the Withholding Tax Detail - Italy table (F74411) with the status you entered in the Status processing option on the Defaults tab.

# **Printing the Supplier Ledger Report with Withholding Tax Details**

*From the Italian Tax Processing menu (G002131), choose Print Supplier W/T Ledger*.

You can print a list of all of the transactions for a supplier that are subject to withholding tax. To do this procedure, run the Withholding Tax Ledger By Supplier report (R7404520).

Suppler information on the report includes:

- Address Book number
- First and last name
- Address (street and city)
- Province
- Fiscal ID
- Date of birth
- Place of birth
- Province of birth
- Gender

Transaction and withholding tax details on the report include:

• Supplier invoice date and invoice number

- Abbreviated description of the withholding tax
- Base of calculation for the withholding tax
- Amount not subject to withholding tax
- VAT amount
- Total amount paid
- Taxable amount that is subject to withholding tax
- Internal withholding tax code
- Fiscal withholding tax code
- Withholding tax percentage
- Withholding tax amount paid
- Net paid amount
- Supplier payment date
- Government payment date
- Payment reference

# **VAT Processing**

Value added tax (VAT) is a noncumulative tax that tax authorities impose at each stage of the production and distribution cycle. If you work with VAT, you should understand the following terminology and principles:

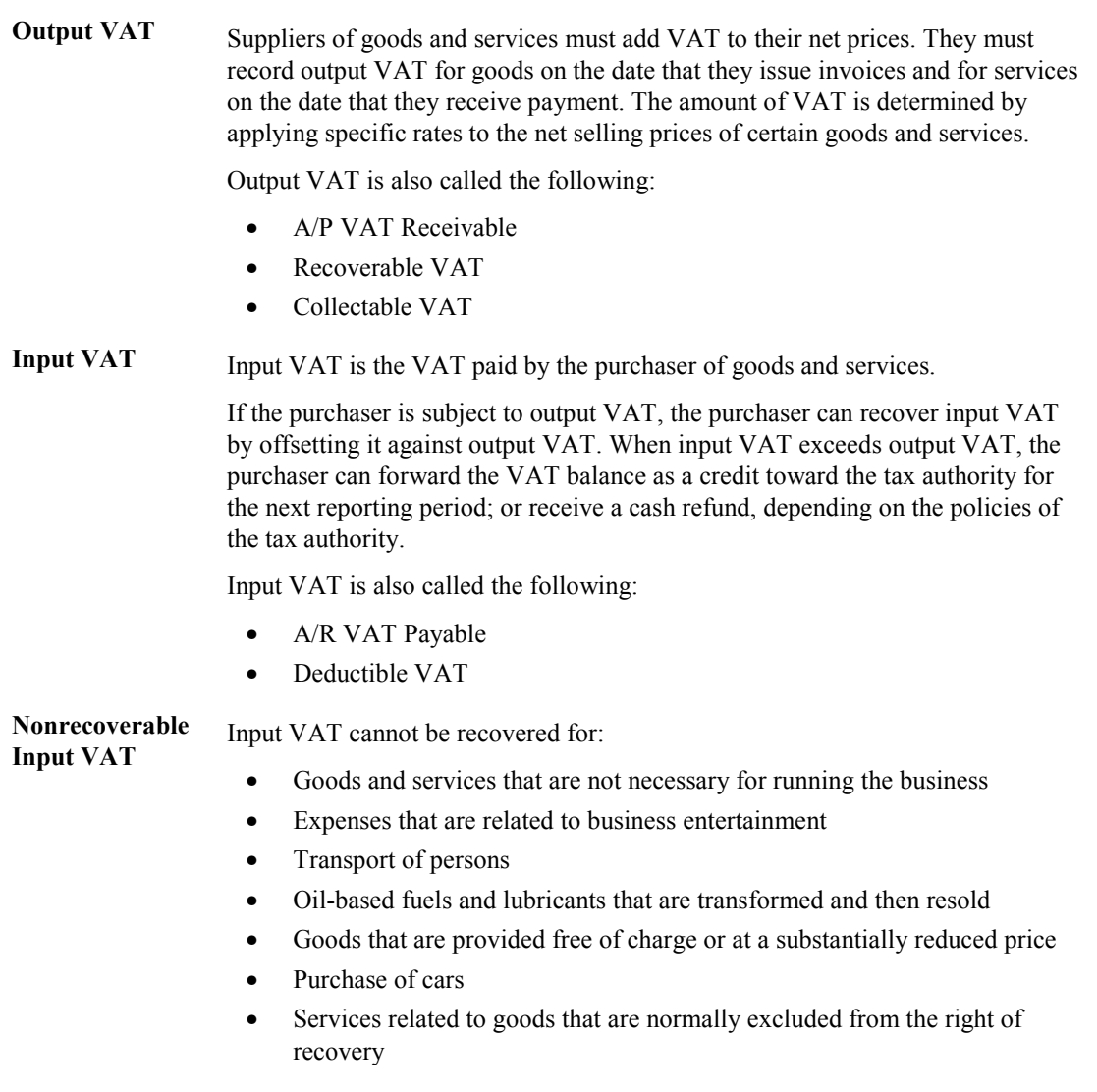

# **Italian VAT**

If you work with Italian VAT, you should understand the following terminology and principles:

**VAT returns** VAT returns must be completed for each month on a special form and filed with the local tax office on the 20th of the month.

You must pay any excess output VAT over input VAT at the time of filing.

**VAT exemptions**  To be exempt from VAT, your business must work within the following guidelines: • Goods must be physically moved to another EU-member country.

- Customers must have VAT identification codes.
- Invoices must show applicable VAT numbers.
- Goods cannot be of a special category, such as vehicles.

# **Deferred Invoices and VAT**

A new VAT law (DL 29/9/97 n. 328) has been in effect in Italy since September, 1997. This law concerns deferred invoices in which the shipment date is prior to the invoice date. For deferred invoices, the VAT payable on sales should be declared with reference to the shipment date, not the invoice date. An example of deferred invoices is a product that is delivered daily and invoiced monthly.

The two types of deferred invoices are:

- The invoice date and shipment date are in the same reporting period, but the shipment date is prior to the invoice date.
- The invoice date and the shipment date are *not* in the same reporting period, and the shipment date is prior to the invoice date.

The second type of deferred invoice impacts summary VAT reporting. The VAT should be accounted for in the Print VAT Summary Reports (R74093) for the month of the shipment if that month is prior to the month of the invoice. To accomplish this task, the system evaluates the shipment date of a sales order to determine if it is prior to the invoice date. This evaluation is performed during the Sales Update process (R42800) through the use of a country server. If the shipment date is prior to the invoice date, the system updates the Service/Tax Date field in the Customer Ledger table (F03B11).

When you run the Print VAT Summary Reports and select transactions by tax rate, the system uses the service/tax date, rather than the G/L date, for deferred invoices.

# **Intracommunity VAT**

Since the creation of the single market in 1993, goods sold from a taxable entity in one EU member state to a taxable entity in another EU member state are treated as exempt from VAT. The buyer is then subject to output VAT on the transaction in the buyer's own EU member state. In some cases, the buyer is entitled to recover the amount of the output VAT as input VAT.

In the Accounts Payable system, you record the VAT on these transactions by setting up a tax rate/area for intracommunity VAT. The VAT payable is compensated with the VAT receivable, and both amounts must be shown in the relevant reports. The reports must also show the transactions that were exempt from VAT.

To qualify for the intracommunity VAT exemption, the buyer's VAT registration number, including the European Union Member State National Identification Number, must be quoted on the supplier's invoice.

## **Reporting Considerations**

You must print the information for sales and purchases that are subject to intracommunity VAT on separate VAT reports. To report on intracommunity VAT separately, use data selection to select transactions with the tax rate/area for intracommunity VAT.

# **Summary VAT**

In Italy, the government requires businesses to report VAT on accounts receivable and accounts payable transactions. You can meet this reporting requirement by assigning a register type and class to each transaction.

Assigning register types and classes lets you group VAT information on the summary VAT report. The summary VAT report groups information based on register class, then register type, and then tax rate. For example, the information that is grouped under the registration class for sales might include register types for sales that are VAT-taxable and sales that are VAT-exempt. Information within those register types is summarized by tax rate.

The following graphic illustrates how you use PeopleSoft EnterpriseOne software to process summary VAT:

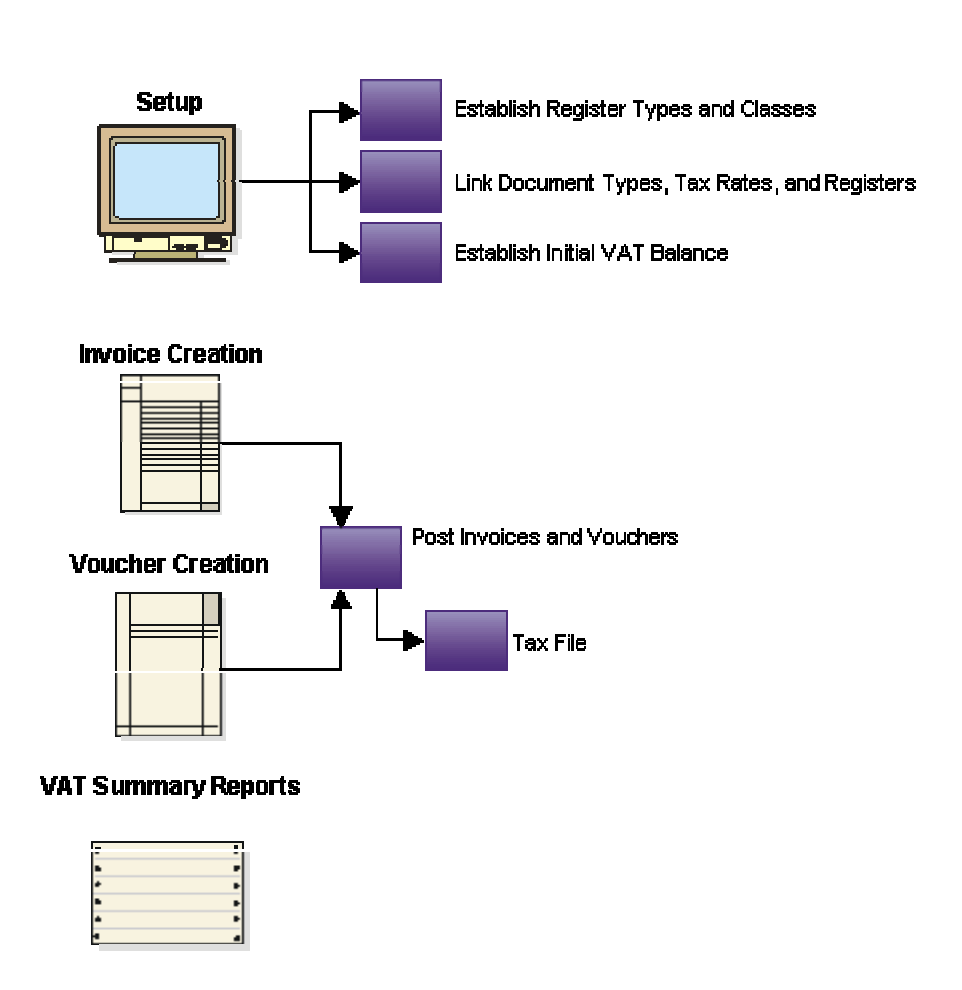

**Summary VAT** 

# **Setting Up Register Types and Classes for Summary VAT**

To report on summarized VAT, you must set up register types and classes to track and report VAT tax in a summarized format. Then create a link between the register types and classes, and the appropriate type of transaction (document type).

You specify different register classes for sales and purchases. Register types are subsets of register classes. For example, the register types for a sales register class might include:

- Sales within Italy
- Sales within the EU

• Sales outside the EU

When you link register types and classes to document types, you establish and maintain the relationships among document types, VAT rates, register types, and classes. You can use these relationships to create summarized VAT reports.

#### **Prerequisite**

Set up user defined codes for register classes (system 74, type 01) and register types (system  $\Box$ 74, type 02). See *Setting Up User Defined Codes* in the *Global Solutions Italy Guide*.

#### ► **To set up register types and classes for summary VAT**

*From the Italian Tax Processing menu (G002131), choose Register Type & Class Setup.* 

- 1. On Work With Class/Register Types, click Add.
- 2. On Class/Register Type Revision, complete the following fields and click OK:
	- Document Type
	- IVA Rate
	- Registration Class
	- Register Type

# **Establishing an Initial VAT Balance**

You can use VAT Balances Revisions to establish an initial VAT balance, or to review and revise the VAT balances that print on your summarized VAT report.

#### ► **To establish an initial VAT balance**

*From the Italian Tax Processing menu (G002131), choose VAT Balances Revisions.* 

- 1. On Work With IVA Balances History Italy, click Add.
- 2. On IVA Balances History Revision Italy, complete any of the following fields and click OK:
	- Company
	- Balance Date
	- Credit Balance
	- Debit Balance
	- Description 1
	- Description 2

# **Entering Journal Entries with VAT**

If you do business in a country that assesses a recoverable value-added tax (VAT) or similar taxes, you might need to enter a journal entry with VAT.

You use the Journal Entries with VAT program (P09106) when you want to record a taxable entry without updating the Accounts Payable Ledger (F0411) or Customer Ledger (F03B11) tables. For example, you would do this if you wanted to enter bank charges.

The system provides a field for the address book number, which you can use to associate the entry with an employee, supplier, customer, or company. Depending on the setting of the processing option, the system might require an address book number for each detail line (general ledger distribution). You can enter a default address book number in the header area. The system uses this number for address book numbers that you leave blank on detail lines.

When you enter a journal entry with VAT, you can specify either the taxable or gross amount. The system calculates the tax and the amount that you did not specify (gross or taxable) based on the tax rate area. You must use a tax explanation code of V,  $V+$  (tax on tax), or VT (tax only); the program does not accept any other tax explanation codes.

Because only one G/L distribution line might be specified for taxes, the system does not use the default tax rate area based on the business unit entered on the account; however, if the account is set up as taxable, the system will use the tax rate area that is set up for the account if the tax rate area is not specified on the form.

When you enter a journal entry with VAT, the system does the following:

• Automatically updates the Taxes table (F0018)

The system ignores the tax processing options when you post the journal entry.

• Creates Account Ledger records (F0911) for the tax account specified in the AAI item GT*xxxx* (where *xxxx* is the G/L offset from the tax rate area)

#### **Note**

The system creates the offsetting tax entries when the journal entry with VAT transaction is entered, not when it is posted.

The additional entries that the system creates based on the GT*xxxx* AAIs cannot be reviewed from the Journal Entries with VAT program. You must use the standard Journal Entries program (P0911) to review these entries. The system differentiates entries that you enter from those that the system creates by updating the ALT5 field in the Account Ledger table (F0911) as follows:

• V

This code identifies the entry as the account entered in the Journal Entries with VAT program that has tax information specified.

• T

This code identifies the entry as the tax account that the system creates based on the AAI item GT*xxxx*.

• O

This code identifies the entry as the offset account entered in the Journal Entries with VAT program (P09106).

You can revise journal entries with VAT in the same way that you revise journal entries without VAT.

- If the journal entry is not posted, the system updates the existing record in the Taxes table.
- If the journal entry is posted, the system writes a revision record in the Taxes table.

You cannot create model or reversing journal entries using the Journal Entries with VAT program.

# **Example: Journal Entry with VAT**

The following example shows a journal entry that was entered in order to record bank charges with VAT taxes using the Journal Entries with VAT program (P09106):

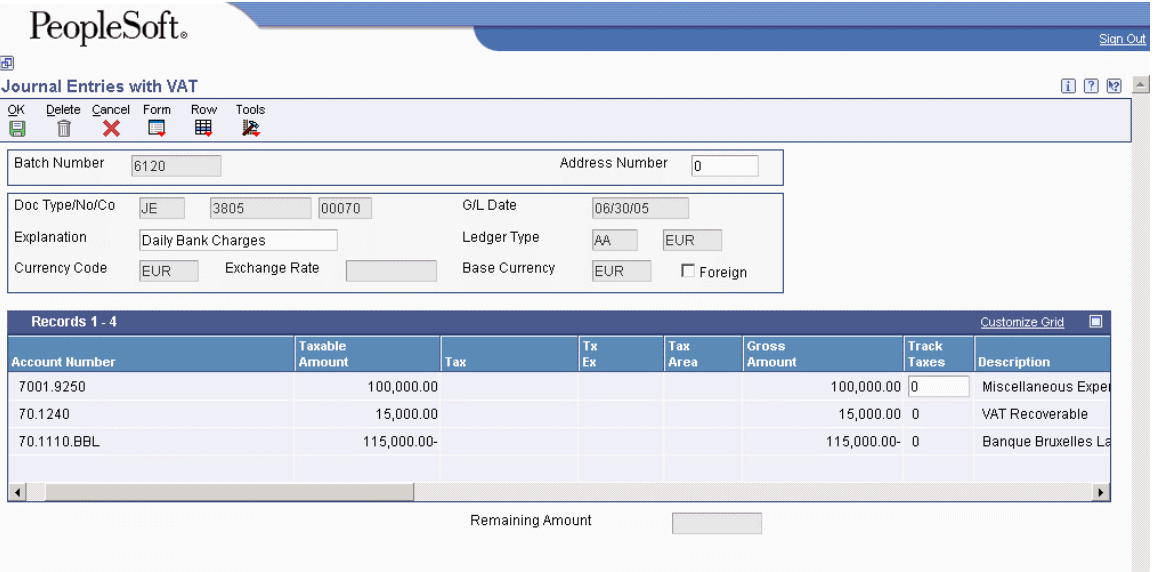

Because the offsetting entry (70.1110.BBL) did not have taxes, the gross amount must equal the sum of the taxable and tax amounts entered for account 70.8630; otherwise, the journal entry is not in balance and the system displays an error message.

The following example shows the same unposted transaction using the Journal Entry program (P0911). The system uses GT*xxxx* (where *xxxx* is the G/L offset entered for the tax rate area QUE) to locate the VAT tax account when you enter the journal entry, not when you post it. You cannot review these entries using the Journal Entries with VAT program; you must use program P0911.

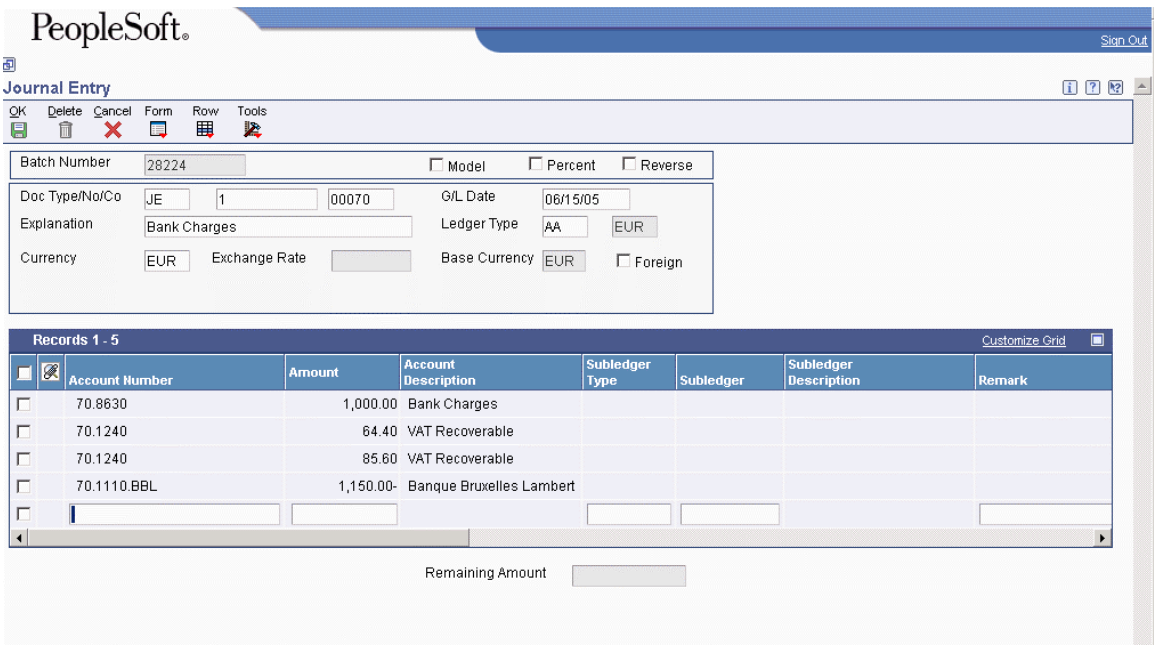

#### **Prerequisite**

□ Set up the tax AAIs for the General Accounting system.

#### ► **To enter journal entries with VAT**

*From the Tax Processing and Reporting menu (G0021), choose Journal Entries with VAT.* 

- 1. On Work with Journal Entries with VAT, click Add.
- 2. On Journal Entries with VAT, complete the following fields:
	- G/L Date
	- Explanation
- 3. Complete the following optional field in the header area:
	- Address Number

The system copies the value that you enter to the corresponding field in each detail line that you enter.

- 4. Complete the following fields for each G/L distribution with tax:
	- Account Number
	- Tx Ex

You must use a tax explanation code that begins with  $V$  (V, VT, or V+). No other tax explanation codes are valid.

- Tax Area
- 5. Complete one of the following fields:

• Taxable Amount

If you enter the taxable amount, the system calculates the gross amount.

• Gross Amount

If you enter the gross amount, the system calculates the taxable amount.

- 6. To track taxes by G/L account, enter 1 in the following field:
	- Track Taxes

The account must be set up as taxable in the Account Master table (F0901) to accept a value of 1.

- 7. If necessary, complete the following field in the detail area:
	- Address Number
- 8. Review the calculated tax amount in the following field:
	- Tax

If you change the tax amount, the system validates your change against the Tax Rules.

9. Repeat steps 4–8 for each G/L distribution line.

#### **Note**

The system updates the Taxable Amount field even when you do not specify tax information. The system uses the gross amount as the taxable amount. The system does not update these journal entry lines in the Taxes table (F0018).

## 10. Click OK.

Use the Journal Entry program (P0911) to review the system-generated entries.

## ► **To enter a tax-only journal entry**

*From the Tax Processing and Reporting menu (G0021), choose Journal Entries with VAT.* 

- 1. On Work with Journal Entries with VAT, click Add.
- 2. On Journal Entries with VAT, complete the following fields:
	- G/L Date
	- Explanation
- 3. Complete the following optional field in the header area:
	- Address Number
- 4. Complete the following fields for the tax-only G/L distribution:
- Account Number
- Tx Ex

You must use VT.

- Tax Area
- 5. Complete one of the following fields. The system updates the other field based on the value specified.
	- Gross Amount
	- Tax
- 6. To track taxes by general ledger account, enter 1 in the following field:
	- Track Taxes
- 7. Complete the G/L distribution for offsetting entries as needed and click OK.

# **Processing Options for Journal Entries with VAT (P09106)**

Addr # Required

1. Enter a '1' if the address book number field is required to be filled in the grid. If left blank no error will be set.

Address Book Number

MBF Version

1. To override standard journal entry processing (version ZJDE0001 for application P0900049), enter an override version number. This should only be changed by persons responsible for system wide setup. Version

# **Entering VAT-Only Vouchers for the Customs Authority (Bolle doganali)**

In Italy, goods imported from outside the EU are subject to VAT. The Italian Customs Authority assesses VAT on goods imported from outside the EU at the relevant Italian domestic rate. To pay the required VAT, set up the Customs Authority as an address book record with a person/corporation code of 5 (customs authority). You can pay this type of VAT by creating VAT-only vouchers for the Customs Authority.

Normally in Italy, different document types are used for VAT-only vouchers and standard vouchers. The same next numbers are used for both types of vouchers, and both are printed sequentially on the A/R - A/P IVA Tax Report - Italy (R004051). Alternatively, you can print VAT-only vouchers separately on the A/R - A/P IVA Tax Report - Italy and with a separate numbering scheme. To do this procedure, set up next numbers by document type and print the A/R - A/P IVA Tax Report - Italy by document type.

Set up a special version of the A/P Standard Voucher Entry program (P0411) to process VAT-only vouchers. Use the processing options for the program to default a specific document type for VATonly vouchers.

#### **Note**

You do not have to set up a special version of the Voucher Entry program if your company decides to use the same next number (Same As) for VAT-only vouchers and standard vouchers.

When you enter VAT-only vouchers for A/P, use the tax explanation code of VT. You can enter the tax amount with the gross amount that is equal to the tax amount for vouchers with a tax explanation code of VT.

You enter two types of VAT-only vouchers:

- Vouchers with VAT payment by Carrier/Customs Agency
- Vouchers with VAT payment directly to the Customs Authority

For VAT-only vouchers with VAT payment by carrier or customs agency, the entries are posted as follows:

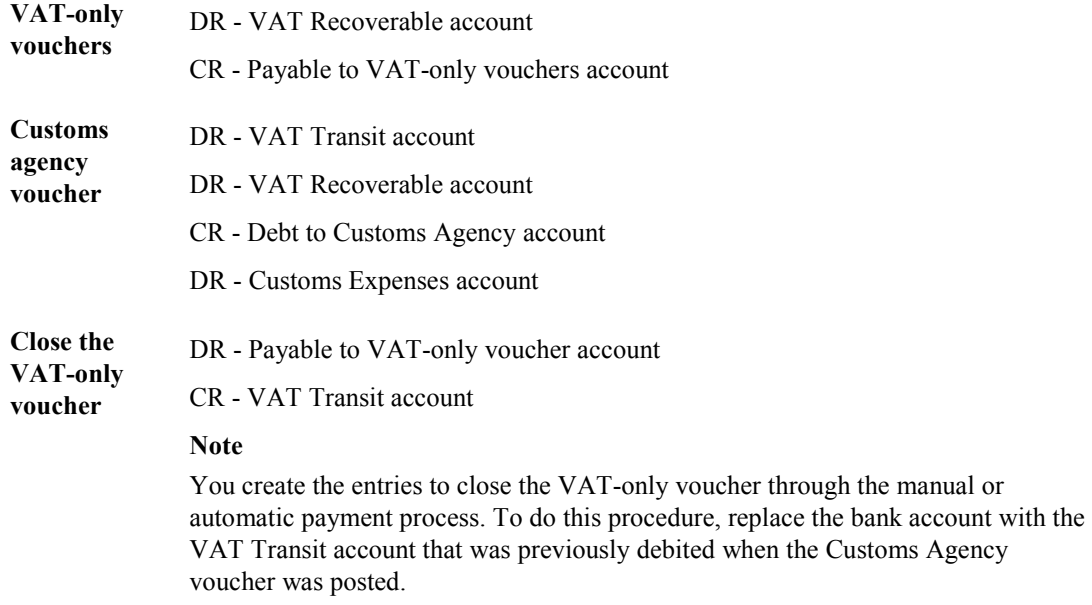

For VAT-only vouchers with VAT payment directly to the Customs Authority, the entries are posted as follows:

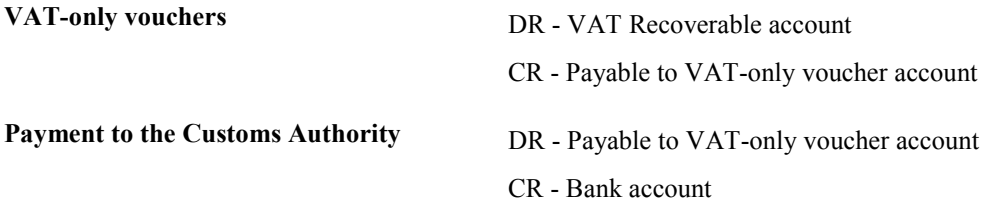

**Close the VAT-only voucher** DR - Payable to VAT-only voucher account CR - VAT Transit account

# **Printing Monthly VAT Reports**

*From the Italian VAT Processing menu (G00213), choose Monthly VAT Report.* 

In Italy, businesses are required to print monthly reports to document accounts payable and accounts receivable VAT. The report must be printed on a form following the guidelines of art. 27 of the DPR 26 ottobre 1972 n.633.

You use the processing options on the Monthly VAT Report to create both an Accounts Payable and an Accounts Receivable version of the report. You should run both reports monthly.

You also need to indicate which rate from your Intra-Community VAT tax rate/area is included on the report. On the Accounts Payable version, include the positive tax rate. On the Accounts Receivable version, include the negative tax rate.

To number the pages of the report progressively by calendar year, specify the year and number for the first page in the processing options. The pages are numbered on the report by using the year and beginning with the number that you specify. For example, if you print two 1000-page reports during the year 2005, the pages should be numbered as follows:

- First report of 1000 pages First page number 2005/1, last page number 2005/1000
- Second report of 1000 pages First page number 2005/1001, last page number 2005/2000

In this example, you would specify a year of 05 and a first page number of 1 when you print the first report, and a year of 05 and a first page number of 1001 when you print the second report.

## **See Also**

*Intra-Community VAT* in the *Global Solutions Italy Guide* 

# **Processing Options for A/R – A/P IVA Tax Report - Italy (R004051)**

## **Default Tab**

These processing options let you specify whether to generate the report in proof or final mode, whether to run the report for A/P or A/R, and whether to reverse the sign of transaction amounts on the report.

#### **1. Processing Mode**

**Blank = Proof Mode 1 = Final Mode** 

Use this processing option to specify whether to run the report in proof or final mode. Valid values are:

Blank

Run the report in proof mode.

1

Run the report in final mode.

## **2. A/P or A/R Form**

**Blank = A/R Vat Report 1 = A/P VAT Report** 

### **NOTE: Version selection for Batch Type should be different for A/R and A/P reports.**

Use this processing option to specify whether to print the Monthly VAT Report (R004051) for A/R or A/P. Valid values are:

Blank

Run the A/R Monthly VAT Report.

1

Run the A/P Monthly VAT Report.

Note: The data selection for batch type should be different for the A/R and A/P Monthly VAT Report.

## **3. Reverse Sign**

# **Blank = Do not reverse the sign of the transaction 1 = Reverse the sign of the transaction Select whether to reverse the sign for A/R or A/P in Processing Option 2**

Use this processing option to specify whether to reverse the sign of the transaction amounts on the report. Valid values are:

#### Blank

Do not reverse the sign of the transaction amounts on the report.

#### 1

Reverse the sign of the transaction amounts on the report.

#### **Select Tab**

These processing options let you specify the dates that the system uses to select transactions for the report as well as the tax rate for intra-community VAT.

#### **1. From G/L Date**

Use this processing option to specify a beginning G/L date for the system to use when it selects records for the report.

#### **2. Through G/L Date**

#### **Blank = System Date**

Use this processing option to specify an ending G/L date for the system to use when it selects records for the report. If you leave this processing option blank, the system uses the system date.

#### **3. Tax Rate for Intra-community VAT**

## **Blank = Tax Rate Line 1 1 = Tax Rate Line 2**

Use this processing option to specify the tax rate for intra-community VAT that you want to print on the report. This depends on whether you are running the A/R version (Input VAT - minus sign) or the A/P version (Output VAT - plus sign). Valid values are:

#### Blank

Print the tax rate on line 1 of Tax Rate/Area Revision.

#### 1

Print the tax rate on line 2 of Tax Rate/Area Revision.

#### **Print Tab**

These processing options let you specify how various elements print on the report.

#### **1. Sequential Numbers and Dates**

#### **Blank = Do not skip 2 lines**

**1 = Skip 2 lines when document numbers are not sequential or when G/L dates are not sequential** 

Use this processing option to specify whether you want the system to skip lines on the report when document numbers or G/L dates are not sequential. Valid values are:

#### Blank

Do not skip lines on the report when document numbers or G/L dates are not sequential.

#### 1

Skip lines on the report when document numbers or G/L dates are not sequential. If you choose this option, the system skips two lines.

#### **2. Document Description**

## **Blank = Print the document type description from invoice remark 1= Print the document type description from user defined codes instead of invoice remark**

Use this processing option specify how you want the system to print the document type description. Valid values are:

#### Blank

Print the document type description from the invoice remark.

#### 1

Print the document type description from the user defined codes.

#### **3. Suppress Header**

## **Blank = Print headings and page numbers 1 = Suppress headings and page numbers**

Use this processing option to specify whether you want the system to suppress the printing of print headings and page numbers. Valid values are:

#### Blank

Print headings and page numbers.

#### 1

Suppress headings and page numbers.

#### **4. Enter the Year that should be printed with the page numbers of the report**

#### **Blank = Print runtime page numbers if report heading is not suppressed**

Use this processing option to specify whether you want the system to print the year along with the page numbers on the report. Enter the last two digits of the fiscal year that you want to print on the report. If you leave this field blank and the report heading is not suppressed, the system prints runtime page numbers.

### **5. Enter the Number to be used as the first page number of the report**

#### **Blank = Print runtime page numbers if report heading is not suppressed**

Use this processing option to specify the number from which you want to start the page numbering for the report. If you leave this field blank and the report heading is not suppressed, the system prints runtime page numbers.

#### **Currency Tab**

These processing options let you set up as-if currency processing.

#### **1. Enter the Currency Code for As-If currency reporting.**

#### **Blank = Database Currency**

Use this processing option to specify the currency code for as-if currency reporting. This option allows you to print amounts in a currency other than the currency in which they are stored. Either enter a currency code or leave this option blank to print amounts in the currency in which they are stored.

#### **2. Enter the As-Of date for processing the exchange rate for the as-if currency.**

#### **Blank = System Date**

Use this processing option to specify the as-of date for processing the exchange rate for the as-if currency. If you leave this option blank, the system uses the exchange rate that is valid for the system date.

# **Printing the Summary VAT Report**

*From the Italian Tax Processing menu (G002131), choose Print VAT Summary Reports.* 

To review the total amount of VAT that is due to the Italian government, print the summary VAT report. The report prints VAT totals by:

- Register type
- Register class
- Previous balance

To number the pages of the report progressively by calendar year, specify the year and number for the first page in the processing options. The pages are numbered on the report by using the year and beginning with the number that you specify. For example, if you print two 1000-page reports during the year 2005, the pages should be numbered as follows:

- First report of 1000 pages First page number 2005/1, last page number 2005/1000
- Second report of 1000 pages First page number  $2005/1001$ , last page number  $2005/2000$

In this example, you would specify a year of 05 and a first page number of 1 when you print the first report, and a year of 05 and a first page number of 1001 when you print the second report.

When you print the summary VAT report, the system:

- Creates a temporary workfile—Worktable for Printing IVA Summary Italy (F74093)—that is based on the links that you establish for document type, register class, and register; and for the information in the Taxes table (F0018)
- Prints an error report that lists records from the Taxes table that do not include register type or register class information
- Prints the summary VAT report

#### **See Also**

*Intra-Community VAT* in the *Global Solutions Italy Guide*

## **Rounding Considerations**

Rounded lira amounts are reported in thousand lira increments. The rounding logic for the summary VAT report program is hardcoded as follows:

- If the last three digits of the total amount are greater than or equal to 500, then the rounding amount is the result of the subtraction of this value from the upper 1000 liras. For example, if the total is 1.154.750, the rounding amount is 250 and the total VAT to pay is 1.155.000.
- If the last three digits of the total amount are lower than or equal to 500, then the rounding amount is the difference between this value and the lower 1000 liras. For example, if the total is 1.154.350, the rounding amount is 350 and the total VAT to pay is 1.154.000.

#### **Note**

Italian laws state that the invoice must include the VAT amount. The VAT amount must be rounded to the lira if it includes fractions. Although the law does not identify the rounding method to use, the common and current interpretation of the law is that mathematical rounding should be used to round to the nearest lira. This interpretation is supported by the laws regarding the payment and collection of VAT, which state that the amount should be rounded to the nearest thousand lira, as described above. PeopleSoft EnterpriseOne supports this method of rounding.

#### **Date Ranges**

The beginning date of the date range that is specified in the processing options for the Print VAT summary Reports (R74093) must be one day later than the most recent record in Worktable for Printing IVA Summary – Italy (F74093). If you are running the summary VAT report for the first time, the beginning date must be one day later than the date of the initial VAT balance.

#### **Intra-Community VAT Summary Report**

You must print the information for sales and purchases that are subject to intra-community VAT on separate sections of the Print VAT Summary Reports. To separate intracommunity VAT on the report, you must set up a register type and class for the intracommunity VAT tax rate/area and document type.

To report the offset intracommunity VAT, you need to indicate which rate from your Intra-Community VAT tax rate/area includes the negative tax rate.

#### **Prerequisite**

- Establish the relationships between your document types, and register types and classes. See *Setting Up Register Types and Classes for Summary VAT* in the *Global Solutions Italy Guide*.
- Establish an initial VAT balance. See *Establishing an Initial VAT Balance* in the *Global Solutions Italy Guide*.

# **Processing Options for Print VAT Summary Reports (R74093)**

#### **Default Tab**

This processing option let you specify whether to generate the report in proof or final mode.

#### **1. Processing Mode**

**Blank = Proof Mode 1 = Final Mode** 

Use this processing option to specify whether to run the report in proof or final mode. Valid values are:

Blank

Run the report in proof mode.

1

Run the report in final mode.

## **Select Tab**

These processing options let you specify information that the system uses to select transactions for the report as well as information about intracommunity VAT.

#### **1. From date**

Use this processing option to specify the beginning date for the system to use when it selects records for the report.

#### **2. Thru date**

Use this processing option to specify the ending date for the system to use when it selects records for the report.

#### **3. Company**

Use this processing option to specify the company for the system to include on the report.

#### **4. Tax Rate for Payable Intra-Community Offset VAT.**

**Blank = Tax Rate 1 1 = Tax Rate 2** 

Use this processing option to specify the tax rate for payable intracommunity offset VAT that you want to print on the report. Valid values are:

Blank

Print tax rate 1 on the report.

1

Print tax rate 2 on the report.

#### **5. VAT Register Class for Payable Intra-Community Offset VAT.**

Use this processing option to specify the VAT register class for payable intracommunity offset VAT. Choose a valid VAT register class from UDC table 74/01.

#### **6. VAT Register Type for Payable Intra-Community Offset VAT.**

Use this processing option to specify the VAT register type for payable intracommunity offset VAT. Choose a valid register type from UDC table 74/02.

#### **Print Tab**

These processing options let you specify how various elements print on the report.

#### **1. Print Header Option**

## **Blank = Standard JDE report header will be printed 1 = Thru date header will be printed**

Use this processing option to specify whether the system should print the standard PeopleSoft EnterpriseOne report header or the through date header. Valid values are:

Blank

Print the standard report header.

1

Print the through date report header. If you choose this option, the system prints the words, "Payment Vat Report thru" and then prints the date that you entered in the Thru date processing option.

#### **2. Enter the Year that should be printed with page numbers of the report.**

#### **Blank = Print runtime page numbers**

Use this processing option to specify whether you want the system to print the year along with the page numbers on the report. Enter the last two digits of the fiscal year that you want to print on the report. If you leave this field blank, the system prints runtime page numbers.

#### **3. Enter the Number to be used as the first page number of the report.**

#### **Blank = Print runtime page numbers**

Use this processing option to specify the number from which you want to start the page numbering of the report. If you leave this option blank, the system prints runtime page numbers.

#### **4. Suppress negative sign**

## **Blank = Do not suppress the printing of the negative sign 1 = Suppress the printing of the negative sign**

Use this processing option to specify whether to suppress the printing of the negative sign. Valid values are:

Blank

Do not suppress the negative sign.

1

Suppress the negative sign.

### **Currency Tab**

These processing options let you set up as-if currency processing.

## **1. Enter the Currency Code for as-if currency reporting.**

#### **Blank = Database Currency**

Use this processing option to enter the currency code for as-if currency reporting. This option allows you to print amounts in a currency other than the currency in which they are stored. Enter a valid currency code from the Designate Currency Codes program (P0013). The system converts and prints the amounts in this as-if currency. If you leave this processing option blank, the system prints amounts in the currency in which they are stored.

#### **2. Enter the As-of date for processing the exchange rate for the as-if currency.**

#### **Blank = System Date**

Use this processing option to enter the as-of date for processing the exchange rate for the as-if currency. If you leave this processing option blank, the system uses the exchange rate that is valid for the system date.

# **Printing the VAT by Tax Area Code Report**

*From the Italian VAT Processing menu (G00213), choose VAT Report by Tax Area Code.* 

In Italy, businesses are required to print a report of VAT by tax area code. The report must print the VAT for Accounts Payable and Accounts Receivable in two separate columns. In addition, the report must be printed on a special legal form that is prenumbered and approved by the tax authorities.
## **Processing Options for IVA Report by Tax Area Code (R00400)**

G/L Date Enter the From and Through G/L Dates: From Date Through Date Print Option Enter '1' to suppress report headings and page numbers. If left blank page headings will be printed. Suppress page headings Blank Line Enter '1' to insert a blank line when Tax Area Codes are skipped. Insert a Blank Line Reverse Sign Enter '1' to reverse the sign on A/R transactions. Reverse the Sign Option

## **Working with Annual VAT Reporting**

Businesses in Italy are required to complete annual VAT reports. The report can be submitted to the tax authorities on paper or electronically, but it must conform to the legally required format.

Annual VAT reports include summarized VAT information from customer invoice and supplier voucher records. The information must be summarized by the supplier or customer tax identification number. The system creates a cumulative record for customers or suppliers who have the same tax identification number, as in the case of a parent businesses with subsidiaries.

The system stores summarized VAT information by supplier and customer in the Year-End VAT Revision - Italy table (F00900). Table F00900 is based on the Taxes table (F0018), which includes all of the detailed VAT information for invoices and vouchers.

You can distinguish supplier vouchers and customer invoices in the Taxes table by the Batch Type. You distinguish supplier vouchers and customer invoices in table F00900 by Information Type.

The system uses the user defined codes table 00/IV (VAT codes) to determine whether amounts are considered taxable, nontaxable, or excluded. Records that include VAT codes that are not defined on the table are considered non-VAT. The system does not include these records in table F00900.

Table F00900 includes the following information for each customer and supplier:

- Total number of invoices or vouchers
- Total taxable amount
- Total tax amount
- Total nontaxable amount
- Total nontaxable "8 comma 2" (suppliers only)

You can update the summarized VAT information in the table by using a batch program or by manually entering each record. You can also revise summarized VAT information.

### **Creating the Year-End VAT Table**

*From the Italian VAT Processing menu (G00213), choose Annual VAT File Build.* 

To create the Year-End VAT Revision - Italy table (F00900), run the Batch Year-end IVA File Creation - Italy program (R00911). The system summarizes the information in the Taxes table (F0018) by invoice or voucher, based on the current year that you define in the processing options. You can run this program once a year or as many times as you need to update the records in table F00900.

### **Processing Options for Batch Year-end Annual IVA File Creation - Italy (R00911)**

Year-End VAT

- 1. Enter a '1' to specify customers.
- Enter a '2' to specify Suppliers and Custom Authorities.

Caution: Only '1' and '2' are valid entries.

Blank will default in a value of '1' for Customers.

2. Enter a '1' to clear the Annual IVA File (F00900). If left blank this file will be updated.

Caution: This processing option should be set to clear the file only once per year. **Currency** 

1. Enter the Currency Code for as-if currency reporting. This option allows for amounts to be translated and stored into F00900 in a currency other than the currency they are stored in. If left blank, amounts will be stored into F00900 in their database currency.

2. Enter the As-Of date for processing the current rate for the as-if currency. If left blank, the system date will be used.

## **Printing the Annual VAT Control Report**

*From the Italian VAT Processing menu (G00213), choose Annual VAT Control Reports.* 

Print the Annual VAT Control Report to review a paper copy of the information in the Year-End VAT Revision - Italy table (F00900) before you transfer the Annual VAT Report to tape or print the Annual VAT Report on special forms.

You can use the control report to simulate figures as they will be printed on the special form or on a tape. You can also use the report to verify that the amounts in table F00900 correspond to the amounts in the Taxes table (F0018).

### **Processing Options for Annual IVA Control Reports (R00910)**

Scaling Factor

Enter a "1" if you want to use the scaling factor of 1000. Default of blank will not use a scaling factor.

### **Revising Annual VAT Information**

In exceptional cases, you might need to revise existing records or create new records in the Year-End VAT Revision – Italy table (F00900).

#### ► **To revise annual VAT information**

*From the Italian VAT Processing menu (G00213), choose Annual VAT File Revision - Italy.* 

- 1. On Work With Yearly VAT Details, click Find.
- 2. Choose a record and click Select.
- 3. On VAT File Revision, choose a row in the detail area, and then choose VAT Revision from the Row menu.

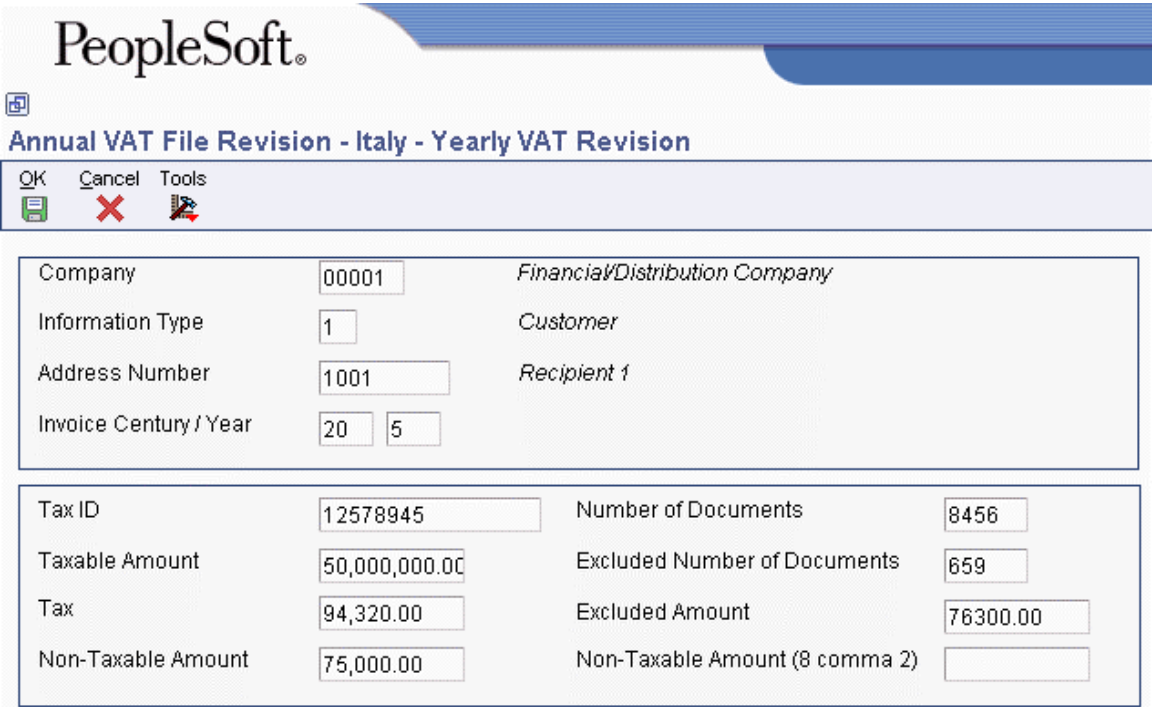

- 4. On Yearly VAT Revision, revise the information in any of the following fields and click OK:
	- Taxable Amount
	- Tax
	- Non-Taxable Amount
	- Number of Documents
	- Excluded Number of Documents
	- Excluded Amount
	- Non-Taxable Amount (8 comma 2)

### **Creating the Year-End VAT Tape**

*From the Italian VAT Processing menu (G00213), choose Year-end VAT Output File Generation - Italy.* 

Run the Year-End VAT Tape Creation program (R00918) to transfer the information from the Year-End VAT Revision - Italy (F00900) table to a file that you can copy to a tape in the format that is required by the tax authorities in Italy. If you decide to transfer the information to tape, you do not have to print the special form reports for suppliers and customers.

### **Processing Options for Year-end IVA Tape Creation - Italy (R00918)**

#### R00918

1. Enter the year to process. This will determine the selection of records based on Invoice Date. **Century** 

Year

2. Enter the address book line to be used for continuation of the name.

- 4. Enter the code to be used for Person/Corporation Tax Code.
- 5. Enter the appropriate number to designate the tape density.
- '1' 800 bpi
- '2' 1600 bpi
- '3' 6250 bpi

### **Printing Annual VAT Reports for Customers and Suppliers**

*Use one of the following navigations:* 

*From the Italian VAT Processing menu (G00213), choose A/P Annual Rpt Supplier Format - Italy.* 

*From the Italian VAT Processing menu (G00213), choose A/R Annual Report Customer Format – Italy.* 

You can submit print copies of the annual VAT reports for customers and suppliers. You do not have to print paper copies of the annual VAT reports if you submit the reports on tape. To print copies of the annual VAT reports, run the A/P Annual Rpt Supplier Format – Italy program (R00917) or the A/R Annual Report Customer Format – Italy program (R00916).

The annual VAT reports for suppliers and customers include the following information:

- Supplier or customer name
- Street
- Postal Code
- City
- **Province**
- Tax Identification Number

<sup>3.</sup> Enter the address book line to be used for street information.

- Total taxable amount of vouchers or invoices for the current year
- Total taxable amount of vouchers or invoices for the previous year
- Total tax amount of voucher or invoices for the current year
- Total tax amount of voucher or invoices for the previous year
- Total nontaxable amount of vouchers or invoices for the current year
- Total nontaxable amount of vouchers or invoices for the previous year

### **Processing Options for A/R Annual Report Customer Format – Italy (R00916)**

Dates

1. Enter the year to process. This will determine the selection of records based on invoice. **Century** Year  $A/B$ 2. Enter the address book line number to be printed for continuation of the name. 3. Enter address book line to be used for street information.

Header 4. Enter the information to be printed at the top of the form. Enter Person/Corporation Code Enter Business Information Enter Company Business

### **Processing Options for Annual IVA Special Form – Supplier–Italy (R00917)**

Date **Century** Effective Year Enter the year to process. This will determine the selection of records based on Invoice date. Address Enter the address book line to be used for continuation of the name. Blank will default to the current setup which means there is no additional line for continuation of the name. Enter the address book line to be used for street information. Blank will default to the address line 1. Tax Information Enter the information to printed on the top of the form. Personal/Corp. Code Business Information Company Business

# **Working with Suspended VAT**

Italian law allows businesses that sell goods to certain government-owned or controlled institutions, such as hospitals and schools, to defer the booking of VAT payable until receipt of complete or partial payment for the invoice. Instead of booking VAT to an active VAT payable account at the time of the sale, the business must hold the VAT in suspense until payment is received. Typically,

invoices that are subject to suspended VAT are for large amounts that are paid in installments over a long period of time.

In Italy, businesses report and remit VAT to the government on a periodic basis. The amount that a business owes is calculated as the difference between the VAT payable (generated in the Accounts Receivable system) and the VAT recoverable (generated in the Accounts Payable system) amounts.

You must report on suspended VAT, in addition to VAT payable and VAT recoverable. When the suspended VAT is realized, it becomes VAT payable and is reported as such.

You can use PeopleSoft EnterpriseOne localized software for suspended VAT to:

- Identify which transactions are subject to suspended VAT.
- Calculate and print VAT payable at the time of invoicing.
- Hold the VAT payable in a suspense account until payment is received.
- Generate the appropriate accounting transactions when payment is received.
- Report on both VAT payable and suspended VAT.

To process suspended VAT for Italy:

- 1. Enter invoices that are subject to suspended VAT with a special tax rate/area (for example, SOSP20) and a special document type (for example, Q9) for suspended VAT.
- 2. Post the invoices. The tax amount is posted to a special suspended VAT account.
- 3. Enter receipts, selecting the invoices that are subject to suspended VAT and have received payment.
- 4. Post the receipts.
- 5. Run the Suspended IVA Receipts/Rebates Control Reports program (R74076C) to create journal entries to reclassify the suspended VAT amount as a recognized VAT in a VAT payable account.

The following steps explain the suspended VAT process:

#### **1. Setup**

- User Defined Codes
	- Document Type (00/DT) and Document Type Invoices Only (00/DI)

#### **Code Description**

- Q9 Suspended VAT
- Q7 Suspended VAT Recognized
	- Suspended VAT Document Types (74/DT)

#### **Code Description**

Q9 Q7

• Suspended VAT Rates (74/SP)

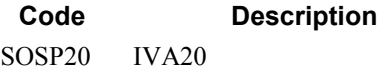

• Tax Rates/Areas (P4008)

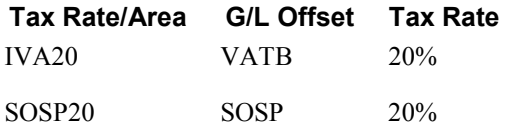

• Automatic Accounting Instructions (P0012)

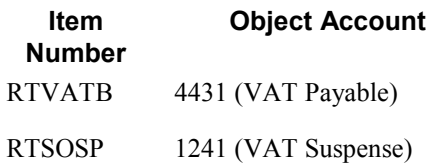

### **2. Customer Ledger Inquiry (P03B2002)**

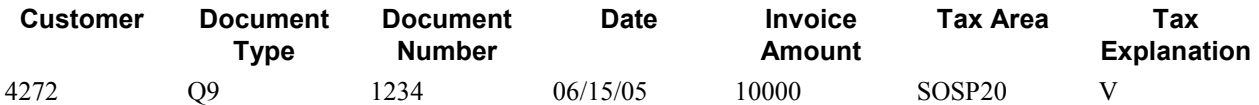

#### **3. General Ledger Post Report (R09801)**

- Set processing options to post VAT amounts.
- Verify that the VAT amount was posted to the object account designated in AAI RTSOSP.

#### **4. Receipts of Payment**

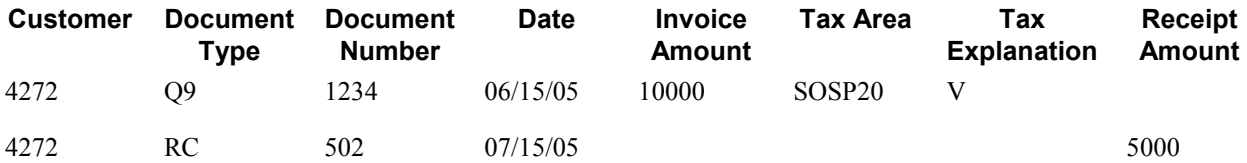

#### **5. General Ledger Post Report (R09801)**

#### **6. Suspended IVA – Receipts/Rebate Control Report (R74076C)**

- Identifies paid Q9 documents.
- Creates tax file records for paid Q9 documents.
- Creates accounting transactions for taxes payable on those documents.

#### **Euro Considerations for Suspended VAT**

The Taxes table (F0018) does not have its own euro conversion program. The records in table F0018 are converted when you run the euro conversion programs for the Customer Ledger (F03B11), the Accounts Payable Ledger (F0411), and the Account Ledger (F0911) tables.

When you run the euro conversion program for the Customer Ledger, the system converts related records for the suspended VAT document type (Q9) in the Taxes table as long as the tax amount field (RPSTAM) is populated in the Customer Ledger.

When you run the euro conversion program for the Account Ledger, the system converts related records for the suspended VAT-recognized document type (Q7) in the Taxes table.

#### **Multicurrency Considerations for Suspended VAT**

The Suspended IVA - Receipts/Rebate Control Reports program (R74076C) has been updated to create journal entries with the suspended VAT-recognized document type (Q7) in the CA ledger as well as in the AA ledger when payment is received for an invoice with the suspended VAT document type (Q9).

### **Generating Suspended VAT Amounts**

*From the Italian Tax Processing menu (G002131), choose Suspended VAT Generation.* 

You must identify and account for customer payments that are subject to suspended VAT. To do this procedure, run the Suspended VAT Generation program. When you run this program, the system:

- Selects only records in the Customer Ledger table (F03B11) that are subject to suspended VAT and that do not have corresponding records in the Suspended IVA Generation – Receipt/Rebate Control - Italy table (F743B14I). Records in table F03B11 that are subject to suspended VAT have a specific user-defined document type.
- Creates a record in the Suspended IVA Generation Receipt/Rebate Control Italy table (F743B14I).
- Creates an internal document in the Taxes table (F0018) with a specific user-defined document type for suspended VAT-recognized. The program uses the values in UDC 74/DT to determine the association between the suspended VAT document type and the suspended VAT-recognized document type. The new document uses the tax code to recognize VAT, based on the tax rates and areas that you set up for your system. The program uses the values in UDC 74/SP to determine the association between the suspended VAT code and the recognized VAT tax code.
- Creates journal entries in the Account Ledger table (F0911). The journal entries debit the VAT suspense account and credit the VAT payable account.

The system also prints an internal control document that you can use as an audit trail of the new, system-generated entries in the Taxes table (F0018). The control document includes the following information:

- Invoice header with supplier address
- Identifier of the internal document (type, number, and G/L date)
- Suspense invoice reference (type, number, and G/L date)
- Totals by VAT rate, taxable amount, and tax
- Internal document totals

#### **Data Selection**

Use data selection on the Suspended IVA Generation – Receipt/Rebate Control -Italy program to select only those documents with the suspended VAT document type.

#### **Prerequisite**

- $\Box$  Define suspended VAT and suspended VAT-recognized document types in UDC 00/DT and UDC 00/DI.
- Cross-reference the suspended VAT and suspended VAT-recognized document types in UDC 74/DT.
- Set up a tax rate/area for suspended VAT. See *Tax Rates for Suspended VAT* in the *Global Solutions Italy Guide*.
- □ Cross-reference the suspended VAT and VAT payable tax rates on UDC 74/SP.
- $\Box$  Set up automatic accounting instruction RTxxxx for the G/L offset on the suspended VAT tax rate.
- $\Box$  Link your customers to the suspended VAT G/L Offset account by assigning the suspended VAT tax rate to them. See *Entering Customer Master Information* in the *Accounts Receivable Guide*.
- □ Post all outstanding transactions.

### **Processing Options for Suspended IVA – Receipts/Rebate Control Reports (R74076C)**

#### As Of Date

1. Enter the As OF G/L date. The receipts/rebates on vouchers with suspense IVA before this date will be included in the generation of new documents. If blank, the current system date will be used. G/L Date

2. Enter the G/L Date to use to generate the documents with debit IVA. If blank, the receipt G/L date will be used.

Doc Generation

3. Enter '1' to run the document generation. If left blank only the controls will be performed with the relative notification.

4. Enter '1' if a new document number is to be assigned, based on document type. If blank the old document number will be maintained.

Ledger Type

5. Enter the Ledger Type to post new generated documents. If left blank 'AA' will be used. Versions

6. Enter a '1' if you want to automatically post the newly generated documents. If blank the newly generated documents will not be posted.

7. Enter the version of the Posting UBE to be submitted. If blank ZJDE0001 version will be submitted. 8. Enter a '1' if you want to automatically submit the Internal Document print. If blank the Internal Document print will not be submitted.

9. Enter the version of the Internal Document print. If blank the ZJDE0001 version will be submitted.

## **Printing the Open Suspended VAT Invoice Listing**

*From the Italian Tax Processing menu (G002131), choose Invoice List Control Report.* 

You can print a list of suspended VAT invoices that still need to be paid by printing the Invoice List Control report (R74079). When you print the report, the system verifies that the invoice has not been paid on the "as of" date that you specify for the report. The system then calculates the open amount.

For each invoice, the report lists the following information:

- Identifying data (date, number, and pay item)
- VAT rate
- Original credit amounts (taxable, tax, and total)
- Advance receipts amounts and credit notes to be debited (taxable, tax, and total)

### **Processing Options for Invoice Control Report (R74079)**

#### As Of Date

As of Date: Enter the As of Date. If Left Blank System Date Will Be Use.

**Currency** 

1. Enter the Currency Code for as-if currency reporting. This option allows for amounts to print in a currency other than the currency they are stored in. Amounts will be translated and print in this as-if currency. If left blank, amounts will print in their database currency.

2. Enter the As-Of date for processing the current rate for the as-if currency. If left blank, the system date will be used.

### **Printing the Monthly Suspended VAT Report**

*From the Italian Tax Processing menu (G002131), choose Monthly VAT Report.* 

The Monthly VAT Report is the same monthly VAT report that you run to report on all types of VAT. To run the report for suspended VAT, use data selection to select only documents with the document type for suspended VAT. To run the report for non-suspended or recognized VAT, use data selection to select all documents except those with the document type for suspended VAT.

#### **See Also**

 *Printing Monthly VAT Reports* in the *Global Solutions Italy Guide* for more information on the A/R - A/P IVA Tax Report - Italy (R004051), including the processing options for the report

# **Working with the VAT Ceiling**

The VAT ceiling is an annual limit that exempts a company from VAT on the portion of their invoices that is below the limit. Companies that sell more than a specific percentage of their total produce outside of their own country are eligible for the VAT ceiling. Companies that are eligible for the VAT ceiling should notify suppliers not to include VAT on their invoices. When the year-to-date total of the company's invoices reaches the VAT ceiling, the company should notify its suppliers to begin including VAT again.

In some countries, such as Italy, the VAT ceiling limit, as well as eligibility requirements, is set by the government.

You can use the PeopleSoft EnterpriseOne localized solution for the VAT ceiling to:

- Determine eligibility for the VAT ceiling.
- Calculate the VAT ceiling annual limit.
- Monitor the use of the VAT ceiling during the year.
- Produce a monthly report. You can use this report to complete a legal register, if necessary
- Send a workflow message to the appropriate manager when the VAT ceiling amount that is available at the end of a month is within a threshold percentage that you define. The manager can then notify your suppliers to include VAT on their invoices.

#### **Note**

To use PeopleSoft EnterpriseOne VAT ceiling features to meet legal requirements, you must use both the Accounts Payable and Purchasing systems. If you are not using the Purchasing system, you can use a processing option on the Monitor VAT Ceiling - Italy program (R74416) to bypass the Purchasing system. However, if you bypass the Purchasing system, the system gives only an estimate of the VAT ceiling use during the year. The amounts are not legally acceptable and should *not* be entered in a legal VAT ceiling register.

If your organization is divided into different companies within the PeopleSoft EnterpriseOne system, you should consolidate those companies under a parent company for purposes of the VAT ceiling. You can use the Default Company processing option on the Calculate VAT Ceiling-Italy program (R74412) and the Company processing option on the Monitor VAT Ceiling-Italy program (R74416) to enter the name of the parent company. If you do not complete these processing options, the system does not consolidate companies and calculates the VAT ceiling for each company within the system.

The following graphic illustrates the VAT ceiling process:

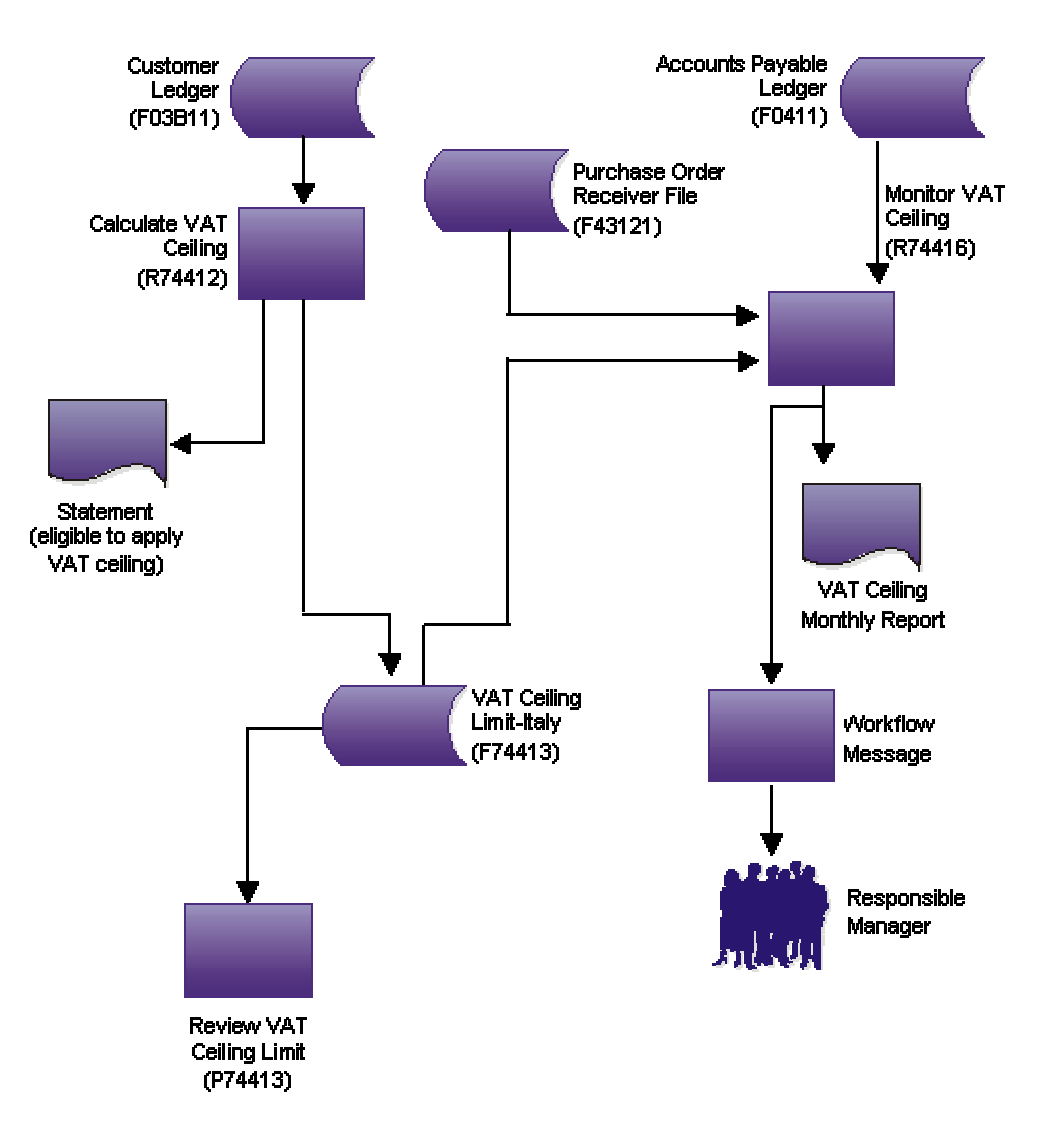

**VAT Ceiling** 

### **Italian VAT Ceiling Requirements**

Companies in Italy that sell more than 10 percent of their total produce outside of Italy can purchase goods and services from their suppliers without having to apply VAT within the limits of the VAT ceiling amount. The VAT ceiling amount is calculated on an annual basis and corresponds to the amount of export operations (goods and services) sold by the company during the previous year.

#### **Legal Reporting Requirements**

Italian legislation requires that you enter data in a legal register within the end of the second month following the month on which you are reporting. For example, you can obtain these data by running the Monitor VAT Ceiling-Italy report (R74416) for the month of May at the end of July, run it again for the month of June at the end of August, and so on.

A supplier can send you a voucher by the 20th of the month following the month in which the goods were delivered. For this reason, you should wait until the last days of the two-month-long grace period for registering VAT ceiling data to run the Monitor VAT Ceiling-Italy report in final mode so that you have the most accurate data that is possible. If you wait until this time to run the report in final mode, the "Received not vouchered" amount should equal zero.

### **Determining Eligibility for the VAT Ceiling**

*From the Italian VAT Processing menu (G00213), choose Calculate VAT Ceiling.* 

You can run the Calculate VAT Ceiling report at the beginning of each year to determine if you are eligible for the VAT ceiling, based on your previous year's sales, and to record the VAT ceiling limit for the coming year.

To determine your eligibility, the system uses the information in the Customer Ledger table (F03B11) to perform the following calculations:

- The gross amount for all of the invoices between the dates that you specified in the processing options
- The gross amount for all of the foreign invoices between the dates that you specified in the processing options
- The percentage of all of the foreign invoices

The system produces a report that indicates whether you are eligible for the VAT ceiling, based on the percentage of foreign invoices.

If you are eligible for the VAT ceiling, the system calculates the initial VAT ceiling limit. The initial VAT ceiling limit is the total amount of vouchers that will be exempt from VAT.

The system stores the initial VAT ceiling limit in the VAT Ceiling Limit-Italy table (F74413).

### **Processing Options for Calculate VAT Ceiling (R74412)**

#### **Display Tab**

Use these processing options to specify the G/L date range of the invoice records to examine in determining VAT ceiling eligibility.

#### **1. From GL Date**

Use this processing option to specify the beginning G/L date for the records to be examined. The system examines invoices for the year preceding the year for which you are determining VAT ceiling eligibility. If you are determining eligibility for the current year, this date is the beginning date of the previous year.

#### **2. Thru GL Date**

Use this processing option to specify the ending G/L date for the records to be examined. The system examines invoices for the year preceding the year for which you are determining VAT ceiling eligibility. If you are determining eligibility for the current year, this date is the ending date of the previous year.

#### **Default Tab**

Use these processing options to specify default values to use in determining VAT ceiling eligibility.

#### **1. Default Company**

Use this processing option to specify a company number to use for consolidating multiple companies. If this processing option is blank, the VAT ceiling will be calculated for each company processed.

#### **2. Default Percentage**

Use this processing option to specify the percentage used to determine eligibility for the VAT ceiling. This is the ceiling percentage. For example, if the tax authority requires that at least 10 percent of your total produce must be sold abroad in order to qualify for the VAT ceiling, enter 10 in this option.

#### **3. Vat Ceiling Fiscal Year (Required)**

Use this processing option to specify the fiscal year for which you are determining VAT ceiling eligibility.

### **Adding VAT Ceiling Information**

Rather than having PeopleSoft EnterpriseOne software calculate your VAT ceiling automatically, you can manually add VAT ceiling information. For example, if you are converting to EnterpriseOne software mid-year and you know your VAT ceiling limit, you can enter it manually.

#### ► **To add the VAT ceiling**

*From the Italian VAT Processing menu (G00213), choose Review VAT Ceiling Limit.* 

- 1. On Work With VAT Ceiling, click Add.
- 2. On VAT Ceiling Revision, complete the following fields and click OK:
	- Company
	- Date Fiscal Year Begins
	- Manager Notification
	- Initial Vat Ceiling
	- Current VAT Ceiling

### **Monitoring the VAT Ceiling**

*From the Italian VAT Processing menu (G00213), choose Monitor VAT Ceiling.* 

When you run the Monitor VAT Ceiling report (R74416), the system calculates the total amount of vouchers that has been processed during the period that is specified in the processing options. To determine whether you are still within the VAT ceiling limit, the system subtracts the total invoices from the initial VAT ceiling limit.

When the total amount of your invoices has reached the threshold percentage that you specified in the processing options, the system sends a workflow message to the person who is responsible for notifying suppliers to include VAT on their vouchers.

You should run the Monitor VAT Ceiling report frequently in proof mode to monitor the VAT ceiling. During any given month, the "Received not vouchered" amount should steadily decrease. The amounts that are obtained when you run the report in proof mode give an estimate of the use of the VAT ceiling during the specified period.

You run the Monitor VAT Ceiling report in final mode to record the month's progress toward the limit in the VAT Ceiling Limit - Italy table (F74413).

You can use the Review VAT Ceiling Limits-Italy program (P74413) to view the information that is provided by the Monitor VAT Ceiling report.

#### **Caution**

Because the VAT Ceiling Limits-Italy table is updated only when you run the Monitor VAT Ceiling report in final mode, you should run the Monitor VAT Ceiling report in proof mode rather than using the Review VAT Ceiling Limit program if you want to check VAT ceiling information at times other than when you have just run the Monitor VAT Ceiling report in final mode.

#### **Manager Notification**

You can use the processing options on the Monitor VAT Ceiling report to specify a threshold percentage. When the remaining VAT ceiling percentage reaches the threshold percentage, the system sends a message to a manager to inform him or her that the VAT ceiling that remains is nearing its

limit. For example, if you enter 10, the manager is notified when 90 percent of the VAT ceiling has been used and only 10 percent remains. If you wait until the VAT ceiling is reached to inform your suppliers to begin to include VAT on invoices again, you might incur fines.

### **Processing Options for Monitor VAT Ceiling - Italy (R74416)**

#### **Process Tab**

Use these processing options to specify the date range of the fiscal year for which you are monitoring the VAT ceiling, whether you are using the PeopleSoft EnterpriseOne Purchasing module, and whether to run the report in proof or final mode.

#### **Vat Ceiling Period**

Use this processing option to specify the accounting period for which you are monitoring the VAT ceiling.

#### **Beginning Date for Fiscal Year Being Monitored**

Use this processing option to specify the beginning date of the fiscal year for which you are monitoring the VAT ceiling.

#### **From Date**

Use this processing option to specify the starting date of the month for which you are monitoring the VAT ceiling.

#### **Thru Date**

Use this processing option to specify the ending date of the month for which you are monitoring the VAT ceiling.

#### **Purchasing Module**

Use this processing option to specify whether you are using the Purchasing module. Valid values are:

Blank

The Purchasing module is installed.

1

The Purchasing module is not installed.

#### **Proof / Final Mode**

Use this processing option to specify whether the system runs the report in proof or final mode. Valid values are:

Blank

Proof mode

1

Final mode

When you run the report in final mode, the system updates the amount of VAT ceiling used with the total of the supplier invoices that were processed during the month that is being monitored. The amount of VAT ceiling used is stored in the VAT Ceiling Limit - Italy table (F74413).

#### **Defaults Tab**

Use these processing options to specify default information that is used during processing, such as the threshold percentage and the manager to be notified when the threshold percentage is reached.

#### **Company**

Use this processing option to specify the company that you want to use to consolidate multiple companies for VAT ceiling calculations. If you leave this option blank, the VAT ceiling will be monitored separately for each company being processed.

#### **Manager Notification**

Use this processing option to specify the Address Book number of the manager who will receive a workflow message. The system sends a message when the amount of VAT ceiling remaining reaches the threshold you specify in the Threshold Percentage processing option. If you leave this option blank, the threshold message will be sent to the person whose address book number you entered on the VAT Ceiling Revision form.

#### **Threshold Percentage**

Use this processing option to specify a threshold percentage for the VAT ceiling. When the year-to-date total of your invoices reaches the VAT ceiling threshold, the system sends a workflow message to the manager who is listed in the Manager Notification processing option. The manager can then notify your company's suppliers to include VAT on their invoices. For example, if you enter 10, the manager will be notified when 90 percent of the VAT ceiling has been used and only 10 percent remains.

#### **Currency**

Use this processing option to specify whether to display amounts in euros in addition to the base currency.

#### Blank

Do not display amounts in euros.

#### 1

Display amounts in the base currency and in euros.

The system converts currency amounts at the current exchange rate from the Currency Exchange Rates table (F0015).

#### **Currency Code - From**

Use this processing option to specify the base currency for the report, such as euro (EUR) or lira (ITL).

# **Bank Information Processing**

PeopleSoft EnterpriseOne country-specific processes for banking requirements in Italy include validating bank information. In Italy, businesses that remit incorrect or incomplete bank identification or account information to the bank are subject to fees. To avoid these charges, businesses must carefully validate bank identification and account information that is entered into the system during data entry.

You can use PeopleSoft EnterpriseOne software to validate the following bank information:

- Bank identification numbers
- Account information

The system validates bank information based on the Bank ID - Italy table (F74030).

# **Validating Account Information**

You can set up your system to automatically validate account information when you use the following programs:

- Bank Accounts by Address (P0030A)
- G/L Bank Accounts (P0030G)
- Bank Revision Italy (P7430IT)
- Enter Customer Drafts (P03B602)
- Pre-Authorized Drafts (R03B671)
- A/R Magnetic RIBA Draft Remittance Tape Format (R03B672IT)

The system validates bank information based on the Bank ID - Italy table (F74030).

### **Validating Bank Identification Information**

Italian banks assess a service charge when invalid account or bank identification numbers are included in the customer information that businesses remit for processing accounts receivable drafts (RiBa) and automatic payments.

Italian bank identification information consists of a transit code, which includes two 5-character segments:

- The Bank Code (ABI)
- The Bank Branch Code (CAB)

The ABI segment identifies the bank (for example, Banco di Napoli) and is followed by the CAB segment, which identifies the branch (for example, Banco di Napoli – Positano).

The Banca d'Italia maintains and updates valid bank identification numbers. Individual banks can provide their clients with the updated information on tape or diskette.

PeopleSoft supports the COMIT format and ships the Bank ID - Italy table (F74030) with the localized software for Italy. You must upload the bank information that is provided by Banca d'Italia to this table. After you upload the information, you can make your own revisions to the bank table as needed.

If you use PeopleSoft EnterpriseOne localized software to validate bank identification information, the system validates bank codes and branch codes when you:

- Set up bank account information.
- Enter accounts receivable drafts.
- Generate pre-authorized accounts receivable drafts.
- Create the accounts receivable drafts remittance table.

The system validates the customer bank information against the valid bank identification information in the Bank ID - Italy table (F74030).

The system validates account and bank identification information as follows:

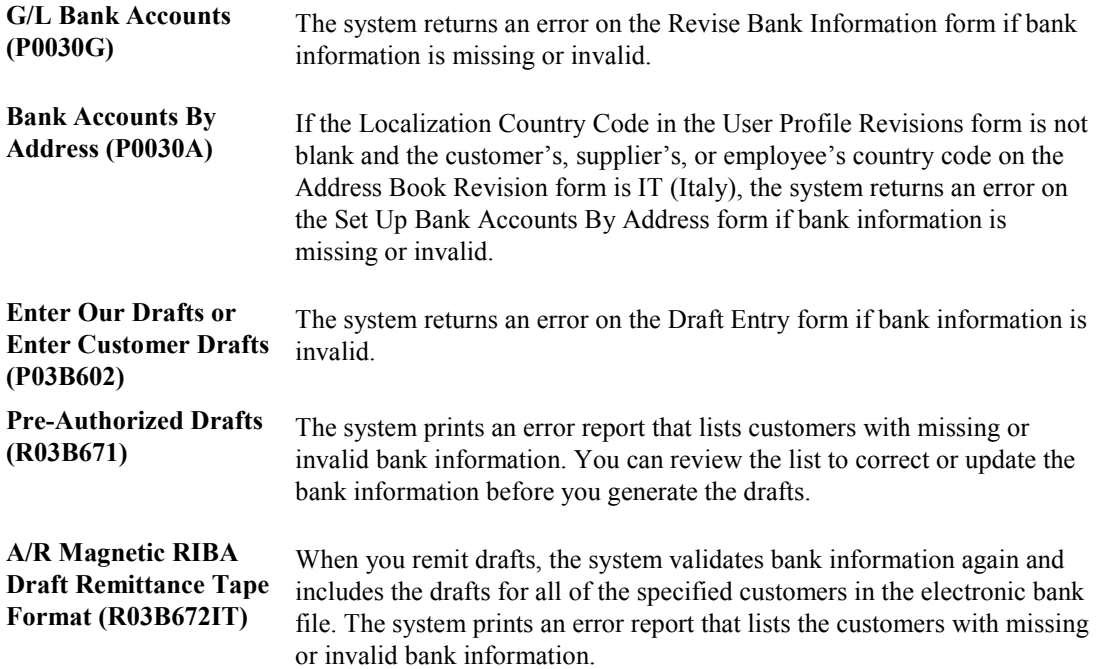

# **Uploading Bank Identification Information to Your System**

*From the Italian Bank File Processing menu (G00215), choose Bank ID Table Upload - Italy.* 

You can automatically update bank identification information from a tape or diskette to your system. To do so, you must first use a custom program to upload the bank tape or diskette to the Bank Upload – Italy table (F74301), which is a temporary work table. You then run the Bank ID Table Upload - Italy program (R74301) to upload the information from table F74301 to the Bank ID – Italy table (F74030).

The Bank ID Table Upload - Italy program is based on the COMIT record layout. You might need to customize the program to meet your specific needs.

# **Revising Bank Identification Information Manually**

You can revise bank identification information manually on an as-needed basis.

#### ► **To revise bank identification information manually**

*From the Italian Bank File Processing menu (G00215), choose Bank Revision - Italy*.

- 1. On Work With Bank Italy, click Find.
- 2. Choose a bank code and click Select.
- 3. On Bank Revision Italy, revise any of the following fields and click OK:
	- Name
	- Address
	- City
	- Town
	- Postal Code
	- State
	- Default CAB Location
	- Short Name

# **Converting Bank Numbers**

*From the Italian Bank File Processing menu (G00215), choose Italian Bank File Processing.* 

You must run the Italian Bank Number Conversion program (R74800) to move the SIA code from the Bank User Number field to the Reference/Roll Number field in the Bank Transit Master table (F0030).

This conversion is necessary because the SIA code, which formerly was a numeric value, is now an alphanumeric code.

You can run the conversion program in proof or final mode. Proof mode prints a report of all selected G/L bank accounts that shows the original value for the Bank User Number and Reference/Roll Number fields. Final mode clears the Bank User Number field, updates the Reference/Roll Number field, and prints the converted values on the report.

#### **Note**

You now enter the SIA code in the Reference/Roll Number field when entering bank account information in the Bank Accounts by Address program (P0030A) and the G/L Bank Accounts program (P0030G).

### **Processing Options for Italian Bank Number Conversion (R74800)**

Process

1. Enter '1' to process in final mode or leave blank for proof mode. Final mode will update selected G/L bank accounts in the Bank Transit Number Master (F0030). Proof mode will print the original values for review. Proof or Final Mode

# **Invoice Processing**

Invoices for free goods are invoices that have a zero value. In Italy, invoices for free goods must be entered into the system for fiscal and VAT reporting purposes.

## **Invoices for Free Goods**

Invoices for free goods have a zero value. In Italy, invoices for free goods must be entered into the system for fiscal and VAT reporting purposes.

When you enter invoices for free goods into the system, the first pay item represents the taxable amount with the relevant tax rate. You enter this pay item with a tax explanation code of V (VAT). The second pay item represents the gross amount (negative). To calculate the gross amount, add the first pay item taxable amount and the VAT amount. Enter the second pay item with a tax explanation code of E (exempt) with a tax rate of zero.

The following table is an example of an invoice for free goods:

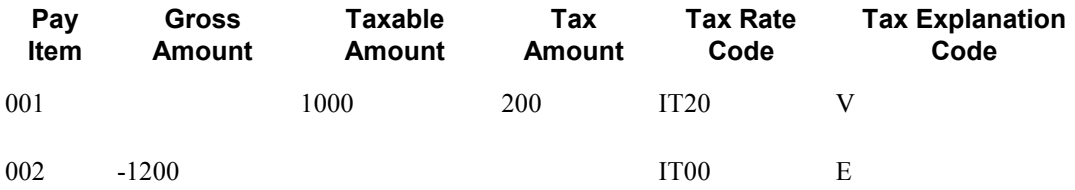

The total invoice value is zero, and the invoice can be posted to update the tax table. The G/L distribution debits the Cost of Goods Sold account and credits a specific expense account for free goods.

To close the invoice, record a cash receipt through the Standard Receipt Entry program (P03B102).

# **Accounts Receivable Draft Processing**

Processing accounts receivable drafts includes draft origination (printing of the draft), draft acceptance, draft remittance, and draft collection. PeopleSoft EnterpriseOne provides country-specific draft remittance formats for Italy. To process accounts receivable drafts in Italy, perform the following steps:

- 1. Set up the Accounts Receivable base software for drafts.
- 2. Use the Accounts Receivable base software to group invoices and print drafts.
- 3. Use the Accounts Receivable base software to accept drafts.
- 4. Use the Accounts Receivable base software to remit drafts, using the Italy-specific remittance formats.
- 5. Use the base Accounts Receivable software to collect drafts.

# **Steps for Processing Accounts Receivable Drafts**

A draft is a payment that passes through various steps of processing. During each step, the system creates either electronic or paper records, as well as accounting entries.

## **Draft Origination**

The draft process begins when either you or your customer originates (prints) a draft. The draft shows the amount to be paid, the due date, banking information and, possibly, information about the underlying liabilities (invoices).

You can generate a draft by printing an invoice with a draft, or a statement with a draft. Some customers expect one draft per invoice. Other customers expect one draft for a statement of invoices. You can either send invoices with drafts attached or send statements with drafts attached.

The draft origination step updates the customer ledger with the draft number (statement number), but has no effect on the general ledger.

The following table shows the result of draft origination. In this case, the result is the invoice record as it appears in the Customer Ledger table (F03B11) after a statement has been generated. If the customer generates the draft, you bypass this step.

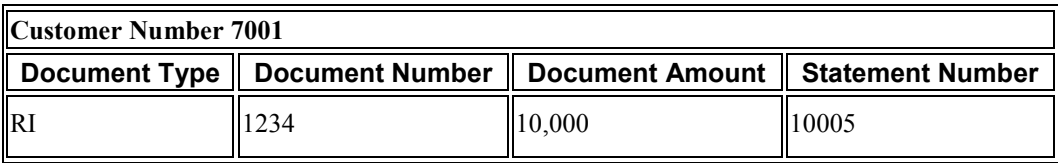

### **Draft Acceptance**

A draft has no legal force until the customer accepts it.

For manual drafts, your customer can accept the draft in any of the following ways:

- Signing the draft that you originated and returning it to you
- Changing the draft that you originated (date, amount, bank, and so on), and then signing it and returning it to you
- Originating, signing, and sending the customer's own draft to you

For automatic drafts, the draft is accepted by prior agreement, so each draft does not require customer acceptance.

Draft acceptance also includes entering the draft into the system. If you process drafts manually, you enter the draft to create the appropriate records. If you process drafts automatically, the system creates the appropriate draft records for you.

Regardless of whether you enter the draft manually or create the draft automatically, the system performs the following:

- Creates a record in the Receipts Header (F03B13) and Receipts Detail (F03B14) tables.
- Marks the invoice as paid by changing its pay status to P.
- Creates an invoice record (document type R1) in the Customer Ledger table (F03B11).

The following table shows the result of draft acceptance in the Customer Ledger table.

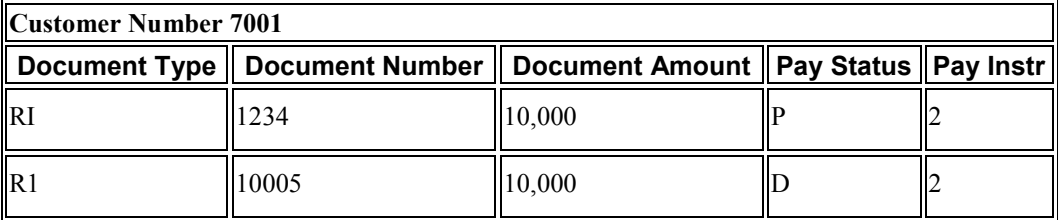

After you enter the draft, you must post it to the general ledger. When you post the draft, the system creates a journal entry to debit drafts receivable and credit an A/R trade account.

## **Draft Remittance (Optional)**

Draft remittance consists of the following steps:

1. You remit (deposit) the draft to your bank so that it can collect the funds from your customer's bank. You can remit the draft either electronically or on paper in the form of a bank register. When you remit the draft for payment, the system updates the pay status of the R1 draft invoice record to G.

The following table shows the result of draft remittance on the draft invoice record in the F03B11 table.

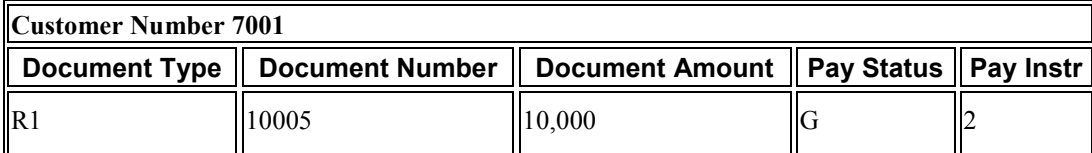

2. The system creates the following journal entries, which you must post:

- The system debits the drafts remitted account and credits the drafts receivable account.
- If the draft is remitted with a discount, the system debits the drafts remitted with discount account and credits the drafts receivable account.
- If the draft is remitted with contingent liability, the system debits the drafts remitted with discount account and credits the drafts receivable account. The system also debits the bank account and credits the contingent liability account.
- 3. You arrange to collect funds from the draft in one of the following ways:
	- Wait until the funds become available on the due date specified by the draft.
	- Request an advance from your bank before the due date of the draft. Typically, banks charge a fee when they advance funds for a draft before its due date.

#### **Note**

Draft remittance is optional in certain countries.

### **Draft Collection**

Draft collection consists of the following steps:

1. Your bank collects the funds for the draft from the customer's bank on the due date of the draft, or your bank informs you that it cannot collect the funds.

2. On or after the due date, both you and your customer recognize the transfer of cash. When you run the program that processes draft collection, the system updates the pay status of the draft invoice record to show that it has been collected.

The following table shows the result of the collection process on the draft invoice record in the F03B11 table.

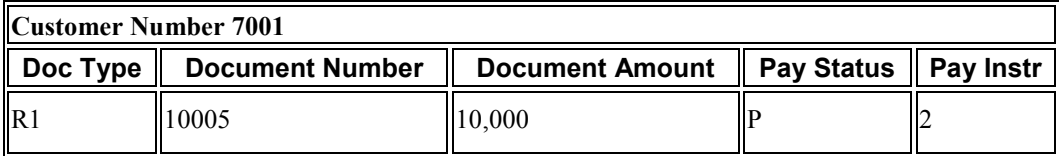

3. The system creates the following journal entries, which you must post:

- The system creates a journal entry to debit the bank account and credit drafts remitted.
- If the draft is remitted with a discount, the system debits the bank account and credits the drafts remitted with discount account.
- If the draft is remitted with contingent liability, the system debits the contingent liability account and credits the drafts remitted with discount account.

# **Draft Processing and the General Ledger**

The following graphic illustrates the effect of each stage of the draft process on the general ledger:

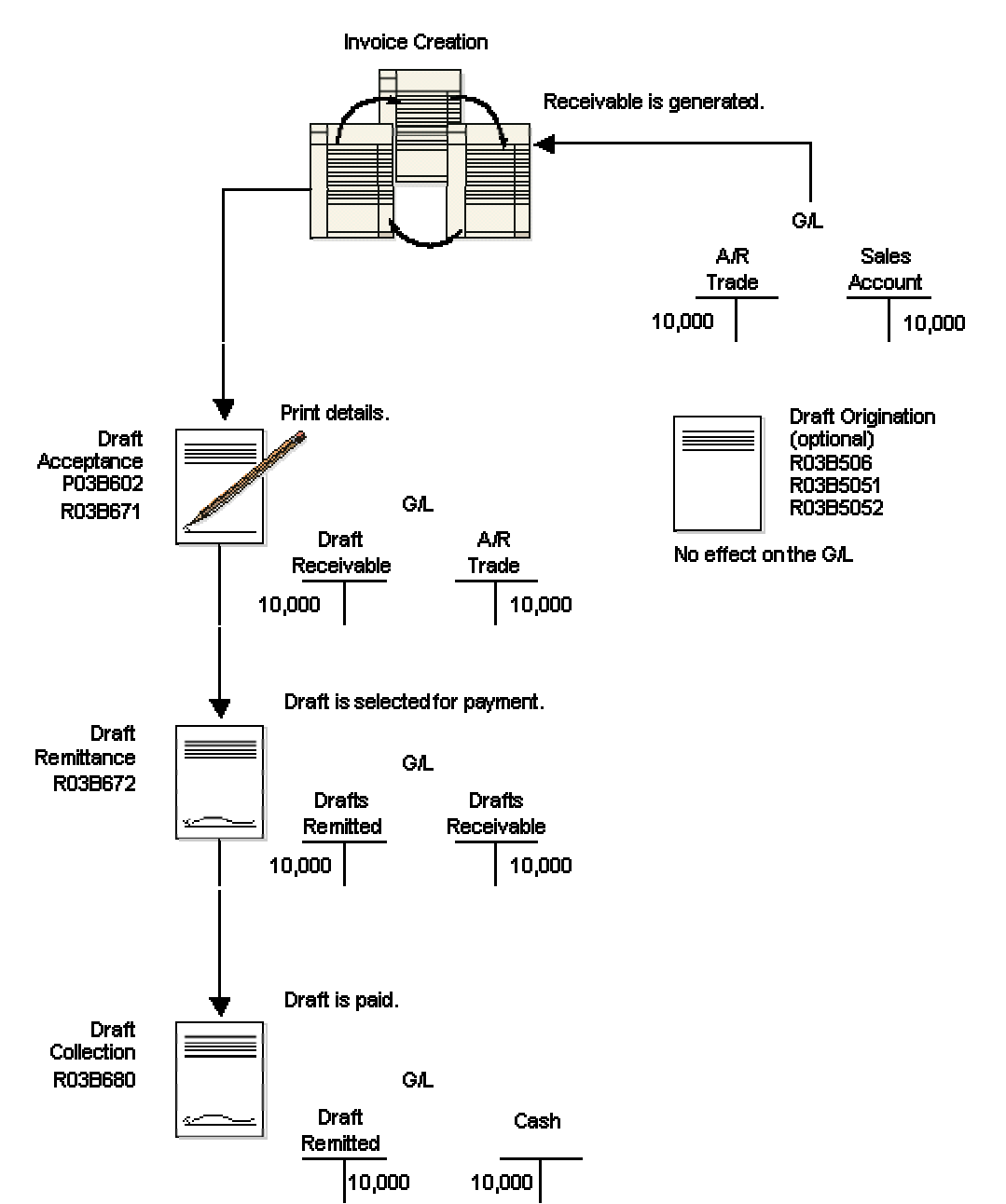

#### **Draft Processing Effect on General Ledger**

# **Setting Up User Defined Codes for Accounts Receivable Drafts**

User defined codes are used throughout the Accounts Receivable system. The following discussion of user defined codes for draft processing provides you with detailed information about whether new codes can be added and existing codes modified, as well as how the codes are used in the program.

## **Payment Instrument Codes (00/PY)**

Using a payment instrument in draft processing is optional. You use payment instrument codes to categorize drafts for reporting and accounting purposes. For example, if you want to distinguish drafts that you originated from those your customer originated, or if you want to distinguish drafts for which you have bank account information from those for which you do not, you can assign the drafts different payment instruments. The payment instrument that you assign to a draft can also be used in conjunction with AAI items, such as RD1*x*, RD2*x*, RD3*x*, and RD4*x* (where *x* represents the payment instrument), to assign different accounts based on the payment instrument.

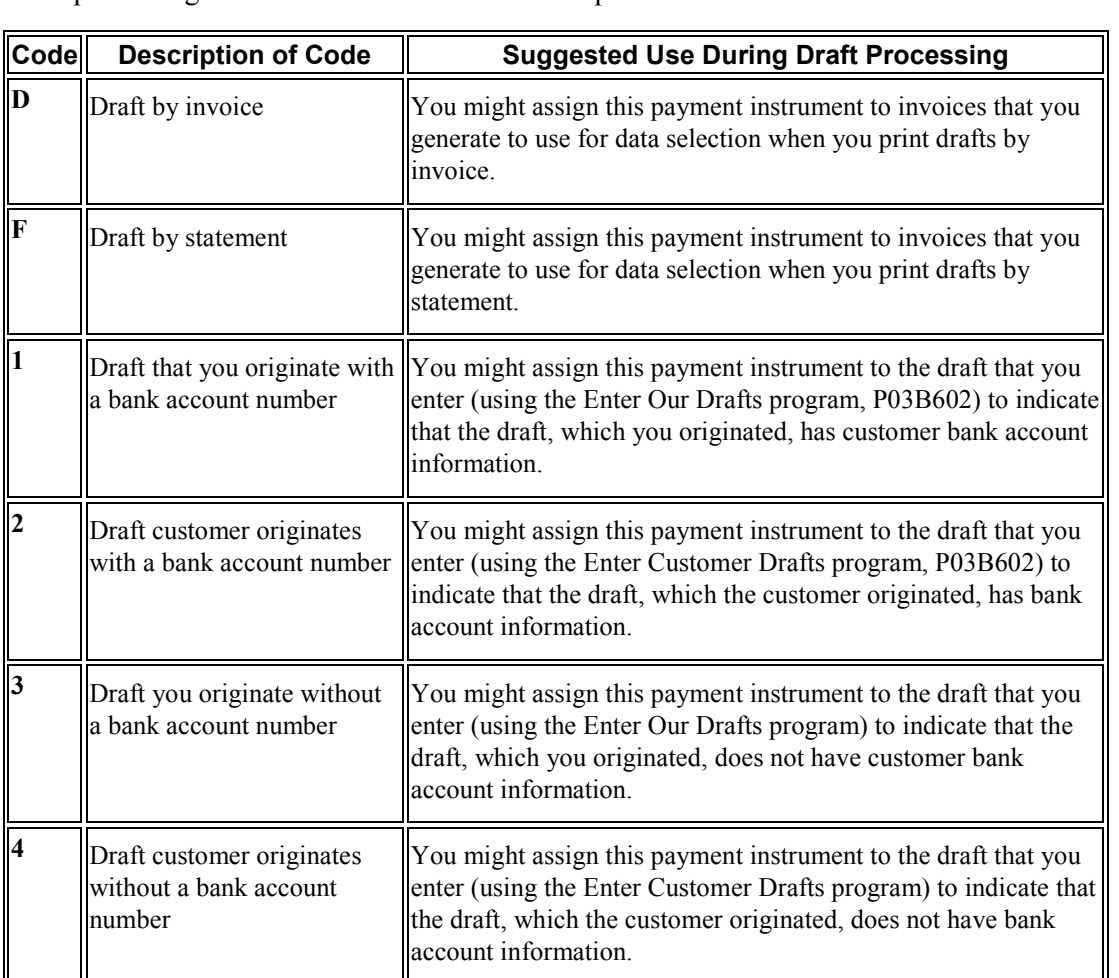

The following table provides examples of the payment instruments that are set up for you to use for draft processing. You can use these codes or set up additional codes.

#### **Note**

The description of the payment instrument code in this table might not be the same as the description in the UDC (00/PY) because these codes can be used in other systems.

### **Payment Status Codes (00/PS)**

Pay status codes are hard-coded. The system updates invoice (document type RI) and draft invoice (document type R1) records in the Customer Ledger table (F03B11) with one of the following payment status codes, based on where the invoice is in the draft process:

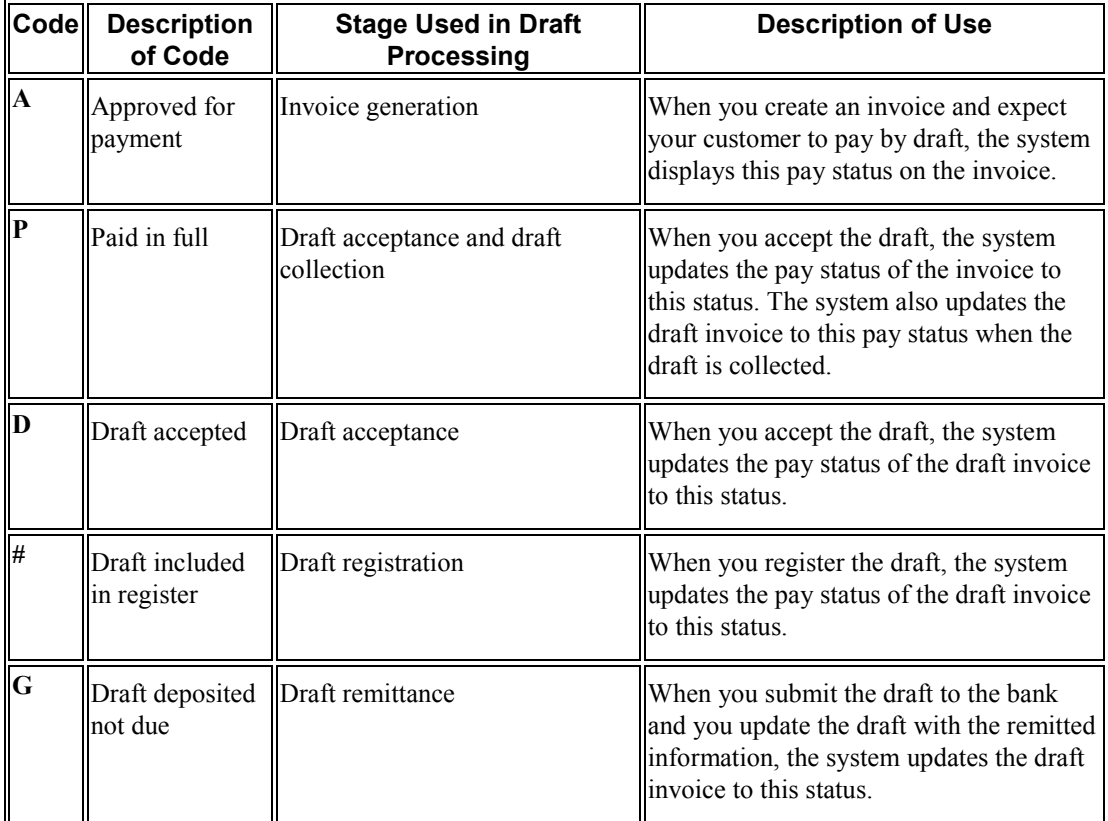

### **Draft Status Codes (03B/DS)**

Draft status codes are hard-coded. The system updates the draft record in the Receipts Header table (F03B13) with one of the following draft status codes, based on where the draft is in the draft process:

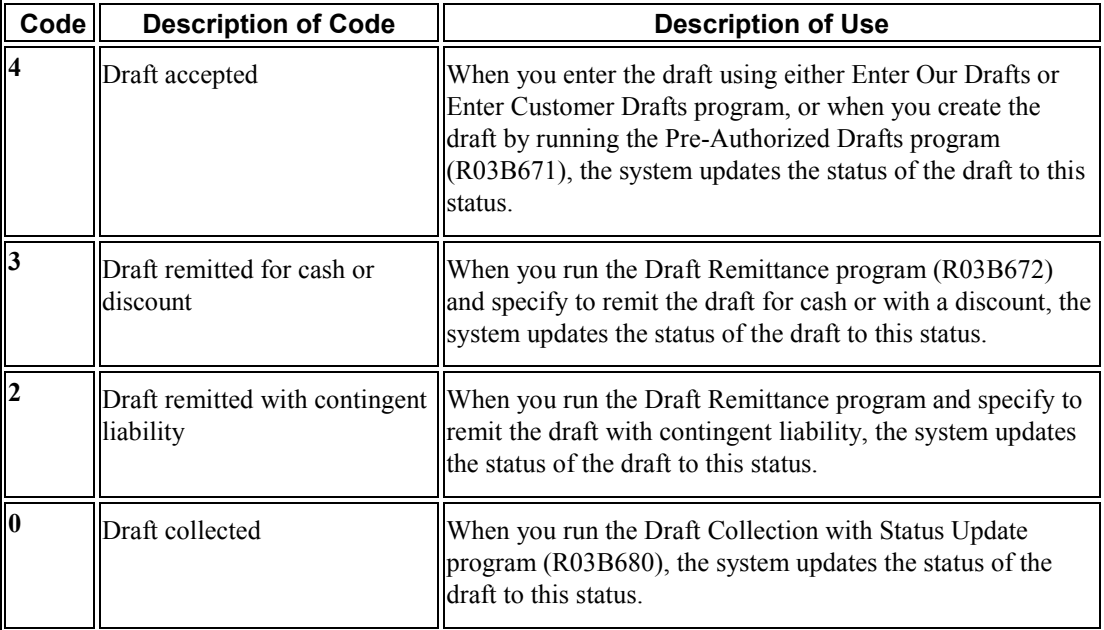

#### **See Also**

- *User Defined Codes for Accounts Receivable* in the *Accounts Receivable Guide* for user defined codes that are not specific to draft processing
- *User Defined Codes* in the *Foundation Guide* for information about adding and revising UDCs

# **Setting Up AAIs for Accounts Receivable Drafts**

AAIs define rules for programs that automatically generate journal entries. You set up draft AAIs that are company specific only for companies that use a unique account number. You do not need to set up separate AAIs for companies that use the same account. If the system cannot find an AAI for a specific company, it uses the AAI for the default company, company 00000. You set up AAIs for draft processing the same way that you set up other AAIs for accounts receivable.

The system uses the following AAIs for draft processing, where *x* is the payment instrument:

### **Drafts Receivable (RD1***x***)**

The RD1*x* AAI item defines the drafts receivable account to debit when you accept a draft. The system automatically debits the drafts receivable account (RD1*x*) unless you override it in the processing options, and it edits the A/R trade account (RC).

When you remit drafts, the system debits drafts remitted (RD2*x*, RD3*x*, or RD4*x*) and credits drafts receivable (RD1*x*).

## **Drafts Remitted (RD2***x***)**

The RD2*x* AAI item defines the drafts remitted account to debit when you remit drafts for cash. The system automatically debits the drafts remitted account (RD2*x*) unless you override it in the processing options, and credits the drafts receivable account (RD1*x*).

When you collect drafts, the system debits a bank account (RB) and credits the drafts remitted account (RD2*x*).

## **Drafts Remitted for Discount (RD3***x***)**

The RD3*x* AAI item defines the drafts remitted for discount account to debit when you remit drafts for a discount. During draft remittance, you use a processing option to choose the drafts remitted for discount account. The system debits the drafts remitted for discount account (RD3*x*) and credits the drafts receivable account (RD1*x*).

When you collect drafts, the system debits a bank account (RB) and credits the drafts remitted for discount account (RD3*x*).

## **Contingent Liability (RD4***x***)**

The RD4*x* AAI item defines the draft contingent liability account to credit when you remit drafts for a discount if you are required to recognize a contingent liability until the maturity date of the draft. During draft remittance, you use a processing option to choose the draft contingent liability account. The system debits the draft remitted for discount account (RD3*x*), and credits the drafts receivable account (RD1*x*). The system also debits the bank account of the remittance, based on a processing option, or the bank account used during the preregister, and credits the draft contingent liability account (RD4*x*) unless you override it in the processing options.

When you collect drafts, the system debits the draft contingent liability account (RD4*x*) and credits the drafts remitted for discount account (RD3*x*).

### **Void/Non-Sufficient Funds (RD5)**

The RD5 AAI item defines the draft receivable account for the new draft that the system creates when you void or specify a draft as NSF. Depending on the draft status at the time that you void or specify the draft as NSF, the system debits the account associated with AAI item RD5 and credits either the draft receivable account (RD1*x*) or the draft remittance account (RD2*x* or RD3*x*).

#### **See Also**

The following topics in the *Accounts Receivable Guide*:

- *Automatic Accounting Instructions* for information about adding or revising AAIs
- *AAIs for Accounts Receivable* for information about AAIs that are not specific to draft processing

# **AAIs by Draft Type**

The following tables show the AAIs that are used for different types of drafts during each step of the draft process. The AAI items that appear in the tables include the variable *x*, which represents the payment instrument.

### **Standard Drafts**

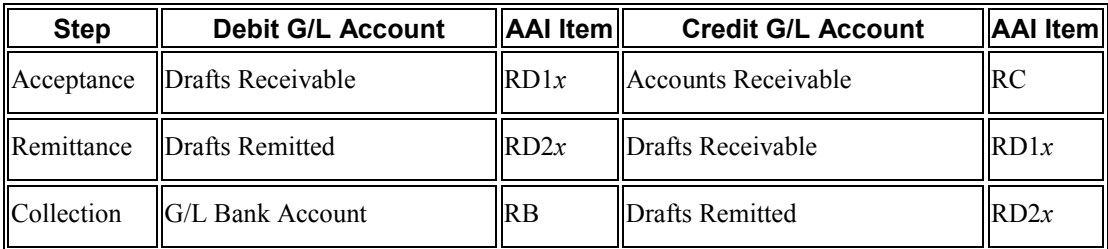

### **Discounted Drafts**

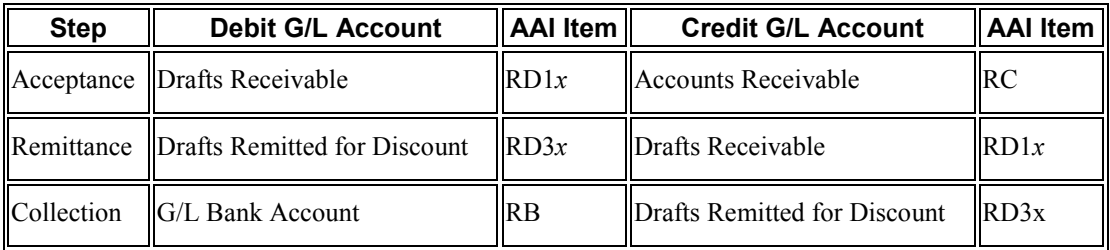

### **Discounted Drafts with Contingent Liability**

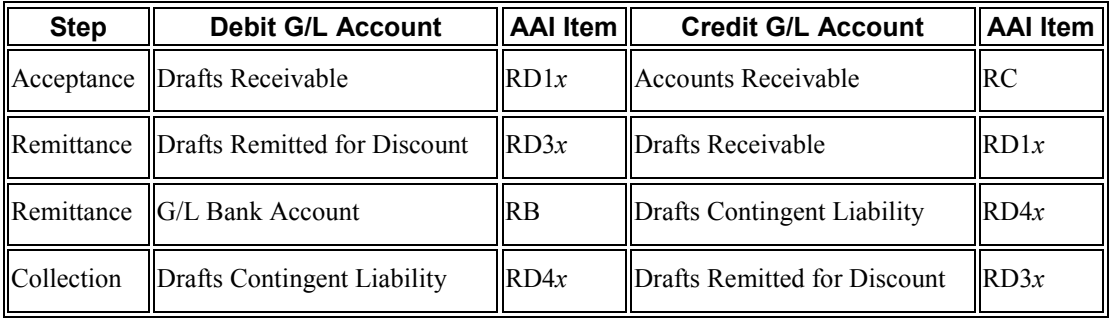

### **Draft Records Created by Draft Stage**

As you process drafts, the system creates records in the Receipts Detail table (F03B14) for each status that you use. The system updates the G/L Credit Account ID field (AID2) with the account ID that it locates from the draft AAI item. The system creates a new record for each draft status. When you post the draft, the system uses the account ID in the AID2 field to create the journal entries to the

corresponding accounts. The system updates the Receipt Type Code field (TYIN) with D for draft records that are created at each processing stage to differentiate them from F03B14 records that the system creates for each invoice that the draft pays.

For example, if you enter a draft that pays two invoices, the system creates three F03B14 records. Two of the records are used to record the payment of the invoice; the system uses the third record to record the draft acceptance stage. The system updates the TYIN field of this record with D and updates the AID2 field with the account ID that it locates from the AAI item RD1*x*.

When you remit this draft, the system creates the following two or three F03B14 records, depending on whether the draft was remitted with contingent liability:

- One record to close out the draft receivables account
- One record to update the draft remittance account
- One record to update the contingent liability account (if the draft was remitted with contingent liability)

The system updates the TYIN field to D for each record, and updates the AID2 field with the account ID that it locates from the AAI item RD3*x*.

When you collect this draft, the system performs the following tasks:

- Creates another F03B14 record
- Updates the TYIN field to D
- Updates the Bank Account Number field (GLBA) with the bank account number that is specified on the remittance record, or, if the draft was not remitted, from the AAI item RB

# **Setting Up Bank Account Information**

You must set up bank account information if you process Accounts Payable payments or use specific Accounts Receivable applications, such as draft processing and auto debit processing. Depending on the type of information that you process, you must set up bank account information for your company's bank accounts, as well as for your suppliers or customers.

The system provides the following programs for setting up bank account information:

- Bank Account Information  $(\text{P0030G)} \text{You}$  use this program to set up your company's bank accounts. If you process Accounts Payable payments or Accounts Receivable automatic debits, you must set up your company's bank accounts.
- Bank Account Cross Reference (P0030A) You use this program to set up bank account information for your suppliers and customers. If you process Accounts Payable payments using electronic funds transfer, you must set up bank account information for the supplier. If you process automatic receipts, Accounts Receivable drafts, or automatic debits, you must set up bank account information for the customer.
- Bank Account Addresses (P0030A) You use this program if you want to associate a bank transit number with a bank address book record.

Although all the programs update and store bank account information in the Bank Transit Master table (F0030), the system differentiates each bank account record using a record type. The record type not only identifies whether the bank account is for a supplier or customer; it is also used to differentiate customers who process drafts and automatic debits from suppliers who process automatic payments.

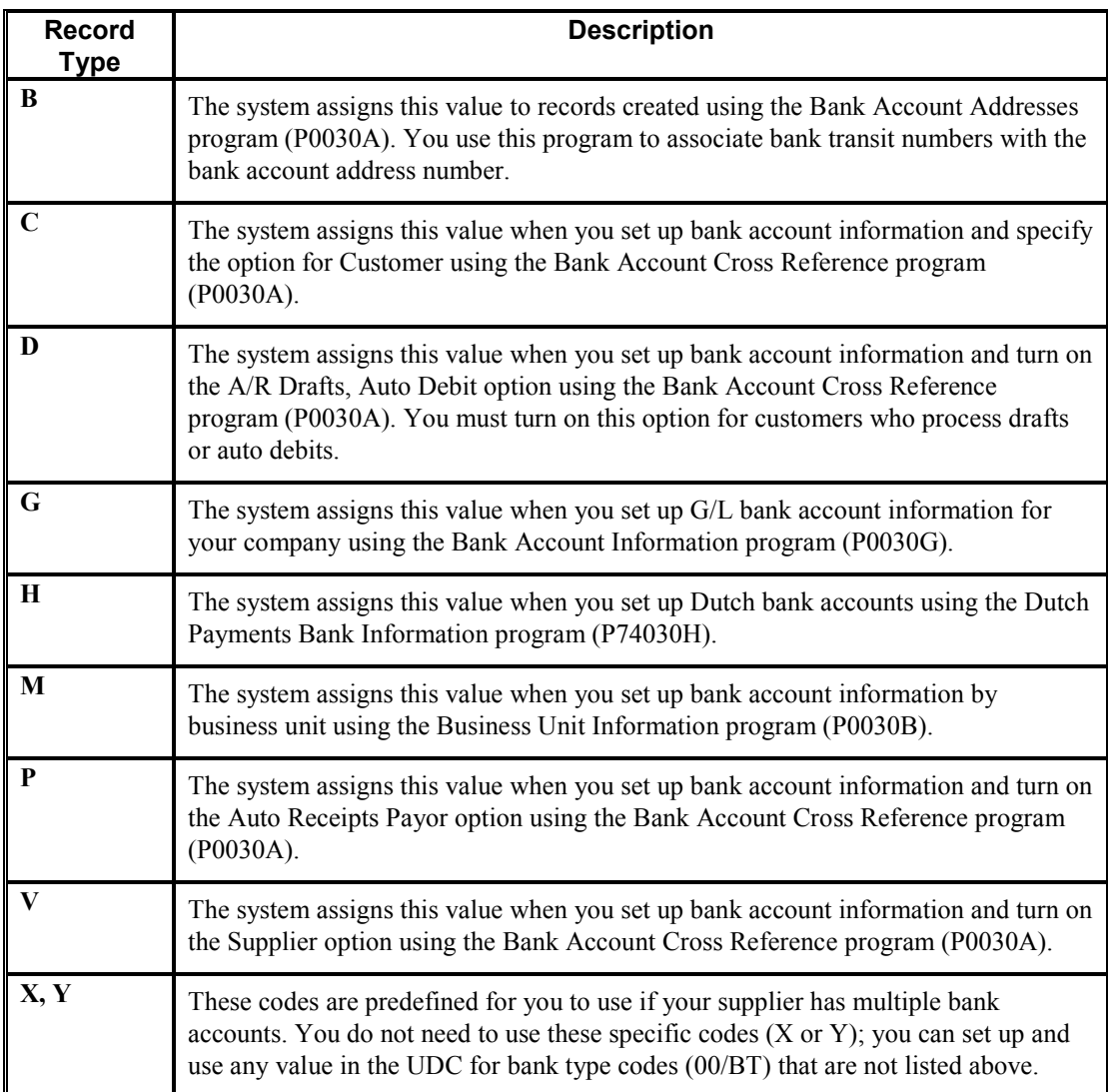

The following table describes the available record types and how they are used:

#### **Note**

Although the same program is used for the Bank Account Cross Reference and Bank Account Addresses applications, the system displays a different form for each application, as follows:

- If you choose Bank Account Cross Reference, the system displays the Work With Bank Accounts By Address form (W0030AD).
- If you choose Bank Account Addresses, the system displays the Work With Bank Transit Addresses form (W0030AE).

You can also access this form by choosing Bank Transit from the Form menu on Work With Bank Accounts by Address.

#### ► **To set up G/L bank account information**

*Use one of the following navigations:* 

*From the Automatic Payment Setup menu (G04411), choose Bank Account Information.* 

*From the Accounts Receivable Setup menu (G03B41), choose Bank Account Information.* 

*From the Automatic Debiting menu (G03B131), choose G/L Bank Accounts* 

- 1. On Work With G/L Bank Accounts, click Find to display all bank account records.
- 2. To add a new bank account record, click Add.

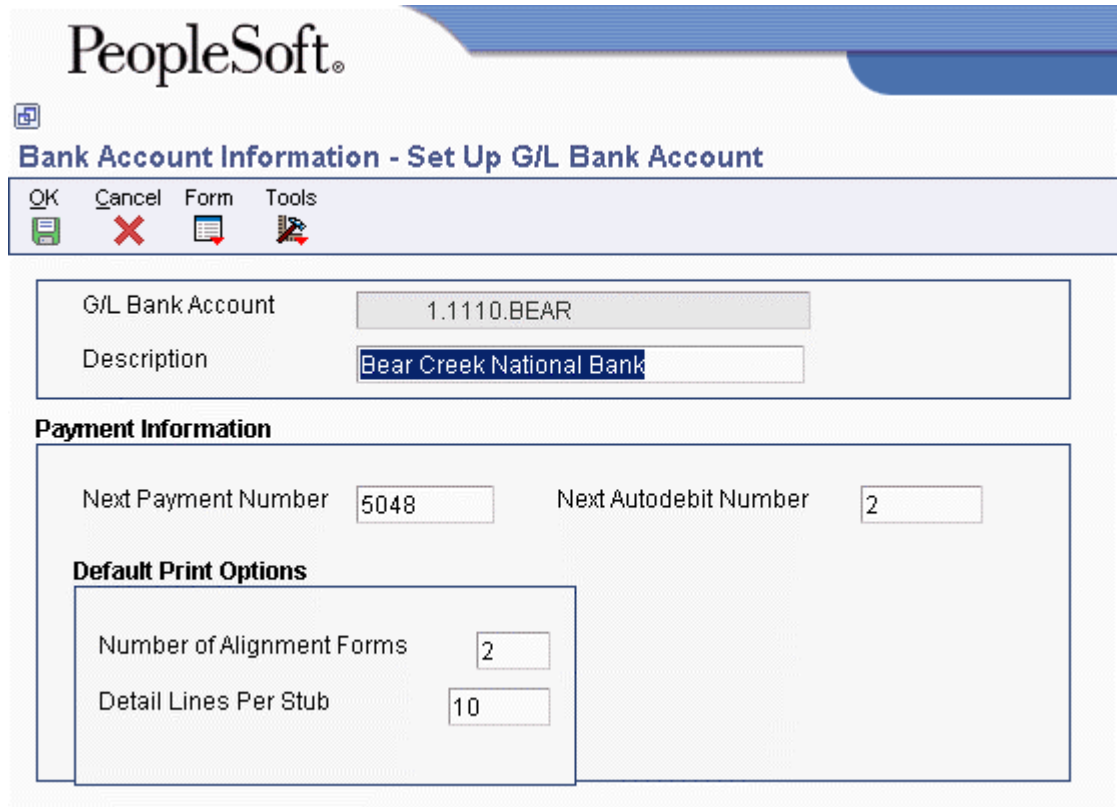

- 3. On Set Up G/L Bank Account, complete the following fields:
	- G/L Bank Account
	- Description
- 4. Complete the following optional field for Accounts Payable payment processing:
	- Next Payment Number
- 5. Complete the following optional field for the Accounts Receivable system:
	- Next Autodebit Number
- 6. To set up default print options for Accounts Payable payments, complete the following fields:
	- Number of Alignment Forms
	- Detail Lines Per Stub
- 7. Click OK, and then click Cancel.
- 8. On Work With G/L Bank Accounts, to enter additional bank account information, locate and choose your bank account, and then choose Bank Info from the Row menu.

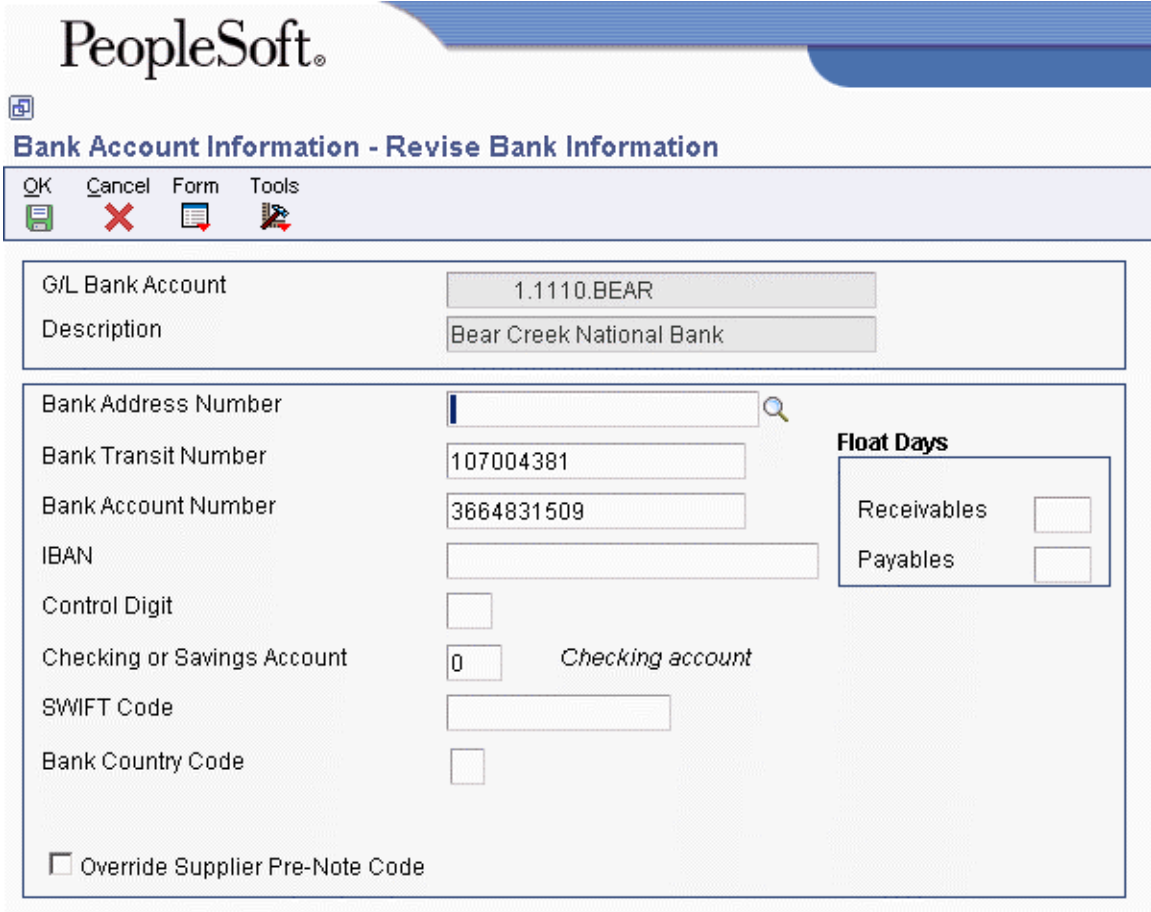

- 9. On Revise Bank Information, complete the following fields:
	- Bank Address Number

This is the bank's address book number.

• Bank Transit Number

You can leave this field blank.

- Bank Account Number
- Control Digit
- Checking or Savings Account
- SWIFT Code
- 10. To avoid the use of the pre-note code that is assigned to the supplier, verify that the following option is turned on:
	- Override Supplier Pre-Note Code

#### **Note**

Some payment instruments are hard-coded to produce a paper check if insufficient information is provided, regardless of whether this option is turned on.

- 11. Complete the following options if you use float days:
	- Receivables

This field is used only in Accounts Receivable draft processing.

- Payables
- 12. Click OK.
- 13. On Work With G/L Bank Accounts, if you use A/P drafts or BACS, choose BACS Info from the Row menu.
- 14. On Revise BACS Information, complete the following fields and click OK:
	- Bank User Number
	- Reference/Roll Number
	- Bank Reference Name
- 15. On Work With G/L Bank Accounts, to enter account information for CTX bank tapes used in A/P payment processing, choose X12 Info from the Form menu.
- 16. On Work With Bank Account X12 Information, click Add.
- 17. On Set Up Bank Account X12 Information, complete the following fields and click OK:
	- Authorization Info Qualifier
	- Authorization Information
	- Security Info Qualifier
	- Security Information
	- Interchange Sender ID
	- Interchange Receiver ID
	- Application Sender's Code

• Application Receiver's Code

#### ► **To delete or revise G/L bank account information**

*Use one of the following navigations:* 

*From the Automatic Payment Setup menu (G04411), choose Bank Account Information.* 

*From the Accounts Receivable Setup menu (G03B41), choose Bank Account Information.* 

*From the Automatic Debiting menu (G03B131), choose G/L Bank Accounts* 

- 1. On Work With G/L Bank Accounts, click Find to display all bank account records.
- 2. To delete a bank account record, choose the bank account record and click Delete.
- 3. On Confirm Delete, click OK.
- 4. To revise payment information or default print options, choose the bank account record and choose Revise from the Row menu.
- 5. On Set Up G/L Bank Account, revise any of the fields on the form and click OK.
- 6. To revise additional bank information, such as the bank transit or account numbers, on Work With G/L Bank Accounts, choose the bank account record and choose Bank Info from the Row menu.
- 7. On Revise Bank Information, revise any of the fields on the form and click OK.
- 8. To revise BACS information, on Work With G/L Bank Accounts, choose the bank account record and choose BACS Info from the Row menu.
- 9. On Revise BACS Information, revise any of the fields on the form and click OK.
- 10. To revise CTX information, on Work With G/L Bank Accounts, choose X12 Info from the Form menu.
- 11. On Work With Bank Account X12 Information, click Find, choose the bank account, and click Select.
- 12. On Set Up Bank Account X12 Information, revise any of the fields on the form and click OK.

#### ► **To set up supplier and customer bank account information**

*Use one of the following navigations:* 

*From the Automatic Payment Setup menu (G04411), choose Bank Account Cross Reference.* 

*From the Accounts Receivable Setup menu (G03B41), choose Bank Account Cross-Reference.* 

*From the Automatic Debiting menu (G03B131), choose Customer Bank Account.* 

- 1. On Work With Bank Accounts by Address, click Find to display all bank account information, or complete the following field to limit the display and click Find:
	- Address Number

#### **Note**

The system displays records for suppliers and customers only. The system does not display records for record types B, G, or M.

2. To add a new bank account record, click Add.

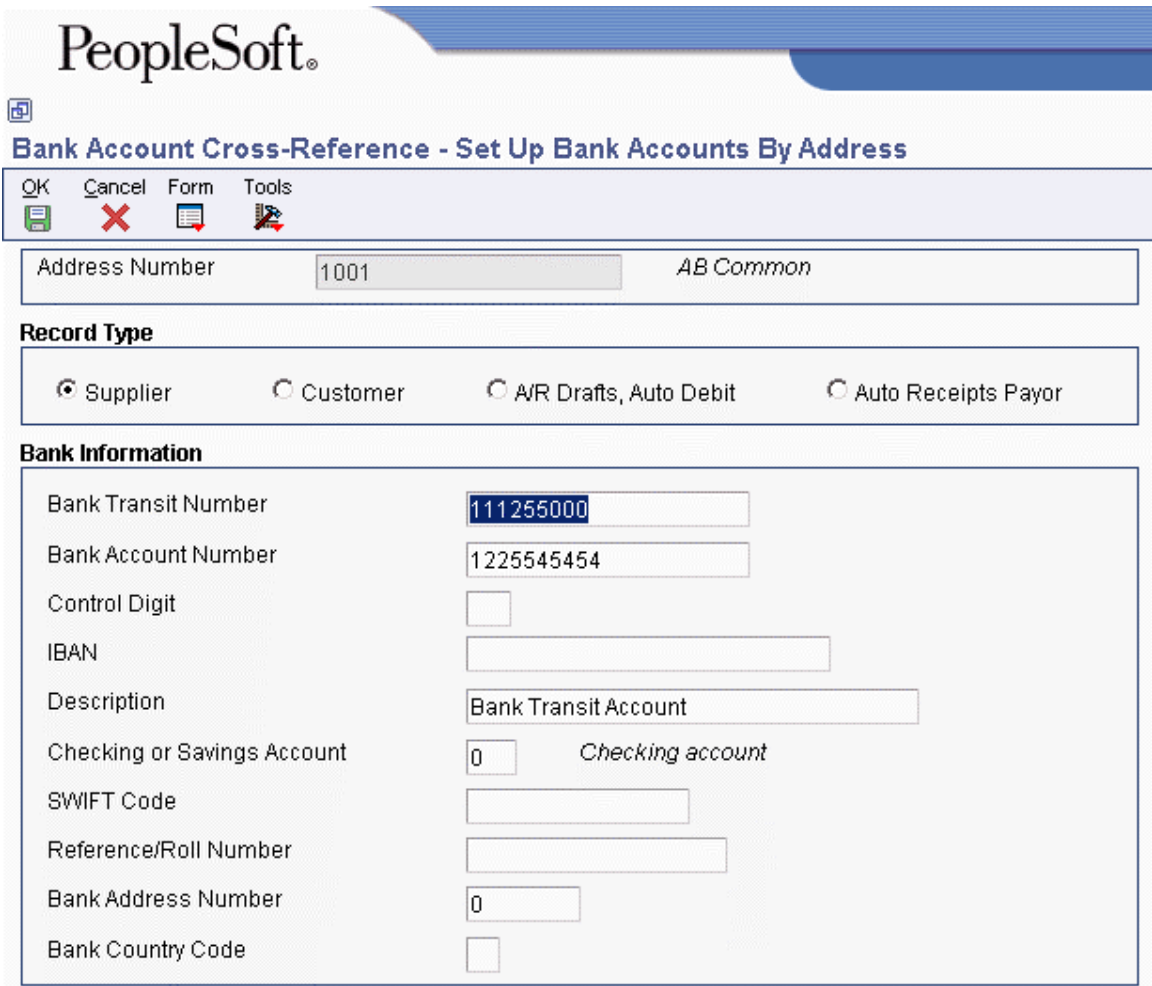

- 3. On Set Up Bank Accounts By Address, complete the following field:
	- Address Number
- 4. To specify the record type, choose one of the following options:
	- Supplier
	- Customer
	- A/R Drafts, Auto Debit
	- Auto Receipts Payor
- 5. Complete the following fields:
- Bank Transit Number You can leave this field blank.
- Bank Account Number
- Control Digit
- IBAN
- Description
- Checking or Savings Account
- SWIFT Code

The system displays this field only when you choose the option for Supplier.

• Reference/Roll Number

The system displays this field only when you choose the option for Supplier.

#### **Note**

Some of the fields are required for specific bank formats in specific countries. Your bank might not require all of this information.

- Bank Address Number
- Bank Country Code
- 6. Click OK.

#### ► **To delete or revise supplier or customer bank account information**

*Use one of the following navigations:* 

*From the Automatic Payment Setup menu (G04411), choose Bank Account Cross Reference.* 

*From the Accounts Receivable Setup menu (G03B41), choose Bank Account Cross-Reference.* 

*From the Automatic Debiting menu (G03B131), choose Customer Bank Account.* 

- 1. On Work With Bank Accounts By Address, complete the following field and click Find:
	- Address Number

#### **Note**

The system displays all bank account records for suppliers and customers only. The system does not display bank account records for record types B, G, or M.

- 2. To delete a bank account record, choose the record and choose Delete from the toolbar.
- 3. On Confirm Delete, click OK.

4. To revise bank account information, choose the bank account that you want to revise and choose Revise from the Row menu.

The system displays either the Set Up Bank Accounts By Address or the Set Up Multiple Vendor Bank Accounts form depending on the record type of the bank account that you choose.

5. Revise any of the fields on the form and click OK.

#### ► **To set up bank transit numbers by bank address**

You can associate a bank transit number with a bank's address book number.

*From the Accounts Receivable Setup menu (G03B41), choose Bank Account Addresses.* 

#### **Note**

You can also access this form by choosing Bank Transit from the Form menu in the Bank Account Cross Reference program.

1. On Work With Bank Transit Addresses, click Add.

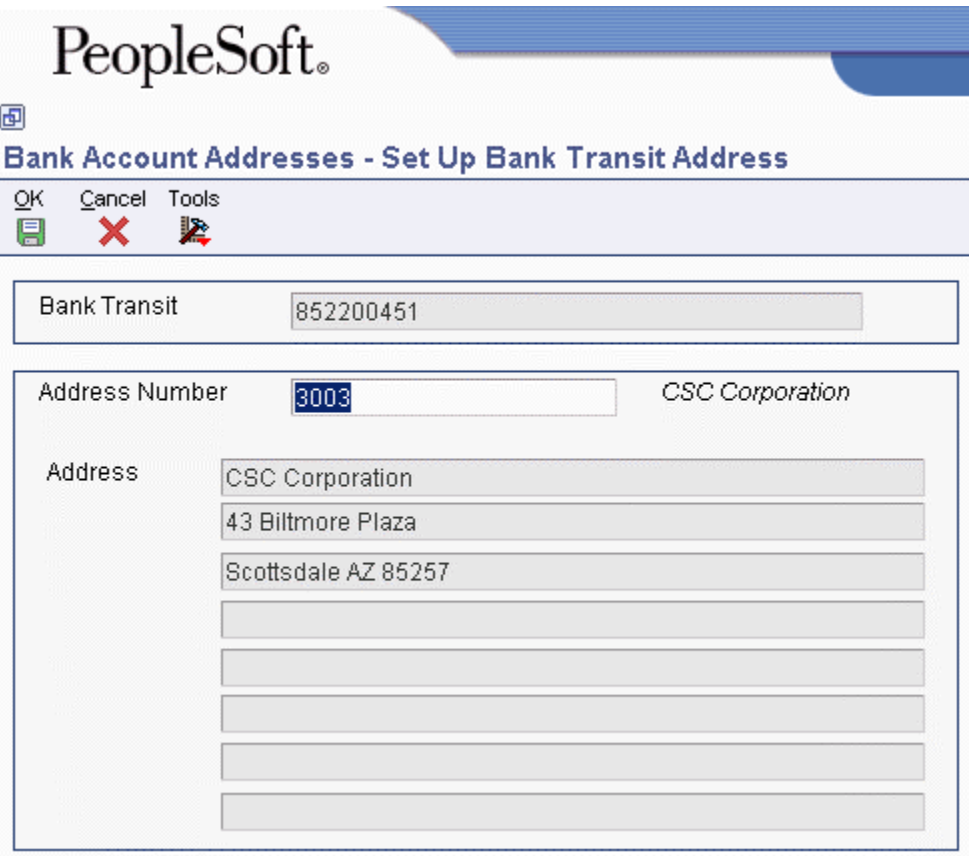

2. On Set Up Bank Transit Address, complete the following fields and click OK:

- Bank Transit
- Address Number

The system creates a record in the Bank Transit Master table (F0030) with the record type B.

#### **Note**

You can revise the address book number that is associated with the bank transit number by locating the bank transit record and choosing Revise from the Row menu. If you need to revise the bank transit number, choose the record and delete it, and then add it again.

## **Printing the Bank Account Exception Report for A/R Drafts**

*From the Draft Remittance and Collection menu (G03B162), choose Bank Account Exception Report.* 

You use the Bank Account Exception Report (R00314) to verify that you have valid bank transit numbers for each customer. The report prints information from the Bank Transit Master table (F0030).

Two versions of this report exist:

- Bank Validation Country Specific This version prints customer bank account records with a bank transit number that does not conform to country-specific rules
- Bank Validation 'B' Type Bank This version prints customer bank account records with a bank transit number that does not have an associated type B record.

This report bypasses bank account numbers that do not have address numbers.

This report does not update any information. If any records appear on this exception report, you must perform either of the following actions:

- To correct customer bank transit numbers, use the Bank Account Cross-Reference program (P0030A). See the task To delete or revise supplier or customer bank account information.
- To add missing B records, use the Bank Account by Addresses program (P0030A) to set up bank transit records. See the task To set up bank transit numbers by bank address.

### **Processing Options for the Bank Account Exception Report (R00314)**

#### Validation

1. Enter a '1' to validate the bank transit number based on the 'B' bank type method. Default of blank will validate the transit number based on the available country specific validation rules (currently Italy, Japan and France). Country or 'B' type

## **Setting Up the Default Payment Instrument for A/R Drafts**

To distinguish invoice records to be paid by draft from other invoice records, you can set up a default payment instrument on the customer master record. The system updates invoice records for that customer with the payment instrument that is specified on the customer record, unless you change it on the invoice. For draft processing, you can use the payment instrument to differentiate customers for whom you might print invoices with a draft attachment from customers for whom you might print statements with a draft attachment.

You can also use the payment instrument to identify drafts entered with bank account information from those that do not have bank account information. Processing options for the draft entry programs allow you to set up payment instruments to use for this purpose. The system updates draft invoice records (document type R1) in the Customer Ledger table (F03B11) and draft receipt records in the Receipts Header (F03B13) table with the payment instrument specified in the processing options.

The draft payment instrument can be any valid payment instrument that exists in UDC 00/PY. Payment instruments are not hard-coded.

If you need to update the payment instrument for invoices that you previously entered, you can use the Speed Status Change program (P03B114) to update the payment instrument on all invoices for the customer or on an invoice-by-invoice basis.

#### **See Also**

The following topics in the *Accounts Receivable Guide:*

- *To revise a customer record* for the steps to update the payment instrument value on the customer master record
- *Updating Invoices Using Speed Status Change* for information about updating the payment instrument on invoices

# **Draft Origination**

The draft process begins when you or your customer originates (prints) a draft. The draft shows the amount to be paid, the due date, and information about the underlying liabilities (invoices).

When you originate a draft, you can print either a statement or an invoice to send to your customer. Some customers expect one draft per invoice. Other customers expect one draft for a statement of invoices. You can either send invoices with drafts attached or send statements with drafts attached.

#### **Note**

The default draft format conforms to the French Bank Association format. Users in other countries might need to modify the format for their specifications.

#### **Prerequisite**

 $\Box$  To print invoices with draft attachments, review the Invoices tab on the Customer Master Revision form and verify that the Send Invoice to field (SITO) has the correct value for printing the billing name and address on invoices with draft attachments

To print statements with draft attachments, complete the following tasks:

- On the Collection tab on the Customer Master Revision form, turn on the Print Statement option for each customer for whom you print statements with draft attachments
- In the processing options for the Statement Notification Refresh program (R03B500X), turn on the Draft Flag processing option and specify the Statement Print with a Draft program (R03B506) in the Print Program processing option.

## **Printing Invoices with Draft Attachments**

*From the Draft Daily Operations menu (G03B161), choose Invoice Print with Draft.* 

To print an invoice or credit memo with an attached draft, use the Invoice Print with Draft program. You can select different versions of this report to print delinquency fees or chargebacks only.

When you print invoices with draft attachments, the system assigns a draft number to the invoice and uses it to update the Statement Number field (CTL) on the invoice record. The system also prints the customer's bank account number and the draft number on the draft attachment.

This program prints and updates records in the Customer Ledger table (F03B11).

#### **Data Selection and Data Sequencing**

If you assign payment instruments to your customer records, you can use data selection to choose only those invoice records with a specific payment instrument. For example, you can set Payment Instrument EQ (equal) to D (draft by invoice) so that the program selects only invoices for customers who typically pay by a draft.

The following data sequence is required:

- Company
- Address Number
- Document (Voucher, Invoice, and so on)
- Document Type
- Document Company
- Document Pay Item

If you change this sequence, the totals will be inaccurate.

### **Processing Options for Invoice Print with Draft (R03B5051)**

#### **Print Tab**

Use these processing options to specify which dates to use and whether to include tax amounts on the printed invoice.

#### **1. Invoice Print Date**

#### **Blank = Current date**

Use this processing option to specify the date to print on the invoice. If you leave this processing option blank, the system date will be used.

#### **2. Print Tax Amounts 1 = Print tax amounts**

Use this processing option to specify whether to print tax amounts on the invoices. Valid values are:

Blank

Do not print tax amounts.

1

Print tax amounts.

#### **Currency Tab**

Use this processing option to specify whether to print currency information on the invoice.

#### **1. Print Currency 1 = Print invoices with currency**

Use this processing option to specify whether to print the domestic or foreign currency amount on the invoice. Valid values are:

Blank

Print the domestic amount without the currency code.

#### 1

Print the foreign amount with the currency code.

#### **Attachments Tab**

Use this processing option to specify whether to print associated generic text on the invoice.

#### **1. Print Attachments**

#### **1 = Print associated attachments**

Use this processing option to specify whether to print generic text (attachments) from the invoice record on the invoice. Valid values are:

Blank

Do not print generic text.

1

Print associated generic text.

#### **Draft - City Tab**

Use this processing option to specify the city of origin of the invoice.

#### **1. Enter city of origin to print on draft**

Use this processing option to specify the city of origin to print on the draft. If you leave this processing option blank, the system does not print a city of origin on the draft.

### **Processing Options for Invoice Group by Draft (R03B5052)**

#### **Defaults Tab**

This processing option specifies a default value for the pay status code on R1 draft records.

#### **1. Pay Status Code**

Use this processing option to specify the Payment Status code (UDC 00/PS) that the system assigns to processed invoices.

#### **Process Tab**

These processing options specify how the system selects invoices for payment.

#### **1. Process Mode**

**Blank = Detail mode 1 = Group by customer (AN8) 2 = Group by payor (PYR)** 

Use this processing option to specify how the system groups invoices and assigns draft numbers when it processes invoices. You can specify that the system process the invoices in detail mode, in which case the system assigns one draft number to each invoice or group of pay items with the same net due date. For example, for an invoice with two pay items whose net due dates differ, the system generates two drafts. For an invoice with two pay items whose net due dates are the same, the system generates only one draft.

Alternatively, you can group invoices by customer and assign one draft number to all invoices that have the same company, currency code, net due date, and customer number. Finally, you can group invoices by payor and assign one draft number to all invoices that have the same company, currency code, net due date, and payor number.

Valid values are:

Blank

Process invoices in detail mode.

1

Group invoices by customer (AN8).

2

Group by invoices payor (PYR).

#### **2. Threshold Amount**

Use this processing option to specify the threshold amount that the system uses to suppress draft creation. If the total draft amount for the group of invoices is less than this threshold amount, no draft number is assigned to the invoices in the group. The system compares the threshold amount that you enter to the total domestic open amount, regardless of the currency code.

#### **Versions Tab**

These processing options specify the program number and version to use to print drafts.

#### **1. Program ID**

Use this processing option to specify the program that the system uses to print the drafts that are generated by this program. If you leave this processing option blank, you must manually run a draft print program to print the drafts.

#### **2. Version ID**

**Blank = ZJDE0001** 

Use this processing option to specify the version of the program that you specified in the Program ID processing option that the system uses to print drafts. If you leave this processing option blank, the system runs version ZJDE0001. If the ZJDE0001 version does not exist, the report does not run. If the Program ID processing option is blank, the system disregards this processing option.

## **Printing Statements with Draft Attachments**

*From the Draft Daily Operations menu (G03B161), choose Statement Print with Draft.* 

To print a statement with one or more invoices combined into one draft, use the Statement Print with Draft program.

When you print invoices with draft attachments, the system assigns a draft number to the statement and uses it to update the Statement Number field (CTL) on the invoice record. The system also prints the customer's bank account number and the draft number on the draft attachment.

This program prints and updates records in the Customer Ledger table (F03B11).

#### **Data Selection and Data Sequencing**

If you assign payment instruments to your customer records, you can use data selection to choose only those invoice records with a specific payment instrument. For example, you can set Payment Instrument EQ (equal) to F (draft by statement) so that the program selects only invoices for customers who typically pay by a draft.

The following data sequence is required in the order listed:

- Address Number Alternate Payee
- Company
- Currency Code From
- Address Number
- Document (Voucher, Invoice, and so on)
- Document Type
- Document Company
- Pay Item

If you change this sequence, the totals on the statement will not be accurate.

## **Printing Draft Statements by Due Date**

*From the Draft Daily Operations menu (G03B161), choose Statement Print with Draft.* 

To print a statement with one or more invoices combined into one draft, use the Statement Print with Draft program (R03B500X). When you print statements with draft attachments, the system assigns a draft number to the statement and uses it to update the Statement Number field (CTL) on the invoice record.

Processing options enable you to select invoices by due date to print on the statement; the system generates a new statement for each group of invoices by invoice due date and currency code. The system prints the customer's bank account number and the draft number on the draft statement, as well as the draft bank code, if desired.

The system updates records in the Customer Ledger table (F03B11).

### **Processing Options for Statement Notification Refresh (R03B500X)**

#### **Consolidation Tab**

This processing option specifies whether one statement is generated for the customer that includes records for all companies or a separate statement for the customer is generated for each company.

#### **1. Company**

Use this processing option to enter the company that you want to use to locate the remit to address. The system generates one statement for each customer for the company that you specify, regardless of whether the company is specified on the invoice. If you choose to retrieve aging specifications from the company constants, the system uses the company number that you specify to locate the remit to address, based on the value in the Remit To processing option, and the aging specifications.

If you leave this processing option blank, the system produces one statement for each customer by company. For example, if you enter invoices for the customer for companies 00001, 00020, and 00050, the system produces three statements, one for each company.

If you leave this field blank, the system generates one statement for each customer for each company that

#### **Aging Tab**

These processing options are used to specify the aging criteria for statements.

#### **1. Company Constants Blank = Use options 2 thru 10 1 = Use Company Constants**

Use this processing option to specify whether to retrieve the aging specifications and statement date from the Accounts Receivable constants. If you leave this field blank, the system uses the processing options for aging specifications (Statement Date, Date Types, and Aging Categories). Valid values are:

Blank

Use processing options 2 through 5.

1

Use the Accounts Receivable constants.

#### **2. Statement Date**

Use this processing option to specify the date that you want the system to use to determine the aging category to which to assign open invoices. The system compares the date that you enter with the date on the invoice, as specified by the Date Types processing option, to determine the number of days that the invoice is past due. The system uses this date to print the statement date on the statement.

If you leave this processing option blank, the system uses today's date to age open invoices.

**3. Date Type D = Due date (Default) I = Invoice date**   $G = G/L$  date  **S = Statement date** 

Use this processing option to specify the date on the invoice that you want the system to use to determine the aging category. The system compares the date that you specify to the value in the Statement Date processing option to determine the number of days the invoice is past due. Valid values are:

#### D

Use the invoice due date.

#### I

Use the invoice date.

#### G

Use the G/L date.

#### S

Use the statement date.

#### **5. Aging Category 1**

Use this processing option in conjunction with the value specified in the Aging Category 2 processing option to specify the interval that the system uses for the future and current aging categories that print on the statement.

#### **6. Aging Category 2**

Use this processing option in conjunction with the values specified in the Aging Category 1 and Aging Category 3 processing options to determine the interval that the system uses for the current and first aging categories that print on the statement.

#### **7. Aging Category 3**

Use this processing option in conjunction with the values specified in the Aging Category 2 and Aging Category 4 processing options to determine the interval that the system uses for the first and second aging categories that print on the statement.

#### **8. Aging Category 4**

Use this processing option in conjunction with the values specified in the Aging Category 3 and Aging Category 5 processing options to determine the interval that the system uses for the second and third aging categories that print on the statement.

#### **9. Aging Category 5**

Use this processing option in conjunction with the values specified in the Aging Category 4 and Aging Category 6 processing options to determine the interval that the system uses for the third and fourth aging categories that print on the statement.

#### **10. Aging Category 6**

Use this processing option in conjunction with the value specified in the Aging Category 5 processing option to determine the interval that the system uses for the fourth and fifth aging categories on the statement.

**11. Credits** 

 **Blank = Age credits 1 = Apply to current balance** 

Use this processing option to specify whether to age credit memos according to the aging specifications, or to apply credits to the Current aging column that prints on the statement. Valid values are:

Blank

Age credits.

1

Apply credits to Current aging balance.

#### **12. Exclude Future Amounts Blank = Do not exclude**   $1 =$ **Exclude**

Use this processing option to specify whether to prevent future invoice amounts from printing on the statement. The system uses the aging specifications from the Accounts Receivable constants or the processing options to determine whether the invoice has a future amount. For example, if you age invoices based on the due date, and the statement date is 6/30/05, the system prevents all invoices with a due date after 6/30/05 from printing the statement.

**13. Multi-Currency Blank = Domestic 1 = Foreign** 

Use this processing option to specify whether to generate and print amounts on the statement in the domestic or foreign currency. Valid values are:

Blank

Domestic currency. Prints all domestic and foreign currency invoices and receipts in the domestic currency of the remit to company.

#### 1

Foreign currency. Prints all invoices and receipts in the transaction currency of the invoice.

#### **14. Draft Flag Blank = Do not print with draft 1 = Print with draft**

Use this processing option to produce statements with a draft. If you use this option, the system assigns a draft number to the statement, not a statement number.

#### **Print Tab**

These processing options are used to specify the Remit To address, print program and version, and letter to print.

**1. Remit To Address** 

 **Blank = Company** 

 **A = 1st address number** 

- **B = 2nd address number**
- **C = 3rd address number**
- **D = 4th address number**
- **E = Factor/special payee**
- **F = 5th address number**
- **Address = address number**

Use this processing option to specify the remit to address that prints on the statement. The remit to address indicates where the customer should send their payments. The system retrieves this address based on the address book record that is set up for the company that is designated on the invoice in the Address Book Master table (F0101). Valid values are:

#### Blank

Use the address of the company designated in the Customer Ledger (F03B11), unless you specify a company in the Consolidation processing option. The system retrieves the company's address book number from the Company Constants table (F0010).

#### A

Use the value in the 1st Address Number field (AN81) of the company record.

#### B

Use the value in the 2nd Address Number field (AN82) of the company record.

#### C

Use the value in the 3rd Address Number field (AN83) of the company record.

#### D

Use the value in the 4th Address Number field (AN84) of the company record.

#### E

Use the value in the Factor/Special Payee field (AN85) of the company record.

#### F

Use the value in the 5th Address Number field (AN86) of the company record.

#### Address

Specify an address book number that you want the system to use instead of the company's address book number.

For example, if you generate statements for company 00001, and you want the receipts to be remitted to a lockbox address, you set up the lockbox address as a record in the Address Book system and assign the lockbox address book number to one of the address book number fields on the address book record for company 00001. In this processing option, you specify which of these address book numbers to use.

#### **2. Print Statement by Due Date**

 **Blank = Do not print by Due Date** 

 **1 = Print by Due Date** 

Use this processing option to specify whether to print statements by the invoice due-date. The system displays invoices by due date and currency code if you choose this option. Valid values are:

#### Blank

Do not print statements by due date.

#### 1

Print statements by due date. The system prints a new statement each time that the due date changes.

#### **3. Print Program**

Use this processing option to specify the statement print program to use to produce statements. Use the Search button for a list of valid statement print programs. If you leave this processing option blank, the system uses R03B5001. Each print statement program has processing options that control the type of information that the system prints on the statement. The data selection and data sequence of the print program controls the amount

of detail that prints on the statement and the order in which it prints.

#### **4. Version of Print Program**

Use this processing option to specify the version of the statement print program to use. If you leave this processing option blank, the system uses ZJDE0001.

#### **5. Letter Name**

Use this processing option to specify a predefined letter for text that you want to print on the statement. If the letter was set up with a letter type, you must also specify the letter type.

#### **6. Letter Type**

Use this processing option to specify a predefined letter for text that you want to print on the statement. If the letter was set up with a letter type, you must also specify the letter type.

#### **Update Tab**

These processing options are used to specify whether the system uses an "as of" date to calculate invoice open amounts, whether it updates the statement number on invoice records, and whether the system creates one A/R Notification History Detail (F03B21) record for each invoice or for each invoice pay item.

#### **1. Date - As Of**

Use this processing option to specify the date that you want to use to produce statements for a prior period. This date is useful if a customer requests a statement for a specific date or for a date that is different from the original date that you used to produce the statement.

For example, if you need to produce a statement from several months ago, you enter the date that you want to use for the statement date in this processing option, and the system compares it to the closed date on the invoice to determine whether the invoice was open as of that date. If the invoice was open, the system recalculates the open amount and includes it on the statement. The system recalculates the open amount by adding to the current open amount the receipts that were applied to the invoice and have a G/L date that is on or after the as of date.

If you want to reprint a statement that was previously generated for a prior period, use the Review Statements program (P03B202).

Caution: The system requires additional processing time to determine whether the invoice was open on the date that you specify; therefore, do not complete this field unless you want to use this feature. For the system to perform As Of processing, you must include paid invoices in the data selection of the Statement Notification Refresh program (R03B500X). You might also want to limit your data selection to the specific customer for whom you are generating the statement.

#### **2. Statement Number Update**

- **Blank = Always update**
- **1 = Update blank fields only**

Use this processing option to overwrite the statement number on invoices that are included on multiple statements. For example, if an open invoice is included on statement 123 and the invoice is still open when you run statements again, the system assigns the new statement number to the invoice and overwrites the previous value. Valid values are:

#### Blank

Update the statement number on all invoice records.

#### 1

Update the statement number on only those invoice records that do not have a value in the Statement Number field (CTL).

#### **3. Summarize Invoices**

 **Blank = Pay items only 1 = Summarized and pay items** 

Use this processing option to specify whether to include a summarized invoice record in addition to each invoice pay item record in the A/R Notification History Detail (F03B21) table. You use the Review Statement program (P03B202) to review the information in this table. Valid values are:

Blank

Include invoice pay item records only.

1

Include a summarized invoice record in addition to the invoice pay item records.

Note: If you want to print summarized invoice information on the statement, use the corresponding processing option in the statement print program that you are using (R03B5001, for example).

### **Processing Options for Statement Print with Draft (R03B506)**

Print 1. City 2. Bank Draft Code Blank = Do not Print

# **Draft Acceptance**

Regardless of whether you or the customer originates the draft, you must enter it into the Accounts Receivable system before you can process it. You enter a draft after your customer accepts it. The draft has no legal force until the customer accepts it. When a draft is accepted, the status of the invoice changes. In some countries this has legal ramifications.

For manual drafts, your customer can accept the draft by:

- Signing the draft that you originated and returning it to you
- Changing the draft that you originated (date, amount, bank, and so on), and then signing and returning it to you
- Originating, signing, and sending the draft to you

For automatic drafts, the draft is accepted by prior agreement, so each draft does not require customer acceptance.

#### **See Also**

 *Processing Accounts Receivable Drafts in a Foreign Currency* in the *Multicurrency Guide* for currency considerations for draft processing

## **Entering Manual Drafts**

Manual drafts are also called customer acceptance drafts because the customer must accept them before they can be remitted to the bank. The following types of manual drafts are available:

- The supplier prints the draft with bank account information
- The supplier prints the draft with the bank name only
- The customer prints the draft with bank account information
- The customer prints the draft with the bank name only

You use one of the following programs to enter a draft manually, depending on whether you or the customer originate the draft:

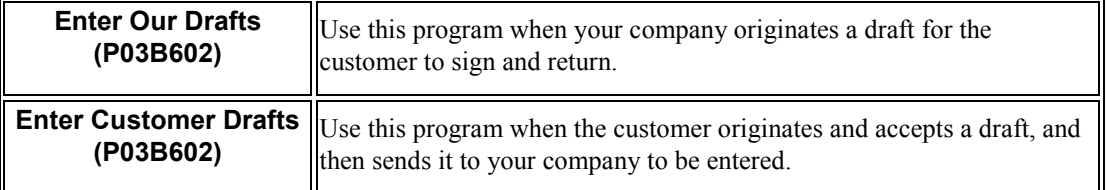

The fields that you complete on the Enter Our Drafts and Enter Customer Drafts programs are the same. You can enter drafts in a foreign currency (the transaction currency of the invoice), but not in an alternate currency.

You apply the draft to open invoices using the same type input codes that you use to enter receipts. These type invoice codes include the following:

- $\bullet$  10 Invoice match
- 11 Invoice match with chargeback discount
- $\bullet$  15 Invoice match with write-off
- $\bullet$  16 Invoice match with chargeback
- $\bullet$  17 Invoice match with deduction
- 25 Standalone write-off
- 26 Standalone chargeback
- 27 Standalone deduction

When you enter a draft, the system performs the following:

- Creates a batch header record in the Batch Control Records table (F0011) and assigns it the batch type DB (draft receipts).
- Creates a draft record in the Receipts Header table (F03B13) and assigns it a draft status of 4 (Accepted).
- If you use the Enter Our Drafts program, verifies that the draft number that you enter matches the draft number that is assigned to the invoices when you originated the draft using the Invoice Print with Draft (R03B5051) or Statement Print with Draft program (R03B506).
- Creates a draft record in the Receipts Detail table (F03B14) for each invoice pay item that the draft closes. The system updates the Receipt Type Code (TYIN) field to A (Applied) on these records.
- Creates a draft record in the F03B14 table for the total of the invoices paid and assigns it the draft status 4 (Accepted). The system updates the Receipt Type Code (TYIN) field to D (Draft) to differentiate this record from the applied records.
- Creates an invoice record with a document type of R1 in the Customer Ledger table (F03B11) with a pay status of D (draft accepted).
- If the draft is unapplied, creates an invoice record with a document type of RU in the F03B11 table with a pay status of A (draft approved for payment).

After you enter drafts, you can approve them and post them to the general ledger. If you post the draft at a Draft-Acceptance status, the system creates a journal entry to debit drafts receivable and credit an A/R trade account.

This program updates and creates records in the F03B11, F03B13, and F03B14 tables.

### **Fields Updated During Receipt or Draft Entry**

When you enter a receipt, the system updates specific fields with the account ID. The system locates the AAI based on the how the receipt is applied to invoices. The system uses this account ID when you post the receipt to create automatic entries. The following table lists the fields that the system updates based on the type of receipt, and the AAI that the system uses to locate the account.

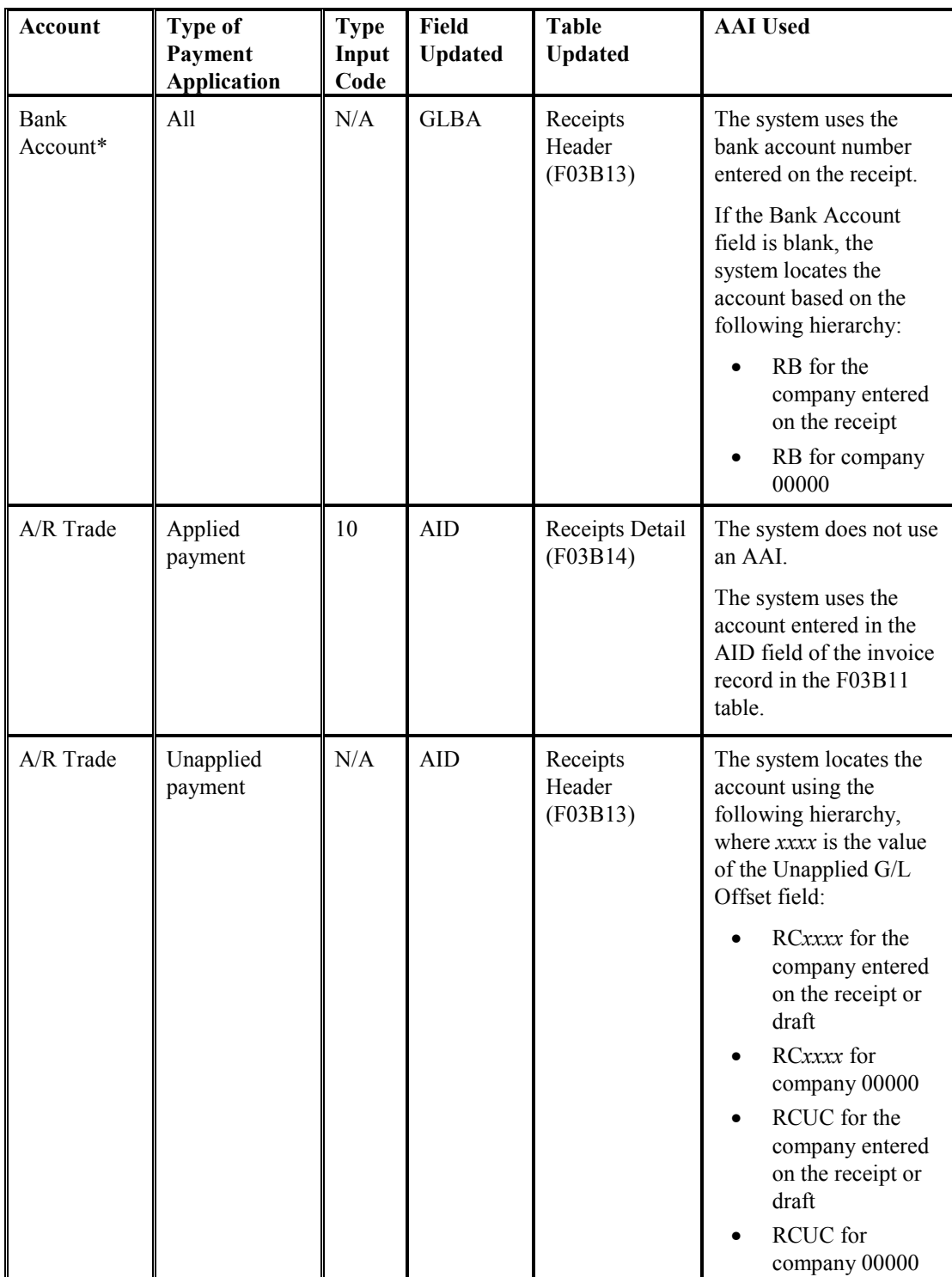

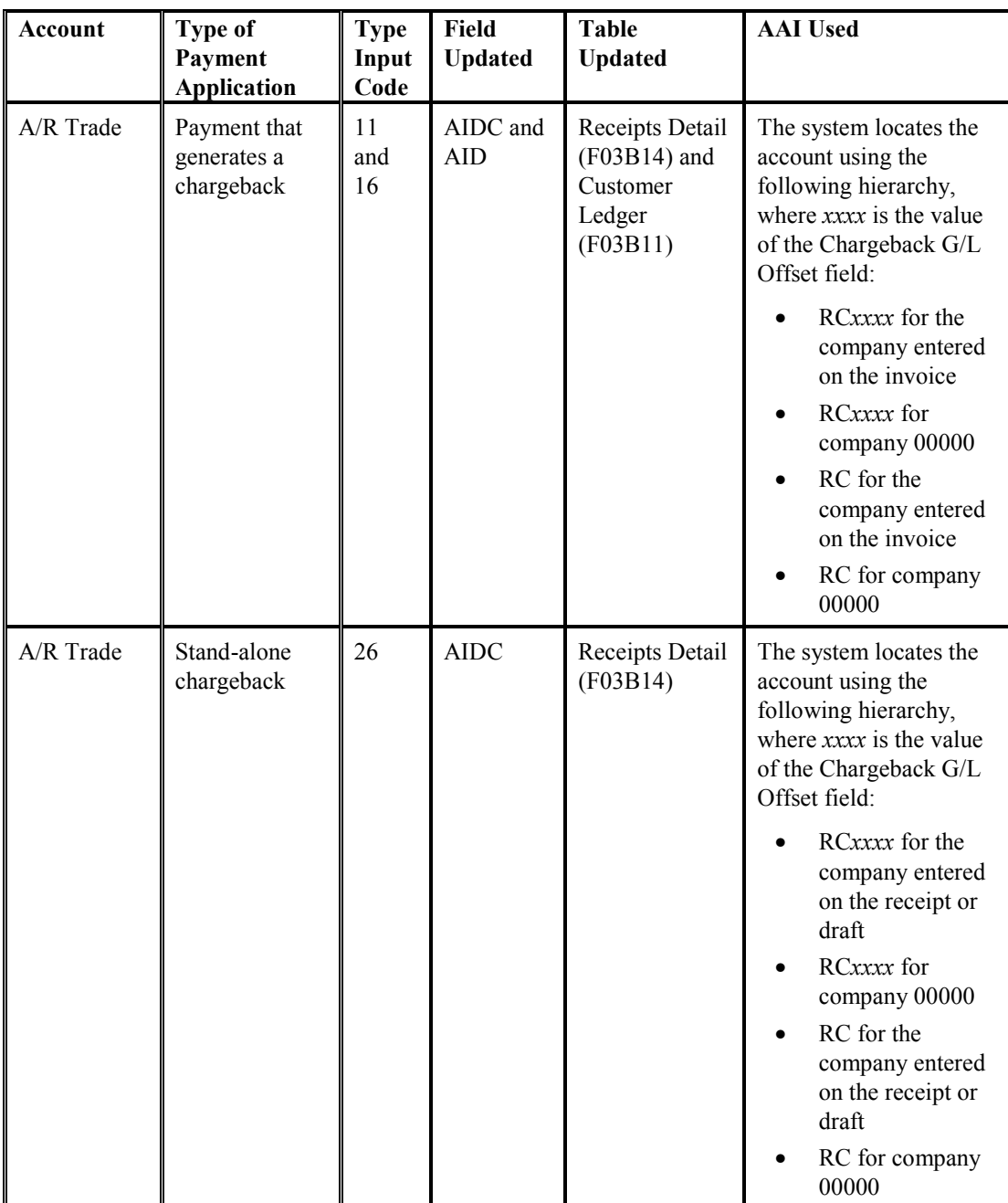

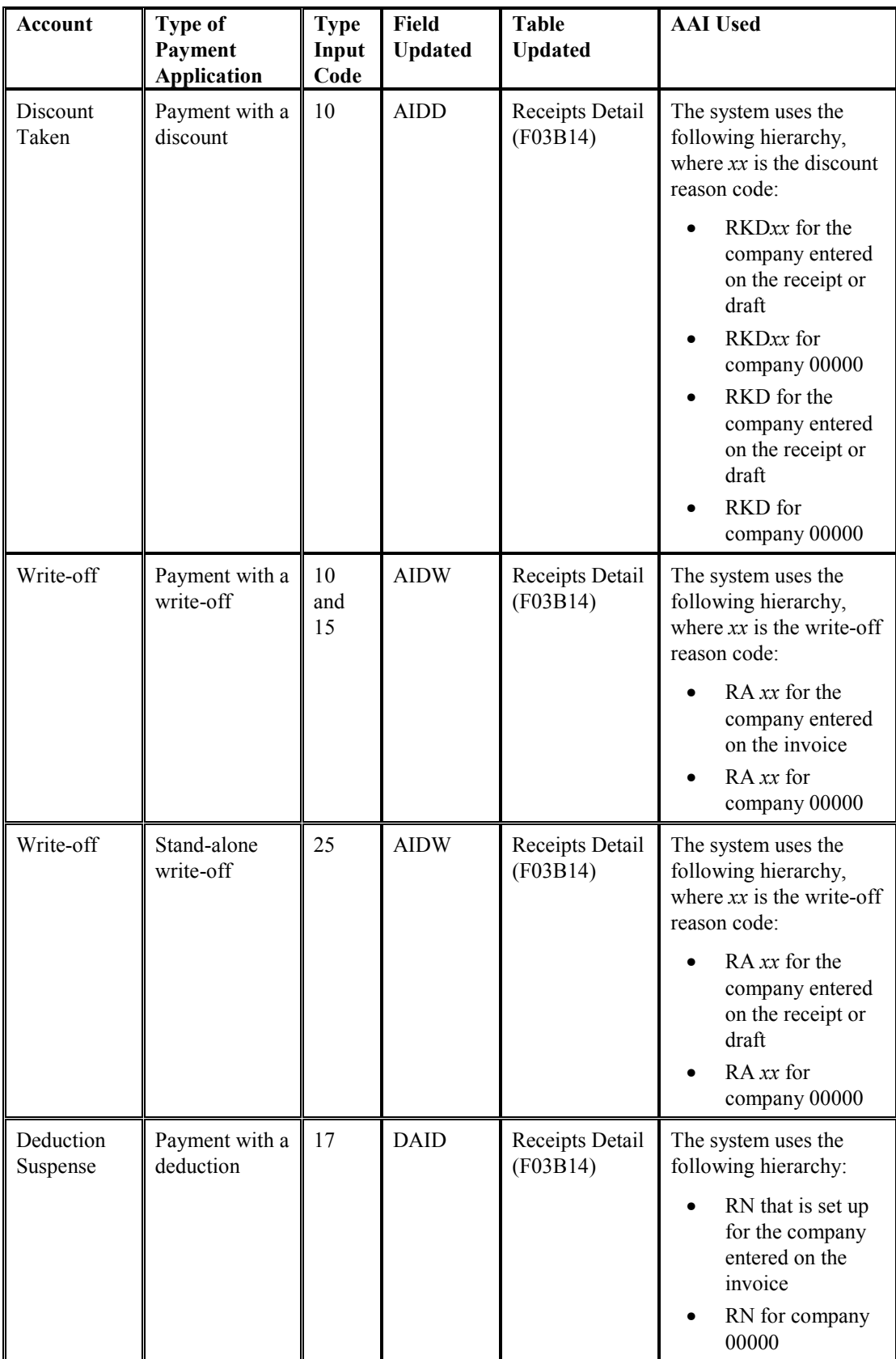

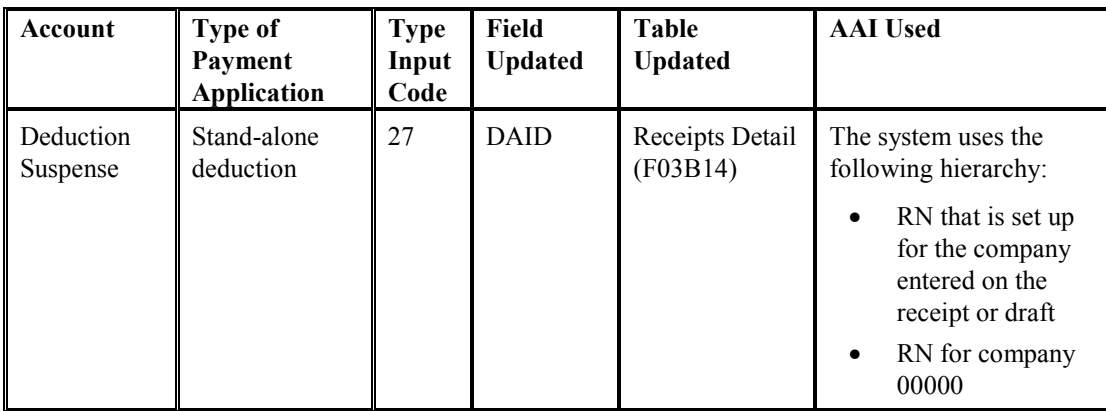

\*The system updates the bank account field when you enter a receipt; however, it does not update the bank account field on the draft until you either remit or collect the draft.

The following table shows how the system updates the AID2 field of the records in the F03B14 table when you accept, remit, or collect a draft. The system creates the records during each draft stage based on the AAI listed, where *x* is the payment instrument.

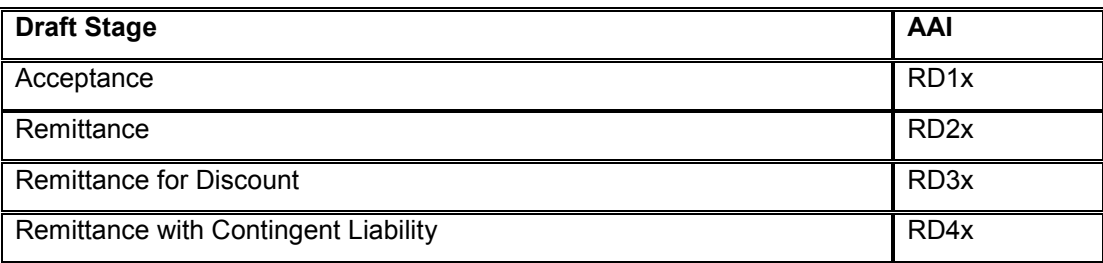

#### **See Also**

See the following topics in the *Accounts Receivable Guide* for information about the entries that the system creates:

- *Journal Entries Created by the Draft Post*
- *Automatic Entries Created by the Draft Post*

### **Entering Unapplied Drafts**

You enter unapplied drafts when you do not know which invoice or group of invoices the draft pays. Until you collect the draft, an unapplied draft does not reduce a customer's balance. When you enter an unapplied draft, the system creates records in the following tables:

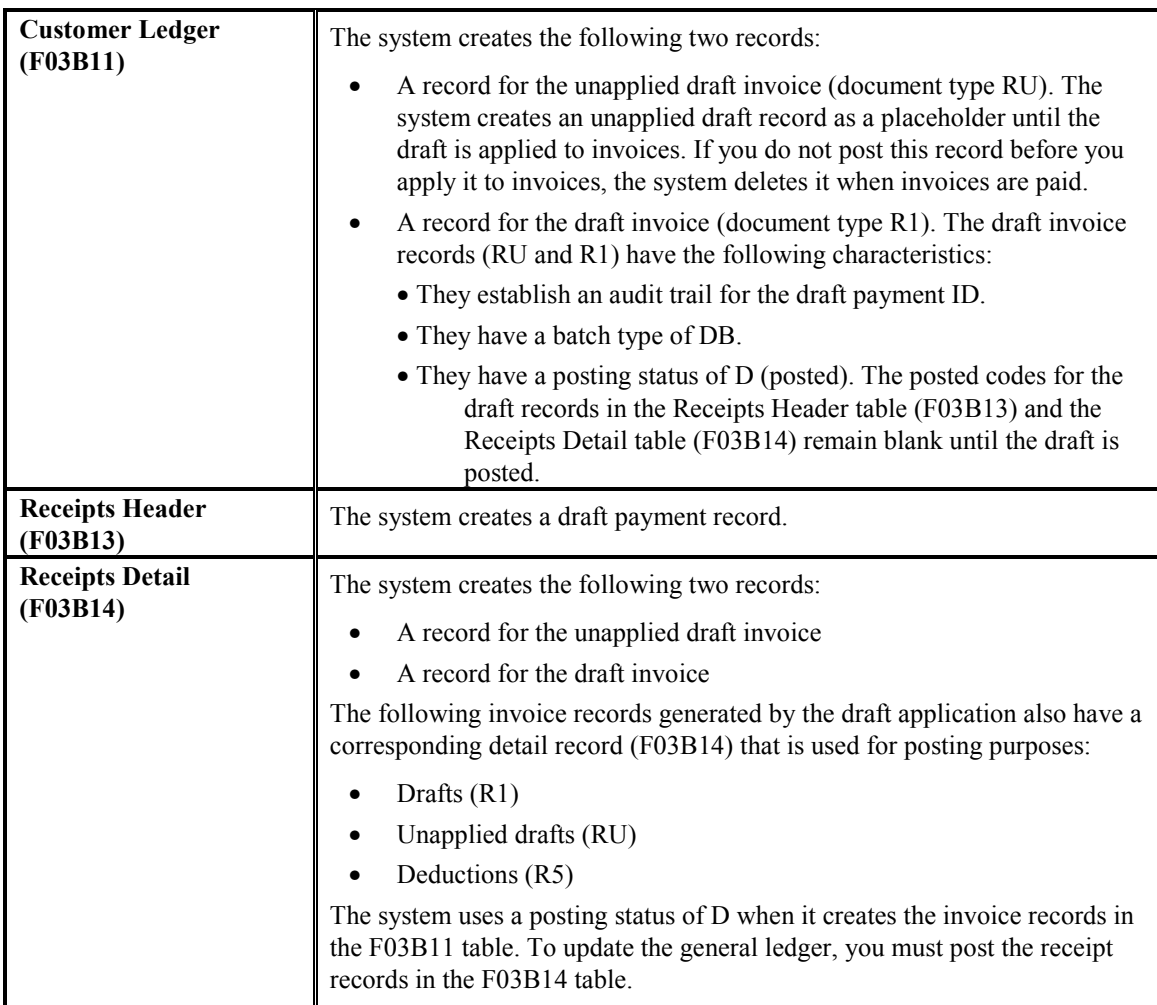

The unapplied draft remains open until you apply it to the appropriate invoices.

After you enter unapplied drafts, you must post them. When you post unapplied drafts, the system debits the draft receivables account and credits the A/R trade account that is associated with the AAI item RCUC, unless you override the Unapplied G/L Offset field on the draft or specify to use the G/L offset that is set up in the customer master record.

#### **See Also**

 *Applying Unapplied Payments to Invoices* in the *Accounts Receivable Guide* for information about selecting unapplied drafts to apply to invoices

#### **Prerequisite**

- □ Set up the draft AAIs.
- Verify that the appropriate offset account is set up for the AAI RC*xxxx*, where *xxxx* is the unapplied G/L offset (for unapplied drafts) or the chargeback G/L offset (for drafts that generate a chargeback). If you enter unapplied drafts, the system uses the default RCUC unless you specify a different unapplied G/L offset value or set a processing option to use the value from the customer record.

#### ► **To enter an unapplied draft**

*From the Draft Daily Operations menu (G03B161), choose either Enter Our Drafts or Enter Customer Drafts.* 

1. On Work With Drafts, click Add.

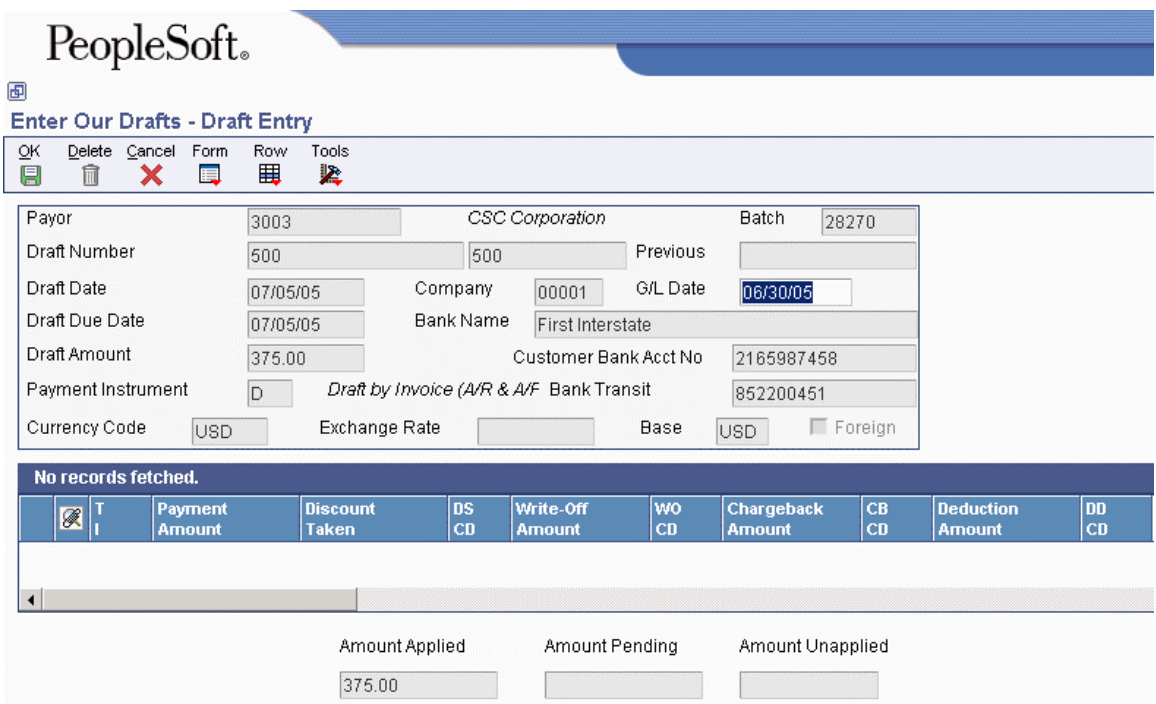

- 2. On Draft Entry, complete the following fields:
	- Payor
	- Draft Number
	- Draft Date
	- Draft Due Date
	- Draft Amount
	- Payment Instrument

The system uses the payment instrument that is set up in the processing option. If the processing option is blank, the system uses the payment instrument from the customer master record.

- Company
- G/L Date

The system updates the following fields if bank account information for A/R drafts (record type D) is set up for the customer:

• Bank Name

- Customer Bank Acct No
- Bank Transit

If bank account information for the customer is not set up for record type D, you can activate the bank account for draft processing by completing steps 3 through 6.

If you do not have bank account information set up for the customer, proceed to step 7.

- 3. Choose Bank Information from the Form menu.
- 4. On Work With Bank Accounts By Address, complete the following field and click Find:
	- Address Number
- 5. Choose the bank account record that is set up, and then choose Activate as Draft from the Row menu.
- 6. Click Close.
- 7. Complete the following required field, if it is not updated by the system:
	- Bank Name

#### **Note**

If the Bank Name field is not available for input, you must change the corresponding processing option to allow overrides to the Bank Name.

8. To specify more information, choose Additional Info from the Form menu.

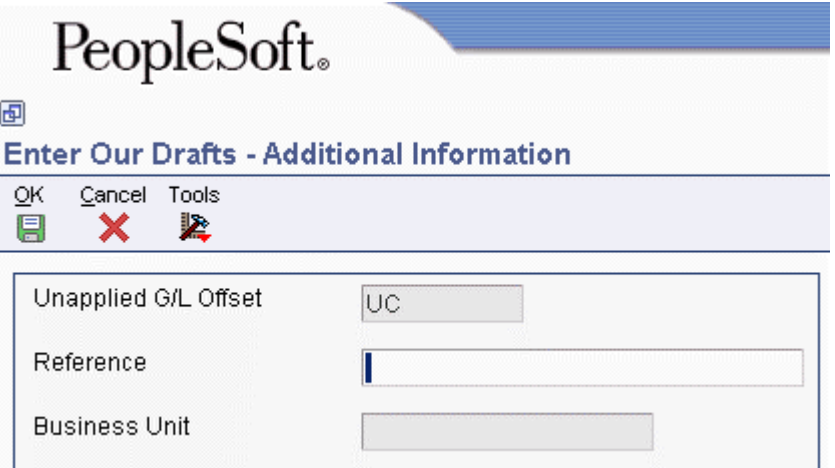

- 9. On Additional Information, complete the following fields, if applicable, and click OK:
	- Unapplied G/L Offset

The system uses UC as the offset and the associated AAI item RCUC to locate the A/R trade account, if you do not override this value.

You can also set a processing option for the system to use the default value of the G/L offset code from the customer master record.

- Reference
- Business Unit

If you leave this field blank, the system uses the business unit assigned to the payor's address book record for unapplied draft (RU) and draft (R1) records that the system creates in the Customer Ledger table (F03B11).

10. On Draft Entry, click OK to create an unapplied draft or follow the steps to apply the draft to invoices or to enter remittance information.

### **Displaying Open Invoices**

To specify the invoices that a receipt or draft pays, you must display them on the payment entry form. Regardless of the method that you use to locate open invoices, you specify search criteria on one form, and the system returns the invoices that meet the criteria specified on the receipt or draft entry form.

The system provides the following methods for displaying open invoices that you want to pay:

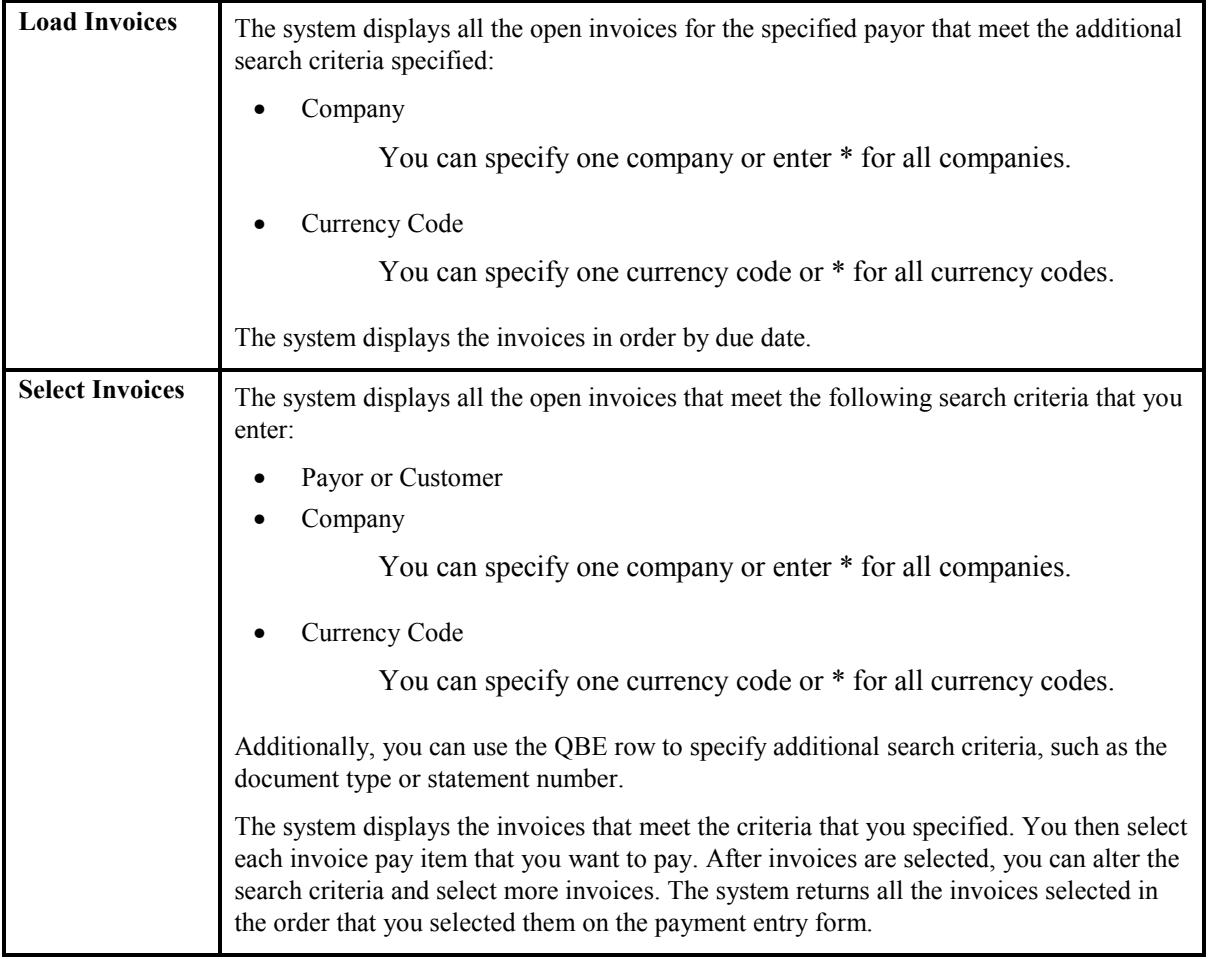

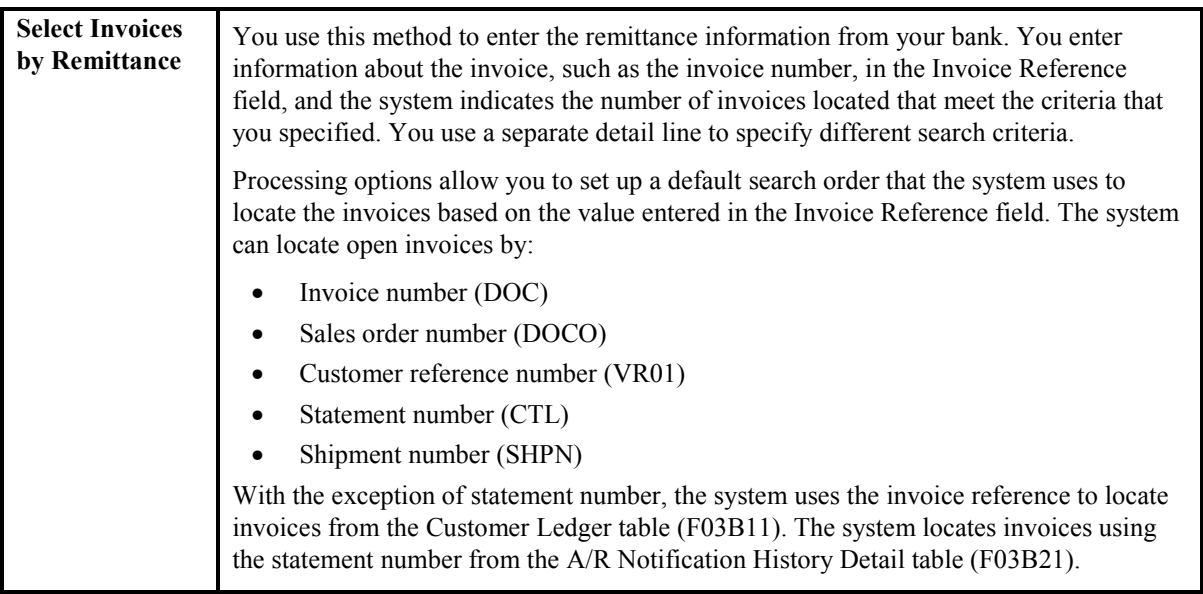

Regardless of the method that you choose to display open invoices, the system does not retrieve the following types of invoices:

- RU Unapplied receipt
- R<sub>1</sub> Drafts
- $R5 Deductions$
- NP Partial NSF

#### **See Also**

 *To select open invoices by remittance* in the *Accounts Receivable Guide* for an alternative method of displaying invoice information

#### **Prerequisite**

 $\Box$  If you select invoices by remittance, verify that the processing options on the Match Priority tab for the RE Receipts Entry program (P15103) are set up appropriately.

► **To load all open invoices for a customer** 

The task to select open invoices is the same regardless of whether you choose Standard Receipts Entry or one of the draft entry programs. This task is illustrated using the Receipt Entry form only.

*Use one of the following navigations depending on whether you are entering a receipt or draft:* 

*From the Manual Receipts Processing menu (G03B12), choose Standard Receipts Entry.* 

*From the Draft Daily Operations menu (G03B161), choose either Enter Our Drafts or Enter Customer Drafts.* 

- 1. Follow the steps to enter an unapplied receipt or an unapplied draft.
- 2. On Receipt Entry or Draft Entry, choose Load from the Form menu.

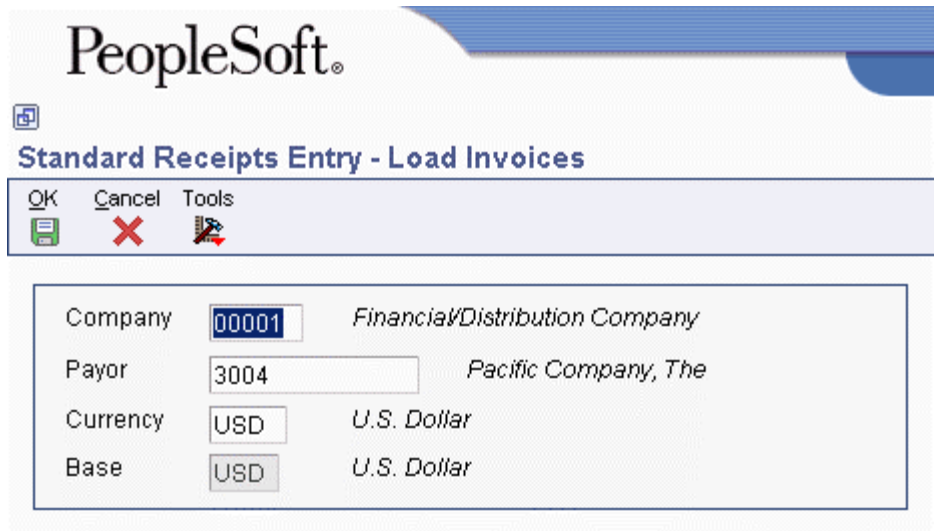

- 3. On Load Invoices, complete either of the following fields if necessary:
	- Company

The system loads only those invoices for the company that you specify. Use \* to load all invoices for all companies.

- Payor
- 4. Click OK.

#### **Note**

In the detail area of the Receipt Entry or Draft Entry form, the system loads all open invoices in order by due date. You can continue to load invoices for other customers, if necessary.

If you set a processing option to use a default type input code, when the system loads invoices, it populates the TI field with the value that you specified in the processing option.

The system does not load RU (unapplied receipt), R5 (deduction), and R1 (draft) invoice records.

#### ► **To select specific open invoices for a customer**

The task to select open invoices is the same regardless of whether you choose Standard Receipts Entry or one of the draft entry programs. This task is illustrated using the receipt entry form only.

*Use one of the following navigations depending on whether you are entering a receipt or draft:* 

*From the Manual Receipts Processing menu (G03B12), choose Standard Receipts Entry.* 

*From the Draft Daily Operations menu (G03B161), choose either Enter Our Drafts or Enter Customer Drafts.*
- 1. Follow the steps to enter an unapplied receipt or an unapplied draft.
- 2. On Receipt Entry or Draft Entry, choose Select from the Form menu.

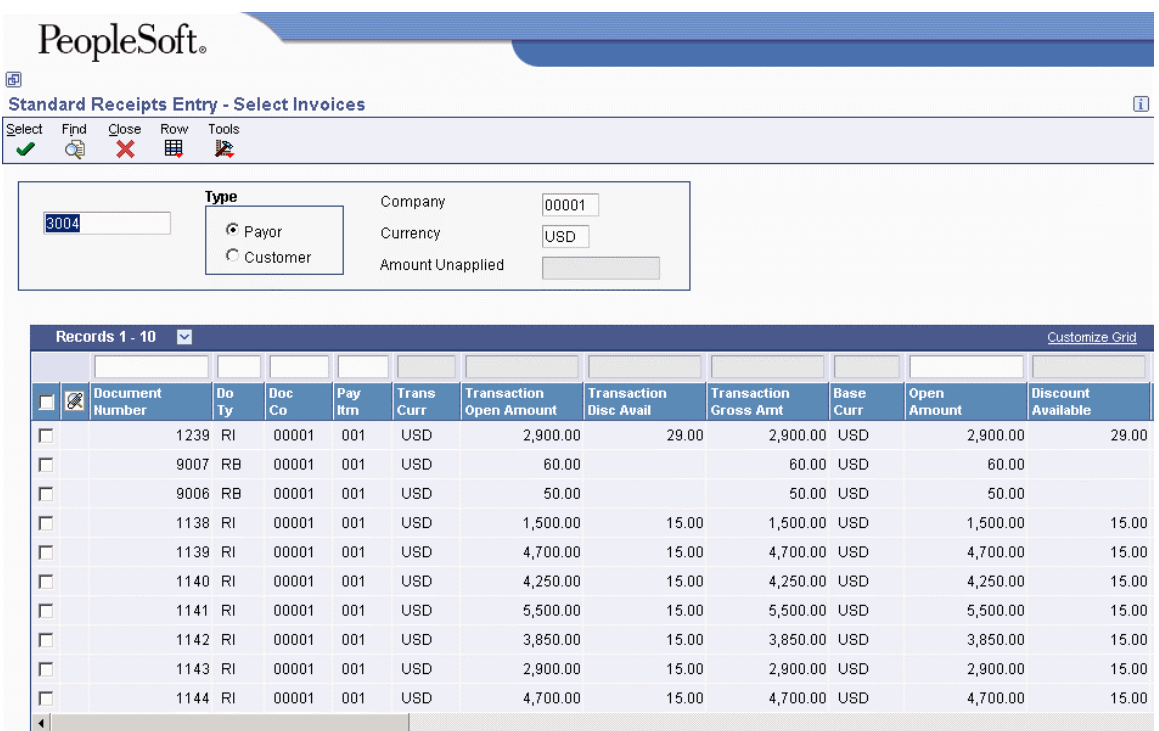

- 3. On Select Invoices, complete the following field:
	- Address Number

The system uses the customer number that you enter in the receipt header. You can select invoices for other customers by entering their address numbers in this field.

- 4. Click one of the following options to designate the type of address book number that you entered:
	- Payor
	- Customer
- 5. Complete the following optional fields to select specific invoices:
	- Company

Enter \* to display all open invoices for all companies.

6. Click Find to load the open items that meet your search criteria. Alternatively, you can use the QBE line to locate invoices.

#### **Note**

The system does not display RU (unapplied receipt), R5 (deduction), and R1 (draft) invoice records. These records are not available for selection.

7. Choose the invoice or group of invoices and click Select.

The system marks the invoices that you select. Alternatively, you can choose Select/Deselect from the Row menu or double-click the Document Number field to select or deselect the invoices for payment.

You can select invoices from multiple customers. The system keeps track of the number of invoices that you select and the total amount of the selected invoices.

8. Click Close to load the selected invoices in the detail area of the Receipt Entry form.

**Note** 

The system displays the invoices in the order in which they were selected.

If you set a processing option to use a default type input code, when the system loads invoices, it updates the TI field with the value that you specified in the processing option.

### ► **To select open invoices by remittance**

The task to enter remittance information is the same regardless of whether you use the Standard Receipts Entry program (P03B102) or one of the draft entry programs. This task is presented using the Receipt Entry form only.

*Use one of the following navigations depending on whether you are entering a receipt or a draft:* 

*From the Manual Receipts Processing menu (G03B12), choose Standard Receipts Entry.* 

*From the Draft Daily Operations menu (G03B161), choose either Enter Our Drafts or Enter Customer Drafts.* 

- 1. Follow the steps to enter an unapplied receipt or an unapplied draft.
- 2. On Receipt Entry or Draft Entry, choose Remittance from the Form menu.
- 3. On Select Invoices by Remittance, complete the following optional fields to narrow your search for the invoices:
	- Payor
	- Customer
	- Parent
	- Company

You can also use \* to specify all values.

#### **Note**

If the invoice does not contain the information that you entered in these fields, the system cannot locate it.

- 4. In the detail area, complete the following field for each item on the customer's remittance:
	- Invoice Reference

Enter the invoice number, statement number, sales order number, customer reference number, or shipment number. The system searches the Customer Ledger table (F03B11) for invoices in the order that are specified in the Match Priority processing options, unless you complete the Override Type field.

### **Note**

The system searches the A/R Notification History Detail table (F03B21) to locate the statement number; therefore, you must use the Statement Notification Refresh program (R03B500X) to generate statements for the system to locate invoices by statement number.

- 5. Complete any of the following optional fields:
	- $\bullet$  TI

Enter the TI code to override the default value specified in the processing option, if desired. If you leave this field blank, the system uses the value in the processing option, if one is specified.

The system ignores any value that you enter, unless you specify a remittance amount for tracking purposes.

• Override Type

To reduce processing time, you can specify the search criteria for the system to use to locate the invoice based on the information entered. For example, if you enter an invoice number in the Invoice Reference field, you can enter 1 in this field and the system searches for the invoice by invoice number only and ignores the Match Priority processing options.

- 6. Click in the next detail line and review the following fields that the system completes:
	- Items Found
	- Amount Open
	- Discount Available
	- Discount Earnable
	- Process Type

7. If you need to keep a running total of the remittance amounts, complete the Remittance Amount and Remittance Discount fields to update the totals on the bottom of the form.

#### **Note**

The system does *not* use the remittance amounts entered as the payment and discount amounts on the receipt or draft entry form.

The system calculates the payment amount for you only if the type input code is provided (either as a default in the processing options or as an override on this form). Otherwise, you must specify the payment amount on the receipt or draft entry form.

8. Click OK.

The system displays the invoices on the entry form in the order that you entered them on the remittance form.

# **Applying Receipts or Drafts to Invoices Using Type Input Codes**

When you apply receipts or drafts to invoices, you use type input (TI) codes to automatically calculate amounts to apply for payments, discounts, write-offs, chargebacks, and deductions.

The following table lists the types of input codes for standard receipts entry or draft entry and how you can use them to automatically calculate any necessary amounts.

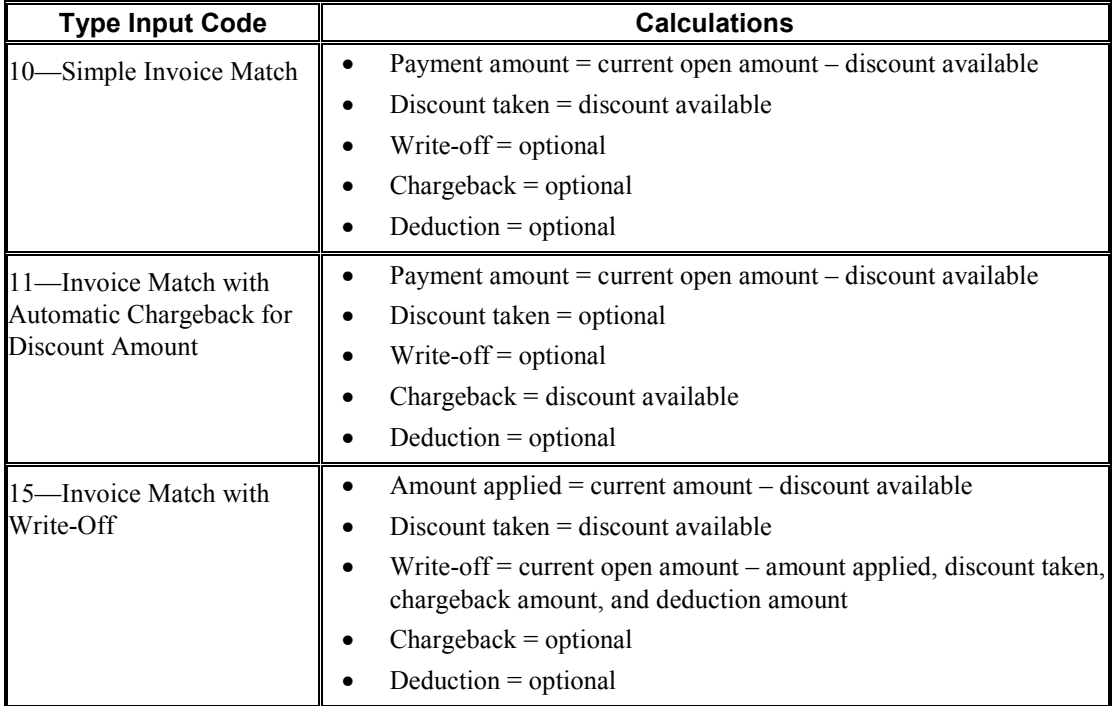

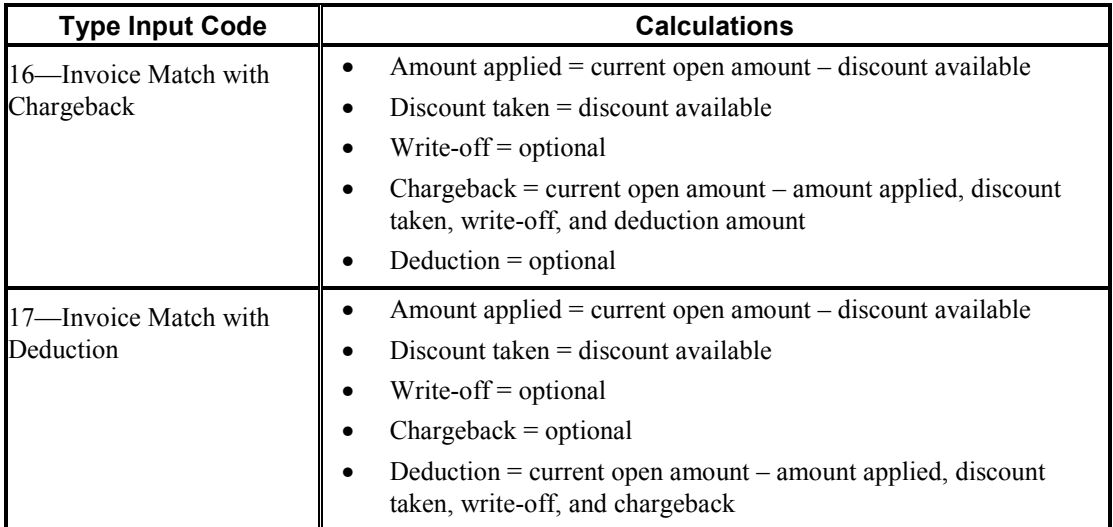

# **Example: Using Type Input Codes to Enter Receipts**

The following examples illustrate how you can use type input codes to enter receipts or drafts. For each example, the outstanding invoice amount is 1000.00, and the payment terms are 1/10, net 30.

# **Simple Invoice Match (Type Input 10)**

You receive 990.00 for invoice 123 within the discount period.

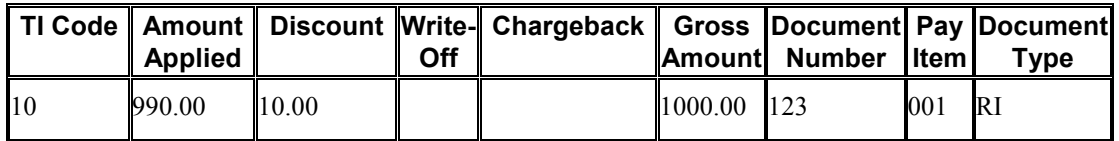

Using type input 10, the system applies 990.00 and allows the discount of 10.00.

# **Invoice Match with Automatic Chargeback for Discount Amount (Type Input 11)**

You receive 990.00 for invoice 123 after the discount period has expired.

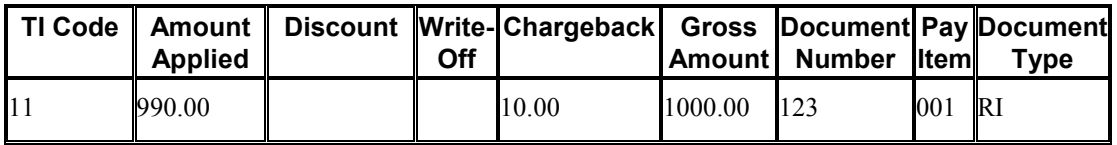

Using type input 11, the system applies the 990.00 and creates a chargeback for 10.00.

# **Invoice Match with Write-Off (Type Input 15)**

You receive 970.00 for invoice 123 within the discount period. You decide to create a write-off for the 20.00 instead of creating a chargeback invoice.

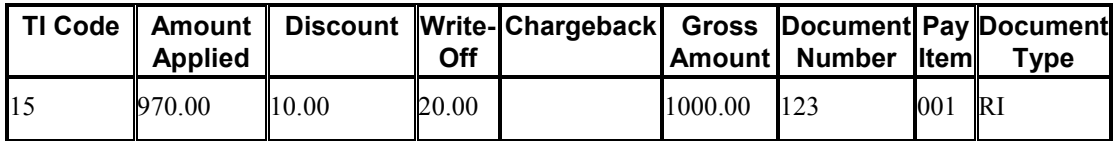

Using type input 15, the system applies the 970.00, allows 10.00 for the discount, and creates a writeoff for 20.00.

# **Invoice Match with Chargeback (Type Input 16)**

You receive 600.00 for invoice 123 within the discount period.

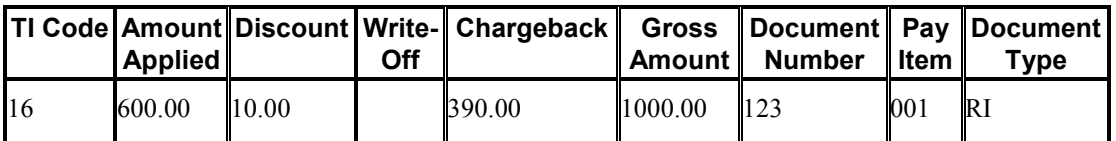

Using type input 16, the system applies the 600.00, allows 10.00 for the discount, and creates a chargeback for 390.00.

## **Invoice Match with Deduction (Type Input 17)**

You receive 850.00 for invoice 123 within the discount period. You decide to create a deduction for the remaining amount of 140.00, which you will research and resolve at a later time.

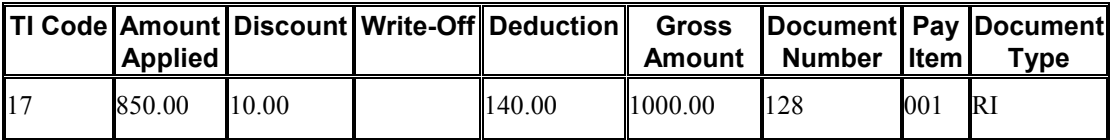

Using type input 17, the system applies the 850.00, allows the discount of 10.00, and creates a deduction for 140.00.

# **Simple Invoice Match (TI Code 10)**

You use type input code 10 when the receipt pays all or part of the invoice and you do not want to specify manual write-offs, chargebacks, or deductions. The system automatically takes any discount that is earned (the G/L date is on or before the discount due date). You indicate how much of the invoice the receipt pays in the Payment Amount field. If you leave this field blank, the system pays the entire open amount of the invoice, up to the receipt amount.

After you enter receipts and drafts, you must post them to the general ledger.

- When you post receipt records, the system debits the bank account for the amount of the receipt and credits the A/R trade account that was used when the invoice was posted.
- When you post draft records, the system debits the draft receivables account for the amount of the draft and credits the A/R trade account that was used when the invoice was posted.

# **Invoice Match with Discount (TI Code 10)**

When you apply a receipt or draft to an invoice or group of invoices, you can choose whether to allow the discount. If the customer pays the invoice in full on or before the discount due date, the discount is earned and the system automatically populates the Discount Taken field with the amount of the discount. If the discount is not earned (the G/L date of the payment is after the discount due date), the system does not automatically populate the Discount Taken field, but you can override it and apply a discount amount manually. If you do not allow the discount, the system leaves the invoice open in the amount of the discount.

You can set processing options to allow the amount of the discount taken to be more than the discount available, or to allow the discount taken to be more than the applied (payment amount). For example, you might issue a credit to a customer in the form of a discount for a disputed item. You can also specify grace days to add to the discount due date.

After you enter receipts and drafts, you must post them.

When you post payments with earned discounts, in addition to the bank account (or drafts receivable account) and A/R trade account, the system updates a discount taken account. The system uses the following hierarchy to locate the discount taken account:

- The system searches for AAI item RKD*xxx*, where *xxx* is the discount reason code that you entered for the company that you entered on the receipt.
- If the system does not locate this AAI, it uses RKD*xxx* for company 00000.
- If the system does not locate this AAI, it returns an error.

# **Invoice Match with Chargeback (TI Codes 11 and 16)**

When applying a payment to an invoice, you might want to create a chargeback if the amount that you receive is less than the open amount for the invoice. For example, a customer might issue payment for an invoice, less the discount, even though the terms of the discount have expired, or they might refuse to pay freight charges.

You can use the following type input codes for generating a chargeback invoice:

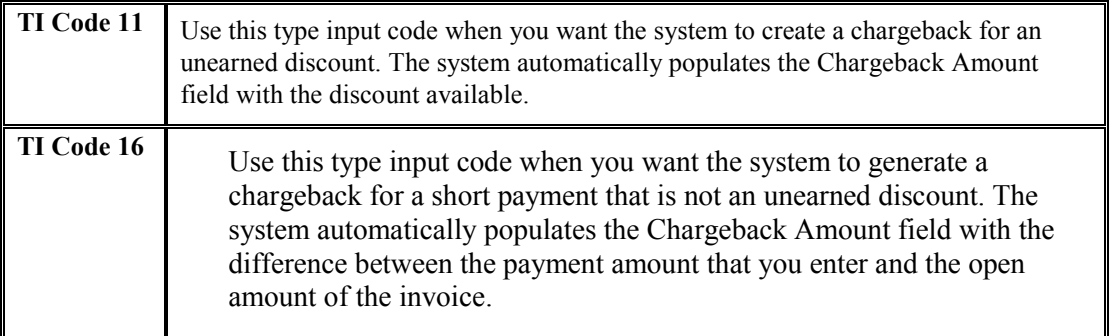

When you enter a receipt with a chargeback, the system generates the following three records:

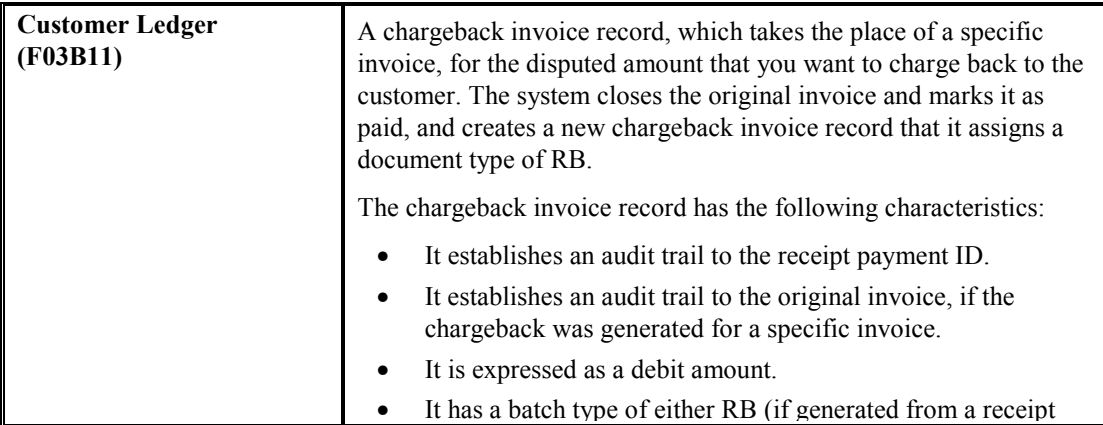

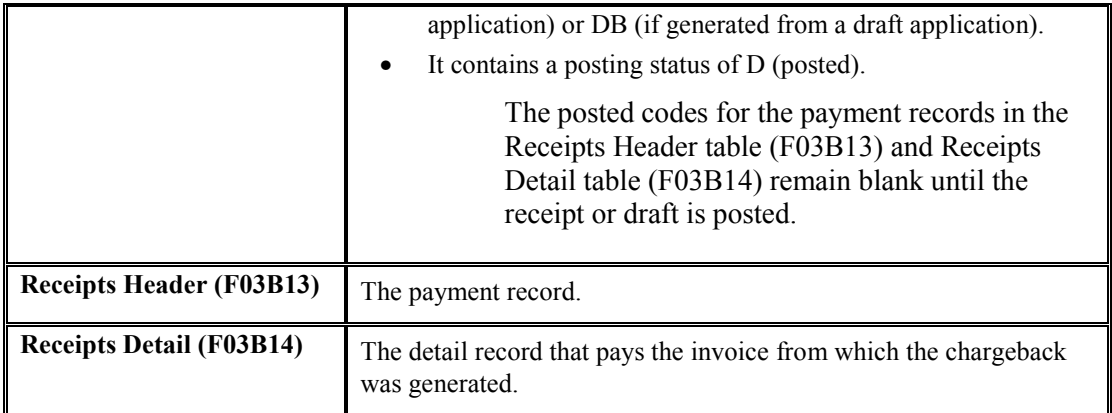

Regardless of the type input code you use, if you specify a chargeback amount and reason code, the system creates a chargeback record.

After you enter receipts and drafts, you must post them. When you post payments with chargebacks, in addition to the bank account (or draft receivables account) and A/R trade account, the system might update a different A/R trade account for the chargeback amount, depending on whether you complete the Chargeback G/L Offset field on the payment record.

# **Invoice Match with Write-Off (TI Codes 10 and 15)**

If the payment that you receive is not enough to pay the open amount of the invoice, or if you receive a small overpayment, you might want to write off the difference and close the invoice. For example, you might receive a payment from a customer that is slightly less than the invoice amount. To maintain a good relationship with your customer, you might choose to write off the minor amount instead of creating a chargeback invoice for the difference or leaving the amount open.

The following two options are available for performing write-offs:

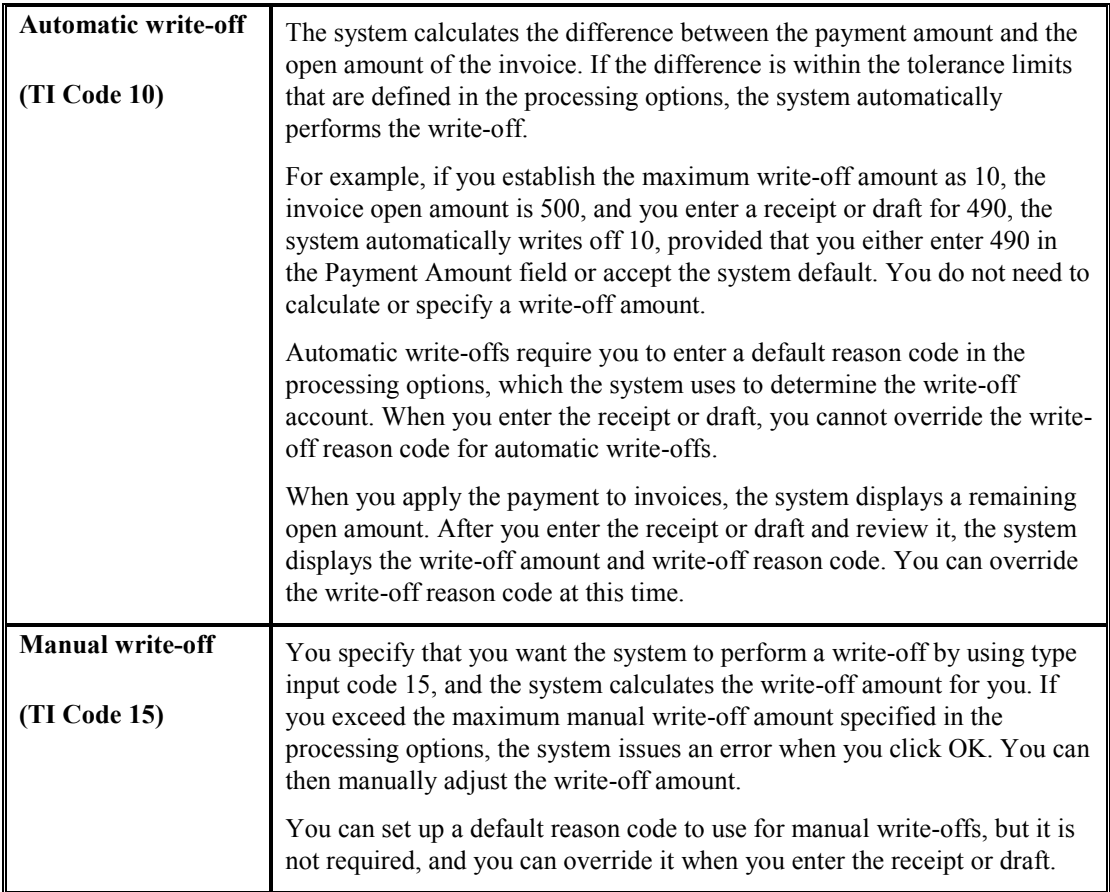

Regardless of the type input code you use, if you specify a write-off amount and reason code, the system generates a write-off.

For the write-off to occur on amounts that exceed the invoice open amount, such as overpayments, you must override the transaction payment amount with the receipt or draft amount. Otherwise, the system generates an unapplied payment record for the amount. For example, if the payment amount is 100.00 and the invoice amount is 95.00, and you wish to write off the 5.00 automatically, you must change the payment amount in the detail area from 95.00 to 100.00. Otherwise, the system generates an unapplied payment record for 5.00.

After you enter receipts and drafts, you must post them. When you post payments with write-offs, in addition to crediting the bank account (or draft receivables account) and debiting the A/R trade account, the system updates a write-off account that you specify for the AAI item RAxx, where xx is the write-off reason code. You must set up an AAI for each write-off reason code that you use.

# **Invoice Match with Deduction (TI Code 17)**

Entering receipts and drafts with deductions is a method of postponing a response to a short payment from your customer without delaying payment entry. You can enter the payment immediately while another person researches and resolves the deduction. Some common reasons that a customer might take a deduction are):

• Damaged or defective merchandise

- Unearned discounts
- Billing errors
- Refusal to pay shipping charges or tax
- Shortages in the shipment of merchandise

You specify that you want the system to calculate deductions by using type input code 17. If the amount applied to the invoice is less than the receipt amount, the system updates the Deduction Amount field for the difference automatically. The system also updates the deduction reason code with the default value that you specify in the processing options.

When you enter a receipt or draft with a deduction, the system generates the following three documents:

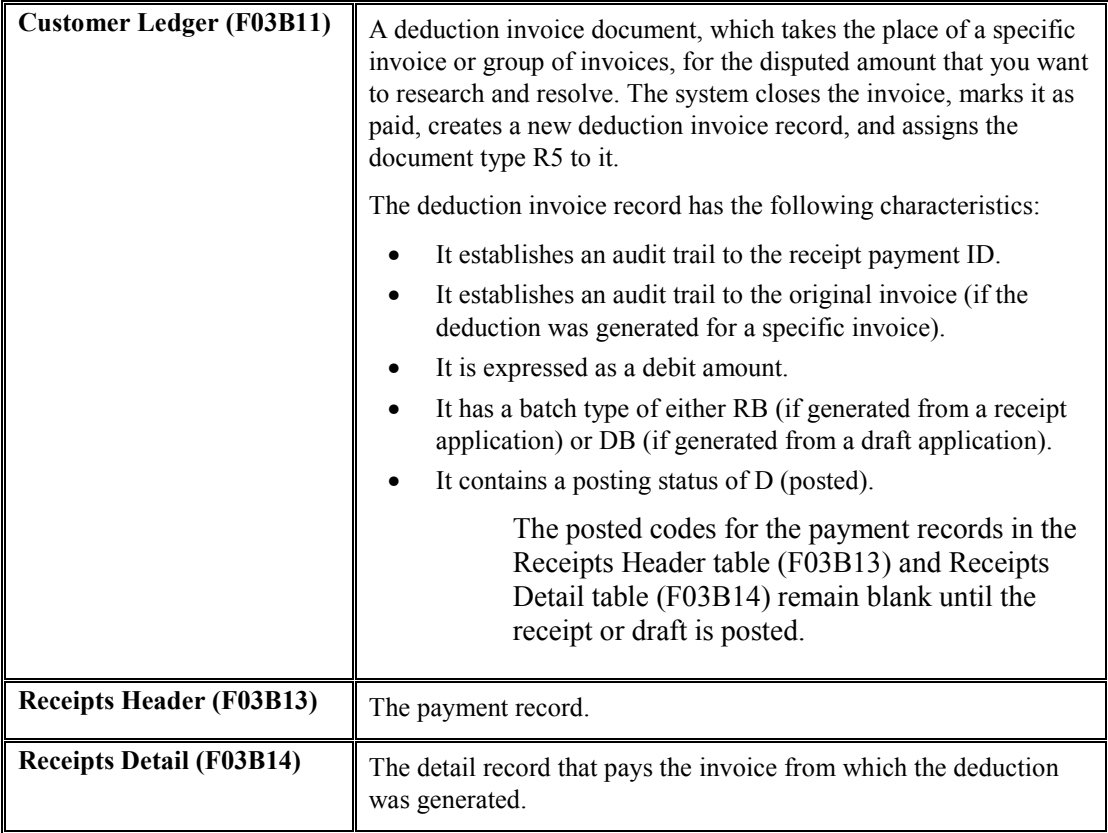

Regardless of the type input code that you use, if you specify a deduction amount and reason code, the system creates a deduction record.

After you enter receipts and drafts, you must post them. When you post payments with deductions, in addition to the bank account (or draft receivables account) and A/R trade account, the system debits the deduction suspense account that is set up for the AAI item RN. The system also creates records in the A/R Deduction Management table (F03B40). The deduction record enables you to research and resolve the reason for the deduction at a later time.

### **Note**

If you need to change the deduction amount or void the payment after it is posted, you must first reverse or void the deduction record (F03B40) using the deduction application. You can, however, revise other non-deduction payment detail records.

### **See Also**

 *Deduction Processing* in the *Accounts Receivable Guide* for information on researching and resolving deductions

# **Invoice Match Using Multiple Type Input Codes**

You can enter a receipt or draft and apply it simultaneously to a group of invoices that require individual treatment. For example, if you have three invoices, you might allow the discount on one invoice, charge back the discount amount on another invoice, and create a write-off for the shipping cost on the last invoice.

When you apply a receipt or draft to invoices using multiple type input codes, you can address each invoice individually by using the type input codes in any combination.

## **Note**

The system uses the following criteria to determine the payment amount for each receipt detail line:

- Receipt or Draft Amount
- Open Invoice Amount
- Type Input Code
- Unapplied Amount

For example, if you neglect to complete the Receipt Amount or Draft Amount field, and you attempt to pay multiple invoices, the system attempts to compensate for the first payment amount you enter by populating the second detail line with a negative payment amount.

### **Prerequisite**

- $\Box$  Verify that the appropriate accounts are specified for the following AAI items:
	- RKD for discounts taken
	- RC*xxxx*, where *xxxx* is the chargeback G/L offset code, for the chargeback A/R trade account
	- RAxx, where *xx* is the write-off reason code
	- RN, for the deduction suspense account
- $\Box$  Verify the following UDC tables are set up to specify the reason codes:
	- 00/DE for discount reason codes
	- 03B/CB for chargeback reason codes
	- 03B/RC for write-off reason codes
	- 03B/CR for deduction reason codes
- $\Box$  Verify the processing options are set up appropriately for discounts, chargebacks, write-offs, and deductions, or for the type input codes that you allow.

## ► **To apply a receipt or draft to invoices**

*Use one of the following navigations, depending on whether you are entering a receipt or draft:* 

*From the Manual Receipts Processing menu (G03B12), choose Standard Receipts Entry.* 

*From the Draft Daily Operations menu (G03B161), choose either Enter Our Drafts or Enter Customer Drafts.* 

- 1. On Receipt Entry or Draft Entry, follow the steps to enter an unapplied receipt or an unapplied draft.
- 2. Follow the steps to display the open invoices for the customer.
- 3. In the detail area, complete the following field with the type input code that corresponds to the application method that you want to use.
	- $\bullet$  TI

If you enter 10, when you move the cursor out of this field, the system automatically completes the Payment Amount field with the amount of the invoice. If the invoice has an earned discount, the system also completes the Discount Taken field with the amount in the Discount Available field.

If you enter 11, when you move the cursor out of this field, the system completes the Payment Amount field with the amount of the invoice and the Chargeback Amount field with the amount in the Discount Available field.

If you enter 16, when you move the cursor out of this field the system automatically completes the Chargeback Amount field with the difference between the payment amount that you enter and the open amount of the invoice.

If you enter 15, when you move the cursor out of this field the system automatically completes the Write-Off Amount field with the difference between the payment amount that you enter and the open amount of the invoice.

If you enter 17, when you move the cursor out of this field the system automatically completes the Deduction Amount field with the difference between the payment amount that you enter and the open amount of the invoice.

- 4. If necessary, override the value in the following fields:
	- Payment Amount

If the payment amount is greater than the open amount of the invoice, the system does not calculate chargeback, write-off, or deduction amounts until you override the payment amount to be less than the open invoice amount.

If you specify a payment amount that is greater than the open amount of the invoice, the system displays the overpayment as a negative open amount on the invoice.

#### **Note**

Depending on the processing option settings, the system might automatically write off the difference between the open amount of the invoice and the payment amount that you enter. See *Invoice Match with Write-Off (TI Codes 10 and 15)* in the *Accounts Receivable Guide* for more information.

- Remark
- Discount Taken

If the discount is earned and the invoice is paid in full, the system completes this field with the amount of the discount available.

If the discount is not earned (the G/L date of the payment is after the discount due date), or the invoice is not paid in full, the system does not complete this field.

You can override the field to specify a different discount amount, including zero.

- Write-Off Amount
- Chargeback Amount
- Deduction Amount
- 5. Depending on the type input code that you entered, you might need to enter a reason code. If the type input code is 11 or 16, complete the following field:
	- CB CD

If the type input code is 15, complete the following field:

• WO CD

If the type input code is 17, complete the following field:

• DD CD

#### **Note**

The system does not accept blank as a valid value, even if it is set up in the user defined codes. Depending on the setting of processing options, the system might automatically supply the value for the reason code.

- 6. If the TI code is 11 or 16, complete the following optional field to direct the offset for the chargeback to a different A/R trade account:
	- Chargeback G/L Offset
- 7. Verify that the following fields on the bottom of the form contain the correct information:
	- Amount Applied

If you have fully applied the receipt to invoices, the amount pending should equal the receipt amount that appears in the header portion of the entry form.

• Amount Unapplied

The system creates an unapplied record for the amount in this field.

8. Click OK.

# **Applying Unapplied Payments to Invoices**

After you enter an unapplied receipt or draft, you can apply it to the appropriate invoice or group of invoices using all of the available type input codes. To match an unapplied payment to invoices, you select the unapplied payment first and then display the open invoice records. You cannot use the Load or Select features to display unapplied payments along with the open invoices.

When you fully apply an unapplied payment to invoices, the system performs the following functions for each invoice to which the payment was applied:

- Creates a new batch record in the Batch Control Records table (F0011) for batch type RB (for receipts) or DB (for drafts), if the unapplied payment is posted when you apply it against invoices.
- Closes the RU invoice document in the Customer Ledger table (F03B11) by updating the pay status to P.
- Closes the RI invoice document in the Customer Ledger table (F03B11) by updating the pay status to P, if the invoice is fully paid.
- Creates RC documents in the Receipts Detail table (F03B14).

If you fully apply an unapplied payment to invoices before it is posted, the system deletes the RU record from the F03B11 and F03B14 tables.

Regardless of whether the unapplied payment is posted before you apply it to an invoice, you must post the payment after you apply it to invoices to update the appropriate accounts in the general ledger.

# **See Also**

The following topics in the *Accounts Receivable Guide:*

- *Journal Entries Created by the Receipt Post* for more information about posting zero amount receipts
- *Journal Entries Created by the Draft Post* for more information about posting zero amount drafts

### ► **To apply an unapplied draft to invoices**

*From the Draft Daily Operations menu (G03B161), choose either Enter Our Drafts or Enter Customer Drafts.* 

- 1. On Work With Drafts, to locate unapplied drafts, enter UC in the following field of the QBE row and click Find:
	- Unapplied G/L Offset
- 2. Choose the unapplied draft to which you want to apply invoices and click Select.
- *3.* On Draft Entry, display the open items for the customer by choosing either Load or Select from the Form menu.
- 4. On Draft Entry, in the header area, complete the following optional field:
	- G/L Date

### **Note**

The G/L date that you assign does not change the G/L date of the unapplied draft record in the Receipts Header table (F03B13). The system uses the G/L date for the draft detail record that it creates in the Receipts Detail table (F03B14) to pay the invoice.

- 5. In the detail area, complete the following field with the appropriate code:
	- $\bullet$  TI
- 6. If necessary, override the values in the following fields:
	- Payment Amount
	- Discount Taken
	- Remark
	- Write-Off Amount

If you enter a write-off amount, you must enter a write-off reason code.

• Chargeback Amount

If you enter a chargeback amount, you must enter a chargeback reason code.

**Deduction Amount** 

If you enter a deduction amount, you must enter a deduction reason code.

- 7. Verify that the following fields on the bottom of the form contain the correct information:
	- Amount Pending

The amount pending should equal the draft amount specified in the header if you have fully applied the draft to invoices.

• Amount Unapplied

The system creates an unapplied draft record for the amount that appears in this field.

8. Click OK.

# **Applying Credit Memos to Invoices**

When the customer has outstanding credit memos, you can apply them to outstanding invoices using the Standard Receipts Entry program (P03B102) or one of the draft entry programs (P03B602). Because you do not have a physical payment, you enter zero in the Receipt Amount or Draft Amount field. You can use the Load, Select, or Remittance feature to display the credit memo and invoice, and then you use the appropriate type input code to apply the credit memo to the invoice. If the credit memo does not fully pay the invoice, you can leave the invoice open for the amount that remains, or create a write-off, chargeback, or deduction record for the difference.

When you fully apply a credit memo to an invoice, the system does the following:

- Closes the RM credit memo document in the Customer Ledger table (F03B11) by updating the pay status to P.
- Closes the RI invoice document in the Customer Ledger table (F03B11) by updating the pay status to P, if the invoice is fully paid.
- Creates a record in the Receipts Header table (F03B13) for a zero amount.
- Creates RS receipt documents in the Receipts Detail table (F03B14) for both the credit memo and the invoice.

After you apply credit memos to invoices, you must post the batch to update the general ledger.

# **See Also**

The following topics in the *Accounts Receivable Guide:*

- *Journal Entries Created by the Receipt Post* for more information about posting zero amount receipts
- *Journal Entries Created by the Draft Post* for more information about posting zero amount drafts

# ► **To apply a credit memo to an invoice**

The task to apply a credit memo to an invoice is the same regardless of whether you choose Standard Receipts Entry program or one of the draft entry programs.

*Use one of the following navigations depending on whether you are entering a receipt or draft:* 

*From the Manual Receipts Processing menu (G03B12), choose Standard Receipts Entry.* 

*From the Draft Daily Operations menu (G03B161), choose either Enter Our Drafts or Enter Customer Drafts.* 

- 1. Follow the steps to enter an unapplied receipt or an unapplied draft, but leave the Receipt Amount or Draft Amount field blank.
- 2. On Receipt Entry or Draft Entry, follow the steps to display the open invoices for the customer.
- 3. To fully apply a credit memo to an invoice, enter 10 in the following field next to the credit memo:
	- $\bullet$  TI
- 4. Using the appropriate code, complete the following field next to the invoice:
	- $\bullet$  TI

If the credit memo does not fully pay the invoice, you can leave the invoice open for the remaining amount or use a type input code to create a write-off, chargeback, or deduction record for the difference.

5. Click OK.

# **Entering Stand-Alone Records**

Stand-alone records are write-offs, chargebacks, and deductions that are not associated with any known invoice. You create stand-alone records when the customer sends a payment for several invoices, but the payment amount does not equal the total amount of the invoices. You can also use the stand-alone feature when an unapplied payment is applied to several invoices and a small difference between the totals exists. In these scenarios, the system matches the payment to invoices, but the shortage is recorded without specifying a particular invoice.

You can also use the stand-alone feature without performing an invoice match. For example, you can create a deduction or write off a small duplicate payment. Additionally, to distribute an unapplied payment to several customer accounts, you can enter a stand-alone chargeback without invoice matching. When you use the stand-alone feature without invoice matching, you must enter the amount as a credit (negative); otherwise, the system creates an unapplied payment for twice the amount specified.

It is recommended that you use the stand-alone feature in conjunction with invoice match, whenever possible.

You use the following type input codes to create stand-alone transactions in the receipt and draft entry programs:

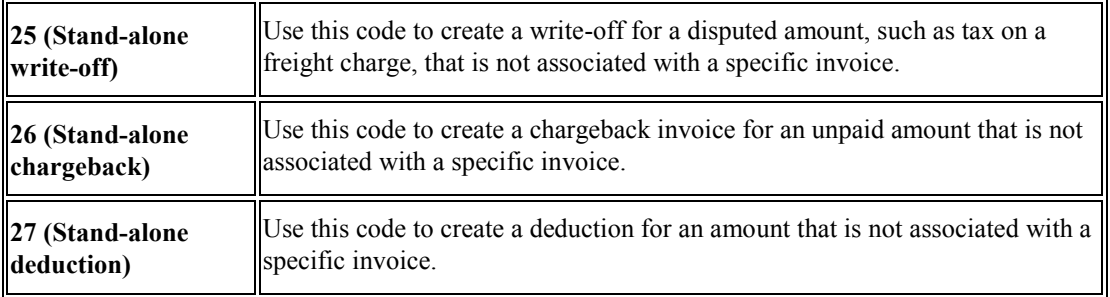

### **See Also**

 *Fields Updated During Receipt or Draft Entry* in the *Accounts Receivable Guide* for information about how the system locates the appropriate A/R accounts for stand-alone transactions

### **Prerequisites**

For stand-alone write-offs:

- $\Box$  Ensure that you set the maximum amount in the Manual Write-Off processing option high enough so that the system accepts entry.
- $\Box$  Verify that the account that you want to use for the each write-off reason code is set up for the AAI item RA*xx*, where *xx* is the *write*-off reason code.
- $\Box$  Verify that the processing option on the Edits tab is set up to allow write-offs.
- $\Box$  Verify that the valid values that you want to use for the write-off reason code are set up in UDC 03B/RC.

For stand-alone chargebacks:

- $\Box$  Verify that the chargeback A/R trade account is set up for the AAI item RC*xxxx*, where *xxxx* is the chargeback general ledger offset code.
- $\Box$  Verify that the processing options under the Chargeback tab are set up.
- $\Box$  Verify that the valid values that you want to use for the chargeback reason code are set up in UDC 03B/CB.

For stand-alone deductions:

- $\Box$  Verify that the deduction suspense account is set up for the AAI item RN.
- $\Box$  Verify that the valid values that you want to use for the deduction reason code are set up in UDC 03B/CR.

# **Stand-Alone Write-Offs (TI Code 25)**

A stand-alone write-off is a write-off for an amount that is not associated with any specific invoice. For example, when you receive a receipt or draft to pay multiple invoices, and the customer has not indicated which invoice should receive the short payment, you can write off this amount using a stand-alone entry. Additionally, you might use the stand-alone feature for write-offs that are not associated with any invoice. For example, you use a stand-alone write-off when you receive a duplicate payment for a small amount and want to write it off.

When you create a stand-alone write-off (type input code 25), the system reduces the customer's open balance by the amount of the write-off.

# **See Also**

*Invoice Match with Write-Off (TI Codes 10 and 15)* in the *Accounts Receivable Guide*

# **Creating Stand-Alone Chargebacks (TI Code 26)**

When an amount in dispute is not associated with a specific invoice, you can create a stand-alone chargeback for the amount. A stand-alone chargeback enables you to reinvoice the customer for the amount that is in dispute. Typically, you enter stand-alone chargebacks when the payment amount does not total the invoices being paid, and you want to charge back the difference to the customer. In this case, you enter a standalone chargeback with invoice match. The system increases the customer's open balance by the amount of the short-payment.

You enter a stand-alone chargeback without invoice match when you want to distribute an unapplied receipt or draft among multiple customer accounts. When you do this, the system creates a record in the Receipts Header table (F03B13) for the payor, and creates associated records in the Receipts Detail (F03B14) and Customer Ledger (F03B11) tables for the chargeback amount (as a credit) to each customer. This process simulates the creation of an unapplied payment for each customer.

# **See Also**

*Invoice Match with Chargeback (TI Codes 11 and 16)* in the *Accounts Receivable Guide*

# **Example: Using Stand-Alone Chargebacks to Distribute an Unapplied Payment Among Multiple Customers**

When you receive one payment to be distributed among multiple customers without applying it to invoices, you use the stand-alone chargeback feature.

For example, you receive a receipt for 15,000 from payor 3001 to be applied as follows:

- $\bullet$  5,000 to customer 3004
- $\bullet$  5,000 to customer 3333
- 5,000 to customer 3334

Using the stand-alone chargeback feature, you specify the customer and amount that you want to distribute. Enter the payment amount as a credit (negative amount). You repeat the process until the amount is fully distributed among the customers.

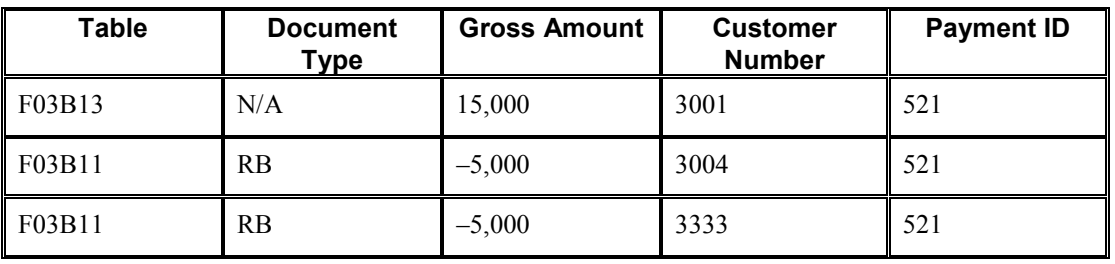

The system creates the following records:

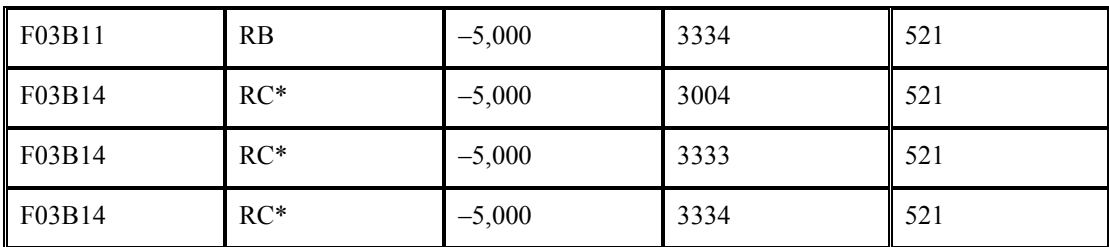

\*This is the matching document type (DCTM).

The system uses the payment ID to provide an audit trail from the F03B11 and F03B14 records to the original F03B13 payment record.

Later, you must apply the negative chargeback invoices to invoices that you want to pay.

# **Creating Stand-Alone Deductions (TI Code 27)**

When the amount of the payment does not equal the amount of the invoices that it pays, you can create a stand-alone deduction to postpone the research and resolution of the short-payment until a later date. Additionally, you might use the stand-alone feature for deductions that are not associated with any invoice. For example, you would use this feature if you receive a duplicate payment for a small amount and are unsure about how to process it.

When you create a stand-alone deduction (type input code 27), the system reduces the customer's account by the amount of the short-payment.

When you post the deduction, the system creates a record in the A/R Deduction Management table (F03B40) that you use to resolve the issue.

# ► **To enter stand-alone transactions with invoice match**

The task to create stand-alone write-offs with invoice match is the same regardless of whether you choose the Standard Receipts Entry program (P03B102) or one of the draft entry programs. This task is illustrated using the Receipt Entry form only.

*Use one of the following navigations depending on whether you are entering a receipt or draft:* 

*From the Manual Receipts Processing menu (G03B12), choose Standard Receipts Entry.* 

*From the Draft Daily Operations menu (G03B161), choose either Enter Our Drafts or Enter Customer Drafts.* 

- 1. Follow the steps to enter an unapplied receipt or an unapplied draft.
- 2. On Receipt Entry or Draft Entry, follow the steps to display the open invoices for the customer.
- 3. In the detail area, complete the following field with the appropriate value for each invoice:
	- $\bullet$  TI
- 4. From the Form menu, choose Stand-alone, and then choose either Write-Off, Chargeback, or Deduction.

5. Complete the following fields depending on whether the transaction is a write-off, chargeback or deduction:

For stand-alone write-offs, complete the following fields:

- Write-Off Amount
- Write-Off Reason Code

The system does not accept blank as a valid value, even if it is set up in the user defined codes. If you leave this field blank, the system does not use the default write-off reason code from the processing options.

For stand-alone chargebacks, complete the following fields:

• Chargeback G/L Offset

If you do not use a separate account to track the offset for chargebacks, you can leave this field blank.

- Chargeback Amount
- Chargeback Reason Code

The system does not accept blank as a valid value, even if it is set up in the user defined codes. If you leave this field blank, the system does not use the default chargeback reason code from the processing options.

For stand-alone deductions, complete the following fields:

- Deduction Amount
- Deduction Reason Code

The system does not accept blank as a valid value, even if it is set up in the user defined codes. If you leave this field blank, the system does not use the default deduction reason code from the processing options.

6. Click OK.

On Receipts Entry or Draft Entry, the system adds a new detail line, creates a payment amount for the stand-alone transaction, and assigns the appropriate type input code.

- 7. Verify that the following fields on the bottom of the form contain the correct information:
	- Amount Pending

If you have fully applied the payment to invoices, the amount pending should equal the receipt amount that appears in the header portion of the entry form.

• Amount Unapplied

The system creates an unapplied record for the amount in this field.

8. Click OK.

### ► **To create stand-alone transactions without invoice match**

You use stand-alone write-off without invoice match if you have a small overpayment that you want to write-off.

You use stand-alone chargeback without invoice match when you want to enter and distribute an unapplied receipt among multiple customer accounts.

The task to create stand-alone transactions without invoice match is the same regardless of whether you choose Standard Receipts Entry or one of the draft entry programs. This task is illustrated using the Receipt Entry form only.

*Use one of the following navigations depending on whether you are entering a receipt or draft:* 

*From the Manual Receipts Processing menu (G03B12), choose Standard Receipts Entry.* 

*From the Draft Daily Operations menu (G03B161), choose either Enter Our Drafts or Enter Customer Drafts.* 

- 1. On Receipt Entry or Draft Entry, follow the steps to enter an unapplied receipt or an unapplied draft.
- 2. From the Form menu, choose Stand-alone, and then choose Write-Off, Chargeback or **Deduction**

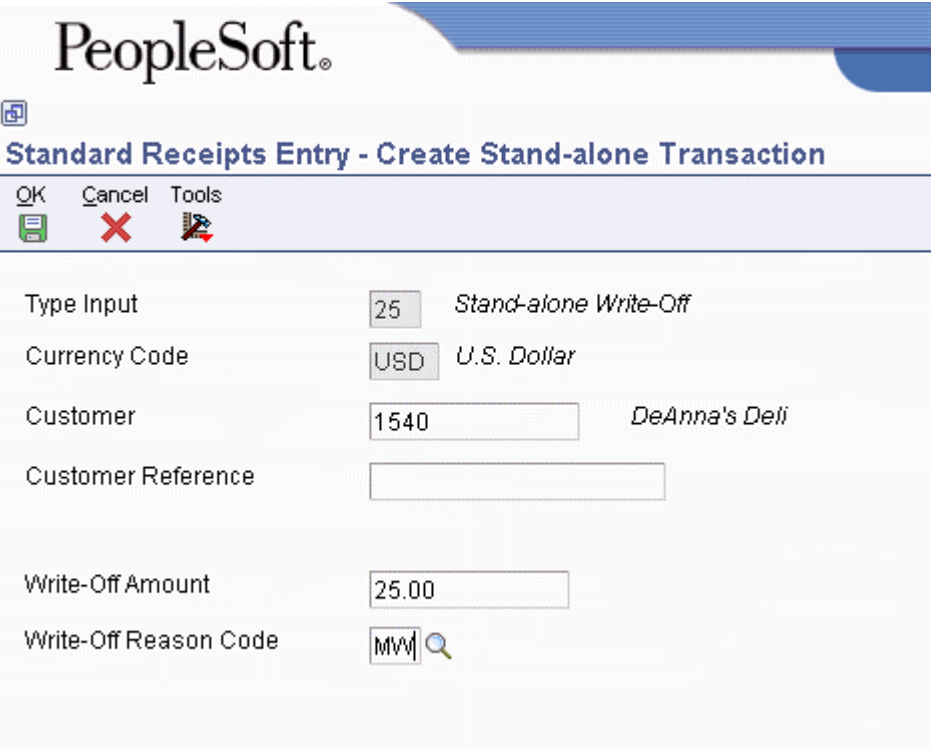

- 3. On Create Stand-alone Transaction, complete the following fields:
	- Customer

If you are creating stand-alone chargebacks so that you can distribute an unapplied receipt among multiple customers, enter the customer number to whom you want to

distribute the unapplied receipt. The system creates credit (RB) records in the Customer Ledger table (F03B11) for the appropriate customers, which you can locate and apply against invoices at a later time.

- Customer Reference
- 4. Complete the following fields depending on whether the transaction is a write-off, chargeback or deduction:

For stand-alone write-offs complete the following fields:

• Write-Off Amount

For stand-alone write-offs without invoice match, you must enter the write-off amount as a credit (negative amount). Otherwise, the system creates an unapplied record for twice the amount that you specified.

• Write-Off Reason Code

The system does not accept blank as a valid value, even if it is set up in the user defined codes. If you leave this field blank, the system does not use the default write-off reason code from the processing options.

For stand-alone chargebacks complete the following fields:

• Chargeback G/L Offset

If you do not use a separate account to track the offset for chargebacks, you can leave this field blank.

• Chargeback Amount

Enter the amount that you want to distribute to the first customer as a credit (negative amount). Otherwise, the system creates an unapplied record for twice the amount specified.

• Chargeback Reason Code

The system does not accept blank as a valid value, even if it is set up in the user defined codes. If you leave this field blank, the system does not use the default chargeback reason code from the processing options.

For stand-alone deductions complete the following fields:

• Deduction Amount

For stand-alone deductions without invoice match, you must enter the Deduction Amount as a credit (negative amount).

• Deduction Reason Code

The system does not accept blank as a valid value, even if it is set up in the user defined codes. If you leave this field blank, the system does not use the default deduction reason code from the processing options.

5. Click OK.

On Receipts Entry, the system adds a new detail line, creates a positive payment amount for the stand-alone transaction, and assigns the appropriate type input code.

#### **Note for Stand-alone Chargebacks**

If you are creating standalone chargebacks to distribute an unapplied receipt among multiple customer accounts, repeat steps 2, 3, and 4 for each customer to whom you want to distribute an amount.

- 6. Verify that the following fields on the bottom of the form contain the correct information:
	- Amount Pending

If you have fully applied the payment to invoices, the amount pending should equal the receipt amount that appears in the header portion of the entry form.

• Amount Unapplied

The system creates an unapplied record for the amount in this field.

7. Click OK.

# **Processing Options for Draft Entry (P03B602)**

### **Display Tab**

These processing options specify whether to retain values that were previously entered on the Draft Entry form. If you are entering similar types of drafts, completing these processing options can reduce entry time.

### **1. Payor Number**

# **Blank = Do not retain the payor number 1 = Retain the payor number**

Use this processing option to specify whether to retain the payor number entered on the Draft Entry form after you enter the draft. Valid values are:

Blank

Do not retain the payor number.

1

Retain the payor number.

# **2. Draft Date**

# **Blank = Do not retain the draft date**

**1 = Retain the draft date** 

Use this processing option to specify whether to retain the draft date entered on the Draft Entry form after you enter the draft. Valid values are:

Blank

Do not retain the draft date.

1

Retain the draft date.

# **3. Company**

# **Blank = Do not retain the company number**

# **1 = Retain the company number**

Use this processing option to specify whether to retain the company number entered on the Draft Entry form after you enter the draft. Valid values are:

Blank

Do not retain the company number.

1

Retain the company number.

# **4. G/L Date**

# **Blank = Do not retain the G/L date 1 = Retain the G/L date**

Use this processing option to specify whether to retain the G/L date entered on the Draft Entry form after you enter the draft. Valid values are:

Blank

Do not retain the G/L date.

1

Retain the G/L date.

**5. Draft Due Date** 

**Blank = Do not retain the draft due date 1= Retain the draft due date** 

Use this processing option to specify whether to retain the draft due date entered on the Draft Entry form after you enter the draft. Valid values are:

Blank

Do not retain the draft due date.

1

Retain the draft due date.

**6. Bank Name** 

**Blank = Do not retain the bank name 1 = Retain the bank name** 

Use this processing option to specify whether to retain the customer bank name entered on the Draft Entry form after you enter the draft. Valid values are:

Blank

Do not retain the customer bank name.

1

Retain the customer bank name.

### **7. Customer Bank Account**

**Blank = Do not retain the bank account 1 = Retain the bank account** 

Use this processing option to specify whether to retain the customer bank account number entered on the Draft Entry form after you enter the draft. Valid values are:

Blank

Do not retain the customer bank account.

1

Retain the customer bank account.

### **8. Payment Instrument**

**Blank = Do not retain the pay instrument 1 = Retain the pay instrument** 

Use this processing option to specify whether to retain the payment instrument on the Draft Entry form after you enter the draft. Valid values are:

Blank

Do not retain the payment instrument.

1

Retain the payment instrument.

### **9. Bank Transit Number**

**Blank = Do not retain bank transit number 1 = Retain the bank transit number** 

Use this processing option to specify whether to retain the bank transit number entered on the Draft Entry form after you enter the draft. Valid values are:

Blank

Do not retain the bank transit number.

1

Retain the bank transit number.

**10. Currency** 

**Blank = Do not retain the currency 1 = Retain the currency** 

Use this processing option to specify whether the system retains the currency code entered on the Draft Entry form after you enter the draft. Valid values are:

Blank

Do not the retain the currency code.

1

Retain the currency code.

**11. Exchange Rate** 

**Blank = Do not retain the exchange rate** 

**1 = Retain the exchange rate** 

Use this processing option to specify whether the system retains the exchange rate that is entered on the draft entry after you enter the draft. Valid values are:

Blank

Do not retain the exchange rate.

1

Retain the exchange rate.

### **Defaults Tab**

These processing options specify default values to use on the Draft Entry and Additional Information forms. When you enter a draft, you can override any of the values entered in these processing options.

#### **1. Type Input Code**

**10 = Simple invoice match 11 = Match auto chargeback discount 15 = Match with write-off 16 = Match with chargeback 17 = Match with deduction** 

Use this processing option to specify the default type input code for applying drafts to invoices. Valid values are:

Blank

The system does not default a value.

10

Simple invoice match

Match auto chargeback discount

15

Match with write-off

16

Match with chargeback

17

Match with deduction

If you enter 10, the system applies the draft to the oldest open invoice or group of invoices in a customer's account, similar to the Balance Forward type input code (1) for the Speed Receipts application.

### **2. Deduction Reason Code**

### **Blank = Manual entry**

Use this processing option to specify the default deduction reason code for entering a deduction amount. If you leave this field blank, the deduction reason code must be entered manually in the detail area on the Receipt Entry form. Valid deduction reason codes are defined in UDC 03B/CR.

### **3. Payment Instrument With Bank Account**

Use this processing option to specify the default payment instrument for processing drafts that have a bank account number.

### **4. Payment Instrument Without Bank Account**

Use this processing option to specify the default payment instrument for processing drafts without a bank account number.

# **5. Drafts Receivable Account**

**Blank = RD1x AAI** 

Use this processing option to specify the drafts receivable account number to use when you post drafts to the general ledger. You enter the account number in the standard format (bu.obj.sub). If you leave this processing option blank, the system uses the account number associated with the AAI item RD1x, where x is the payment instrument on the customer record (F03012).

### **6. Default G/L Offset for Unapplied Draft**

**Blank = Do not default 1 = Default from G/L class code** 

Use this processing option to specify whether to use the value in the G/L Class Code field of the customer record as the default value for the Unapplied G/L Offset field when you enter unapplied drafts. The system locates the A/R trade account based on the G/L offset that you use. Valid values are:

Blank

Do not use default values.

1

Use values from the G/L Class Code.

If the customer record does not have a G/L class code defined, the system uses the default G/L offset (UC) for unapplied drafts.

### **7. Draft Numbering**

# **Blank - Manual Entry 1 - Use Next Number**

Use this processing option to specify whether to have Next Numbers assign the draft number. Valid values are:

Blank

Do not use Next Numbers

1

Use Next Numbers

# **Edits Tab**

These processing options specify whether to allow the following:

- Write-offs
- The deletion of unposted drafts
- Charges to the draft status

They also specify whether the system notifies you of certain conditions, such as the entry of an overpayment.

## **1. Write-offs**

**Blank = Allow write-offs 1 = Do not allow write-offs** 

Use this processing option to specify whether to allow write-offs on drafts. Valid values are:

Blank

Allow write-offs.

1

Do not allow write-offs.

### **2. Delete/NSF Unposted Receipts**

**Blank = Allow delete and NSF operations 1 = Do not allow delete and NSF operations**  Use this processing option to specify whether to allow the delete and NSF operations on unposted drafts. Valid values are:

Blank

Allow delete and NSF.

1

Do not allow delete and NSF.

### **3. Overpayment Edit**

**0 = No edit 1 = Warning 2 = Error** 

Use this processing option to specify the severity of the error message issued when an invoice has been overpaid. Valid values are:

0

No Edit

1

Warning

2

Error

When you overpay an invoice, the system displays it as a negative open amount.

**4. Bank Name** 

**Blank = Do not allow user to override bank name** 

**1 = Allow user to override bank name** 

Use this processing option to specify whether to enable the Bank Name field on the Draft Entry form. Valid values are:

### Blank

Do not enable the Bank Name field. The system uses the bank name that is set up in the Bank Transit Master table (F0030) for the customer or payor.

1

Enable the Bank Name field. The system allows you to override the value in the Bank Name field.

Note: If you do not specify the customer's bank name, you must specify the customer's bank account number and bank transit number.

## **5. Return To Prior Draft Status**

# **Blank = Allow prior draft status operation**

## **1 = Do not allow prior draft status operation**

Use this processing option to specify whether to allow the status of drafts to be reset to the previous draft status. Valid values are:

Blank

Allow drafts to be reset to the previous draft status.

1

Do not allow drafts to be reset to the previous draft status.

# **6. Draft Number**

**Blank - No Edit 1 - Warning 2 - Error** 

Use this processing option to specify the severity of the message that the system issues when a draft number is not assigned. This processing option is valid only when the corresponding processing option for Draft Types (on the Process tab) is 1 (Customer generated drafts). Valid values are:

```
Blank 
No Edit 
1 
Warning 
2 
Error
```
### **Process Tab**

These processing options specify how the system applies drafts to invoices when you use a default type input code, and whether the system creates a summarized record in the Account Ledger table (F0911) for each batch of drafts that you enter or a detail record for each draft.

# **1. Drafts Type**

**Blank = Supplier generated drafts 1 = Customer generated drafts** 

Use this processing option to specify the type of drafts to process. Valid values are:

Blank

Process drafts that you generate.

1

Process customer generated drafts.

### **2. Open Amount**

**Blank = Create R1 with open amount 1 = Create R1 without open amount** 

Use this processing option to specify whether to create draft invoice records (document type R1) with an open amount in the Customer Ledger table (F03B11). This processing option controls whether you can select the draft for aging. When you create a draft without an open amount, you use that record as a placeholder only and you cannot select it for payment or aging. Valid values are:

Blank

Create draft invoice records with an open amount.

1

Create draft invoice records without an open amount.

### **3. Journal Entry Creation Method**

**Blank = Summarize journal entries 1 = Detail journal entries** 

Use this processing option to specify whether the post program creates one summarized journal entry for the batch of drafts entered, or one journal entry for each draft. The system assigns the value that you enter in this processing option to the A/R Post field (ISTR) in the Receipts Header table (F03B13). The post program uses this value to create the journal entry records. Valid values are:

Blank

Create summarized journal entries. The system creates one journal entry with the document type RK for each batch of drafts that you post. The system assigns the draft batch number as the document number of the journal entry. To use this method, you must also ensure the following:
o The offset method in the A/R Constants is equal to B (batch mode)

o The batch does not contain any foreign transactions

Otherwise, the system creates journal entries in detail.

# 1

Create detailed journal entries. The system creates one journal entry with the document type RC for each draft in the batch. The system uses Next Numbers for journal entry documents (system 09) to assign the document number to the receipt journal entry.

To provide an audit trail, the system updates the following fields in the Receipts Detail table (F03B14) with the journal entry information:

o JE document type (RZDCTG)

o JE document number (RZDOCG)

o JE document company (RZKCOG)

# **4. Display Invoices**

**Blank = Display all invoices 1 = Display only approved invoices** 

Use this processing option to specify whether to display only invoices with an approved pay status. Valid values are:

Blank

Display all invoices.

1

Display only approved invoices.

### **Currency Tab**

When you are using multicurrency, this processing option specifies whether the system validates that the effective date that it uses to retrieve the exchange rate matches the G/L date entered on the draft.

### **1. Edit Effective Date**

# **Blank = Do not edit effective date 1 = Edit effective date**

Use this processing option to specify whether the system validates the effective date that it uses to retrieve the exchange rate against the G/L date that you enter on the draft. Valid values are:

### Blank

Do not validate the effective date.

1

Validate the effective date. The system issues a warning when the effective date of the exchange rate retrieved from the Currency Exchange Rates table (F0015) is not in the same period as the G/L Date of the draft.

### **Chargeback Tab**

These processing options specify values that you want the system to assign to chargeback records that it creates.

### **1. Pay Status**

### **Blank = Data dictionary default**

Use this processing option to specify the default pay status that you want the system to assign to chargebacks. If you leave this processing option blank, the system uses the value that is set up in the Data Dictionary for item PST. Valid values are defined in UDC 00/PS (Pay Status).

### **2. Date Option**

# **Blank = Use the draft G/L date 1 = Use dates from the invoice**

Use this processing option to specify the invoice date and net due date that you want the system to assign to chargebacks. Valid values are:

Blank

Use the draft G/L date.

1

Use the corresponding dates from the invoice.

### **3. Reason Code**

**Blank = Manual entry** 

Use this processing option to specify the default reason code that you want the system to assign when you enter a chargeback amount. If you leave this processing option blank, you must enter the chargeback reason code manually. Valid chargeback reason codes are defined in UDC 03B/CB.

### **Auto Write-off Tab**

These processing options activate the automatic write-off feature and establish write-off limits for both under- and overpayments. When you activate the automatic write-off feature, you must specify the write-off reason code for the system to use.

### **1. Maximum Underpayment Amount**

Use this processing option to specify the limit for the system to use to write off underpayments. If the difference between the payment amount and open amount of the invoice is equal to or less than the amount specified, the system automatically writes off the remaining amount when you enter the draft.

### **2. Underpayment Reason Code**

Use this processing option to activate the automatic write-off process and to specify the default reason code that you want the system to assign when it automatically writes off an underpayment. Valid write-off reason codes are defined in UDC 03B/RC. You must also set up a corresponding AAI item (RAxx, where xx is the reason code) for the write-off reason code that you specify.

### **3. Maximum Overpayment Amount**

Use this processing option to specify the maximum amount for which the system writes off overpayments. If the difference between the payment amount and the open amount of the invoice is equal to or less than the amount specified, the system automatically writes off the remaining amount when you enter the draft.

Enter the value as a negative amount.

### **4. Overpayment Reason Code**

Use this processing option to activate the automatic write-off process and to specify the default reason code for the system to assign when it automatically writes off an overpayment. Valid write-off reason codes are defined in UDC 03B/RC. You must also set up a corresponding AAI item (RAxx, where xx is the reason code) for the write-off reason code that you specify.

### **Mnl Write-off Tab**

These processing options specify write-off limits for both under- and overpayments, and specify a default value for the system to use for the write-off reason code.

### **1. Maximum Underpayment Amount**

Use this processing option to specify the maximum amount for which you can write off an underpayments. If the difference between the payment amount and the open amount of the invoice is equal to or less than the amount specified, the system allows you to write off the remaining amount when you enter the draft.

### **2. Maximum Overpayment Amount**

Use this processing option to specify the maximum amount for which you can write off an overpayment. If the difference between the payment amount and the open amount of the invoice is equal to or less than the amount specified, the system allows you to write off the remaining amount when you enter the draft. Enter the value as a negative amount.

### **3. Write-Off Reason Code**

### **Blank = Manual entry**

Use this processing option to specify the default reason code that you want the system to assign when you enter a write-off amount. Valid write-off reason codes are defined in UDC 03B/RC. You must also set up a corresponding AAI item (RAxx, where xx is the reason code) for each write-off reason code that you specify.

### **Discount Tab**

These processing options define rules for processing discounts.

### **1. Discount Available**

**Blank = Do not allow taken > available 1 = Allow taken > available** 

Use this processing option to specify whether to allow the discount taken to be greater than the discount available. Valid values are:

### Blank

Do not allow discounts taken to be greater than the discount available.

### 1

Allow discounts taken to be greater than the available discount.

#### **2. Discount Applied**

**Blank = Do not allow taken > applied 1 = Allow taken > applied** 

Use this processing option to specify whether to allow the discount taken to be greater than the payment amount. Valid values are:

Blank

Do not allow the discount taken to be greater than the payment amount.

### 1

Allow the discount taken to be greater than the payment amount.

### **3. Grace Period Days**

Use this processing option to specify the number of days to be added to the discount due date during which the discount can be taken. This processing option is used only when the system calculates the discount taken. You can also enter the discount amount manually.

### **4. Discount Reason Code**

Use this processing option to specify the default discount reason code that you want the system to use when discounts are taken. You can override this code, if necessary, when you enter the draft. The discount reason code that you enter must exist in UDC 00/DE. You must also set up a corresponding AAI item (RKDxx where xx is the reason code) for each discount reason code that you specify.

#### **Match Priority Tab**

These processing options specify the order that you want the system to use to locate invoices on the Remittance Entry form.

#### **1. Invoice Match**

Use this processing option to specify the sequence of search methods that the system uses to select invoices on the Remittance Entry form. Valid search methods are:

o Invoice Number

o Sales Order Number

o Customer Reference

o Statement Number

o Shipment Number

Valid values are blank, 1, 2, 3, 4, and 5. If you leave a search method field blank, the system excludes that search method and uses only the other methods that you specify. If you leave all five fields blank, the system searches using all methods in the order listed above.

### **Sales Order Match**

Use this processing option to specify the sequence of search methods that the system uses to select invoices on the Remittance Entry form. Valid search methods are:

o Invoice Number

o Sales Order Number

o Customer Reference

o Statement Number

o Shipment Number

Valid values are blank, 1, 2, 3, 4, and 5. If you leave a search method field blank, the system excludes that search method and uses only the other methods that you specify. If you leave all five fields blank, the system searches using all methods in the order listed above.

### **Customer Reference Match**

Use this processing option to specify the sequence of search methods that the system uses to select invoices on the Remittance Entry form. Valid search methods are:

o Invoice Number

o Sales Order Number

o Customer Reference

o Statement Number

o Shipment Number

Valid values are blank, 1, 2, 3, 4, and 5. If you leave a search method field blank, the system excludes that search method and uses only the other methods that you specify. If you leave all five fields blank, the system searches using all methods in the order listed above.

### **Statement Match**

Use this processing option to specify the sequence of search methods that the system uses to select invoices on the Remittance Entry form. Valid search methods are:

o Invoice Number

o Sales Order Number

o Customer Reference

o Statement Number

o Shipment Number

Valid values are blank, 1, 2, 3, 4, and 5. If you leave a search method field blank, the system excludes that search method and uses only the other methods that you specify. If you leave all five fields blank, the system searches using all methods in the order listed above.

### **Shipment Number Match**

Use this processing option to specify the sequence of search methods that the system uses to select invoices on the Remittance Entry form. Valid search methods are:

o Invoice Number

o Sales Order Number

o Customer Reference

o Statement Number

o Shipment Number

Valid values are blank, 1, 2, 3, 4, and 5. If you leave a search method field blank, the system excludes that search method and uses only the other methods that you specify. If you leave all five fields blank, the system searches using all methods in the order listed above.

### **Void/NSF Tab**

These processing options specify the values for the system to use when drafts are voided or designated as insufficient funds.

### **1. Update Payment Instrument**

**Blank = Do not update 1 = Update** 

Use this processing option to specify whether to update the payment instrument on the R1 draft invoice record in the Customer Ledger table (F03B11) if the draft is voided or designated as NSF. Valid values are:

Blank

Do not update the payment instrument.

1

Update the payment instrument.

Note: You must enter a value for the Payment Instrument for Draft processing option if you enter 1 for this processing option.

### **2. Payment Instrument for Draft**

Use this processing option to specify the payment instrument to assign to R1 draft records in the Customer Ledger table (F03B11) when a draft is voided or designated as NSF. Valid values are set up in UDC 00/PY.

Note: If the Update Payment Instrument processing option is blank, the system ignores this processing option.

# **3. Payment Instrument for Renewal Draft**

Use this processing option to specify the payment instrument to assign to the new draft invoice record that the system creates in the Customer Ledger table (F03B11) when you void or designate the draft as NSF with the option to renew the draft. Valid values are set up in UDC 00/PY.

### **4. Draft Account**

**Blank = RD5 AAI** 

post drafts that have been voided or designated as NSF using the renewal option. You enter the account number in the standard format (bu.obj.sub). If you leave this processing option blank, the system uses the account number associated with the AAI item RD5.

# **Approving and Posting Accounts Receivable Drafts**

*Use one of the following navigations:* 

*From the Draft Daily Operations menu (G03B161), choose Draft Journal Review.* 

*From the Draft Daily Operations menu (G03B161), choose Post Drafts to G/L.* 

After you enter drafts, you must post them to the general ledger to update the appropriate account information. Depending on your organization's policy, your batches might require management approval before you can post them. The process to review and approve batches is the same regardless of the batch type. The batch type for draft batches is DB.

## **Note**

The status of the draft batch header remains In Use until you completely exit the draft entry program.

### **See Also**

See the following topics in the *Accounts Receivable Guide*:

- *Using the Batch Review Program* for information about reviewing and approving receipt batches
- *The Financial Post Process* for detailed information about procedures, processing options, and the post reports

See the following topics in the *Multicurrency Guide*:

- *Posting Foreign and Alternate Currency Receipts*
- *Calculating Realized Gains and Losses* for information about how the system manages gains and losses

# **Posting Accounts Receivable Drafts**

*From the Draft Daily Operations menu (G03B161), choose Post Drafts to G/L.* 

After you approve drafts, you can post them to the general ledger. Because the system creates all the entries to the Account Ledger table (F0911) when you post drafts, balancing errors occur only when the post program is interrupted. If the post program is aborted before it completes, run the post program again to delete the entries that the system created, and then run the post program a third time to create new entries.

During the post, the system does the following:

- Selects unposted receipt transactions from the following tables:
	- Receipts Header (F03B13)
- Receipts Detail (F03B14)
- Edits and verifies each transaction

If no errors occur, the system does the following:

- Debits and credits the appropriate accounts in the Account Ledger table (F0911) The account that the system debits depends on the draft status.
- Creates automatic offsets to the A/R trade account in the Account Ledger table (F0911)
- Creates automatic entries to the discount, write-off, chargeback, or deduction account, if applicable
- Updates balances in the Account Balances table (F0902)
- Marks the transactions as posted (P) in the Account Ledger table (F0911)
- Updates the Receipt Detail table (F03B14) with a D in the Posted Code field

### **Note**

The system does not update the Receipts Header record (F03B13) until the draft is collected and posted. If the draft is posted after acceptance and remittance, the system does not update the Posted Code field.

• Updates the status of the Batch Control Records table (F0011) to D.

You can also post drafts using the Draft Journal Review program (P0011).

### **Note**

The system creates unapplied draft (RU), draft (R1), chargeback (RB), and deduction (R5) invoices with a posted status of D in the Customer Ledger table (F03B11). To determine whether these records are posted, you must locate and verify the posted status of the draft document from which they originated.

# **Journal Entries Created by the Draft Post**

When you post drafts to the general ledger, the system creates the Account Ledger record (F0911) based on the journal entry creation method and the status of the draft when you post it.

The following tables list the journal entries that the system creates for standard drafts, drafts that are discounted, and drafts that are discounted with contingent liability. The system retrieves the account from the field listed in the table for the appropriate record. The field is updated based on an AAI at the time draft is entered, remitted, or collected.

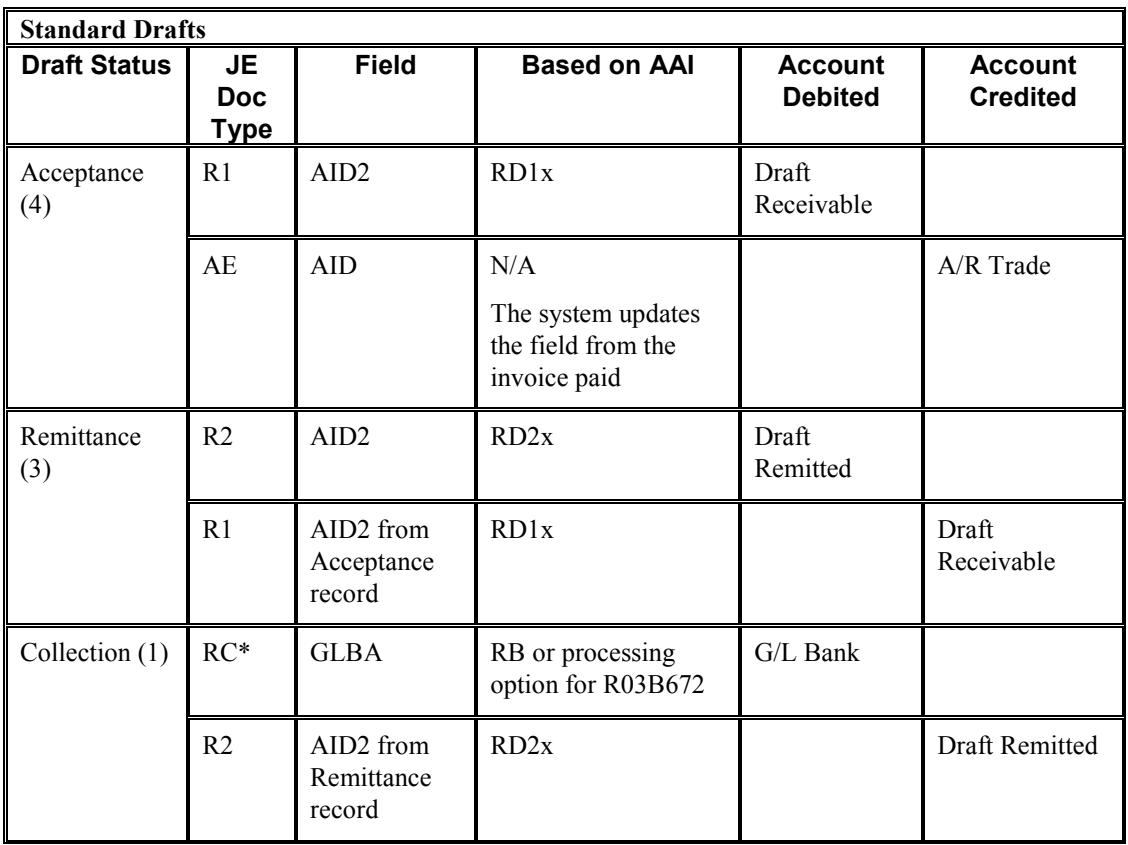

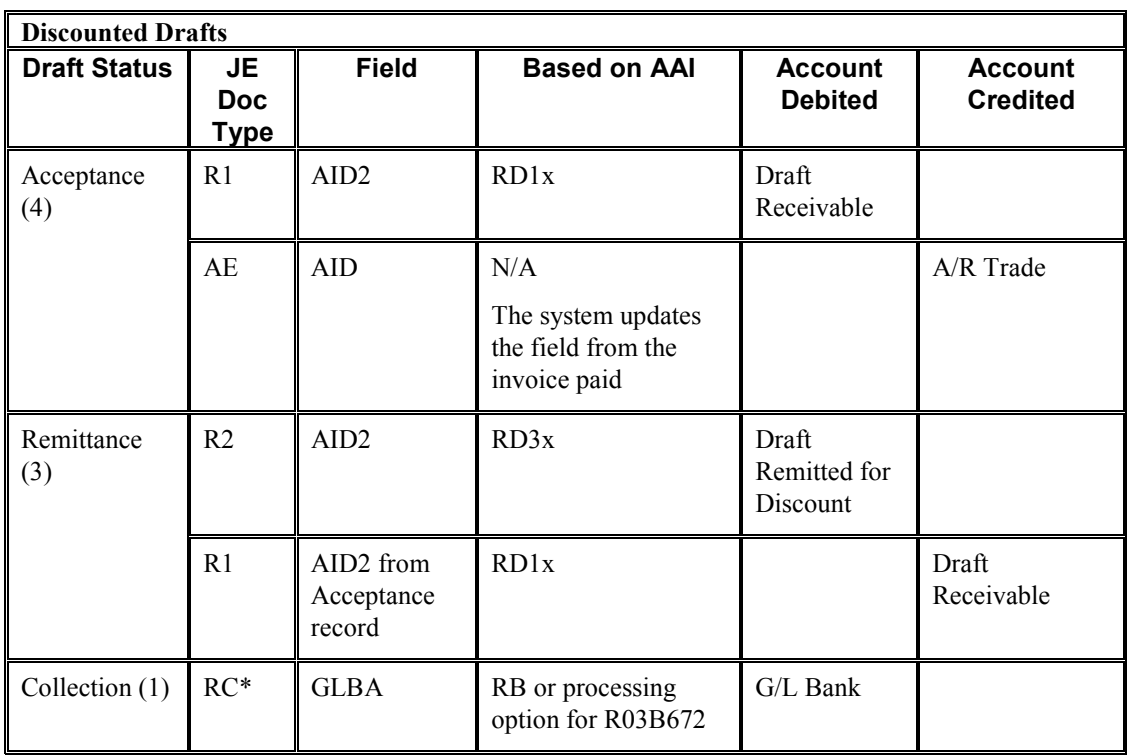

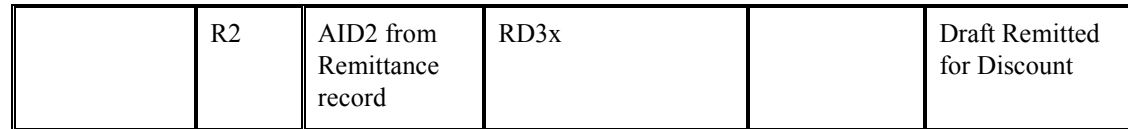

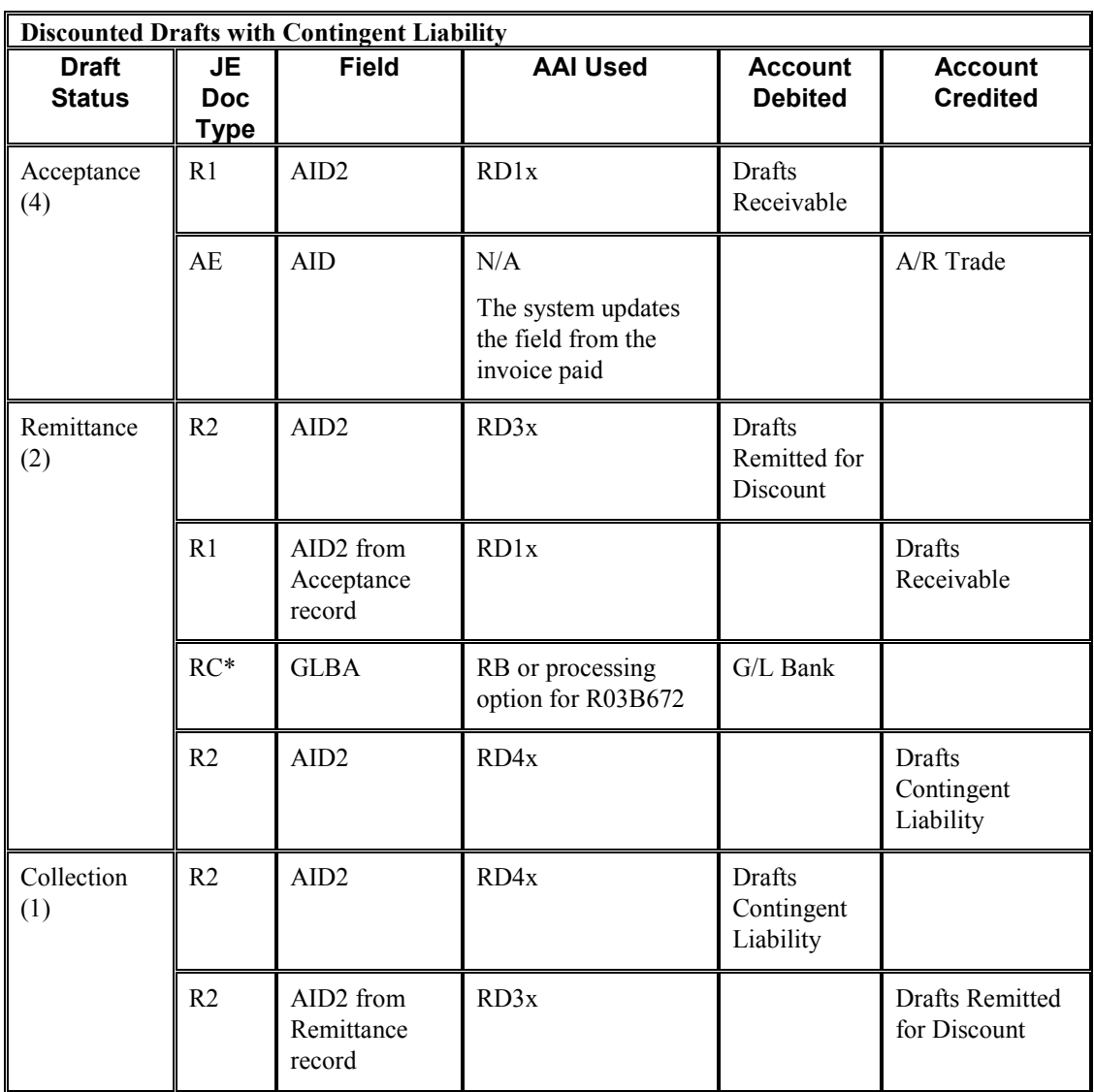

\* The document type might be RK depending on the journal entry creation method as explained below.

### **Journal Entry Creation Method**

The difference between creating journal entries in detail or creating summarized journal entries is the number of entries that the system creates, and the document type and document number that the system assigns.

Regardless of the method you use to create journal entries, the system updates the following fields in the draft detail record (F03B14) from the journal entry that the system creates:

- RZDCTG (Document Type JE)
- RZDOCG (Document Number JE)
- RZKCOG (Document Company JE)

### **Note**

The system follows the same methodology for assigning document numbers for all stages in the draft process.

# **Detail Method**

If you set the processing option to create detailed journal entries, when you enter the draft, the system updates the A/R Post Status (ISTR) field in the Receipts Header table (F03B13) to 1. When you post drafts, the system:

- Creates one document in the Account Ledger table (F0911) for each draft in the batch
- Assigns the document type RC to the entry for the bank account (either at collection or at remittance, if you remit discounted drafts with contingent liability)
- Assigns the document number from Next Numbers for system 03B, line 6 (Draft Number)
- Updates the record in the Receipts Detail table (F03B14) with the document number that is assigned to the journal entry for audit purposes

### **Summary Method**

If you set the processing option to create summarized journal entries, when you enter the draft, the system does *not* update the A/R Post Status field (ISTR field in the Receipts Header table (F03B13). When you post drafts, the system:

- Creates one F0911 record for each batch of drafts posted.
- Assigns the document type of RK to the entry for the bank account (either at collection or at remittance, if you remit discounted drafts with contingent liability)
- Assigns the batch number as the document number

In order for the system to create summarized journal entries, you must also verify the following:

- The offset method in the Accounts Receivable Constants is set to a value of B (batch mode).
- The intercompany settlement option in the general accounting constants is set to a value other than 2 or 3.

Otherwise, the system generates detailed journal entries.

# **Key to Method Used**

The following table shows the type of journal entry that the system creates according to the settings in the general accounting and accounts receivable constants.

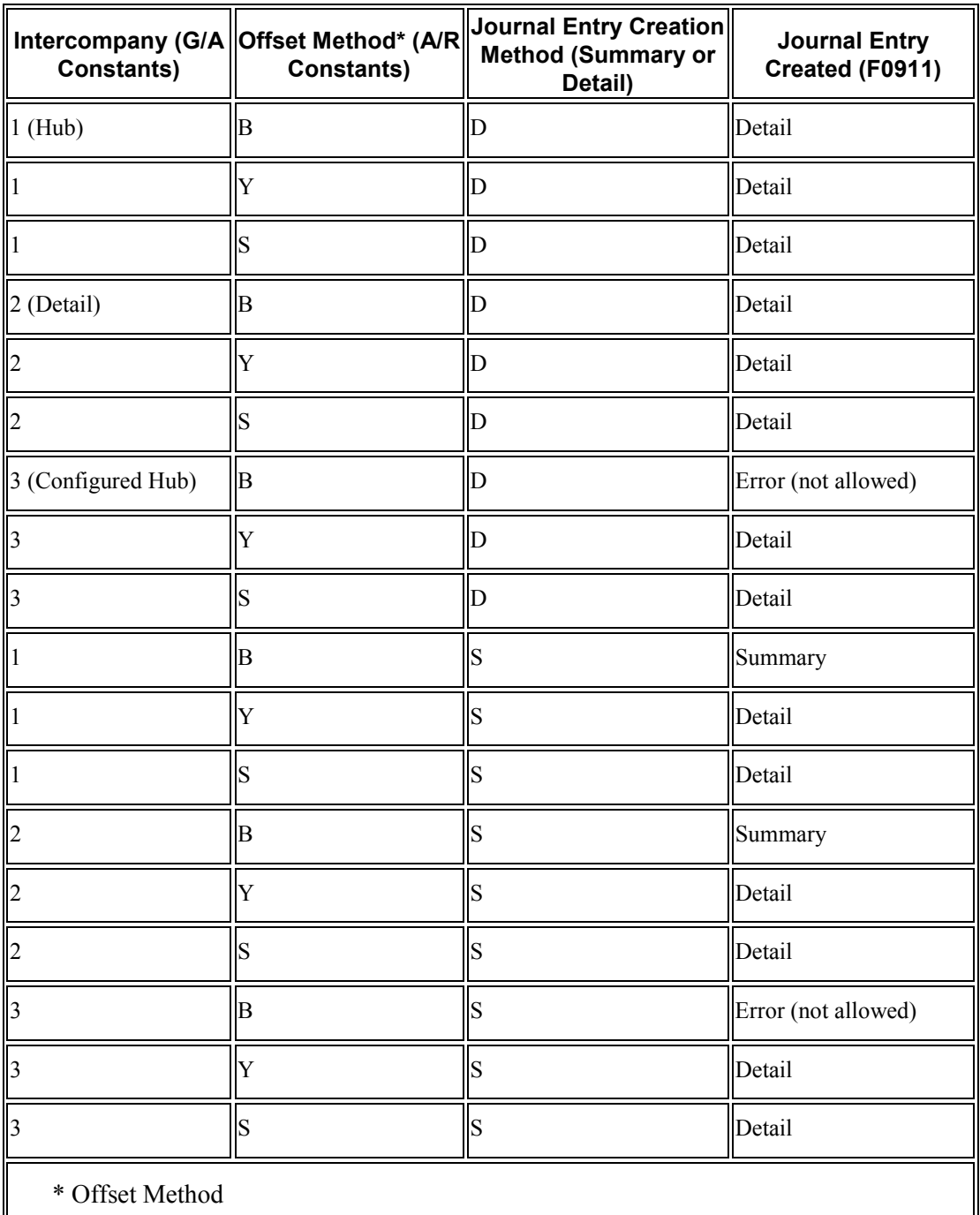

- $\bullet$   $Y =$  One automatic entry offset per document, regardless of the number line item
- $S =$ One automatic entry per pay item
- $\bullet$  B = One automatic entry per batch

The system creates additional records depending on whether a discount was taken, or the draft was applied with a write-off, chargeback, or deduction.

# **Posting Voided and NSF Drafts**

The system also creates journal entries when you post a draft that has been voided or designated as insufficient funds (NSF). Regardless of the processing option setting for the journal entry creation method, the following occurs:

- When you post a voided draft, the system creates a journal entry with the document type RO.
- When you post a draft that is designated as NSF, the system creates a journal entry with the document type RV.

The system updates the DOCQ and DCTQ fields on the F03B13 record with the document number and document type that the system assigns to the journal entry.

# **Posting Zero Amount Drafts**

When you apply unapplied drafts to invoices, the system does not generate any journal entries because the amount of the draft is zero.

Additionally, the system creates an automatic entry (document type AE) only when the A/R trade account to which the unapplied draft was posted is different from the A/R trade account to which the invoice was posted. If the trade accounts are the same for the unapplied draft and the invoice, the system does not generate any AE entries, nor does it produce a posting edit report.

# **See Also**

 *Fields Updated During Receipt or Draft Entry* in the *Accounts Receivable Guide* for more information about how the system retrieves the A/R trade account

See the following topics in the *Multicurrency Guide*:

- *Multicurrency Journal Entries Created by the Receipt and Draft Post*
- *Multicurrency Automatic Entries Created by the Receipt and Draft Post*
- *Multicurrency Fields Updated During Receipt and Draft Entry*

# **Automatic Entries Created by the Draft Post**

When you post drafts, the system creates automatic entries (document type AE) in the Account Ledger table (F0911). The system uses the account IDs from fields that the system updated when you entered the draft. The following table shows the field that the post uses to locate the account for the AE entry based on the type of draft that you entered.

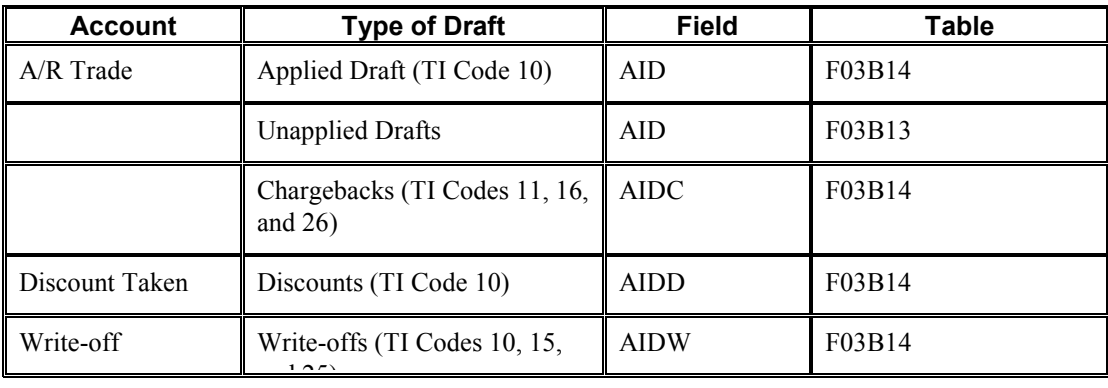

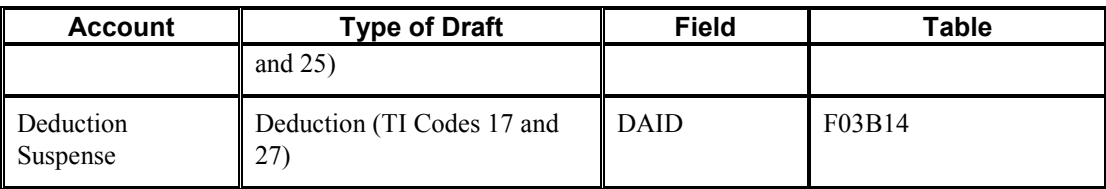

# **Deleting and Voiding Drafts**

If you enter a draft in error, you can delete or void it. When you delete or void a draft, the system reopens any invoices that the draft paid.

You can delete a draft only when:

- The draft is not posted
- The draft is at a draft-acceptance status (4)

### **Note**

If the draft is at a remittance or collection status, you cannot delete it; you must post the draft and then void it.

When you delete a draft, the system removes the draft records from the following tables:

- Receipt Header (F03B13)
- Receipt Detail (F03B14)
- Customer Ledger (F03B11)

If the draft is posted, you must void the draft. When you void a draft, the system updates the following fields on the draft's Receipt Header record (F03B13):

• Receipt NSF/Void Code field (NFVD)

The system updates this field to V.

• Void Date (VDGJ)

The system uses the G/L date that you enter when you void the draft.

• Void Reason Code (VRE)

The system uses the reason code that you enter when you void the draft.

The system also creates a new batch, which you must post to create the reversing journal entries. You can void the draft at any stage of draft processing.

### **Prerequisite**

 $\Box$  Verify that the AAI item RD5x is set up. The system uses this AAI when you void or designate drafts as NSF.

### ► **To delete or void a draft**

*From the Draft Daily Operations menu (G03B161), choose either Enter Our Drafts or Enter Customer Drafts.* 

- 1. On Work With Drafts, click Find to locate all drafts, or complete the following fields to limit your search, and then click Find:
	- From
	- Through
- 2. Choose the draft that you want to delete or void, and then choose Void/Delete from the Row menu.
- 3. On Confirm Delete, click OK.

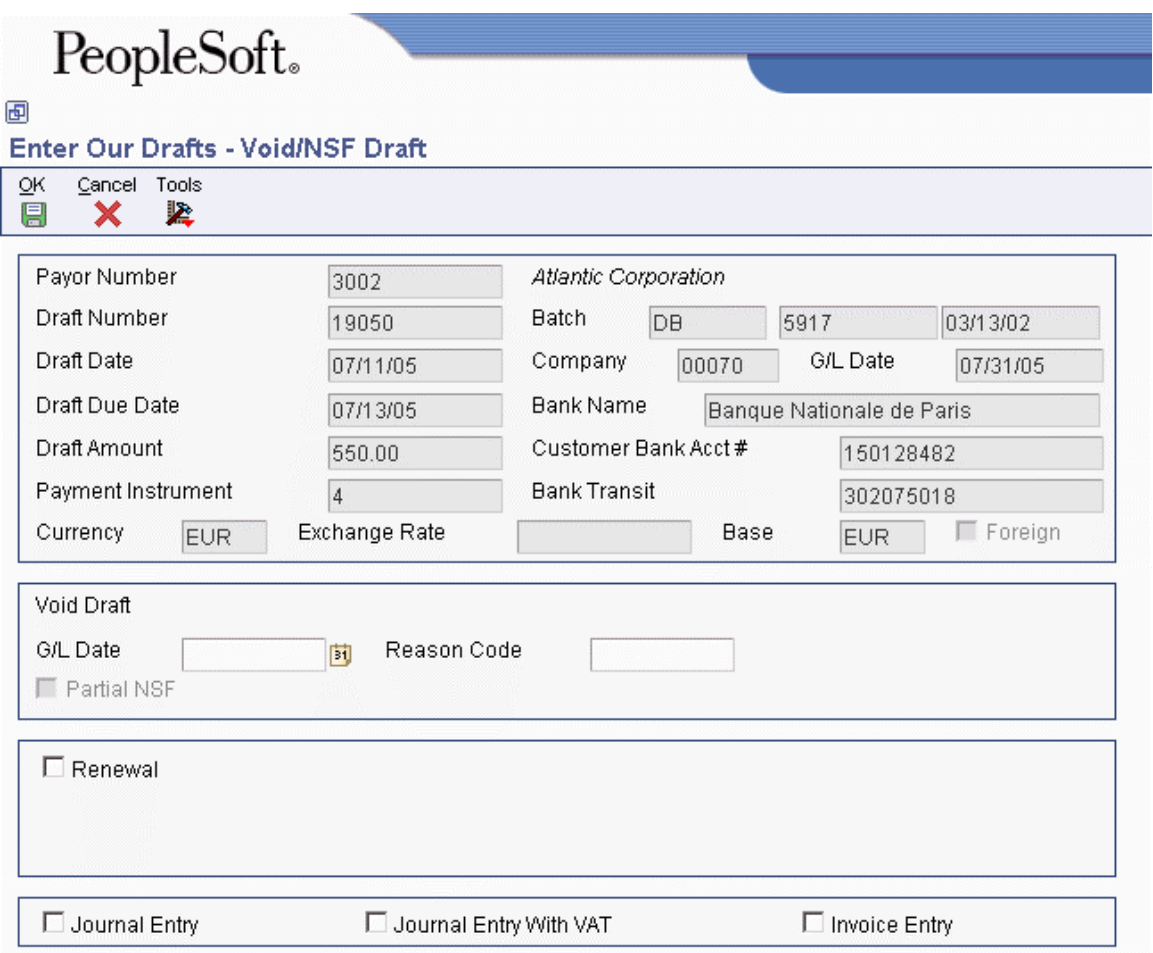

- 4. On Void/NSF Draft, complete the following fields and click OK:
	- G/L Date
	- Reason Code

You must complete both fields regardless of whether the draft is posted.

# **Draft Remittance**

You remit (deposit) the draft to your bank so that it can collect the funds from your customer's bank. In certain countries, draft remittance is an optional step in the draft process. You can remit drafts to your bank for collection on either a tape or by printing a paper register. Generally, you must have complete bank account information for your customer in order to use an electronic format.

Before you remit the drafts to your bank, you can create a register to group drafts by bank account. The system updates the draft records with bank account information and assigns them a register number, which you can use as data selection when you run the Draft Remittance program (R03B672).

If you do not create a register, the system updates the draft records with the bank account information when you run the Draft Remittance program.

# **Creating and Revising Registers for Accounts Receivable Drafts**

You can manually create an online register to use when remitting drafts to your bank. This is an optional step in the draft remittance process. When you create a register, you choose the drafts that you want to remit to your bank for collection. You must remit those drafts to the bank by running the Draft Remittance program (R03B672) before you can create another register for the same bank account; however, you can add and remove drafts from an existing register before you remit them.

The advantages of creating a register before remitting drafts are:

- Drafts are organized for collection by payment instrument and due date
- An online record of the drafts to be remitted is provided for you to review
- An easy method of selecting drafts when you run the Draft Remittance program is provided (you can select by draft register number)
- The draft status is updated so that the same drafts will not be remitted accidentally to the wrong bank for collection.

You can include either regular drafts or discounted drafts on the register, but all drafts must be in the same transaction currency.

When you create a register, the system:

- Creates a batch header record in the Batches table (F0011) with a batch type &B
- Changes the pay status of the selected draft invoice records (F03B11) from D (draft accepted) to  $#$  (selected for payment)
- Updates the G/L bank account on the selected draft receipt records (F03B13)
- Assigns a register number (DREG field) to the selected draft receipt records (F03B13) by concatenating a 5-digit number (starting with 00001) to the batch number

#### ► **To create a register for Accounts Receivable drafts**

*From the Draft Remittance and Collection menu (G03B162), choose Draft Register Creation & Review.* 

- 1. On Work With Draft Registers for Payment, to determine whether a register exists, complete the following field and click Find:
	- G/L Bank Account

You cannot create a new register if one exists for the bank account specified.

2. Click Add to create a new register.

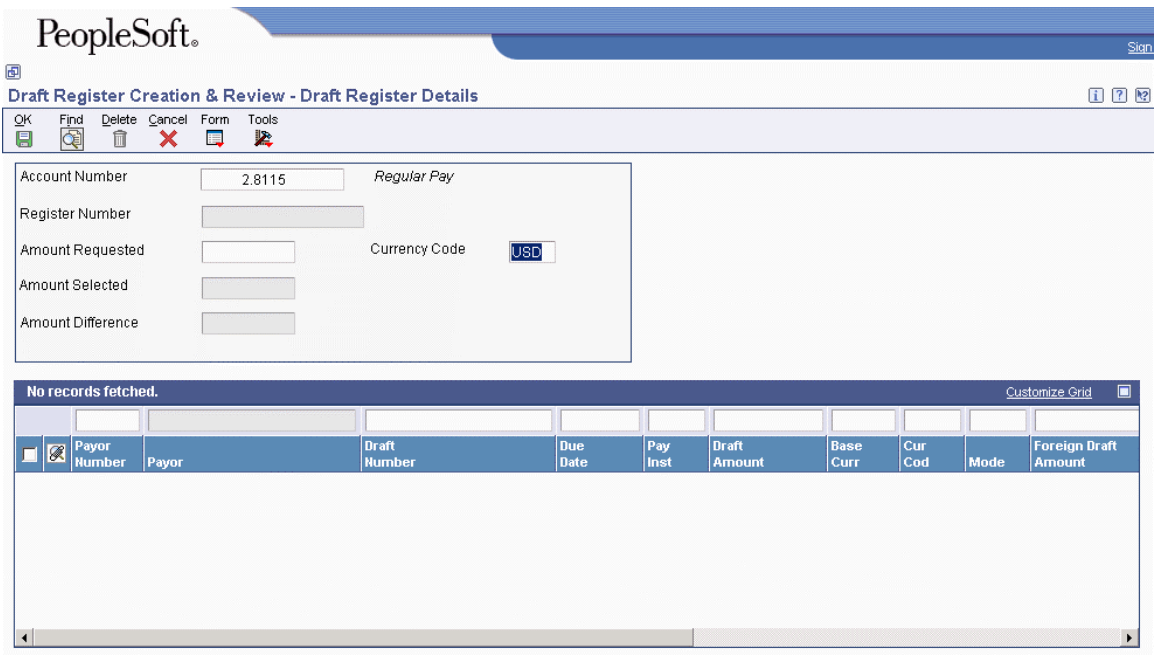

- 3. On Draft Register Details, complete the following fields:
	- Account Number

This is the account number of your G/L bank.

- Currency Code
- 4. Complete the following optional field:
	- Amount Requested

If you want to choose multiple drafts for remittance, you can verify that the amount of the drafts you choose equals the amount that you expected by completing this field.

- 5. From the Form menu, choose Drafts.
- 6. On Select All Drafts, use the fields in the QBE row to locate and choose the individual drafts that you want the bank to collect, and click Select.
- 7. On Draft Register Details, click OK.

# ► **To review and revise registers Accounts Receivable drafts**

*From the Draft Remittance and Collection menu (G03B162), choose Draft Register Creation & Review.* 

- 1. On Work With Draft Registers for Payment, complete the following field and click Find:
	- G/L Bank Account
- 2. Review the information in the following fields:
	- Draft Amount
	- Due Date
- 3. Choose the draft register and click Select.
- 4. On Draft Register Details, review the information in the following fields:
	- Payor Number
	- Pay Inst
	- Co
	- Bank Transit
	- Cust Bank Acct #
- 5. To add a draft to the register, choose Drafts from the Form menu and follow the steps for creating a bank register.
- 6. To delete a draft from the register, on Draft Register Details, choose the draft that you want to delete and click Delete.
- 7. On Confirm Delete, click OK to delete the draft.

# **Remitting Drafts**

*From the Draft Remittance and Collection menu (G03B162), choose Draft Remittance.* 

You remit a draft to your bank so that it can collect the funds from your customer's bank. You can remit drafts either electronically or on paper in the form of a bank register. Generally, you must have complete bank account information for your customer in order to use an electronic format. When you do not have complete bank account information for your customer, you can print a bank register to send to your bank.

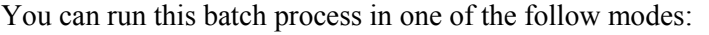

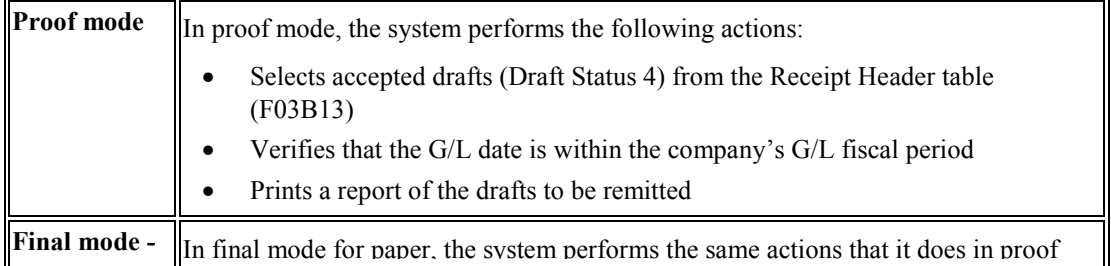

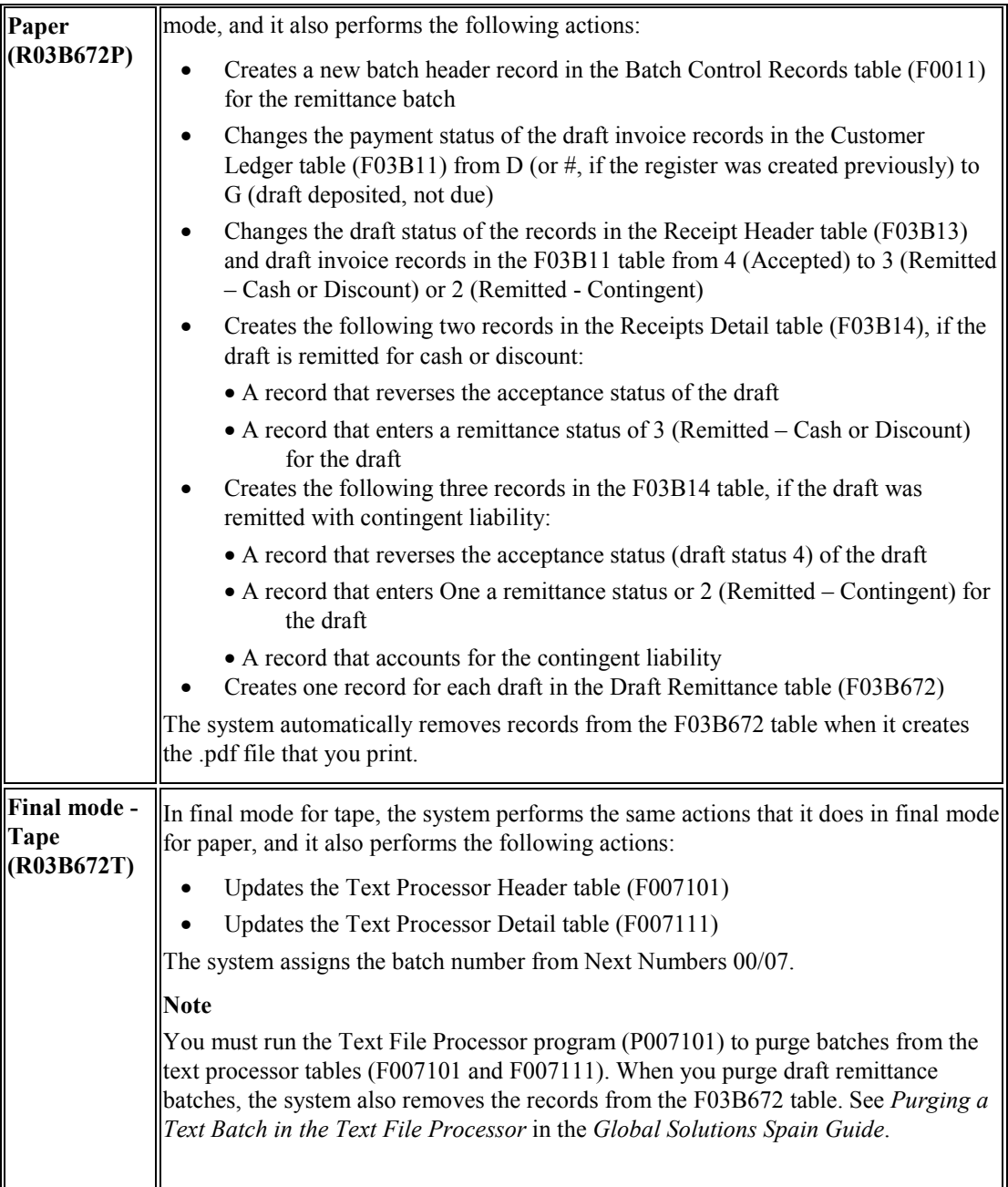

It is recommended that you run this process in proof mode before you run it in final mode. This allows you to review and correct errors prior to updating records. If the system finds errors when you run the report in final mode, it prints an error message on the report.

After you remit drafts, you approve and post the remittance batch to the general ledger. The system creates the appropriate journal entries.

# **Data Selection and Processing Options for Draft Remittance**

Multiple demonstration versions of this program are available to select drafts according to the following:

• Whether the draft has a bank account

If you do not register the draft, the draft records will not have a G/L bank account. Choose a version that is without register (w/o Reg.).

- Whether you are submitting the version in proof or final mode
- Whether you are remitting drafts on paper or using a tape format

You can add other selection criteria. For example, you can select drafts on the basis of the payment instrument.

# **Error Processing**

If you encounter errors when running the Draft Remittance program (R03B672) do the following:

- Verify that you selected the correct version.
- Verify that the G/L date that you entered in the processing option is correct.
- Verify that the "as of" date that you entered in the processing option is the same as or subsequent to the latest draft due date.
- Verify that you have entered a paper or tape remittance program and version in the processing options

# **See Also**

- The appropriate Global Solutions Guide for information about country-specific formats that handle draft remittance
- *Journal Entries Created by the Draft Post* in the *Accounts Receivable Guide* for specific information about the journal entries the system creates when you remit drafts

# **Discounted Drafts and Contingent Liability**

You can request an advance from your bank before the due date of the draft. This is called discounting a draft. When a draft is discounted, you can collect part or all of the money in advance. Some countries require businesses to recognize a contingent liability until the maturity date of the draft, as follows:

- Before the due date of the draft, recognize the draft as cash and offset the amount as a contingent liability.
- On the due date of the draft, close the contingent liability by processing the collection.

When you remit a draft with contingent liability, you can collect 100 percent of the draft before the due date.

You must complete the appropriate processing options for the Draft Remittance program (R03B672) to remit drafts with discounts and contingent liability.

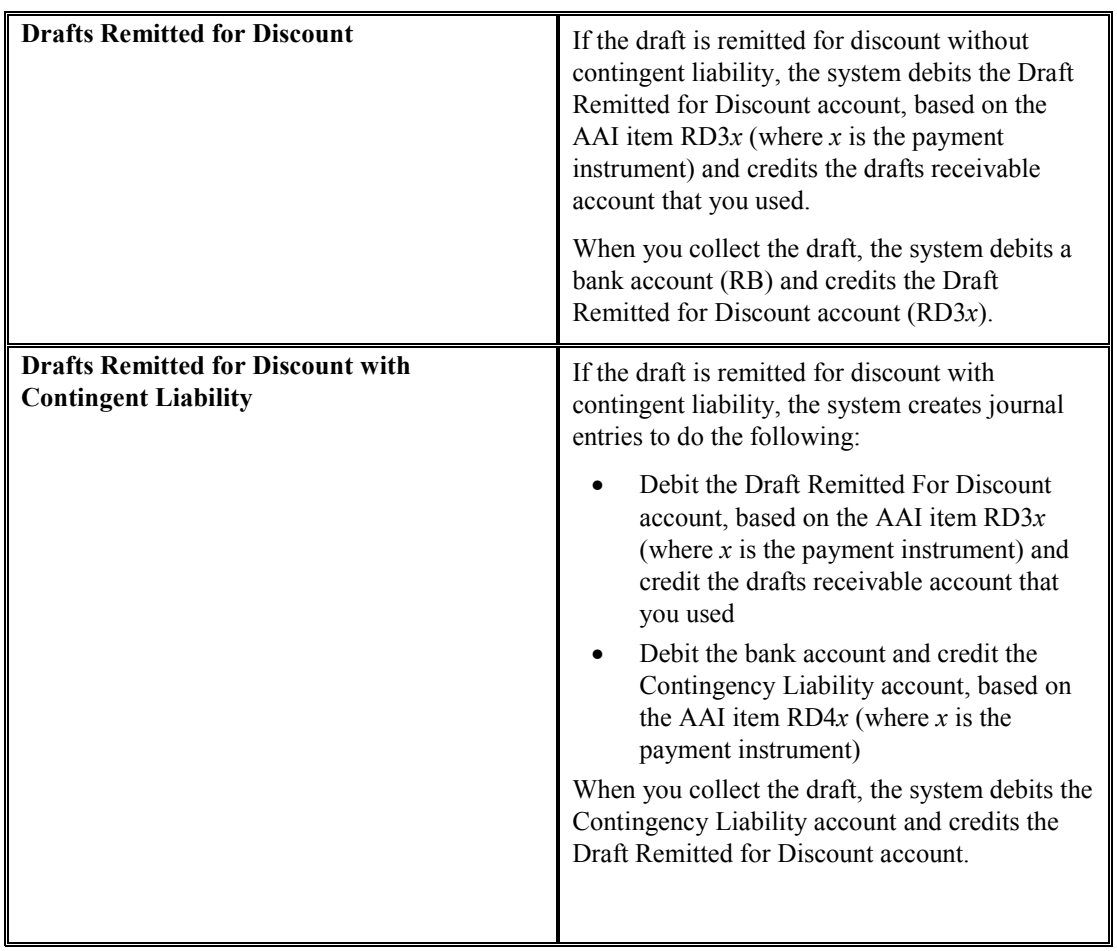

When you post the draft remittance, the system creates journal entries for both discounted drafts and drafts that are discounted with contingent liability, as follows:

# **Note**

Do not confuse discounted drafts, which enable you to receive a cash advance from your bank, with discounted invoices.

You apply drafts to invoices with discounts and without discounts.

You remit drafts for the invoice amount and wait until the bank collects it from your customer, or you remit a discounted draft, which allows you to receive part of the payment in advance of the draft due date, or you remit a discounted draft and account for the contingent liability in your general ledger.

# **Processing Options for Draft Remittance (R03B672)**

### **Proof/Final Tab**

This processing option specifies whether to process draft remittances in proof or final mode.

**1. Final Mode** 

**Blank = Print report only 1 = Run in final mode** 

Use this processing option to specify whether to remit drafts in proof or final mode. In proof mode, the system generates a report only of the drafts that will be remitted when you run the program in final mode. In final mode, the system prints a report, changes the payment status of the draft to G (draft deposited not due), and creates journal entries in the Account Ledger table (F0911). Valid values are:

Blank

Proof mode

1

Final mode

### **As of Date Tab**

This processing option specifies the date to use to choose draft records for remittance.

### **1. "As Of" Date**

### **Blank = Use current system date**

Use this processing option to specify the date on which to select draft records for remittance. The system selects all drafts with a due date on or before the date specified. If you leave this processing option blank, the system uses the system date.

# **Bank Tab**

These processing options specify which draft records to select, based on whether they were previously printed on a draft register.

### **1. Register**

# **Blank = Process without register 1 = Process with register**

Use this processing option to specify whether to select draft records (F03B13) that were processed with a draft register. Draft records processed with a register have a value in the G/L Bank Account field. Draft records that were not processed with a draft register do not have a value in the G/L Bank Account field. Valid values are:

Blank

Select records that were not processed with a draft register.

1

Select records that were processed with a draft register.

### **2. Draft Remittance G/L Bank Account**

Use this processing option to specify the G/L bank account to use for draft records processed without a register. Enter the account number in the standard format (bu.obj.sub).

Note: Leave this processing option blank if drafts have been processed with a register.

# **G/L Remittance Tab**

These processing options specify account information and the exchange rate.

## **1. AAI for Draft G/L Account**

**Blank = Cashed (RD2x) 1 = Discounted (RD3x) 2 = Contingent (RD4x)** 

Use this processing option to specify the AAI to use when you post remitted drafts. Valid values are:

### Blank

AAI item RD2x (cash), where x is the payment instrument.

### 1

AAI item RD3x (discount), where x is the payment instrument.

### 2

AAI item RD4x (contingent liability), where x is the payment instrument.

### **2. Override Account Number for RD2/RD3 AAI**

### **Blank = Use RD2 or RD3 AAI's account number**

Use this processing option to specify the G/L account to use when you post remitted drafts. The system uses this account instead of the account associated with the AAI item specified in the previous processing option. The system uses the G/L account that you specify only for cash and discounted drafts (AAI items RD2x and RD3x). Use the following processing option to override the G/L account for contingent liability drafts (AAI item RD4x). Enter the account number in the standard format (bu.obj.sub).

### **3. Override Account Number for RD4 AAI**

### **Blank = Use RD4 AAI's account number**

Use this processing option to specify the G/L account to use when you post remitted drafts. The system uses this account instead of the account associated with the AAI item specified in the previous processing option. The system uses the G/L account that you specify only for the contingent liability account (AAI items RD4x). Enter the account number in the standard format (bu.obj.sub).

**4. Exchange Rate Override (\*\*\*Effective only for remittance with Contingent Liability\*\*\*)** 

### **Blank = Derive rate from exchange rate information**

Use this processing option to specify the exchange rate to use for drafts that pay foreign invoices. The system applies the exchange rate that you specify to all drafts regardless of the invoice currency. If you leave this processing option blank, the system locates the exchange rate from the Currency Exchange Rates table (F0015).

Note: This processing option is applicable only to drafts remitted with contingent liability.

### **G/L Date Tab**

This processing option specifies the G/L date to use for the journal entries that the system creates for draft remittance.

### **1. Journal Entry G/L Date**

#### **Blank = Use system date**

Use this processing option to specify the G/L date to assign to the journal entry that the system generates for remitted drafts. If you leave this processing option blank, the system assigns the system date.

### **Maximum Tab**

This processing option specifies the maximum amount for the sum of drafts that you remit.

#### **1. Maximum Accumulated Drafts Amount**

Use this processing option to specify the maximum amount allowed for the sum of the drafts that you remit. If the total amount of the drafts selected for processing exceeds the amount specified, the system does remit the draft records, and you must use data selection to limit the amount of drafts to be processed.

### **Minimum Tab**

This processing option specifies the minimum amount for the sum of drafts that you remit.

### **1. Minimum Remittance Process Amount**

Use this processing option to specify the minimum amount required to process drafts for remittance. If the total amount of the drafts selected for processing is less than or equal to the amount specified, the system does not remit the draft records.

### **Paper/Tape Tab**

These processing options specify the draft remittance programs to use for the bank format.

### **1. Paper/Tape Remittance Program**

Use this processing option to specify the remittance program for the system to use for the bank format. If you do not specify a program, the system does not process the remittance. The following remittance programs are available:

- o R03B672AR Remittance Date PO Template AGR
- o R03B672IP AR Magnetic RIBA Draft Remittance Paper Format

o R03B672IR - AR Magnetic RID Draft Remittance Tape Format

o R03B672IT - AR Magnetic RIBA Draft Remittance Tape Format

- o R03B672P A/R Draft Remittance Paper Format
- o R03B672T A/R Draft Remittance Magnetic Tape Format

### **2. Paper/Tape Remittance Version**

Use this processing option to specify the version of the remittance program for the system to use. If you leave this processing option blank, the system uses version ZJDE0001.

#### **Custom Report**

These processing options specify a custom draft remittance report program.

### **1. Custom Remittance Report - Program ID**

Use this processing option to specify the program to use to generate a custom report for the remittance. If you leave this processing option blank, the system does not generate a report.

### **2. Custom Remittance Report - Version ID**

Use this processing option to specify the version of the custom remittance report program for the system to use. If you leave this processing option blank, the system does not generate a report.

# **Italian Draft Remittance Formats**

PeopleSoft EnterpriseOne provides several country-specific formats for electronic accounts receivable drafts remittance. You specify the country-specific format that you want to use on the Paper/Tape tab of the processing options for the Draft Remittance program (R03B672).

Specify one of the following formats for electronic accounts receivable drafts remittance for Italy:

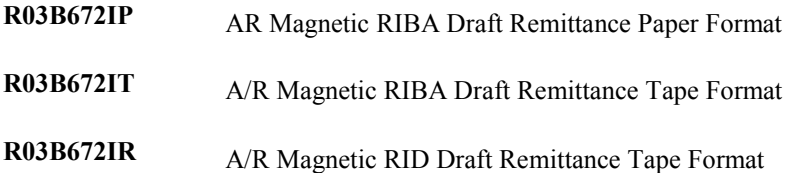

When you use the magnetic RIBA and RID remittance formats, the system creates text file processor batches that contain the remittance information.

### **See Also**

 *Copying Text in the Text File Processor* in the *Global Solutions Italy Guide* for information about converting each batch to a flat file

# **Processing Options for A/R Magnetic RIBA Draft Remittance Tape Format (R03B672IT)**

Bank 1. Enter the bank tape sequence number. (Optional) Sequence Number 2. Enter the Remittance Date. If left blank the system date will be used. Remittance Date 3. Bank Search Type Code. Enter the Search Type code to identify the payor as a Bank. Search Type Italian Tape 4. Enter the following information regarding RiBa authorization: Province Number Date 5. Enter line number from address book for client name continuation. Client Name 6. Enter line number from address book for client street address. Client Street Address Create 7. Enter one of the following: '' = Create Tape Only (Final Mode) '1' = Print RiBa on pre-printed form  $2' = Print RiBa AND Create Tape (Final Mode Only)$ Create Option

# **Processing Options for A/R Magnetic RID Draft Remittance Tape Format (R03B672IR)**

# **Tape Tab**

### **1. Beginning Sequence Number of tape (Optional)**

Use this processing option to specify the beginning sequence number of the RID (Rapporti Interbancari Diretti, or Direct Inter-Bank Relationship) tape file. You are not required to enter a value in this processing option.

### **2. Remittance Date**

Use this processing option to specify the remittance date of the RID tape file.

### **3. Search Type Code**

Use this processing option to specify the search type that identifies the payor as a bank. If the Address Book Search Type of the payor matches this code, the payor is a bank.

# **4. RID Type**

Use this processing option to specify the type of RID tape format being created. Valid values are:

Blank

Commercial RID

1

Users RID

2

Speed RID

# **5. Client Address Line Number**

Use this processing option to specify the Address Line Number in the Address Book that contains the street address of the debtor for Record 40.

Valid values are:

Blank or 1

Address Line 1

1

Address Line 1

2

Address Line 2

3

Address Line 3

4

Address Line 4

# **Create Tab**

### **1. Creation Option**

Use this processing option to specify the type of format being created.

Valid values are:

Blank

Create tape only (final mode only).

1

Print RID on pre-printed form.

2

Print RID and create tape (final mode only).

# **Returning a Draft to Prior Status**

If you remit or collect a draft in error, you can return the draft to its prior status rather than completely processing the draft and then voiding it. You can select multiple drafts for this purpose. The system reverses any changes that were made to the drafts when each was moved to its current status.

### **Note**

You cannot return a draft from the acceptance status to a prior status, or return a draft that is voided or designated as having insufficient funds (NSF) to a prior status.

In the processing options for the draft entry programs (P03B602), you can specify whether to prohibit users from using this feature.

When you return a draft to a previous status, the system:

- Issues a warning that the remittance paper or tape batch might have already been sent to the bank for processing.
- Removes the draft from the remittance register if the draft is included in the remittance register.
- Updates the draft invoice record (R1) in the Customer Ledger table (F03B11) to the prior pay status.
- Updates the Receipts Header table (F03B13) with the prior draft status and batch.
- Removes unposted records from the Receipts Detail table (F03B14) for the current status.
- Reverses posted records from the Receipts Detail table (F03B14) for the current status.
- Deletes the draft record from the Draft Remittance Work File table (F03B672) if it exists (remitted using a tape format), and marks the Text Processor Header record (F007101) with a status of 3 (Suspended/Outbound).

### **Note**

The system retrieves the status for the Text Processor Header record from the user defined code 00/TL.

### ► **To return a draft to prior status**

*From the Draft Daily Operations menu (G03B161), choose either Enter Our Drafts or Enter Customer Drafts.* 

- 1. On Work With Drafts, click Find to locate all drafts, or complete the following fields to limit your search, and then click Find:
	- From
	- Through
- 2. Choose the draft that you want to return to a prior status, and then choose Prior Status from the Row menu.
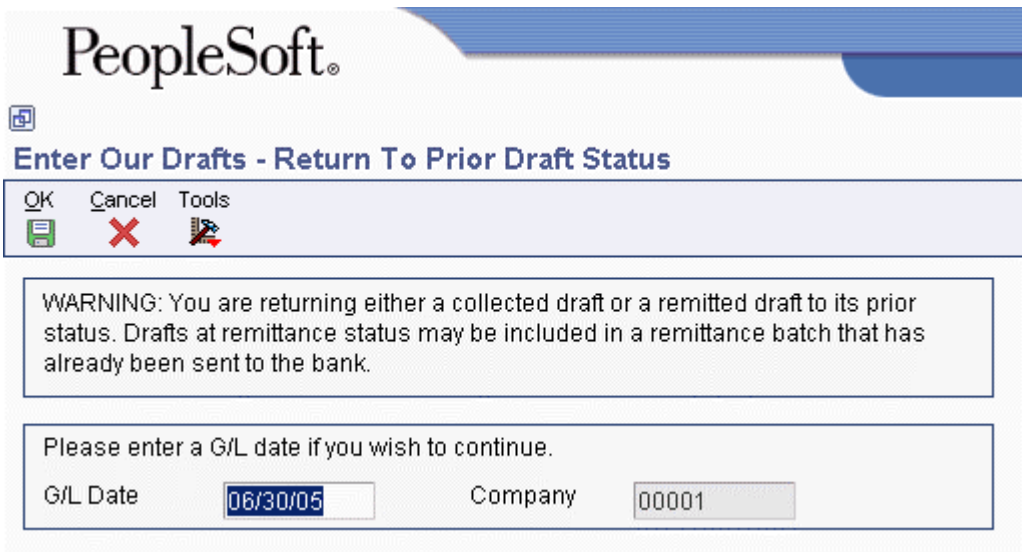

- 3. On Return To Prior Draft Status, complete the following field and click OK:
	- G/L Date

# **Designating a Draft as Nonsufficient Funds (NSF)**

If your customer does not have sufficient funds to pay the draft, you can designate the draft as NSF. You can designate the entire draft amount or a portion of the draft amount as NSF.

# **Entering a Full NSF Draft**

A full NSF draft is a draft for which you did not collect any money. You can use the NSF feature at any stage of draft processing to reopen the existing invoices and process the draft. When you designate a draft as NSF, the system:

- Removes the open amount from the draft record (R1) in the Customer Ledger table (F03B11)
- Assigns a pay status of P to the draft record (R1)
- Assigns the G/L date that you entered as the date closed on draft record (R1)
- Creates a new batch for the NSF record

You must post this batch to create the appropriate journal entries and update the Account Ledger (F0911) and Account Balances (F0902) tables.

You can also renew the draft using the draft renewal feature.

When you designate a draft as NSF, you can also create a new invoice or create a journal entry directly from the Void/NSF Draft form by turning on the appropriate option. This allows you to charge back your customer for any fees that the bank might have charged you, or to create a journal entry for the fees. If the fees are taxable, you can designate the tax on the invoice or turn on the Journal Entry with VAT option.

# **Entering a Partial NSF Draft**

Rather than designate the entire draft amount as NSF, you can specify the amount of the draft that cannot be collected by using the Partial NSF option. Because the system cannot determine which invoices to reopen, the system keeps the original invoices closed (paid) and creates a standalone chargeback invoice (document type NP) for the amount of the NSF when you designate a partial NSF.

You can enter a partial NSF draft between remittance and collection stages or after the collection stage of draft processing, but not during the acceptance stage. For example, you might learn that the customer has insufficient funds for a payment after you have remitted the draft to the bank or after you have moved the draft to collection status.

You can create a renewal draft when you anticipate a future payment for the amount of the NSF draft. The gross amount of the renewal draft will equal the amount of the NSF draft.

When you create a partial NSF, the system:

- Creates a record in the Receipts Detail table (F03B14) with a type input code of 30 to designate a partial NSF. The system generates this record to adjust the amount to be collected from the customer's bank.
- Creates a record in the Receipts Detail table with a type input code of 36 to designate a standalone chargeback record that the system created as a result of the partial NSF.
- Creates an invoice chargeback record in the Customer Ledger table (F03B11) with a document type of NP for the amount of the NSF.

#### **Note**

The system includes partial NSF drafts in the NSF calculation when you run the Statistics History Update program (R03B16). The system does not include standalone chargeback records for partial NSF drafts (document type NP) in the NSF calculation.

# **Creating a Renewal Draft**

When you designate a draft as having nonsufficient funds (NSF drafts), you can specify that the draft should be renewed. When renewing drafts, the system creates a new draft for the insufficient amount. The system applies this new draft to the reopened invoices or to the chargeback, depending on how the Partial NSF option is set on the Void/NSF Draft form for the record.

If you renew the draft, the system:

- Creates a new draft in the Receipts Header (F03B13), Receipts Detail (F03B14), and Customer Ledger (F03B11) tables.
- Matches the newly created draft to the original invoices that were open, or to the chargeback invoice that the system created if the Partial NSF option was specified. You can revise, remove, or add invoice records as desired.
- Updates the G/L date of the original draft in the Receipts Header table (F03B13)

### ► **To designate a draft as NSF (full and partial)**

*From the Draft Daily Operations menu (G03B161), choose either Enter Our Drafts or Enter Customer Drafts.* 

- 1. On Work With Drafts, click Find to locate all drafts, or complete the following fields to limit your search, and then click Find:
	- From
	- Through
- 2. Choose the draft, and then choose NSF from the Row menu.
- 3. On Confirm Delete, click OK.

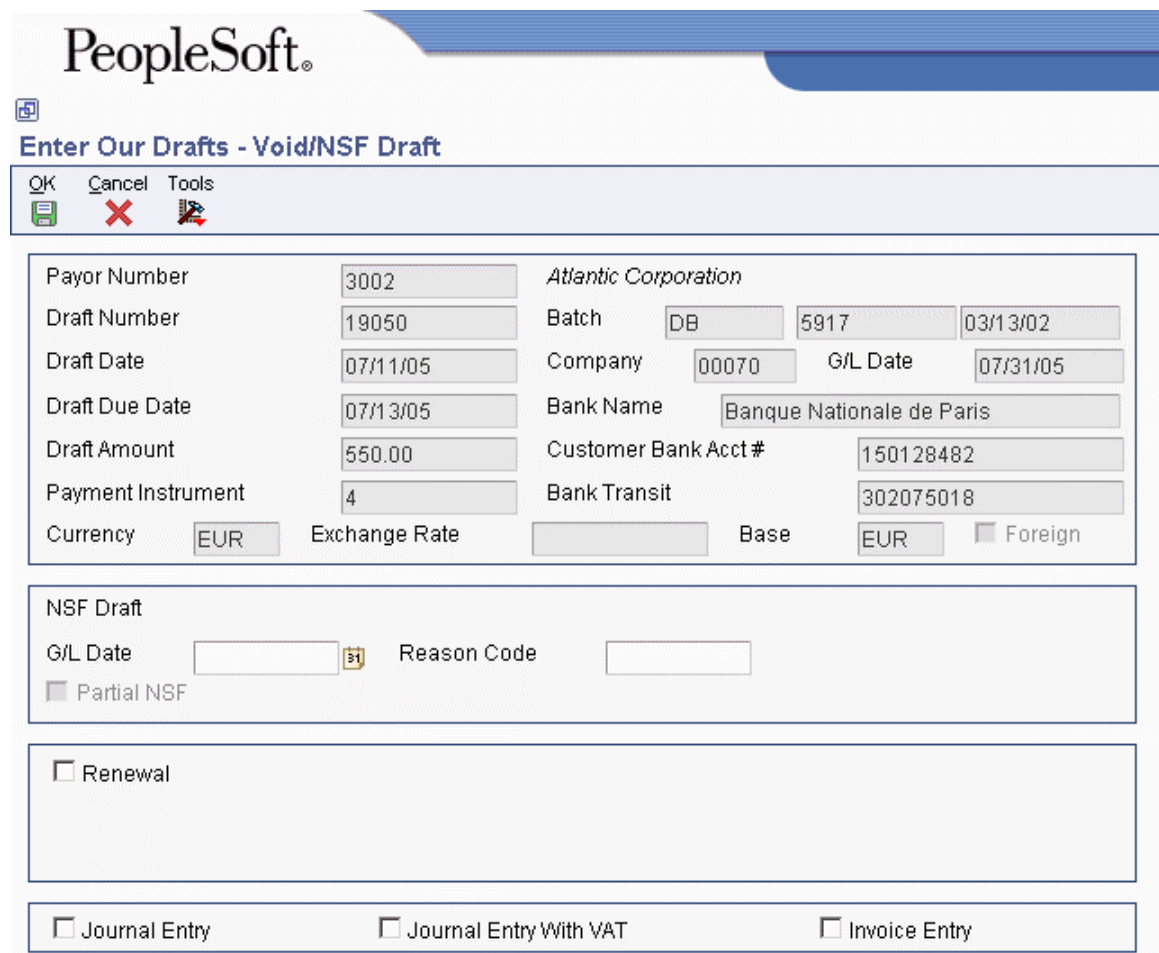

- 4. On Void/NSF Draft, complete the following fields:
	- G/L Date
	- Reason Code
- 5. To specify a partial NSF, complete the following option and field; otherwise, proceed to step 6.

• Partial NSF

The system creates a chargeback invoice for the amount specified in the NSF Amount field.

• NSF Amount

You can enter an amount up to (but not including) the total amount of the draft. When you use a foreign currency, this field is displayed as Foreign NSF Amount.

- 6. To specify renewal information, complete the following fields.
	- Renewal
	- Draft Number
	- Draft Date
	- Draft Due Date
	- Payment Instrument
	- Exchange Rate

The system creates a new draft and applies it to the open invoices or to the newly created chargeback record, depending on whether you specified a partial NSF.

- 7. To create a journal entry for bank fees, click the following option:
	- Journal Entry
- 8. To create a journal entry with VAT (value added tax), click the following option:
	- Journal Entry With VAT
- 9. To create an invoice to charge the customer for bank fees, click the following option:
	- Invoice Entry
- 10. Click OK.
- 11. If you specified a partial NSF, the system displays the Create Standalone Payment form. Complete the following fields and click OK:
	- Customer
	- Customer Reference
	- Chargeback Reason Code
	- Chargeback G/L Offset
- 12. If you specified draft renewal, the Draft Entry form displays the new draft that was created and the open invoice or chargeback. On Draft Entry, you can change invoice information as necessary.

#### **See Also**

*Entering Basic Journal Entries* in the *General Accounting Guide*

- *Tracking Taxes on Journal Entries* in the *Tax Reference Guide*
- *Entering Journal Entries with Tax* in the *Tax Reference Guide*
- *Standard Invoice Entry* in the *Accounts Receivable Guide*

# **Printing the NSF Drafts Notification Report**

*From the Draft Remittance and Collection menu (G03B162), choose NSF Drafts Notification.* 

To monitor the total amount of drafts that have been returned for insufficient funds, print the NSF Drafts Notification report. The system prints a separate report for each customer that has NSF drafts and allows you to set up and print a message on the report to provide them with additional information. You might want to set up different messages for different levels of severity. For example, "The following drafts have been returned by your bank for insufficient funds. Please remit the funds to your bank immediately."

The system prints records from the Receipts Detail table (F03B14), but uses the invoice date from the R1 draft record in the Customer Ledger table (F03B11).

# **Processing Options for NSF Drafts Notification (R03B574)**

#### **Print Tab**

These processing options specify the information that prints on the report.

#### **1. Print Date**

**Blank = System date** 

Use this processing option to specify the date to print on the report. If you leave this processing option blank, the system prints today's date.

#### **2. Summary**

**Blank = Do not summarize detail lines 1 = Summarize detail lines** 

Use this processing option to specify whether to summarize draft detail lines by document number. Valid values are:

Blank

Do not summarize draft detail lines. The system prints each draft line.

1

Summarize draft detail lines. The system prints one detail line for each draft document number.

#### **Date Range Tab**

These processing options specify the records to print on the report.

#### **1. From Date**

**Blank = System date** 

Use this processing option in conjunction with the Through Date processing option to specify the range of dates to use to select records to print on the report. The system prints all drafts with a due date on or after the date specified. If you leave this processing option blank, the system uses today's date.

#### **2. Through Date**

**Blank = System date** 

Use this processing option in conjunction with the From Date processing option to specify the range of dates to use to select records to print on the report. The system prints all drafts with a due date on or before the date specified. If you leave this processing option blank, the system uses today's date.

#### **System Tab**

These processing options specify the text to print on the report.

### **1. System Code**

Use this processing option to specify the system, user defined code, and NSF letter code (product code) that corresponds to the text that you want the system to retrieve from the General Message Detail table (F00192) to print on the report.

### **2. User Defined Code**

Use this processing option to specify the system, user defined code, and NSF letter code (product code) that corresponds to the text that you want the system to retrieve from the General Message Detail table (F00192) to print on the report.

### **3. NSF Letter Code**

Use this processing option to specify the system, user defined code, and NSF letter code (product code) that corresponds to the text that you want the system to retrieve from the General Message Detail table (F00192) to print on the report.

# **What You Should Know About Processing Options**

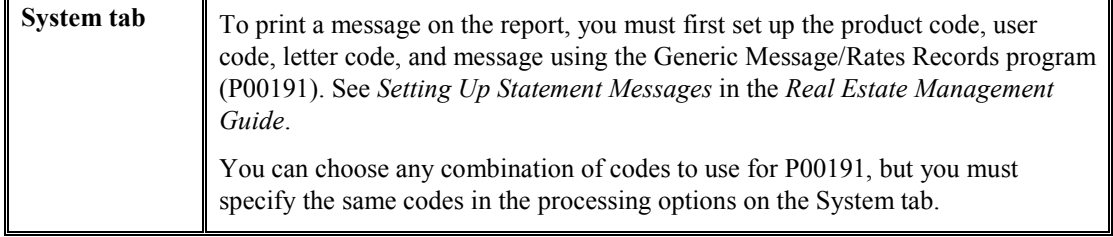

# **Draft Collection**

*From the Draft Remittance and Collection menu (G03B162), choose Draft Collection with Status Update.* 

You can arrange to collect funds for a draft in one of the following ways:

- Wait until the funds become available on the due date specified by the draft.
- Request an advance from your bank before the due date of the draft. This is called discounting the draft. Typically, banks charge a fee when they advance funds for a draft before its due date. You must account for this fee separately during draft collection.

Your bank collects the funds for the draft from the customer's bank on the due date of the draft. Your bank informs you if it cannot collect the funds. On or after the due date, both you and your customer recognize the transfer of funds. You update the status of the draft in your records to show that it has been collected.

Some companies prefer to close the draft on the draft due date, while others wait until the payment appears on their bank statement. Processing options control the pay status code that the system assigns to paid draft records (R1), as well as whether to close the draft. The system removes the open amount from the draft record and creates records in the Receipts Detail table (F03B14) when you close the draft. If you choose to leave the draft records open, you must run the Draft Collection with Status Update program (R03B680) again to select and update the draft records and to create matching records in the F03B14 table. After you collect the draft and close it, you must post the draft batch to create the appropriate journal entries.

Additionally, your bank might assess fees for draft collection. Typical fees include charges for incomplete bank information, discounted drafts, and commissions. In addition, the tax regulations in certain countries might require that VAT be assessed on these fees. You account for all fees by creating a separate journal entry using the Journal Entries with VAT program (P09106).

You can run the Draft Collection with Status Update program in either proof or final mode. The following table illustrates the differences between these two modes:

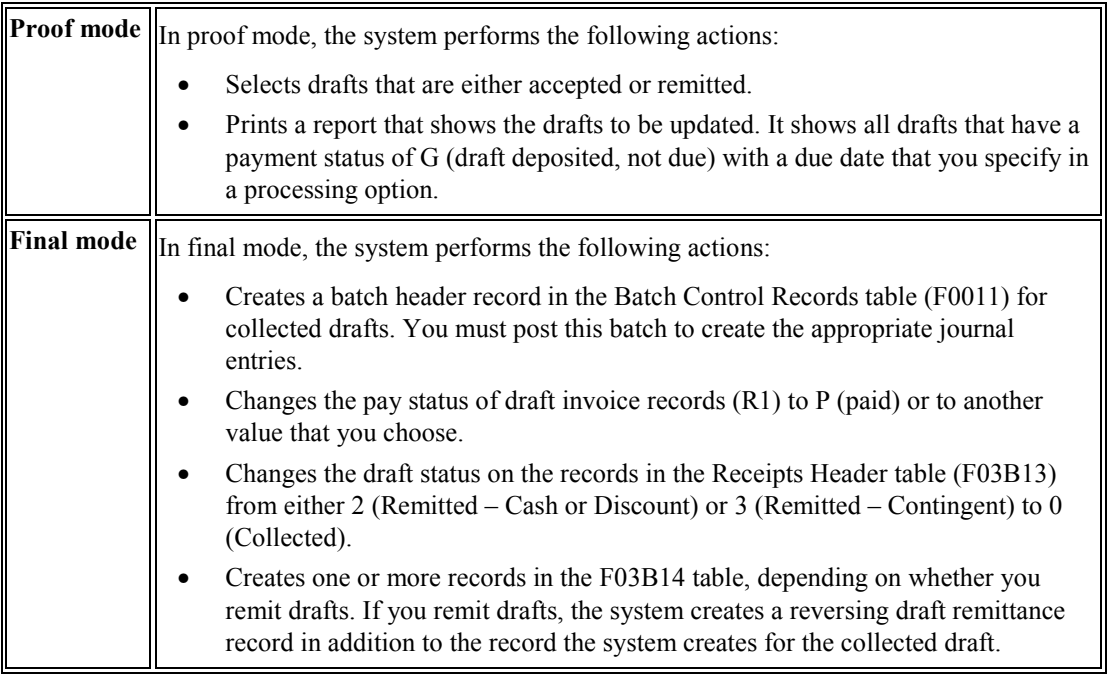

This process updates records in the Customer Ledger (F03B11), F03B13, and F03B14 tables.

# **See Also**

 *Entering Journal Entries with VAT* in the *Tax Reference Guide* for information about entering journal entries with VAT tax

# **Processing Options for Draft Collection with Status Update (R03B680)**

# **Proof/Final Tab**

These processing options specify whether to process draft collections in proof or final mode.

#### **1. Final Mode**

**Blank = Print report only 1 = Run in final mode** 

Use this processing option to specify whether to process drafts for collection in proof or final mode. In proof mode, the system generates a report of the drafts that are eligible for collection. In final mode, the system generates a report, changes the payment status of the draft from G (draft deposited not due) to P (paid in full), and creates journal entries. Valid values are:

Blank

Proof mode

1

Final mode

# **As Of Date Tab**

This processing option specifies the date to use to select draft records for collection.

#### **1. "As Of" Date**

#### **Blank = Use current system date**

Use this processing option to specify the date for the system to use to process drafts for collection. The system selects all drafts with a due date on or before the date specified that are eligible for collection. If you leave this processing option blank, the system uses the system date.

# **G/L Date Tab**

These processing options specify the date to assign as the G/L date on the journal entries that the system creates.

#### **1. Journal Entry G/L Date**

#### **Blank = Use system date**

Use this processing option to specify the G/L date for the system to assign to the journal entry it generates for collected drafts. If you leave this processing option blank, the system assigns the system date.

#### **2. G/L Date From Bank Account Float Day**

# **Blank = Use option 1 1 = Add Float Days of G/L bank account to Draft Due Date**

Use this processing option to specify whether to add the float days specified for the G/L bank account in the Bank Transit Master table (F0030) to the draft due date used as the G/L date on the journal entry that the system generates for draft collection. Valid values are:

Blank

Use the date from the previous processing option.

1

Add the number of float days specified for the G/L bank account to the due date.

Note: The system generates a separate journal entry for each G/L date that the system calculates.

#### **3. G/L Date from Float Day Entered**

#### **Blank = Use option 1 or 2**

#### **1 = Add Float Day in option 4 below to Draft Due Date and select drafts by Pay Instruments. Number of Float Day must be entered. Ignore options 1 and 2**

Use this processing option to specify whether to use a different number of float days to add to the due date used as the G/L date, instead of the days specified for the bank account in the Bank Transit Master table (F0030). Valid values are:

#### Blank

Do not specify float days. Use one of the previous processing options to determine the G/L date.

#### 1

Use the float days specified in the next processing option to determine the G/L date and to select draft records. If you do not specify the float days in the next processing option, the system uses one of the previous processing options or the system date.

#### **5. Payment Instrument**

Use this processing option to specify the payment instrument for the system to use to select draft records. Use this processing option only if you specified 1 in processing option 3 (G/L Date from Float Day Entered). Otherwise, the system does not select draft records by payment instrument. You are not required to complete this processing option.

#### **Pay Status Tab**

These processing options specify the pay status for collected draft invoice records and whether to remove the open amount, if one exists.

#### **1. Pay Status Code**

## **Blank = Update Draft Pay Status to "P" (Paid)**

Use this processing option to specify the payment status code for the system to assign to collected drafts. The code that you specify must be set up in the Payment Status Codes UDC (00/PS). If you leave this processing option blank, the system assigns the payment status code P (Paid in Full).

Note: This processing option works in conjunction with the Close Draft processing option. If you choose to update the pay status to P, but do not close the draft, the system considers the draft open and:

o Does not create Receipts Detail records (F03B14) for the R1 draft invoice records.

 o Does not update the pay status of the R1 draft records to P; it updates the pay status to A.

 o Creates an empty batch header record for batch type DB. You can either post the empty batch header record or run the Batch to Detail integrity report (R007031) to delete it.

#### **2. Close Draft**

**Blank = Close the draft 1 = Leave draft open** 

Use this processing option to specify whether to remove the open amount from the R1 draft invoice record (F03B11) if one exists. Valid values are:

Blank

Remove the open amount from the R1 invoice draft records.

1

Do not remove the open amount.

Note: This processing option works in conjunction with the Pay Status Code processing option. If you choose to update the pay status to P, but do not close the draft, the system considers the draft open and:

o Does not create Receipts Detail records (F03B14) for the R1 draft records.

 o Does not update the pay status of the R1 draft records to P; it updates the pay status to A.

 o Creates an empty batch header record for batch type RB. You can either post the empty batch header record or run the Batch to Detail integrity report (R007031) to delete it.

#### **Exchange Rate Tab**

This processing option specifies the exchange rate to use to calculate gain or loss records for the collected draft records.

#### **1. Exchange Rate Override**

 **(\*\*\* Effective only if draft has been remitted without Contingent Liability\*\*\*)** 

#### **Blank = Derive rate from exchage rate information**

Use this processing option to specify the exchange rate to use for drafts that pay foreign invoices. The system applies the exchange rate that you specify to all drafts regardless of the invoice currency. If you leave this processing option blank, the system locates the exchange rate from the Currency Exchange Rates table (F0015).

Note: This processing option is applicable only to drafts remitted without contingent liability.

# **Considerations for Draft Collection in Italy**

In Italy, companies typically do not consider a draft paid until the bank sends verification of the actual payment. In this case, the preferred practice for collecting a draft is to set the processing options for the Draft Collection with Status Update program (R03B680) so that the program does not automatically create journal entries. Instead, it updates the payment instrument for the draft to an intermediate status. The intermediate status indicates that payment for the draft has been requested from the bank, but it has not actually been received. When the bank verifies the payment of the draft, you can create and post a manual journal entry for the payment. Then you run the Draft Collection with Status Update program for the draft again to update the payment instrument for the draft to a "paid" status.

# **Printing Invoices With an Attached International Payment Instruction (IPI)**

*From the Statement Reminder Processing menu (G03B22), choose Invoice Print with International Payment Instruction.* 

You use International Payment Instructions (IPI) for cross-border invoice settlements. When you originate invoicing from the Accounts Receivable system, you can choose to print your invoices with an attached IPI form. To print invoices with attached IPI forms, you must use preformatted invoices that contain the IPI form. The system processes and formats data from PeopleSoft EnterpriseOne tables, and prints the information in the appropriate places on the IPI form.

IPIs must be printed in English, but they can also contain a second language. Some countries require that you print IPI forms with a secondary language; for some countries, the use of a secondary language is optional. The European Committee for Banking Standards publishes the requirements for IPIs. You specify the secondary language by choosing a value in the IPI - Languages and Countries UDC table (00/IL).

The IPI form contains the four sections described below:

• Ordering Customer

The Ordering Customer section contains the name, address, and account number of your customer. The system uses the name, address, and account number (CBNK) that are associated with the invoice to which the IPI is attached. Your customer sends the IPI to the bank for processing, and the bank credits your account with the specified amount.

• Beneficiary

The Beneficiary section contains your company name, and the bank name and account number that you specify in processing options.

• Amount to be paid

The Amount to be paid section contains the amount and currency of the transaction, as well as a code to indicate who is responsible for paying the bank fees that are associated with the transaction. You specify the code for the bank fees in a processing option; the system uses the amount and currency from the transaction.

• Signature

The system does not print the signature.

### **Data Selection**

When you set your data selection for the Invoice Print with International Payment Instruction program (R03B5053), you should filter out credit memos and other non-positive invoices. You can filter out these invoices by specifying that the Amount Open (AAP) is greater than zero. You should also designate in the Payment Instrument UDC table (00/PY) the code to use for invoices with attached IPIs, and then choose that payment type in your data selection.

#### **Note**

The Invoice Print with International Payment Instruction program does not write error messages to the Work Center; however, you can view error messages in the UBE log if you use UBE logging. If the Invoice Print with International Payment Instruction program encounters errors, it prints a blank invoice.

# **Prerequisite**

 $\Box$  Set up the IPI – Languages and Countries UDC (00/IL).

# **Processing Options for Invoice Print with International Payment Instruction (R03B5053)**

# **Defaults Tab**

# **1. Invoice Print Date**

# **Blank = Current date**

Use this processing option to specify the date that will appear on the invoices. If you leave this processing option blank, the system uses the current date.

# **2. Customer Bank Account Type**

# **Blank = D**

Use this processing option to specify the type of bank account of the ordering customer. The system uses this account type code to retrieve the bank account number of the ordering customer. The code you enter must exist in the Bank Type Code UDC (00/BT) table. If you leave this processing option blank, the system uses bank type D.

# **3. Customer Address Format**

**Blank = 00** 

Use this processing option to specify the IPI - Address Line Sequencing code. This code determines the combination of the values for the Postal Code, City, and Country that the system includes as the second address line of the ordering customer's address on the International Payment Instruction. The code that you enter must exist in the IPI - Address Line Sequencing (00/IA) UDC table. If you leave this processing option blank, the system uses 00 (Postal Code City).

### **4. Beneficiary Bank Account**

### **Blank = Use RBxxx AAI**

Use this processing option to specify the beneficiary's G/L bank account number on the International Payment Instruction. The system uses this account number to locate the corresponding bank account information from the Bank Transit Master table (F0030), including the IBAN and SWIFT bank identification code. If you leave this processing option blank, the system uses the account associated with the RB AAI.

#### **5. Beneficiary Bank Account Format**

# **Blank = Use the International Bank Account Number (IBAN) 1 = Use the National Bank Account Number**

Use this processing option to define the beneficiary's bank account format on the International Payment Instruction (IPI). Typically, you use the International Bank Account Number format (IBAN) from the Bank Transit Master table (F0030). In some cases you can use a national account number (CBNK) from the Bank Transit Master table instead of the IBAN. Valid values are:

Blank

Use the IBAN as the bank account format.

1

Use the CBNK as the bank account format.

#### **6. Beneficiary Bank Name**

# **Blank = Use SWIFT Bank Identification Code (BIC) 1 = Use Bank Name**

Use this processing option to define the beneficiary's bank name on the International Payment Instruction (IPI). The IPI allows you to present the bank name in one of two formats. You can either use the SWIFT Bank Identification Code (BIC), stored as SWFT in the Bank Transit Master table (F0030), or you can use the name of the bank. Valid values are:

Blank

Use the BIC code.

#### 1

Use the bank name.

#### **7. Details of Payment**

#### **Blank = 00**

Use this processing option to specify the data that appears in the Details of Payment section on the International Payment Instruction (IPI). You choose a hard-coded value from the IPI - Details of Payment UDC table (00/IP). If you leave this processing option blank, the system uses 00. Valid values are:

#### 00

Unstructured - DOC. The system writes the value from the DOC field in the Customer Ledger (F03B11) table to the Details of Payment section of the IPI.

#### 01

Unstructured - DOC, DCT,  $& CO$ . The system concatenates the values in the DOC, DCT, and CO fields in the Customer Ledger table and writes the concatenated string to the Details of Payment section of the IPI.

#### 02

Unstructured - DOC & AN8. The system concatenates the values in the DOC and AN8 fields in the Customer Ledger table and writes the concatenated string to the Details of Payment section of the IPI.

### **8. Charges Paid By**

#### **Blank = 0**

Use this processing option to specify the entity responsible for paying the bank charges assoicated with the International Payment Instruction (IPI). The value that you enter must exist in the IPI - Charges Paid By UDC table (00/IC). If you leave this processing option blank, the system uses 0 (Ordering Customer). Valid values are:

#### 0

Ordering Customer

1

Beneficiary

#### 2

Shared/Both

# **9. IPI Form Type**

#### **Blank = 03**

Use this processing option to specify the type of preformated International Payment Instruction form to use. The value that you enter must exist in the IPI - Form Types UDC table (00/IF). If you leave this processing option blank, the system uses 03 (Black - Unstructured). Valid values are:

#### 00

Blind Colour - Structured

# 01

Blind Colour - Unstructured

02

Black - Structured

03

Black - Unstructured

04

Drop Out - Structured

05

Drop Out - Unstructured

# **Print Tab**

#### **1. Tax Amounts**

**Blank = Do not print tax amounts.** 

**1 = Print tax amounts.** 

Use this processing option to specify whether tax amounts appear on the invoices. Valid values are:

Blank

Tax amounts do not appear on invoices.

1

Tax amounts appear on invoices.

### **2. Attachments**

**Blank = Do not print attachments on the invoice. 1 = Print attachments on the invoice.** 

Use this processing option to specify whether generic text that is associated with the invoice appears on the invoice. Valid values are:

Blank

Do not include generic text attachment.

1

Include generic text attachment.

#### **3. Customer Bank Account Number**

# **Blank = Do not print the customer's bank account number. 1 = Print the customer's bank account number.**

Use this processing option to specify whether the customer's bank account number appears on the International Payment Instruction portion of the invoice. Valid values are:

Blank

Do not include the customer's bank account number.

1

Include the customer's bank account number.

# **4. Customer Name and Address**

# **Blank = Do not print the customer's name and address. 1 = Print the customer's name and address.**

Use this processing option to specify whether the name and address of the customer appears on the International Payment Instruction portion of the invoice. Valid values are:

Blank

Do not include the customer's name and address.

#### 1

Include the customer's name and address.

#### **5. Details of Payment**

# **Blank = Do not print the details of payment. 1 = Print the details of payment.**

Use this processing option to specify whether the system completes the payment details section on the International Payment Instrument portion of the invoice. Valid values are:

#### Blank

Do not complete the payment details section.

#### 1

Complete the payment details section. The system prints in the payment details section the data that you specified in the Details of Payment processing option on the Defaults tab.

#### **6. Charges To Be Paid By**

**Blank = Do not print the charges to be paid by information. 1 = Print the charges to be paid by information.** 

Use this processing option to specify whether the system completes the charges to be paid section on the International Payment Instrument portion of the invoice. Valid values are:

Blank

Do not complete the charges to be paid section.

1

Complete the charges to be paid section.

#### **7. IPI Currency and Currency Amounts**

# **Blank = Do not print the currency and related amount on the IPI. 1 = Print the currency and related amount on the IPI.**

Use this processing option to specify whether the currency and amount appear on the International Payment Instruction portion of the invoice. Valid values are:

Blank

Do not print the currency and amount.

1

Print the currency and amount.

### **1. Maximum IPI Amount**

### **Blank = 999999,99**

Use this processing option to specify the maximum amount allowed for an International Payment Instruction (IPI). If the IPI is greater than this amount, the system will not generate an IPI. If you leave this field blank, the system uses 999,999.99 as the maximum IPI amount.

# **Automatic Payment Processing**

Use automatic payment processing to pay vouchers during your usual payment cycle.

The following graphic illustrates the automatic payment process:

# **Automatic Payment Process**

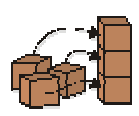

Step 1. Set up auto withholding.

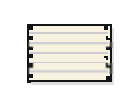

Step 2. Run Cash Requirements

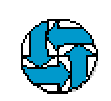

Step 3. Decide what to pay. Use Speed status Change to put all other payments on hold.

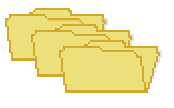

Step 4. Create payment groups.

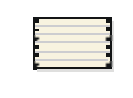

Step 5. Review the Payment Group Edit report and the Payment analysis report (optional).

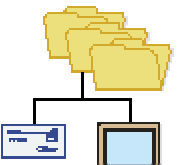

Step 6.

Work with payment groups.

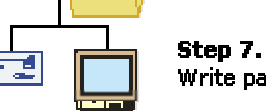

Write payment / copy to tape.

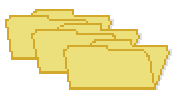

Step 8. Update payment.

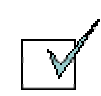

Step 9. Review payment register.

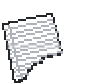

**Step 10.** Post payments.

# **Prerequisite**

 You must run the Italian Bank Number Conversion program (R74800). See *Converting Bank Numbers* in the *Global Solutions Italy Guide.* 

# **Setting Up Bank Account Information**

You must set up bank account information if you process Accounts Payable payments or use specific Accounts Receivable applications, such as draft processing and auto debit processing. Depending on the type of information that you process, you must set up bank account information for your company's bank accounts, as well as for your suppliers or customers.

The system provides the following programs for setting up bank account information:

- Bank Account Information (P0030G) You use this program to set up your company's bank accounts. If you process Accounts Payable payments or Accounts Receivable automatic debits, you must set up your company's bank accounts.
- Bank Account Cross Reference (P0030A) You use this program to set up bank account information for your suppliers and customers. If you process Accounts Payable payments using electronic funds transfer, you must set up bank account information for the supplier. If you process automatic receipts, Accounts Receivable drafts, or automatic debits, you must set up bank account information for the customer.
- Bank Account Addresses (P0030A) You use this program if you want to associate a bank transit number with a bank address book record.

Although all the programs update and store bank account information in the Bank Transit Master table (F0030), the system differentiates each bank account record using a record type. The record type not only identifies whether the bank account is for a supplier or customer; it is also used to differentiate customers who process drafts and automatic debits from suppliers who process automatic payments.

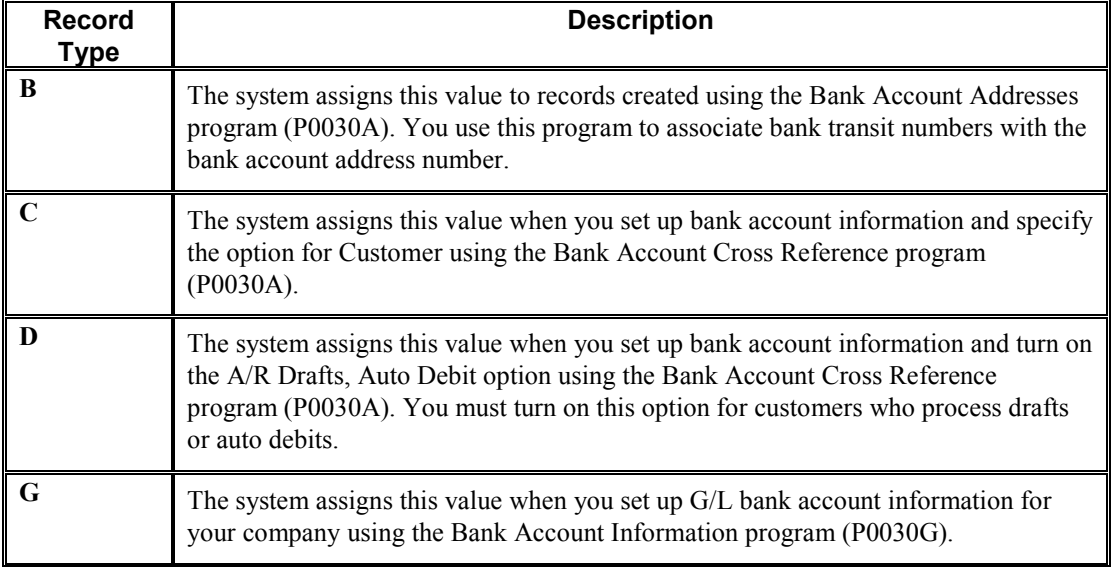

The following table describes the available record types and how they are used:

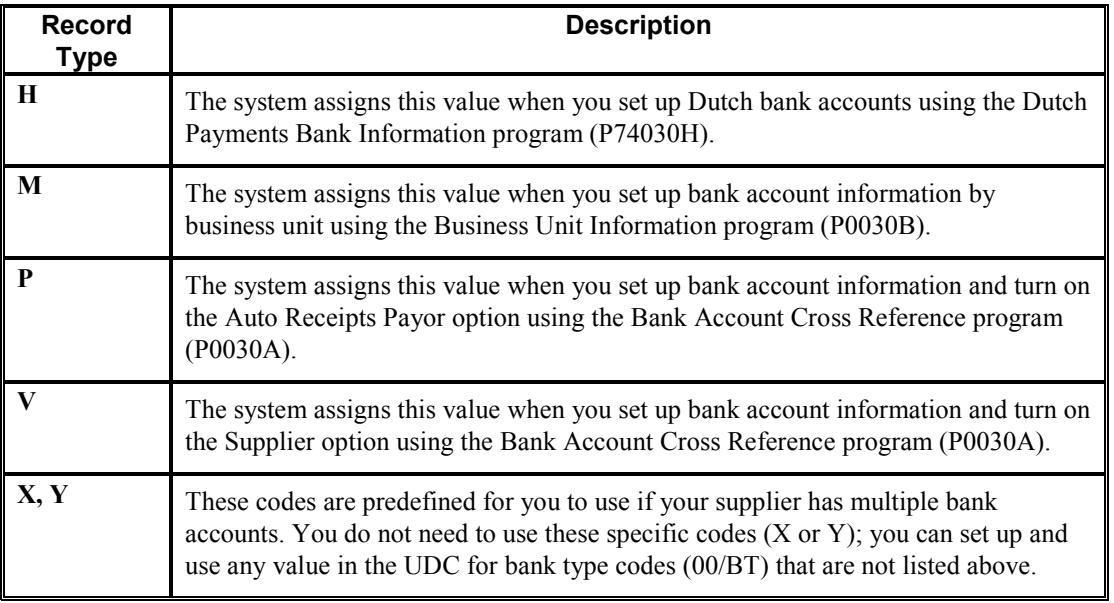

#### **Note**

Although the same program is used for the Bank Account Cross Reference and Bank Account Addresses applications, the system displays a different form for each application, as follows:

- If you choose Bank Account Cross Reference, the system displays the Work With Bank Accounts By Address form (W0030AD).
- If you choose Bank Account Addresses, the system displays the Work With Bank Transit Addresses form (W0030AE).

You can also access this form by choosing Bank Transit from the Form menu on Work With Bank Accounts by Address.

#### **See Also**

 *Setting Up Multiple Bank Accounts for Suppliers* in the *Accounts Payable Guide* for detailed setup instructions

#### ► **To set up G/L bank account information**

*Use one of the following navigations:* 

*From the Automatic Payment Setup menu (G04411), choose Bank Account Information.* 

*From the Accounts Receivable Setup menu (G03B41), choose Bank Account Information.* 

*From the Automatic Debiting menu (G03B131), choose G/L Bank Accounts* 

1. On Work With G/L Bank Accounts, click Find to display all bank account records.

2. To add a new bank account record, click Add.

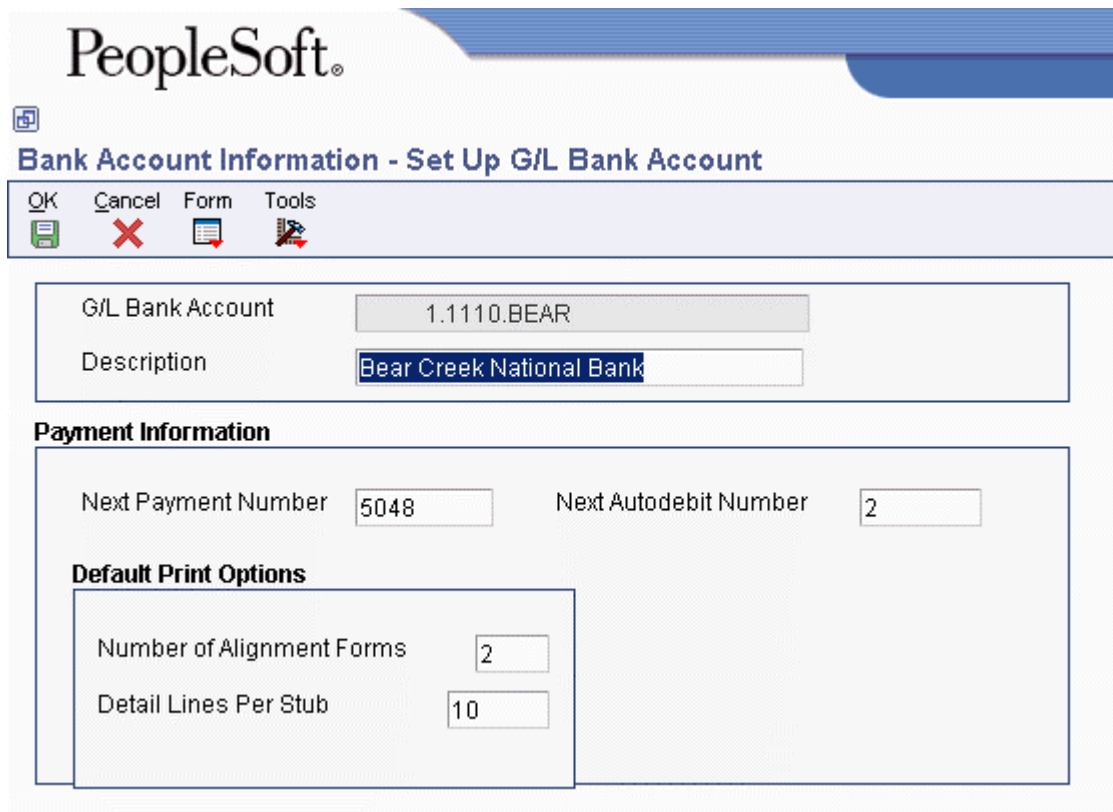

- 3. On Set Up G/L Bank Account, complete the following fields:
	- G/L Bank Account
	- Description
- 4. Complete the following optional field for Accounts Payable payment processing:
	- Next Payment Number
- 5. Complete the following optional field for the Accounts Receivable system:
	- Next Autodebit Number
- 6. To set up default print options for Accounts Payable payments, complete the following fields:
	- Number of Alignment Forms
	- Detail Lines Per Stub
- 7. Click OK, and then click Cancel.
- 8. On Work With G/L Bank Accounts, to enter additional bank account information, locate and choose your bank account, and then choose Bank Info from the Row menu.

# PeopleSoft.

# 画

## **Bank Account Information - Revise Bank Information**

Cancel Form Tools  $QK$ 團 兦 × 扈

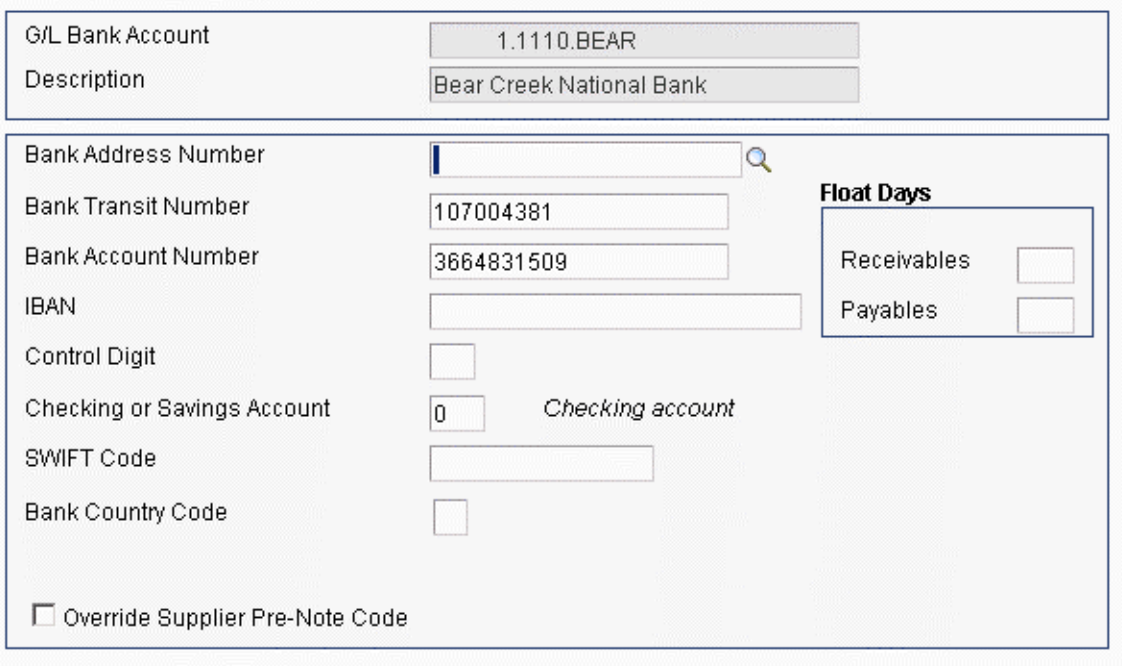

- 9. On Revise Bank Information, complete the following fields:
	- Bank Address Number This is the bank's address book number.
	- Bank Transit Number You can leave this field blank.
	- Bank Account Number
	- Control Digit
	- Checking or Savings Account
	- SWIFT Code
- 10. To avoid the use of the pre-note code that is assigned to the supplier, verify that the following option is turned on:
	- Override Supplier Pre-Note Code

#### **Note**

Some payment instruments are hard-coded to produce a paper check if insufficient information is provided, regardless of whether this option is turned on.

- 11. Complete the following options if you use float days:
	- Receivables

This field is used only in Accounts Receivable draft processing.

- Payables
- 12. Click OK.
- 13. On Work With G/L Bank Accounts, if you use A/P drafts or BACS, choose BACS Info from the Row menu.
- 14. On Revise BACS Information, complete the following fields and click OK:
	- Bank User Number
	- Reference/Roll Number
	- Bank Reference Name
- 15. On Work With G/L Bank Accounts, to enter account information for CTX bank tapes used in A/P payment processing, choose X12 Info from the Form menu.
- 16. On Work With Bank Account X12 Information, click Add.
- 17. On Set Up Bank Account X12 Information, complete the following fields and click OK:
	- Authorization Info Qualifier
	- Authorization Information
	- Security Info Qualifier
	- Security Information
	- Interchange Sender ID
	- Interchange Receiver ID
	- Application Sender's Code
	- Application Receiver's Code

#### ► **To delete or revise G/L bank account information**

*Use one of the following navigations:* 

*From the Automatic Payment Setup menu (G04411), choose Bank Account Information.* 

*From the Accounts Receivable Setup menu (G03B41), choose Bank Account Information.* 

#### *From the Automatic Debiting menu (G03B131), choose G/L Bank Accounts*

- 1. On Work With G/L Bank Accounts, click Find to display all bank account records.
- 2. To delete a bank account record, choose the bank account record and click Delete.
- 3. On Confirm Delete, click OK.
- 4. To revise payment information or default print options, choose the bank account record and choose Revise from the Row menu.
- 5. On Set Up G/L Bank Account, revise any of the fields on the form and click OK.
- 6. To revise additional bank information, such as the bank transit or account numbers, on Work With G/L Bank Accounts, choose the bank account record and choose Bank Info from the Row menu.
- 7. On Revise Bank Information, revise any of the fields on the form and click OK.
- 8. To revise BACS information, on Work With G/L Bank Accounts, choose the bank account record and choose BACS Info from the Row menu.
- 9. On Revise BACS Information, revise any of the fields on the form and click OK.
- 10. To revise CTX information, on Work With G/L Bank Accounts, choose X12 Info from the Form menu.
- 11. On Work With Bank Account X12 Information, click Find, choose the bank account, and click Select.
- 12. On Set Up Bank Account X12 Information, revise any of the fields on the form and click OK.

#### ► **To set up supplier and customer bank account information**

*Use one of the following navigations:* 

*From the Automatic Payment Setup menu (G04411), choose Bank Account Cross Reference.* 

*From the Accounts Receivable Setup menu (G03B41), choose Bank Account Cross-Reference.* 

*From the Automatic Debiting menu (G03B131), choose Customer Bank Account.* 

- 1. On Work With Bank Accounts by Address, click Find to display all bank account information, or complete the following field to limit the display and click Find:
	- Address Number

#### **Note**

The system displays records for suppliers and customers only. The system does not display records for record types B, G, or M.

2. To add a new bank account record, click Add.

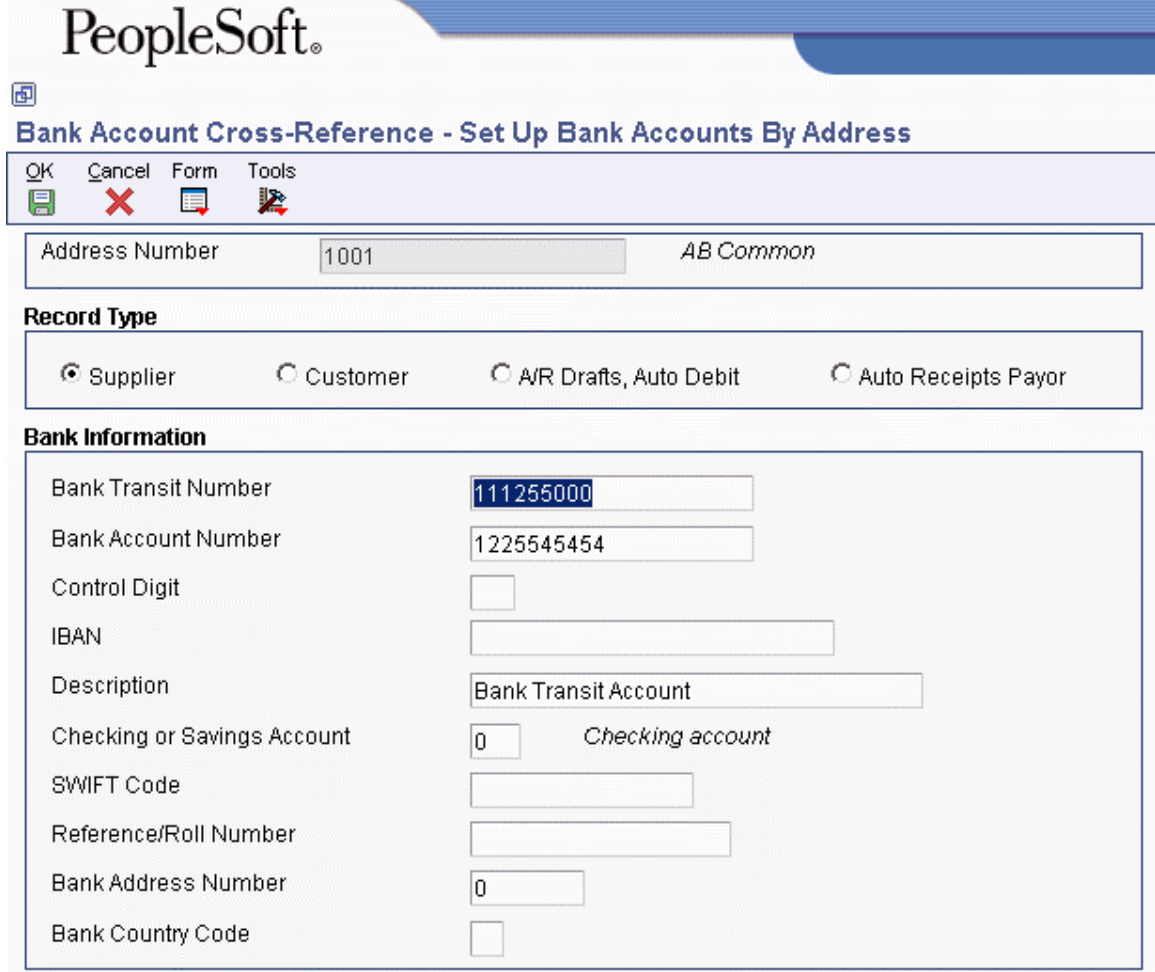

- 3. On Set Up Bank Accounts By Address, complete the following field:
	- Address Number
- 4. To specify the record type, choose one of the following options:
	- Supplier
	- Customer
	- A/R Drafts, Auto Debit
	- Auto Receipts Payor
- 5. Complete the following fields:
	- Bank Transit Number You can leave this field blank.
	- Bank Account Number
	- Control Digit
- IBAN
- Description
- Checking or Savings Account
- SWIFT Code

The system displays this field only when you choose the option for Supplier.

• Reference/Roll Number

The system displays this field only when you choose the option for Supplier.

### **Note**

Some of the fields are required for specific bank formats in specific countries. Your bank might not require all of this information.

- Bank Address Number
- Bank Country Code
- 6. Click OK.

# ► **To delete or revise supplier or customer bank account information**

*Use one of the following navigations:* 

*From the Automatic Payment Setup menu (G04411), choose Bank Account Cross Reference.* 

*From the Accounts Receivable Setup menu (G03B41), choose Bank Account Cross-Reference.* 

*From the Automatic Debiting menu (G03B131), choose Customer Bank Account.* 

- 1. On Work With Bank Accounts By Address, complete the following field and click Find:
	- Address Number

#### **Note**

The system displays all bank account records for suppliers and customers only. The system does not display bank account records for record types B, G, or M.

- 2. To delete a bank account record, choose the record and choose Delete from the toolbar.
- 3. On Confirm Delete, click OK.
- 4. To revise bank account information, choose the bank account that you want to revise and choose Revise from the Row menu.

The system displays either the Set Up Bank Accounts By Address or the Set Up Multiple Vendor Bank Accounts form depending on the record type of the bank account that you choose.

5. Revise any of the fields on the form and click OK.

#### ► **To set up bank transit numbers by bank address**

You can associate a bank transit number with a bank's address book number.

*From the Accounts Receivable Setup menu (G03B41), choose Bank Account Addresses.* 

#### **Note**

You can also access this form by choosing Bank Transit from the Form menu in the Bank Account Cross Reference program.

1. On Work With Bank Transit Addresses, click Add.

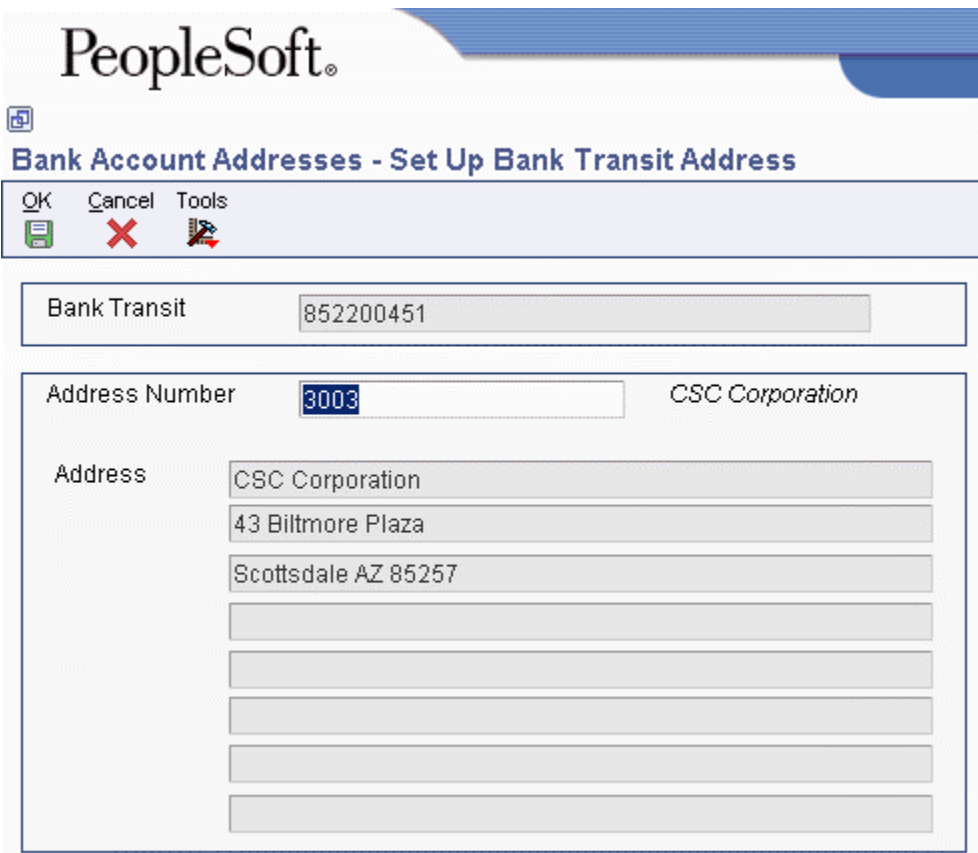

- 2. On Set Up Bank Transit Address, complete the following fields and click OK:
	- Bank Transit
	- Address Number

The system creates a record in the Bank Transit Master table (F0030) with the record type B.

#### **Note**

You can revise the address book number that is associated with the bank transit number by locating the bank transit record and choosing Revise from the Row menu. If you need to revise the bank transit number, choose the record and delete it, and then add it again.

# **Working with Payment Instruments**

You can specify various output formats for automatic payments by assigning the programs that generate the formats to user-defined payment instruments. Payment formats can be printed or electronic; and can include checks, magnetic tapes, and drafts. You must set up a payment instrument for each payment format that you use.

The programs that you assign to your payment instruments determine the formats for payments and any additional output that the system generates when you process payment groups. The additional output components can include one or more of the following:

• Payment registers

A printed list of payments.

• Attachments

A printed report that contains the detail information which does not fit on a payment stub.

• Debit statements

A printed list of debit balances. This printed list is debit balances that indicates that you have overpaid a supplier. It shows net amounts that are either a credit or that zero out on a voucher.

To assign formats to payment instruments, you specify a format generation program for each component of a payment instrument. For example, you could assign the Auto Payment Detail program (P04573), which is for standard attachments, to the attachments component of your payment instrument for drafts. Then, when you generate drafts, the system accesses this program to produce the appropriate type of attachment.

You can also define the specific uses for a payment instrument by assigning a specific bank account to the instrument. For example, you can set up two types of payment instruments for drafts with each type of instrument drawn on a different bank account.

# **Payment Instrument Codes**

You set up payment instrument codes in UDC 00/PY, and then use the Set Up Payment Instrument Defaults form to associate payment instruments with each payment instrument code.

#### **Note**

You can use any digit or letter as a payment instrument code except for the letters B, C, D, G, and M. These letters are hard-coded for use in the Bank Type Code field and might cause problems if you use them for payment instruments.

You designate a payment instrument code using the Supplier Master Information program (P04012). When you create payment groups, the system creates a different payment control group for each payment instrument.

If you assign a bank account to a payment instrument, the system uses the payment instrument default, or the combination of the payment instrument and the bank account, to produce payments in a specific default format.

# **Working with Italian Payment Formats**

Assign the following programs to payment instruments for Italy:

#### **Payment**

**formats** Specify the following programs to generate payment formats for Italy:

- P04572I1 for electronic fund transfer format (diskette)
- P04572I2 for check format

#### **Note**

The electronic funds transfer format for Italy accepts a maximum of five payment details because five is the maximum number of details that is allowed in a record 60 in the flat file. The P04572I1 format writes a detail record in each record 60 in the flat file. You must manually control the number of payments that you include in the payment control group.

**Registers** Specify A/P Auto Payment Register - Italy (R04576I) to generate the payment register for electronic fund transfer and check formats in Italy.

#### **Prerequisites**

- $\Box$  Set up a code in user defined codes table 00/PY for each payment instrument that you use.
- □ Set up your payment programs in user defined codes table 04/PP.
## **Processing Options for Create A/P Bank Tape – Italy (R04572I1)**

Date Enter a '1' to print value date. Default = blank will print due date. Due Date or Value Date Tape 1. Enter the following defaults Device Name Tape Density Label Name Block Size New Volume Name Tape (more) New Owner ID File Name **Currency** Enter the currency code that is used in your system to identify the EURO.

## **Processing Options for Print Automatic Payments – Check – Italy (R04572I2)**

**Translation** 

1. Enter the program name to translate payment amounts from numbers to words. (See User Defined Codes system '98', record type 'CT' for program names.) If left blank, the translation program associated with the payment currency will be used. Translation Program **Address** 1. Enter an override address format to use for the payee and/or company addresses. If left blank, the country format will be used. Address Format (FUTURE) Print 1. Enter the Forms Type for the payments spool file. If left blank the default is 'APCHECKS'

Form Type (FUTURE)

## **Setting Up Payment Instruments**

Payment instruments can be checks, tapes, drafts, BACS (Bank Automated Clearing System), and so on. You must define the payment instruments that your business uses. Clients outside the U.S. must set up payment instruments that are country specific for their automatic payments. You control the format of each payment instrument by choosing programs and versions of the programs that produce each component of a payment. These components include the following:

- Payment. This is the printed copy or tape table for the payment.
- Payment register. This is the printed list of payments.
- Attachment. This is a printed report that contains the detail information that does not fit on a payment stub.

• Debit statement. This is a printed list of debit balances that indicates that you have overpaid a supplier. It shows net amounts that are either a credit or that zero out a voucher.

The Payment Instrument Defaults program (P0417) includes all of the default programs associated with each component. The default program information is stored in the A/P Payments - Default Print and Update table (F0417).

You assign a program number to each component of a payment instrument. For example, you might assign program P04573 (for print standard attachments) to the attachments component of a payment instrument. The system accesses this program and produces the appropriate type of attachment.

You are not limited to using the preassigned programs for each payment instrument. For example, if the default method of payment for your company is to print a check that is in a Canadian format, you can change the payment print program for the blank payment instrument from Print Payments – Standard (P04572) to Print Payments - Canada (P04572C).

You are able to narrow your selections for each component even further by selecting a version of each program that will write the components. The advantage of this is that you can use different processing options or data selection in the versions, based on your needs.

A debit statement is another type of payment instrument and is used to notify suppliers when you have overpaid them. By assigning a program to the debit statement component, you can print a separate debit statement form with a payment. A debit statement is automatically generated if debit memos and open vouchers for a supplier net to zero. The system assigns a debit statement number as the payment number for the payment record, clears the open amounts of all records, and changes the pay status to paid.

You can limit the use of a payment instrument by assigning it a specific bank account. For example, you can set up two types of payment instruments for drafts with each type drawn on a different bank account.

### **See Also**

 *Working with Payment Groups* in the *Accounts Payable Guide* for more information about the payment process

## **Prerequisite**

- $\Box$  Determine what payment instruments you use.
- $\Box$  Set up additional codes in UDC 00/PY for payment instruments, if necessary.

### ► **To assign programs to a payment instrument**

*From the Automatic Payment Setup menu (G04411), choose Payment Instrument Defaults.* 

- 1. On Work With Payment Instrument Defaults, click Find to display payment instruments.
- 2. Choose the payment instrument and click Select.

#### PeopleSoft. 画 Payment Instrument Defaults - Set Up Payment Instrument Defaults Cancel Tools QK 坚 團 × Payment Instrument Default (A/R & A/P) Bear Creek National Bank G/L Bank Account 1.1110.BEAR **Print Programs** Payments Print Payments - Standard Print Version P04572 Payment Register Payment Register - Standard Register Version P04576 Attachments Print Attachments - Standard Attachment Version P04573 Debit Statements Print Dbt Statement - Standard Debit Version P04574

- 3. On Set Up Payment Instrument Defaults, enter a program number in the following fields:
	- **Payments**
	- Payment Register
	- **Attachments**
	- Debit Statements
- 4. Enter a version number in any of the following optional fields for the corresponding print program:
	- Print Version
	- Register Version
	- Attachment Version
	- Debit Version
- 5. Click OK.

### **See Also**

 *Processing Options for Create Payment Control Groups (R04570)* in the *Accounts Payable Guide* for information about how to prevent a debit balance from generating a debit statement

### ► **To revise processing options for payment instrument formats**

Some of the programs associated with a payment instrument have processing options that further define the format of each component of a payment instrument. Review and, if necessary, revise these processing options before using each program.

The payment instrument formats use the Rxxxx convention (where xxxx equals the program number), whereas the program format used in the payment instrument defaults is Pxxxx. For example, to access the format for P04572, the standard print payment format, you enter R04572 in the Batch Application field, and click Find.

*From the System Administration Tools menu (GH9011), choose Batch Versions.* 

- 1. On Work With Batch Versions Available Versions, enter the program number in the following field and click Find:
	- Batch Application
- 2. Choose the version.
- 3. From the Row menu, choose Processing Options.
- 4. Revise the processing options, as necessary.

### ► **To assign a payment instrument to a supplier**

When you print payments, the system uses the payment instrument assigned to the voucher. Typically, you set up the most commonly used payment instrument as the default, so you do not have to define a payment instrument for each supplier. The system uses the payment instrument assigned to the supplier, unless you override it when you enter a voucher.

*From the Supplier & Voucher Entry menu (G0411), choose Supplier Master Information.* 

- 1. On Work With Supplier Master, locate and choose the supplier.
- 2. Click Select.
- 3. On Supplier Master Revision, click the Vouchers tab and complete the following field:
	- Payment Instrument
- 4. You can also select the following optional box:
	- Pre-Note Code
- 5. Click OK.

To assign or change a payment instrument associated with vouchers entered previously, use Speed Status Change.

## **Processing Options for Payment Instruments**

The following subsections include processing options for the payment instrument formats.

### **Processing Options for Print Automatic Payments – Standard Format (R04572)**

### **Translation Tab**

### **1. Translation Program**

Use this processing option to specify the translation program to use when translating the amount of the payment into words. Enter a valid program from UDC 98/CT. If you leave this processing option blank, the system uses the translation program that is associated with the payment currency.

### **Defaults Tab**

### **1. Address Format (FUTURE)**

Use this processing option to specify a different address format for the payee and company addresses. This option applies only if you enter 1 in the Company Information and Payee Information processing options. If you leave this processing option blank, the system uses the country format that is associated with the payment currency.

## **Select Tab**

**1. Company Information** 

**Blank = Do not print 1 = Print** 

Use this processing option to specify whether to print the company name and address on the payment stub.

Valid values are:

### Blank

Do not print the company name and address on the payment stub.

## 1

Print the company name and address on the payment stub.

### **2. Payee Information**

## **Blank = Do not print 1 = Print**

Use this processing option to specify whether to print the payee name and number on the payment stub.

Valid values are:

### Blank

Do not print the payee name and number on the payment stub.

### 1

Print the payee name and number on the payment stub.

### **3. Purchase Order**

## **Blank = Supplier invoice number**

### **1 = Purchase order number**

Use this processing option to specify whether to print the supplier invoice number or the purchase order number on the payment stub. Valid values are:

### Blank

The system prints the supplier invoice number.

1

The system prints the purchase order number.

### **4. Alternate Stub Information**

**Blank = Remark 1 = Supplier name 2 = Supplier invoice number** 

Use this processing option to specify alternate information for the system to print on the payment stub.

Valid values are:

Blank

Remark

1

Supplier name

2

Supplier invoice number

## **Print Tab**

## **1. Form Type (FUTURE)**

Use this processing option to specify the form type for the payment spool file. If you leave this processing option blank, the system uses form type APCHECKS.

## **Processing Options for Print Automatic Payments – Draft Format (R04572N)**

Address 1. Enter an override address format. If left blank, the address number's country format will be used. Address Format (FUTURE) Payment 1. Choose one of the following to print on the stub: ' ' - Remark, '1' - Supplier Name (useful if paying alternate payee for several vendors), '2' - Supplier Invoice Number Print Information Print 1. Enter the Forms Type for the Payments Spool File. If left blank, the default is 'APCHECKS' Form Type (FUTURE)

## **Processing Options for Create A/P Bank Tape – CTX Format (R04572T2)**

### **Process Tab**

### **1. File ID Modifier**

Use this processing option to specify the one-character file identification modifier. This value is used to differentiate between multiple files created on the same date on the tape. You can enter any alphanumeric character. If you enter more than one character, only the first character is used. The default value is 1.

### **2. Tape Payment Detail Description**

Use this processing option to specify the tape payment detail description of the tape. You can enter up to 10 characters. For example, enter EXP REIMB to indicate that the payment is an expense reimbursement. The bank might print this description on the supplier's bank account statement.

### **3. Immediate Origin**

Use this processing option to specify the 10-character immediate origin. The system populates this value in positions 14-23 of Header Record 1. If you enter only 9 characters or digits, the system right justifies the information and places a blank space in the first position of this field. If you leave this processing option blank, the system uses the tax identification number contained in the address book record for the bank account's company. If you leave this processing option blank and the address book record for the bank account's company does not contain a tax identification number, the clearing house rejects the tape.

### **4. Identification Code Designator**

Use this processing option to specifiy the 10-character company identification number. The system populates this value in positions 41-50 of Record 5 and positions 45-54 of Record 8. For the identification code designators (ICDs), you can enter either a user defined value or enter one of the following values to precede the company identification

number:

1

Internal Revenue Service employer identification number (EIN)

3

Data universal number system (DUNS)

9

User assigned number

If you leave this processing option blank, the system uses the tax identification number contained in the address book record for the bank account's company. If you leave this processing option blank and the address book record for the company does not contain a tax identification number or is less than 10 characters, the clearing house rejects the tape.

### **5. Discretionary Data**

Use this processing option to specify the value for the system to use in the discretionary data field on the company/batch header record in positions 21-40 of header record 5. If you leave this processing option blank, the system leaves the discretionary data field blank. Enter any alphanumeric value.

### **Print Tab**

### **1. Print Program**

Use this processing option to specify the payment print program for the system to use if the Pre-Note Code option on the supplier master record is turned on.

### **Tape Tab**

### **1. Device Name**

Use this processing option to specify the type of device to be used when copying data to a tape.

### **2. Tape Density**

Use this processing option to specify the density of the tape, such as 1600 or 6250. The system populates the KMTDEN field in the A/P Payment Tape table (F0457) with this value. This field is used only for information purposes.

### **3. Label Name**

Use this processing option to specify the label for the copied tape.

### **4. Block Size**

Use this processing option to specify the block length to be used when copying data to a tape.

### **5. New Volume Name**

Use this processing option to specify the new volume name to be used when copying data to a tape.

### **6. New Owner ID**

Use this processing option to specify the new owner ID to be used when copying data to a tape.

### **7. File Name**

Use this processing option to specify the name of the flat file as it is identified by the program that reads the file.

## **Processing Options for Create A/P Bank Tape - EDI Format (R47052T)**

### **Defaults Tab**

### **1. EDI Transaction Set**

Use this processing option to specify the default electronic data interchange (EDI) transaction set. Enter a valid value from UDC 40/ST.

### **2. EDI Translation Format**

Use this processing option to specify the electronic data interchange (EDI) translation format. Enter a valid value from UDC 40/ST.

### **3. EDI Document Type**

Use this processing option to specify the electronic data interchange (EDI) document type. Enter any alphanumeric value. The system populates the EDI - Document Type field (EDCT) in the following tables with this value:

EDI Payment Order Header - Outbound (F47056)

EDI Payment Order Bank N & A - Outbound (F470561)

EDI Payment Order Vendor N & A - Outbound (F470562)

EDI Payment Order Payee N & A - Outbound (F470563)

EDI Payment Order Remittance Advice - Outbound (F47057)

### **4. EDI Trading Partner ID**

Use this processing option to specify the electronic data interchange (EDI) trading partner ID. The system populates the Trading Partner ID field (PNID) in the EDI Payment Order Header - Outbound (F47056) and EDI Payment Order Remittance Advice - Outbound (F47057) tables with this value.

### **5. EDI Transaction Handling Code**

Use this processing option to specify the electronic data interchange (EDI) transaction handling code. Enter a valid code from UDC 47/TH.

### **6. Identification Code Designator**

Use this processing option to specify the company identification number. This number is 10 characters in length. It is the identification code designator (ICD) followed by a 9 digit identification number. Valid ICDs are:

1

Internal Revenue Service (IRS) Employer Identification Number (EIN)

3

Data Universal Number System (DUNS)

9

User Assigned Number

If you leave this processing option blank, the system uses the tax identification number for the company of the bank account. If this field is blank on the tape, the banking clearing house rejects the tape.

### **7. File Name**

Use this processing option to specify the file name for the system to use when populating the File Name field (FILE) in the A/P Payment Tape table (F0457).

### **Print Tab**

### **1. Print Program**

Use this processing option to specify the payment print program to use if the status of the Pre-Note code in the supplier master is on, requiring the system to print a check.

## **Processing Options for Print Automatic Payments – Subcontract Processing (R04572J)**

Translation

1. Enter the program name to translate payment amount from numbers to words. (See User Defined Codes system code '98', record type 'CT' for program names.) If left blank, the traslation program associated with the payment currency code will be used. Translation Program Address 2. Enter an override address format to use for the payee and/or company addresses. If left blank, the country format will be used. Address Payment 3. Enter a '1' if you would like to print the company name and address on the payment. If lelf blank, no company information will print. Company Name Print 4. Enter the Forms Type for the Payments Spool File. If left blank, the defaul is ' SUBCHECKS' Form Type

### **See Also**

Localization guides for country-specific payment formats

# **Creating Payment Control Groups**

*From the Automatic Payment Processing menu (G0413), choose Create Payment Control Groups.* 

After you have processed your vouchers, you can prepare to write your payments. Before you write payments, you must create payment groups to organize vouchers that can be paid together. For example, you can organize vouchers by bank account and payment instrument in separate groups. Then the vouchers can be paid with the proper check stock. You use the payment groups when you review and write payments.

Create Payment Control Groups (R04570) is a batch process that you run once for each payment cycle. The program typically creates more than one payment group. Each payment group contains information that determines how the group will be processed, including:

- Bank account
- Payment instrument

Each payment group also contains control information that determines which program to use for:

- Payments
- Registers
- Attachments
- Debit statements

If you need to include additional vouchers in a payment group, you can undo the group, approve those vouchers for payment, and rerun the program. The system displays payment groups after you write them until you undo them or update them to the Accounts Payable ledger.

When you create payment groups, the system:

- 1. Selects vouchers with a pay status of A (approved) and a due date that is prior to or the same as the specified pay-through date.
- 2. Creates payment groups for all selected vouchers by grouping vouchers with the following common information:
	- G/L bank account (optional)
	- Payment instrument
	- Business unit (optional)
	- Currency code

### **Note**

To group vouchers for a supplier for which the vouchers have different G/L bank accounts, complete the G/L Bank Account override on the Printing tab of the processing options.

To group vouchers by business unit, complete the Business Unit option on the Process By tab of the processing options.

After the system creates payment groups, each group also has the following information in common:

- Version ID
- User
- Creation date
- Output queue
- 3. Assigns each payment group a "next status" of WRT (write).
- 4. Changes the pay status of selected vouchers from A to  $#$  (payment in-process).
- 5. Creates the following worktables to use in writing payments:
	- A/P Payment Processing Header table (F04571). Contains a single header record for each payment group with information about that group of payments.
	- A/P Payment Processing Summary table (F04572). Contains a record for each payment within a group. These records are the actual payments that will be written and updated through the Work with Payment Groups program (P04571). This information is the basis for the Accounts Payable - Matching Document table (F0413).
	- A/P Payment Processing Detail table (F04573). Contains a record for each voucher pay item within a payment. This is the information that will be printed on the payment stub and used to update the Accounts Payable ledger. This information is the basis for the Accounts Payable Matching Document Detail table (F0414).
- 6. Prints a Create Payment Control Groups report that shows the vouchers that are selected for payment. It also shows pay items that were bypassed for payment and prints an error message next to each blank payment total. Examples of error messages include:
	- Hold payment code active
	- Supplier master information missing
	- Amount under payment limit

The following graphic shows the process for creating payment groups:

### **Creating Payment Groups**

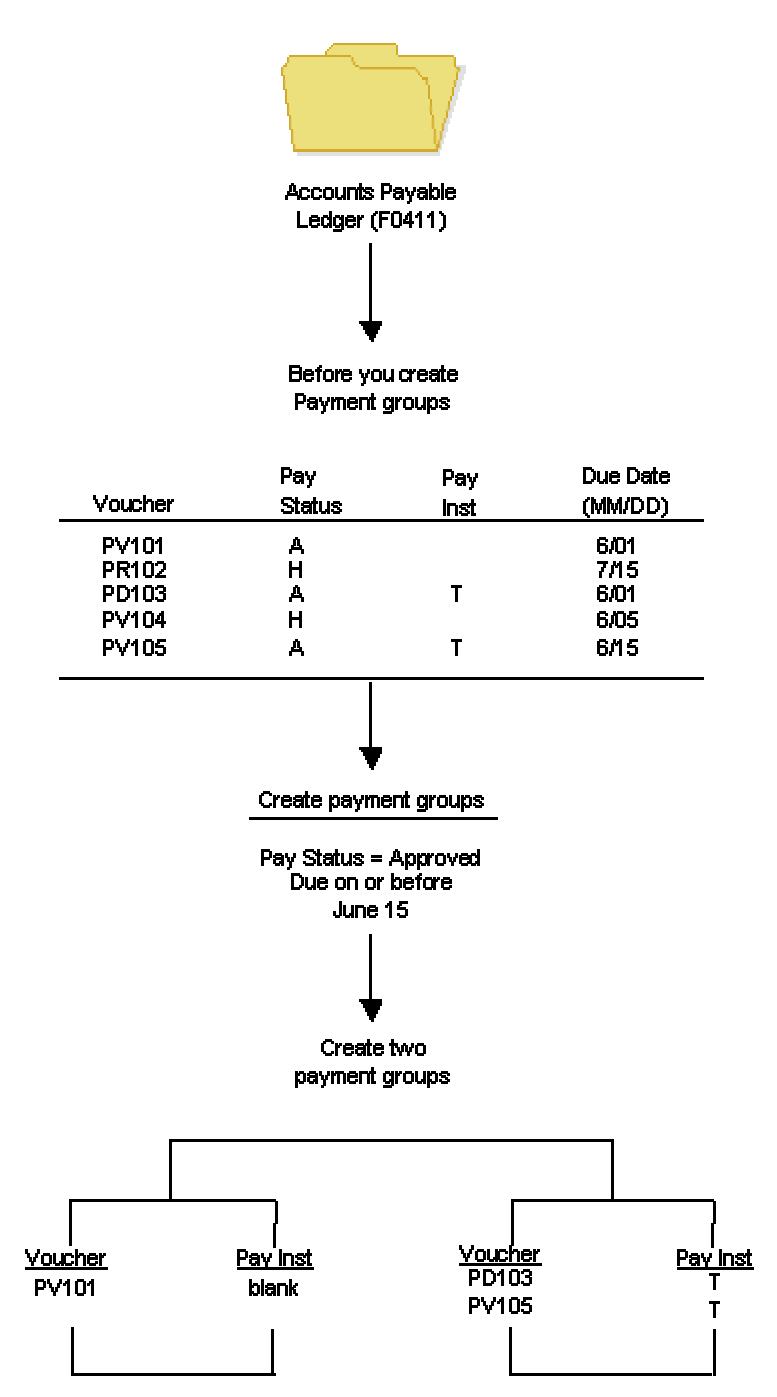

## **Processing Vouchers with Discounts**

The Create Payment Groups program (R04570) provides four processing options that allow you to control how the system manages vouchers with discounts. The four processing options include the following:

- Pay Through Date
- Displacement Days
- Discount Cutoff Date
- Prohibit Payment Before Due Date
- If you want the system to process vouchers only on their discount due date, or on or after their net due date, set the processing options as follows:
- Enter 1 for the Prohibit Payment Before Due Date processing option.
- Enter the date through which you want to process vouchers in the Pay Through Date processing option.
	- If you leave this field blank, the system date is used.
	- If you leave this field blank and enter a value for the Displacement Days processing option, the date that the system uses is the system date plus the number of days specified in the Displacement Days processing option.

All vouchers with discounts due on the date specified for the Pay Through Date processing option are selected for a payment group and discounts are taken. All vouchers that have missed their discount due date but have a net due date on or before the date specified for the Pay Through Date processing option are selected for a payment group and discounts are not taken.

If you want the system to process vouchers over a range of dates, take discounts that are available, but not pay vouchers earlier than their net due date, set the processing options as follows:

- Enter either a date in the Pay Through Date processing option or enter a value in the Displacement Days processing option.
- Enter 1 in the Prohibit Payment Before Due Date processing option.
- Enter a date in the Discount Cutoff Date processing option.

The range for which the system takes discounts is from the date specified for the Discount Cutoff Date to either the Pay Through Date (or the system date if you leave the Pay Through Date blank) or the system date plus the number of displacement days, depending on which of the first two processing options are used.

### **See Also**

 *Multicurrency Payments* in the *Multicurrency Guide* for more information about how to create payment groups based on currency code

### **Prerequisite**

 $\Box$  Verify that you set up suppliers with the correct payment instrument.

- $\Box$  Make changes to vouchers, if necessary. In general, you cannot change vouchers in a payment group until you complete the automatic payment process or remove the voucher from the group.
- $\Box$  Approve vouchers for payment.
- $\Box$  Calculate withholding, or set the processing options for this program to automatically calculate withholding.

## **Next Numbers for Create Payment Control Groups**

When the Create Payment Groups program (R04570) is run, the payment group is assigned a number that is used to identify the payment group in the three workfiles that are used in the payment process (F04571, F04572, and F04573). This number prevents payments in one payment group from being combined with payments in different payment groups.

The Accounts Payable system uses the Next Numbers table (F0002) to assign these payment group numbers. The F0002 table is locked during the time a number is being assigned to one payment group, and is released immediately after the payment group has been assigned its identifying number.

The F0002 table will increment until it reaches its maximum (a number greater than 99 million), then will reset the next number for payment control groups to 1.

### **Note**

The next number for Create Payment Control Groups is the number assigned to a payment control group, not to the payments within a group. There can be many payments in a single payment control group. Only one number from the Next Numbers table (F0020) is assigned to each payment control group.

## **Processing Options for Create Payment Control Groups (R04570)**

## **Dates Tab**

These processing options allow you to customize payment and discount dates of payment groups. If you leave the Pay Through Date processing option blank and the Displacement Days processing option is zero, the system date is used for the Pay Through Date.

## **1. Pay Through Date**

Use this processing option to specify a due date through which you want to create a group of vouchers for payment. For example, if you want to create a payment group consisting of vouchers with due dates through March 15, 2005, enter 03/15/05. The system creates a payment group consisting of vouchers with due dates on or before March 15, 2005. Enter the date in this processing option, or leave the processing option blank to select vouchers by Displacement Days.

Note: If you leave the Pay Through Date field blank and the Displacement Days processing option as zero, the system date is used for the Pay Through Date.

### **2. Displacement Days**

Use this processing option to specify the number of days from today's date through which you want to create a group of vouchers for payment. For example, if today's date is March 10, and you specify three displacement days, the system includes vouchers with due dates through March 13 in the payment group.

Enter the number of days in this processing option, or leave as zero to use the system date as the Pay Through Date.

### **3. Discount Cutoff Date**

Use this processing option to enter the final date that you are allowed to take a discount. Pay items with a due date prior to the date you enter are not eligible for discounts, so the system sets the discount amounts of these pay items to zero. If this processing option is blank, the program takes all discounts currently available for the selected pay items.

### **4. Prohibit Payment Before Due Date**

Use this processing option to specify whether the system should include vouchers for payment if the discount due date of the voucher has passed but not the net due date. Valid values are:

Blank

Include vouchers for processing even if the value specified in the Pay Through Date processing option is not on or after the voucher's net due date.

1

Do not include vouchers for processing if the value specified in the Pay Through Date processing option is not on or after the voucher's net due date.

### **Amounts Tab**

These processing options specify payment ranges, currency, and payment range exceptions.

The minimum and maximum amounts here refer to payment amounts, not voucher amounts. Use data selection to control the maximum and minimum amounts of the vouchers to be selected.

### 1. Payment Amount Range

### **2. Currency Code for Range Amounts**

Use this processing option to enter a code that specifies the currency for the values you entered in the Payment Amount Range processing option fields. If necessary, the system converts these amounts to the payment currency of each payment control group. For example, if you enter ranges of 100 to 5000 in USD, the system converts those USD amounts to EUR for an EUR payment group, to GBP for a GBP payment group, and so on. The conversion allows for the correct minimum and maximum comparisons for all payment groups created each time you run this program.

### 3. Payment Instruments for Range Exceptions

### **Minimum Payment Instrument**

Use this processing option to assign payment instruments to vouchers that are not included in the amount range you specify in the Payment Amount Range processing option.

 o Minimum Payment Instrument - A payment instrument that you want to assign to vouchers that have an amount less than the minimum amount range you specify in the Payment Amount Range processing option.

NOTE: You set up payment instruments on user defined code table 00/PY. You must also set up payment instruments defaults. On the Automatic Payment Setup menu (G04411), choose Payment Instrument Defaults (P0417).

### **Maximum Payment Instrument**

Use this processing option to assign payment instruments to vouchers that are not included in the amount range you specify in the Payment Amount Range processing option.

 o Maximum Payment Instrument - A payment instrument that you want to assign to vouchers that have an amount more than the maximum amount range you specify in the Payment Amount Range processing option.

NOTE: You set up payment instruments on user defined code table 00/PY. You must also set up payment instruments defaults. On the Automatic Payment Setup menu (G04411), choose Payment Instrument Defaults (P0417).

### **Printing Tab**

These processing options allow you to customize various printing options for payment groups.

### **1. Sequence ID**

Use this processing option to determine the order that the program processes and prints the A/P payments by entering a sequence ID.

Sequence IDs are user defined. To set up and define sequence IDs, choose Payment Sequence from the Automatic Payment Setup menu (G04411).

NOTE: You cannot leave this processing option blank.

### **2. Print Attachments**

Use this processing option to specify whether to print attachments with the payment. For example, you might want to print an attachment when the payment detail information will not fit on the payment stub. The system can print only 99 payment stubs per payment. The number of detail lines on each payment stub is set up on the Set Up G/L Bank Account form. The standard number of detail lines per payment stub is 10.

Valid values are:

Blank

Do not print attachments.

1

Print attachments.

Note: If you leave this processing option blank and you have more than 99 payment stubs, the system prints two or more payments. However, if you enter 1, the system prints a single payment with one payment stub referring to the attachment. The attachment prints all pay items.

Before using this processing option, you must assign an attachments program to your payment instrument. From the Automatic Payment Setup menu (G04411), choose Payment Instrument Defaults. On Work With Payment Instrument Defaults, choose the payment instrument and click Select. On Set Up Payment Instrument Defaults, you can enter a program number in the Attachments field to specify the attachment program you want the payment instrument to use. The default attachment program is R04573.

### **3. G/L Bank Account**

Use this processing option to specify a bank account that you want the system to use instead of the bank account that is assigned to the voucher pay item when the voucher is entered.

To specify a G/L bank account, enter its short account ID. The short account ID is an eight-digit alphanumeric field that does not allow any special characters. Therefore, if you identify a short account ID in the General Accounting Constants by attaching a special character to it, you do not include the special character in this field.

If the short account ID does not use eight digits, whatever digits are unused must be filled with zeros. For example, if the short account ID for the bank account you want to use is 108, enter the number as 00000108. If you use the visual assist to choose the bank account, the system enters the number into the field correctly.

If the intercompany settlements constant is set to N, and you specify a G/L override bank account in this field, the system compares each voucher's company to the company of the override G/L bank account. If the voucher company is not the same as the company of the override G/L bank account, the system does not include that voucher in the payment group.

Before you can enter a G/L bank account in this field, you must set up the account on your system. To set up G/L bank accounts, choose Bank Account Information from the Automatic Payment Setup menu (G04411).

If you use multicurrency, consider the following guidelines when using this processing option:

 o If the bank account is a monetary account, it must have the same currency as either the domestic or foreign currency of the voucher.

 o If the bank account is a non-monetary account, its company currency must be the same as the domestic currency of the voucher.

### **4. Payment Currency**

Use this processing option to specify the currency method that the program uses for payment.

Valid values are:

#### Blank

You pay in the currency of the general ledger bank account. For monetary accounts, this is the currency assigned to the general ledger bank account in the Account Master table (F0901). For nonmonetary accounts, this is the currency assigned to the company in which the business unit of the general ledger bank account resides. For example, the currency associated with the general ledger bank account 1.1110.BEAR is U.S. dollars (USD) because business unit 1 belongs to company 00001, for which the currency is USD. If you enter vouchers in the euro (EUR) for company 00001, you can either pay the vouchers from the monetary bank account in EUR, or you can pay them from a bank account that belongs to a company for which the base currency is USD.

### 1

You pay the domestic amount of the voucher in the domestic currency. For example, if you entered the voucher in EUR for company 00001, for which the base currency is USD, the voucher is paid in USD.

### 2

You pay the foreign amount of the voucher in the foreign currency. For example, if you entered the voucher in EUR for company 00001, for which the base currency is USD, the vouchers are paid in EUR. Vouchers that do not have a foreign currency are paid in the domestic currency.

### 3

You pay the current domestic amount of a foreign voucher in the domestic currency. For example, if you entered the voucher in EUR for company 00001, for which the base currency is USD, the foreign amount is converted to the current domestic amount based on today's effective exchange rate, and the voucher is paid in USD.

#### 4

You pay the voucher in an alternate currency that is neither the domestic amount nor foreign currency of the voucher. For example, if you entered the voucher in EUR for company 00001, for which the base currency is USD, but you want to pay the voucher in Canadian dollars (CAD), the voucher is paid in the alternate currency. Designate the payment currency in the Alternate Currency Code processing option.

Exchange Rate Notes: When you make payments in the current domestic currency, the Create Payment Groups program (R04570) calculates the domestic amounts being paid using the exchange rate that is effective on that day. This rate might be different from the exchange rate that is effective when you actually make the payment.

Note: When you specify 2, 3, or 4 in this processing option, the program calculates a gain or loss if the exchange rate of the voucher is different from the exchange rate of the payment.

## **5. Alternate Currency Code**

Use this processing option to enter the code for the alternate currency amount. You enter a value in this processing option only if you specified 4 in the Payment Currency processing option.

### **6. Prepayment Selection**

Use this processing option to indicate whether you want to include negative prepayment items in the payment group.

Valid values are:

Blank Do not include negative prepayment items.

1 Include negative prepayment items.

### **Process By Tab**

These processing options specify the categories by which the system groups payments.

### **1. Company**

Use this processing option to specify whether to create separate payments based on company.

Valid values are:

Blank No

1 Yes

## **2. Due Date**

Use this processing option to specify whether to create separate payments based on due date.

Valid values are:

Blank No

1 Yes

### **3. Payee**

Use this processing option to specify whether to create payments based on payee, regardless of the supplier.

Valid values are:

Blank No

1 Yes

For example, the following table illustrates one possible voucher, supplier,and payee combination:

Voucher 1, Supplier 1001, Payee 1001

Voucher 2, Supplier 1001, Payee 1002

Voucher 3, Supplier 1001, Payee 1002

Voucher 4, Supplier 1002, Payee 1002

Voucher 5, Supplier 1003, Payee 1001

If you leave the Payee processing option blank, the system generates four payments, based on the payee, then supplier:

o Payee 1001: Supplier 1001, Voucher 1

o Payee 1001: Supplier 1003, Voucher 5

o Payee 1002: Supplier 1001, Vouchers 2 and 3

o Payee 1002: Supplier 1002, Voucher 4

If you set the Payee processing option to 1, you have two payments based only on the payee:

o Payee 1001: Supplier 1001, Voucher 1, and Supplier 1003, Voucher 5

o Payee 1002: Supplier 1001, Vouchers 2 and 3, and Supplier 1002, Voucher 4

### **4. Business Unit**

Use this processing option to specify whether to create separate payment control groups by business unit.

Valid values are:

Blank No

1 Yes

### **Summarize Tab**

These processing options allow you to customize the information that appears on the payment stub.

### **1. Summarized Pay Item**

Use this processing option to specify whether to summarize pay items within a document on the pay stub or attachment. When you set the processing option to summarize pay items, the Due Date processing option on the Process By tab must have a value of 1. Valid values are:

Blank

Do not summarize pay items.

1

Summarize pay items.

### **2. Summary Description**

Use this processing option to specify the information that appears in the Description field on the pay stub.

Valid values are:

Blank The generic description Invoice Summary appears on the pay stub.

1 The remark from the first pay item appears on the pay stub.

### **Report Tab**

These processing options specify the information that will appear on the report.

### **1. Print Mailing Address**

Use this processing option to specify whether the mailing address for each payee appears on the report.

Valid values are:

Blank No

1 Yes

## **2. Print Contract Number**

Use this processing option to specify whether the the contract number appears on the report.

Valid values are:

Blank

No

1

Yes

## **3. Print Job Number**

Use this processing option to specify whether the job number appears on the report.

Valid values are:

Blank No 1 Yes

### **Bank Tape Tab**

These processing options specify the bank information that prints on the report.

### **1. Print Bank Tape Information**

Use this processing option to specify whether bank tape information appears on the edit report.

Valid values are:

Blank No

1 Yes

### **2. Payee Bank Account Error**

Use this processing option to specify whether the program issues an error message when bank account information does not exist for the payee. Valid values are:

Blank

Do not issue an error message.

1

Issue an error message.

If you complete this processing option, the system generates a message whenever a payee does not have bank account information stored in the Bank Transit Master table (F0030), regardless of whether a bank tape is being processed. The system cannot distinguish between pay instruments when using this processing option.

### **3. Bank Account X12 Information Error**

Use this processing option to specify whether the program issues an error when X12 information does not exist for the G/L bank account.

Valid values are:

Blank Do not issue an error.

1 Issue an error.

### **Withholding Tab**

These processing options specify whether to submit the Calculate Withholding program before you create payment control groups.

### **1. Calculate Withholding**

Use this processing option to specify whether to submit the Calculate Withholding program prior to creating payment control groups.

Blank No

1 Yes

### **2. Program Version**

Use this processing option to specify the version number of the Calculate Withholding program. You must specify a version number if you enter 1 in the Calculate Withholding processing option.

Blank Version number ZJDE0001 (default)

Or, enter the specific program version number

## **Data Sequence for Create Payment Control Groups**

The Create Payment Control Groups program (R04570) sequences payments within payment groups using the default template sequence and the processing option settings. You do not need to change the data sequence to sequence payments properly. PeopleSoft recommends that you not change the data sequence.

When you run the Create Payment Control Groups program, the system reads records from the Accounts Payable Ledger table (F0411) in an order that is determined by the template sequence and the processing option settings. The system creates a new payment group when it encounters a change in any of the following values as it reads the records:

- Payment Instrument (PYIN)
- G/L Bank Account (GLBA) (optional)

The system uses the G/L Bank Account field unless you have entered a G/L Bank Account override on the Printing tab of the processing options.

• Business Unit (MCU) (optional)

The system uses the Business Unit field only if you have completed the Business Unit option on the Process By tab of the processing options.

• Currency Code (CRCD)

Within the payment groups, the system creates a new payment when it encounters a change in any of the following values as it reads the records:

- Payment Handling Code (CRC)
- Payee Number (PYE)
- Company (CO) (optional)

The system uses the Company field only if you have completed the By Company processing option on the Process By tab of the processing options.

• Statement/Control Number (CTL) (optional)

The system uses the Statement/Control Number field only if either or both of the following situations is met:

- The Print Contract Number option on the Report tab of the processing options is completed and the Payment Creation option on the payee's Supplier Master (F0401) record is set to By Contract (C).
- The Print Job Number processing option on the Report tab of the processing options is completed, the Payment Creation Option on the payee's Suppler Master (F0401) record is set to By Contract (C), and the Business Unit Type (STYL) of the business unit on the voucher is Job Cost (JB).
- Purchase Order Number (PKCO) (optional)

The system uses the Purchase Order Number field only if the Print Contract Number option on the Report tab of the processing options is completed and the Payment Creation option on the payee's Supplier Master (F0401) record is set to By Contract (C).

- Address Number (AN8)
- Due Date (DDJ) (optional)

The system uses the Due Date field only if you have completed the Due Date processing option on the Process By tab of the processing options.

The system also creates payments within payment groups based on the Payment Creation option on the payee's Supplier Master (F0401) record. For example, if you have specified By Supplier as the Payment Creation option for a payee and that payee is listed on vouchers for three different suppliers in the payment group, the system generates three payments for that payee.

Also, the system can print no more than 99 check stubs per payment. The number of detail lines that you print on each check stub is set up on the Set Up G/L Bank Account form. For example, if you specify 10 detail lines per check stub on the Set Up G/L Bank Account form, the system can print 990 detail lines per payment.

If a payment requires more than 99 check stubs, the system will print the additional detail lines on an attachment if you have completed the Print Attachments processing option. Otherwise, the system creates a new payment for the additional detail lines.

### **Important**

The sequence for creating payment groups and payments is separate from the sequence for printing payments using the Write process. The sequence for printing payments using the Write process is determined by the Sequence ID processing option on the Create Payment Control Groups program (R04570). The Sequence ID processing option does not affect the sequence of payments when payment groups are created. You can print payments using the Write process in a different sequence from the sequence used to create payment groups.

## **Example: Data Sequenced by Business Unit**

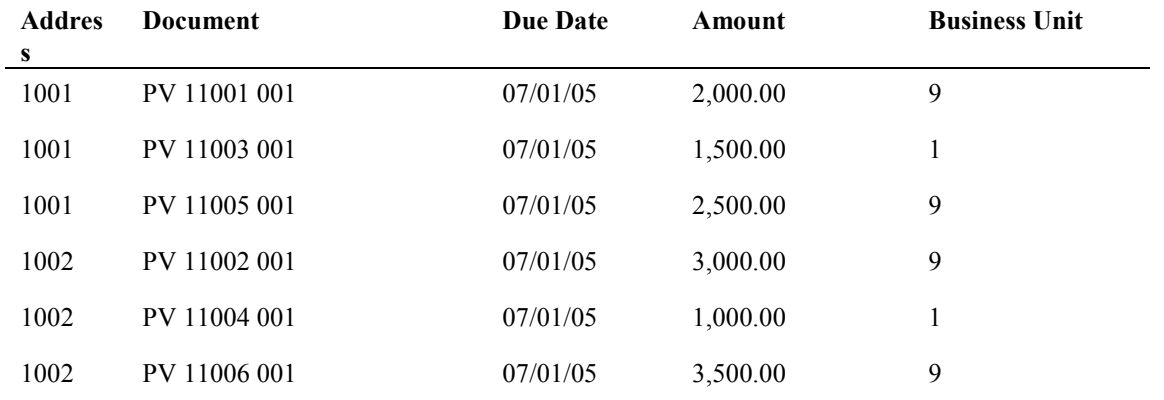

In the following example, the Accounts Payable Ledger table (F0411) contains the following records:

### **Payment Control Groups by Business Unit**

If the processing option is set to create separate payment control groups by business unit, the system creates one payment group for the records with business unit 1 and another payment group for the records with business unit 9. In the payment group for business unit 1, the system creates two separate payments because each of the records has a different payee. In the payment group for business unit 9, the system creates two payments, each with two records, because two records exist for each payee.

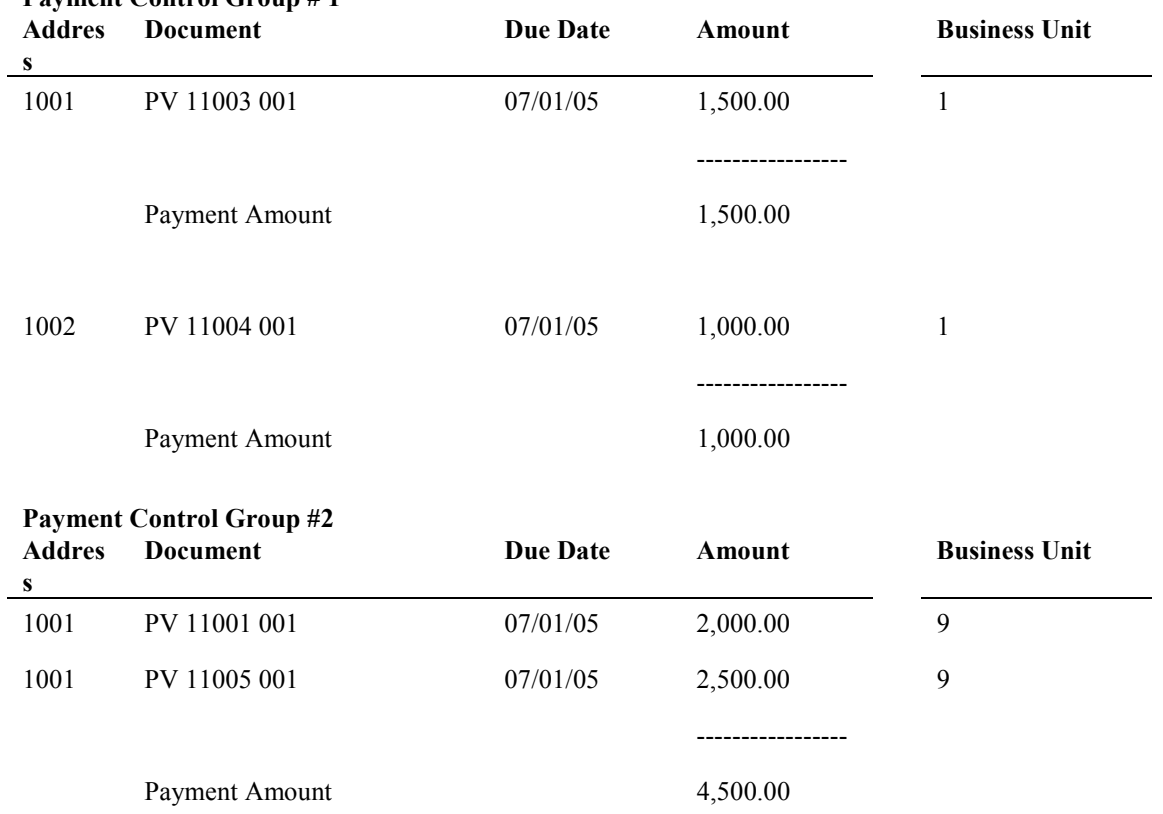

**Payment Control Group # 1** 

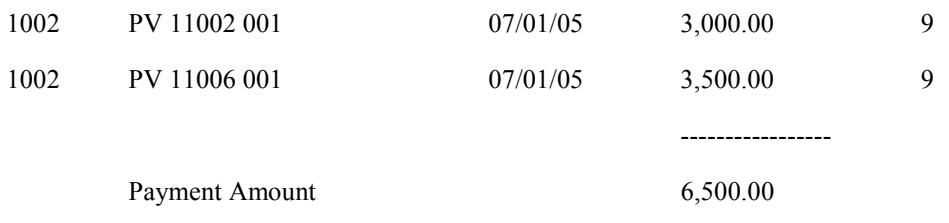

## **Payment Control Groups** *Not* **by Business Unit**

If you process the same vouchers with the processing option *not* set to create separate payment control groups by business unit, the system creates one payment group and creates two payments within the payment group, one payment for each payee.

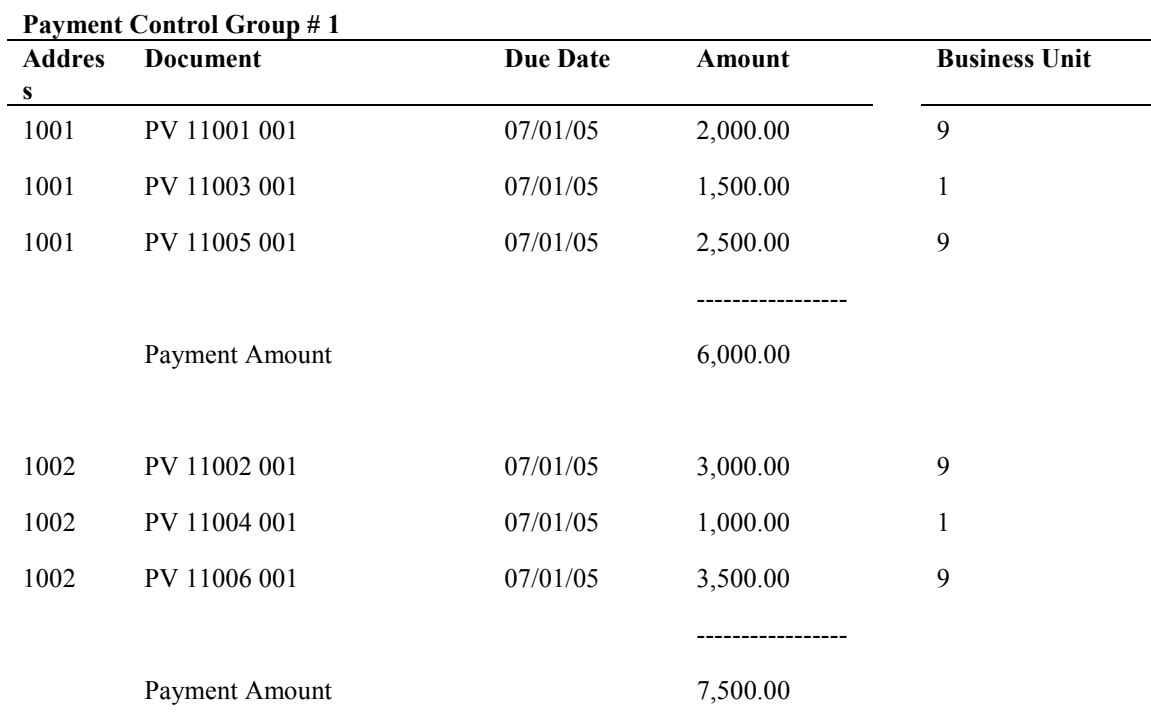

## **Example: Data Sequence by Due Date and Payment Creation by Voucher**

In the following example, the Accounts Payable Ledger table (F0411) contains the following records:

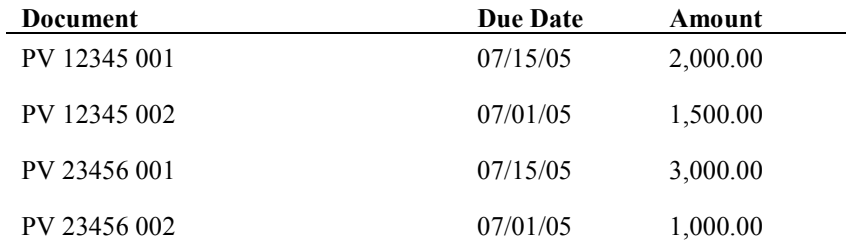
### **Payments by Voucher and by Due Date**

If the payee is set up in the Supplier Master table (F0401) to create payments by voucher, and the processing option is set to create separate payment by due date, the system creates four payments even though only two vouchers exist because the pay items on the vouchers have different due dates.

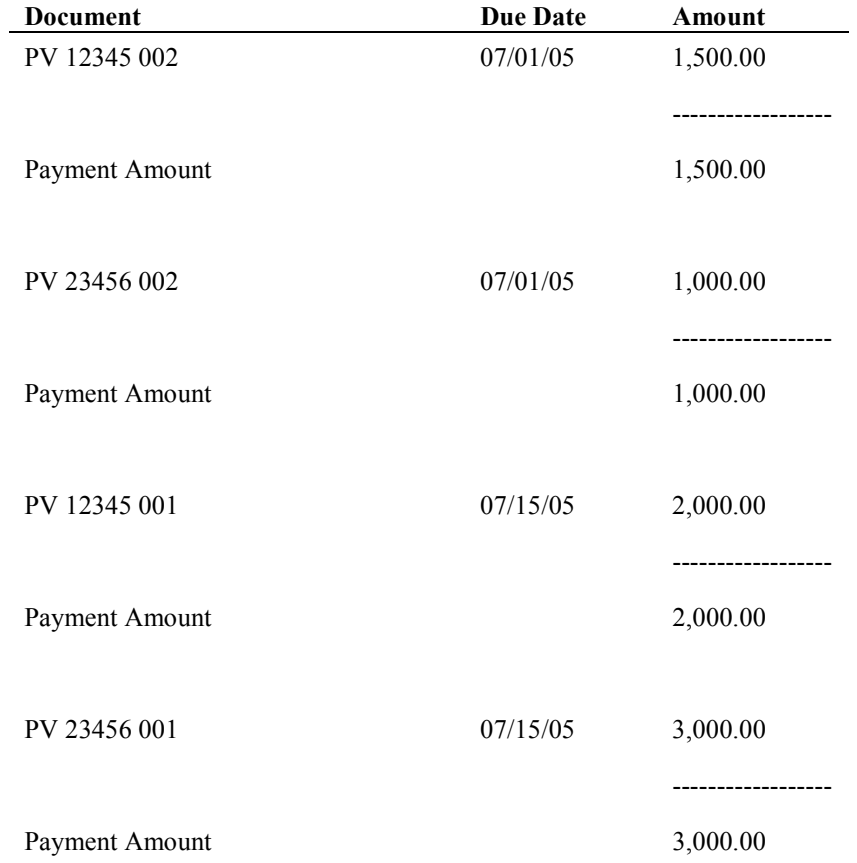

### **Payments by Voucher Only**

If the payee is set up in the Supplier Master table (F0401) to create payments by voucher, and the processing option is *not* set to create separate payment by due date, the system creates one payment for each voucher, even though the due dates for the pay items are different.

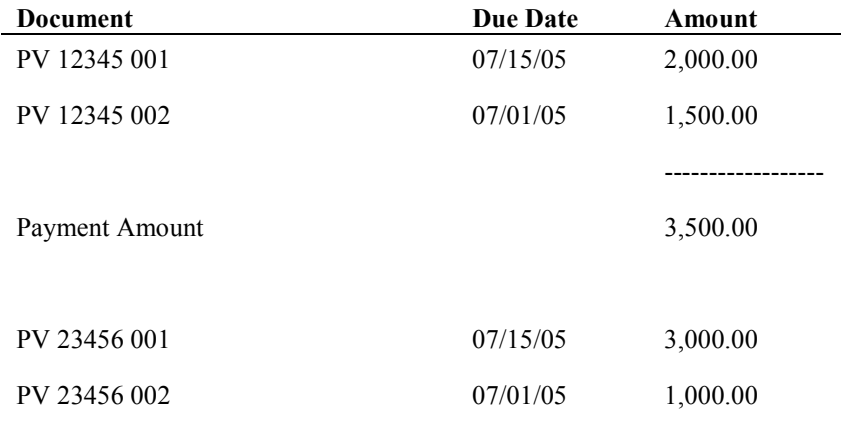

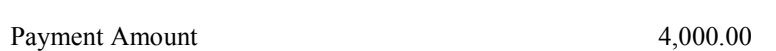

------------------

### **Payments by Due Date Only**

If the payee is *not* set up in the Supplier Master table (F0401) to create payments by voucher, and the processing option is set to create separate payment by due date, the system creates two payments, one for each due date, even though the pay items within the payments are from different vouchers.

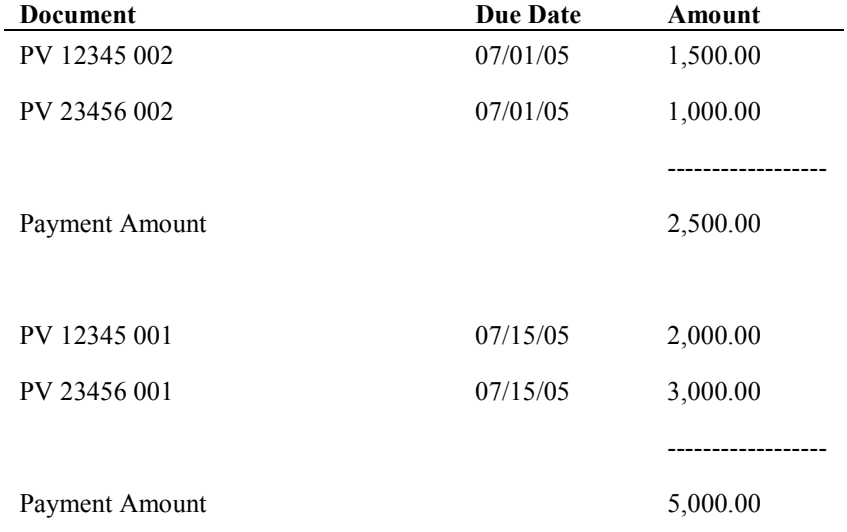

# **Working with Payment Groups**

After you create payment groups, you can work with them to review and change payments. You generally review payments twice:

- After you create payment groups but before you write payments. This allows you to identify payments and vouchers that you want to change or remove from the payment cycle. You can:
	- Change information at the payment and voucher levels
	- Remove payment groups, payments, and vouchers from the payment cycle
	- Change control information for payment groups
- After you write payments but before you update the A/P ledger. This allows you to identify payments that you want to void or remove from the payment cycle. You can:
	- Void the payments that were written and rewrite them
	- Remove payment groups, payments, and vouchers from the payment cycle

When you work with payment groups, you work with pay items that are at one of the following statuses:

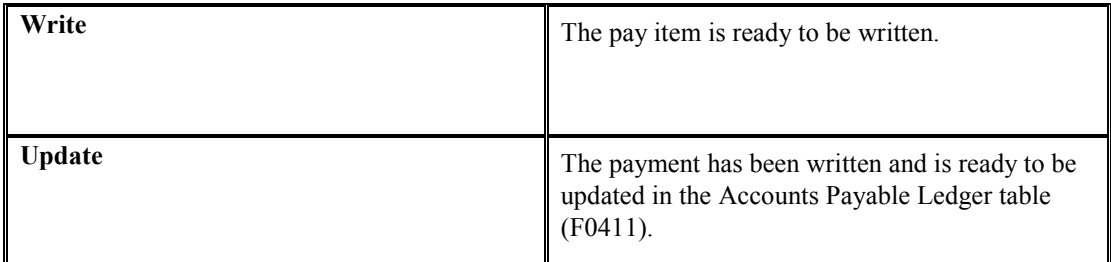

When pay items in a payment group are at a status of *write* or *update*, you might need to perform one of the following actions:

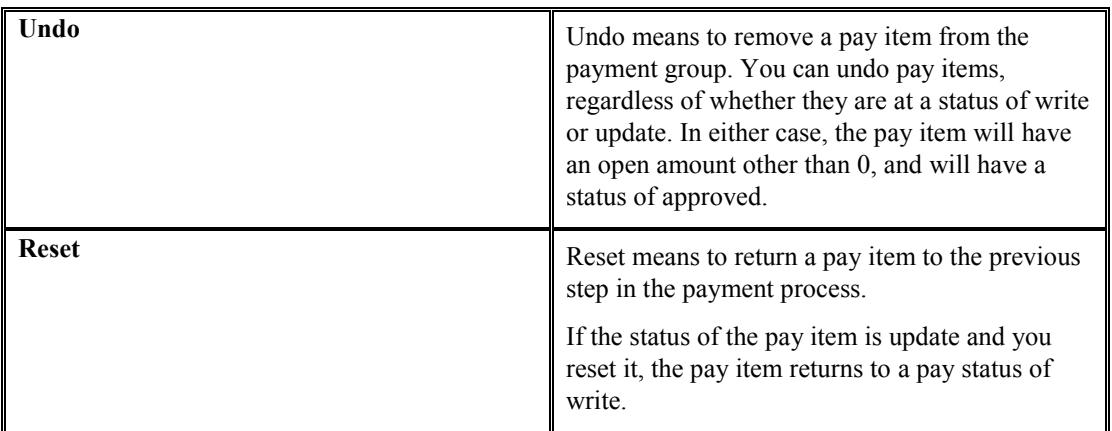

The following graphic shows the process for working with payment groups:

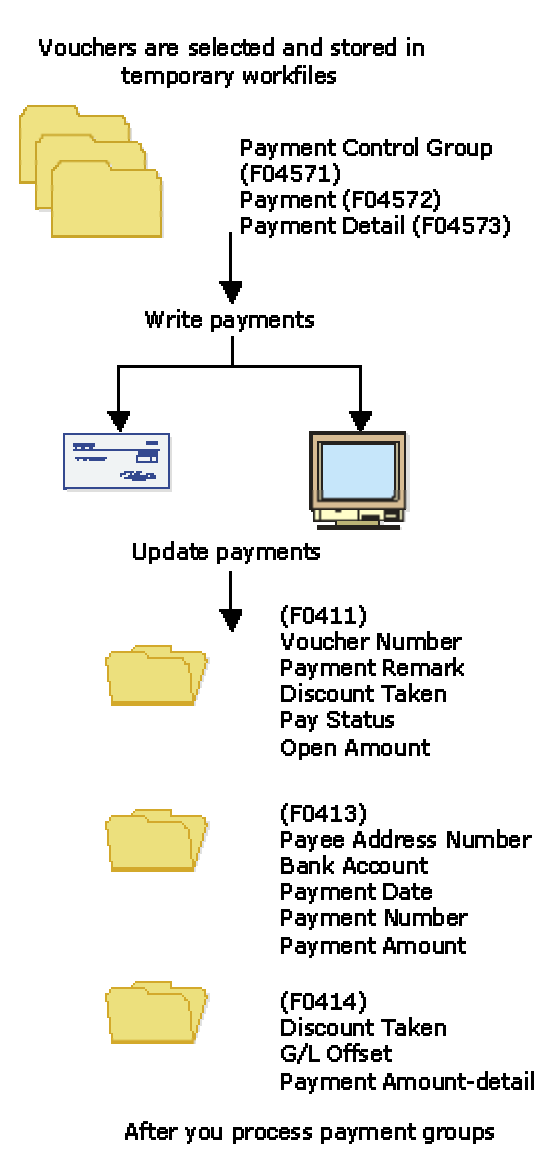

#### **Working With Payment Groups**

Pay Pay Due Date Voucher **Status** (MM/DD) Inst **PV101** P  $6/01$  $\frac{H}{P}$ **PR102**  $7/15$ PD103  $\mathsf T$  $6/01$ **PV104**  $6/05$  $H$ **PV105** P  $\mathsf{T}$  $6/15$ 

### **Printing the Payment Analysis Report**

*From the Automatic Payment Processing menu (G0413), choose Payment Analysis Report.* 

You can print the Payment Analysis report at any time in the automatic payment process to ensure that payments are correct. This report shows whether payments are ready to be written or ready to be updated to the A/P ledger. It shows all payments in all payment groups.

### **Processing Options for Payment Analysis Report (R04578)**

### **Print Tab**

### **1. Detail Voucher Information**

### **Blank = No detail voucher information will print 1 = Detail voucher information will print**

Use this processing option to specify whether you want the system to print voucher detail information on the report.

Valid values are:

Blank

Do not print voucher detail information. The system prints only payment detail information.

1

Print voucher detail information.

**2. Business Unit** 

**Blank = The business unit will not print 1 = The business unit will print** 

Use this processing option to specify whether the business unit appears on the report. This processing option applies only when you process payment groups by business unit. Valid values are:

Blank

The business unit does not appear on the report.

1

The business unit appears on the report.

### **Reviewing Payment Groups**

When you review payment groups, you can display groups based on a next status of write, update, or both. For example, you might want to review all payment groups that are ready to be written (next status of WRT). Optionally, you can review payments assigned to a specific bank account or payments that meet a number of additional search criteria.

This program displays information from the A/P Payment Processing - Header table (F04571).

### ► **To review a payment group**

*From the Automatic Payment Processing menu (G0413), choose Work with Payment Groups.* 

- 1. On Work With Payment Groups, click one or both of the following options:
	- Write Status
	- Update Status
- 2. To further limit your search, complete the following field:
	- Bank Account
- 3. Click Find.

For additional search criteria, you can preset a value in a processing option. For example, if you want to review only those vouchers for business unit 100, you can preset that value in a processing option. This is particularly useful if you routinely review vouchers that meet certain search criteria.

- 4. To view the detailed information for a single payment group, select the payment group on Work With Payment Groups.
- 5. Choose Detail from the Row menu.

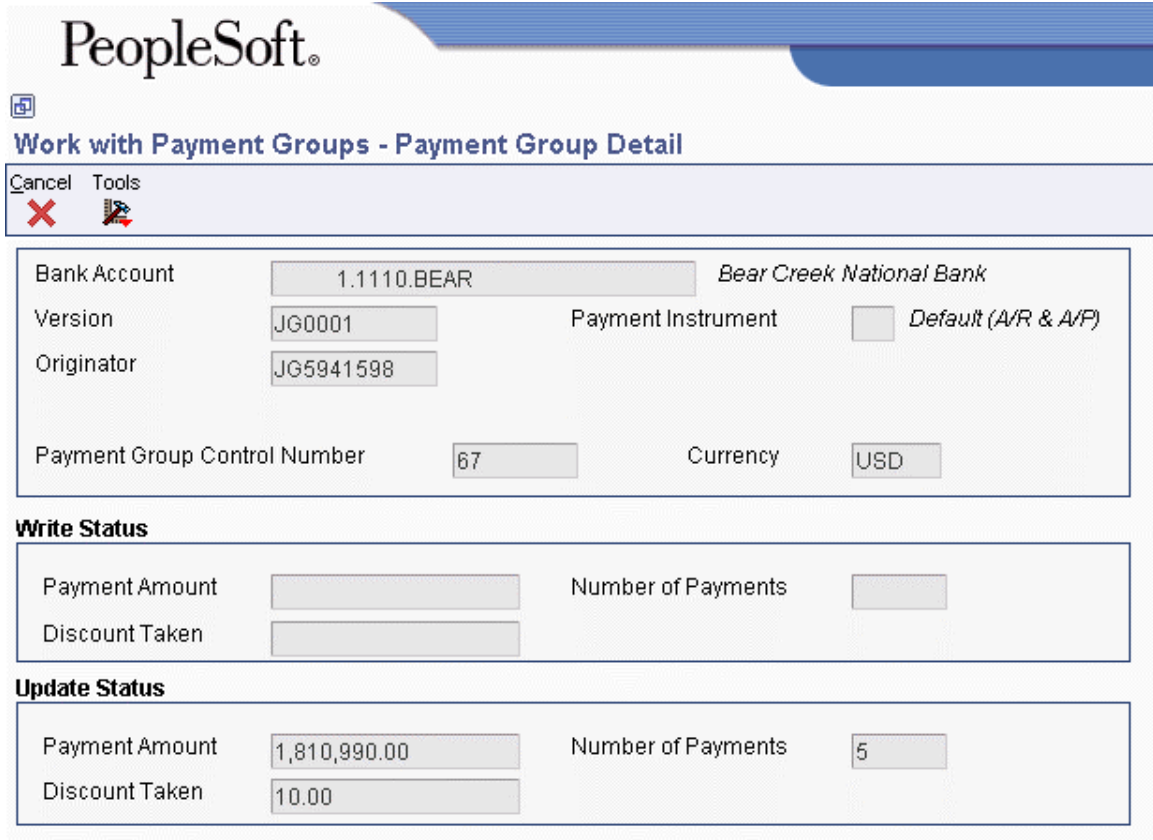

The Payment Group Detail form shows the same detailed information for the single payment group that appears on Work With Payment Groups.

### **Reviewing Payments with a Write Status**

Before you write payments, you can do the following:

- Review payment and voucher information (write status)
- Review payment summary information (write status)

The payment group programs display information from the following temporary worktables:

- A/P Payment Processing Header table (F04571)
- A/P Payment Processing Summary table (F04572)

### ► **To review payment and voucher information (write status)**

You can review the payment and voucher information for a specific payment group before you write a payment. For example, you might want to verify that the correct bank account was assigned to a payment group or that a specific voucher is included in a payment.

- 1. On Work With Payment Groups, click the following option and click Find:
	- Write Status
- 2. Choose a payment group and click Select.

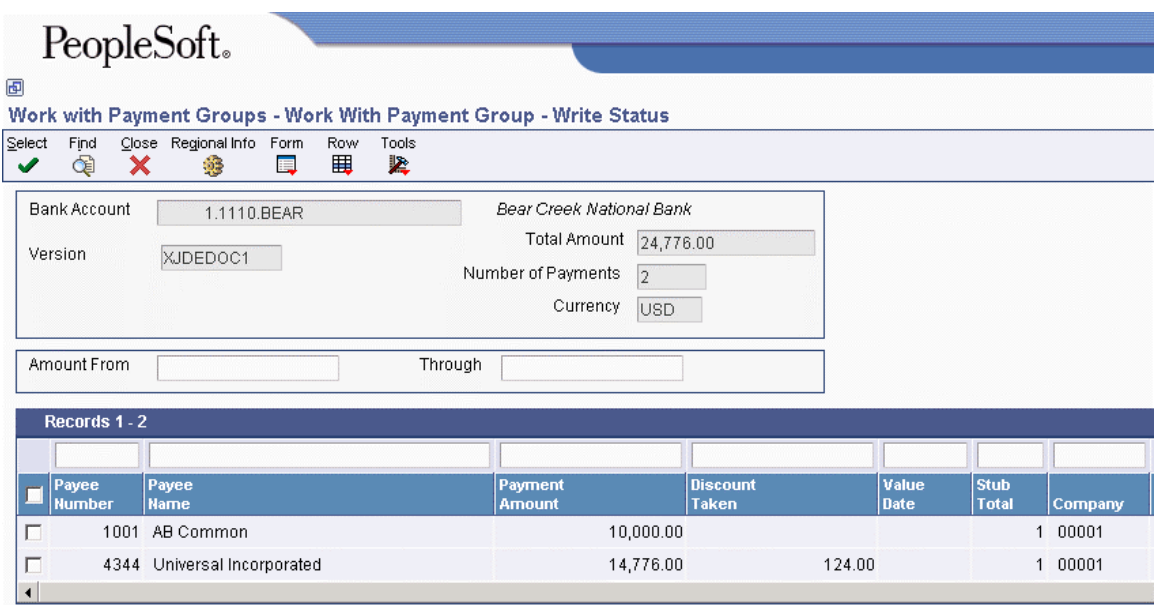

3. On Work With Payment Group - Write Status, choose a payee and click Select.

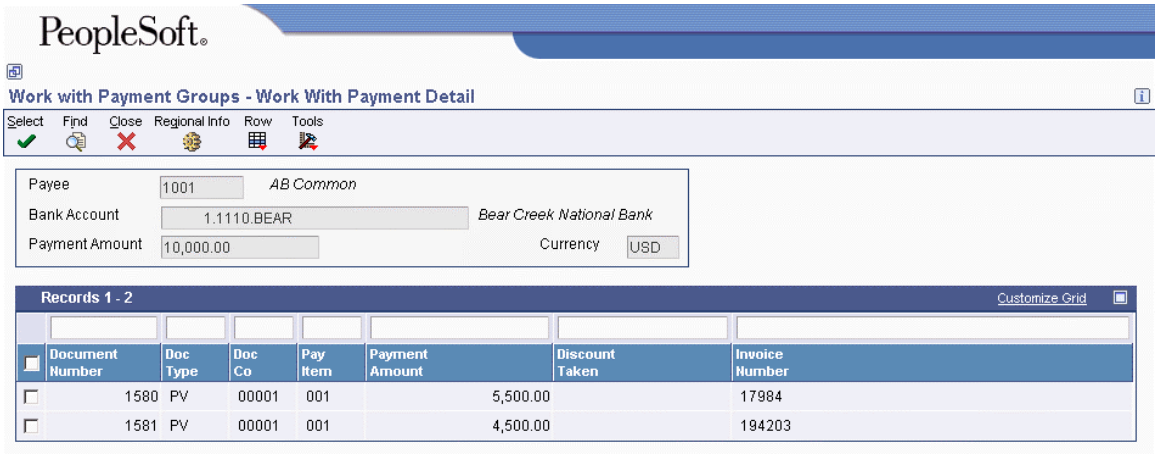

4. On Work With Payment Detail, choose a voucher and click Select to review voucher information associated with a payment.

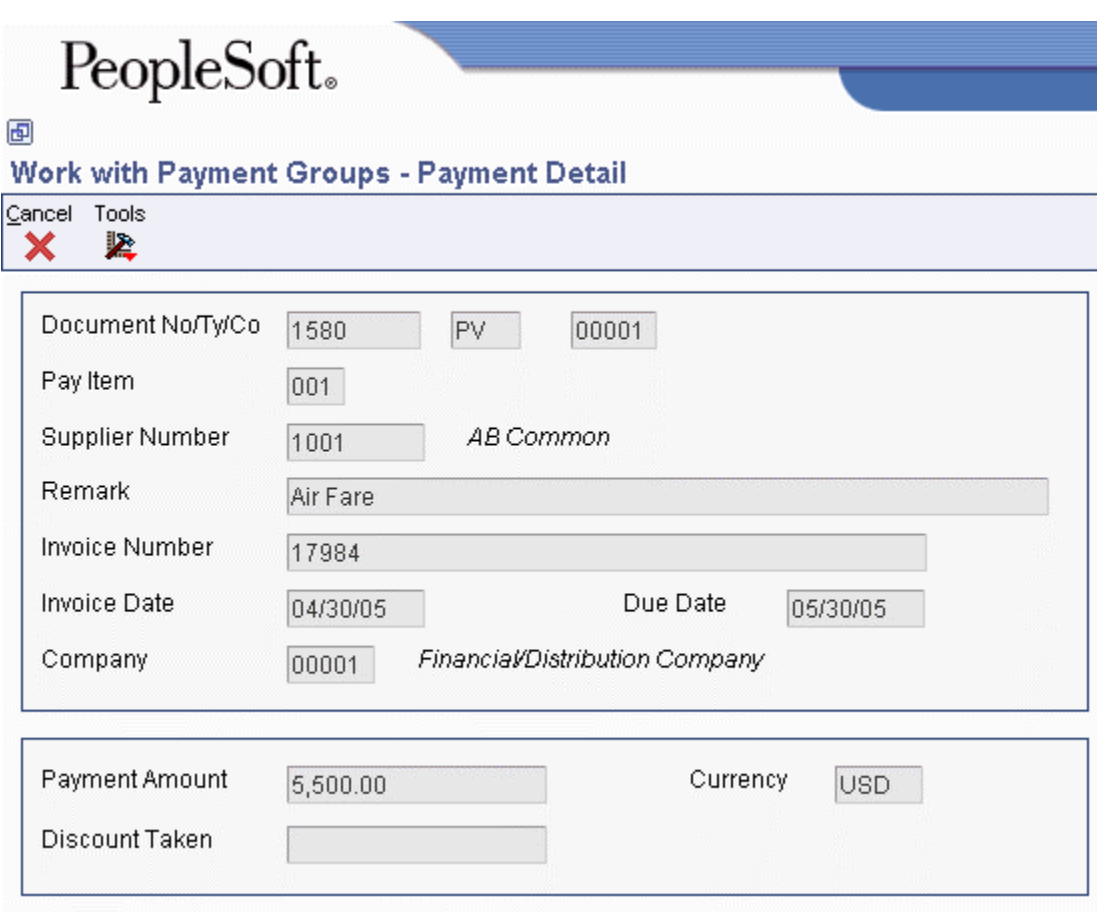

The Payment Detail form shows the voucher information associated with a payment.

### ► **To review payment summary information (write status)**

When you review payments within a payment group, you can review the summary information for each payment before you actually write the payment.

- 1. On Work With Payment Groups, click the following option and click Find:
	- Write Status
- 2. Choose a payment group and click Select.
- 3. On Work With Payment Group Write Status, choose the payee that you want to review.
- 4. From the Row menu, choose Detail.

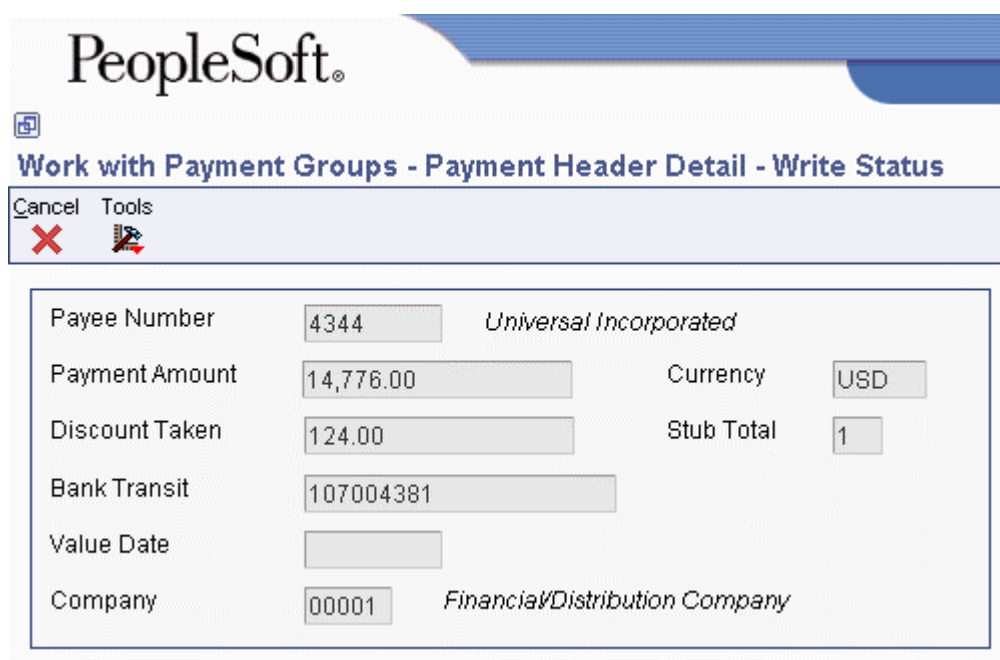

### **Reviewing Payments with an Update Status**

Before you update the payments that you have written, you can review them. To do so, complete either of the following tasks:

- Review payment information (update status)
- Review payment summary information (update status)

You can reset a payment group that is at update status and rewrite your payments, if necessary. When you reset written payments in an update status (UPD), you return them to a status of write (WRT). The payment group programs display information from the following worktables:

- A/P Payment Processing Header table (F04571)
- A/P Payment Processing Summary table (F04572)

### ► **To review payment information (update status)**

You can review payment information for a specific payment group before you update the payment.

- 1. On Work With Payment Groups, click the following option and click Find:
	- Update Status
- 2. Choose a payment group and click Select.

### ► **To review payment summary information (update status)**

When you review payments within a payment group, you can review the summary information associated with a specific payment.

*From the Automatic Payment Processing menu (G0413), choose Work with Payment Groups.* 

- 1. On Work With Payment Groups, click the following option and click Find:
	- Update Status
- 2. Choose a payment group and click Select.
- 3. On Work With Payment Group Update Status, choose the payee that you want to review.
- 4. From the Row menu, choose Detail.

### **See Also**

 *Resetting Payment Processing* in the *Accounts Payable Guide* for information about changing values in payment processing

### **Revising Unprocessed Payments**

You can make limited changes to payments, vouchers, and payment groups before you write them, including the following:

- Excluding debit memos (credit vouchers)
- Splitting payments
- Revising the value date of payments
- Removing voucher pay items
- Removing unprocessed payments
- Removing an entire payment group
- Revising control information for a payment group

### **See Also**

 *Setting Up Payment Instruments* in the *Accounts Payable Guide* for information about how to set up payment instruments

### ► **To exclude a debit memo (credit voucher)**

You can exclude a debit memo on any of the following forms:

- Work With Payment Groups (the steps in this procedure use this form)
- Work With Payment Group Write Status
- Work With Payment Detail
- Work With Payment Group Update Status

Debit memos occur when you have overpaid a supplier or have been issued credit from a supplier. You can exclude these debit memos from payment processing.

*From the Automatic Payment Processing menu (G0413), choose Work with Payment Groups.* 

- 1. On Work With Payment Groups, click Find to display all payment groups.
- 2. Choose a payment group and then choose Undo from the Row menu.
- 3. On Undo Confirmation, click Yes.
- 4. On Reset Payments, click OK.

#### **Related Tasks**

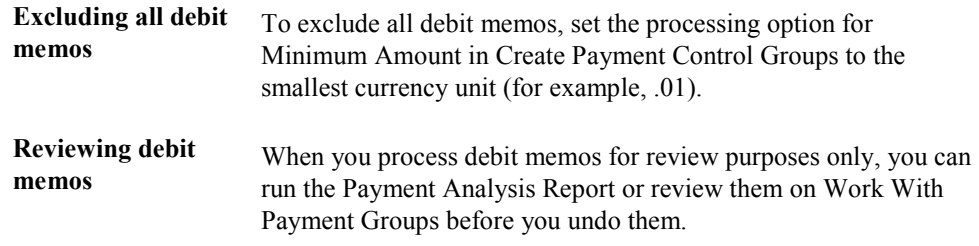

### ► **To split a payment**

When you want to pay part of a voucher now and part later, you can split the payment. When you decrease the gross amount of a voucher, the system creates a new voucher pay item for the remaining balance. The new pay item is created using the default pay status, which is typically A (approved) for payment. The new pay item is not part of a payment group.

- 1. On Work With Payment Groups, click Find to display all payment groups.
- 2. Choose a payment group and click Select.
- 3. On Work With Payment Group Write Status or on Work With Payment Group Update Status, depending on what options you selected on Work With Payment Groups, choose a record and choose Pay Items from the Row menu.
- 4. On Work With Payment Detail, choose a voucher.
- 5. From the Row menu, choose Split.

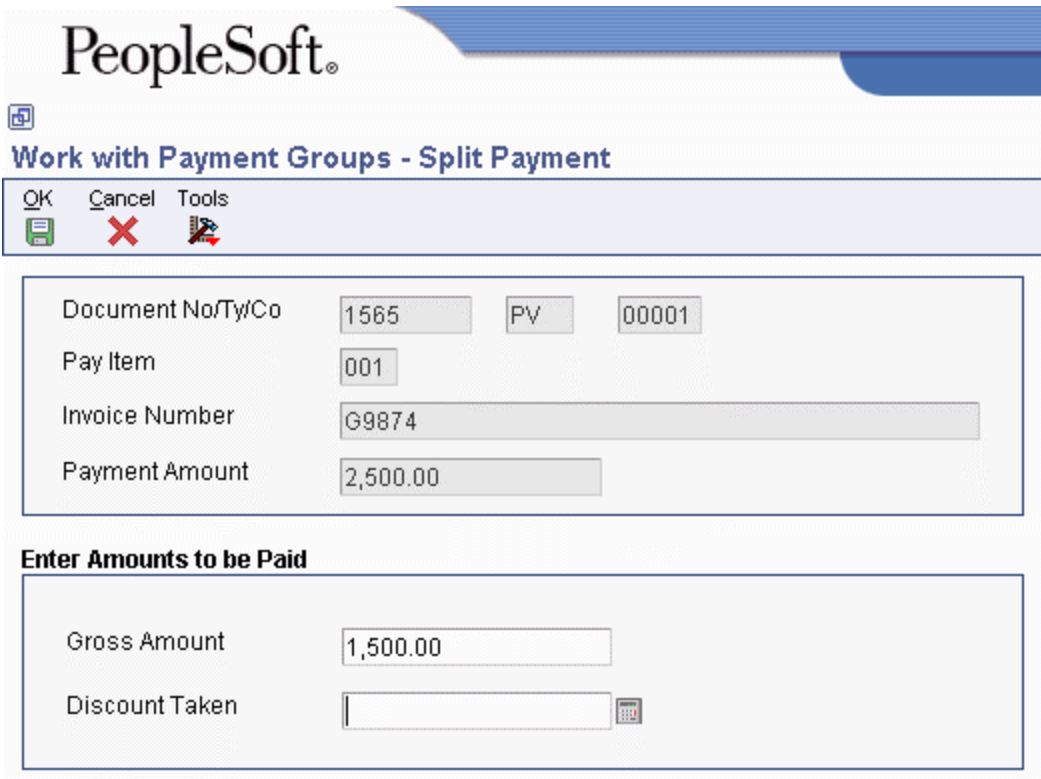

- 6. On Split Payment, complete the following fields and click OK:
	- Gross Amount
	- Discount Taken

### ► **To revise the value date of a payment**

Typically, payment value dates apply to draft processing and indicate the date that a payment reaches a bank.

- 1. On Work With Payment Groups, follow the steps for reviewing payments for a payment group with a next status of Write.
- 2. On Work With Payment Group Write Status, choose ValueDate from the Form menu.

# PeopleSoft.

### 画

### Work with Payment Groups - Revise Payment Value Date

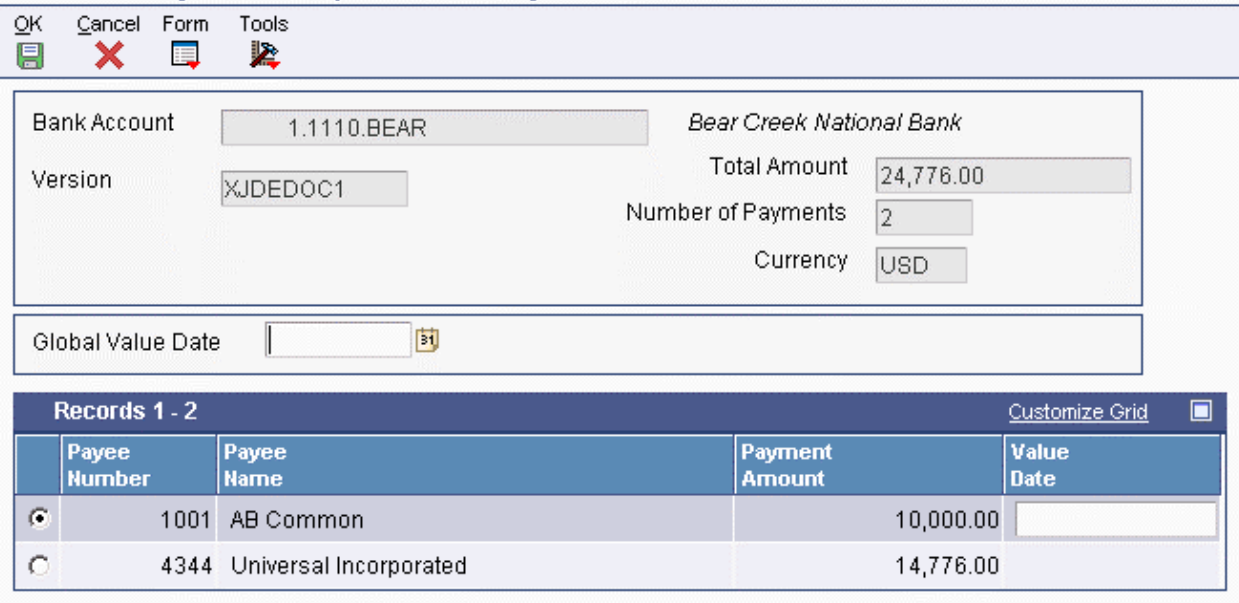

- 3. On Revise Payment Value Date, complete the following field to revise the value date of all payments in the group:
	- Global Value Date
- 4. Click Load Date to update the value date for each payment.
- 5. To revise the value date of an individual payment, complete the following field:
	- Value Date
- 6. Click OK.

### ► **To remove a voucher pay item**

When you do not want to pay a voucher, remove it from the payment group. The system resets the pay status of the voucher from payment in-process to approved.

- 1. On Work With Payment Groups, follow the steps for reviewing vouchers.
- 2. On Work With Payment Detail, choose a voucher.
- 3. From the Row menu, choose Undo.
- 4. On Undo Confirmation, click Yes.
- 5. On Reset Payments, click OK.

### ► **To remove an unprocessed payment**

If you do not want to make a payment, you can remove it from the payment group. The system removes the voucher pay items from the payment group and resets their pay status from payment inprocess to approved.

*From the Automatic Payment Processing menu (G0413), choose Work with Payment Groups.* 

- 1. On Work With Payment Groups, follow the steps for reviewing payments for a payment group with a next status of Write.
- 2. On Work With Payment Group Write Status, choose a payment.
- 3. From the Row menu, choose Undo.
- 4. On Undo Confirmation, accept or reject undoing the selected payment.

#### ► **To remove an entire payment group**

*From the Automatic Payment Processing menu (G0413), choose Work with Payment Groups.* 

- 1. On Work With Payment Groups, click Find to display all payment groups.
- 2. Choose a payment group.
- 3. From the Row menu, choose Undo.
- 4. On Undo Confirmation, click Yes.

#### **See Also**

- *Reviewing Payments with a Write Status* in the *Accounts Payable Guide* for more information about how to review payments that are in a Write status
- *To review or revise voucher information* in the *Accounts Payable Guide* for information about how to review vouchers

# **Working with Automatic Payments**

After you create payment groups, you must write payments. When you create payment groups, the system creates temporary payment records. You then use these records to print payments or copy them to a bank tape, depending on your setup.

### **Writing Payments**

When you write payments, you can print the payments or copy them to a bank tape. You can perform either of the following actions:

- Write all payments in a payment group
- Write selected payments in a payment group

When you write payments, the system:

- Creates a matching document with a document type of PK (automatic payment). This payment closes the voucher.
- Creates a matching document with a document type of PT (electronic funds transfer).
- Assigns payment numbers.
- Changes the "next status" of the payment group from WRT (write) to UPD (update).
- Prints payments using control information for payment groups.
- Prints attachments if needed

### **Note**

The Create Payment Control Groups program (R04570) controls the printing of attachments. The P04572 payment format is designed to print *ten* detail lines on a payment stub. However, you can specify a different number of detail lines per payment stub on the Set Up G/L Bank Account form. If you specify more than ten detail lines per payment stub, you must use a print payment program that can accommodate the number of lines that you specify.

If a payment has more detail lines than are specified on the Set Up G/L Bank Account form, and the R04570 processing option to print attachments is set, the payment stub will print *See Attachment* and all detail will print on the attachment.

If the R04570 processing option for attachments is *not* set to print attachments, and more than the specified number of detail lines exist for a single payment, the Auto Payments Write/Reset program (P04572) prints the specified number of detail lines on a stub, voids the payment, prints the specified number of detail lines on the next stub, voids the payment, and so on until all detail lines have been printed. The payment form following the last detail line prints with the full payment amount.

The system can print as many as 99 payment stubs for a single payment. The number of detail lines that the system prints for a single payment depends on the number of detail lines on each payment stub. For example, if you are printing 10 detail lines on each payment stub, the system can print 990 (10 detail lines times 99 payment stubs) for the payment. In this example, if more than 990 lines of detail exist, the system prints multiple payments.

When you issue a payment, you issue it to the alternate payee. You choose whether the alternate payee is the supplier or the factor/special payee in the voucher entry processing options by specifying a version of the Voucher Entry Master Business Function. On the Defaults tab for the Voucher Entry MBF, enter 1 in the Alternate Payee processing option to complete the alternate payee with the factor/special payee. Leaving this option blank will complete the alternate payee with the supplier number. You can override the alternate payee default when you enter the voucher.

The system does not update the Accounts Payable Ledger table (F0411), the Accounts Payable - Matching Document table (F0413), or the Accounts Payable Matching Document Detail table (F0414) until the update process. The payments remain in the temporary workfiles: A/P Payment Processing - Header table (F04571), A/P Payment Processing - Summary table (F04572), and A/P Payment Processing - Detail table (F04573).

#### **Note**

When you write a payment whose amount, in words, exceeds the number of characters provided in the print program, the system prints checks with digits for the payment amount instead of words.

### **Record Reservation for Payments**

Record reservation for payments is a process in which the system determines, prior to writing payments, how many payment numbers to reserve for a payment cycle. The system adds that number to the next payment number in the Bank Transit Master table (F0030). The F0030 table has a record for each bank account in the system. Payment numbers are reserved by bank account.

The purpose of using the record reservation process is to prevent more than one payment from having the same payment number. This is especially useful when more than one user is making payments from one bank account at the same time.

To use record reservation, the F0030 table must be added to UDC 00/RR.with the Special Handling Code set to 1.

After the user defined code is set up, when you write payments, the system determines the number of payments to be used and increases the value in the Next Check Number field in the F0030 table by that number. Thus, if the next payment number in the F0030 table for the bank account being used in the payment cycle is 258, and the record reservation process determines that 30 payment numbers are going to be used, the system updates the next payment number to 288. When another person writes payments from the same bank account, the next payment number will begin at 288. Payment numbers between 258 and 287 will be used only by the payment cycle that reserved those numbers.

If two users access the write payments process at the same time, the system activates the record reservation process for the first user and sends an error message to the second user. When the first user completes the record reservation process, the second user will be able to access a payment number record and reserve the number of payments needed for that payment cycle.

### **Payment ID Using Next Numbers**

When a write payment program is run (R04572 or one of its variations, such as R04572A, R04572C, and so on), each payment is assigned a number that identifies it throughout the payment process and after the process finishes. This number is the Payment ID (PKID), and is a key to both the Accounts Payable - Matching Document (F0413) and Accounts Payable Matching Document Detail (F0414) tables. The Payment ID prevents pay items in one payment from being mixed with pay items that are paid on a different payment.

The Accounts Payable system uses the Next Numbers - Automatic table (F0002) or the Next Numbers by Company/Fiscal Year – Automatic table (F00021) to assign Payment ID numbers. The table is locked while a number is being assigned to the pay items associated with one payment, and is unlocked immediately after the pay items have been assigned their identifying numbers.

### **Prerequisite**

- Review payments and make any changes necessary.
- □ Verify control information for payment groups.

#### ► **To write all payments in a payment group**

*From the Automatic Payment Processing menu (G0413), choose Work with Payment Groups.* 

- 1. On Work with Payment Groups, follow the steps for reviewing payment groups.
- 2. Choose one or more payment groups.

If some payments in a group have already been written, the payment group appears as two lines on the Work With Payment Groups form, with the appropriate totals for each line. One line is at a WRT (write) status and the other line is at a UPD (update) status.

3. From the Row menu, choose Controls.

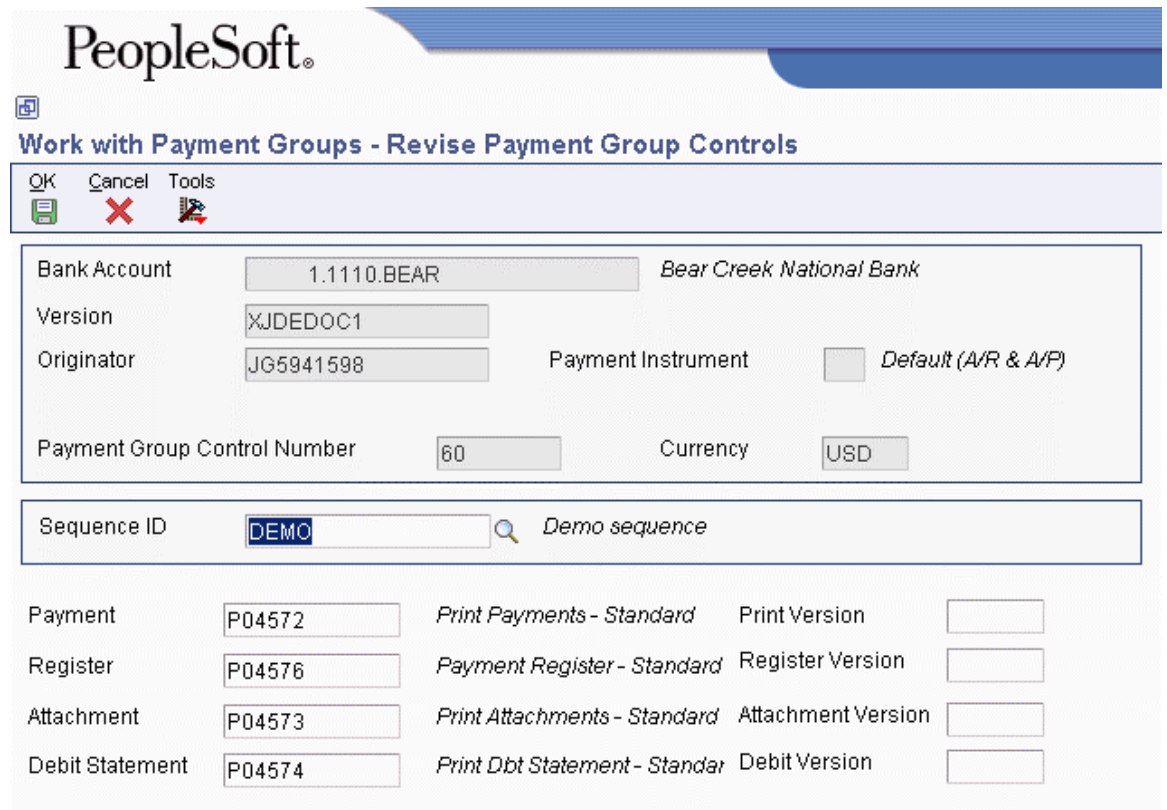

- 4. On Revise Payment Group Controls, verify that the following fields show the correct programs and versions and click OK:
	- Payment
	- Print Version
	- Register
	- Register Version
- **Attachment**
- Attachment Version
- Debit Statement
- Debit Version
- 5. On Work with Payment Groups, choose Write from the Row menu.

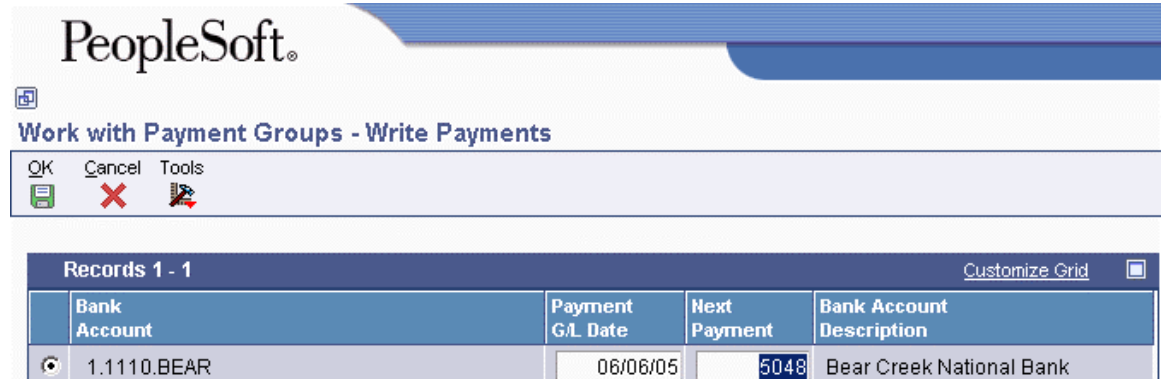

The Write Payments form displays one line for each bank account.

- 6. On Write Payments, verify the following fields and click OK:
	- Payment G/L Date
	- Next Payment

### ► **To revise control information for a payment group**

You can change the programs for printing payments, payment register, attachments, and debit statements by changing the control information for the payment group. You can also change the sequence ID, which determines the order in which the group's payments print.

The system uses payment instrument defaults to create the control information when you create payment groups. You can change this information before you write payments. Any change that you make affects the entire payment group.

- 1. On Work With Payment Groups, follow the steps for reviewing payment groups.
- 2. Choose a payment group.
- 3. From the Row menu, choose Controls.
- 4. On Revise Payment Group Controls, change the following field (optional):
	- Sequence ID
- 5. Change any of the following print program fields:
	- Payment
	- Print Version
- Register
- Register Version
- Attachment
- Attachment Version
- Debit Statement
- Debit Version
- 6. Click OK.

### ► **To write selected payments in a payment group**

*From the Automatic Payment Processing menu (G0413), choose Work with Payment Groups.* 

- 1. On Work with Payment Groups, follow the steps for reviewing payment groups.
- 2. On Work With Payment Group Write Status, complete the following fields to limit your search and click Find:
	- Amount From
	- Through
- 3. Choose one or more payments.
- 4. From the Row menu, choose Write.
- 5. On Write Payments, verify the following fields and click OK:
	- Payment G/L Date
	- Next Payment

### **See Also**

 *Reviewing Payment Groups* in the *Accounts Payable Guide* for information about how to review payment groups after creating them

### **Resetting Payment Processing**

After you write payments but before you update them, you might need to rewrite them. For example, you might need to rewrite payments because of an error, such as a paper jam, wrong payment number, or wrong payment date.

Before you can rewrite payments, you must reset them. Written payments have a next status of UPD (update). When you reset payments, you are returning them to a next status of WRT (write), so you can correct the problem and rewrite them.

If you need to undo or reset a payment, you can identify the tape affected on the Copy Bank Tape File to Tape program that you access from the Automatic Payment Processing menu (G0413). This program shows information, including the file ID and the member ID.

If you reset payments that were written to a bank tape, you must delete the bank tape record before you can rewrite the payments.

When you reset payments, you can either void payments or rewrite them with the same payment number:

- If you enter a new beginning payment number, the system voids any payments selected for reset that have a payment number less than the new beginning number, if that number was previously assigned.
- If you accept the next payment number (the default), the system voids payments by writing zero records.

The system processes voided payments when you update the A/P ledger. You see these records when you post payments to the general ledger.

You can set a processing option for Work with Payment Groups to process voided payments that are stored in the Account Ledger table (F0911).

### ► **To reset payment processing**

When you reset payment processing, the pay items return to open vouchers.

*From the Automatic Payment Processing menu (G0413), choose Work with Payment Groups.* 

- 1. On Work with Payment Groups, follow the steps for reviewing payment groups.
- 2. To reset the payments for an entire payment group, choose that group (next status must be UPD) on Work With Payment Groups.
- 3. To reset single payments, choose the payment on Work With Payment Group-Update Status.
- 4. To limit your search when resetting single payments, complete the following fields:
	- Beginning Payment
	- Ending Payment
- 5. Click Find.
- 6. Choose the payments to reset.
- 7. From the Row menu, choose Reset.

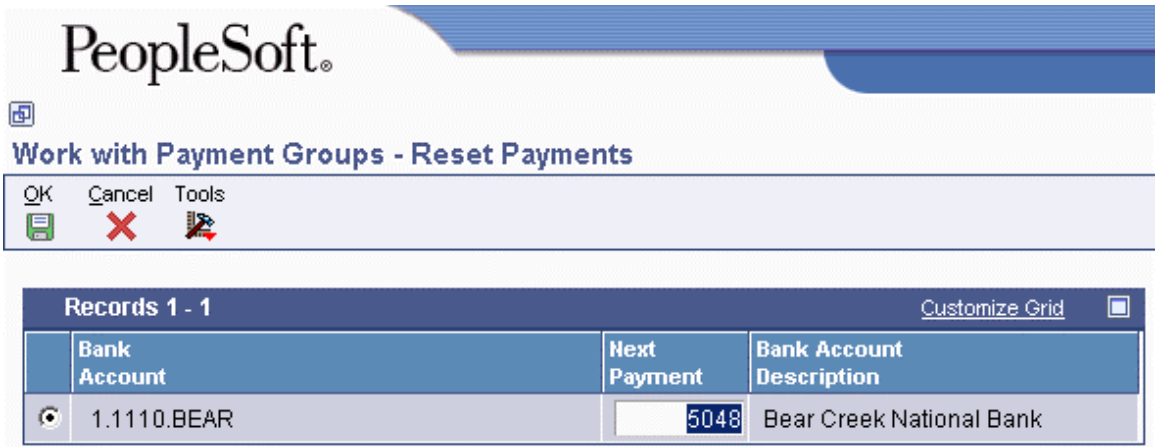

8. On Reset Payments, change the following field, if necessary, and click OK:

• Next Payment

### ► **To reset payment processing for a bank tape**

*From the Automatic Payment Processing menu (G0413), choose Copy Bank Tape File to Tape.* 

- 1. On Copy Bank Tape to Tape, click Find.
- 2. Choose the payment record you want to remove from the bank tape table and click Delete.
- 3. On Confirm Delete, click OK.

### **See Also**

 *Reviewing Payment Groups* in the *Accounts Payable Guide* for information about how to verify the information in payment groups

### **Removing Processed Payments**

After you write payments but before you update them, you might need to remove one or all of them from the current payment cycle. To do so, you undo the payment. The system then:

- Voids the payment
- Removes the voucher pay items from the payment group
- Resets the pay status of the voucher from payment in-process to approved

You can then change vouchers and process them for payment at another time.

If you need to undo a payment, you can identify the tape affected on the Copy Bank Tape to Tape form that you access from the Automatic Payment Processing menu (G0413). This form shows information, including the file ID and the member ID.

If you undo one or all payments that were written to a bank tape, you must delete the bank tape record before you process them for payment.

### ► **To remove processed payments**

- 1. On Work with Payment Groups, follow the steps for reviewing payment groups.
- 2. Perform one of the following actions:
	- Choose a payment group with a next status of UPD
	- On Work With Payment Group Update Status, choose a payment
- 3. From the Row menu, choose Undo.
- 4. On Undo Confirmation, click Yes.
- 5. On Reset Payments, complete the following optional field and click OK:
	- Next Payment

If you do not reset the next payment number, the system creates void payments.

If you are resetting payments that were written to a bank tape, complete the following step to remove the payment record from the bank tape table.

- 6. On Copy Bank Tape to Tape, choose the payment record and click Delete.
- 7. On Confirm Delete, click OK.

### **See Also**

 *Reviewing Payment Groups* in the *Accounts Payable Guide* for information about how to verify the data contained in payment groups

### **Updating the Accounts Payable Ledger**

After you write payments, you must update the Accounts Payable ledger. Updating the accounts payable ledger creates transaction records of your payments and your payment register. You can update payments only if the next status of the payment group is UPD (update).

When you update the Accounts payable ledger, the system:

- Processes void payments.
- Changes the pay status of vouchers from payment in-process  $(\#)$  to paid  $(P)$  and sets the open amount to zero.
- Prints a payment register.
- Copies payment information to the Accounts Payable Matching Document table (F0413) and the Accounts Payable Matching Document Detail table (F0414) from the following workfiles:
	- A/P Payment Processing Header table (F04571)
	- A/P Payment Processing Summary table (F04572)
	- A/P Payment Processing Detail table (F04573)
- Removes the records in the worktables that were created when you grouped vouchers for payment. Note that bank tape records remain in the table until they are deleted.

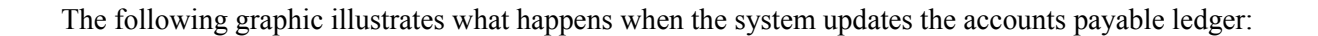

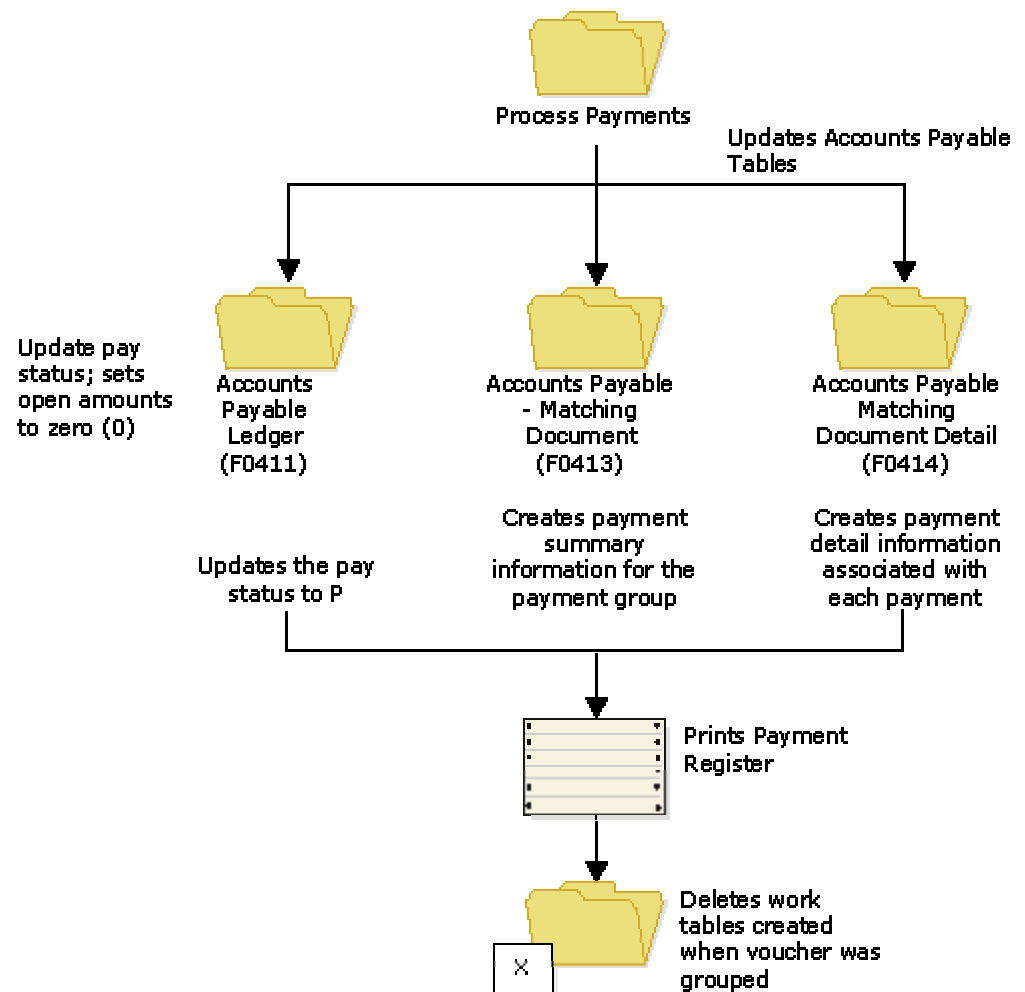

**Updating the Accounts Payable Ledger** 

After you update the accounts payable ledger tables, you can post payments to the General Ledger. Alternatively, a processing option for Work With Payment Groups allows you to automatically submit payments for posting to the General Ledger after you update the accounts payable ledger. During the posting process, the system creates the journal entries that debit the A/P trade account and credit the payables bank account.

### **Prerequisite**

- $\Box$  Verify that all payments printed correctly. After you update the A/P ledger, you cannot reset payment processing. You must void the payments and begin the payment process again.
- Review processed payments. See *Reviewing Payment Groups* in the *Accounts Payable Guide*.

### ► **To update the Accounts Payable ledger**

*From the Automatic Payment Processing menu (G0413), choose Work with Payment Groups.* 

- 1. On Work With Payment Groups, follow the steps for reviewing payment groups.
- 2. Choose one or more payment groups with a next status of Update.
- 3. From the Row menu, choose Update.
- 4. On Report Output Destination, select the Report Destination and click OK.

### **Processing Options for Work with Payment Groups (P04571)**

### **Print Tab**

These processing options specify how the system prints payment groups.

### **1. Default Print Program Version**

Use this processing option to specify the version the system uses for the print program. Enter a version number, or leave this processing option blank to use default version ZJDE0001.

### **2. Payment Control Group Output**

Use this processing option to specify the output configuration for Payment Control Groups (PCG). You can send a spool file to a printer by PCG, by bank account, or you can send multiple PCGs to a printer simultaneously in one spool file.

Valid values are:

Blank Separate files by PCG.

- 1 Separate files by bank account.
- 2 Send multiple PCGs in one spool file.

### **Save Spool File (FUTURE)**

Use this processing option to specify whether you want to save a copy of a spool file after it has printed. This option is not yet functional in PeopleSoft EnterpriseOne software.

Valid values are:

Blank Do not save spool file.

1 Save spool file.

### **Hold Spool File (FUTURE)**

Use this processing option to specify whether you want to hold a spool file, which requires that you release it manually before it prints. This option is not yet functional in PeopleSoft EnterpriseOne software.

Valid values are:

Blank Do not hold spool file.

1 Hold spool file.

### **Update Tab**

These processing options specify the register program version, how you want the system to post void payments to the general ledger, and whether you want the system to submit the A/P payment post after the payments are updated.

### **1. Default Register Program Version**

Use this processing option to specify the version number of the register program. You can enter a specific version number, or leave this processing option blank to use default version ZJDE0001.

### **2. Post Void Payments**

Use this processing option to specify whether you want the system to post void payments to the general ledger. Void payments include alignment checks and reset payments. Void payments also include checks that are printed as Void so that the stub can be used for additional information continued from the previous stub.

Valid values are:

Blank Do not post void payments to the general ledger.

1 Post void payments to the general ledger.

### **3. Submit Post Program**

Use this processing option to specify whether you want the system to automatically submit the A/P payment post after the payments are updated.

Valid values are:

Blank Do not automatically submit the A/P post.

1 Automatically submit the A/P post.

### **Display Tab**

These processing options specify the way the system displays payment groups.

1. Display Business Units

Display Business Units

Use this processing option to specify whether you want to display the Business Unit assigned to the Payment Control Groups. If you enter 1, the Business Unit field appears on the Work With Payment Groups form. You can perform a search on a specific business unit by completing the Business Unit field in the Specify Preloaded Values processing option.

NOTE: This field is valid if the Create Payment Control Groups program (R04570) was set to process payment groups by business unit.

Valid values are:

Blank Do not display Business Units.

1 Display Business Units.

Write Status

Use this processing option to specify the initial selection of criteria for the Payment Control Group's Next Status. You can change the selection criteria on the Work With Payment Groups form.

Valid values are:

Blank Do not display payment control groups at Write Status.

1 Display payment control groups at Write Status.

Update Status

Use this processing option to specify the initial selection of criteria for the Payment Control Group's Next Status. You can change the selection criteria on the Work With Payment Groups form.

Valid values are:

Blank Do not display payment control groups at Update Status.

1 Display payment control groups at Update Status.

### 3. G/L Bank Account

Use this processing option to specify a preloaded value for the G/L Bank Account selection criteria. You can change the selection criteria on the Work With Payment Groups form. Enter a specific G/L bank account number, or leave this processing option blank to display all G/L bank accounts (default).

**Originator** 

Use this processing option to specify a preloaded value for the Transaction Originator (data item TORG) that ran the Create Payment Control Groups program (R04570). If you specify a preloaded value for this field, you limit the initial inquiry to the PCGs that the Originator created. You can change the selection criteria on the Additional Selection Criteria form. Enter a specific User ID (TORG), or leave this processing option blank to search on all transaction originators (default).

Payment Control Group Version

Use this processing option to specify a version number that created the Payment Control Groups (R04570). If you specify a preloaded value for this field, you limit the initial inquiry to the PCGs with this version number. You can change the selection criteria on the Additional Selection Criteria form.

You can enter a specific version number, or leave this processing option blank to search on all versions (default).

Payment Instrument

Use this processing option to specify the business unit that was originally assigned to the PCG by Create Payment Control Groups (R04570). If you specify a preloaded value for this field, you limit the initial inquiry to the PCGs with this business unit. You can change the selection criteria on the Additional Selection Criteria form. You can enter a specific business unit (data item MCU), or leave this processing option blank to search on all business units (default).

NOTE: This field is valid if the Create Payment Control Groups program (R04570) was set to process payment groups by business unit. Additionally, this field is valid only if you enter 1 in the Display Business Units processing option.

Currency Code

Use this processing option to specify the payment instrument that was originally assigned to the PCG by Create Payment Control Groups (R04570). If you specify a preloaded value for this field, you limit the initial inquiry to the PCGs with this payment instrument. You can change the selection criteria on the Additional Selection Criteria form. You can enter a specific payment instrument (data item PYIN), or leave this processing option blank to search on all payment instruments.

Currency Code

Use this processing option to specify the payment currency that was originally assigned to the PCG by Create Payment Control Groups (R04570). If you specify a preloaded value for this field, you limit the initial inquiry to the PCGs with this currency code. You can change the selection criteria on the Additional Selection Criteria form. You can enter a specific payment currency code (data item CRCD), or leave this processing option blank to search on all payment currencies (default).

Display Alternate Currency Amounts

Use this processing option to specify whether you want the system to display the payment control group (PCG) amounts in the alternate currency. This conversion is for display purposes only, affecting the amounts on the Work With Payment Groups form. For writing foreign payments, complete the processing options on the Currency tab.

Valid values are:

Blank Do not display PCG amounts in the alternate currency.

1 Display PCG amounts in the alternate currency.

Alternate Currency Effective Date

Use this processing option to specify the effective date for the alternate currency's exchange rate. Enter the effective date for the currency's exchange rate, or leave this processing option blank to use the system date (default).

### **Currency Tab**

These processing options specify the effective date and exchange rate to use when your business transactions involve foreign currencies.

### **Effective Date**

Use this processing option to specify the date to use to retrieve the exchange rate when you write foreign or alternate currency payments. If you leave this processing option blank, the system uses the payment G/L date.

If you create a payment group using the domestic amount of a voucher instead of the foreign amount, the system calculates a currency gain or loss based on the pay date exchange rate. The payment is not a foreign currency payment because it is made in the domestic currency.

Note: If you enter an effective date for which there is no corresponding exchange rate in the Currency Exchange Rates table (F0015), the system uses the exchange rate on the voucher and, therefore, does not create a gain or loss.

### **Use Voucher's Rate**

Use this processing option to specify the voucher's exchange rate when you are writing foreign payments.

Blank Use the exchange rate for the specified effective date.

1 Use the voucher's exchange rate.

### **Process Tab**

This processing option specifies how the system processes payment control groups.

### **1. Interactive Process**

Use this processing option to specify how you want the system to process payment control groups.

NOTE: This processing option does not override the Object Configuration Manager (OCM) mapping for server batch jobs, but only affects batch jobs run locally.

Valid values are:

Blank Submit the print and update jobs for batch processing.

1 Process payments interactively.

### **BACS Tab**

This processing option specifies whether the system allows the entry of Bank Automated Clearing System (BACS) processing dates. BACS is an electronic funds transfer method used in the United Kingdom.

### **1. BACS Processing**

Use this processing option to indicate to the system whether you want to allow the entry of Bank Automated Clearing System (BACS) processing dates.

Valid values are:

Blank Do not allow the entry of BACS processing dates.

1 Allow the entry of BACS processing dates.

# **Accounting for Petrol Card Expense Reports**

In Italy, sales of petrol in petrol stations for cars and trucks do not have to be invoiced, even though petrol is VAT taxable. Every time that VAT subjects (professionals or companies) buy petrol for business purposes at a petrol station, they have to fill out a form called "Scheda Carburante" (petrol card) that documents the amount of the sale, including VAT.

Because petrol stations cannot issue invoices, the petrol card is the only document that allows VAT subjects to document the payable VAT. The card is also used when filing the annual tax declaration as proof of costs sustained by the subjects.

The petrol card is used when companies assign cars to employees. Every month employees who use company cars must attach the petrol card for the month to an expense report. The law requires the subjects to enter the kilometers traveled by each vehicle during the period on the petrol card for fiscal audit purposes. Use the Units field on the Journal Entry form to enter this amount.

The Accounts Payable employee who is responsible for expense reports management must enter all of the data that is contained on the petrol card for VAT and tax declaration purposes. Assign a specific document type when entering petrol cards in PeopleSoft EnterpriseOne Accounts Payable system.

Many possible methods for accounting for petrol cards are used. See the following example for one method:

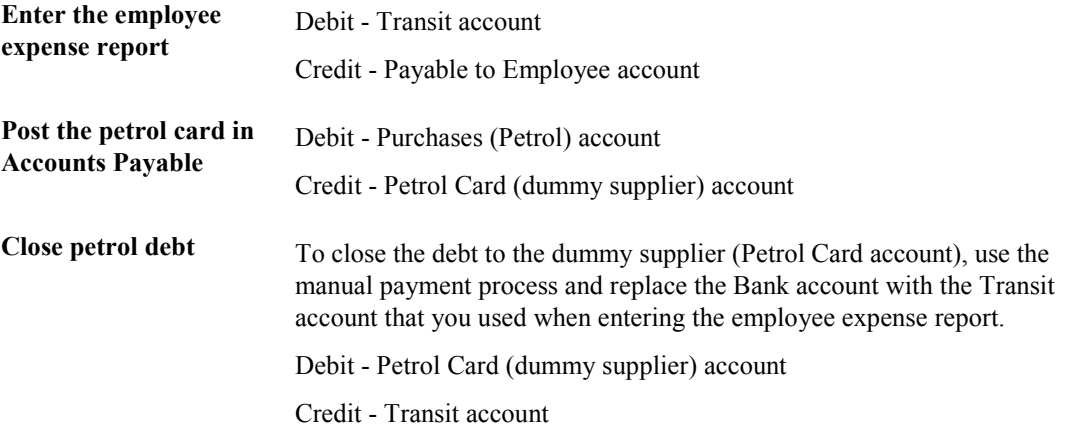

# **Working with the Annual Close**

You can use PeopleSoft EnterpriseOne base software to complete the annual close for the fiscal year. When you close the fiscal year, you must:

- Close and calculate retained earnings.
- Make adjustments.
- Close profit and loss accounts.
- Record the profit and loss for the fiscal year.
- Close balance sheet accounts.
- Print the G/L Registration Report (R09404) with adjustments and closing entries.
- Re-open balance sheet accounts.
- Print the G/L Registration Report with re-opening journal entries.
- Print the G/L by Object and Subsidiary report (R7409C1) or the G/L by Category Code report (R70470).

During the beginning months of the new fiscal year, you can make adjustments to the transactions of the previous year. To identify journal entries for adjustments in the system, the adjustment entries must include the following information:

- The G/L date must equal the end of the previous fiscal year.
- The document type must be ## to indicate that the entry is an adjustment.

The system prevents you from recording journal entries in the previous year unless the entries have a document type of ##. In addition, when you update the beginning balance in the Account Balances table (F0902), the system includes journal entries with the document type of ##.

In Italy, businesses complete the following phases at the close of the fiscal year to prepare the yearend balance sheet:

- Adjust and integrate journal entries.
- Close profit and loss accounts for revenues and expenses that were recorded during the year without carrying over the balance.
- Calculate retained earnings.
- Close balance sheet accounts on a summary account "ending balance sheet" and reopen the same balance sheet accounts for the following fiscal year.

During the close of the fiscal year and the preparation of the balance sheet, Italian businesses complete the following control reports:

- Trial Balance
- General Ledger

All the journal entries that the system generates for the close of the fiscal year are recorded on the G/L Registration Report.

### **See Also**

- *Closing a Fiscal Year* in the *General Accounting Guide*
- *Printing the G/L Registration Report* in the *Global Solutions Italy Guide* for information about assigning sequential registration numbers to closing and adjusting entries

### **Automatic Accounting Instructions**

The following table lists the AAIs that you must set up in preparation for the annual close:

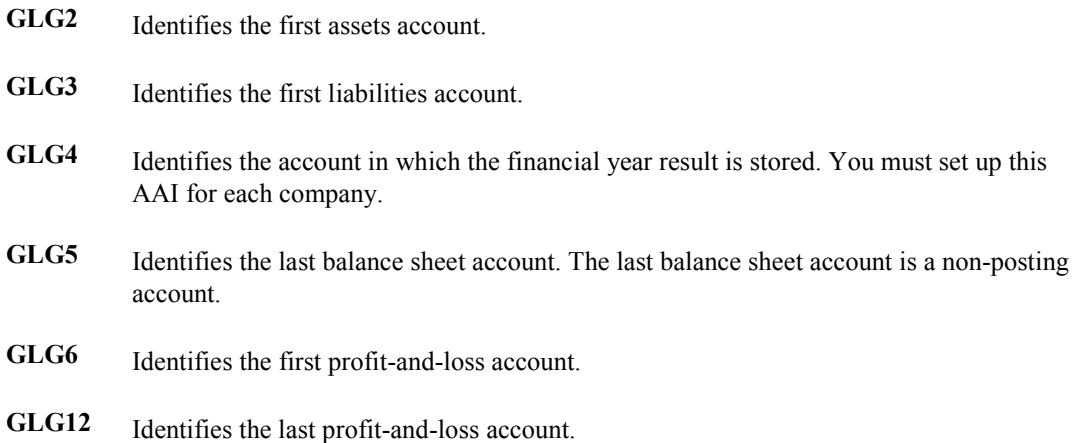

# **User Defined Codes**

The following table lists the user defined codes that you must set up in preparation for the annual close:

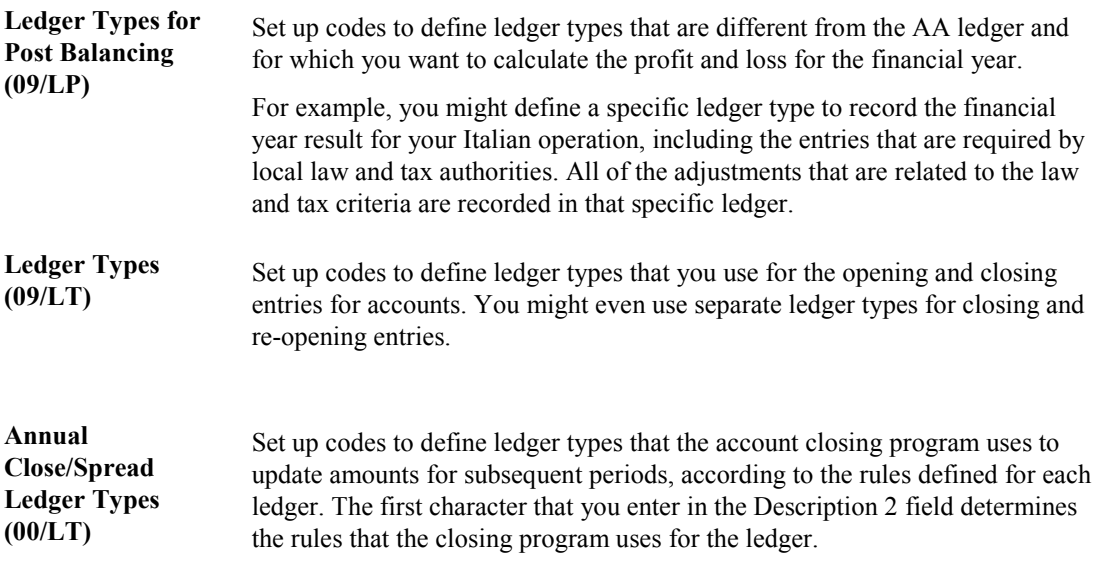

# **Ledger Types**

The following table lists the ledger types that you must set up in preparation for the annual close. All user defined ledger types are identified with a U, followed by a digit or a letter.

- UX Set up the UX ledger type for closing assets and liabilities, and for profit and loss account entries. Although you can choose any client-reserved two-character code for the ledger type, set up the ledger type on the Ledger Types user defined codes table (09/LT).
- UY Set up the UY ledger type for re-opening assets and liabilities account entries. Although you can choose any client-reserved, two-character code for the ledger type, set up the ledger type on the Ledger Types user defined codes table (09/LT).

## **Document Types**

The following table lists the document types that you must set up in preparation for the annual close. All user defined ledger types are identified by a U that is followed by a digit or a letter.

**##** Document type ## is system-defined. You can use the ## document type to post journal entries for adjustments in the previous fiscal year.

Journal entries with the document type ## automatically update the account balance for the previous year.

UX Document type UX is used for re-opening the assets and liabilities accounts.

Although you can choose any client-reserved, two-character code for this document type, you must set up the document type on the Document Type user defined codes table (00/DT).

# **Chart of Accounts**

The following table lists the accounts that you must define in your chart of accounts in preparation for the annual close:
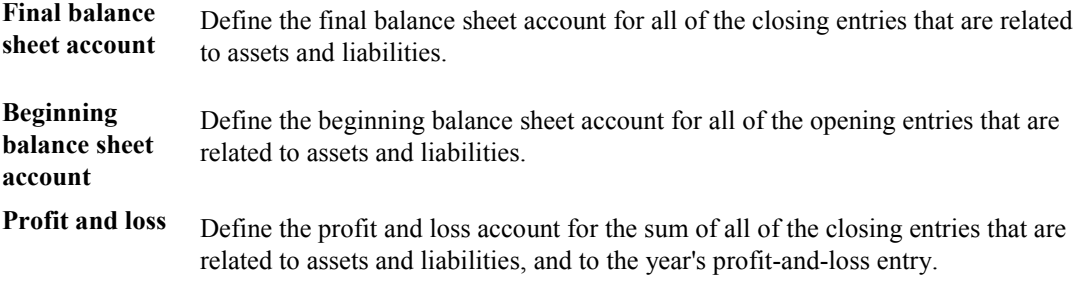

# **Reviewing Account Information**

You can review account information by object account or by category code.

# **Verifying Account Balances**

The following table lists the standard procedures that should be used by companies before month-end reporting is completed. The table represents a series of control reports and balance verification programs with a brief description of each, and the frequency with which you should perform the procedures.

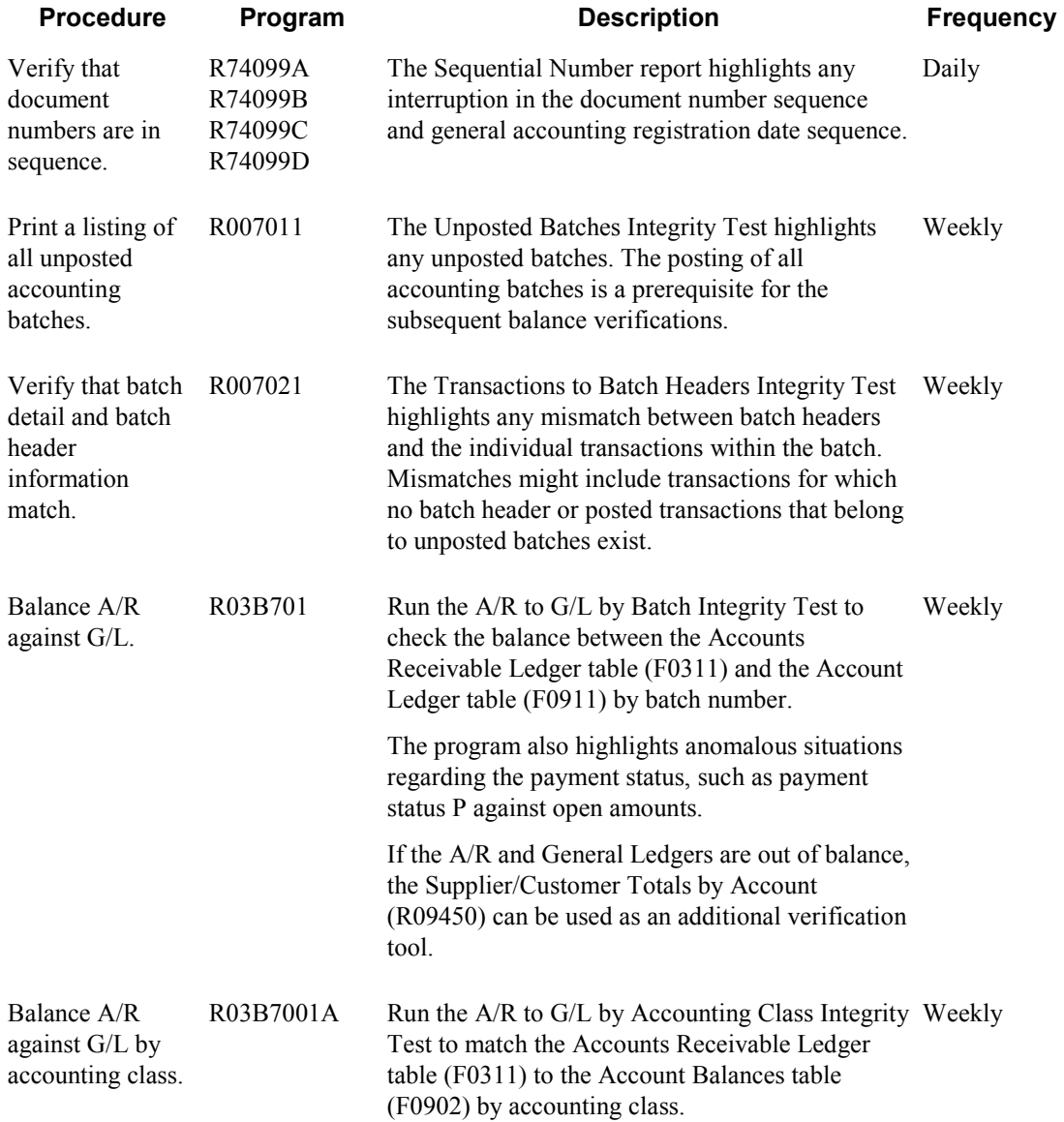

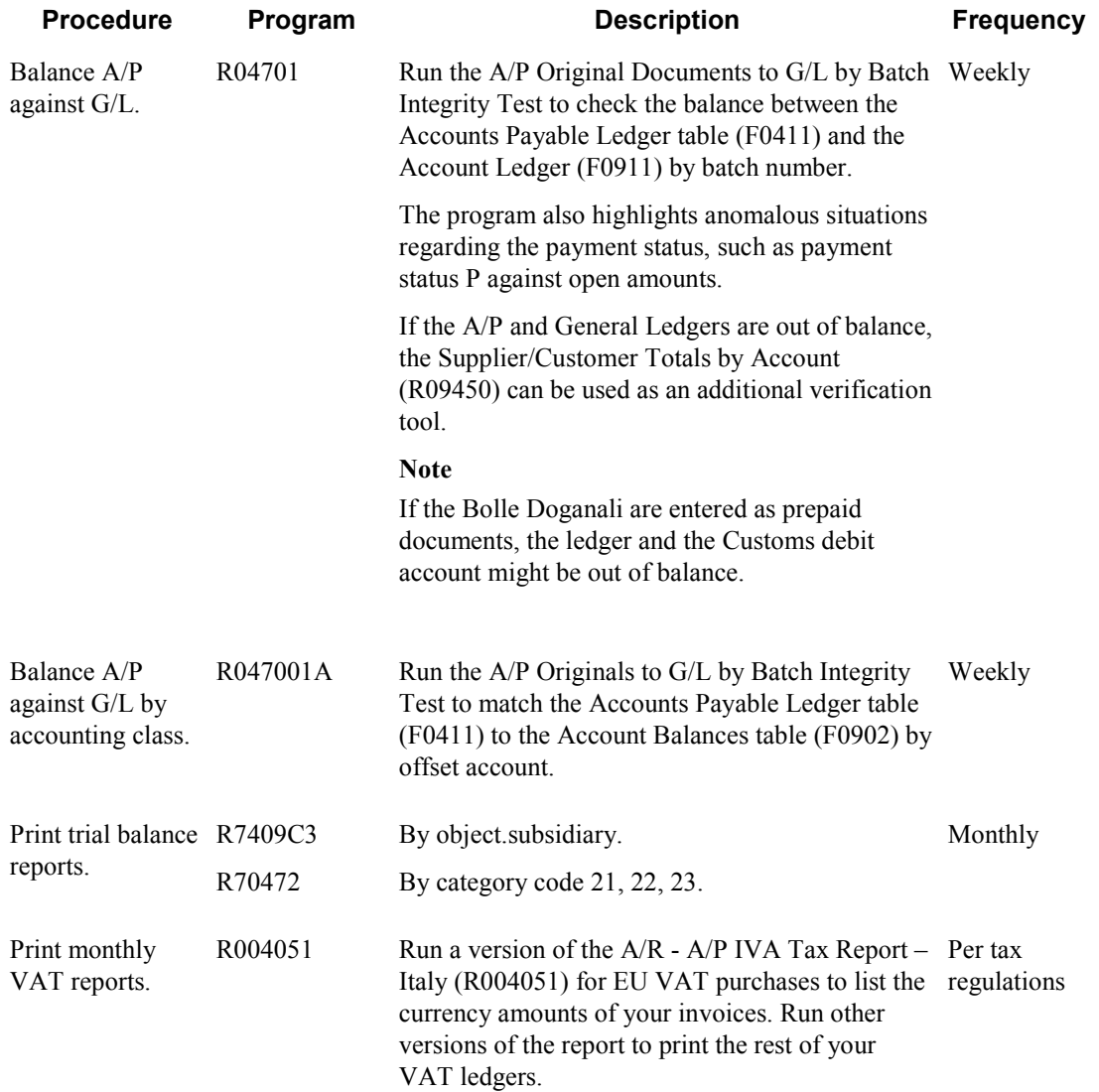

# **Reviewing Account Ledgers by Object Account**

Use the Account Inquiry by Object Account program (P09201) to review detailed transactions for an object account across all business units.

You can use all of the criteria that are available in the Account Ledger Inquiry program (P09200) to limit your search for transactions to review.

After you move the cursor to the row heading in the left column on the form, the system displays a paper clip icon to indicate when the transaction (for example, the journal entry) has additional text or another attachment.

Using the Second Ledger processing option, you can review amounts for two ledger types at the same time, such as actual and budget ledgers.

The system displays both posted and unposted transactions from the Account Ledger table (F0911).

# ► **To review account ledgers by object account**

*From the Accounting Reports & Inquiries menu (G0912), choose Account Inquiry by Object Account.* 

PeopleSoft. 画 Account Inquiry by Object Account - Work With Account Ledger by Object Account Form Row Report Tools Select Find Close 囲 E œ × 買 紧 v Object/Sub 8110 Ledger Type 1 General Ledger From Company **AA** Ledger Type 2 CA Foreign Currency Thru Company Type/Subledger From Date 06/01/05  $\odot$  All Thru Date C Posted C Unposted 06/30/05 Currency Code  $\left| \star \right|$ □ Display Company Subtotals Records 1 - 10  $\overline{\mathbf{v}}$ 

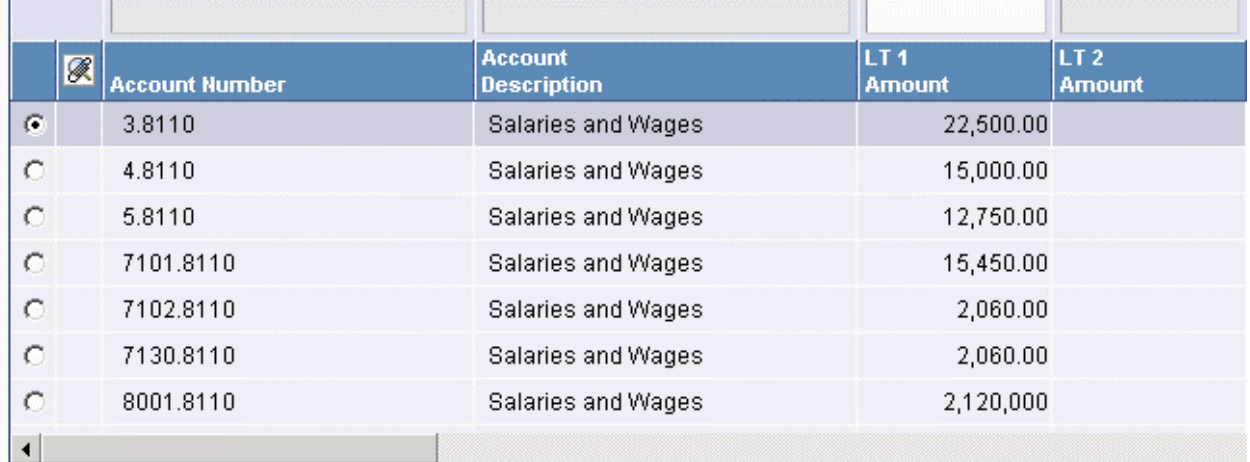

- 1. On Work With Account Ledger by Object Account, complete the following field:
	- Object/Sub
- 2. To review a ledger other than AA (actual amounts), replace the value in the following field:
	- Ledger Type 1
- 3. If you set a second ledger type in the processing option, you can replace the value in the following field:
	- Ledger Type 2
- 4. To display a range of companies, complete the following fields:
	- From Company
	- Thru Company
- 5. To display a range of transaction dates, complete the following fields:
	- From Date
	- Thru Date
- 6. To display one subledger, complete the following fields:
	- Sub Type
- 7. Turn on one of the following options, if necessary:
	- Posted
	- Unposted
	- All
- 8. To further limit your search for transactions, use the fields in the QBE row.

For example, you might want to search for a specific document type, document number, batch number, or G/L posted code.

- 9. Click Find.
- 10. To print the account ledger, from the Report menu, click Print Ledger.

# **Processing Options for Account Inquiry by Object Account (P09201)**

**Defaults** 

Any values entered in the following options will be loaded upon entry into the program: Object/Subsidiary Account Number From Date Through Date Ledger Type Subledger - G/L Subledger Type Currency Code Second Ledger Enter a 1 to display a second ledger type to view two ledger types at one time. Leave blank to display one ledger type only. Display Second Ledger Type Enter a default value for the second ledger type if the second ledger type is activated above. Ledger Type Exits For document type PK or PN: enter a 1 to exit to Journal Entries when going to the source document. Leave blank to go to Manual Payments. Exit for PK or PN As-If Currency Enter the currency code for as-if currency display. This option allows for amounts to display in a currency other than the currency they are stored in. This as-if currency option is activated by the form exit As-If Currency. Amounts will be translated and displayed in this as-if currency. If left blank, amounts will display in their database currency. Only the amounts associated with Ledger Type 1 will be converted to the as-if currency. As-If Currency

Enter the as of date for processing the current exchange rate for the as-if currency. If left blank the thru date will be used. Exchange Rate Date

# **Reviewing Account Ledgers by Category Code**

Use the Account Inquiry by Category Code program (P09202) to review detailed transactions for any of the category codes that are set up for an alternate (statutory) chart of accounts. You specify the category code (21, 22, or 23) in the Category Code processing option for this program.

You can use all of the criteria that are available in the Account Ledger Inquiry program (P09200) to limit your search for transactions to review.

After you move the cursor to the row heading in the left column on the form, the system displays a paper clip icon to indicate that the transaction (for example, the journal entry) has additional text or another attachment.

Using the Second Ledger processing option, you can review amounts for two ledger types, such as actual and budget ledgers, at the same time.

The system displays both posted and unposted transactions from the Account Ledger table (F0911).

# ► **To review account ledgers by category code**

*From the Accounting Reports & Inquiries menu (G0912), choose Account Inquiry by Category Code.* 

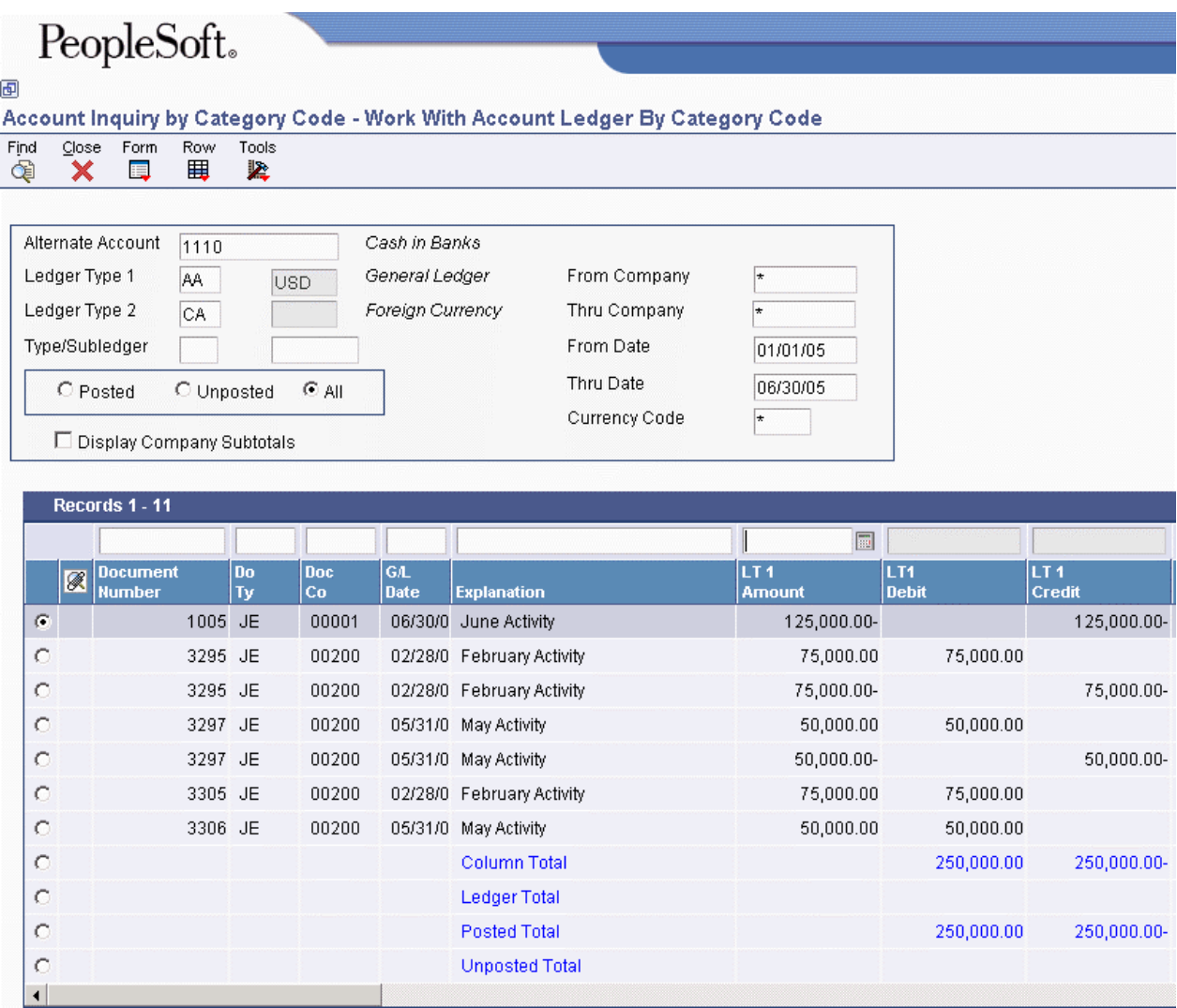

- 1. On Work With Account Ledger By Category Code, complete the following field:
	- Alternate Account
- 2. To review a ledger other than AA (actual amounts), replace the value in the following field:
	- Ledger Type 1
- 3. If you set a second ledger type in the processing option, you can replace the value in the following field:
	- Ledger Type 2
- 4. To display a range of companies, complete the following fields:
	- From Company
- Thru Company
- 5. To display a range of transaction dates, complete the following fields:
	- From Date
	- Thru Date
- 6. To display one subledger, complete the following fields:
	- Type/Subledger
- 7. Turn on one of the following options:
	- Posted
	- Unposted
	- All
- 8. To display company subtotals, turn on the following option:
	- Display Company Subtotals
- 9. To further limit your search for transactions, use the fields in the QBE row.

For example, you might want to search for a specific document type, document number, batch number, or G/L posted code.

- 10. Click Find.
- 11. To print the account ledger for an account, choose the account, and then from the Row menu, choose Print Ledger.

# **Processing Options for Account Inquiry by Category Code (P09202)**

Category Code

Enter the account category code (21-23) to inquire on. The default value of blank will use category code 21. Category Code (21-23) Defaults Any values entered in the following options will be loaded upon entry into the program: Alternate Account From Date Through Date Ledger Type Subledger - G/L Subledger Type Currency Code Second Ledger Enter a 1 to display a second ledger type to view two ledger types at one time. Leave blank to display one ledger type only. Display Second Ledger Type Enter a default value for the second ledger type if the second ledger type is activated above. Ledger Type Exits For document type PK or PN: enter a 1 to exit to Journal Entries when going to the source document. Leave blank to go to Manual Payments. Exit for PK or PN As-If Currency Enter the currency code for as-if currency display. This option allows for amounts to display in a currency other than the currency they are stored in. This as-if currency option is activated by the form exit As-If Currency. Amounts will be translated and displayed in this as-if currency. If left blank, amounts will display in their database currency. Only the amounts associated with Ledger Type 1 will be converted to the as-if currency. As-If Currency Enter the as of date for processing the current exchange rate for the as-if currency. If left blank the thru date will be used. Exchange Rate Date

# **Reviewing Alternate Account Information**

You can review alternate accounts and account ledgers for one category code at a time. You specify the category code in the processing options.

You can also review alternate accounts by company or organization structure, and you can review their balances online by company or organization structure. By doing this review, you can see several companies that together are one legal entity.

# ► **To review alternate account information**

You can review selected alternate accounts and the associated detailed information. You can also review account ledgers.

*From the Accounting Reports & Inquiries menu (G0912), choose Statutory Account Inquiry.* 

- 1. On Statutory Account Inquiry, complete the following optional fields:
	- Company
	- Business Unit

PeopleSoft.

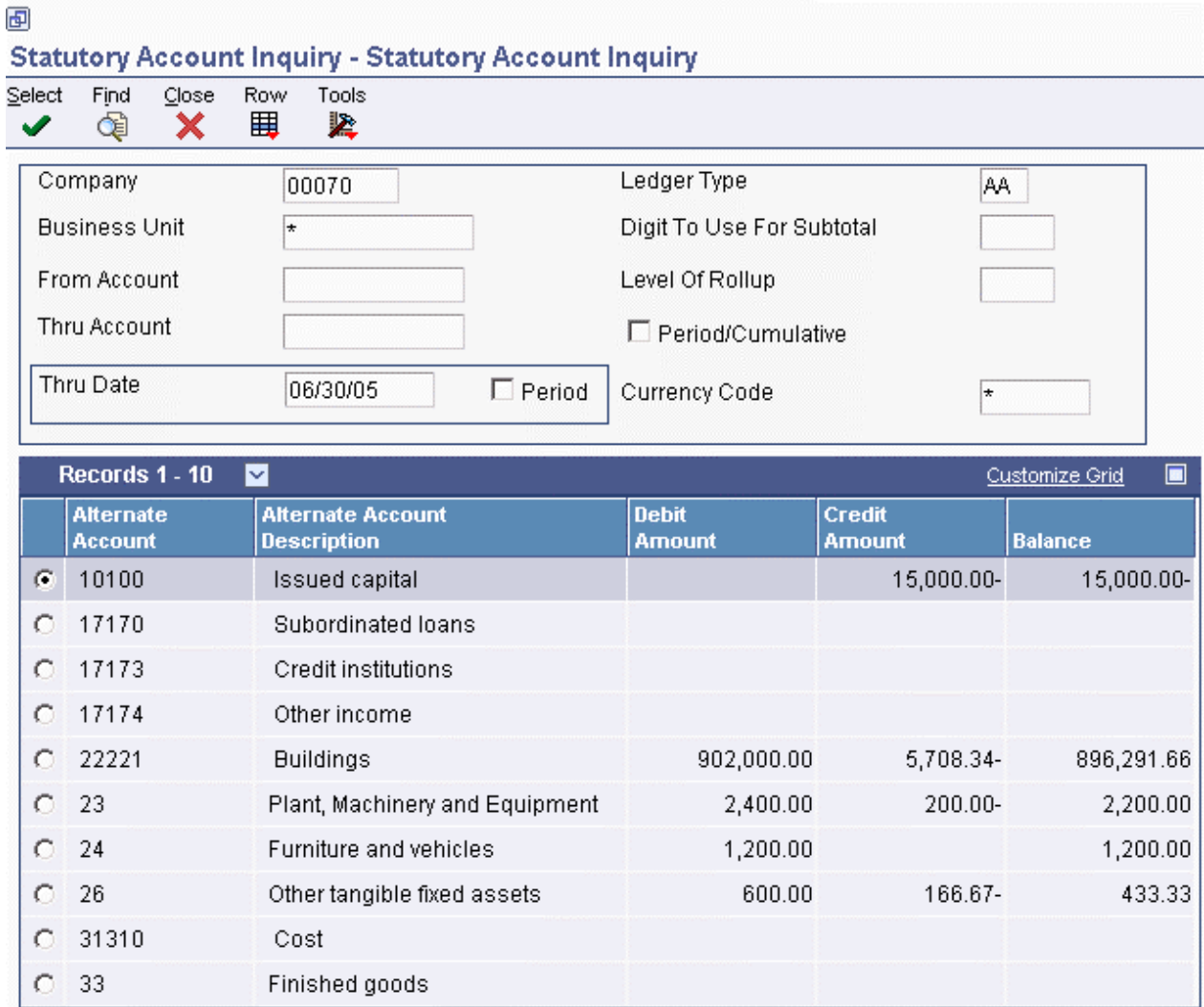

- 2. To limit your search, complete the following fields:
	- From Account
	- Thru Account
- 3. To display amounts for a specific period, complete one of the following fields:
	- Thru Date
	- Period

If the Period option is selected, the system shows the through period in the Thru Period field. If the Period option is cleared, the system shows the through date in the Thru Date field.

- 4. To specify how many leading digits in the alternate account number to use for subtotaling, complete the following field:
	- Digit To Use For Subtotal
- 5. To specify the digit of the category code to use for rollup, complete the following field:
	- Level Of Rollup
- 6. To toggle between year-to-date and period totals, click the following option:
	- Period/Cumulative
- 7. Click Find.

The processing time depends on the number of accounts that you are viewing.

8. To review account ledger information for the category code that you specified in the processing options, choose an account and choose Ledger Inquiry from the Row menu.

#### PeopleSoft. 画 Statutory Account Inquiry - Work With Account Ledger By Category Code Find Close Form Row Tools 閸 奖 d§ x E, Alternate Account Suppliers 44440 Ledger Type 1 General Ledger From Company AA USD Ledger Type 2 Foreign Currency Thru Company CA Type/Subledger From Date 06/01/05 Thru Date 06/30/05  $\bigcirc$  Posted C Unposted  $\odot$  All Currency Code  $\overline{\ast}$ Display Company Subtotals Records 1 - 9 **B**<br>
Number G/L<br>Date LT 1<br>Amount LT1<br>Debit LT 1<br>Credit Do Doc<br>Co  $\bar{1}y$ **Explanation**  $\mathcal{C}$ 06/20/0 Offset By Document PV 3152 950.00-950.00-3152 AE 00070  $\circ$ 3154 AE 00070 06/20/0 Offset By DocumentPV 3154 1,600.00-1,600.00- $\mathbf C$ 3159 AE 00070 06/12/0 Offset By Document PV 3159 3,065.60-3,065.60- $\circ$ 00070 3165 AE 06/30/0 Offset By DocumentPV 3165 1,536.65-1,536.65-

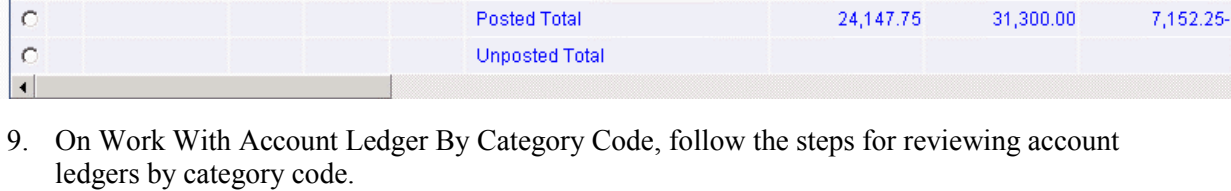

06/30/0 Account Balances Company 70

Column Total

Ledger Total

31,300.00

24,147.75

24,147.75

31,300.00

31,300.00

24,147.75

7,152.25-

10. To display all of the accounts with the category code that you specified in the processing options, go back to Statutory Account Inquiry (if necessary) by clicking Close, and then choose Accounts from the Row menu.

 $\circ$ 

 $\circ$ 

 $\circ$ 

3800 JE

00070

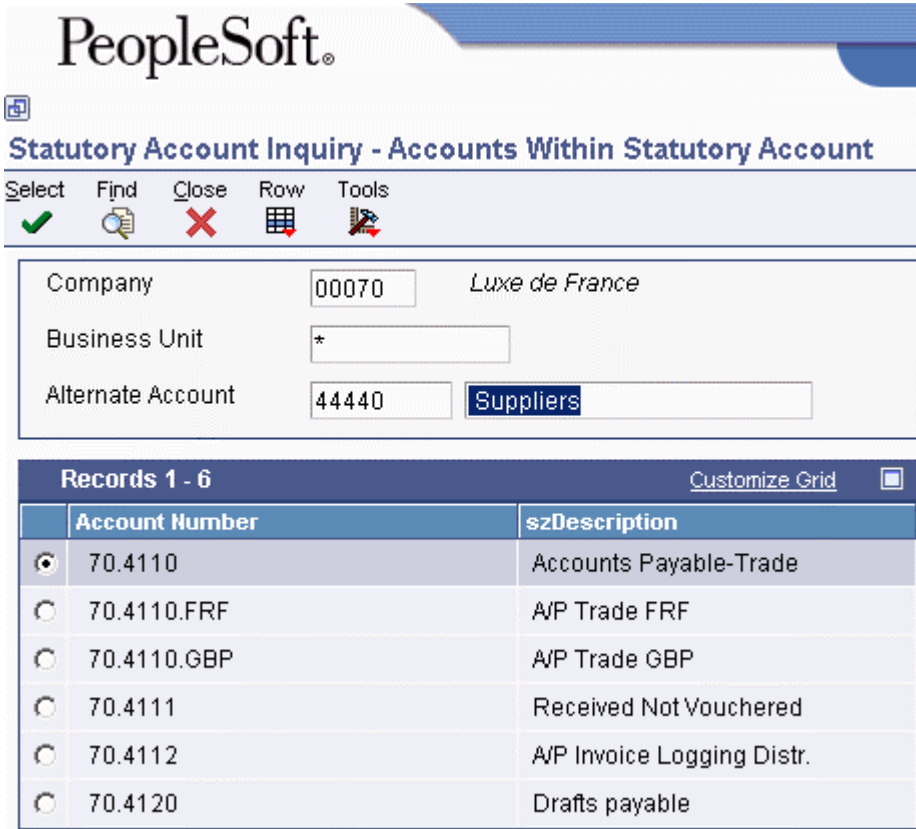

- 11. On Accounts Within Statutory Account, choose an account to review.
- 12. From the Row menu, choose one of the following to review the detail:
	- Account Ledger
	- Account Balance
	- TB by Object

# **See Also**

See the following topics in the *General Accounting Guide*:

- *Reviewing Account Ledgers by Category Code* for more information about how to review ledgers by category code
- *Printing a Debit/Credit T/B by Category Code Report* for more information about how to print a Debit/Credit Trial Balance report using category codes
- *Printing a G/L by Category Code Report* for more information about how to print a General Ledger report using category codes

# **Printing the Sequential Number Report**

*Use one of the following navigations:* 

*From the Italian Reports menu (G093152), choose a Sequential Number Report option.* 

*From the French Reports menu (G093151), choose a Sequential Number Report option.* 

Businesses in France and Italy are required by law to number each original fiscal document both sequentially and chronologically. Fiscal documents include VAT taxes, such as accounts payable vouchers and accounts receivable invoices. Because each revenue and expense event must be documented in chronological order, businesses must include the numeric sequencing of each document number in the VAT registers.

Use the Sequential Number report to identify any document numbers that are out of sequence. When you print the report, the system checks the number for each document that includes a VAT amount in the following tables:

- Taxes ( $F0018$ )
- Accounts Payable Ledger (F0411)
- Accounts Receivable Ledger (F0311)

The report prints the appropriate error message for each document that meets the following conditions:

- The document number is not sequential.
- The general ledger date is lower than that of the previous document.

It is recommended that you print the Sequential Number Report daily; if not daily, at least before you change the G/L date.

You must manually correct any errors in the sequential numbering or justify the gap in the numbering of your documents. You can run one of the following sequential number reports to indicate which table you want to perform the sequential document number validation:

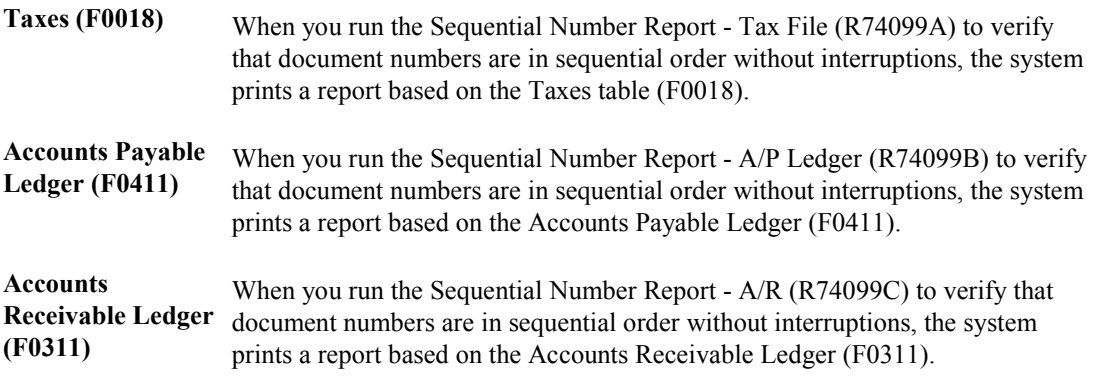

# **Processing Options for Sequential Number Reports (R74099A, R74099B, and R74099C)**

# **Select Tab**

Use these processing options to enter the range of dates for which you want to examine transactions for sequential numbering. The system will examine all transactions with a G/L date that is within the range that you specify.

# **1. From Date**

Use this processing option to enter the beginning of the range of G/L dates from which you want to select transactions.

# **2. Thru Date**

Use this processing option to enter the end of the range of G/L dates from which you want to select transactions.

# **Printing the G/L Registration Report**

# *From the Italian Reports menu (G093152), choose G/L Registration Report*.

Businesses in Italy are required to print a general journal report that lists all of the general ledger transactions for each month in chronological and sequential order. To do this task, you can print a G/L Registration Report-Italy (R09404).

You can print the G/L Registration Report-Italy in proof or final mode. When you select final mode, the system assigns a chronological and sequential registration number to each general ledger transaction in the Account Ledger (F0911). The system stores the registration number for each transaction in a dedicated field (REG#). You can use a processing option to control whether the system assigns registration numbers to journal entries or to each individual journal entry line.

To ensure that the registration number for each transaction is sequential by date, run the G/L Registration Report program in final mode only after you perform the following tasks:

- Enter all of the transactions for the month.
- Review the G/L Registration report generated in proof mode.

#### **Note**

If your company implements PeopleSoft EnterpriseOne software in the middle of a fiscal year, you need to indicate the continuing registration number from your previous numbering system (manual or automated). To do this task, access the Revise G/L Registration File form.

# **Printing Considerations for the G/L Registration Report**

You can reprint the G/L Registration Report (F09404) in proof mode to review transactions for which registration numbers are already assigned.

You can also print the G/L Registration report for multicompany environments where general ledger transactions are entered for different document companies that belong to the same legal entity. To do this task, set the processing options so that you can enter the legal company that you want to print on the header of the report. Then use data selection to identify the document companies that belong to the legal company.

To number the pages of the report progressively by calendar year, specify the year and number for the first page in the processing options. The pages are numbered on the report by using the year and beginning with the number that you specify. For example, if you print two 1000-page reports during the year 2005, the pages should be numbered as follows:

• First report of 1000 pages – First page number 2005/1; last page number 2005/1000

• Second report of 1000 pages – First page number  $2005/1001$ ; last page number  $2005/2000$ 

In this example, you would specify a year of 05 and a first page number of 1 when you print the first report, and a year of 05 and a first page number of 1001 when you print the second report.

# **Registration Numbers for Adjusting Journal Entries**

After the year end, you might need to enter general ledger transactions to record adjustments for the previous fiscal year. You can enter these adjusting journal entries with a special document type (##) and the general ledger date for the end of the fiscal year, such as 31/12/99.

Italian law requires that the date on which you actually enter the adjustment also be included in the journal entry record. To satisfy this requirement, the system records both the general ledger date that you specify for the end of the fiscal year and the actual date when you enter the adjusting entry. You can use a processing option to control the actual date of the adjustment entry that prints on the G/L Registration report. In addition, adjusting entries must include a chronological and sequential registration number, as would any other general ledger transaction.

Print the G/L Registration Report (R09404) to assign registration numbers to adjusting journal entries for the previous fiscal year. You can specify registration numbers for adjusting journal entries, based on the following numbering patterns:

- Start with the next available number for the previous fiscal year.
- Start with the next available number for the current fiscal year.

# **Caution**

The practice of numbering adjustments by using the next available number for the previous fiscal year can be disputed by the Italian fiscal authority. The option of using the next available number for the current fiscal year is legally acceptable and should be adopted by all Italian customers. Use processing option 2 on the Adjustments tab for the G/L Registration Report to select a numbering pattern.

When you print the G/L Registration Report for the adjusting entries in final mode, the system:

- Updates the Adjustments Registration Date with the date that you specify in the processing option for adjusting entries
- Assigns chronological and sequential registration numbers to each transaction

# **See Also**

See the following topics in the *Global Solutions Italy Guide*:

- *Setting Up Your System for Date Validation* for information about how to set up the system to edit vouchers and invoices for appropriate dates, and to assign sequential numbering
- *Working with the Annual Close* for more information about printing the G/L Registration Report (R09404) as part of the annual close procedure

# **Processing Options for G/L Registration Report-Italy (R09404)**

# **Default Tab**

These processing options let you specify how the system assigns registration numbers and dates, and whether to generate the report in proof or final mode

# **1. Processing Mode**

**Blank = Proof mode** 

**1 = Final mode without headings and titles** 

**2 = Final mode with headings and titles** 

Use this processing option to specify the mode in which you want to run the report. Valid values are:

Blank

Run the report in proof mode.

1

Run the report in final mode without headings and titles.

2

Run the report in final mode with headings and titles.

# **2. Registration Number**

# **Blank = Assign a registration number to each document 1 = Assign a registration number to each individual journal entry line**

Use this processing option to specify how the system assigns registration numbers. Valid values are:

### Blank

Assign a registration number to each document.

# 1

Assign a registration number to each individual journal entry line.

# **3. Adjustment Registration Date**

# **Blank = Use adjustment's G/L date**

Use this processing option to specify the adjustment registration date. Enter any specific registration date. If you leave this processing option blank, the system assigns the G/L date of the adjustment.

# **4. Next Available Registration Number for Adjustments**

# **Blank = Use fiscal year from the registration date above 1 = Use fiscal year from the adjustment G/L date (NOT RECOMMENDED)**

Use this processing option to specify how the system assigns the next available registration number for adjustments entered in the prior year. Valid values are:

# Blank

Use the next available registration number from the current fiscal year.

# 1

Use the next available registration number from the fiscal year of the adjustment G/L date, which would be for the previous fiscal year. PeopleSoft does not recommend this option.

# **Select Tab**

These processing options let you specify information that the system uses to select transactions for the report.

#### **1. From Date**

Use this processing option to specify the beginning date for the system to use when selecting records for the report.

#### **2. Thru Date**

Use this processing option to specify an ending date for the system to use when selecting records for the report.

**3. Enter the company number to be used to store and retrieve G/L balance values.** 

#### **Blank = Company '00000'**

Use this processing option to specify the company number for which the report is printed. If you leave this option blank, the system prints the report for company 00000.

# **Print Tab**

These processing options let you specify the page numbering that prints on the report and the accounts number that prints on the report.

#### **1. Enter the Year that should be printed with the page numbers of the report**

**Blank = Print runtime page numbers in proof mode. Do not print any page numbers in the final mode** 

Use this processing option to enter the Year you want to print with the page numbers of the report. If left blank, runtime page numbers are printed in proof mode and no page numbers are printed in the final mode.

**2. Enter the Number to be used as the first page number of the report** 

**Blank = Print runtime page numbers in proof mode. Do not print any page numbers in the final mode** 

Use this processing option to specify the number from which you want to start the page numbering for the report. If you leave this processing option blank, run-time page numbers are generated in proof mode and no page numbers are generated in final mode.

#### **3. Enter the Account Number to print on the report**

**Blank = Account Number (BU.Obj.Sub) 21 = Category Code 21 22 = Category Code 22 23 = Category Code 23** 

Use this processing option to specify whether the system includes account numbers from the alternate chart of accounts on the report. Enter the category code that contains the alternate chart of accounts. Valid values are:

#### Blank

Do not include account numbers from the alternate chart of accounts. Use the regular account number (BU.Obj.Sub).

21

Include account numbers from the chart of accounts contained in Category code 21.

22

Include account numbers from the chart of accounts contained in Category code 22.

# 23

Include account numbers from the chart of accounts contained in Category code 23.

# **Currency Tab**

These processing options let you set up "as if" currency processing.

# **1. Enter the Currency Code for as-if currency reporting.**

# **Blank = Database Currency**

Use this processing option to specify the currency for "as if" currency reporting. This option allows for amounts to print in a currency other than the currency in which they are stored. Enter a valid currency code from the Designate Currency Codes program (P0013). If you leave this processing option blank, the system prints amounts in the currency in which they are stored.

### **2. Enter the As-Of date for processing the exchange rate for the as-if currency.**

#### **Blank = System Date**

Use this processing option to specify the "as of" date for processing the exchange rate for the "as if" currency. If you leave this processing option blank, the system uses the exchange rate that is valid for the system date.

# **Printing the Trial Balance Report**

*Use one of the following navigations:* 

*From the French Reports menu (G093151), choose T/B by Object and Subsidiary, or T/B by Category Code.* 

*From the Italian Reports menu (G093152), choose T/B by Object & Subsidiary, or T/B by Category Code.* 

Use the Trial Balance report to verify the accuracy of transactions in individual account ledgers. When all of the transactions are accurate, the totals in this report equal the totals in the General Ledger report and the General Ledger Registration report.

Businesses often print the Trial Balance report to facilitate internal audits by verifying one or more accounts. Businesses also use the Trial Balance report for external audits, as required by a fiscal authority or auditing firm.

You can print the Trial Balance report to review the total debit and credit amounts for each account in any given ledger. You can also find errors that cause the General Ledger to be out of balance. Possible errors might include incorrect entries or missing transactions.

The format and contents of the localized trial balance report differs from the trial balance reports that EnterpriseOne provides in the base software solution. For example, the localized trial balance reports include the following information that the base trial balance reports do not include:

- A total for each account and subtotals for account classes
- Transaction detail in debit and credit format
- Accumulation of different ledger types for the same account
- Information that is specific to a period (month and year) selection

#### **Note**

The T/B by Category Code report (R70472) includes balance forward amounts only for balance sheet accounts, not for profit and loss accounts.

You can run the French Trial Balance report by object and subsidiary, or by category code, depending on whether your accounts are defined in the object.subsidiary or in category codes 21, 22, or 23.

# **Note**

If you print Trial Balance reports by object and subsidiary, you can review the accumulation of up to three ledger types for the same account. To do this review, specify which ledger types to include on the report in the processing options. The Ledger Type processing option replaces the user defined code 74/LT.

# **Final Annual Close**

Businesses print the General Ledger report at least once a year for all accounts—typically, at the end of the fiscal year. The total debits and credits that print on the report should equal the total debits and credits of the following:

- Trial Balance by Object report (R7409C3) or T/B by Category Code (R70472)
- G/L Registration Report Italy (R09404)

To perform a final annual close, you can run the Trial Balance report in final mode. You should run the report in final mode to prevent users from entering transactions after a year-end close. When you run the report in final mode, the records included in the report are flagged in the Account Ledger table (F0911) to indicate that they have been printed in final mode. This process prevents the records from being printed in final mode again. An error message is printed on the report if any records have been printed in a previous final mode report. New transactions are visible on the report because they are not flagged with the same date as older transactions, which have the date when the report was run in final mode for the closed year.

The word "Final" is printed on every page of a report that is run in final mode.

# **Note**

Because running the Trial Balance report in final mode flags the records as having been printed, the Trial Balance report should be run before the General Ledger and General Journal reports.

# **See Also**

*Setting Up an Alternate Chart of Account* in this Global Solutions guide.

# **Processing Options for T/B by Object and Subsidiary (R7409C3)**

# **Select Tab**

Use these processing options to define the fiscal year and period for which the trial balance will be printed. If you leave the Period Number and Fiscal Year fields blank, the program uses the current period and year that are defined for the General Accounting system on the Set Up Company form and recorded in the Company Constants table (F0010).

You also use these processing options to select the ledger type that the report uses. For example, you can select the BA (budget amounts) ledger type to print a report of budget amounts.

You can specify as many as three ledger types. If you specify more than one ledger type, the system combines the totals for these ledgers on the report. These totals are probably meaningless because they contain multiple currencies.

If you specify the CA (foreign currency) ledger type, and the CA ledger type includes amounts for multiple currencies, totals are also meaningless.

If you leave all three of the ledger types blank, the system reports only on ledger type AA.

# **1. Period Number**

Use this processing option to specify the period for which the trial balance prints. If you complete this field, you must also specify the fiscal year for the period in the Fiscal Year field. If you leave this field blank, the program uses the current period defined on the Set Up Company form and recorded in the Company Constants table (F0010).

# **2. Fiscal Year**

Use this processing option to specify the last two digits of the fiscal year for which the trial balance prints. For example, enter 05 for 2005. If you complete this field, you must also complete the Period Number field.

If you leave this field blank, the program uses the current fiscal year defined for the General Accounting system and recorded in the Company Constants table (F0010).

# **3. Ledger Type 1**

Use this processing option to specify the first ledger type on which you want to report. Valid values are found in UDC table 09/LT.

# **4. Ledger Type 2**

Use this processing option to specify the second ledger type on which you want to report. Valid values are found in UDC table 09/LT.

# **5. Ledger Type 3**

Use this processing option to specify the third ledger type on which you want to report. Valid values are found in UDC table 09/LT.

# **Print Tab**

Use these processing options to specify how accounts appear on the report. For example, you can specify which account descriptions are used, whether accounts with a zero balance are listed, whether subsidiary accounts are summarized, and what level of subtotaling you want to use.

#### **1. Model Business Unit**

Use this processing option to specify the model business unit that contains the account descriptions you want to use. If you leave this processing option blank, the transaction account descriptions will be used.

# **2. Accounts with Zero Balances**

#### **Blank = Include accounts with zero balances.**

# **1 = Omit accounts with zero balances.**

Use this processing option to specify whether the system omits accounts with zero balances in the selected period.

# **3. Summarize Subsidiary Accounts**

#### **Blank = Do not summarize subsidiary accounts.**

# **1 = Summarize subsidiary accounts.**

Use this processing option to specify whether the system summarizes all subsidiary accounts into one object account.

### **4. Class Total Level**

- **1 = Classify by the first digit of the account number.**
- **2 = Classify by the first two digits of the account number.**
- **3 = Classify by the first three digits of the account number.**
- **4 = Classify by all four digits of the account number.**

Use this processing option to specify how the system classifies accounts for purposes of subtotaling. The report classifies accounts by account number. You can classify by one, two, three, or four digits of the account number. The report includes a class total for each classification.

For example, if you classify accounts by two digits, the report includes a class total for accounts 1000 through 1099, another class total for accounts 1100 through 1199, and so on. If you classify accounts by three digits, the report includes a class total for accounts 1100 through 1110,another class total for accounts 1111 through 1119, and so on.

If you classify accounts by all four digits, each object account has its own class total; subsidiary accounts to a single object are included in the class total.

The system includes class totals at the level that you specify and at lower levels. For example, if you classify accounts by two digits, the report includes a class total for accounts 1000 through 1999, in addition to the class totals for accounts 1000 through 1099, 1100 through 1199, and so on.

# **Process Tab**

Use this processing option to determine whether you run this report in proof or final mode.

#### **1. Mode**

**Blank = Proof 1 = Final** 

Use this processing option to specify the mode in which you want to run this report.

#### Caution

You can run this report in final mode only once for the selected period and fiscal year. The transactions that are printed in final mode do not appear if you run the report again.

# **Currency Tab**

Use these processing options to show amounts in a currency other than the currency in which the amounts are stored on the system. These processing options allow you to view amounts in a different currency as a hypothetical scenario only; the amounts that appear in the different currency are not saved to the system.

# **1. As-If Currency**

# **Blank = The as-if currency grid column does not appear. Or, enter the code for As-if currency.**

Use this processing option to view domestic or foreign amounts in a currency other than the currency in which the amounts were originally entered. Specify the currency code in which to print the "as if" currency amounts. For example, to view domestic or foreign U.S. dollar amounts in the euro, specify EUR.

If you leave this processing option blank, the "as if" currency column does not appear on the report.

Note: "As if" currency amounts are stored in a temporary memory, and are not written to a table.

# **2. As-Of Date**

# **Blank = The system uses the system date. Or, enter the As-of date.**

Use this processing option to specify an "as of" date for the As If Currency processing option. The system uses this date to retrieve the exchange rate from the Currency Exchange Rates table (F0015).

If you specify a currency code in the As If Currency processing option and leave this processing option blank, the system uses the system date.

Note: A valid exchange rate between the domestic or foreign currency and the "as if" currency must exist in the F0015 table, based on the "as of" date.

# **Processing Options for T/B by Category Code (R70472)**

# **Select Tab**

Use these processing options to specify the fiscal year and period for which the trial balance will be printed. If you leave the fields blank, the program uses the current period and year that are defined for the General Accounting system on the Set Up Company form and recorded in the Company Constants table (F0010).

You also use these processing options to specify the ledger type that the report uses. For example, you can specify the BA (budget amounts) ledger type to print a report of budget amounts.

You can specify as many as three ledger types. If you specify more than one ledger type, the system combines the totals for these ledgers on the report. These totals are probably meaningless because they contain multiple currencies.

If you specify the CA (foreign currency) ledger type, and the CA ledger type includes amounts for multiple currencies, totals are also meaningless.

If you leave all three of the ledger types blank, the system reports only on ledger type AA.

# **1. Period Number**

Use this processing option to specify the period for which the trial balance is printed. If you complete this processing option, you must also specify the fiscal year for the period in the Fiscal Year field. If you leave this processing option blank, the program uses the current period that is defined for the General Accounting system on the Set Up Company form and recorded in the Company Constants table (F0010).

# **2. Fiscal Year**

Use this processing option to specify the last two digits of the fiscal year for which the trial balance will be printed. For example, enter 05 for 2005.

If you complete this field, you must also complete the Period Number field.

If you leave this field blank, the program uses the current fiscal year defined for the General Accounting system on the Set Up Company form and recorded in the Company Constants table (F0010).

### **3. Ledger Type 1**

Use this processing option to specify the first ledger type you want to report on. Valid values are found in UDC 09/LT.

#### **4. Ledger Type 2**

Use this processing option to specify the second ledger type you want to report on. Valid values are found in UDC 09/LT.

#### **5. Ledger Type 3**

Use this processing option to specify the third ledger type you want to report on. Valid values are found in UDC 09/LT.

# **Print Tab**

Use these processing options to specify how accounts appear on the report. For example, you can specify which account numbers are used, whether accounts with a zero balance are listed, and what level of subtotaling you want to use.

#### **1. Account Category Code**

**R021 = Category code 21 R022 = Category code 22 R023 = Category code 23** 

Use this processing option if you want account numbers from an alternate chart of accounts to be included on the report. Specify the category code that contains the alternate chart of accounts. Valid values are:

R021 Category Code 21

R022 Category Code 22

R023 Category Code 23

# **2. Accounts with Zero Balances**

**Blank = Include accounts with zero balances. 1 = Omit accounts with zero balances.** 

Use this processing option to specify whether the system should omit accounts with zero balances in the selected period. Valid values are:

Blank Include accounts with zero balances.

- 1 Omit accounts with zero balances.
- **3. Class Total Level**
- **1 = Classify by the first digit of the account number.**
- **2 = Classify by the first two digits of the account number.**
- **3 = Classify by the first three digits of the account number.**
- **4 = Classify by all four digits of the account number.**

Use this processing option to specify how the system should classify accounts for purposes of subtotaling. The report classifies accounts by account number.

You can classify by one, two, three, or four digits of the account number. The report includes a class total for each classification.

For example, if you classify accounts by two digits, the report will include a class total for accounts 1000 through 1099, and another class total for accounts 1100 through 1199, and so on. If you classify accounts by three digits, the report will include a class total for accounts 1100 through 1110,and another class total for accounts 1111 through 1119, and so on. If you classify accounts by all four digits, each object account will have its own class total; subsidiary accounts to a single object will be included in the class total.

The system includes class totals at the level you specify and at lower levels.

For example, if you classify accounts by two digits, the report will include a class total for accounts 1000 through 1999 in addition to the class totals for accounts 1000 through 1099, 1100 through 1199, and so on.

Enter a number that corresponds to the number of account number digits you want to use to classify accounts. Valid values are:

- 1 Classify by the first digit of the account number.
- 2 Classify by the first two digits of the account number.
- 3 Classify by the first three digits of the account number.
- 4 Classify by all four digits of the account number.

If you leave this processing option blank, the report will not include any class totals.

You can use this processing option in conjunction with the Last Balance Sheet Account processing option to include subtotals for balance sheet and profit-and-loss accounts. If you do not specify a Class Total Level, the report will not include subtotals for balance sheet and profit-and-loss accounts.

# **4. Last Balance Sheet Account**

Use this processing option to specify where the balance sheet accounts end and the profit and loss accounts begin in the alternate chart of accounts.

This processing option works in conjunction with the Class Total Level processing option. The system ends the balance sheet accounts and begins the profit and loss accounts at the end of the class that contains the account number you specify. For example, if you specify account number 622000 with Class Total Level 1, the system ends the balance sheet accounts with class 6 (the first digit of 622000). If you specify account number 622000 with Class Total Level 2, the system ends the balance sheet accounts with class 62 (the first two digits of 622000).

If you do not specify a Class Total Level the report will not include subtotals for balance sheet and profit-and-loss accounts.

### **Process Tab**

This processing option determines whether you run this report in proof or final mode.

**1. Mode** 

**Blank = Proof 1 = Final** 

Use this processing option to specify the mode in which you want to run this report. Valid values are:

- 0 Run the report in proof mode.
- 1 Run the report in final mode.

If you leave this processing option blank, the report will run in proof mode.

Caution: You can run this report in final mode only once for the selected period and fiscal year. The transactions that are printed in final mode will not appear if you run the report again.

# **Printing the General Ledger Report**

*Use one of the following navigations:* 

*From the French Reports menu (G093151), choose G/L by Category Code, or G/L by Object and Subsidiary.* 

*From the Italian Reports menu (G093152), choose G/L by Category Code, or G/L by Object and Subsidiary.* 

*From the Spanish Reports menu (G74S09), choose G/L by Category Code, or G/L by Object and Subsidiary.* 

You can use the General Ledger report as a basis for internal auditing to validate information in legal reports. You can also use the General Ledger report as a basis for external auditing by a third party, such as a fiscal authority or auditing firm.

The General Ledger report includes detailed information about account transactions. You can use the report to:

- Review transactions within individual accounts.
- Research accounts that are out-of-balance.
- Verify account accuracy.
- Open and audit accounts with the same control totals as the journal report.

The General Ledger report includes the following information:

- All of the transactions that are printed on the General Journal report (R7409C5)
- A period debit and credit total for each account
- A total balance in debit and credit format
- Beginning and ending balances for each account
- A balance forward for each account
- Accumulation of amounts from different ledger types for the same account
- Transactions that are based on a period selection or a date range selection
- G/L registration numbers for each transaction
- Currency codes for each transaction
- Company codes and names on the header of the report
- Business units (optional)
- Accounts with zero balances (optional)

You can print the General Ledger report by object and subsidiary, or by category code, depending on whether your accounts are defined in the Account Master table by object and subsidiary, or in category codes 21, 22, or 23.

# **Note**

If you print General Ledger reports by object and subsidiary, you can review the accumulation of up to three ledger types for the same account. You specify which ledger types to include on the report in the processing options. The Ledger Type processing option replaces the user defined code 74/LT.

# **Processing Options for General Ledger by Object and Subsidiary (R7409C1)**

# **Select Tab**

Use these processing options to specify the time period for which the general ledger report will be printed. The Fiscal Dates processing options are required.

You also use these processing options to specify the ledger types to include on the report. For example, you can specify the BA (budget amounts) ledger type to print a report of budget amounts.

You can specify as many as three ledger types. If you specify more than one ledger type, the system lists transactions for all of these ledgers on the report. However, totals on a report that includes more than one ledger type are probably meaningless because they contain multiple currencies.

If you specify the CA (foreign currency) ledger type and the CA ledger type includes amounts for multiple currencies, totals are also meaningless.

If you leave all three ledger types blank, the system reports only on ledger type AA.

# 1. Fiscal Dates

# **Beginning Period Number**

Use this processing option to specify the first period for which the general ledger report will be printed.

# **Beginning Fiscal Year**

Use this processing option to specify the fiscal year of the first period for which the general journal report will be printed.

# **Ending Period Number**

Use this processing option to specify the last period for which the general journal report will be printed.

# **Ending Fiscal Year**

Use this processing option to specify the fiscal year of the last period for which the general journal report will be printed.

# **2. Ledger Type 1**

Use this processing option to specify the first ledger type you want to report on. Valid values are found in UDC 09/LT.

# **3. Ledger Type 2**

Use this processing option to specify the second ledger type you want to report on. Valid values are found in UDC 09/LT.

# **4. Ledger Type 3**

Use this processing option to specify the third ledger type you want to report on. Valid values are found in UDC 09/LT.

# **Print Tab**

Use these processing options to specify whether various elements print on the G/L by Object and Subsidiary report.

# **1. Subledger/Type**

# **Blank = Do not include the subledger and subledger type columns. 1 = Include the subledger and subledger type columns.**

Use this processing option to specify whether you want to print the subledger and subledger type columns on the report. Valid values are:

Blank Do not print the subledger and subledger type columns.

1 Print the subledger and subledger type columns.

# **2. Business Unit**

### **Blank = Do not include the business unit column.**

**1 = Include the business unit column.**
Use this processing option to specify whether the report should include a column that lists the business unit for each account. Valid values are:

Blank Do not include the business unit column.

1 Include the business unit column.

## **3. Level Break on Business Unit**

# **Blank = Level break on Business Unit 1 = Do not level break on Business Unit**

Use this processing option to specify the model business unit that contains the account descriptions you want to use. If you leave this processing option blank, the transaction account descriptions will be used.

## **4. Model Business Unit**

Use this processing option to specify whether the system should omit accounts with zero balances in the selected period.

Valid values are:

Blank

Include accounts with zero balances.

1

Omit accounts with zero balances.

## **5. Accounts with Zero Balances**

**Blank = Omit accounts with zero balances. 1 = Include accounts with zero balances.** 

Use this processing option to soecuft whether the system should print unposted transactions on the report. Valid values are:

Blank Print posted transactions only.

1 Print posted and unposted transactions.

## **6. Unposted Transactions**

# **Blank = Include posted transactions only. 1 = Include posted and unposted transactions.**

Use this processing option to specify whether the system should print separate totals for posted and unposted transactions on the report. Valid values are:

Blank Do not print totals for posted and unposted transactions.

1 Print totals for posted and unposted transactions.

Note: You can print totals for posted and unposted transactions only if you have set the Unposted Transactions processing option to print both posted and unposted transactions.

## **Versions Tab**

Use this processing option to specify which version of the report you want to run.

## **1. Version**

# **Blank = Print French report 1 = Print Italian report**

Use this processing option to specify either the French or Italian version of the G/L by Object and Subsidiary report. The French version of the report lists the batch number and batch type for each transaction. The Italian version of the report omits the batch number and batch type columns and lists instead the G/L registration number and currency code for each transaction.

Valid values are:

Blank French version

1 Italian version

## **Process Tab**

This processing option specifies whether you run this report in proof or final mode.

**1. Mode** 

**Blank = Proof 1 = Final** 

Use this processing option to specify the mode in which you want to run this report. Valid values are:

Blank Run the report in proof mode.

1 Run the report in final mode.

If you leave this processing option blank, the report will run in proof mode.

Note: When you run this report in final mode, only those records that have been printed in final mode on a trial balance report (R7409C3 or R70472) will be printed.

#### **Currency Tab**

These processing options allow you to show amounts in a currency other than the currency in which the amounts are stored on the system. These processing options allow you to view amounts in a different currency as a hypothetical scenario only; the amounts that appear in the different currency are not saved to the system.

## **1. As-If Currency**

# **Blank = The As-if currency grid column does not appear. Or, enter the code for As-if currency.**

Use this processing option to show amounts in a currency other than the currency in which the amounts are stored on the system. The system translates and shows domestic amounts in this as-if currency. For example, an amount in FRF can appear as if it is in EUR.

Enter the code for as-if currency. If you leave this processing option blank,the as-if currency grid column does not appear.

Note: This processing option allows you to view amounts in a different currency as a hypothetical scenario only. The amounts that appear in the different currency are not saved to the system.

## **2. As-Of Date**

# **Blank = The system uses the system date.**

 **Or, enter the As-of date.** 

Use this processing option to specify an as-of date if you enter a currency code for the As-If Currency processing option. This option processes the exchange rate as of the date you specify.

Enter the as-of date. If you leave this processing option blank, the system uses the system date.

Note: A valid exchange rate must exist in the exchange rate table between the two currencies based on the as-of date.

# **Processing Options for G/L by Category Code (R70470)**

# **Select Tab**

Use these processing options to specify the beginning and ending dates, and ledger types for the report.

## 1. Fiscal Dates

## **Beginning Period Number**

Use this processing option to specify the first period for which the general ledger report prints.

## **Beginning Fiscal Year**

Use this processing option to specify the fiscal year of the first period for which the general journal report prints.

## **Ending Period Number**

Use this processing option to specify the last period for which the general journal report prints.

## **Ending Fiscal Year**

Use this processing option to specify the fiscal year of the last period for which the general journal report prints.

2. Ledger Types

 **Ledger Type 1** 

Use this processing option to specify the first ledger type on which you want to report. Valid values are found in UDC 09/LT.

## **Ledger Type 2**

Use this processing option to specify the second ledger type on which you want to report. Valid values are found in UDC 09/LT.

## **Ledger Type 3**

Use this processing option to specify the third ledger type on which you want to report. Valid values are found in UDC 09/LT.

## **Print Tab**

Use these processing options to specify the information to appear on the report.

## **1. Account Category Code**

**R021 = Category code 21 R022 = Category code 22 R023 = Category code 23** 

Use this processing option if you want the system to include account numbers from an alternate chart of accounts on the report. Enter the category code that contains the alternate chart of accounts.

## **2. Subledger/Type**

# **Blank = Do not include the subledgerand subledger type columns. 1 = Include the subledger and subledger type columns.**

Use this processing option to specify whether you want to print the subledger and subledger type columns on the report.

## **3. Business Unit**

# **Blank = Do not include the business unit column.**

# **1 = Include the business unit column.**

Use this processing option to specify whether you want the report to include a column that lists the business unit for each account.

## **4. Accounts with Zero Balances**

**Blank = Do not include accounts with zero balances. 1 = Include accounts with zero balances.** 

Use this processing option to specify whether you want the system to omit accounts with zero balances in the selected period.

Valid values are:

Blank = Do not include accounts with zero balances

 $1 =$  Include accounts with zero balances

## **5. Unposted Transcations**

**Blank = Include posted transactions only. 1 = Include posted and unposted transactions** 

Use this processing option to specify whether you want the system to print unposted transactions on the report.

## **6. Total for Posted and Unposted Transactions**

**Blank = Do not include totals for posted and unposted transactions. 1 = Include totals for posted and unposted transactions.** 

Use this processing option to specify whether separate totals for posted and unposted transactions should print on the report.

Note

You can print totals for posted and unposted transactions only if you have set the Unposted Transactions processing option to print both posted and unposted transactions.

## **7. First Profit and Loss Account**

Use this processing option to specify where the balance sheet accounts end and the profit and loss accounts begin in the alternate chart of accounts.

If you complete this processing option, the report includes subtotals for balance sheet and profit and loss accounts.

### **8. Column Format**

## **Blank = Include batch number and batch type columns.**

## **1 = Include G/L registration number and currency code columns.**

Use this processing option to specify which optional columns should be included on the report.

### **9. Report Sequence**

## **Blank = Sequence by Next Number 1 = Sequence by Period**

Use this processing option to specify the data sequencing for the system to use when processing this report. All options include category code as the first item of sequencing. Valid values are:

#### Blank

Sequence by next number. If you sequence by next number, records are sorted in order of G/L date and assigned a next number for each Account ID. Records are printed on the report in the order of these next numbers. Period totals do not print on the report.

#### 1

Sequence by period. If you sequence by period, records are printed on the report in ascending order by G/L date. Period totals and period end balances print on the report.

## **Process Tab**

Use this processing option to specify whether to run the report in proof or final mode.

## **1. Mode**

**Blank = Proof 1 = Final** 

Use this processing option to specify the mode in which you want to run this report.

Note

When you run this report in final mode, only those records that have been printed in final mode on a trial balance report (R7409C3 or R70472) print.

# **Working with European Union Reporting**

Countries that are members of the European Union (EU) observe the Single European Act of 1987. The Single European Act is an agreement that opens markets to an area without internal boundaries, where free movement of goods, persons, services, and capital is assured in accordance with the provisions of the Treaty of Rome.

Because of the Single European Act, businesses in EU countries must adhere to EU requirements. For example, to help monitor the trade among members of the EU, businesses that exceed the limit of intraunion trade must submit the following reports to the customs authorities:

- Intrastat Report
- EC Sales List

Detailed statistical information regarding merchandise trade between members of the EU is used for market research and sector analysis. To maintain the statistics on trade between EU members, the statistical office of the EU and the statistical departments of member countries developed the Intrastat system.

In compliance with the Intrastat system, information on intraunion trade is collected directly from businesses. If you do business in a country that belongs to the EU, and you use PeopleSoft EnterpriseOne Sales Order Management and Procurement systems, you can set up your system to extract all of the necessary information to meet EU Intrastat reporting requirements.

## **Prerequisites**

Before you can collect information for European Union reporting, you must perform the following tasks:

- Set up tax information for the Accounts Payable and Accounts Receivable systems. See *Setting Up Tax Rates Area* in the *Tax Reference Guide.*
- Set up user defined codes for Intrastat reporting. See *Setting Up User Defined Codes for Intrastat Reporting* in this Global Solutions guide.

# **Intrastat Requirements**

Customs formalities and controls at the internal borders between member states of the EU disappeared in 1993 with the creation of the single European market. With the elimination of custom formalities, the traditional systems for collecting statistics on trade between EU member states also disappeared.

Detailed statistical information regarding merchandise trade between members of the EU is important for market research and sector analysis. To maintain the statistics on trade between EU members, the statistical office of the EU and the statistical departments of member countries developed the Intrastat system.

In compliance with the Intrastat system, information on intraunion trade is collected directly from businesses. Periodically, businesses are required to send a statistical declaration or, in some member states, a combined statistical and fiscal declaration that gives detailed information regarding their intraunion trade operations of the previous period. The frequency with which you are required to submit these declarations depends on national requirements.

The major features of the Intrastat system are common in all member states, but the system can take national specifications into account. If you do business in a country that belongs to the EU and you use the Sales Order Management and Procurement systems, you can extract all of the information that is necessary to meet Intrastat reporting requirements.

### **Note**

The information that is tracked by the Intrastat system is based strictly on the actual physical movement of goods between member countries of the EU. Intrastat information does not apply to the movement of monetary amounts or the placement of orders between member countries.

The following graphic illustrates the Intrastat reporting process:

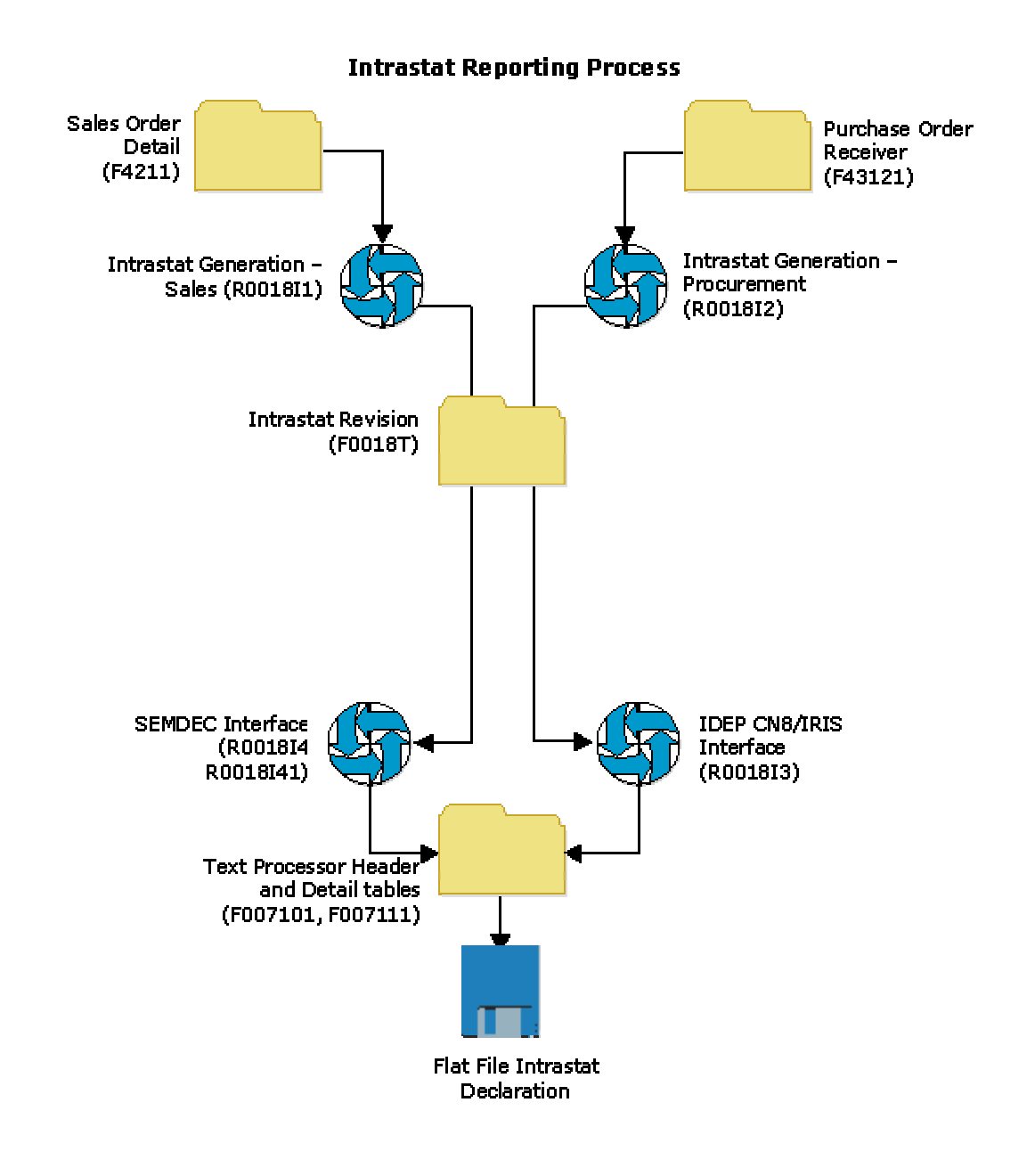

## **Note**

PeopleSoft EnterpriseOne does not provide country-specific Intrastat reports.

# **Intrastat Reporting and the Euro**

With the introduction of the euro, the Statistical Office of the European Communities (Eurostat) and the national Statistical Offices of the Economic and Monetary Union (EMU) member nations have changed their Intrastat reporting requirements. Each EMU member nation, however, continues to determine its own Intrastat requirements.

Regardless of whether your company has converted its base currency to the euro, you can handle the Intrastat reporting requirements for the country in which you do business. The following examples describe situations that might apply to your company:

- Your company has not converted its base currency to the euro, but the Statistical Office of the EMU member nation in which you do business requires that you submit Intrastat reports in the euro.
- Your company has converted its base currency to the euro, but the Statistical Office of the EMU member nation in which you do business requires that you submit reports in an alternate currency.

For Intrastat reporting, the "as if" currency processing options in the Intrastat generation programs (R0018I1 and R0018I2) provide a simplified approach to reviewing and printing amounts in a currency that is different from your base currency.

# **Considerations for Creating Intrastat Reports**

Before you create Intrastat reports, determine the following:

- The base currency of each of your companies
- The currency in which you must submit Intrastat reports for each of your companies

If your business has multiple companies with multiple currencies, you should approach your Intrastat reporting carefully. You should always be aware of each company's base currency, and whether Intrastat reports must be in the euro or an alternate. This information helps to ensure that you convert currencies for Intrastat reporting only if necessary.

Based on the Intrastat reporting requirements for your companies and the countries in which you do business, you can use the processing options and data selection to create different versions of Intrastats - Tax Update – Sales (R0018I1) and Intrastats – Tax Update – Purchasing (R0018I2).

## **See Also**

 *Updating Intrastat Information* in this Global Solutions guide for information about euro considerations when updating the Intrastat Revision table (F0018T)

# **Updating Intrastat Information**

*Use one or both of the following navigations:* 

*From the Periodic Processing menu (G74STAT2), choose Intrastat Workfile Generation – Sales.* 

*From the Periodic Processing menu (G74STAT2), choose Intrastat Workfile Generation – Purchase.* 

Intrastat reporting is based on the Intrastat Revision table (F0018T). This workfile is populated with information from the Sales Order Management, Procurement, and other systems. You run Intrastat reports based on your company's sales and procurement transactions for the reporting period. When you do this action, the update process writes all of the required information from the tables in the Sales Order and Procurement systems to the F0018T table.

Use the following programs to update the F0018T table:

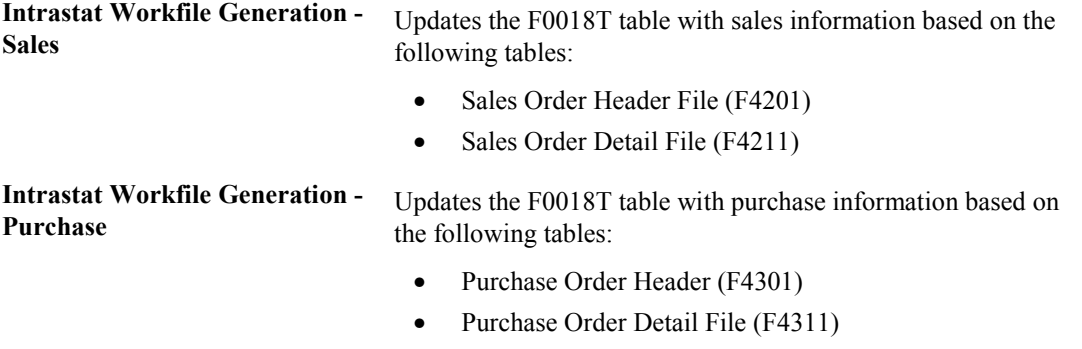

• Purchase Order Receiver File (F43121)

In addition, the update programs collect information from the following tables:

- Intrastat Supplier/Item Cross Reference Table (F744101)
- Inventory Constants (F41001)
- Business Unit Master (F0006)
- Company Constants (F0010)
- Currency Codes (F0013)
- Currency Restatement Rates File (F1113)
- Item Master (F4101)
- Item Branch File (F4102)
- Address Book Master (F0101)
- Address by Date (F0116)
- Order Address Information (F4006)
- Item Units of Measure Conversion Factors (F41002)
- Unit of Measure standard conversion (F41003)
- User Defined Codes (F0005)

When you run the update programs, you use processing options and data selections to select transactions that are based on a number of different criteria in the sales and procurement tables. Depending on the structure of your company and country-specific reporting requirements, you can specify that the system write records at cost, cost plus markup, or at the taxable purchase price. If you want to report the quantity actually shipped rather than the quantity ordered, you can use data selection to select order lines from the sales and procurement tables that are based on the order activity rule which corresponds to the shipped status. The system verifies that the transactions meet your selection criteria and qualify for Intrastat reporting before writing the required information from the sales and procurement tables, and any other applicable information from the additional tables, to the Intrastat Revision table.

To ensure that table F0018T contains the most current information, you should periodically update the information in table F0018T. The update program for sales accesses the detail for your sales transactions in table F4211. If you automatically purge the sales details to the Sales Order History File table (F42119) when you run the Sales Update program (R42800), run the Intrastat generation program for sales after you confirm shipments and before you update sales information. You should update table F0018T at least once per reporting period, after all sales order and purchase order transactions are entered and finalized.

## **Note**

If you change sales order or purchase order information after you generate table F0018T, your changes are not reflected in the F0018T table unless you regenerate the table or manually edit the table using the Intrastat Revision program (P0018T). See *Revising Intrastat Information* in this Global Solutions guide for information about manually editing the Intrastat Revision table.

# **Transaction Eligibility**

Sales order transactions are *not* eligible for Intrastat reporting if either the Sold To country or the Ship To country is the same as the Declarant country, or if any of these countries (Sold To, Ship To, or Declarant) is not in the European Union.

Procurement transactions are *not* eligible for Intrastat reporting if either the Supplier country or the Ship From country is the same as the Declarant country, or if any of these countries (Supplier, Ship From, or Declarant) is not in the European Union.

The system retrieves the Ship To country from the Order Address Information table (F4006), if a record exists. Otherwise, the system retrieves the Ship To country from the Sales Order Detail File table (F4211).

The system retrieves the Ship From country by searching the following tables in sequence:

- 1. Country (CTR) in the Address by Date table (F0116), using the supplier's address book record
- 2. Country (CTR) in the Order Address Information table (F4006)
- 3. Country of Origin (ORIG) in the Intrastat Supplier/Item Cross Reference table (F744101)

In table F744101, the Country of Origin (ORIG) is used to determine transaction eligibility for Intrastat reporting. The Original Country of Origin (ORGO) is for information only. The Original Country of Origin field is populated by the Country of Origin (ORIG) field in the Item Branch File table (F4102) when you generate table F0018T.

## **Note**

You must include codes for all European Union countries as valid values on UDC 74/EC (European Community Members).

## **Caution**

Changes to transaction eligibility that occur *after* you generate table F0018T are *not* recognized when you regenerate table F0018T using the processing option to refresh it. It is recommended that you generate table F0018T only after you have completed all relevant changes to shipping and receiving information for the reporting period. If you must override addresses and change the transaction eligibility after generating table F0018T, you should clear and completely regenerate table F0018T.

## **Triangulation**

The Intrastats – Tax Update - Sales program (R0018I1) includes processing options for triangulation. However, the program has no logic to identify triangulation. Rather, the processing options allow you to indicate how to process interbranch records. If you use the processing options, the header branch/plant from table F4211 is written to table F0018T as the declaring company. Using the processing options also affects the document type and the taxable amount. Three separate taxable amounts can be written to the TAXA field in the Intrastat Revision table:

- The amount extended price (AEXP)
- The amount original cost (ECST)
- The amount total extended cost (TCST)

The amounts are retrieved for the header or detail branch/plant, depending on the processing option fields that you choose.

If you do not use the triangulation processing options, the detail branch/plant from table F4211 is always written to table F0018T as the declaring company; and the document type is always the type that is entered on the sales order.

For the Intrastats - Tax Update - Purchase program, you can specify the actual Ship From in table F4006. For example, suppose that the purchase order specifies the branch/plant (declarant) as Italy, and the supplier as Switzerland. However, when the goods are received, the customs note indicates that the goods were shipped from France. You should specify the actual Ship From in the Order Address table as France to ensure that the transaction is included in the Intrastat Revision table correctly.

## **Multicurrency Environments**

In multicurrency environments, the system creates records in table F0018T based on the base currency of the Sales branch/plant or the Purchasing branch/plant for each transaction.

You might need to restate the domestic amounts of foreign transactions at an official exchange rate or a monthly average exchange rate. To do this restatement, use the processing options on the Currency tab to indicate the exchange rate type and the date for the exchange rate. The system recalculates the domestic amount based on the rate and date that are indicated in the processing options. The exchange rate is taken from table F1113.

# **"As If" Currency Processing**

To use "as if" currency processing for the Intrastats – Tax Update - Sales and Intrastats – Tax Update - Purchasing programs, you must set processing options. These programs, unlike other programs that use "as if" currency processing, write amounts to a table. Other programs display or print "as if" currency amounts, but do not write amounts to a table.

If you use "as if" currency processing, you lose the direct audit trail for the amount fields between table F0018T and the original tables in the Sales Order Management and Procurement systems.

# **Performance Considerations**

Depending on your data selection and the number of transactions stored in the Sales Order and Procurement systems, the time that is required to run the Intrastat Generation programs varies. To minimize the impact that these programs have on system performance, do the following:

- Specify your data selection as carefully as possible so that only the necessary records are written to table F0018T.
- Update table F0018T as part of your nightly operations.

## **Prerequisite**

- Set up the user defined code tables that are used in Intrastat reporting. See *Setting Up User Defined Codes for Intrastat Reporting* in this Global Solutions guide.
- Set up commodity codes. See *Setting Up Commodity Code Information* in this Global Solutions guide.
- For Sales, set up country codes for the selling business unit (header business unit), shipping business unit (detail business unit), and customer in the Address Book. See *Creating and Revising Address Book Records* in the *Address Book Guide*.
- For Procurement, set up country codes for the branch/plant and supplier in the Address Book, or enter countries of origin in the Intrastat Item/Supplier Cross Reference program (P744101). See *Entering Cross-References for Items and Suppliers* in this Global Solutions guide.

# **Processing Options for Intrastat Workfile Generation – Sales (R0018I1)**

Transaction

1. To use the Reporting Code method, enter the Sales Reporting Code (1-5) which contains the Nature of Transaction. -Or-To use the User Defined Code method, enter the UDC table which contains the Nature of Transaction. If no values are entered in this option, table 74/NT will be used. System Code User Defined Codes 2. Enter '1' to refresh transactions that already exist in the Intrastat Work File (F0018T). If left blank, only new transactions will be written. Defaults 1. Enter a value to update all records written during this execution for VAT Regime. -Or-Enter a User Defined Code table which contains the value to be used. If no values are entered in this option, the table 74/NT will be used. System Code User Defined Codes 2. Enter a value to indicate if the Statistical Value Calculation is required.

Blank = Not Required

 $1 =$  Required

3. Enter the constant value per Kg to be used for Statistical Value Calculation. (Statistical Amount = Constant \* Net Mass in KG + Taxable Amount.

3. To use the percentage method, enter the percentage to be used. (for example,  $105 = 105\%$  of actual value). If no values are entered in these options, the statistical value will be equal to the actual value.

**Currency** 

1. Enter the currency code for as-if currency reporting. This option allows for amounts to print in a currency other than the currency they are stored in. Amounts will be translated and print in this as-if currency. If left blank, amounts will print in their database currency.

2. Enter the As-Of date for processing the current rate for the as-if currency. If left blank, the system date will be used.

3. To restate domestic amounts of foreign transactions at an official or monthly average exchange rate enter the rate type and date here.

Rate Type Date - Effective **Process** TRIANGULATION RECORDS: For the following situations, specify the records to be created by entering the value to be used followed by the document type for the record. The possible values are: ' ' = Record not created  $'1'$  = Price  $'2'$  = Cost '3' = Transfer Cost Leave the document blank to use the original document type.

Examples: "3SI" = Transfer Cost, Document Type SI "2 " = Cost, Original Document Type 1. Header Branch and Customer in the same country, Detail Branch in a different country: Export from Header to Customer Export from Detail to Customer Export from Detail to Header Import from Header to Detail 2. Header Branch and Detail Branch in the same country, Customer in a different country: Export from Header to Customer Export from Detail to Customer 3. Header Branch, Detail Branch and Customer in different countries: Export from Header to Customer Export from Detail to Customer Export from Detail to Header Import to Header from Detail

# **Processing Options for Intrastat Workfile Generation – Procurement (R0018I2)**

Process

1. Enter the Purchasing Report Code (1-5) which contains the Nature of Transaction; - Or -

Enter the User Defined Code table which contains the Nature of the Transactionto. If no values are entered in this option, table 74/NT will be used.

System Code

User Defined Codes

2. Enter '1' to refresh transactions that already exist in the Intrastat Work File (F0018T). If left blank, only new transactions will be written.

3. Enter a '1' to use the Intrastat Supplier/Item Cross-Reference Table (F744101) for Country of Origin. 4. Enter a '1' to use the Intrastat Supplier/Item Cross-Reference Table (F744101) for Original Country of Origin.

Defaults

1. Enter a value to indicate if the Statistical Value Calculation is required.

 $Blank = Not Required$   $1 = Required$ 2. Enter a percent to use for calculating Statistical Value. (For example, 105 = 105% or actual value) - Or -

Enter the constant value per KG to be used. (Statistical Amount = Constant  $*$  Net mass in Kg + Taxable Amount)

If no values are entered, the statistical value will be equal to the actual value.

3. Enter a value to Statistical Procedure to update all records with.

- Or -

Enter the User Defined Code table which contains the value to be used. If no values are entered in this option, the table 74/NT will be used.

System Code User Defined Codes

**Currency** 

1. Enter the currency code for as-if currency reporting. This option allows for amounts to print in a currency other than the currency stored in. Amounts will be converted and printed in this as-if currency. 2. Enter the As-Of date for processing the exchange rate for the As-If currency. If left blank, the system date will be used.

3. To restate domestic amounts of foreign transactions at an official or monthly average exchange rate enter the rate type and date here.

Exchange Rate Type

Date Exchange Rate Effective

# **Revising Intrastat Information**

You can revise existing data in the Intrastat Revision table (F0018T). You might need to do this revision to correct missing or inaccurate information, to add a specific transaction, to update the process indicator, or to enter information in fields that are required by the authorities but are not populated by the system. You can also use the Intrastat Revision program (P0018T) to update sales order or purchase order information that has changed since you generated table F0018T.

## **Prerequisite**

 Run the Intrastats – Tax Update - Sales (R0018I1) and Intrastats – Tax Update - Purchasing (R0018I2) programs to build the Intrastat Revision table (F0018T). See *Updating Intrastat Information* in this Global Solutions guide.

## ► **To revise Intrastat information**

*From the Periodic Processing menu (G74STAT2), choose Intrastat Workfile Revision.* 

1. On Work with Intrastat Tax File - 1993 EEC, locate and choose a record, and then click Select.

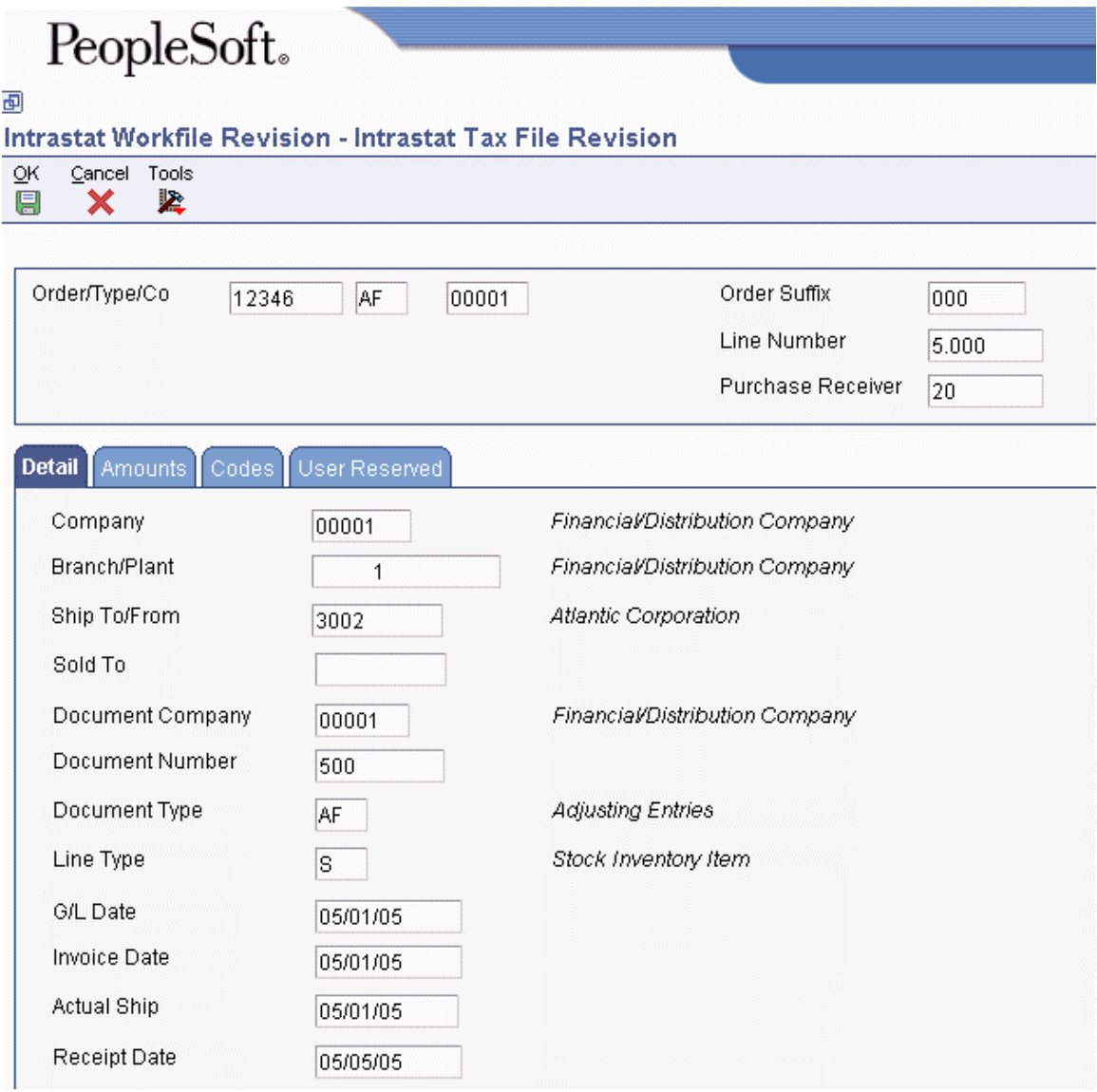

- 2. On Intrastat Tax File Revision, revise the information in any of the following fields on the Detail tab:
	- Company
- Branch/Plant
- Ship To/From
- Document Company
- Document Number
- Document Type
- Line Type
- G/L Date
- Invoice Date
- Actual Ship
- Receipt Date
- 3. Click the Amounts tab and revise the information in any of the following fields:
	- Net Mass in KG
	- Base Currency
	- Taxable Amount
	- Statistical Value Amount
	- Transaction Currency
	- Foreign Taxable Amount
	- Foreign Statistical Value
	- Supplementary Units
- 4. Click the Codes tab, revise the information in any of the following fields, and then click OK:
	- Country of Origin
	- Original Country of Origin
	- Region of Origin or Destination
	- Mode of Transport
	- Conditions of Transport
	- Nature of Transaction
	- Port of Entry or Exit
	- Nature of VAT Regime
	- Nature Code
	- Process Indicator
	- Commodity Code

# **Purging Records from the Intrastat Table**

*From the Periodic Processing menu (G74STAT2), choose Intrastat Workfile Purge.* 

The Intrastat Revision table (F0018T) is a temporary workfile that stores information that is used to generate monthly or quarterly Intrastat declarations. After the declarations have been accepted by the tax authority, the data in this file continues to accumulate. You do not need to store this data.

You can purge records from table F0018T. You can use data selection to purge all of the records in the file or purge only selected records. You can specify selection criteria based on the invoice date, general ledger date, procurement date, or shipment date. For example, you might purge records with shipment dates between 3/1/1999 and 5/1/1999.

You can run Intrastat Workfile Purge (R0018TP) in proof mode or final mode. Run the program in proof mode to review which records will be deleted. No records are deleted until you run the report in final mode.

# **Processing Options for Intrastat Workfile Purge (R0018TP)**

# **Defaults Tab**

Use these processing options to specify whether to run the program in proof or final mode, and to specify the dates to use to select transactions.

## **1. Proof or Final Mode**

Use this processing option to specify the mode in which you want to run this report. Final mode deletes all selected records from the Intrastat Revision table (F0018T).

Valid values are:

Blank

Run the report in proof mode.

1

Run the report in final mode.

## **2. From Date (Required)**

Use this processing option to specify the beginning date of the records you want to purge. This date is used with the date specified for comparison. The system purges records whose comparison date is greater than or equal to the From Date and less than or equal to the Thru Date.

## **3. Thru Date (Required)**

Use this processing option to specify the last date of the records you want to purge. This date is used with the date specified for comparison. The system purges records whose comparison date is greater than or equal to the From Date and less than or equal to the Thru Date.

## **4. Compare Date (Required)**

**Blank = Invoice date** 

- $1 = G/L$  date
- **2 = Receipt date**
- **3 = Ship date**

Use this processing option to specify which date to use for comparison.

Valid values are:

Blank

Invoice date

1

G/L date

2

Receipt date

3

Ship date

# **Using the IDEP/IRIS Interface for Intrastat Reporting**

*From the Statistical Reports menu (G74STAT3), choose IDEP CN8 / IRIS Interface.* 

IDEP/IRIS is an abbreviation for Intrastat Data Entry Package/Interactive Registration of the International Trade Statistics. Use IDEP CN8/IRIS Interface (R0018I3) to generate an electronic Intrastat declaration in any of the following formats, which are used in the specified countries:

**IDEP/CN8** France, Italy, Spain, Austria, Belgium, Sweden, Denmark, Finland, Portugal, Greece, Ireland, and Luxembourg

**CBS-IRIS** Holland

**CBS-IRIS** Germany

Intrastat declarations are based on the information in the Intrastat Revision table (F0018T). Although the information that is required to appear on the Intrastat report is common for most EU members, reporting requirements vary by country.

#### **Note**

Neither the IDEP/CN8 format nor the CBS-IRIS format requires a specific file layout.

# **IDEP/CN8 - France, Italy, Spain, Austria, Belgium, Sweden, Denmark, Finland, Portugal, Greece, Ireland, and Luxembourg**

IDEP/CN8 includes an option to import the data that is necessary for the statistical declaration from an external administrative and financial system. IDEP/CN8 does not require a fixed record layout for the import file. You need to define the format of the data to be imported in IDEP/CN8. IDEP/CN8 can automatically perform the required conversions and validations of the data, and produce the declaration.

In IDEP/CN8, you can import the following information:

- Detail lines
- Good codes for the provider of statistical information
- VAT registration numbers of trading partners
- Exchange rates

Although you can import all of the information above, the interface with IDEP/CN8 provides the ability to import only the detail lines and the VAT registration numbers or the trading partners. For sales transactions, the VAT registration number of the customer is based on the declaration type. For

statistical declarations, the system uses the value in the Ship To - Address Number field. For fiscal or complete declarations, the system uses the Sold To - Address Number. Because the default declaration type is complete, the VAT registration number uses the Sold To - Address Number by default. For procurement transactions, the system uses the VAT registration number of the supplier.

Before importing this information from an external system, such as from EnterpriseOne to IDEP/CN8, you need to specify the format of the file to be imported. After you specify the format, you need to indicate the structure of the file to be imported (field sequence, field number, field size, and so forth) into IDEP/CN8.

The following table illustrates the structure that you must set up for an IDEP/CN8 file:

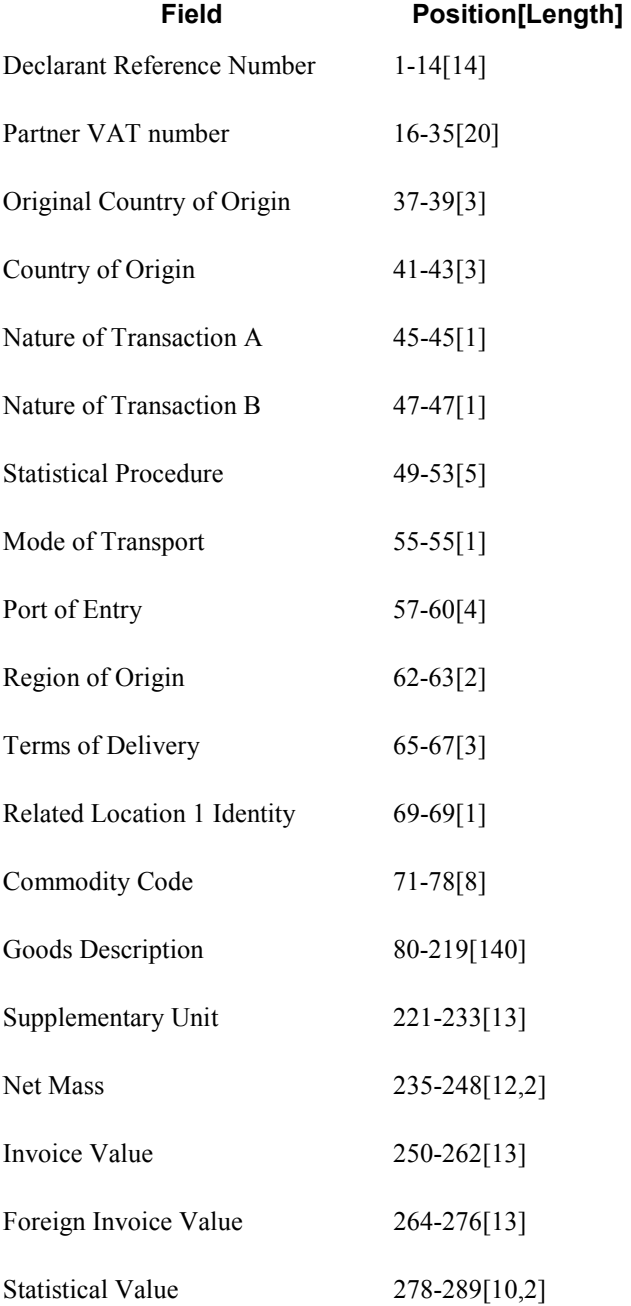

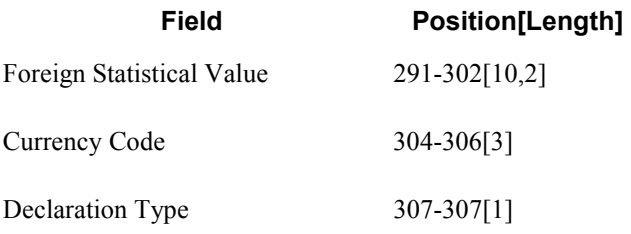

## **Note**

The comma in the Net Mass, Statistical Value, and Foreign Statistical Value field lengths listed above denotes that a decimal point can be used before the last two characters in those field lengths.

# **CBS-IRIS - Holland**

The Dutch version of CBS-IRIS requires no fixed record layout for the import file. However, you must map the data coming from an import file in CBS-IRIS.

#### **Note**

The data to be imported must be in flat file format. Also, you must indicate the first position and the number of positions of each field to be imported from the flat file. The number of positions to import should not exceed the number of positions that is defined in CBS-IRIS for the field. The fields cannot overlap. You should end each field with a carriage return and a line feed.

In CBS-IRIS, the file containing the data to be imported should be a "blank-separated txt-file" (this type of file can be compared with a Microsoft Excel file that is saved as a text file with blanks as separation characters).

In CBS-IRIS, you can leave the fields blank, as long as the positions defined are correct (in other words, each blank stands for one position in the record).

The following table illustrates the structure that you must set up for an CBS-IRIS - Holland file:

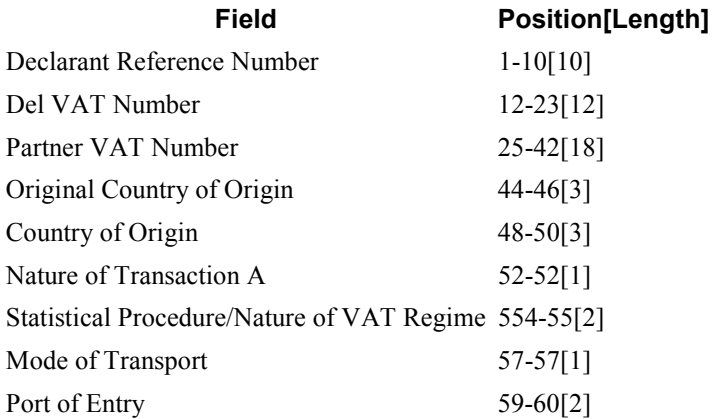

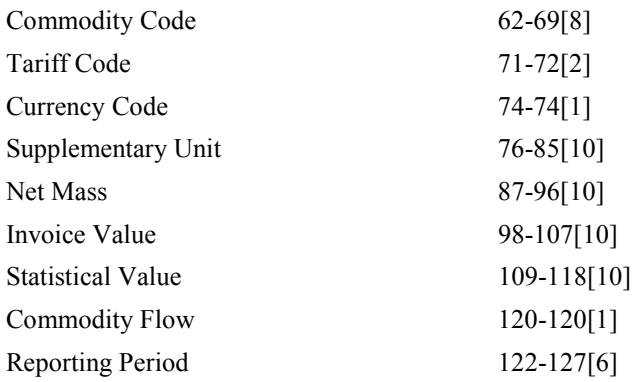

# **CBS-IRIS - Germany**

The German version of CBS-IRIS requires no fixed record layout for the import file. However, you must map the data coming from an import file. For each field imported in the flat file format, you need to set up the beginning position and the length of the field. The following table illustrates the structure that you must set up for a CBS-IRIS - Germany file:

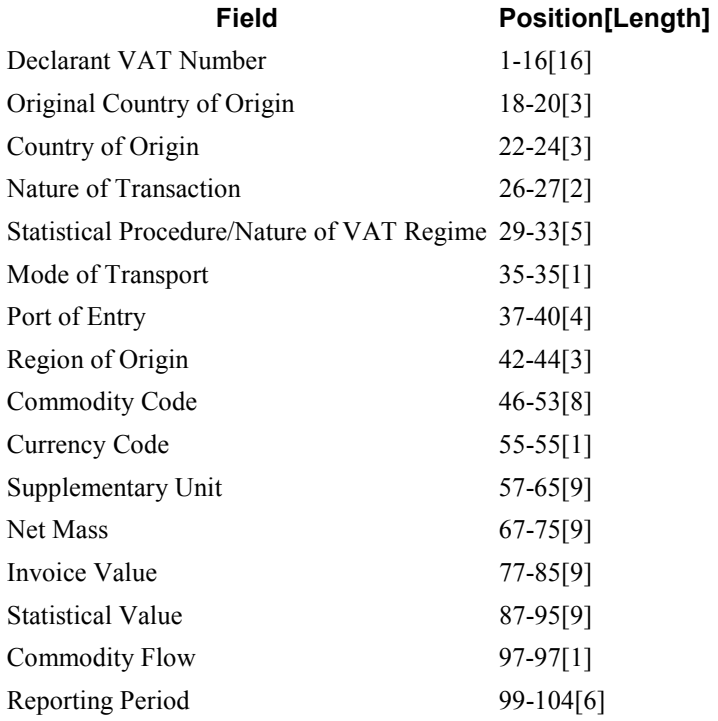

# **Grouping Transactions**

To group transactions for sales, purchases, and adjustment declarations, set up versions of the IDEP/IRIS Interface program (R0018I3) that have data selection for sales orders, purchase orders, adjustments for sales orders, and adjustments for purchase orders based on document type.

# **Electronic Format**

Use the IDEP/IRIS Interface program (R0018I3) to create a flat file in the IDEP/IRIS message format, which you can than submit to the proper tax authorities in an electronic format.

The IDEP/IRIS Interface program generates one record for each declaring company.

When you run the IDEP/IRIS Interface program, the system creates a batch for review by the Text File Processor program (P007101). The batch is stored in the following tables:

- F007101 Text Processor Header
- F007111 Text Processor Detail Table

You must run the Text File Processor program to convert the batch to a flat file that you can submit to the different countries' customs authorities, statistical offices, or both.

The Text File Processor program assigns the batch number and interchange from the seventh field of next numbers for system 00. The Text File Processor assigns the message number from the fifth field of next numbers for system 74.

## **See Also**

*Setting Up System Next Numbers* in the *General Accounting Guide*

## **Prerequisite**

 Run the Intrastats – Tax Update - Sales (R0018I1) and Intrastats – Tax Update - Purchasing (R0018I2) programs to build the Intrastat Revision table (F0018T). See *Updating Intrastat Information* in this Global Solutions guide.

# **Processing Options for IDEP CN8/IRIS Interface (R0018I3)**

## **Defaults Tab**

## **1. Tax ID**

**Blank = Tax ID 1 = Additional Tax ID** 

Use this processing option to specify which tax ID to use for the company and the customer. You can retrieve the tax ID from either the Additional Tax ID field (ABTX2) or the Tax ID field (ABTAX) in the Address Book Master table (F0101).

Valid values are:

Blank

Tax ID (ABTAX)

1

Additional Tax ID (ABTX2)

**2. Country Code** 

**Blank = ISO Code 1 = GEONOM Code** 

Use this processing option to specify which format to use for the country code.

Valid values are:

Blank

Two-character ISO code. You must enter a two-character ISO code that is defined in UDC 00/CN.

1

Three-digit GEONOM code. You must enter a three-digit GEONOM code that is defined in the special handling code field of UDC 00/CN.

# **3. Declaration Type (UDC 74/IT)**

- **1 = Fiscal**
- **2 = Statistical**
- **3 = Complete**

Use this processing option to specify the Intrastat declaration type (required for IDEP).

Valid values are:

1

Fiscal

2

Statistical

3

Complete

The codes that correspond to these declaration types are maintained in the Intrastat Declaration Type UDC (74/IT).

For IDEP, the code specified in the special handling code for the UDC is written to the text field in the Text Processor Detail table (F007111). This special handling code is also used to determine the VAT registration number for sales transactions. For statistical declarations, the system uses the Ship To - Address Number. For fiscal or complete declarations, the system uses the Sold To - Address Number.

#### **Process Tab**

**1. Interface Type** 

 **Blank = IDEP 1 = IRIS Holland 2 = IRIS Germany** 

Use this processing option to specify the interface type for which the data should be formatted.

Valid values are:

Blank

IDEP

1

Dutch version of IRIS

2

German version of IRIS

# **2. Commodity Flow**

Use this processing option to specify the direction of the movement of goods.

Valid values for Holland are:

6

Arrivals

# 7

Dispatches

For valid values for Germany, consult your CBS-IRIS documentation.

Note: This option is required only for the IRIS interface.

# **3. Level of Detail**

 **Blank = No summary 1 = Summary** 

Use this processing option to specify whether the program should be run in detail or summary mode. In detail mode, the system reports on all transactions. In summary mode, the system summarizes the transactions according to the version you set up.

Valid values are:

Blank

Detail mode

1

Summary mode

Note: The level of summarization is determined by the version sequencing. If any sequenced field value changes, a level break occurs and a summarized record is written to the text file.

## **4. Proof or Final Mode**

# **Blank = run IDEP/IRIS Interface in Proof mode 1 = run IDEP/IRIS Interface in Final mode**

Use this processing option to specify the mode in which you want to process the IDEP/IRIS Interface. Final mode updates the Text Processor Header table (F007101) and the Text Processor Detail table (F007111).

Valid values are:

Blank

Run the IDEP/IRIS Interface in proof mode.

1

Run the IDEP/IRIS Interface in final mode.

## **Currency Tab**

## **1. As-if Processing**

**Blank = Base Currency 1 = As-if Currency** 

Use this processing option to specify whether the invoice amount and statistical amount are reported to IRIS in the domestic currency or in the as-if currency.

Valid values are:

Blank

Domestic currency

1

As-if currency

Note: The as-if values can be used only if the Intrastat Revision table (F0018T) has been generated using as-if processing. If you generate the Intrastat Revision table using as-if currency, both the domestic and the as-if amounts are stored in the F0018T table.

## **2. Number of digits to truncate from monetary amounts**

Use this processing option to determine how many digits are truncated from monetary amounts. For example, if the value entered is 3, the monetary amount 123456 is truncated to 123.

Valid values are 0 - 9.

## **Rounding Tab**

### 1. Round Rules

Blank =  $No$  rounding

- $1 =$ Round to nearest whole amount
- $2 =$ Round down to whole amount
- $3$  = Round up towhole amount
- $4$  = Round to the nearest half
- $5 =$ Round to the nearest tenth
- $6$  = Round to the nearest hundred
- $7 =$ Round to the nearest thousand

## **Taxable Amount**

Use this processing option to specify the method to round both domestic and foreign taxable amounts.

Valid values are:

Blank

No rounding: 14.66=14.66

1

Round to the nearest whole amount: 14.66=15 (no decimals)

## 2

Round down to the nearest whole amount: 14.66=14 (no decimals)

#### 3

Round up to the nearest whole amount: 14.66=15 (no decimals)

# 4

Round to the nearest half: 14.66=14.5 (one decimal place)

# 5

Round to the nearest tenth: 14.66=14.7 (one decimal place)

#### 6

Divide by one hundred and then round: 1674=17

### 7

Divide by one thousand and then round: 1674=2

#### **Statistical Amount**

Use this processing option to specify the method to round both domestic and foreign statistical amounts.

Valid values are:

Blank

No rounding: 14.66=14.66

1

Round to the nearest whole amount: 14.66=15 (no decimals)

## 2

Round down to the nearest whole amount: 14.66=14 (no decimals)

## 3

Round up to the nearest whole amount: 14.66=15 (no decimals)
#### 4

Round to the nearest half: 14.66=14.5 (one decimal place)

#### 5

Round to the nearest tenth: 14.66=14.7 (one decimal place)

#### 6

Divide by one hundred and then round: 1674=17

#### 7

Divide by one thousand and then round: 1674=2

#### **Supplementary UOM**

Use this processing option to specify the method to round the supplementary unit of measure.

Valid values are:

Blank

No rounding: 14.66=14.66

1

Round to the nearest whole amount: 14.66=15 (no decimals)

#### 2

Round down to the nearest whole amount: 14.66=14 (no decimals)

#### 3

Round up to the nearest whole amount: 14.66=15 (no decimals)

#### 4

Round to the nearest half: 14.66=14.5 (one decimal place)

#### 5

Round to the nearest tenth: 14.66=14.7 (one decimal place)

#### 6

Divide by one hundred and then round: 1674=17

#### 7

Divide by one thousand and then round: 1674=2

#### **Net Mass UOM**

Use this processing option to specify the method to round the net mass unit of measure.

Valid values are:

Blank

```
No rounding: 14.66=14.66
```
1

Round to the nearest whole amount: 14.66=15 (no decimals)

#### 2

Round down to the nearest whole amount: 14.66=14 (no decimals)

#### 3

Round up to the nearest whole amount: 14.66=15 (no decimals)

#### 4

Round to the nearest half: 14.66=14.5 (one decimal place)

#### 5

Round to the nearest tenth: 14.66=14.7 (one decimal place)

#### 6

Divide by one hundred and then round: 1674=17

7

Divide by one thousand and then round: 1674=2

#### **Print Tab**

#### 1. Reporting Period

**Year (Required)** 

Use this processing option to specify the reporting year.

#### **Period (Required)**

Use this processing option to specify the reporting period.

## **Working with the EC Sales List**

If they perform the following functions, businesses in the EU that exceed the local limit of intra-union trade must submit the EC Sales List to their customs authorities on a quarterly basis:

- Supply goods to an entity that is registered for VAT in another EU-member country
- Send goods for processing to an entity that is registered for VAT in another EU-member country
- Return processed goods to an entity that is registered for VAT in another EU-member country
- Transfer goods from one EU-member country to another EU-member country in the course of business

#### **Note**

If a sales or purchase transaction is arranged between EU members, but the goods are not shipped, the transaction must still be reported to the government.

You can use either of two EC Sales List programs (R0018L or R0018S) to generate the EC Sales List. Refer to the following table to determine which EC Sales List program you should use:

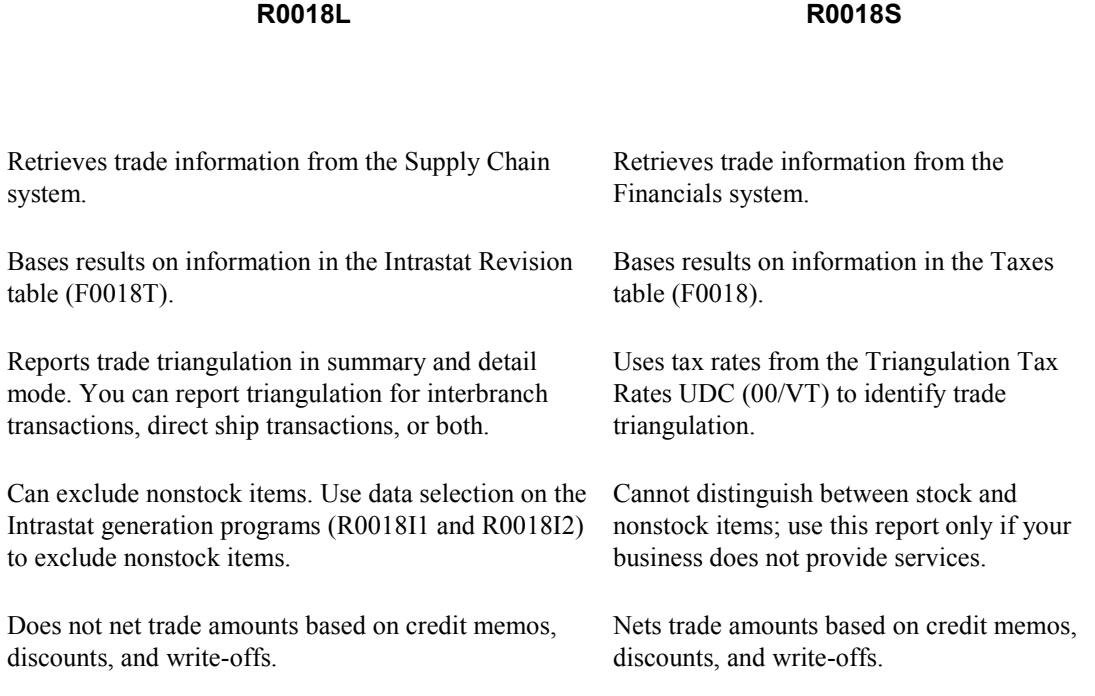

#### **Trade Triangulation**

Trade triangulation occurs when one EU member makes a sale or purchase with another EU member, but the goods represented by the transaction are physically shipped from a third EU member. Statistical reports that are submitted to EU authorities must identify trade triangulation transactions. Both the R0018L and R0018S programs identify trade triangulation transactions.

### **Printing the EC Sales List (R0018L)**

*From the Statistical Reports menu (G74STAT3), choose EC Sales List.* 

You can print the EC Sales List (R0018L) in summary or detail mode. Detail mode provides information for auditing.

If you print in summary mode, the EC Sales List provides the following information about customers:

- VAT number
- Country of destination
- Total amount in reporting currency

• Triangulation

If you print in detail mode, the EC Sales List provides the following information about customers in addition to the information above:

- Company order number
- Order type
- Country of sale
- Country of shipment

#### **Triangulation**

Triangulation can be reported in summary and detail mode in two ways:

- **Interbranch**
- Direct ship
- **Interbranch** Identifies as trade triangulation a transaction between two EU member countries in which the goods are shipped from a branch/plant of the supplier who is located in a third EU member country
- **Direct Ship** Identifies as trade triangulation a transaction between two EU member countries in which the goods are shipped directly from a third company that is located in a third EU member country

#### **Data Selection**

You must run the EC Sales List separately for each VAT-registered company in your organization.

If you have interbranch shipments from branch/plants that are located in countries other than the country of your headquarters organization, you must submit the EC Sales List for each country within which you operate.

For example, if a German company has three branch/plants in Germany, one branch/plant in France, and one branch/plant in Denmark, that company must run the EC Sales List three times:

- For the three branch/plants in Germany
- For the branch/plant in France
- For the branch/plant in Denmark

To run the EC Sales List for the branch/plants in each country, set up data selection with Document Company (KCO) equal to the company number of the headquarters company, and Company (CO) equal to the companies that are associated with each branch/plant.

#### **Note**

The companies that are associated with the branch/plants must be set up with the country code that corresponds to the location of the branch/plant.

In the example above, you would run the EC Sales list with the following data selection:

For branch/plants in Germany:

- Document Company  $(KCO)$  = German company
- Company  $(CO)$  = company for German branch/plant 1
- Company  $(CO)$  = company for German branch/plant 2
- Company  $(CO)$  = company for German branch/plant 3

For the branch/plant in France:

- Document Company  $(KCO)$  = German company
- Company  $(CO)$  = company for French branch/plant

For the branch/plant in Denmark:

- Document Company  $(KCO)$  = German company
- Company  $(CO)$  = company for Danish branch/plant

#### **Prerequisite**

- Enter VAT registration numbers for each customer. See *Validating Tax ID Numbers* in this Global Solutions guide.
- Enter country codes for each customer. See *Setting Up User Defined Codes for Intrastat Reporting* in this Global Solutions guide.
- $\Box$  Run the Intrastats Tax Update Sales (R0018I1) and Intrastats Tax Update Purchasing (R0018I2) programs to build the Intrastat Revisions table (F0018T). See *Updating Intrastat Information* in this Global Solutions guide.

#### **Processing Options for VAT EC Sales List (R0018L)**

#### **Process Tab**

Use these processing options to specify whether to print the report in summary or detail mode, and to specify the triangulation method to use.

#### **1. Reporting Level**

**Blank = Summary 1 = Detail** 

Use this processing option to specify whether to run the program in summary or detail mode. If you run the program in detail mode, the report displays information that can be used for auditing.

Valid values are:

Blank

Summary

1

Detail

**2. Triangulation** 

**Blank = No Triangulation 1 = Direct Ship and Interbranch 2 = Direct Ship 3 = Interbranch** 

Use this processing option to specify which triangulation method to use. Trade triangulation occurs when one EU member makes a sale or purchase with another EU member but the goods are physically shipped from a third EU member. If the goods are not shipped from an EU member then the transaction is not required to be reported to the government. This terminology is used specifically in the EU for Intrastat.

Valid values are:

Blank

No triangulation

1

Direct Ship and Interbranch

2

Direct Ship

3

Interbranch

#### **Print Tab**

Use these processing options to specify the reporting period for the report.

#### 1. Reporting Period

#### **From month**

Use this processing option to specify the beginning month of the period for which you are submitting the VAT EC Sales List.

#### **From year**

Use this processing option to specify the beginning year of the period for which you are submitting the VAT EC Sales List.

#### **To month**

Use this processing option to specify the ending month of the period for which you are submitting the VAT EC Sales List.

#### **To year**

Use this processing option to specify the ending year of the period for which you are submitting the VAT EC Sales List.

#### **Currency Tab**

Use this processing option to specify the currency code for "as  $-i f$ " currency processing.

#### **1. As-if Processing**

**Blank = Base Currency 1 = As-if Currency** 

Use this processing option to specify whether the invoice amount is reported in the domestic currency or in the as-if currency.

Valid values are:

Blank

Domestic currency

1

As-if currency

Note: The as-if values can be used only if the Intrastat Revision table (F0018T) has been generated using as-if processing. If you generate the Intrastat Revision table using as-if currency, both the domestic and the as-if amounts are stored in the F0018T table.

### **Printing the EC Sales List - A/R (R0018S)**

*From the Statistical Reports menu (G74STAT3), choose EC Sales List – A/R.* 

You can print the EC Sales List - A/R (R0018S) in summary or detail mode. If you print in summary mode, the EC Sales List - A/R provides the following information about customers:

- Country of destination
- Customer VAT registration number
- Total value of supplies
- Triangulation (yes or no)
- Customer name and address (optional)

If you print in detail mode, the EC Sales List - A/R also includes the document number.

The EC Sales List - A/R includes the following information in the report header:

- Reporting company VAT registration number
- Reporting company currency code
- Company name and address

The report header can also include the approval code of the EC authority to whom the report will be submitted.

Information on the report is sequenced by company, address book number, tax ID, and document number. Line numbering and page numbering restart for each reporting company.

#### **Prerequisite**

 Enter VAT registration numbers for each customer. See *Validating Tax ID Numbers* in this Global Solutions guide.

- Enter country codes for each customer. See *Setting Up User Defined Codes for Intrastat Reporting* in this Global Solutions guide.
- $\Box$  Set up tax rules for both Accounts Receivable and Accounts Payable with the following options selected:
	- Tax on Gross Including Discount
	- Discount on Gross Including Tax

See *Setting Up Tax Rules* in the *Tax Reference Guide*.

- Set the processing options in the General Ledger Post Report program (R09801) to automatically update the Taxes table (F0018).
- Set up the user defined code for Triangulation Tax Rates (00/VT). See *Setting Up User Defined Codes for Intrastat Reporting* in this Global Solutions guide.

#### **Processing Options for EC Sales List – A/R (R0018S)**

#### **Select Tab**

Use these processing options to specify the branch ID and the date range for the report.

#### **1. Branch ID**

Use this processing option to specify the branch ID for the reporting company. The branch ID is displayed in the report heading; it is not used for data selection.

#### 2. To and From Dates

 **From month (1-12):** 

Use this processing option to specify the first calendar month of the reporting period. This information is used for data selection.

#### **From year (4 digits):**

Use this processing option to specify the first four-digit calendar year of the reporting period (for example, 2001). This information is used for data selection.

#### **To month (1-12):**

Use this processing option to specify the last calendar month of the reporting period. This information is used for data selection.

#### **To year (4 digits):**

Use this processing option to specify the last four-digit calendar year of the reporting period (for example, 2001). This information is used for data selection.

#### **Process Tab**

Use this processing option to specify whether to print the report in detail or summary mode.

#### **1. Report Mode**

 **Blank = Print in detail mode** 

#### **1 = Print in summary mode**

Use this processing option to specify whether to run the report in summary mode or detail mode. If you choose detail mode, the document number of each transaction is displayed on the report. Valid values are:

Blank

Detail mode

1

Summary mode

#### **Display Tab**

Use this processing option to specify whether to display the name and address on the report.

#### **1. Name and Address**

 **Blank = Do not print name and address** 

#### **1 = Print name and address**

Use this processing option to include the name and address of each customer on the report.

Valid values are:

Blank

Do not print name and address.

1

Print name and address.

#### **As-If-Currency Tab**

Use these processing options to specify the "as  $-i f$ " currency and the date to use to select the exchange rate.

#### **1. As-If-Currency Code**

Use this processing option to specify the currency code for as-if-currency reporting. This option lets you print amounts in a currency other than the currency in which they are stored. Amounts are converted and are displayed in the currency you specify. If you leave this processing option blank, amounts are displayed in the reporting company's base currency.

#### **2. Exchange Rate Date**

Use this processing option to enter the as-of date for determining the exchange rate for the as-if-currency conversion. If you leave this processing option blank, the system uses the current date.

#### **Approval Code Tab**

Use this processing option to specify the approval code for the reporting authority.

#### **Reporting Authority Approval Code**

Use this processing option to enter the Reporting Authority Approval Code. This code is displayed in the report heading. This code is required in Germany.

## **Working with the Text File Processor**

The Text File Processor is a tool that is used to convert PeopleSoft EnterpriseOne data to text files in the formats that are required by external entities, such as banks or government agencies.

To use the Text File Processor to create a text file, you must run one of the programs that has been set up to populate the Text Processor Header table (F007101) and Text Process Detail Table (F007111). For example, the following programs populate the text processor tables:

- **IDEP/IRIS Interface (R0018I3)**
- SEMDEC Interface VAT EC Sales List (R0018I4)
- Draft Remittance File Format AEB 19 Spain (R74S6729)
- Draft Remittance File Format AEB 32 Spain (R74S6722)
- Draft Remittance File Format AEB 58 Spain (R74S6728)

When you run any of these programs or any other programs that populate the text processor tables, the system creates a text batch in the text processor tables with the information that the program generates. For example, all of the information that is required for the IDEP/IRIS Intrastat declaration is stored as one text batch.

Text batches are stored in the following tables:

- Text Processor Header (F007101)
- Text Processor Detail Table (F007111)

The F007101 table stores information about the extraction of information for an external system, such as information about the processes that populated the table and information about the creation of the text file. The F007111 table stores the text for the text file.

When you export or import text in the Text File Processor, the system uses the seventh field from Next Numbers System 00.

You use the Copy Text function in the Text File Processor to copy the information from the text batch to a flat file that can be copied to disk or other media, and then submitted to the appropriate entity. When you use the Copy Text function, you can specify the location and filename for the flat file that is created.

## **Copying Text in the Text File Processor**

Use the Copy Text function to copy text from the Text Processor Detail Table (F007111) to a text file that can be submitted to an external agency or system. When you copy the text, specify the filename and location for the text file.

The system updates the Text Processor Header table (F007101) with the date when the text was copied. The system also updates table F007101 to indicate that the batch has been processed.

#### **Note**

If the text file is too large for the device that you selected, the system displays an error message. You should copy the text file to a larger device. You can then use a compression utility to reduce the size of the text file, if necessary.

#### **Prerequisite**

Create a text batch by running a program that uses the Text File Processor.

#### ► **To copy text in the Text File Processor**

*From the Text File Processor menu (G0071), choose Text File Processor.* 

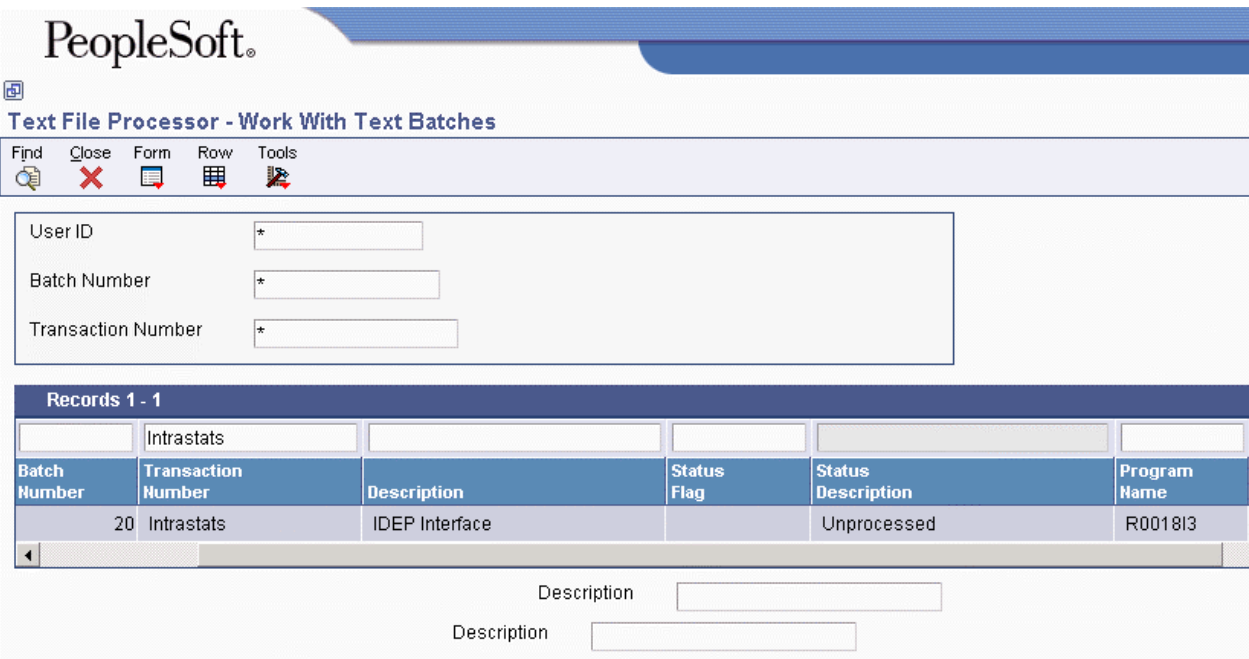

- 1. On Work With Text Batches, complete any of the following fields and click Find:
	- User ID
	- Batch Number
	- Transaction Number
- 2. In the detail area, select the batch that you want to process.
- 3. Choose Process Batch from the Row menu, and then choose Copy Text.

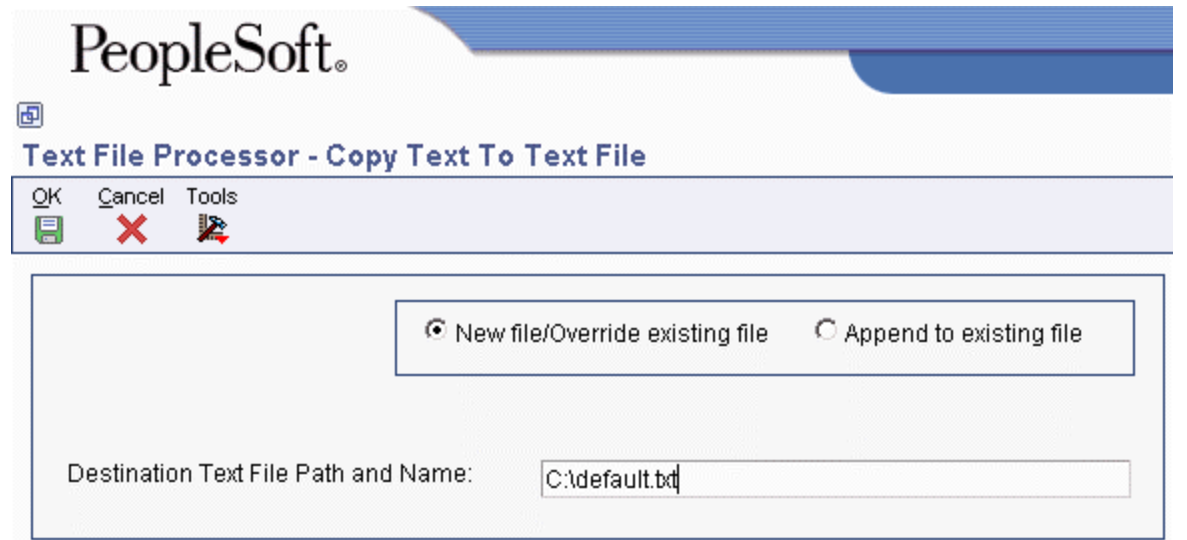

- 4. On Copy To Text File, click either of the following options:
	- New file/Override existing file
	- Append to existing file
- 5. Complete the following field and click OK:
	- Destination Text File Path and Name:

The system displays the Work With Text Batches form.

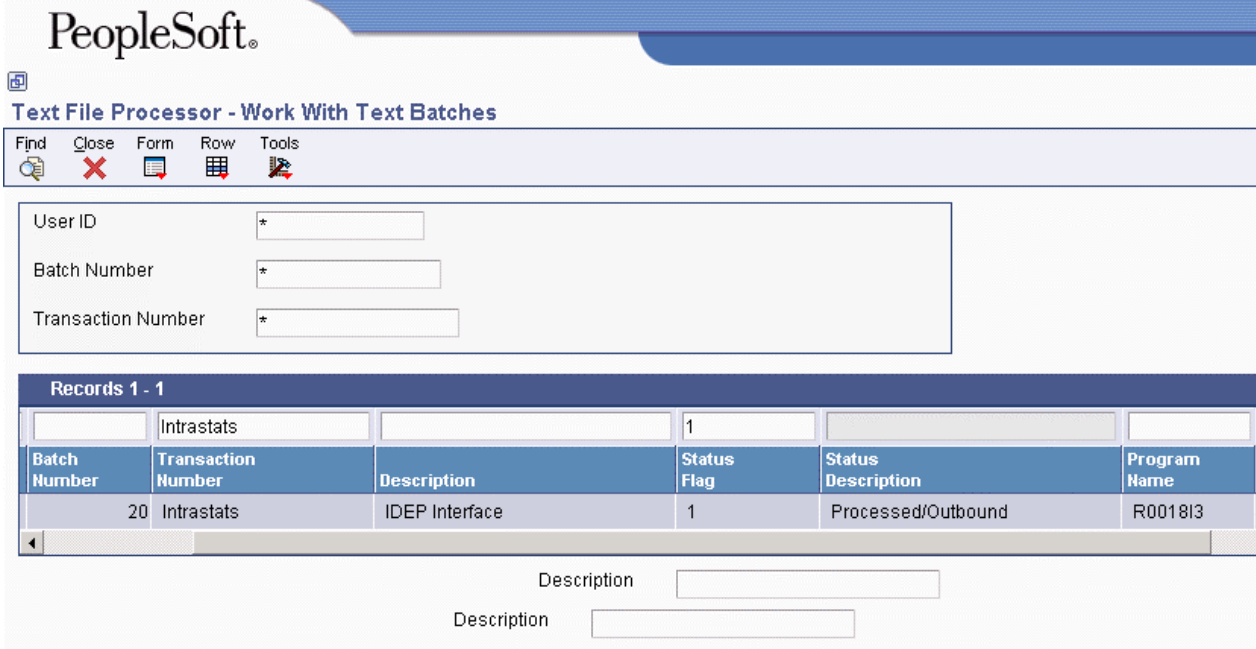

A value of 1 (Processed/Outbound) in the Status Flag field indicates that the batch has been processed successfully.

### **Processing Options for Text File Processor (P007101)**

#### **Process Tab**

Use this processing option to specify the location of the Microsoft Word template to use during creation of the text file.

#### **Path Microsoft Word Template**

Use this processing option to override the location of the Microsoft Word template to be used during creation of the text file. The ActiveX copy text creates a Microsoft Word document based on the normal.dot template, which is normally located in c:\Program Files\Microsoft Office\Templates\normal.dot. If your Microsoft Office objects have been installed in a different path, you need to enter the correct path for the location of the normal.dot template.

### **Importing Text Using the Text File Processor**

You can import information from an external text file to the PeopleSoft EnterpriseOne system. When you import a text file, the system creates a batch in the Text Processor Header table (F007101) and the Text Processor Detail Table (F007111). To move the information from the Text Processor Header and Detail tables into other tables in the EnterpriseOne system, you must run a batch program that has been designed to retrieve data from tables F007101 and F007111.

#### ► **To import text using the Text File Processor**

*From the Text File Processor menu (G0071), choose Text File Processor.* 

1. On Work With Text Batches, choose Import Text from the Form menu.

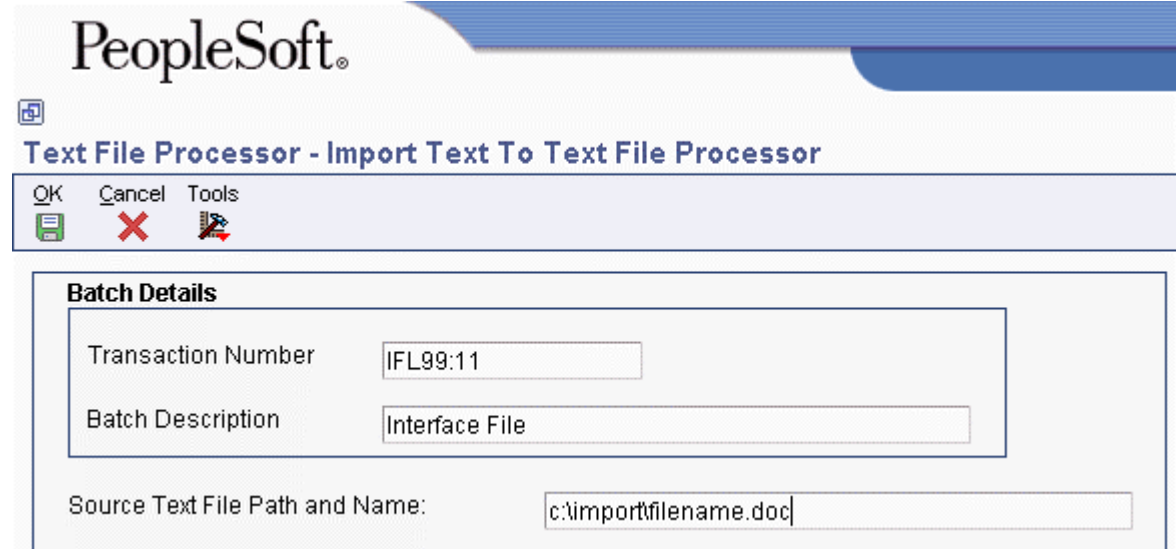

- 2. On Import Text To Text File Processor, complete the following fields and click OK:
	- Transaction Number
	- Batch Description
- 3. Complete the following field and click OK:
	- Source Text File Path and Name:
- 4. On Work With Text Batches, click Find.

The system displays the new batch in the detail area. A value of 5 (Unprocessed/Inbound) in the Status Flag field indicates that the batch has been imported successfully.

## **Resetting a Text Batch in the Text File Processor**

If you need to process a text batch a second time, you must first reset the batch. Resetting a batch updates the status flags in the Text Processor Header table (F007101). The system changes outbound statuses to blank (Unprocessed/Outbound) and changes inbound statuses to 5 (Unprocessed/Inbound).

#### ► **To reset a text batch in the Text File Processor**

*From the Text File Processor menu (G0071), choose Text File Processor.* 

- 1. On Work With Text Batches, complete either of the following fields and click Find:
	- User ID
	- Batch Number
- 2. In the detail area, choose the batch that you want to reset.
- 3. From the Row menu, choose Maintain Batch, and then choose Reset Batch.

## **Purging a Text Batch in the Text File Processor**

You purge a text batch to remove it from the Text Processor Detail Table (F007111). You can purge only batches of processed transactions.

When you purge a batch from the Work With Text Batches form, the system calls version ZJDE0001 of the Purge Processed Transactions program (R007102). You can also run any version of this program from the Text File Processor menu (G0071).

You can use a processing option in the Purge Processed Transactions program to specify whether the system removes the records in the batch from the Text Processor Header table (F007101), as well as from table F007111.

If you do not remove records from table F007101 when you purge a batch, the processed flag for those records is changed from processed to purged.

When you purge a batch that was created through draft remittance, the system also runs the Purge Draft Remittance Records program (R03B673).

To set up an additional batch program to run when you purge a batch, enter the name of the additional batch program in the Additional Purge Process field (GPPR) in table F007101 . When you run the purge program on a batch that includes the name of a batch program in the Additional Purge Process field, the system runs version ZJDE0001 of that batch program.

#### ► **To purge a text batch in the Text File Processor**

*From the Text File Processor menu (G0071), choose Text File Processor.* 

- 1. On Work With Text Batches, complete either of the following fields and click Find:
	- User ID
	- Batch Number
- 2. In the detail area, choose the batch that you want to purge.
- 3. From the Row menu, choose Maintain Batch, and then choose Purge Batch.

### **Processing Options for Purge Processed Transactions (R007102)**

#### **Process Tab**

Use this processing option to specify whether to delete header records.

#### **1. Purge Header Records**

#### **Blank = Do not delete header records**

#### **1 = Delete header records**

Use this processing option to determine whether to delete corresponding header records from the Text Processor Header table (F007101) along with detail records from the Text Processor Detail Table (F007101). Deleting only detail records updates the processed flag in the Text Processor Header file to 2 (purged/outbound) or 7 (purged/inbound). Records marked as purged cannot be reset to an unprocessed status. Valid values are:

1

Purge header and detail records

Blank

Purge only detail records

## **Reviewing Customer and Supplier Reports**

You can print reports to show our customers' and suppliers' balances. Before you print these reports, you must first generate the Customer/Supplier Balance Worktable (A/P and A/R) (F74412). This table is populated with information about customer and supplier transactions.

You can also print open amounts reports for both customers and suppliers. You do not need to generate table F74412 before running these reports.

### **Building the Customer/Supplier Balance Worktable**

*Use one or both of the following navigations:* 

*From the Accounts Payable Reports menu (G0414), choose Generate Supplier Balance.* 

*From the Accounts Receivable Reports menu (G03B14), choose Generate Customer Balance.* 

#### **Note**

Generate Supplier Balance (R7404001) and Generate Customer Balance (R7403B001) are also available from the following menus:

- Spanish Reports (G74S09)
- French Reports (G093151)
- Italian Reports (G093152)

The Customer/Supplier Balance Worktable (A/P and A/R) (F74412) contains information about customer and supplier transactions. You build the F74412 table by running the Generate Supplier Balance program and the Generate Customer Balance program. The F74412 table supplies information for the Customer/Supplier Balance Report (R7404002).

The following illustration shows the process for building the F74412 table as it applies to the Customer and Supplier Balance reports:

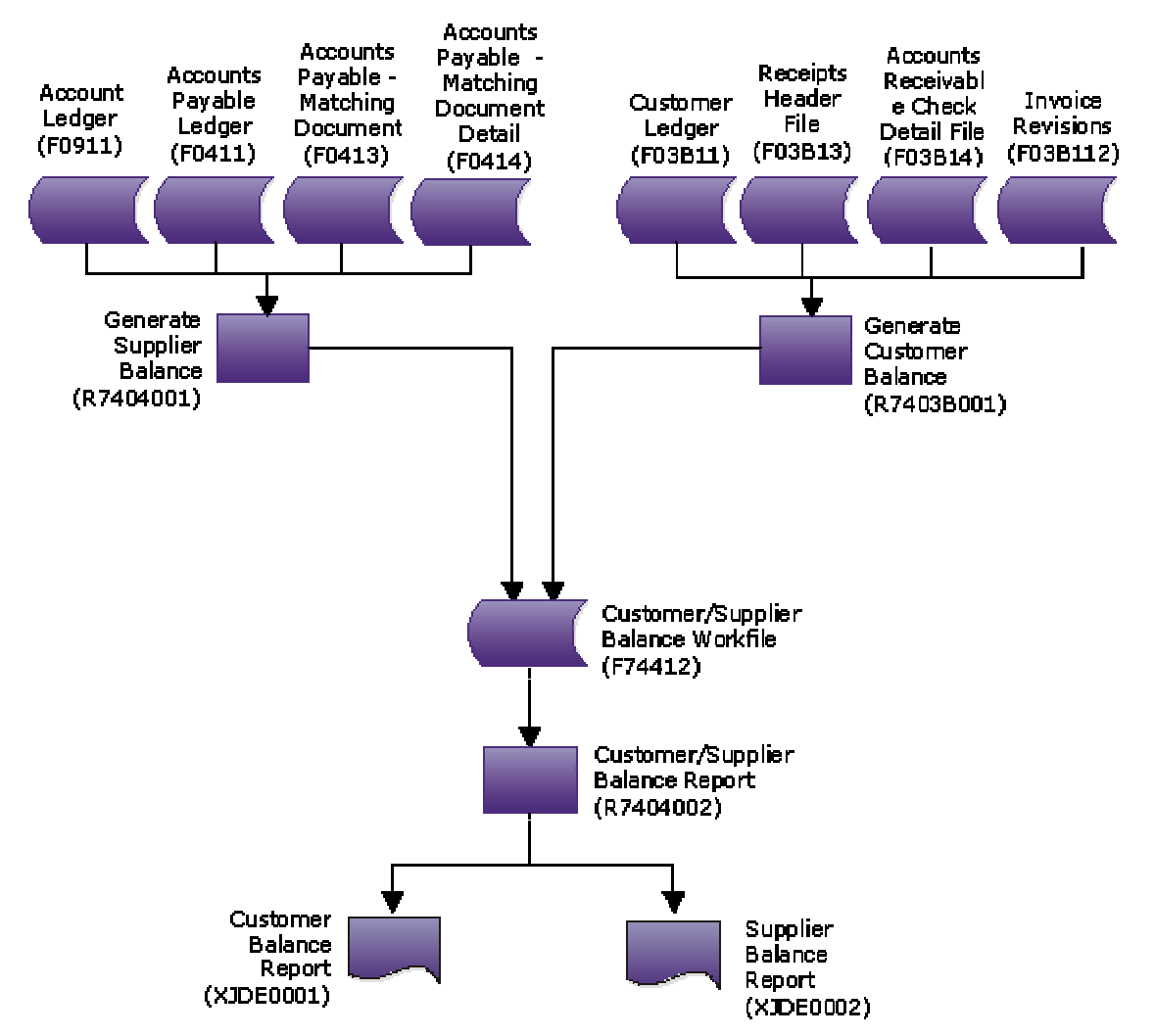

**Customer and Supplier Reports** 

The way you group information in the F74412 table determines how information is displayed on the Customer Balance Report and the Supplier Balance Report. You can group information in the F74412 table as follows:

- By G/L offset and customer or supplier number
- By G/L offset and customer parent or supplier parent number
- By trade account and customer or supplier number
- By trade account and customer parent or supplier parent number
- By customer or supplier number only

• By customer parent or supplier parent number only

To specify how information is grouped in the F74412 table, you set the processing options for the Generate Supplier Balance and Generate Customer Balance programs.

If you group information in the F74412 table by G/L offset, drafts and deductions are excluded from the customer and supplier balance reports. For other groupings, drafts are included.

The Generate Supplier Balance program retrieves information from the following tables:

- F0411 Accounts Payable Ledger
- F0413 Accounts Payable Matching Document
- F0414 Accounts Payable Matching Document Detail
- F0911 Account Ledger

The Generate Customer Balance program retrieves information from the following tables:

- F03B11 Customer Ledger
- F03B112 Invoice Revisions
- F03B13 Receipts Header
- F03B14 Receipts Detail

The F74412 table is rebuilt each time you run the Generate Supplier Balance and Generate Customer Balance programs. The Generate Supplier Balance program rebuilds only Accounts Payable records, while the Generate Customer Balance program rebuilds only Accounts Receivable records.

### **Processing Options for Generate Customer Balance (R7403B001)**

#### **Select Tab**

These processing options are used to specify the dates to use to select transactions.

#### **1. Date From**

Use this processing option to enter the beginning of the range of G/L dates from which you want to select detail transactions. If you leave this processing option blank, the system date is used.

Note: The initial balance is calculated based on one day prior to the date you enter.

#### **2. Thru Date**

Use this processing option to enter the end of the range of G/L dates from which you want to select detail transactions. If you leave this processing option blank, the system date is used.

#### **Process Tab**

These processing options are used to specify how to group transactions.

#### **1. Group Mode**

**Blank - No G/L Grouping** 

- **1 Group by G/L Offset**
- **2 Group by Trade Account**

Use this processing option to specify whether the process should group information by G/L offset, by trade account, or leave the information ungrouped.

Valid values are:

Blank

No G/L grouping.

1

Group by G/L Offset.

#### 2

Group by Trade Account.

Note: Grouping by G/L Offset excludes drafts and deductions.

#### **2. Process Mode**

#### **Blank - Group by Customer Number**

#### **1 - Group by Customer Parent Number**

Use this processing option to specify whether the process should group information by parent Supplier Number or Supplier Number. Valid values are:

Blank

Group by Supplier Number.

1

Group by Parent Supplier Number.

### **Processing Options for Generate Supplier Balance (R7404001)**

#### **Select Tab**

Use these processing options to specify the dates to use to select transactions.

#### **1. Date From**

Use this processing option to enter the beginning of the range of G/L dates from which you want to select detail transactions. If you leave this processing option blank, the system date is used.

Note: The initial balance is calculated based on one day prior to the date you enter.

#### **2. Thru Date**

Use this processing option to enter the end of the range of G/L dates from which you want to select detail transactions. If you leave this processing option blank, the system date is used.

#### **Process Tab**

Use these processing options to specify how to group transactions and to specify whether withholding should be displayed on a separate line.

#### **1. Group Mode**

**Blank - No G/L Grouping** 

- **1 Group by G/L Offset**
- **2 Group by Trade Account**

Use this processing option to specify whether the process should group information by G/L offset, by trade account, or leave the information ungrouped.

Valid values are:

Blank

No G/L grouping.

1

Group by G/L Offset.

2

Group by Trade Account.

Note: Grouping by G/L Offset excludes drafts and deductions.

#### **2. Process Mode**

#### **Blank - Group by Supplier Number 1 - Group by Supplier Parent Number**

Use this processing option to indicate whether the process should group information by Parent Supplier Number or Supplier Number.

Valid values are:

Blank

Group by Supplier Number.

1

Group by Parent Supplier Number.

**3. Withholding Tax** 

#### **Blank - Single line per document 1- Separate line for Withholding Tax**

Use this processing option to specify whether the process should create a separate line for withholding tax for each payment document.

Valid values are:

Blank

Single line per document.

1

Separate line for Withholding Tax.

## **Printing Customer and Supplier Balance Reports**

*Use one of the following navigations:* 

*From the Accounts Payable Reports menu (G0414), choose Supplier Balance Report.* 

*From the Accounts Receivable Reports menu (G03B14), choose Customer Balance Report.* 

*From the Spanish Reports menu (G74S09), choose Customer / Supplier Balance Report.* 

*From the French Reports menu (G093151), choose Customer / Supplier Balance Report.* 

The Supplier Balance Report and Customer Balance Report are different versions of the same program (R7404002). Whether a specific version of the program produces a Supplier Balance Report or Customer Balance Report depends on the processing options.

You print the supplier and customer balance reports to review the detail of the transactions between your company and your customers or suppliers. The reports also show the following information for each customer or supplier for a given date range and selected companies:

- Initial balance
- Debit and credit balance
- Closing balance

The supplier and customer balance reports have the following additional features:

- Transactions are printed with debit and credit amounts in separate columns.
- You can print the report with transaction amounts, including draft amounts, displayed in euro or another currency.
- You can print the report in summary or detail mode.
- You can use the G/L Class (GLC) for data selection, sequencing, and subtotaling if you group by G/L Offset when you build the Customer/Supplier Balance Worktable (A/P and A/R) (F74412).
- You can determine your customer or supplier as of a certain date, based on the "from" and "thru" dates specified in the processing options of the Generate Supplier Balance program (R7404001) and Generate Customer Balance program (R7403B001).
- Transactions are printed within the period specified in the processing options of the Generate Supplier Balance and Generate Customer Balance programs.
- You can compare your customer and supplier balances by G/L offset or trade account with the account balances.

The supplier and customer balance reports are based on information in the Customer/Supplier Balance Worktable (A/P and A/R) table (F74412). You must build the table using the Generate Supplier Balance program (R7404001) and the Generate Customer Balance program (R7403B001) before you run the customer and supplier balance reports.

The initial balance is calculated as of one day prior to the date specified in the Date From processing options for the Generate Supplier Balance and Generate Customer Balance programs.

#### **Note**

When a voucher is paid for a supplier who is subject to withholding tax, the amount of withholding tax held can be printed on the line immediately after the payment on the supplier version of the report, depending on how the processing options are set for the Generate Supplier Balance program.

### **Processing Options for Customer / Supplier Balance Report (R7404002)**

#### **Select Tab**

#### **1. Balance from:**

### **Blank = Account Payable**

#### **1 = Account Receivable**

Use this processing option to indicate whether you want to print an Accounts Payable (supplier) balance report or an Accounts Receivable (customer) balance report. Valid values are:

#### Blank

Print an Accounts Payable report.

1

Print an Accounts Receivable report.

#### **Print Tab**

#### **1. Print Mode:**

#### **Blank - Detail Mode. 1 - Summary Mode.**

Use this processing option to specify the print mode. Valid values are:

Blank

Print detail including initial balance, closing balance, and all of the documents for the selected period.

#### 1

Print only the closing balance.

#### **1. As-If Currency**

Use this processing option to show amounts in a currency other than the currency in which the amounts are stored in the system. The system converts and shows domestic amounts in this As If currency. For example, an amount in FRF can appear as if it is in EUR. If you leave this processing option blank, the system prints the amounts in the domestic currency.

Note: This processing option allows you to view amounts in a different currency as a hypothetical scenario only. The amounts that appear in the different currency are not saved to the system.

#### **2. As-If Currency Date**

Use this processing option to specify an As-Of date if you enter a currency code for the As-If Currency processing option. This option processes the exchange rate as of the date you specify. If you leave this processing option blank, the system uses the system date.

Note: A valid exchange rate must exist in the exchange rate table between the two currencies based on the As-Of date.

### **Printing Open Amount Reports for Customers**

*Use one of the following navigations:* 

*From the French Reports menu (G093151), choose A/R Inventory Book.* 

*From the Italian Reports menu (G093152), choose A/R Inventory Book.* 

The A/R Inventory Book report lists the total open amount for each customer by company. If a customer has open amounts in more than one company, the open amount for each company is listed separately.

You use a processing option to indicate whether the report lists customers with positive open amounts or customers with negative open amounts. The system prevents you from including both positive and negative open amounts on the same report. A customer with a positive open amount has unpaid invoices. A customer with a negative open amount has overpaid.

#### **Note**

In Italy, businesses are required to report customer and supplier open amounts at year end. To report this information, print open amount reports for your customers. You are required by Italian law to include these reports as attachments to the Balance Sheet.

### **Processing Options for A/R Inventory Book (R7403B026)**

#### **Print Tab**

Use this processing option to include customers with a negative balance on the A/R Open Amounts report.

#### **1. Balances**

#### **Blank = Include only customers with a positive balance. 1 = Include only customers with a negative balance.**

Use this processing option to include customers with a negative balance on the A/R Open Amounts Report. If a customer has a negative balance, that customer has overpaid you. Valid values are:

Blank Include only customers with a positive balance.

1 Include only customers with a negative balance.

#### **Currency Tab**

Use these processing options to show amounts in a currency other than the currency in which the amounts are stored on the system.

#### **1. As-If Currency**

#### **Blank = The As-if currency grid column does not appear. Or, enter the code for As-if currency.**

Use this processing option to show amounts in a currency other than the currency in which the amounts are stored on the system. The system translates and shows domestic amounts in this As-If currency. For example, an amount in FRF can appear as if it is in EUR.

Enter the code for As-If currency or leave this processing option blank if you do not want to show amounts in an alternate currency.

Note: This processing option allows you to view amounts in a different currency as a hypothetical scenario only. The amounts that appear in the different currency are not saved to the system.

#### **2. As-Of Date**

#### **Blank = The system uses the system date. Or, enter the As-of date.**

Use this processing option to specify an As-Of date if you enter a currency code for the As-If Currency processing option. This option processes the exchange rate as of the date you specify.

Enter the As-Of date, or leave this processing option blank to use the system date.

Note: A valid exchange rate must exist in the exchange rate table between the two currencies based on the As-Of date.

### **Printing Open Amount Reports for Suppliers**

*Use one of the following navigations:* 

*From the French Reports menu (G093151), choose French Reports.* 

*From the Italian Reports menu (G093152), choose Italian Reports.* 

The Supplier Inventory Book report lists the total open amount for each supplier by company. If a supplier has open amounts in more than one company, the open amount for each company is listed separately.

You use a processing option to indicate whether the report lists suppliers with positive open amounts or suppliers with negative open amounts. The system prevents you from including both positive and negative open amounts on the same report. A supplier with a positive open amount has unpaid invoices. A supplier with a negative open amount has been overpaid.

You can use the processing options to display amounts in the euro.

#### **Note**

In Italy, businesses are required to report supplier open amounts at year end. To report this information, print the open amounts reports for your suppliers. You are required by Italian law to include these reports as attachments to the Balance Sheet.

### **Processing Options for A/P Inventory Book (R7404026)**

#### **Print Tab**

Use this processing option to include suppliers with a negative balance on the A/P Open Amounts report.

#### **1. Balances**

#### **Blank = Include only customers with a positive balance. 1 = Include only customers with a negative balance.**

Use this processing option to include suppliers with a negative balance on the A/P Open Amounts Report. If you have a supplier has a negative balance, you have overpaid that supplier. Valid values are:

- Blank Include only suppliers with a positive balance.
- 1 Include only suppliers with a negative balance.

#### **Currency Tab**

Use these processing options to show amounts in a currency other than the currency in which the amounts are stored on the system.

#### **1. As-If Currency**

#### **Blank = The As-if currency grid column does not appear. Or, enter the code for As-if currency.**

Use this processing option to show amounts in a currency other than the currency in which the amounts are stored on the system. The system translates and shows domestic amounts in this As-If currency. For example, an amount in FRF can appear as if it is in EUR.

Enter the code for As If currency, or leave this processing option blank if you do not want to show amounts in an alternate currency.

Note: This processing option allows you to view amounts in a different currency as a hypothetical scenario only. The amounts that appear in the different currency are not saved to the system.

#### **2. As-Of Date**

#### **Blank = The system uses the system date. Or, enter the As-of date.**

Use this processing option to specify an As-Of date if you enter a currency code for the As-If Currency processing option. This option processes the exchange rate as of the date you specify.

Enter the As-Of date, or leave this processing option blank to use the system date.

Note: A valid exchange rate must exist in the exchange rate table between the two currencies based on the As-Of date.

## **Preparing the Fixed Assets Legal Report**

#### *From the Italian Reports menu (G093152), choose Legal Fixed Assets Report.*

Italian law requires that companies submit Fixed Assets Legal Report – Italy (R7412100) (Registro dei beni ammortizzabili) prior to the final date for filing the tax report (Dichirazione dei Redditi) with the Fiscal Authority. The Fixed Assets Legal Report - Italy must be printed on pre-numbered, stamped, and formatted paper.

The Fixed Assets Legal Report is a plain paper report that provides information that is needed to complete the official legal report. The Fixed Assets Legal Report does not comply with specific format requirements.

The Fixed Assets Legal Report includes the following information for depreciable assets (both material and non-material assets):

- Acquisition date
- Original cost
- Revaluation
- Devaluation
- Accumulated depreciation as of the end of the previous fiscal period

The anticipated accumulated depreciation (fondo ammortamento anticipato) is displayed separately from the standard accumulated depreciation, when applicable.

- The actual depreciation co-efficient applied during the fiscal period
- The depreciation expenses for the fiscal period
- The anticipated depreciation expenses for the fiscal period, when applicable
- Disposals (sale or other)

## **Processing Options for Fixed Assets Legal Report – Italy (R7412100)**

Processing Select the Processing Options

1. Enter the Legal Company 2. Enter the Ledger Type. The default value is 'AA' Enter the final period and fiscal year. Leave blank to use the current period and fiscal year 3. Period 4.Fiscal Year

5. Enter the subledger type that indicates the appreciation of the fixed asset

Enter Object Account and Subsidiary for plus values 6. Object Account 7. Subsidiary Enter Object Account and Subsidiary for minus values 8. Object Account 9. Subsidiary Report by parent 10. Enter '1' for a report by parent fixed asset. '0' for a report by fixed asset code. The default value is '0' Printing Select the printing options 1. Enter the Fixed Asset code to print. 1=Fixed Asset Code, 2=Unit Number, 3=Lot/serial Number. The default value is '1' 2. Enter '1' if you do not want to print program name, print date and page numbers

# **EnterpriseOne PeopleBooks Glossary**

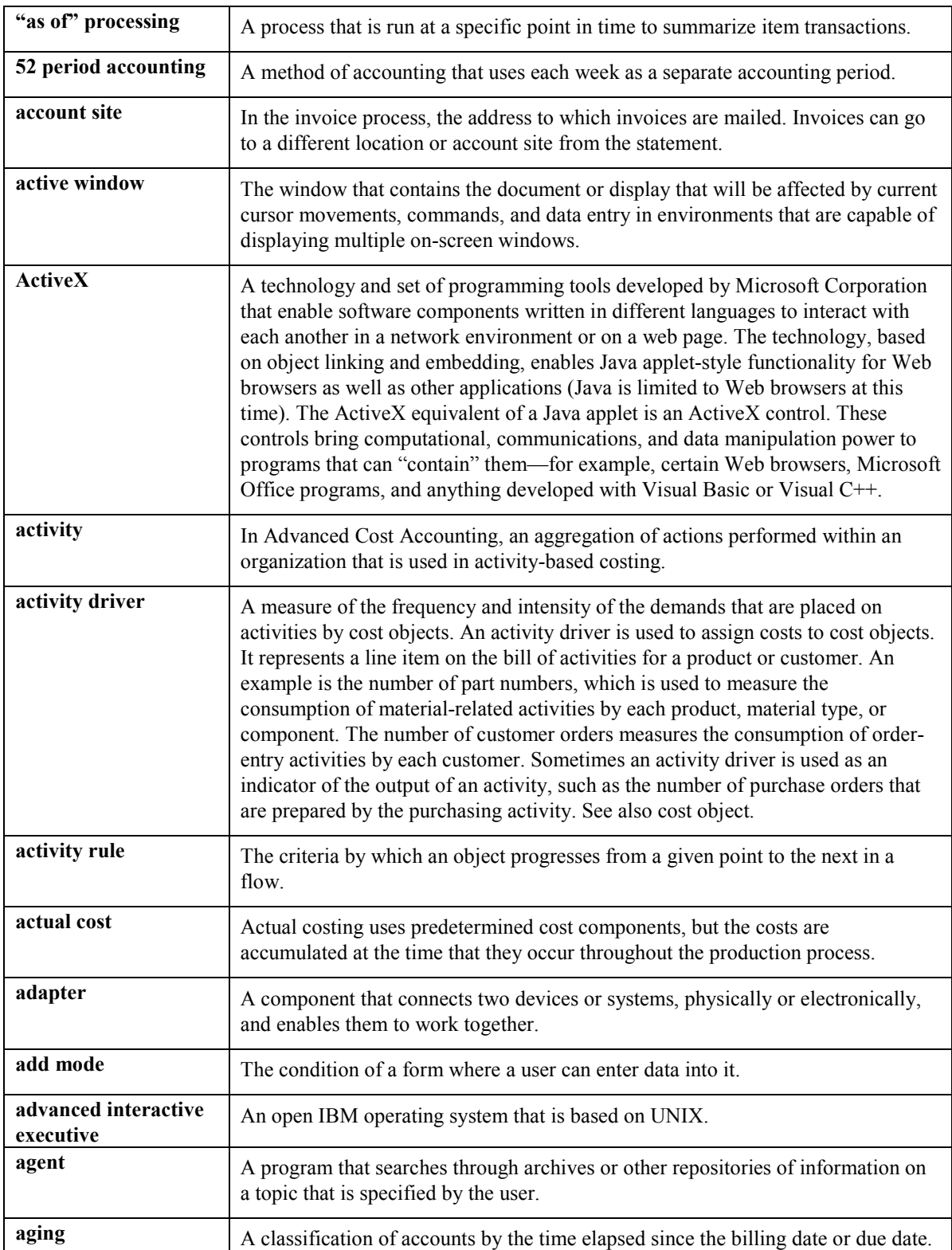

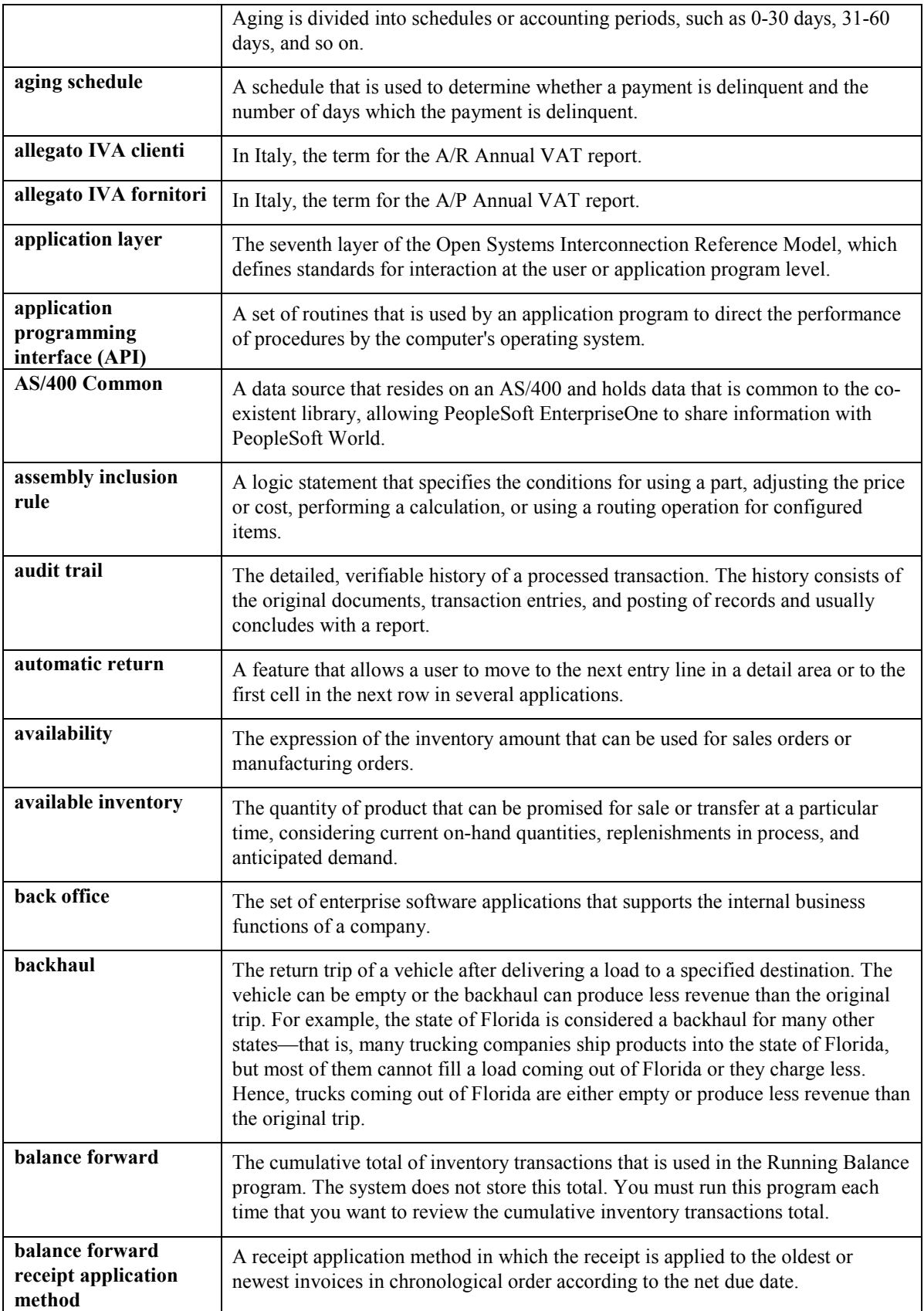
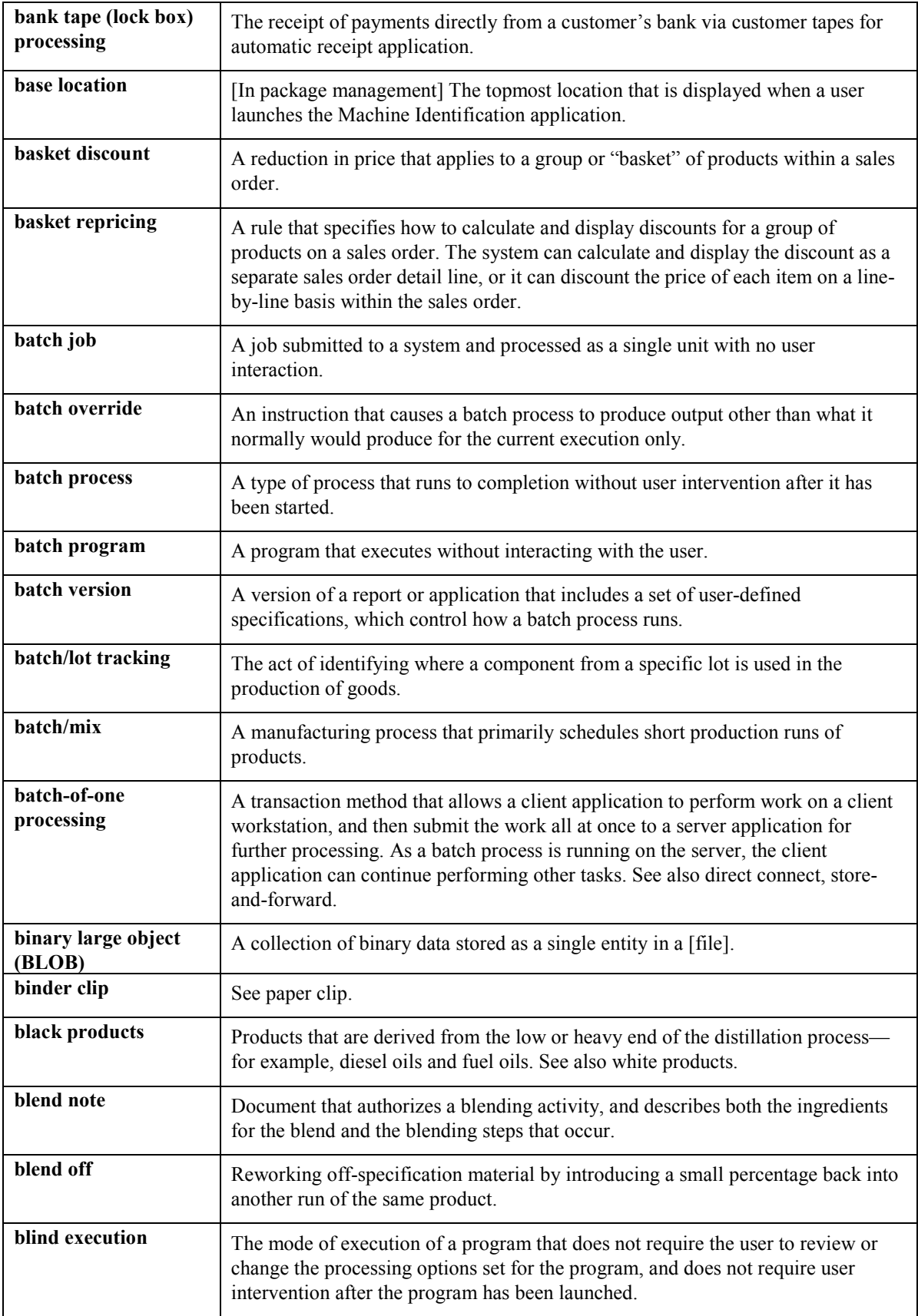

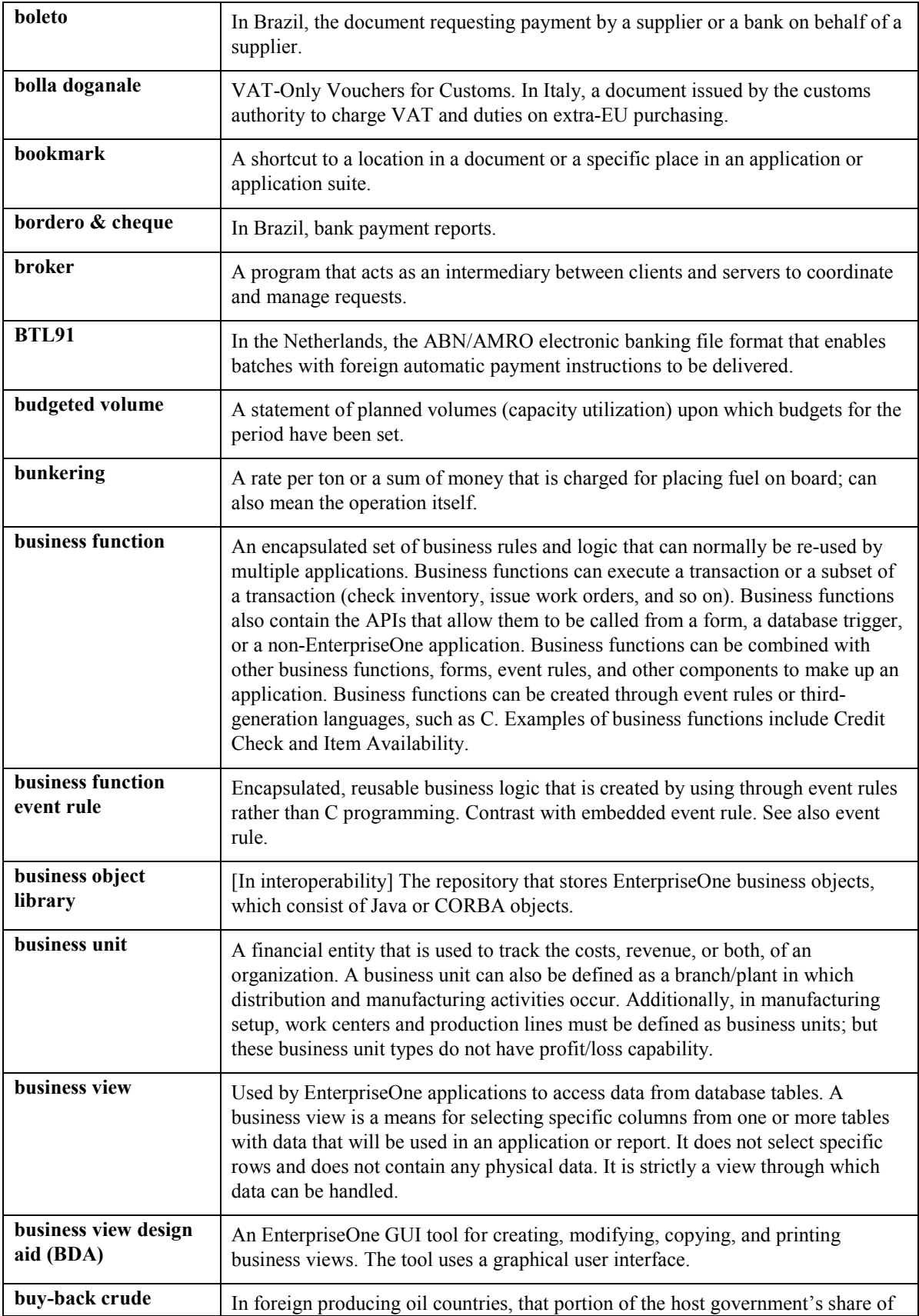

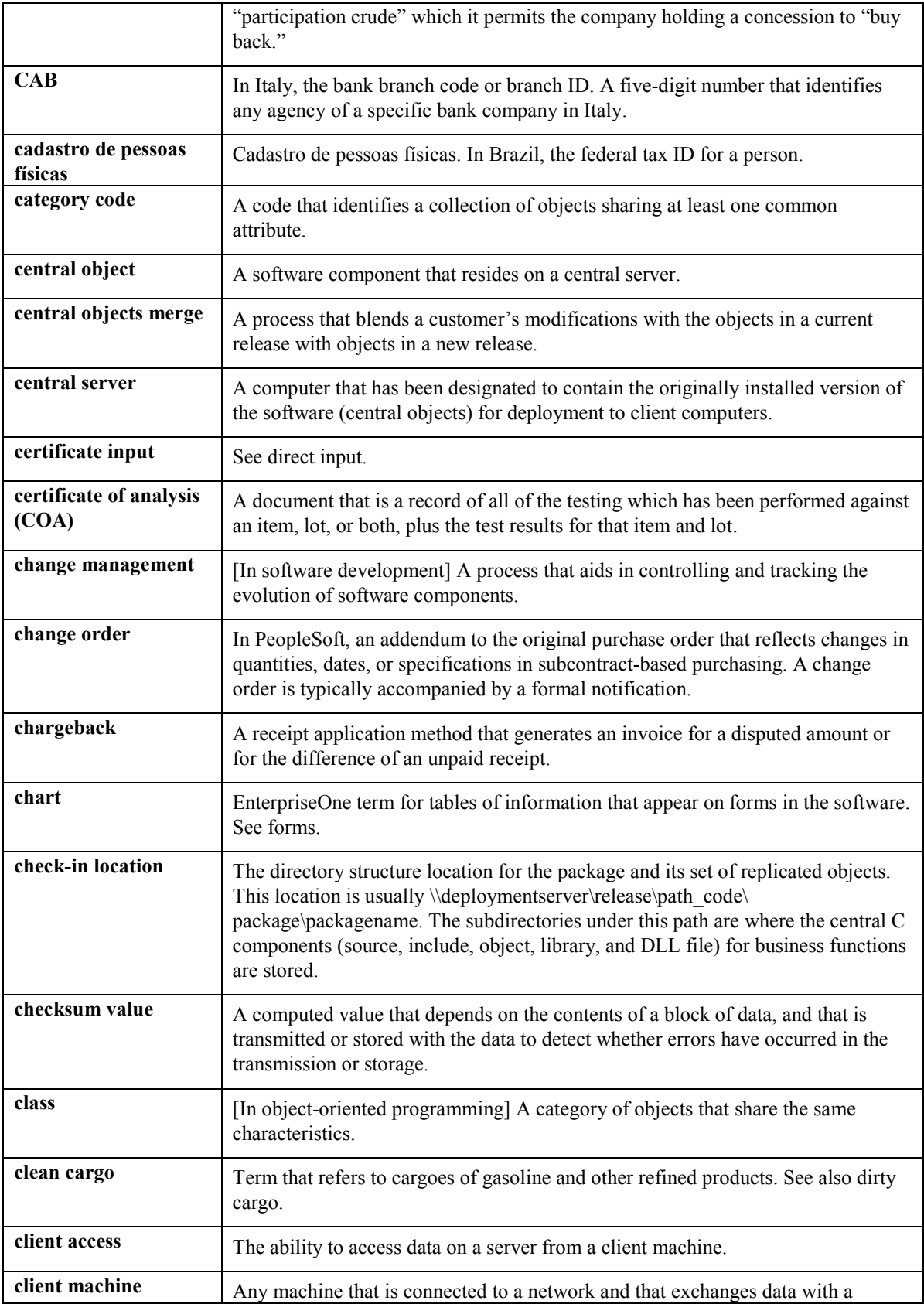

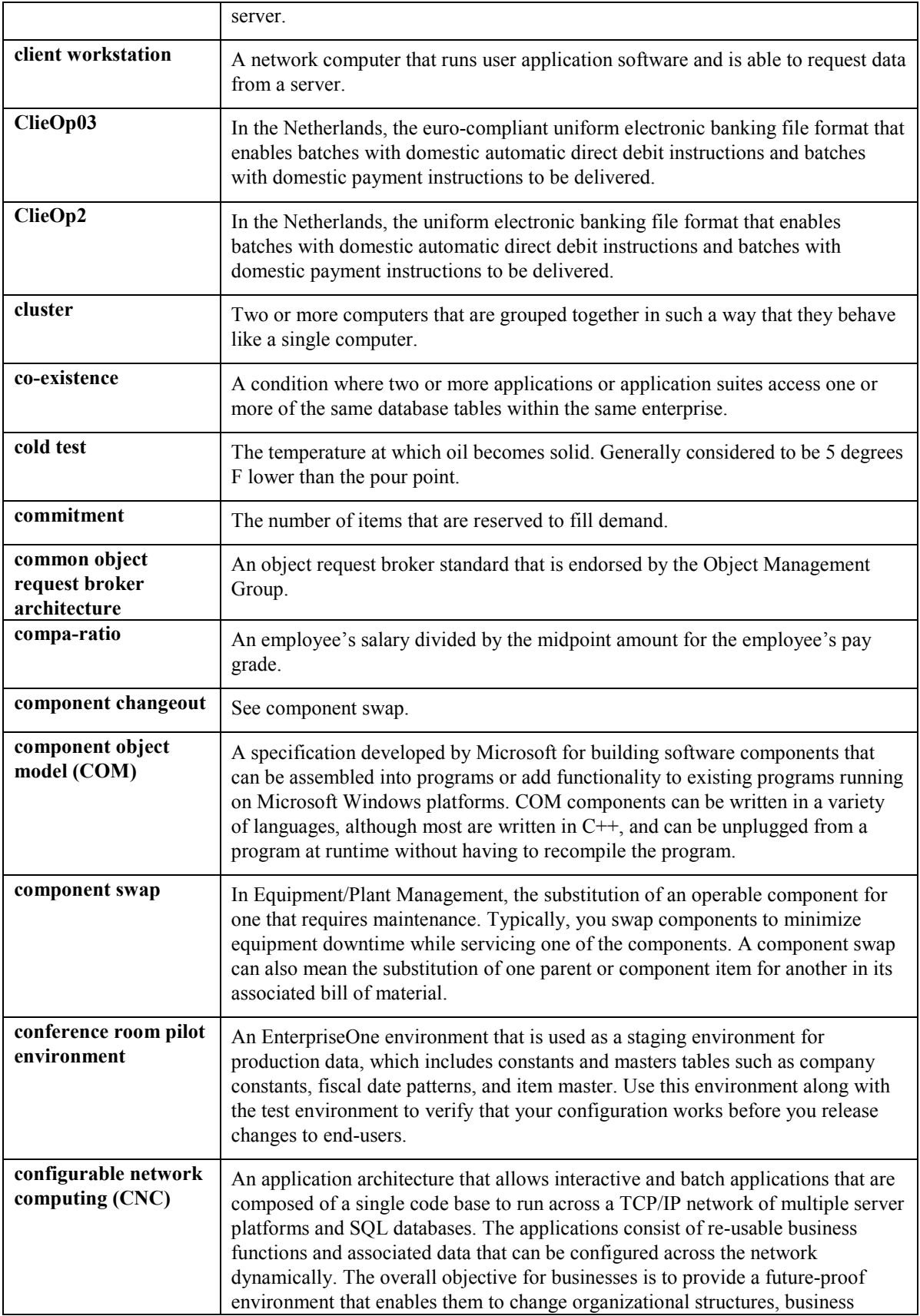

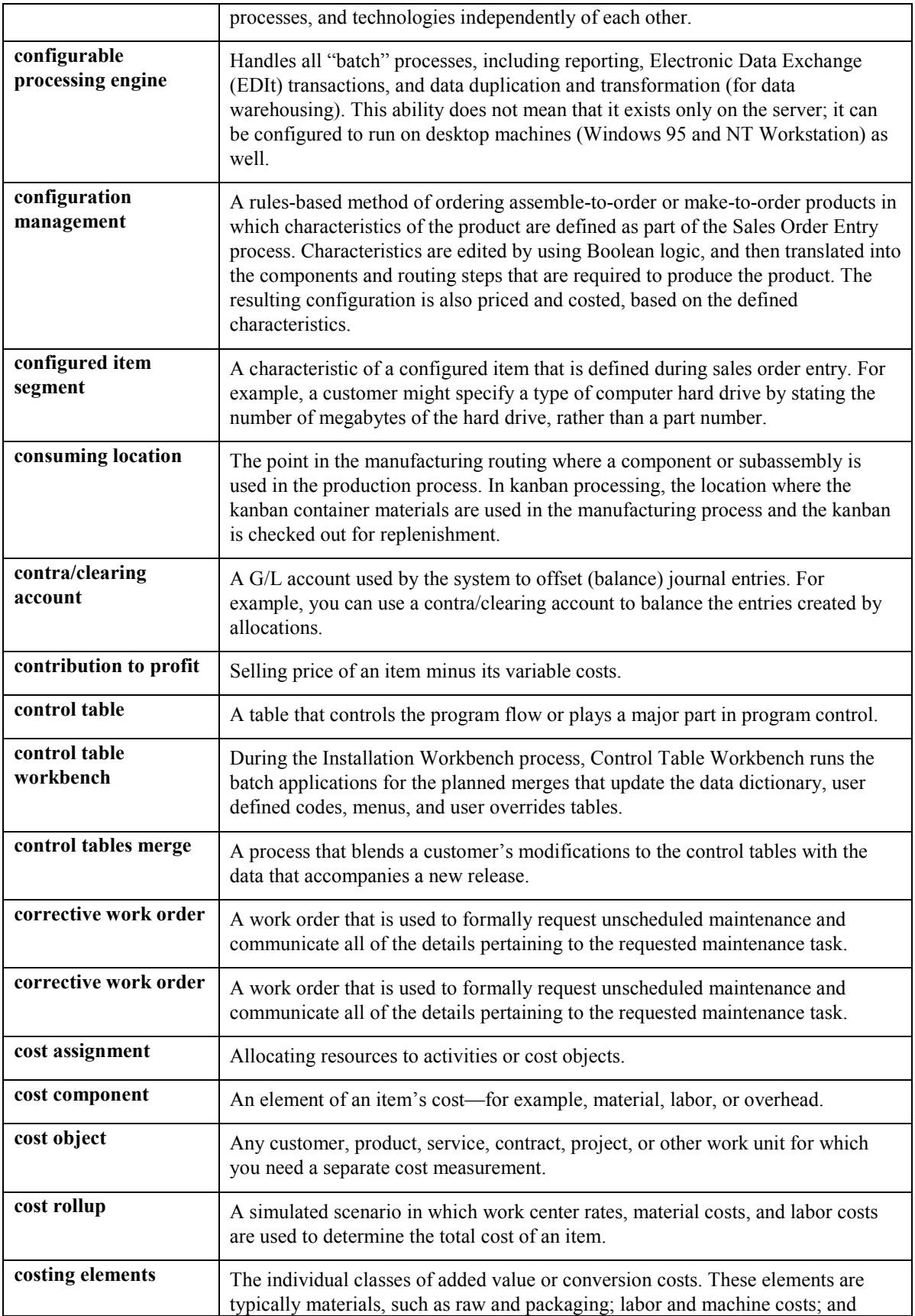

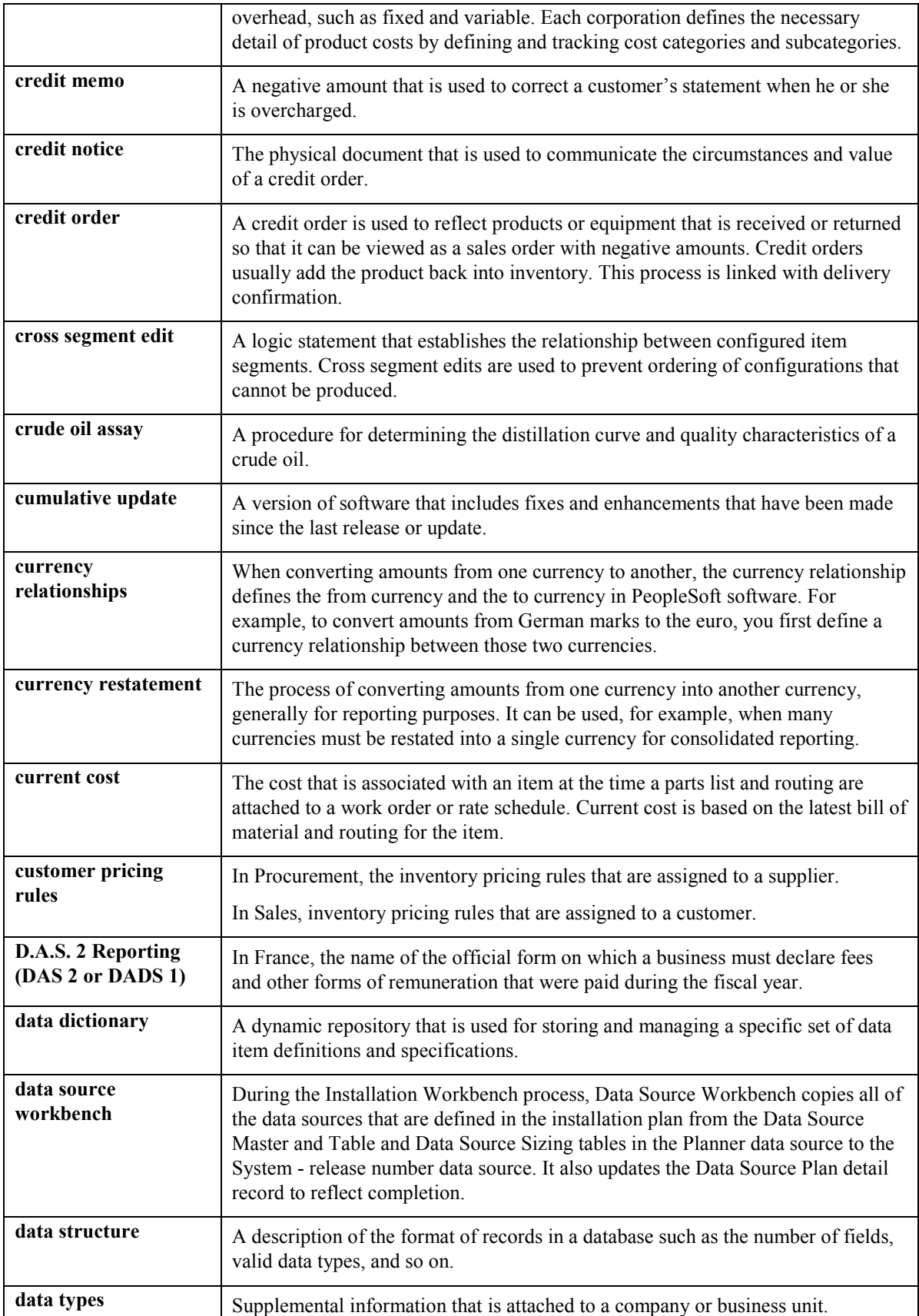

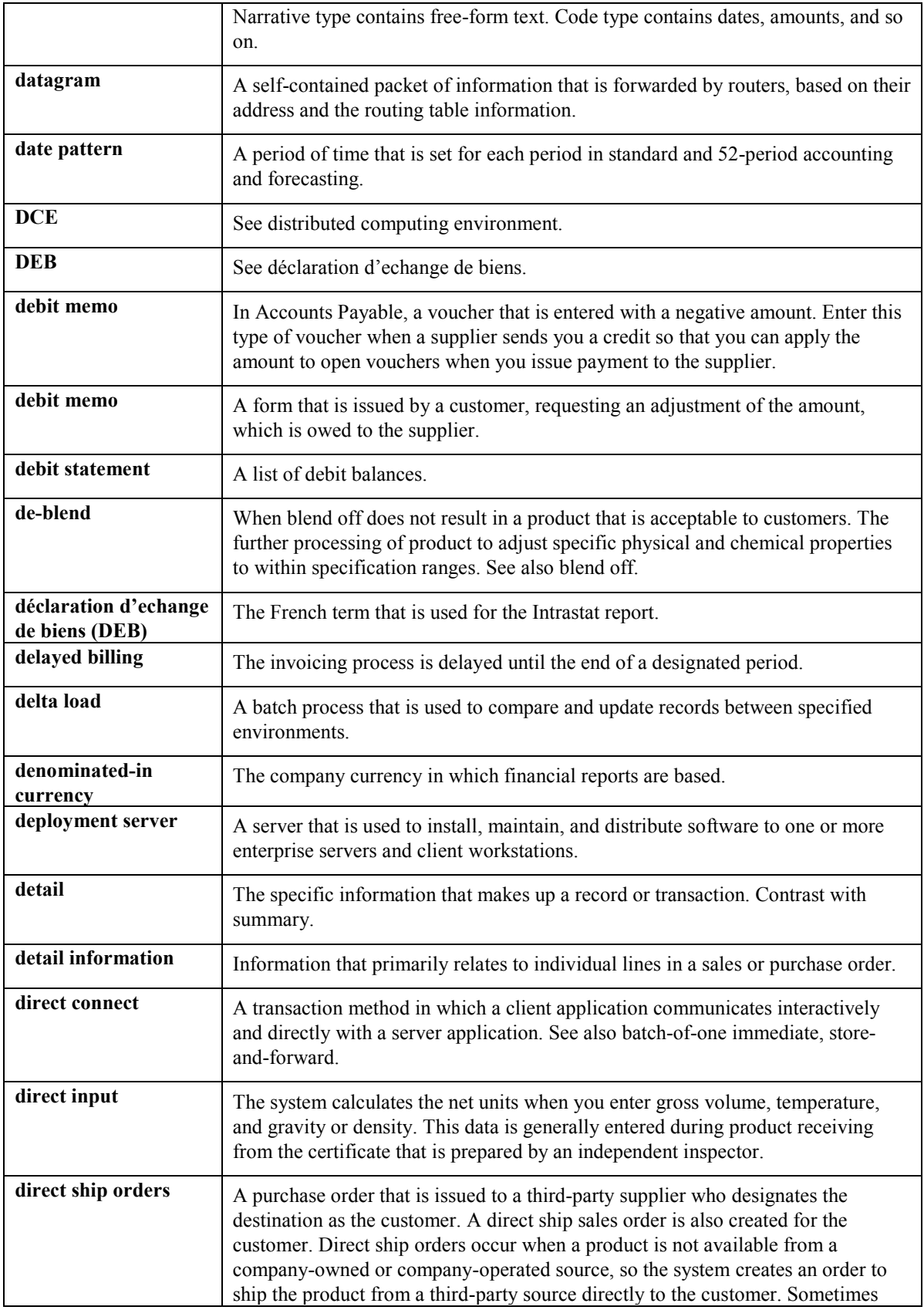

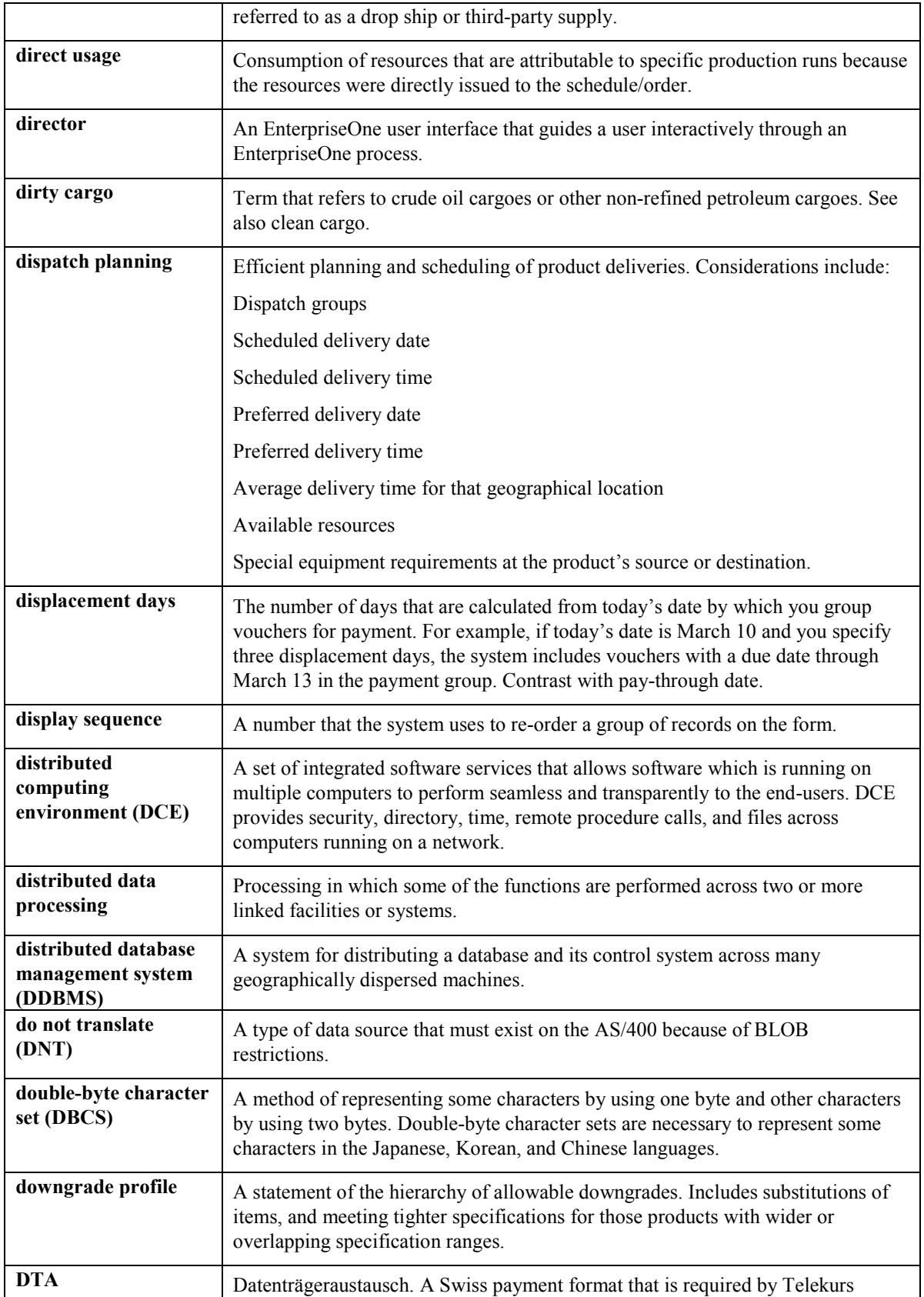

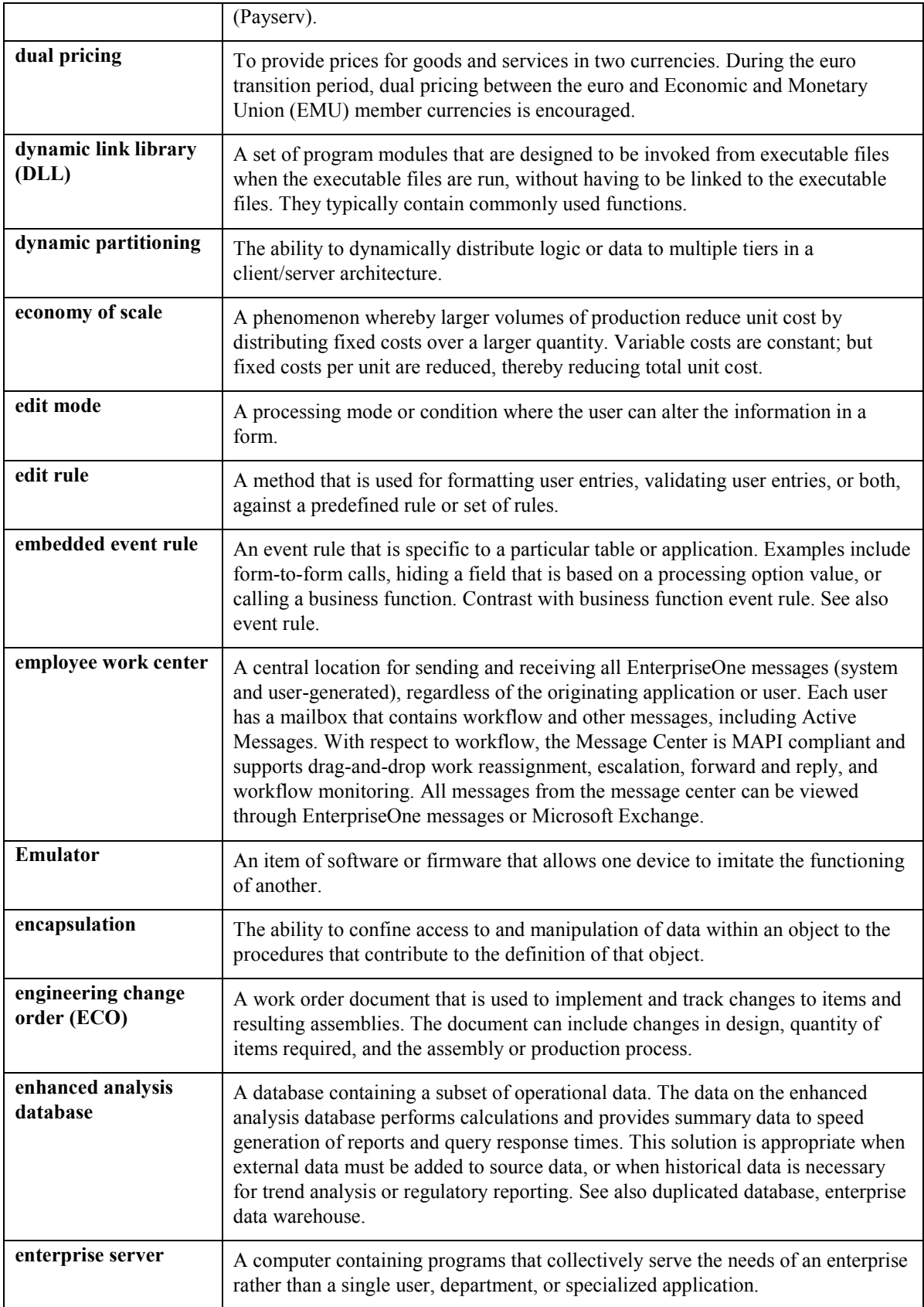

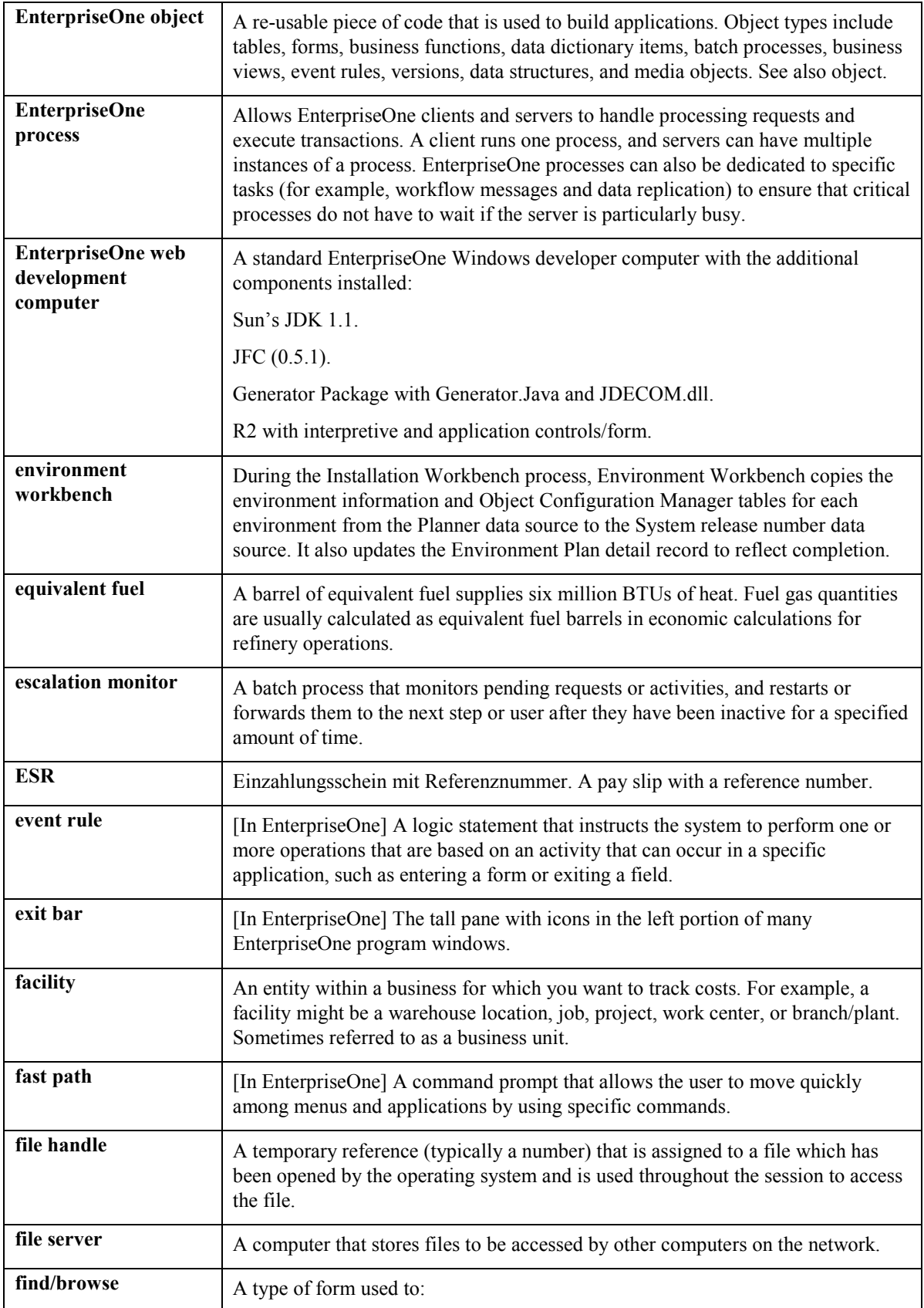

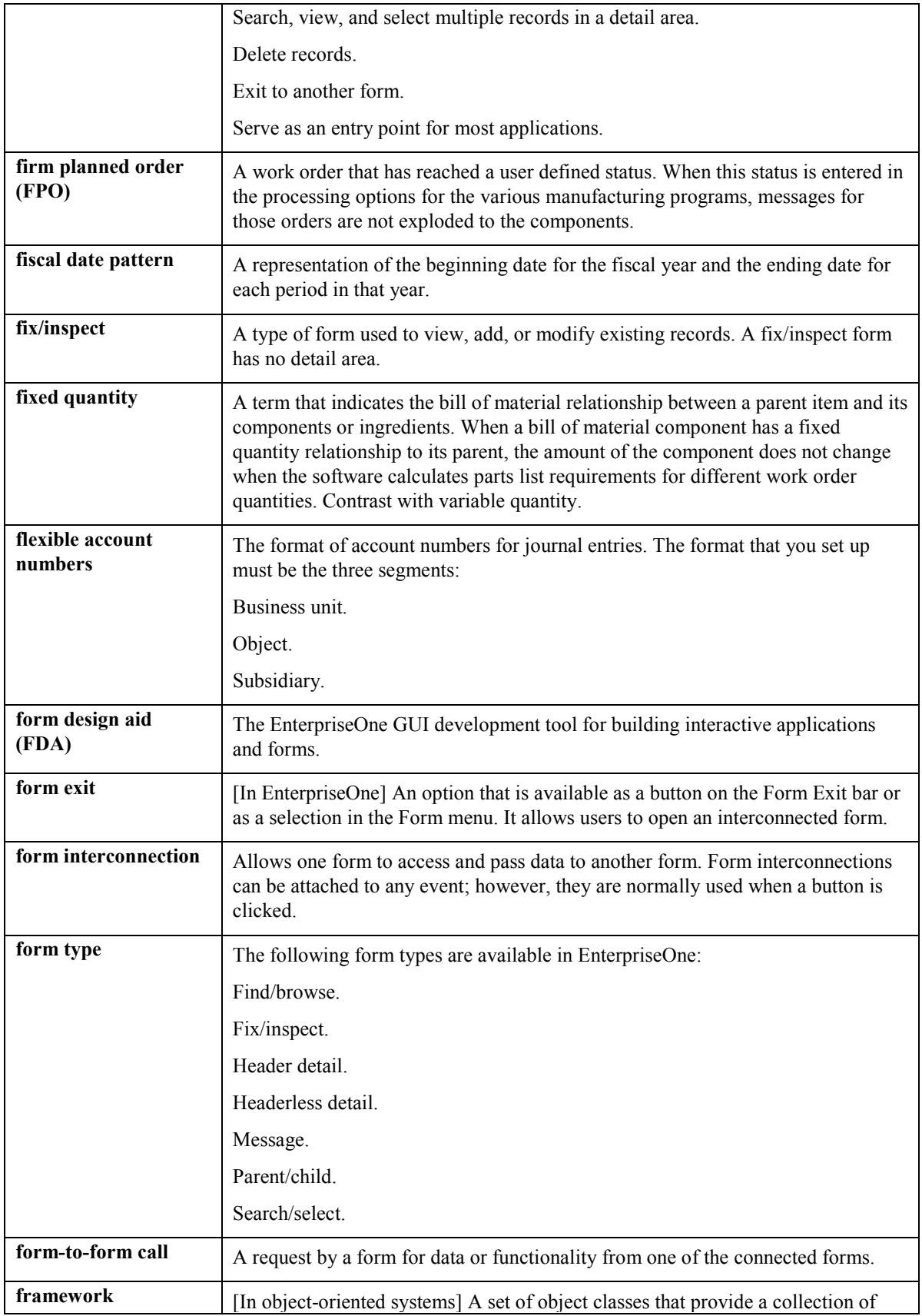

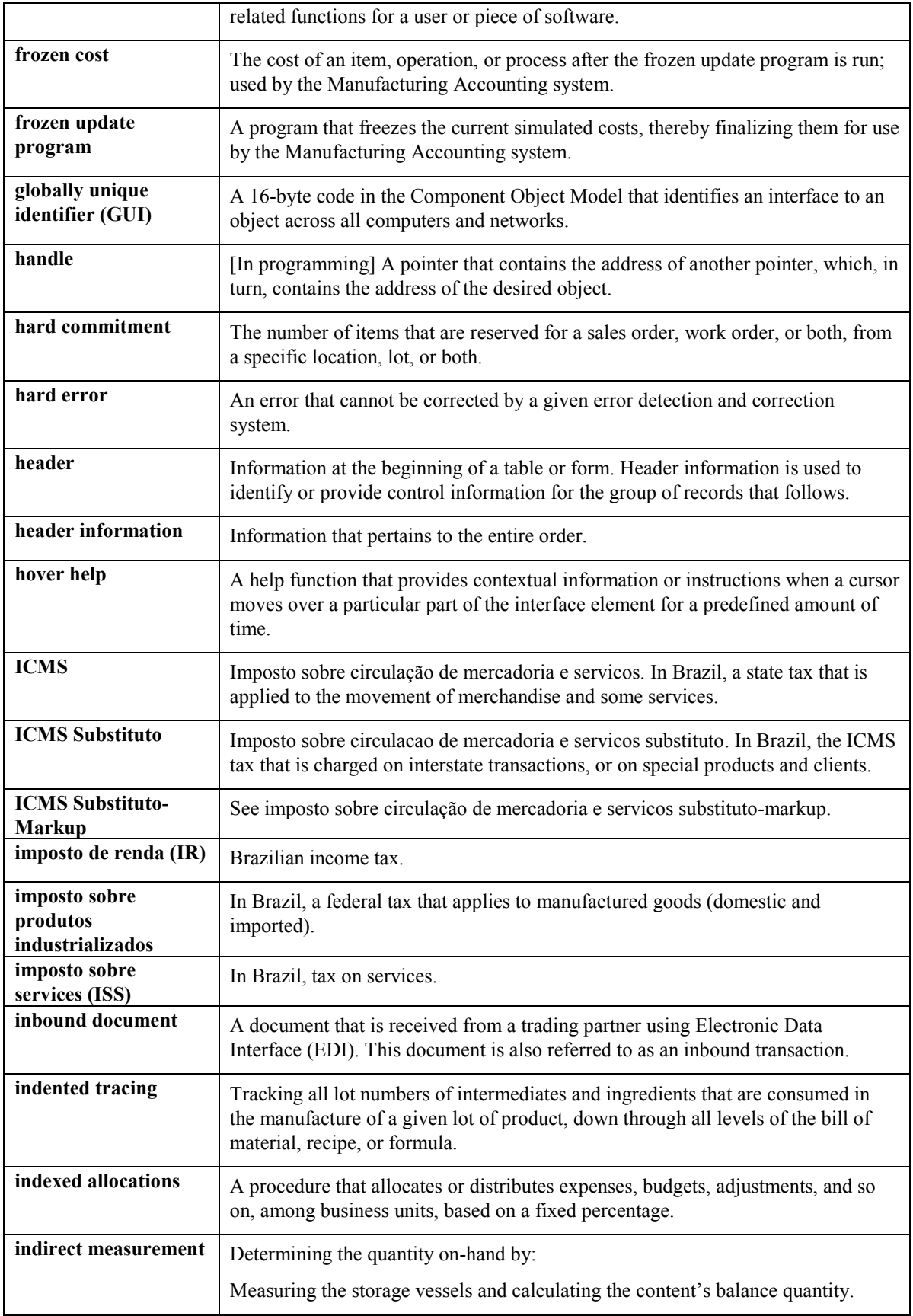

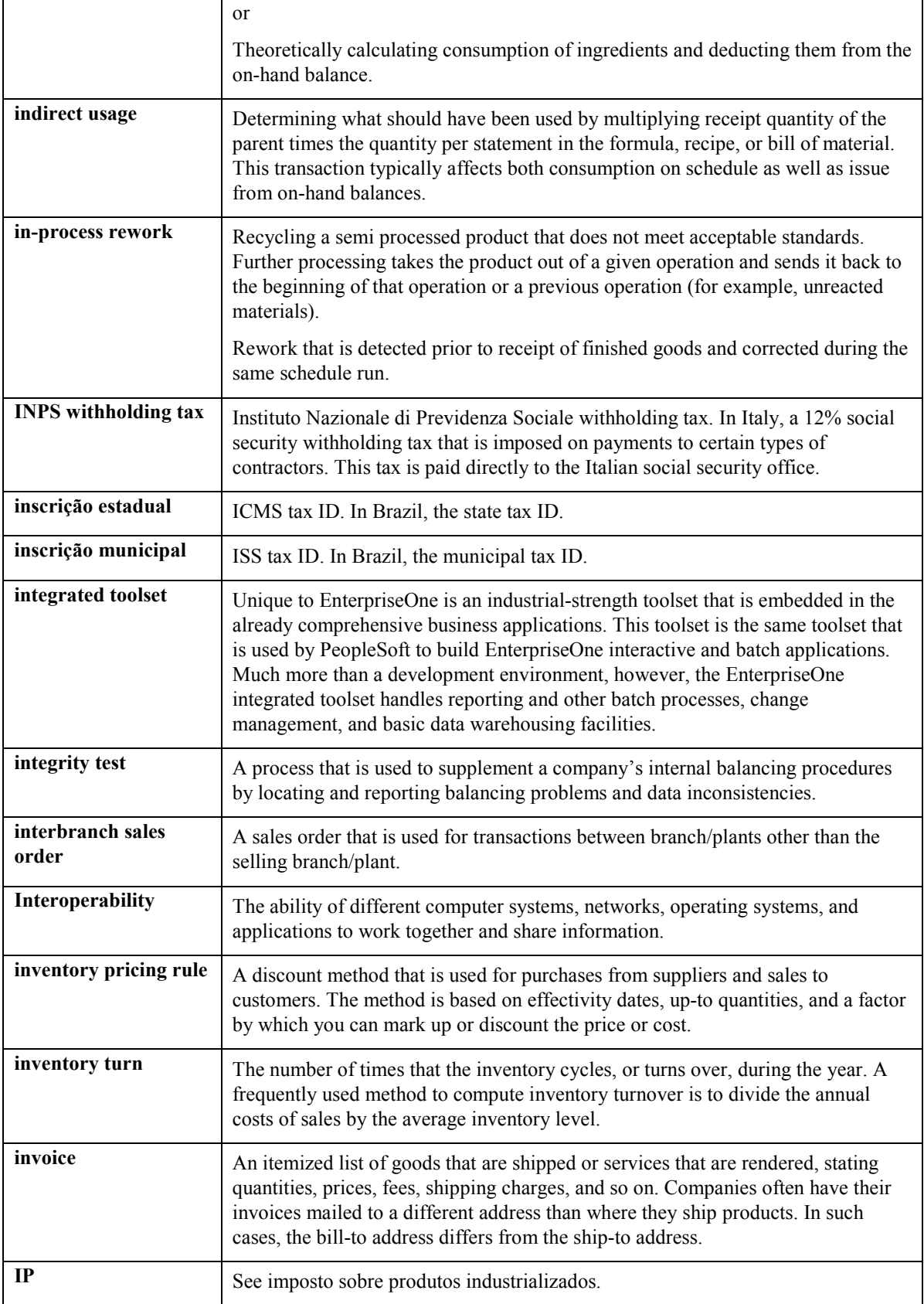

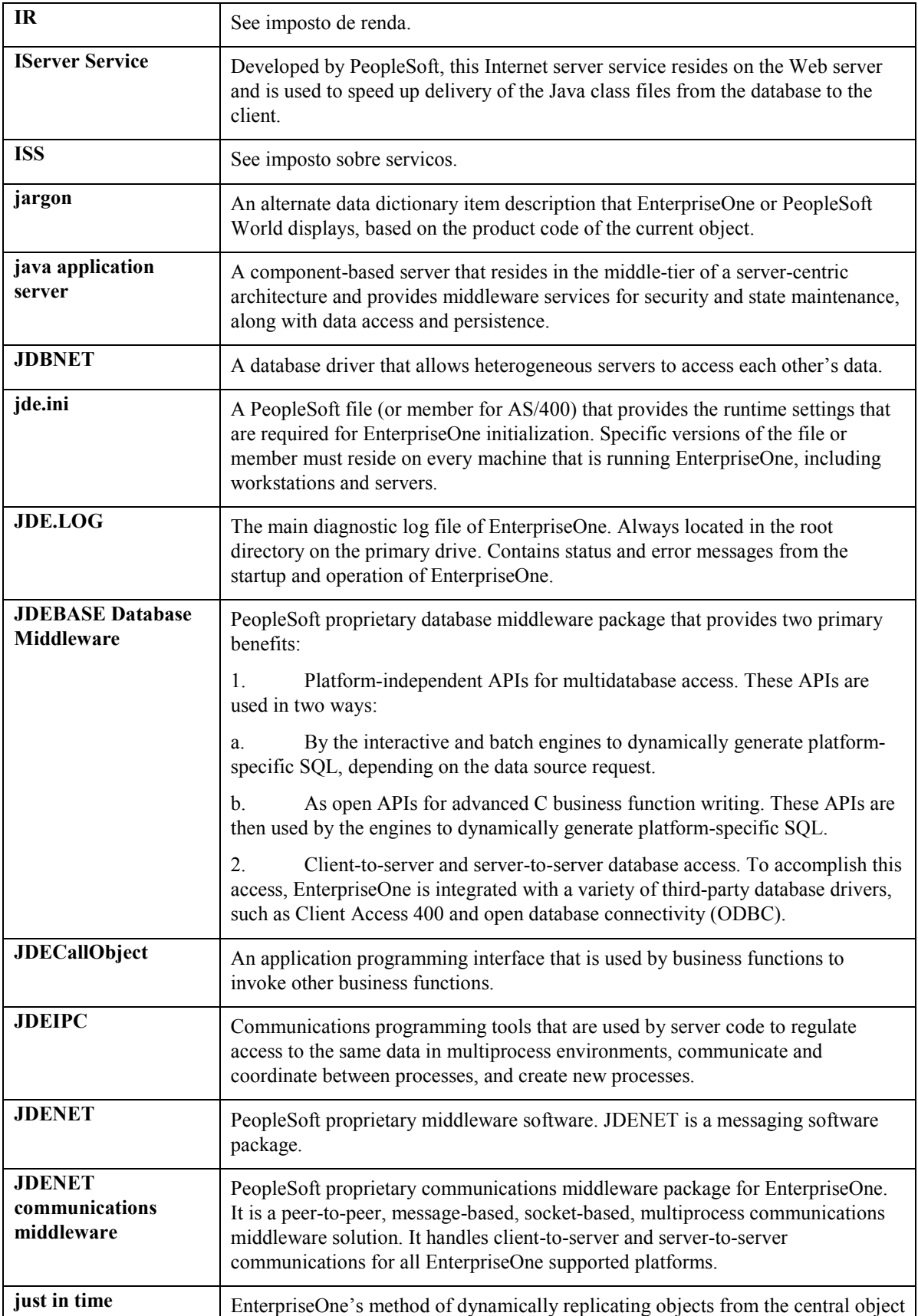

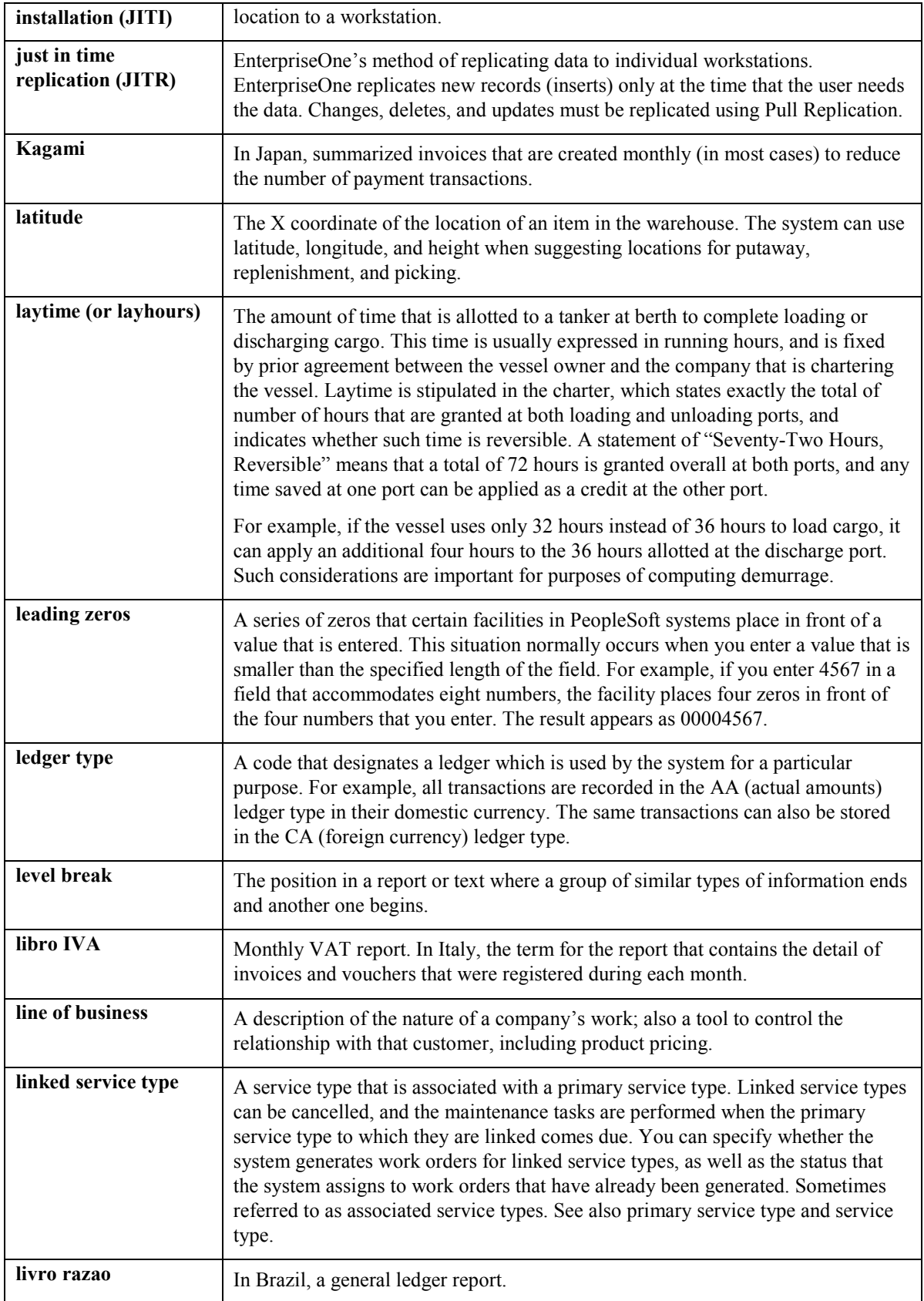

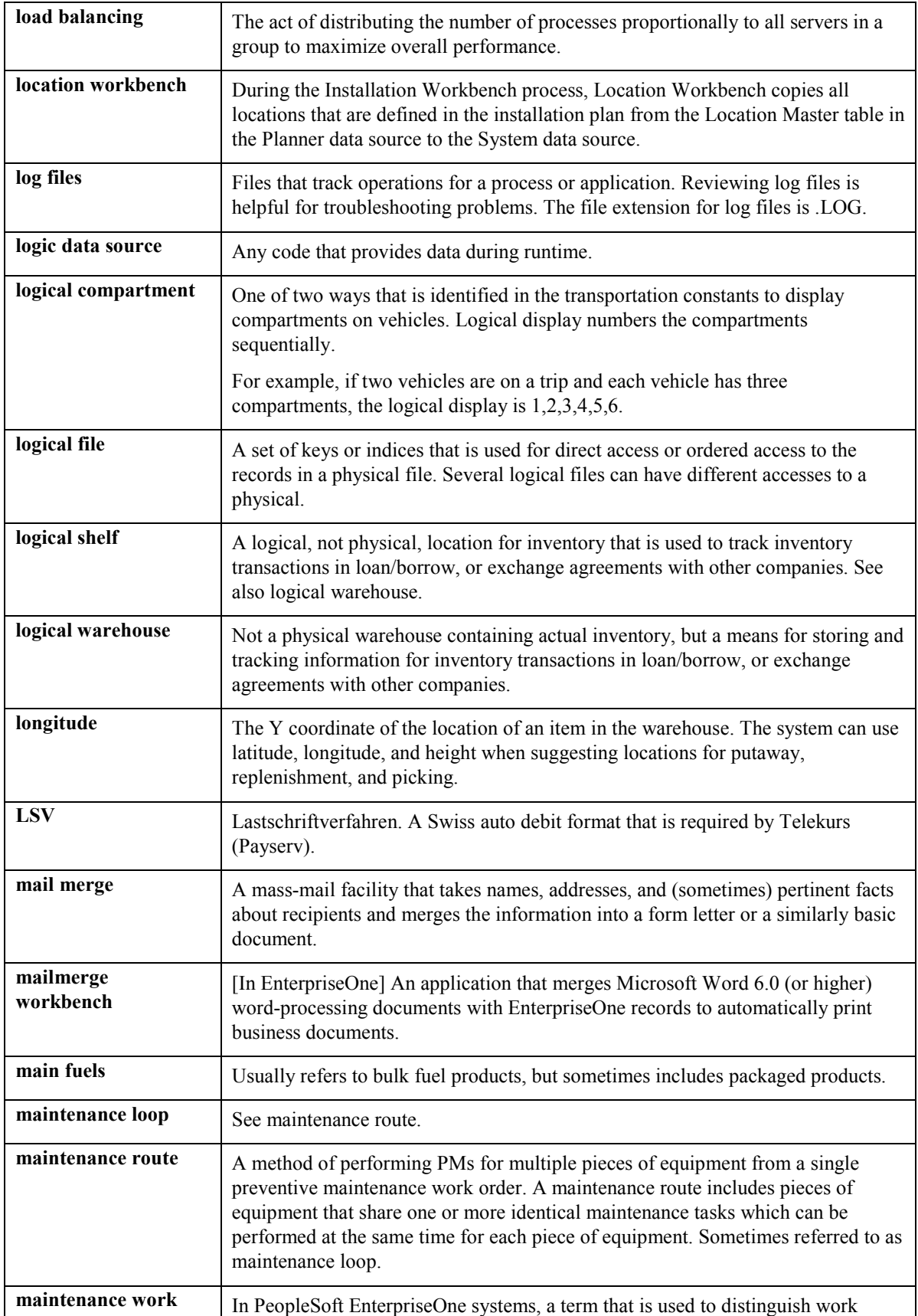

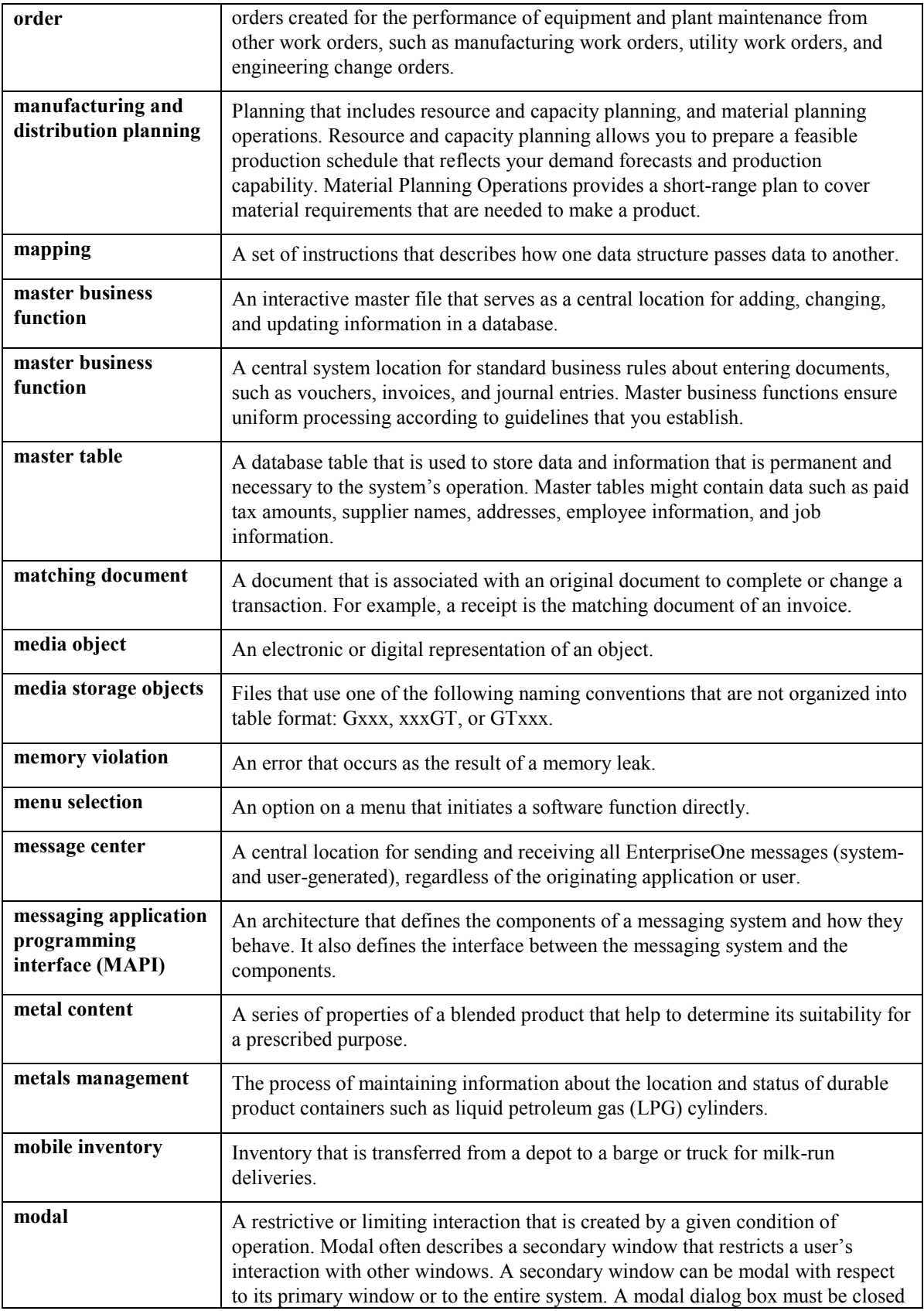

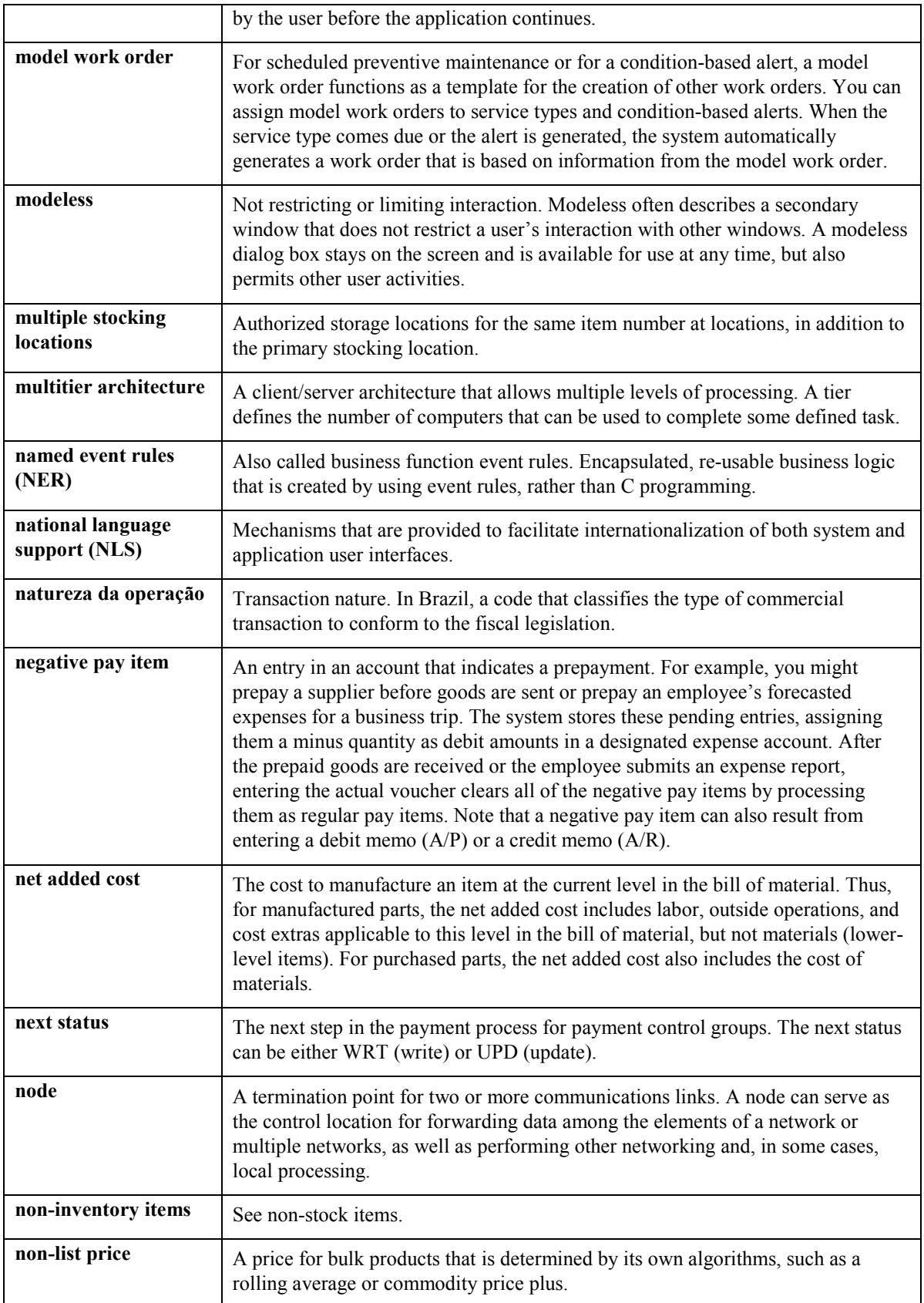

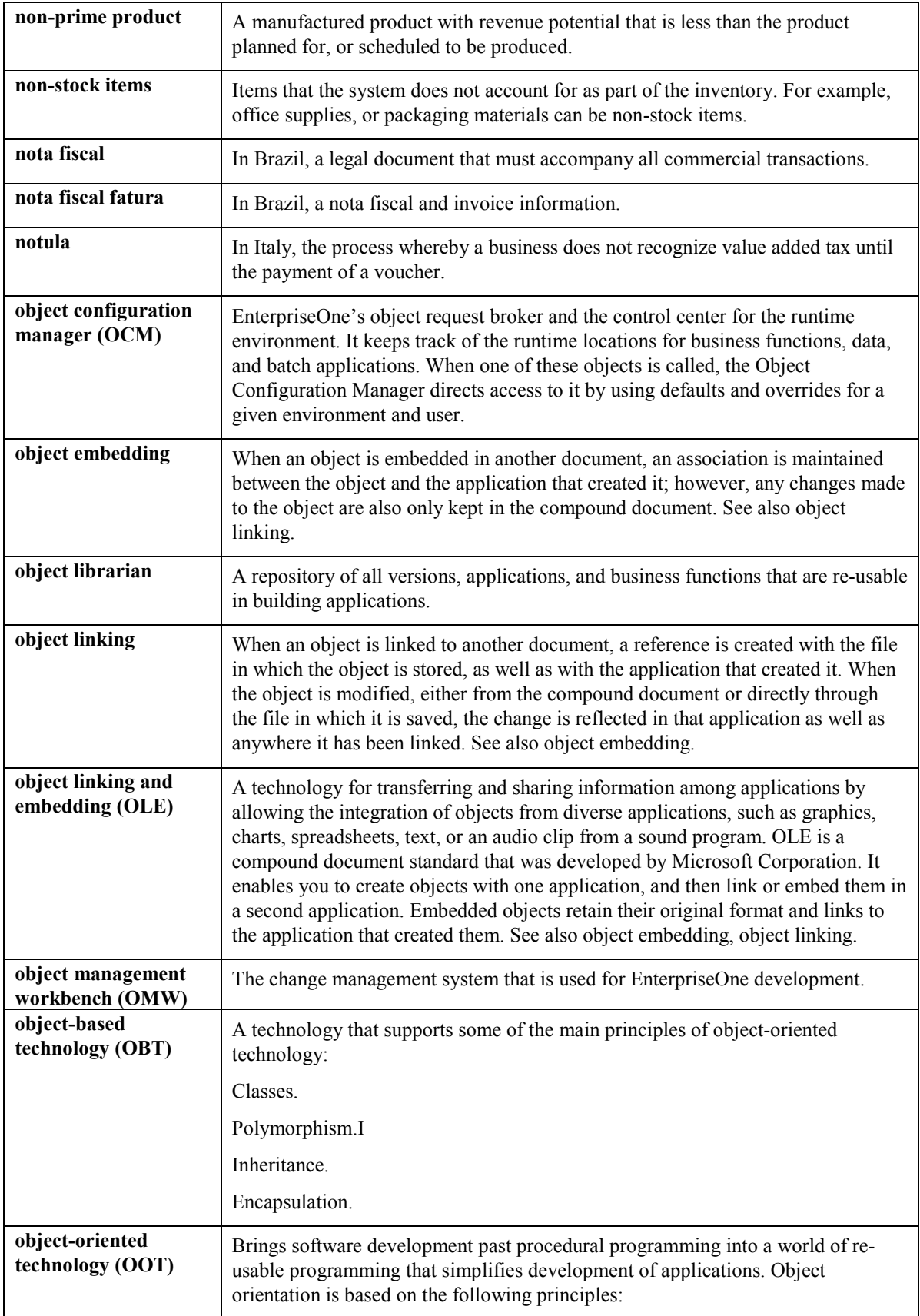

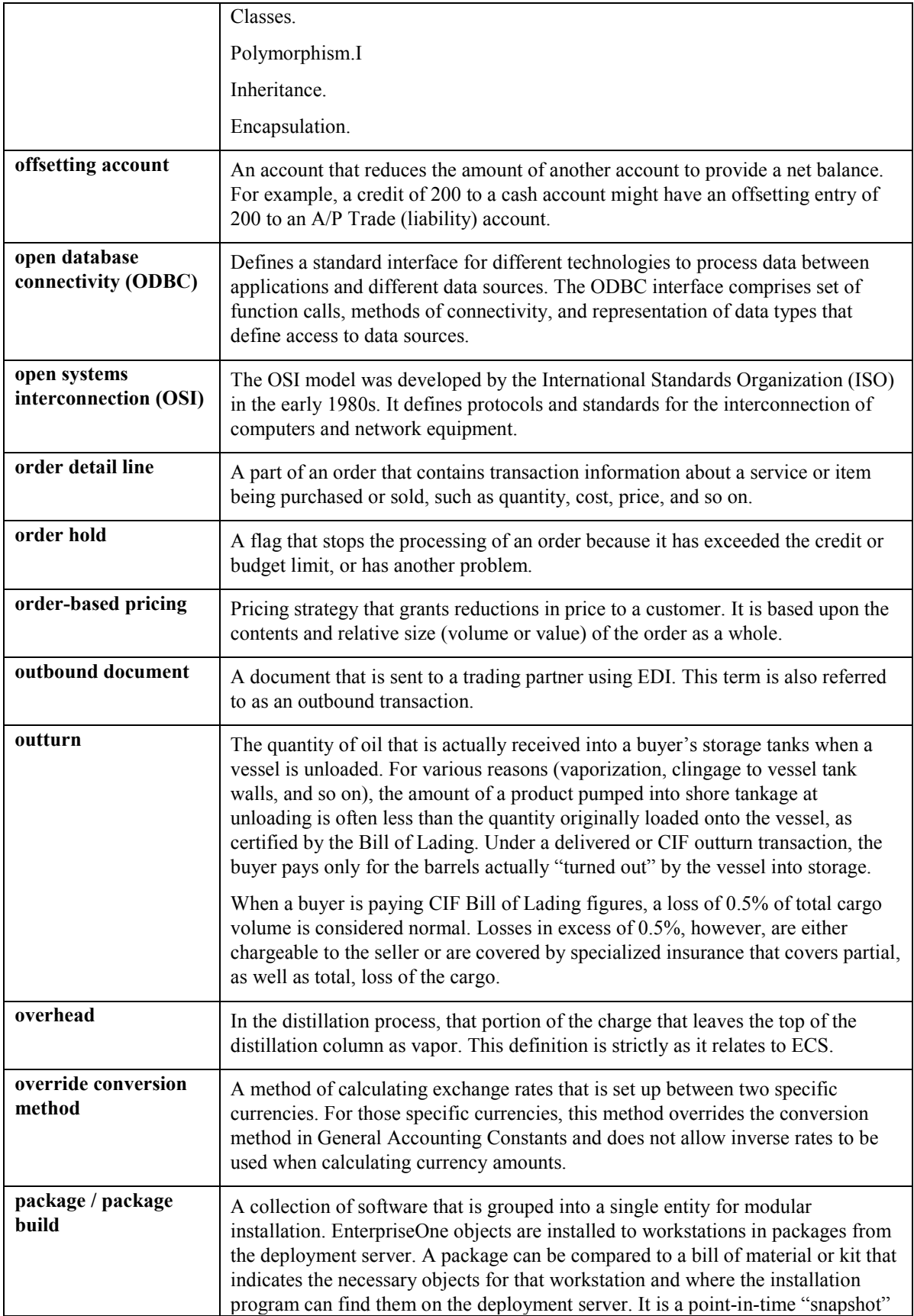

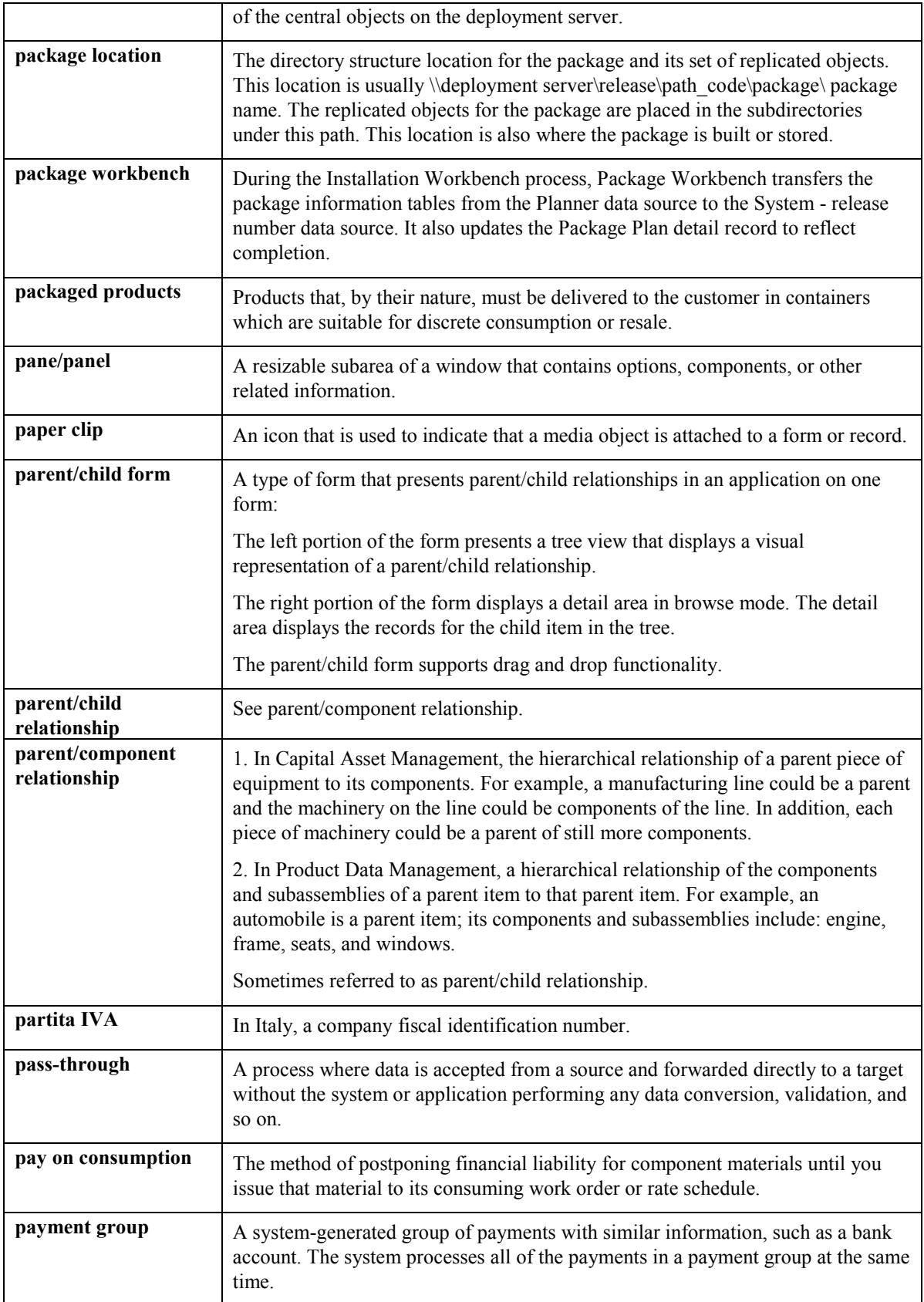

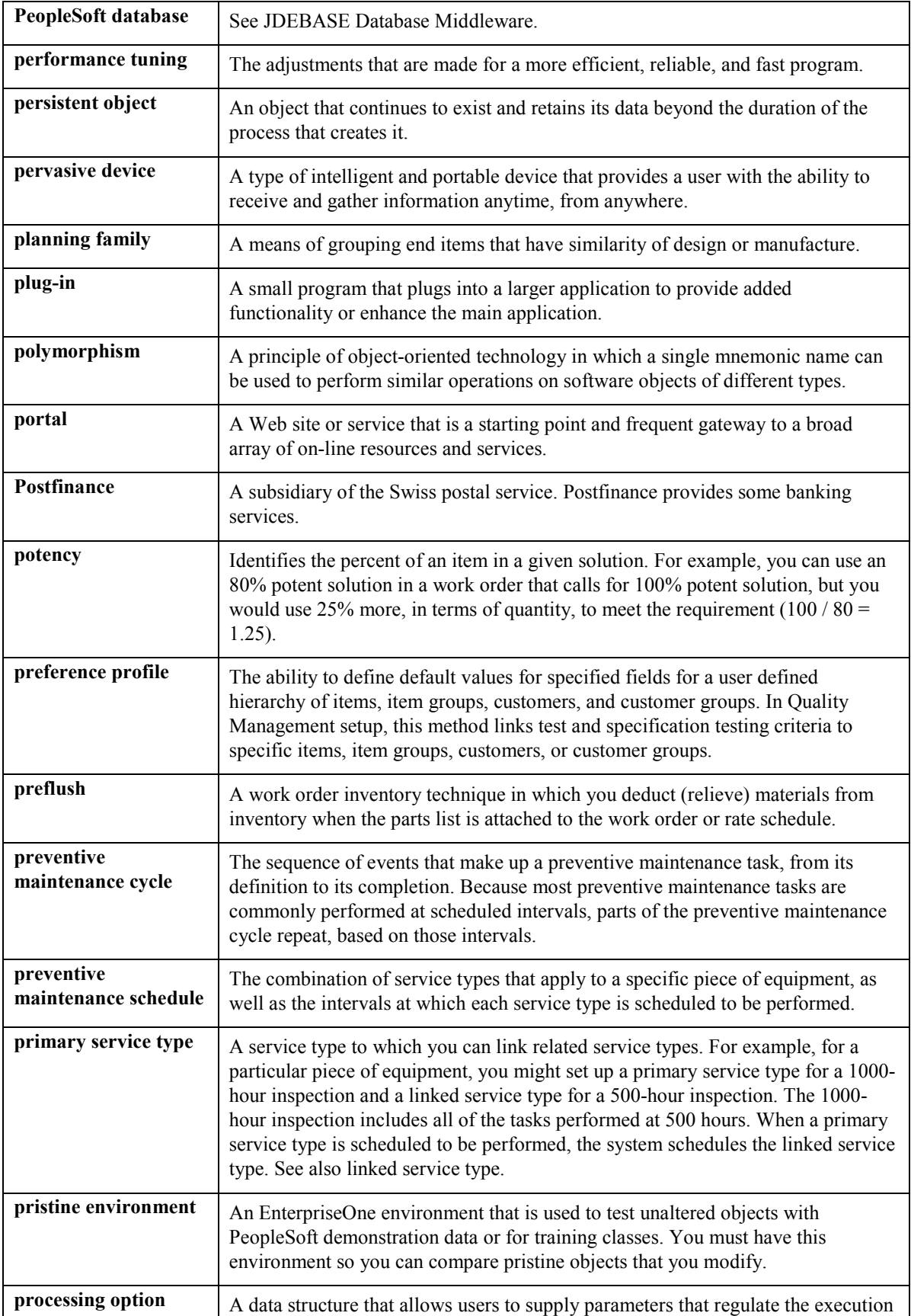

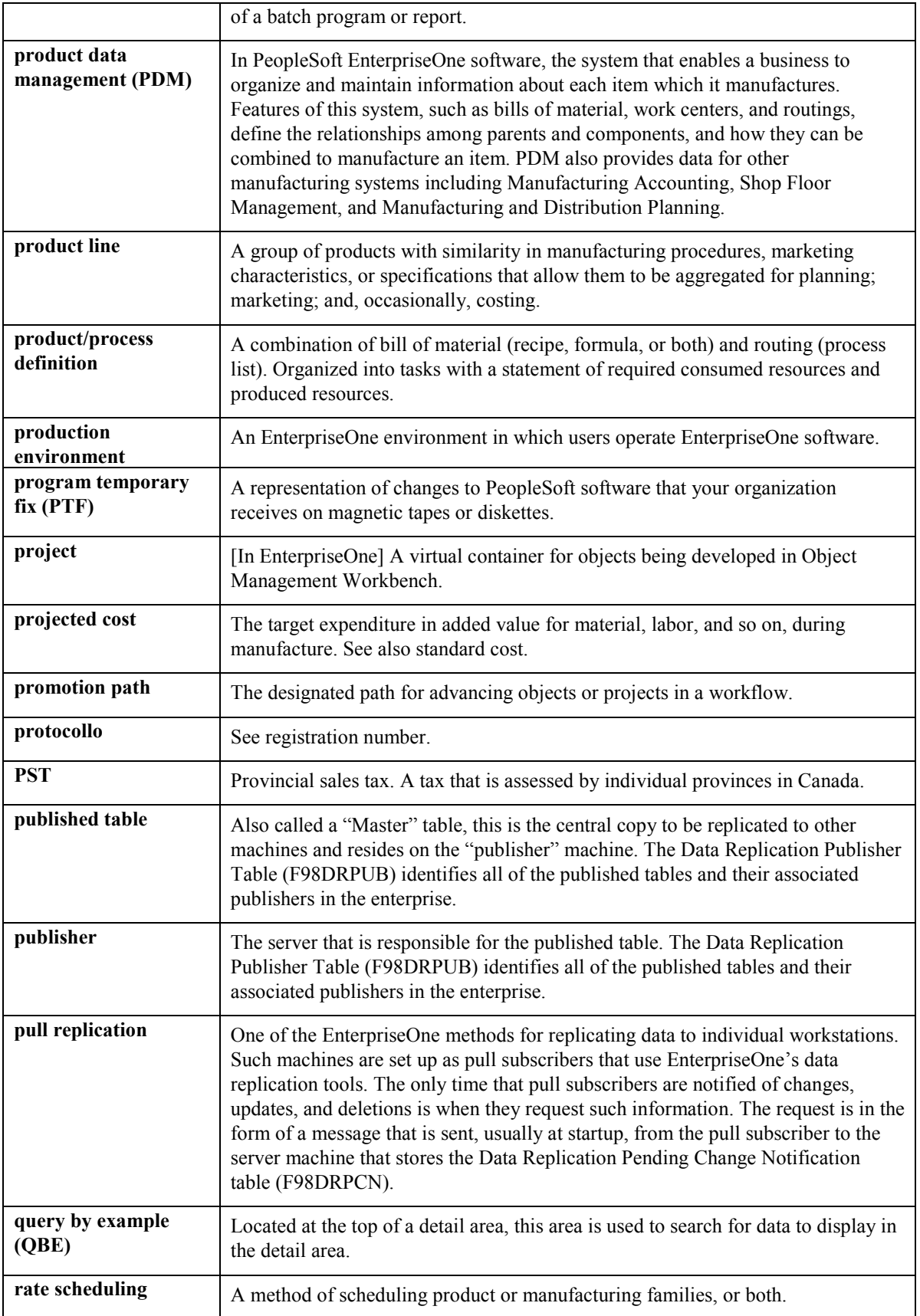

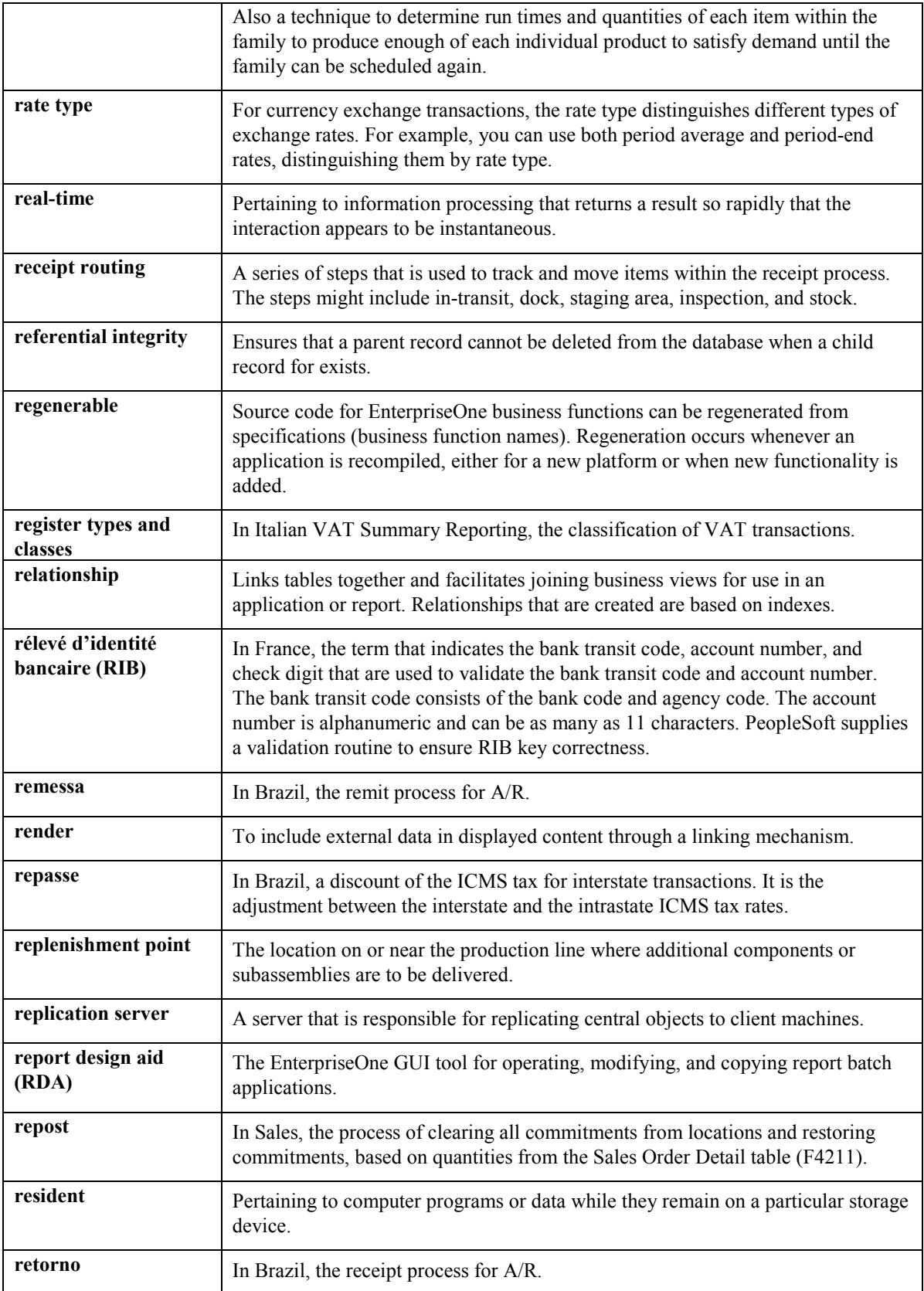

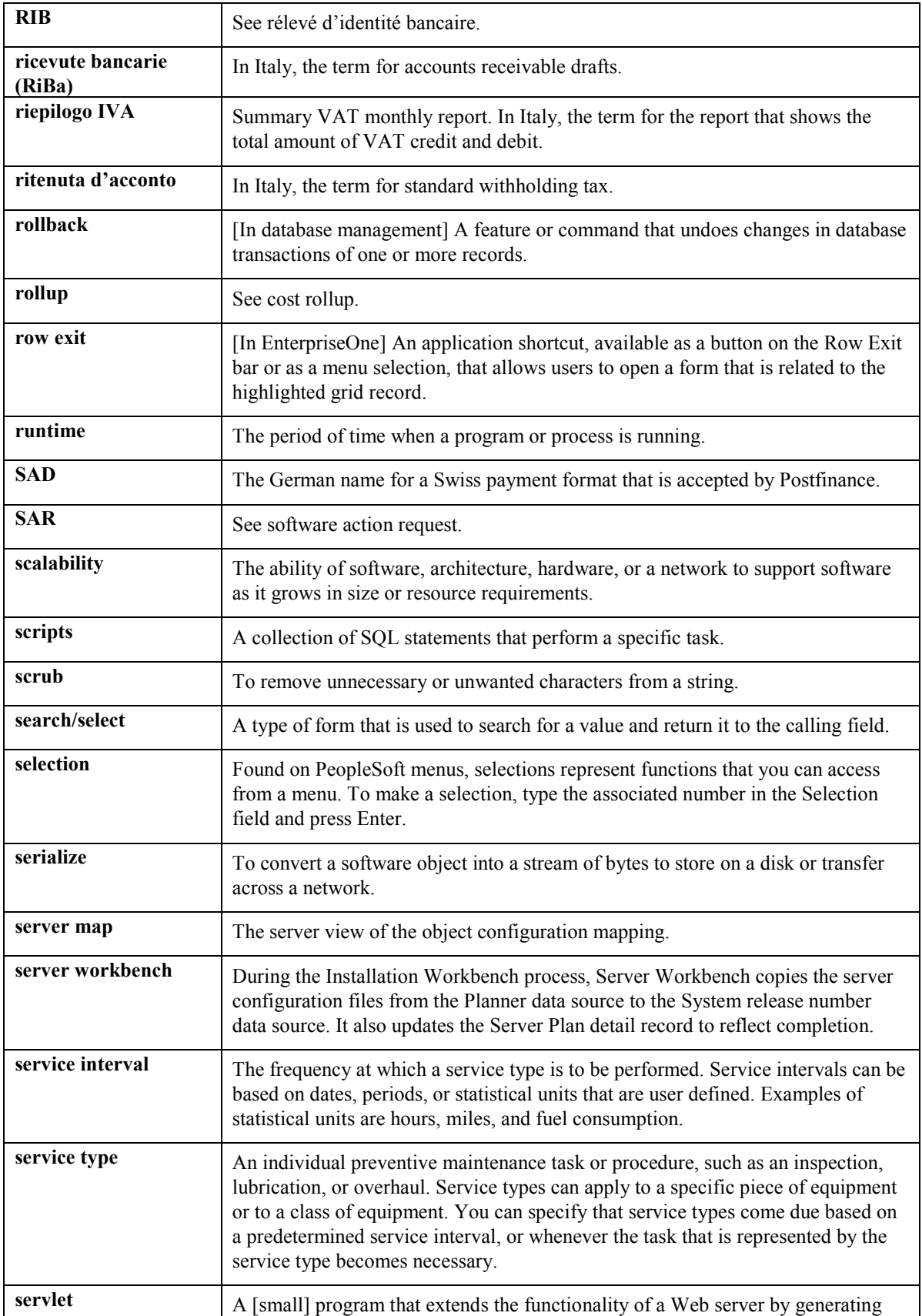

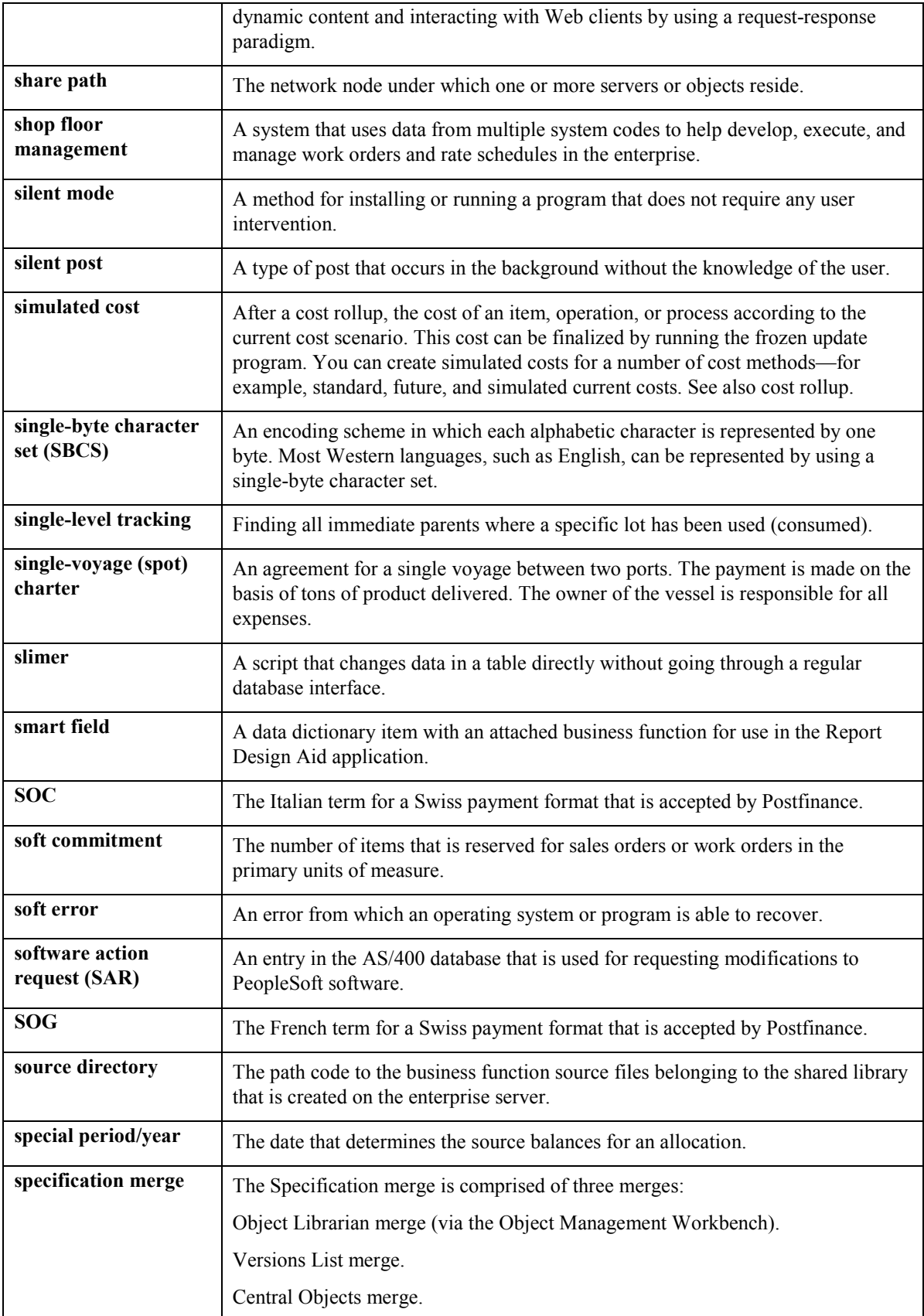

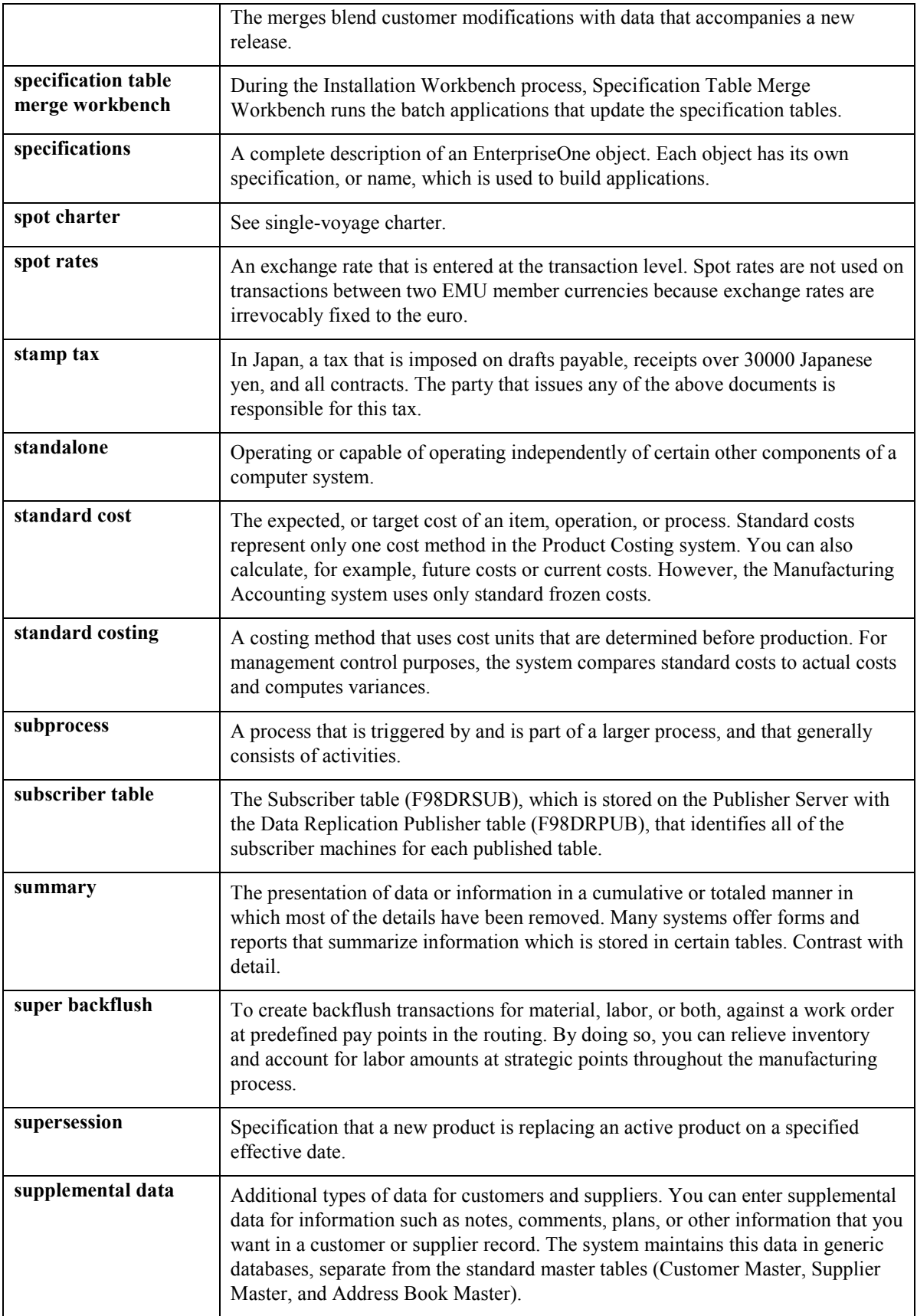

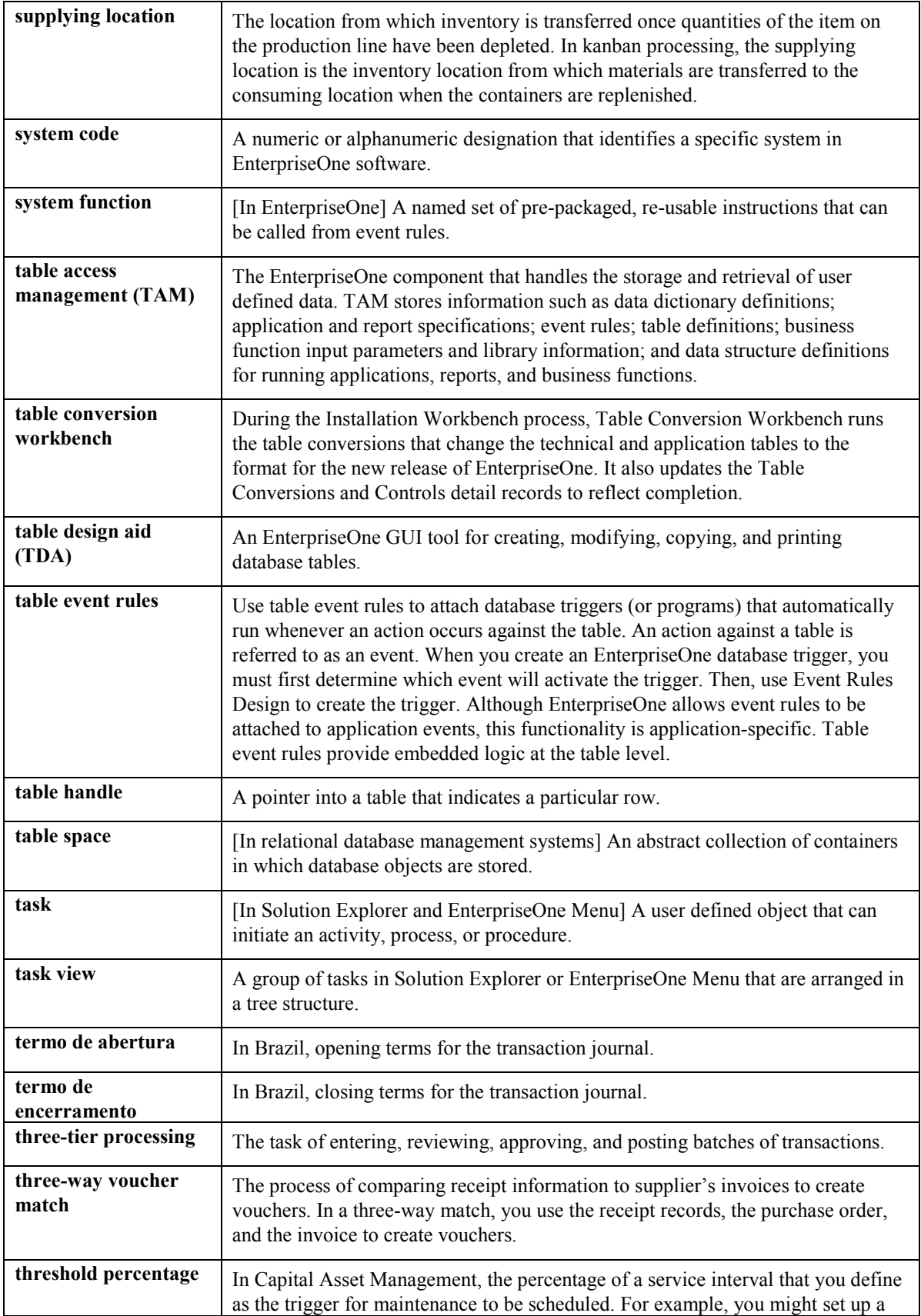

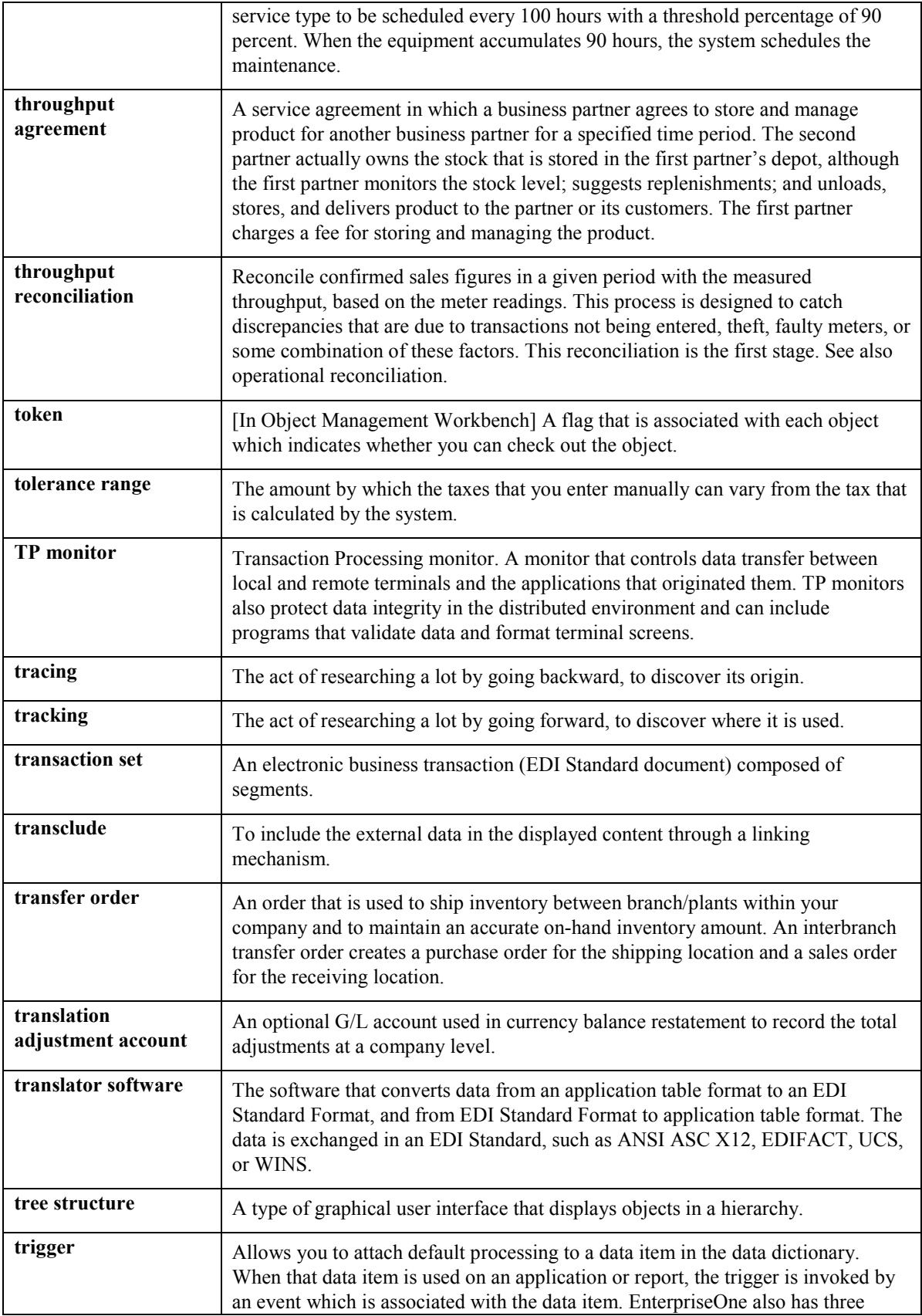

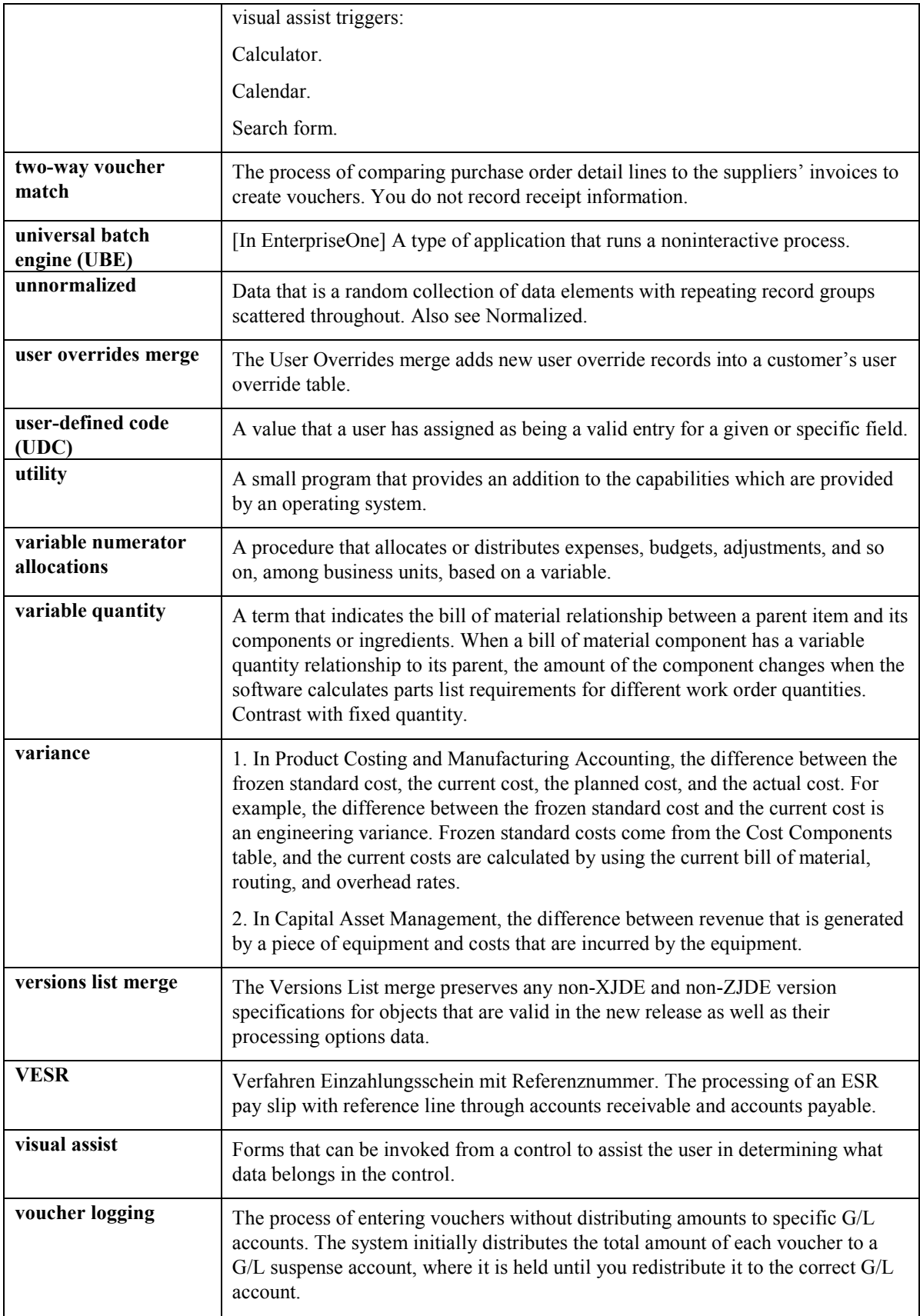

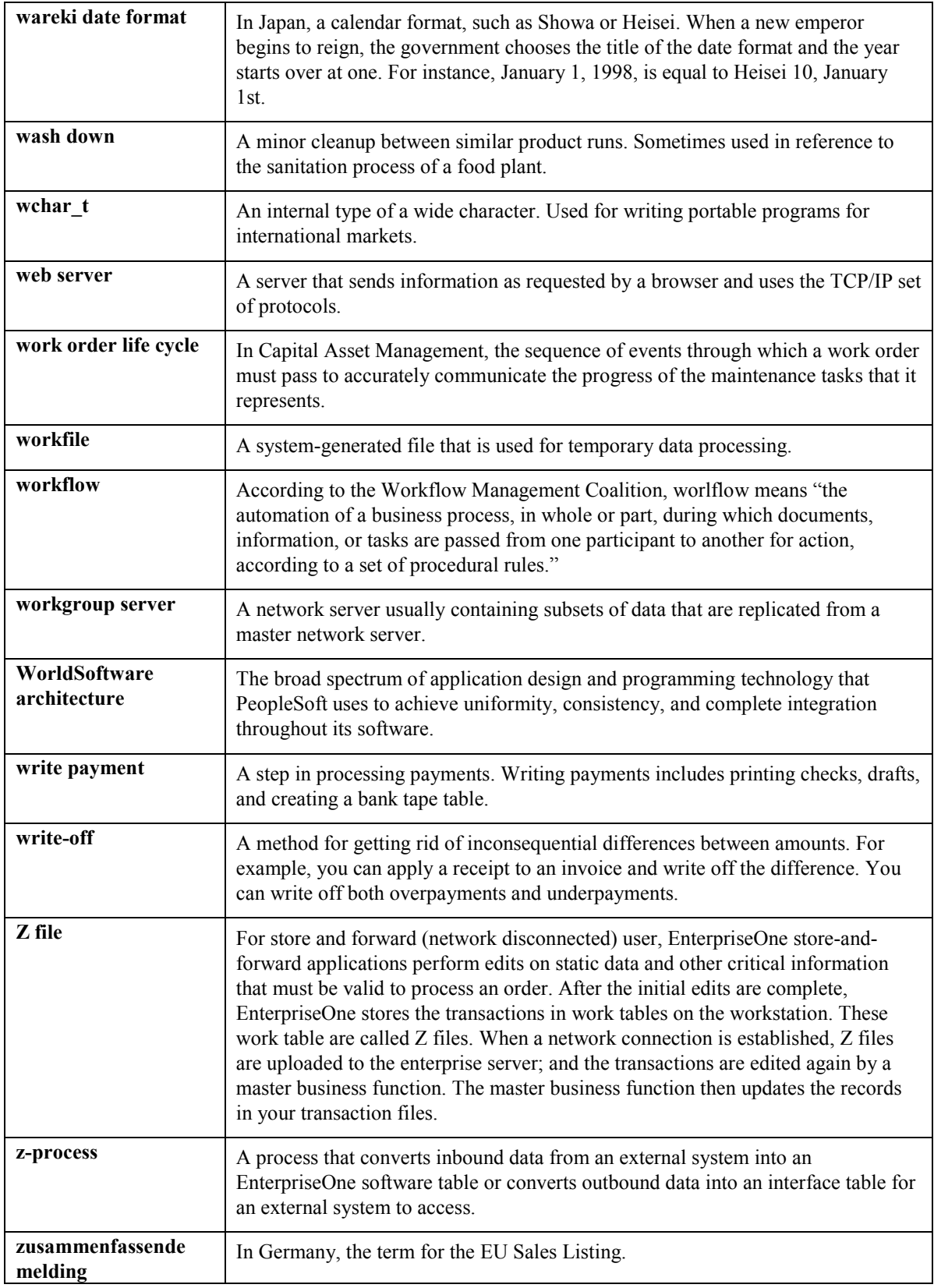

## **Index**

## **7**

770 Model - Italy (R74094), 61

#### **A**

A/B Vendor Information for Year-end IVA tape - Italy table (F0091), 66 A/P Annual Rpt Supplier Format - Italy (R00917), 100 A/P Inventory Book (R7404026) processing options, 451 A/P Ledger updating payments, 335 A/P Manual Payments (P0413M), 61 A/P Payment Processing - Detail table (F04573), 64 A/P Payment Processing - Summary table (F04572), 64 A/P Speed Voucher Entry (P0411SV), 61 A/P Standard Voucher Entry (P0411), 53, 61, 84 A/P to G/L Integrity by Offset Account (R047001A), 350 A/P to G/L Integrity Report by Batch (R04701), 350 A/R - A/P IVA Tax Report - Italy (R004051), 84, 85, 350 A/R Annual Report Customer Format - Italy (R00916), 100 A/R Batch Draft Creation (R03B671), 116 A/R electronic formats setting up for the euro, 19 A/R Inventory Book (R7403B026) processing options, 449 A/R Inventory Book (R7403B926), 448 A/R Magnetic RIBA Draft Remittance Tape Format (R03B672IT), 236 A/R Magnetic RID Draft Remittance Tape Format (R03B672IR), 236 processing options, 237 A/R to G/L by Accounting Class (R03B7001A), 350 A/R to G/L by Batch Integrity (R03B701), 350 AAIs PKD AAI - example, 32 PKL AAI - example, 33 Account Balances table (F0902), 346, 350

Account Ledger table (F0911), 104, 350, 364, 441 Account Master table (F0901), 29, 45 Accounting for petrol card expense reports, 345 **Accounts** balancing periodic activities, 350 information validation - setup, 115 Accounts by Business Unit (P0901), 30 Accounts payable petrol card, 345 Accounts Payable - Matching Document table (F0413), 441 Accounts payable ledger sequential number report, 362 Accounts Payable Ledger table (F0411), 64, 104, 350, 362, 441 Accounts Payable Matching Document Detail table (F0414), 441 Accounts receivable drafts collecting in Italy, 254 remitting in Italy, 236 Accounts receivable ledger sequential number report, 362 Accounts Receivable Ledger table (F0311), 350, 362 Accumulating ledger types for one account General Ledger report, 371 Adding invoice match receipts (TI code 10), 170, 180, 185, 188, 190 Adding unapplied drafts, 164 Address Book Master table (F0101), 35 Address Book table (F0101/F0116), 398 Adjusting journal entries registration numbers for, 365 adjustment declarations, 412 Adjustments to transactions annual close, 346 Advanced Payment Term Revision form, 42 Alternate chart of accounts account defined in account master table, 45 account defined only, 45 account deleted, 46 data integrity, 45 security, 45 setting up, 29 Alternate ledger types, 46

currency, 46 depreciation, 46 user defined, 47 Annual close adjustments to system, 346 annual close/spread ledger types user defined code list (00/LT), 347 automatic accounting instructions, 347 chart of accounts, 348 document types, 348 ledger types, 348 ledger types for post balancing user defined code list (09/LP), 347 ledger types user defined code list (09/LT), 347 User Defined Codes, 347 UX ledger type, 348 UY ledger type, 348 working with, 346 Annual IVA Control Reports (R00910), 98 Annual IVA File Revision - Italy (P00900), 99 Annual VAT reports, 97 revising information, 99 Annual VAT Control Reports menu option, 98 Annual VAT File Build menu option, 98 Annual VAT File Revision - Italy menu option, 99 Applying unapplied drafts to invoices, 183 Applying unapplied receipts to invoices, 182 Approving draft batches, 216 As if currency Intrastat reports, 401 As If currency repost, 51 Assigning programs to payment instruments Set Up Payment Instrument Defaults form, 279 Work With Payment Instrument Defaults form, 279 Attachments creating payment groups, 291 generating for automatic payments, 275 setting up payment instruments, 278 Automatic accounting instructions by draft type, 129 draft processing, 127 Automatic accounting instructions (AAIs) annual close, 347 withholding tax, 32 Automatic payment processing

payment instruments, 275 Automatic payment setup assigning programs to payment instruments, 278 revising payment formats, 280 setting up payment instruments, 277 Automatic payments assigning payment formats, 276 creating payment groups, 291 overview, 265 processing, 265 processing withholding taxes, 63 create payment control groups, 64 update payment group, 64 work with payment control groups, 64 removing processed payments, 334 removing unprocessed payments, 323 resetting payment processing, 332 reviewing payments (update status), 322 reviewing payments (write status), 319 revising unprocessed payments, 323 updating the A/P ledger, 335 working with payment groups, 314 writing, 327 Automatic Payments (P0457xx), 61

### **B**

Balance currency restatement multicurrency, 51 Bank Account Exception Report (R00314) processing options, 140 Bank account exception report for A/R drafts printing, 139 Bank account information default for payment instrument, 275 draft generation, 116 draft remittance, 116 overview, 130, 266 revise or delete, 135, 270 revising manually, 117 setup G/L, 132, 267 uploading to system, 117 validating, 115 Bank Account Information (P0030G), 132, 135, 267, 270 Bank account record types, 130, 266 Bank Accounts by Address (P0030A), 118, 135, 137, 138, 271, 273, 274 Bank accounts for customers and suppliers revising and deleting, 137, 273

setting up, 135, 271 Bank branch code bank identification validation, 116 Bank ID - Italy table (F74030), 115, 116 Bank ID Table Upload - Italy (R74301), 117 Bank identification revising information manually, 117 uploading information to your system, 117 validation, 53, 116 business functions, 53 COMIT format, 116 Italian bank ID form (F74030), 116 programs, 53 Bank information validation setting up, 115 Bank numbers converting, 118 Bank Revision - Italy (P7430IT), 117 Bank Revision - Italy form, 117 Bank Transit Master table (F0030), 118 Bank transit number bank identification validation, 116 Bank transit numbers setup, 138, 274 Batch Control Records table (F0011), 44 Batch to Detail/Out of Balance (R007031), 44 Batch Versions (P98305), 280 Batch Year-end IVA File Creation - Italy (R00911), 98 Bolle Doganali, 83 entries for payments by carriers or customs agencies, 84 entries for payments directly to Customs Authority, 84 Business functions Italian date edits, 29 voucher and invoice entry master, 29 Business Unit Alternate Description Master table (F0006D), 48 Business unit descriptions translating, 48 Business Unit Master table (F0006), 10, 11, 398

# **C**

Calculate VAT Ceiling (R74412), 108, 109 Category codes nature of transaction codes, 13 security on alternate chart of accounts,  $45$ CBS-IRIS Germany, 412

Holland, 411 Certifications report printing, 68 Chargebacks creating, 175 Chart of accounts alternate, 29 annual close, 348 corporate, data integrity, 45 security, 45 withholding tax instructions, 32 Class/Register Setup - Italy (P74091), 78 Class/Register Type Revision form, 78 Close of fiscal year, 346 Collecting drafts, 247 COMIT format bank identification validation, 116 Commodity Codes (P744102), 36 Company Constants table (F0010), 398 Condition of transport user defined code list (00/TC), 15 Contingent liability for drafts, 229 Corporate chart of accounts data integrity, 45 Country code for 770 form user defined code list  $(74/CN)$ , 9 Country codes for tax ID validation user defined code list (70/TI), 39 Country codes user defined code list (00/CN), 10 Country server registration numbers processing options, 29 Country server exits bank ID validation, 53 business functions, 53 programs, 53 general ledger date edit, 54 general ledger inquiry, 54 business functions, 54 programs, 54 voucher entry, 54 business functions, 54 programs, 54 Italy, 53 tax ID validation, 53 business functions, 53 programs, 53 withholding tax processing, 54 A/P speed release, 56 business functions, 56 programs, 56

automatic payment detail, 56 programs, 57 create payment control groups, 56 business functions, 56 programs, 56 manual payments, 57 business functions, 57 programs, 57 purchase order voucher match, 56 business functions, 56 programs, 56 supplier master, 57 programs, 57 update automatic payment, 57 business functions, 57 programs, 57 update voucher record with payment, 57 business functions, 58 programs, 58 void payments, 58 business functions, 58 programs, 58 voucher entry master business functions delete voucher, 55 business functions, 56 programs, 56 standard voucher entry, 55 business functions, 55 programs, 55 voucher exit, 55 business functions, 55 programs, 55 Country servers, 4 Create Payment Control Groups (R04570), 291 Create Payment Groups processing options, 296 Creating draft registers, 225, 226 Credit memos applying to invoices, 184 Cross referencing items, 37 suppliers, 37 **Currency** As If repost, 51 balance restatement, 51 detailed restatement, 51 domestic - data entry, 50 foreign - data entry, 50 ledgers for, 351, 354 ledgers, example, 46 local, 351, 354

multiple, 49 AA ledger, 50 CA ledger, 50 XA ledger, 50 stable, 351, 354 Currency Codes table (F0013), 398 Currency Exchange Rate table (F0015), 50 Currency Restatement Rates File table (F1113), 398 Currency Restatement Rates table (F1113), 401 Customer / Supplier Balance Report (R7404002), 445 processing options, 447 Customer Balance report printing, 445 Customer Ledger table (F03B11), 75, 104, 109, 441 Customer/Supplier Balance Worktable building, 440 example, 440 Customer/Supplier Balance Worktable (A/P and A/R) (F74412), 440 Customers revising up bank account information, 137, 273 setting up bank account information, 135, 271 Tax ID numbers, 40 VAT registration numbers, 40 Customers and suppliers printing annual VAT reports for, 100 Customs Authority VAT-only vouchers, 83 entries for payments by carriers or customs agencies, 84 entries for payments directly to Customs Authority, 84

#### **D**

Daily transaction rates, 50 setting up, 50 default rate, 50 individual rate, 50 spot rate, 50 Data dictionary withholding tax, 31 Data integrity and the Chart of Accounts, 45 Data items IRSA- Withholding Tax Status, 31 Date edits setting up, 28
Date Range Revision form, 41 Date ranges, 92 Debit memos excluding from payment group, 323 Debit statements creating payment groups, 291 defined and explained, 278 generating for automatic payments, 275 setting up payment instruments, 278 Deductions entering receipts with deductions, 177 Default exchange rates, 50 Deferred invoices and VAT, 75 Delete G/L bank account, 135, 270 Deleting customer and supplier bank accounts, 137, 273 Deleting drafts, 223 Delinquency notice text translating, 48 Depreciation ledgers example, 46 Detailed currency restatement multicurrency, 51 Discounts creating chargebacks for unearned, 175 Display preferences setup, 4 Distribute W/T Amount Report (R7404530), 61 Document types annual close, 348 linking to register types and classes, 77 Draft collection in Italy, 254 Draft Collection with Status Update (R03B680) processing options, 254 Draft Entry (P03B602), 183, 243 processing options, 192 Draft generation bank account information, 116 Draft origination printing invoices with drafts, 141 printing statements with drafts, 146 Draft post automatic entries created, 222 journal entries created, 217 Draft processing AAIs by draft type, 129 automatic accounting instructions, 127 bank account exception report, 139 collection, 247

contingent liability, 229 creating and revising registers, 225 draft acceptance, 157 draft origination, 141 draft remittance, 225 entering manual drafts, 157 remittance, 227 setting up default payment instruments, 140 steps, 120 type input codes, 157 Draft Registers Creation & Review (P03B675), 226, 227 Draft remittance bank account information, 116 in Italy, 236 Draft Remittance (R03B672), 116 Italian formats, 236 processing options, 236 Drafts applying unapplied to invoices, 183 approving and posting batches, 216 creating registers, 226 creating renewal, 242 creating renewals, 243 deleting and voiding, 223 desiginating as NSF, 241 designating as NSF, 243 entering unapplied, 164 posting batches, 216 printing the NSF Drafts Notification report (R03B574), 245 returning to prior status, 239 reviewing and revising registers, 227 Due Date Rules Revision form, 41, 42 Due dates VAT ceiling reporting, 108

#### **E**

EC sales list reporting, 394 EC Sales List, 423 trade triangulation, 424 EC Sales List - A/R (R0018S), 424 processing options, 430 EC Sales List (R0018L), 424 EC Sales List A/R (R0018S-L), 429 Electronic funds transfer (EFT) automatic payment formats, 276 Employee expense report petrol cards, 345

Enter Our Drafts (P03B602), 164 Enter tax-only journal entry with VAT, 81 Entering a journal entry with tax tax only, 82 Entering drafts, 157 Entering full NSF drafts, 241 Entering invoice match receipts (TI code 10), 170, 180, 185, 188, 190 Entering journal entries with VAT, 79 Entering manual drafts, 157 Entering partial NSF drafts, 241 Entering receipts using type input code 10, 174 Entering stand-alone deductions (TI code 27), 188 Entering stand-alone write-offs (TI code 25), 187 Entering stand-alone write-offs without invoice match (TI code 25), 190 Entering unapplied drafts, 164 Euro Intrastat reporting, 397 setting up A/R electronic formats, 19 European community member codes user defined code lists (74/EC), 11 European community members setting up nature of transaction codes, 12 Expense reports petrol cards, 345

### **F**

Final annual close, 372 of Trial Balance report, 372 Fiscal and VAT reporting free goods, 119 Fiscal documents numbering, 362 Fiscal solutions Trial Balance report, 371 Fiscal year close of, 346 Form 770 user defined code list, 8 Form 770 information user defined code list  $(74/70), 8$ Forms Account Detail, 361 Additional Selection Criteria, 318 Advanced Payment Term Revision, 42 Bank Revision - Italy, 117 Class/Register Type Revision, 78

Date Range Revision, 41 Due Date Rules Revision, 41, 42 Intrastat Commodity Code, 14, 36 Intrastat Cross Reference, 38 Intrastat Tax File Revision, 405 Payment Detail, 321 Payment Group Detail, 319 Payment Header Detail-Update Status, 323 Payment Header Detail-Write Status, 321 Reset Payments, 333, 334 Revise Payment Group Controls, 330, 331 Revise Payment Value Date, 325 Revise Single Account, 30 Split Payments, 325 Supplier Master Additional Information - Italy, 35 Tax area - EMEA - revisions, 22 Tax/Rates Revisions, 21 User Profile Revisions, 4 VAT Balances History Revision - Italy, 78 VAT Ceiling Revision, 111 VAT File Revision, 99 Withholding Tax Codes Revision - Italy, 34 Withholding Tax Detail - Italy, 62, 65 Work With Account Ledger by Category Code, 355 Work With Account Ledger by Object Account, 352 Work with Accounts, 30 Work with Intrastat Tax File - 1993 EBC, 405 Work With Payment Detail, 321 Work With Payment Groups, 318, 320, 321, 322, 323, 325, 327, 330, 331, 332, 333, 334, 337 Work With Payment Group-Update Status, 322 Work With Payment Group-Write Status, 320, 327 Work With Versions, 280 Work with Withholding Tax - Italy, 65 Write Payments, 331 Yearly VAT Revision, 99 Free goods invoices for, 119 Freight handling code user defined code list (42/FR), 16 Freight handling codes conditions and modes of transport, 16 EU modification, 16

# **G**

G/L bank account information delete or revise, 135, 270 setup, 132, 267 G/L Bank Accounts (P0030G), 118 G/L by Category Code (R70470), 382 processing options, 389 G/L by Object and Subsidiary (R7409C1), 382 G/L Date Edit Processing Options (P7400IT), 29 G/L registration report printing, 364 registration numbers for adjusting journal entries, 365 G/L Registration Report - Italy (R09404), 364, 365 Gains and loss recognition multicurrency, 51 realized, 51 unrealized, 51 General Ledger by Object and Subsidiary (R7409C1) processing options, 383 General ledger date edit, 54 general ledger inquiry, 54 business functions, 54 programs, 54 voucher entry, 54 business functions, 54 programs, 54 General Ledger Post Report (R09801), 216, 217, 222 General Ledger report accumulating ledger types for one account, 371 printing, 382 Generate Customer Balance (R7403B001), 441 processing options, 441 Generate Supplier Balance (R7404001), 441 processing options, 443 Generate Withholding Tax Pmts menu option, 67 Global Update A/P Records (R04802), 44 Globalization setting up user display preferences, 4

### **I**

IDEP adjustment declarations, 412 IDEP CN8/IRIS Interface (R0018I3)

processing options, 413 IDEP/CN8 country specific, 409 IDEP/IRIS electronic format, 413 IDEP/IRIS Interface (R0018I3), 409, 413 IDs tax validation, 38 Individual contracts exchange rates, 50 INPS withholding tax, 60 Input VAT, 74 Inquiries account ledger, 351, 354 Integrity of accounting data corporate chart of accounts, 45 Intercompany settlements multicurrency, 50 Intracommunity VAT, 75 reporting considerations, 76 Intrastat adjustment declarations, 412 and multicurrency, 401 and the euro, 397 commodity codes, 36 cross-referencing information, 37 purging table records, 407 reporting, 394 process, 395 using IDEP CN8/IRIS interface, 409 requirements, 394 revising information, 405 system, 394 updating Intrastat Revision table euro considerations, 401 performance considerations, 401 Intrastat Commodity Code form, 14, 36 Intrastat Cross Reference form, 38 Intrastat declaration IDEP/CN8, 409 Intrastat Generation - Procurement (R0018I2), 37 Intrastat Generation - Sales (R0018I1), 13 Intrastat Item/Supplier Cross Reference (P744101), 38 Intrastat Revision (P0018T), 405 Intrastat Revision table purging records, 407 Intrastat Revision table (F0018T), 12, 16, 398, 401, 405, 409 information upload, 398

Intrastat Supplier/Item Cross Reference table (F744101), 37, 398 Intrastat Tax File Revision form, 405 Intrastat Workfile Generation - Procurement (R0018I2) processing options, 404 Intrastat Workfile Purge (R0018TP), 407 Intra-union trade limit VAT EC Sales List, 424 Inventory Constants table (F41001), 10, 11, 398 Invoice Control Report (R74079), 106 Invoice date end of month, 41 Invoice list control report printing, 106 Invoice List Control Report menu option, 106 Invoice Print with Draft (R03B5051) processing options, 142 Invoice Revisions table (F03B112), 441 Invoices applying unapplied drafts to invoices, 183 loading for receipt application, 167 printing with draft attachments, 141 select for receipt application, 169 selecting for payment, 166 Invoices for free goods, 119 entering, 119 IRIS adjustment declarations, 412 Germany, 412 Holland, 411 IRSA - Withholding Tax Status data item, 31 Italian Bank File Processing menu option, 118 Italian Bank Number Conversion (R74800), 118 Italian date edits business functions, 29 Italian EFT format, 276 Italy tax ID number example, 40 VAT registration number example, 40 Item Branch File table (F4102), 398 Item Master table (F4101), 398 Items cross-referencing with suppliers, 37 IVA, 74 IVA Balances Revisions (P74092), 78 IVA Report by Tax Area Code (R00400), 96

# **J**

Journal entries registration numbers for adjusting, 365 Journal Entries (P0911), 345 Journal Entries with VAT (P09106), 81, 82 add tax-only, 81 processing options, 83 Journal entry with VAT add, 79 adding, 82

#### **L**

Ledger types alternate, 46 annual close, 348 currency, 46 currency ledgers, 46 depreciation, 46 depreciation ledgers, 46 user defined, 47 user defined ledgers, 47 Ledgers and journals trial balance, 371 Linking register types and classes to document types, 77 Load invoices for receipt application, 166

## **M**

Manual payments processing withholding tax, 63 Manual receipts applying credit memos to invoices, 184 applying to invoices using multiple TI codes, 179 applying unapplied receipts to invoices, 182 displaying open invoices, 166 entering invoice match (TI code 10), 170, 180, 185, 188, 190 entering stand-alone write-offs without invoice match (TI code 25), 190 entering with automatic write-offs (TI code 10), 176 entering with chargebacks (TI codes 11 and 16), 175 entering with deductions (TI code 17), 177 entering with manual write-offs (TI code 15), 176 invoice match (TI code 10), 174 loading invoices, 167 selecting invoices, 169 stand-alone chargebacks (TI code 26), 187 stand-alone deductions (TI code 27), 188 stand-alone write-offs (TI code 25), 187

types of stand-alone records, 185 Menu options Annual VAT Control Reports, 98 Annual VAT File Build, 98 Annual VAT File Revision - Italy, 99 Generate Withholding Tax Pmts, 67 Invoice List Control Report, 106 Italian Bank File Processing, 118 Model 770 W/T Commission - Free Format, 69 Monthly VAT Report, 85 Print Supplier W/T Ledger, 72 Print W/T Certifications, 68 Print W/T Payment Proposal, 66 Register Type & Class Setup, 78 Setup Withholding Tax Codes, 34 Suspended VAT Generation, 104 VAT Balances Revisions, 78 VAT Report by Tax Area Code, 96 Year-End VAT Output File Generation - Italy, 100 Mode of transport codes user defined code list (00/TM), 15 Model 770 form, 59 report, 69 date format, 70 withholding tax codes, 34 Model 770 - Free Format - Italy (R74094D), 69 Model 770 W/T Commission - Free Format menu option, 69 Monitor VAT Ceiling (R74416), 108, 111 Monthly activities account balancing, 350 Monthly VAT report printing, 85 VAT-only vouchers, 84 Monthly VAT Report (R004051), 106 Monthly VAT Report menu option, 85 Multicurrency and Intrastat, 401 Currency Exchange Rate table, 50 default rate, 50 individual rate, 50 spot rate, 50 solution summary, 49 AA ledger, 50 CA ledger, 50 XA ledger, 50 Multilingual environments

translation issues, 47 Multiple ledger types, 46 currency, 46 depreciation, 46 user defined, 47

#### **N**

Nature of transaction codes - EU user defined code lists (74/NT), 12 Nature of transaction codes - sales order user defined code list (41/S1-S5), 12 Nonrecoverable input VAT, 74 Nonsufficient funds (NSF) designating drafts as full or partial, 243 Nonsufficient Funds (NSF) designating for drafts, 241 Notula processing withholding tax, 60 close amounts, 61 enter standard voucher, 61 prepayment voucher, 60 record payment, 60 Notula Browse - Italy (P7404074), 61 NSF Drafts Notification report (R03B574) printing, 245 processing options, 245

# **O**

Open amount report customer, 448 supplier, 450 Order Address Information table (F4006), 398 Output VAT, 74 **Overview** bank account information, 130, 266 stand-alone records, 185 Overview of European union reporting, 394

# **P**

Payment Analysis report, 317 printing, 317 Payment Analysis Report (R04578), 317 Payment Group Edit report, 292 Payment group status update, 315 write, 315 Payment groups creating, 291 pay item statuses, 314, 315

reviewing, 318 reviewing payments (update status), 322 reviewing payments (write status), 319 working with, 314 Payment instrument setting up for drafts, 140 Payment instrument defaults Italian EFT format, 276 Payment Instrument Defaults (P0417), 278 Payment instrument user defined code list (00/PY), 6 Payment instruments, 275 assigning formats, 276 assigning programs, 278 assigning to suppliers, 280 components of, 277 processing options for formats, 281 revising formats, 280 setting up, 277 Payment registers creating payment groups, 291 generating for automatic payments, 275 setting up payment instruments, 277 Payment terms example - 30/60/90 end of month invoice date, 41 Payments formats, 280 Payments due for withholding tax, 67 Periodic activities account balancing, 350 Periodic system maintenance activities, 44 Petrol cards expense reports, 345 Petrol debt closing, 345 PM Cash Receipts Entry (P15103) adding a receipt with an automatic write-off, 180 loading all open invoices from the A/R Ledger, 180 Posting draft batches, 216 Posting drafts automatic entries created, 222 journal entries created, 217 Print annual VAT report for customers and suppliers, 100 G/L registration report, 364

registration numbers for adjusting journal entries, 365 model 770 report, 69 date format, 70 monthly suspended VAT report, 106 monthly VAT report, 85 open suspended VAT invoice listing, 106 payment report proposal, 66 reports for withholding tax, 66 Summary VAT report, 91 date ranges, 92 rounding considerations, 91 supplier ledger report including withholding tax details, 72 VAT by Tax Area Code report, 96 VAT control report, 98 withholding tax certifications report, 68 withholding tax payments due, 67 Print IVA Summary Error Report - Italy (R74093), 91 Print Supplier W/T Ledger menu option, 72 Print W/T Certifications menu options, 68 Print W/T Payment Proposal menu option, 66 Printing EC Sales List, 424 EC Sales List –  $A/R$ , 429 General Ledger report, 382 open amount reports for customers, 448 open amount reports for suppliers, 450 Sequential Number report, 362 Trial Balance report, 371 Processing A/R drafts in Italy, 236 Processing automatic payments, 265 Processing options A/P Inventory Book (R7404026), 451 A/R Inventory Book (R7403B026), 449 Create Payment Groups, 296 Customer / Supplier Balance Report (R7404002), 447 EC Sales List - A/R (R0018S), 430 G/L by Category Code (R70470), 389 General Ledger by Object and Subsidiary (R7409C1), 383 Generate Customer Balance (R7403B001), 441 Generate Supplier Balance (R7404001), 443 IDEP/IRIS Interface (R001813), 413 Intrastat Workfile Generation - Procurement (R0018I2), 404 Sequential Number Report (R74099A, R74099B, and R74099C), 363

T/B by Category Code (R70472), 377 Trial Balance by Object and Subsidiary (R7409C3), 373 VAT EC Sales List (R0018L), 426 Processing Options A/R Magnetic RID Draft Remittance Tape Format (R03B672IR), 237 Produce bank file user defined code list (04/PP), 6 Programs and IDs (P09106) Journal Entries with VAT, 81, 82 P0004A (User Defined Codes), 6 P00065 (Translate Business Units), 48 P0018T (Intrastat Revision), 405 P0030A (Bank Accounts by Address), 118, 135, 137, 138, 271, 273, 274 P0030G (Bank Account Information), 132, 135, 267, 270 P0030G (G/L Bank Accounts), 118 P007101 (Text File Processor), 413 P00900 (Annual IVA File Revision - Italy), 99 P0092 (User Profiles), 4 P03B02 (Standard Receipts Entry), 190 P03B102 (Receipts Entry), 119 P03B102 (Standard Receipts Entry), 167, 169, 170, 180, 185, 188, 190 P03B2801 (Letter Text Table Maintenance), 48 P03B602 (Draft Entry), 183, 243 P03B602 (Enter Our Drafts), 164 P03B675 (Draft Registers Creation & Review), 226, 227 P04012 (Purchasing Instructions), 15, 16 P04012 (Supplier Master Information) assigning a payment instrument to a supplier, 280 P0401IT (Setup A/B Additional Info), 35 P0411 (A/P Standard Voucher Entry), 53, 61, 84 P0411 (Standard Voucher Entry), 62 P0411SV (A/P Speed Voucher Entry), 61 P0413M (A/P Manual Payments), 61 P0417 (Payment Instrument Defaults), 278 P04571 (Work with Payment Groups), 323, 324 removing an entire payment group, 327 removing an unprocessed payment, 327 removing processed payments, 334 resetting payment processing, 333 reviewing a payment group, 318

reviewing payment and voucher information (write status), 320 reviewing payment information (update status), 322 reviewing payment summary information (write status), 321 revising control information for a payment group, 331 revising the value date of a payment, 325, 326 updating the A/P ledger, 337 writing all payments in a payment group, 330 writing selected payments in a payment group, 332 P04576I (Specify Register Program), 276 P0457xx (Automatic Payments), 61 P0901 (Accounts by Business Unit), 30 P0911 (Journal Entries), 345 P15103 (PM Cash Receipts Entry), 180 P4008 (Tax Rate Areas), 26 P4314 (Voucher Match), 61 P7400IT (G/L Date Edit Processing Options), 29 P740405 (Withholding Tax Codes - Italy), 34, 70 P7404074 (Notula Browse - Italy), 61 P740411 (Review Withholding Tax - Italy), 62 P740411 (Withholding Tax Revisions), 65 P74091 (Class/Register Setup - Italy), 78 P74092 (IVA Balances Revisions), 78 P7430IT (Bank Revision - Italy), 117 P744101 (Intrastat Item/Supplier Cross Reference), 38 P744101 (Supplier and Item Cross Reference), 37 P744102 (Commodity Codes), 36 P74413 (Review VAT Ceiling Limit), 111 P98305 (Batch Versions), 280 R0018I1 (Intrastat Generation - Sales), 13 R0018I2 (Intrastat Generation - Procurement), 37 R0018I3 (IDEP/IRIS Interface), 409, 413 R0018L (EC Sales List), 424 R0018S (EC Sales List - A/R), 424 R0018S (EC Sales List – A/R), 429 R0018TP (Intrastat Workfile Purge), 407 R00400 (IVA Report by Tax Area Code), 96 R004051 (A/R - A/P IVA Tax Report - Italy), 84, 85, 350

R004051 (Monthly VAT Record), 106 R007011 (Unposted Batches), 350 R007021 (Transactions to Batch Headers), 350 R007031 (Batch to Detail/Out of Balance), 44 R00910 (Annual IVA Control Reports), 98 R00911 (Batch Year-end IVA File Creation - Italy), 98 R00916 (A/R Annual Report Customer Format - Italy), 100 R00917 (A/P Annual Rpt Supplier Format - Italy), 100 R00918 (Year-End IVA Tape Creation - Italy), 100 R03B5672IR (A/R Magnetic RID Draft Remittance Tape Format), 236 R03B671 (A/R Batch Draft Creation), 116 R03B672 (Draft Remittance), 116, 236 R03B672IP (AR Magnetic RIBA Draft Remittance Paper Format), 236 R03B672IT (A/R Magnetic RIBA Draft Remittance Tape Format), 236 R03B7001A (A/R to G/L by Accounting Class), 350 R03B701 (A/R to G/L by Batch Integrity), 350 R04110Z2 (Store and Forward Voucher Batch Processor), 61 R04570 (Create Payment Control Groups), 291 R04578 (Payment Analysis Report), 317 R047001A (A/P to G/L Integrity by Offset Account), 350 R04701 (A/P to G/L Integrity Report by Batch), 350 R04802 (Global Update A/P Records), 44 R09404 (G/L Registration Report - Italy), 364, 365 R09450 (Supplier/Customer Totals by Account), 350 R09801 (General Ledger Post Report), 216, 217, 222 R42800 (Sales Update), 399 R70470 (G/L by Category Code), 382 R70472 (T/B by Category Code), 350, 371 R7403B001 (Generate Customer Balance), 441 R7403B926 (A/R Inventory Book), 448 R7404001 (Generate Supplier Balance), 441 R7404002 (Customer / Supplier Balance Report), 445

R7404026 (Supplier Inventory Book), 450 R7404027 (Withholding Tax Certification - Italy), 61, 68 R7404430 (Proposal of Payment), 66 R7404500 (Withholding Tax Payments), 61, 67 R7404520 (Withholding Tax Ledger By Supplier), 72 R7404530 (Distribute W/T Amount Report), 61 R74076C (Suspended IVA - Receipts/Rebates Control Reports), 102, 104 R74076C (Suspended VAT Generation), 22 R74079 (Invoice Control Report), 106 R74093 (Print IVA Summary Error Report - Italy), 91 R74093 (Summary VAT report), 75 R74094 (770 Model - Italy), 61 R74094D (Model 770 - Free Format - Italy), 69 R74099A (Sequential Number Report - Tax File), 362 R74099A through D (Sequential Number), 350 R74099B (Sequential Number Report - A/P Ledger), 362 R74099C (Sequential Number Report - A/R), 362 R7409C1 (G/L by Object and Subsidiary), 382 R7409C3 (T/B by Object & Subsidiary), 371 R7409C3 (Trial Balance by Object), 350 R74301 (Bank ID Table Upload - Italy), 117 R74412 (Calculate VAT Ceiling), 108, 109 R74416 (Monitor VAT Ceiling), 108, 111 R74800 (Italian Bank Number Conversion), 118 Prompt payment discounts withholding tax, 64 Proposal of Payment (R7404430), 66 Proposal of payment report printing, 66 Purchase Order Receiver table (F43121), 398 Purchasing Instructions (P04012), 15, 16 Purging records from the Intrastat table, 407

#### **R**

R03B672IP (AR Magnetic RIBA Draft Remittance Paper Format (R03B672IP), 236 Receipts

applying credit memos to invoices, 184 applying to invoices using multiple TI codes, 179 applying unapplied receipts to invoices, 182 displaying open invoices, 166 entering invoice match (TI code 10), 170, 174, 180, 185, 188, 190 entering stand-alone write-offs without invoice match (TI code 25), 190 entering with automatic write-offs (TI code 10), 176 entering with chargebacks (TI codes 11 and 16), 175 entering with deductions (TI code 17), 177 entering with manual write-offs (TI code 15), 176 loading invoices, 167 selecting invoices, 169 stand-alone chargebacks (TI code 26), 187 stand-alone deductions (TI code 27), 188 stand-alone write-offs (TI code 25), 187 types of stand-alone records, 185 Receipts Detail table (F03B14), 104, 441 Receipts Entry (P03B102), 119 Receipts Header table (F03B13), 441 Register Type & Class Setup menu option, 78 Register types and classes linking to document types, 77 summary VAT, 77 Registration numbers for adjusting journal entries, 365 Remitting drafts, 225 Removing entire payment groups Work With Payment Groups form, 327 Removing processed payments, 334 Work With Payment Groups form, 334 Removing unprocessed payments Work With Payment Groups form, 327 Work With Payment Group-Write Status form, 327 Renewal drafts, 242 Renewing drafts, 243 Reports Bank Account Exception (R00310), 139 Customer / Supplier Balance Report (R7404002), 445 customers, 439 EC Sales List, 423 European Union, 394 General Ledger, 382 printing, 382

Intrastat, 395, 397 cross reference, 37 example, 395 NSF Drafts Notification (R03B574), 245 open amount, 450 customers, 448 Payment Analysis, 317 Payment Group Edit, 292 sequential number, 362 suppliers, 439 Trial Balance by Category Code report, 371 Trial Balance by Object and Subsidiary report, 371 VAT, 76 withholding tax, 66 working with European Union, 394 Reset return pay item to payment process, 315 Resetting payment processing, 332 Reset Payments form, 333, 334 Work With Payment Groups form, 333 Review VAT Ceiling Limit (P74413), 111 Review Withholding Tax - Italy (P740411), 62 Reviewing account ledgers by category code, 354 by object account, 351 Reviewing draft registers, 227 Reviewing payment and voucher information Payment Detail form, 321 Work With Payment Detail form, 321 Reviewing payment groups Additional Selection Criteria form, 318 Payment Group Detail form, 319 Work With Payment Groups form, 318 Reviewing payment information (update status) Work With Payment Groups form, 322 Work With Payment Group-Update Status form, 322 Reviewing payment summary information Payment Header Detail-Update Status form, 323 Payment Header Detail-Write Status form, 321 Work With Payment Groups form, 321, 323 Reviewing payments with a write status Work With Payment Groups form, 320 Work With Payment Group-Write Status form, 320 Revise G/L bank account information, 135, 270 Revise Single Account form, 30

Revising control information for payment groups Revise Payment Group Controls form, 331 Work With Payment Groups form, 331 Revising customer and supplier bank accounts, 137, 273 Revising draft registers, 225, 227 Revising processing options for payment formats Work With Versions form, 280 Revising the value date of payments Revise Payment Value Date form, 325 Work With Payment Groups form, 325

### **S**

Sales Detail History table (F42119), 399 Sales Order Detail table (F4211), 398, 399 Sales orders nature of transaction codes, 13 Sales Update (R42800), 399 Sales use VAT tax sequential number report, 362 Sales/Use/VAT Tax table (F0018), 362 Section of 770 form user defined code list (74/RA), 8 Security alternate chart of accounts, 45 Select invoices for receipt application, 166 Sequential Number Report printing, 362 Sequential Number Report - A/P Ledger (R74099B), 362 Sequential Number Report - A/R (R74099C), 362 Sequential Number Report - Tax File (R74099A), 362 Sequential Number Report (R74099A, R74099B, and R74099C) processing options, 363 Sequential Numbers (R74099A through D), 350 Servers country, 4 Set up G/L bank account information, 132, 267 Setting up customer and supplier bank accounts, 135, 271 Setting up tax rate areas, 26 Setup A/R electronic formats for euro, 19 AAIs to process withholding tax, 32 account information validation, 115

additional information, 44 additional intrastat information, 36 alternate chart of accounts, 29 bank validation information, 115 commodity code information, 36 daily transaction rates, 50 default rate, 50 individual rate, 50 spot rate, 50 data dictionary to process withholding tax, 31 date edits, 28 end of month invoice date, 41 payment instrument defaults, 276 payment instruments, 277 tax rates/area for VAT, 20, 22 user defined codes, 6 user display preferences, 4 withholding tax codes, 33 withholding tax information for suppliers, 35 Setup A/B Additional Info (P0401IT), 35 Setup bank transit numbers, 138, 274 Setup Withholding Tax Codes menu option, 34 Shipping commodity class user defined code list (41/E), 14 SIA code, 118 Single European Act, 394 Specify Register Program (P04576I), 276 Speed release withholding tax, 64 Split payment control groups withholding tax, 64 Split Payments form, 325 Splitting payments Work With Payment Groups form, 324 Spot rates, 50 Spreading credit memos to invoices, 184 Spreading unapplied receipts to invoices, 182 Stand-alone chargebacks (TI code 26), 187 Stand-alone deductions (TI code 27), 188 Stand-alone records, 185 Stand-alone write-offs (TI code 25), 187 Stand-alone write-offs without invoice match (TI code 25), 190 Standard Receipts Entry (P03B102), 167, 169, 170, 180, 185, 188, 190 Standard Voucher Entry (P0411), 62 State and province codes user defined code list  $(00/S)$ , 11 Statement Notification Refresh (R03B500X) processing options, 147 Statement Print with Draft (P03B506)

processing options, 155 Statements printing with draft attachments, 146 Statutory chart of accounts security, 45 Store and Forward Voucher Batch Processor (R04110Z2), 61 Summary VAT, 76 example, 77 printing report, 91 Summary VAT report printing date ranges, 92 intra-community VAT, 92 rounding considerations, 91 Summary VAT report (R74093), 75 Supplier and Item Cross Reference (P744101), 37 Supplier Balance report printing, 445 Supplier Inventory Book (R7404026), 450 Supplier Master Additional Information - Italy form, 35 Supplier Master Information (P04012) assigning a payment instrument to a supplier, 280 Supplier Master table (F0401), 44 Supplier/Customer Totals by Account (R09450), 350 Suppliers cross-referencing with items, 37 printing annual VAT reports for, 100 Tax ID numbers, 40 VAT registration numbers, 40 Suspended IVA - Receipts/Rebates Control Reports (R74076C), 102, 104 Suspended IVA Generation - Receipt/Rebate Control - Italy table (F743B14I), 104 Suspended VAT, 101 data selection, 105 euro considerations, 103 example, 103 generating amounts, 104 multi-currency considerations, 104 printing monthly report, 106 printing the invoice list for open amounts, 106 Suspended VAT document types user defined code list (74/DT), 8 Suspended VAT Generation (R74076C), 22 Suspended VAT Generation menu option, 104

Suspended VAT rates user defined code list (74/SP), 8 System maintenance activities, 44 System setup A/R electronic formats for euro, 19 AAIs to process withholding tax, 32 additional intrastat information, 36 alternate chart of accounts, 29 daily transaction rates, 50 default rate, 50 individual rate, 50 spot rate, 50 data dictionary to process withholding tax, 31 date edits, 28 end of month invoice date, 41 payment instrument defaults, 276 tax rates/area for VAT, 20, 22 user defined codes, 6 user display preferences, 4 withholding tax codes, 33 withholding tax information for suppliers, 35

# **T**

T/B by Category Code (R70472), 350, 371 processing options, 377 T/B by Object & Subsidiary (R7409C3), 371 Table IDs F04571 - A/P Payment Control Group, 292 F04572 - A/P Payment Header, 292 F04573 - A/P Payment Detail, 292 Tables F0005 (User Defined Codes), 399 F0006 (Business Unit Master), 10, 11, 398 F0006D (Business Unit Alternate Description Master), 48 F0010 (Company Constants), 398 F0011 (Batch Control Records), 44 F0013 (Currency Codes), 398 F0015 (Currency Exchange Rate), 50 F0018 (Sales/Use/VAT Tax), 362 F0018 (Taxes), 97, 98, 104 F0018T (Intrastat Revision), 12, 16, 398, 401, 405, 409 F0030 (Bank Transit Master), 118 F00900 (Year-End VAT Revision - Italy), 98 F00900 (Year-End VAT Revisions - Italy), 97 F0091 (A/B Vendor Information for Year-end IVA tape - Italy), 66 F0101 (Address Book Master), 35 F0101/F0116 (Address Book), 398

F0311 (Accounts Receivable Ledger), 350, 362 F03B11 (Customer Ledger), 75, 104, 109, 441 F03B112 (Invoice Revisions), 441 F03B13 (Receipts Header), 441 F03B14 (Receipts Detail), 104, 441 F0401 (Supplier Master), 44 F0411 (Accounts Payable Ledger), 64, 104, 350, 362, 441 F0413 (Accounts Payable - Matching Document), 441 F0414 (Accounts Payable Matching Document Detail), 441 F04572 (A/P Payment Processing - Summary), 64 F04573 (A/P Payment Processing - Detail), 64 F0901 (Account Master), 29, 45 F0902 (Account Balances), 346, 350 F0911 (Account Ledger), 104, 350, 364, 441 F1113 (Currency Restatement Rates File), 398 F1113 (Currency Restatement Rates), 401 F4006 (Order Address Information), 398 F41001 (Inventory Constants), 10, 11, 398 F41002/F41003 (Unit of Measure Conversion), 399 F4101 (Item Master), 398 F4102 (Item Branch File), 398 F4211 (Sales Order Detail), 398, 399 F42119 (Sales Detail History), 399 F43121 (Purchase Order Receiver), 398 F74030 (Bank ID - Italy), 115, 116 F743B14I (Suspended IVA Generation - Receipt/Rebate Control - Italy), 104 F74405 (Withholding Tax Codes - Italy), 69 F744101 (Intrastat Supplier/Item Cross Reference), 37, 398 F74411 (Withholding Tax Detail - Italy), 62, 64, 65, 66, 69 F74412 (Customer/Supplier Balance Worktable (A/P and A/R)), 440 F74413 (VAT Ceiling Limit - Italy), 109, 111 Tax journal entries with VAT, 79 Tax area - EMEA - revisions form, 22 Tax area code printing VAT for, 96 Tax calculations nonrecoverable VAT example, 25

Tax ID numbers entering, 40 validating, 38 Tax ID validation, 53 business functions, 53 programs, 53 Tax rate areas setting up, 23 Tax Rate Areas (P4008), 26 Tax Rate/Areas (P4008) processing options, 28 Tax Rates/Revisions form, 21 Tax setup tax rate areas, 23, 26 Tax/rate areas setup for VAT, 20, 22 Taxes entering vouchers with withholding tax, 62 establishing an initial VAT balance, 78 generating suspended VAT amounts, 104 data selection, 105 INPS withholding, 60 manual payments for withholding tax, 63 Notula withholding tax, 60 close amounts, 61 enter standard voucher, 61 prepayment voucher, 60 record payment, 60 printing a list of withholding tax payments due, 67 printing reports for withholding tax, 66 printing the invoice list control report, 106 printing the monthly suspended VAT report, 106 printing the summary VAT report, 91 date ranges, 92 rounding considerations, 91 printing the withholding tax certification report, 68 processing withholding tax payments, 63 revising withholding tax details, 64 summary VAT, 76 example, 77 suspended VAT, 101 euro considerations, 103 example, 103 multi-currency considerations, 104 technical considerations, 64 VAT processing, 74 withholding tax automatic payments, 63

printing the Model 770 report, 69 date format, 70 printing the supplier ledger report with details, 72 status codes, 61 Taxes table (F0018), 97, 98, 104 Text File Processor (P007101), 413 Trade triangulation EC Sales List, 424 Transactions to Batch Headers (R007021), 350 Translate Business Units (P00065), 48 Translation business unit descriptions, 48 considerations for multilingual environments, 47 delinquency notice text, 48 multilingual environments, 47 routines, country specific, 48 Trial Balance by Object (R7409C3), 350 Trial Balance by Object and Subsidiary (R7409C3) processing options, 373 Trial Balance reports printing, 371 Triangulation, 425 EC Sales List, 424 interbranch, 425 Type input codes draft processing, 157

### **U**

Unapplied drafts applying to invoices, 183 entering, 164 Unapplied receipts applying to invoices, 182 Understanding Italian VAT ceiling requirements, 109 Understanding the annual close, 346 Undo remove pay item from payment group, 315 Unit of Measure table (F41002/F41003), 399 Unposted Batches (R007011), 350 Update payment group status, 315 Updating the A/P ledger Work With Payment Groups form, 337 User defined code lists annual close/spread ledger types (00/LT), 347 arrivals or dispatces (74/TD), 17

condition of transport codes (00/TC), 15 country code for 770 form (74/CN), 9 country codes (00/CN), 10 European community member codes (74/EC), 11 Form 770 information (74/70), 8 freight handling code (42/FR), 16 intrastat declaration type (74/IT), 17 ledger types (09/LT), 347 ledger types for post balancing (09/LP), 347 mode of transport codes (00/TM), 15 nature of transaction codes - EU (74/NT), 12 nature of transaction codes - purchase orders (41/P1-P5), 13 nature of transaction codes - sales orders (41/S1 through 41/S5), 13 payment instrument (00/PY), 6 Produce bank file (04/PP), 6 section of 770 form (74/RA), 8 shipping commodity class (41/E), 14 state and province codes (00/S), 11 suspended VAT document types (74/DT), 8 suspended VAT rates (74/SP), 8 Triangulation tax rates (00/VT), 18 VAT codes for year-end processes (00/IV), 7 VAT register class (74/01), 7 VAT register type (74/02), 7 withholding tax fiscal code (74/WF), 9 withholding tax government (74/IM), 9 withholding type (74/WT), 9 User defined codes draft processing, 125 User Defined Codes annual close, 347 User Defined Codes (P0004A), 6 User Defined Codes table (F0005), 399 User defined ledgers reporting, 47 User Profile Revisions form, 4 User Profiles (P0092), 4 UX ledger type annual close, 348 UY ledger type annual close, 348

#### **V**

Validating account information, 115 Validation tax ID numbers, 38 Value added tax, 74

Value dates, 325 VAT, 74 and deferred invoices, 75 annual report, 97 balance - establishing, 78 Bolle Doganali, 83 entries for payments by carriers or customs agencies, 84 entries for payments directly to Customs Authority, 84 ceiling, 107 adding information, 111 determining eligibility, 109 due dates, 108 legal requirements, 108 monitoring, 111 control report printing annual, 98 creating the year-end table, 98 EC sales list, 424 printing detail mode, 425 summary mode, 424, 429 trade triangulation, 425 interbranch, 425 exemptions, 75 fiscal documents, 29 generating suspended amounts, 104 data selection, 105 input, 74 intracommunity, 75 reporting considerations, 76 intra-community, 20 invoices for free goods, 119 ledger table creating at year-end, 98 revising annual, 99 nonrecoverable input, 74 Notula, 60 close amounts, 61 enter standard voucher, 61 prepayment voucher, 60 record payment, 60 output, 74 petrol card expense reports, 345 print annual control report, 98 annual reports for customers and suppliers, 100 by tax area code, 96 open suspended invoice listing, 106

printing monthly suspended report, 106 processing, 74 registration numbers, 40 report annual, 97 printing monthly, 85 returns, 74 revising annual information, 99 setup tax/rate area, 20, 22 summary, 76 example, 77 setting up to report on, 77 summary report, 91 date ranges, 92 intra-community VAT, 92 rounding considerations, 91 suspended, 22, 101 euro considerations, 103 example, 103 multi-currency considerations, 104 VAT-only vouchers for Customs Authority, 83 entries for payments by carriers or customs agencies, 84 entries for payments directly to Customs Authority, 84 withholding tax, 59 year-end tape - creating, 100 VAT Balances History Revision - Italy form, 78 VAT Balances Revision menu option, 78 VAT Ceiling Limit - Italy table (F74413), 109, 111 VAT Ceiling Revision form, 111 VAT codes for year-end processes user defined code list (00/IV), 7 VAT EC Sales List (R0018L) processing options, 426 VAT File Revision form, 99 VAT input credits example, 25 VAT register class user defined code list  $(74/01)$ , 7 VAT register type user defined code list (74/02), 7 VAT Report by Tax Area Code menu option, 96 VAT-only vouchers monthly VAT report, 84 Voiding drafts, 223 Voucher Match (P4314), 61 Vouchers

and invoice entry master business functions, 29 Bolle Doganali, 83 entries for payments by carriers or customs agencies, 84 entries for payments directly to Customs Authority, 84 creating payment groups, 291 entries, 54 grouping for automatic payments, 291 VAT-only for Customs Authority, 83 entries for payments by carrier or customs agencies, 84 entries for payments directly to Customs Authority, 84

### **W**

Withholding tax, 59 automatic accounting instructions, 32 automatic payments, 63 data dictionary, 31 entering vouchers, 62 INPS, 60 manual payments, 63 Notula, 60 close amounts, 61 enter standard voucher, 61 prepayment voucher, 60 record payment, 60 printing a list of payments due, 67 printing reports for, 66 printing the certifications report, 68 printing the Model 770 report, 69 date format, 70 printing the supplier ledger report with details, 72 processing payments for Italy, 63 prompt payment discounts, 64 revising details, 64 setting up codes, 33 setting up information for suppliers, 35 speed release, 64 split payment control groups, 64 status codes, 61 technical considerations, 64 Withholding Tax Certification - Italy (R7404027), 61, 68 Withholding tax codes Model 770 reporting, 34

Withholding Tax Codes - Italy (P740405), 34, 70 Withholding Tax Codes - Italy table (F74405), 69 Withholding Tax Codes Revision - Italy form, 34 Withholding Tax Detail - Italy form, 62, 65 Withholding Tax Detail - Italy table (F74411), 62, 64, 65, 66, 69 Withholding tax fiscal code user defined code list (74/WF), 9 Withholding tax government user defined code list (74/IM), 9 Withholding Tax Ledger By Supplier (R7404520), 72 Withholding Tax Payments (R7404500), 61, 67 Withholding tax processing, 54 A/P speed release, 56 business functions, 56 programs, 56 automatic payment detail, 56 programs, 57 create payment control groups, 56 business functions, 56 programs, 56 manual payments, 57 business functions, 57 programs, 57 purchase order voucher match, 56 business functions, 56 programs, 56 supplier master, 57 programs, 57 update automatic payment, 57 business functions, 57 programs, 57 update voucher record with payment, 57 business functions, 58 programs, 58 void payments, 58 business functions, 58 programs, 58 voucher entry master business functions delete voucher, 55 business functions, 56 programs, 56 standard voucher entry, 55 business functions, 55 programs, 55 voucher exit, 55 business functions, 55

programs, 55 Withholding Tax Revisions (P740411), 65 Withholding taxes printing the proposal of payment report, 66 Withholding type user defined code list  $(74/WT)$ , 9 Work with Account Ledger by Category Code, 360 Work with Accounts form, 30 Work with Intrastat Tax File - 1993 EBC form, 405 Work with Payment Groups (P04571), 323, 324 removing an entire payment group, 327 removing an unprocessed payment, 327 removing processed payments, 334 resetting payment processing, 333 reviewing a payment group, 318 reviewing payment and voucher information (write status), 320 reviewing payment information (update status), 322 reviewing payment summary information (write status), 321 revising control information for a payment group, 331 revising the value date of a payment, 325, 326 updating the A/P ledger, 337 writing all payments in a payment group, 330 writing selected payments in a payment group, 332

Work with Withholding Tax - Italy form, 65 Working with European Union reporting, 394 Write payment group status, 315 Write-offs automatic vs. manual, 176 Writing automatic payments, 327 Writing all payments in a payment group Revise Payment Group Controls form, 330 Work With Payment Groups form, 330 Write Payments form, 331 Writing selected payments in a payment group Work With Payment Groups form, 332 **Y** Year-End IVA Tape Creation - Italy (R00918), 100

Year-end processes VAT codes (00/IV), 7 Year-End VAT Output File Generation - Italy menu option, 100 Year-End VAT Revision - Italy table (F00900), 97, 98 Year-end VAT table creating, 98 Year-end VAT tape creating, 100

Yearly VAT Revision form, 99